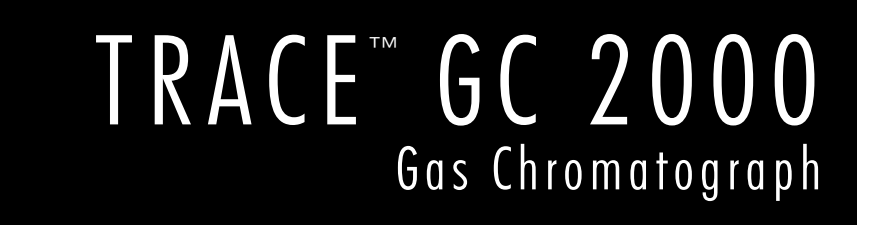

# <span id="page-0-1"></span><span id="page-0-0"></span>**Service Manual**

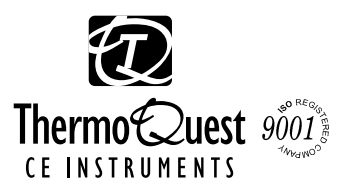

Trace GC 2000 Serv[ice Manual](#page-0-0) Part Number M 317 09 270, Rev. B © 1999 CE Instruments, a subsidiary of ThermoQuest Corporation. All rights reserved. Printed in the Italy.

Published by TMQ-Milan, Technical Publication, Strada Rivoltana, 20090 Rodano (Milan) Tel: +39 02 95059355 Fax: +39 02 95059388

Printing History: Rev. B, June 1999

#### **Disclaimer**

Technical Information contained in this publication is for reference purposes only and is subject to change without notice. Every effort has been made to supply complete and accurate information; however, ThermoQuest corporation assumes no responsibility and will not be liable for any errors, omissions, damage, or loss that might result from any use of this manual or the information contained therein (even if this information is properly followed and problems still arise).

This publication is not part of the Agreement of Sale between ThermoQuest and the purchaser of a TRACE GC system. In the event of any conflict between the provisions of this document and those contained in ThermoQuest's Terms and Conditions, the provisions of the Terms and Conditions shall govern.

Reference to System Configurations and Specifications supersede all previous information and are subject to change without notice.

#### **Trademarks**

TRACE™ is a trademark of ThermoQuest Corporation. Other brand and product names may be trademarks or registered trademarks of their respective companies.

# **Special Printing Instructions:**

All schematics in *Section 5* (**Electronic Board Description**) *must* be printed either with the *"Fit to Page"*  item selected or with *Tabloid* size paper in order to be viewed correctly. This applies only to the *schematics* sections of *Section 5*. The *Section 5 chapters* themselves can be printed on normal Letter or A4 Letter size paper.

# **Declaration**

### **Manufacturer:** *ThermoQuest Italia S.p.A.*

ThermoQuest Italia S.p.A. is the manufacturer of the instrument described in this manual and, as such, is responsible for the instrument safety, reliability and performance only if:

- installation
- re-calibration
- changes and repairs
- have been carried out by authorized personnel, and if:
- the local installation complies with local law regulations
- the instrument is used according to the instructions provided, and its operation is only entrusted to qualified and trained personnel

ThermoQuest Italia S.p.A. is not liable for any damages derived from noncompliance with the aforementioned recommendations.

#### **ThermoQuest Italia S.p.A.**

Strada Rivoltana 20090 RODANO (MI) ITALY

# **Warranty**

Please complete, date and sign the **Quality Form** accompanying the instrument.

Your new instrument is covered against manufacturing defects for the period agreed within the sales terms which is generally a period of 15 months from the invoice date or 12 months from the date of installation, whichever occurs earlier, specific agreements excepted. Warranty does not cover consumables, damage caused by the improper use of the instrument and damage due to transportation.

Service contracts are available from your area CE Instruments representative or directly from our headquarters Customer Support department at the following numbers:

#### **CE Instruments Customer Support Tel. + 39 02 95059 355 Fax. + 39 02 95059 388**

The warranty will be invalidated (specific agreements excepted) if the instrument is removed from its original packaging in the absence of an authorized CE Instruments Customer Service Engineer.

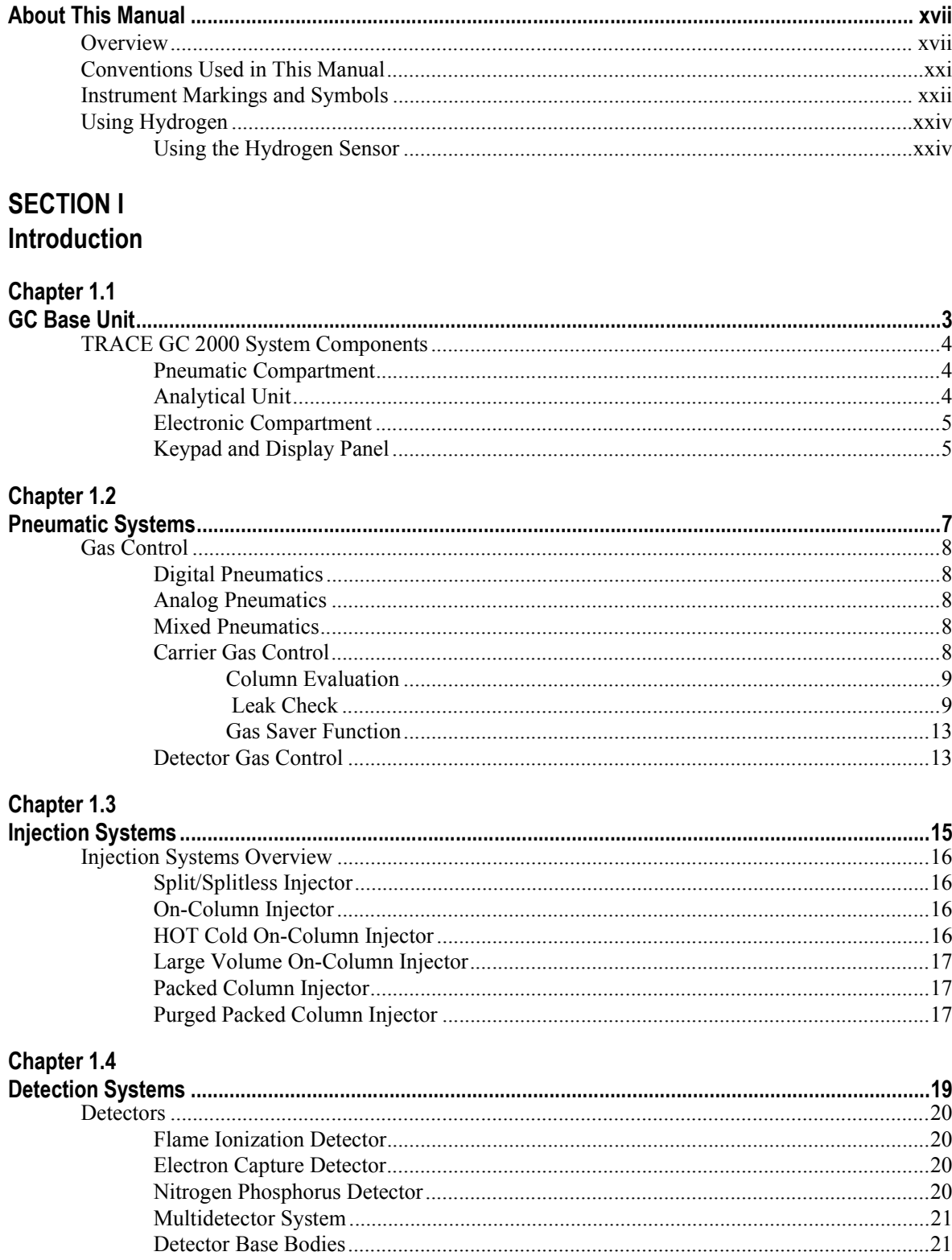

### **SECTION II Specification Summary**

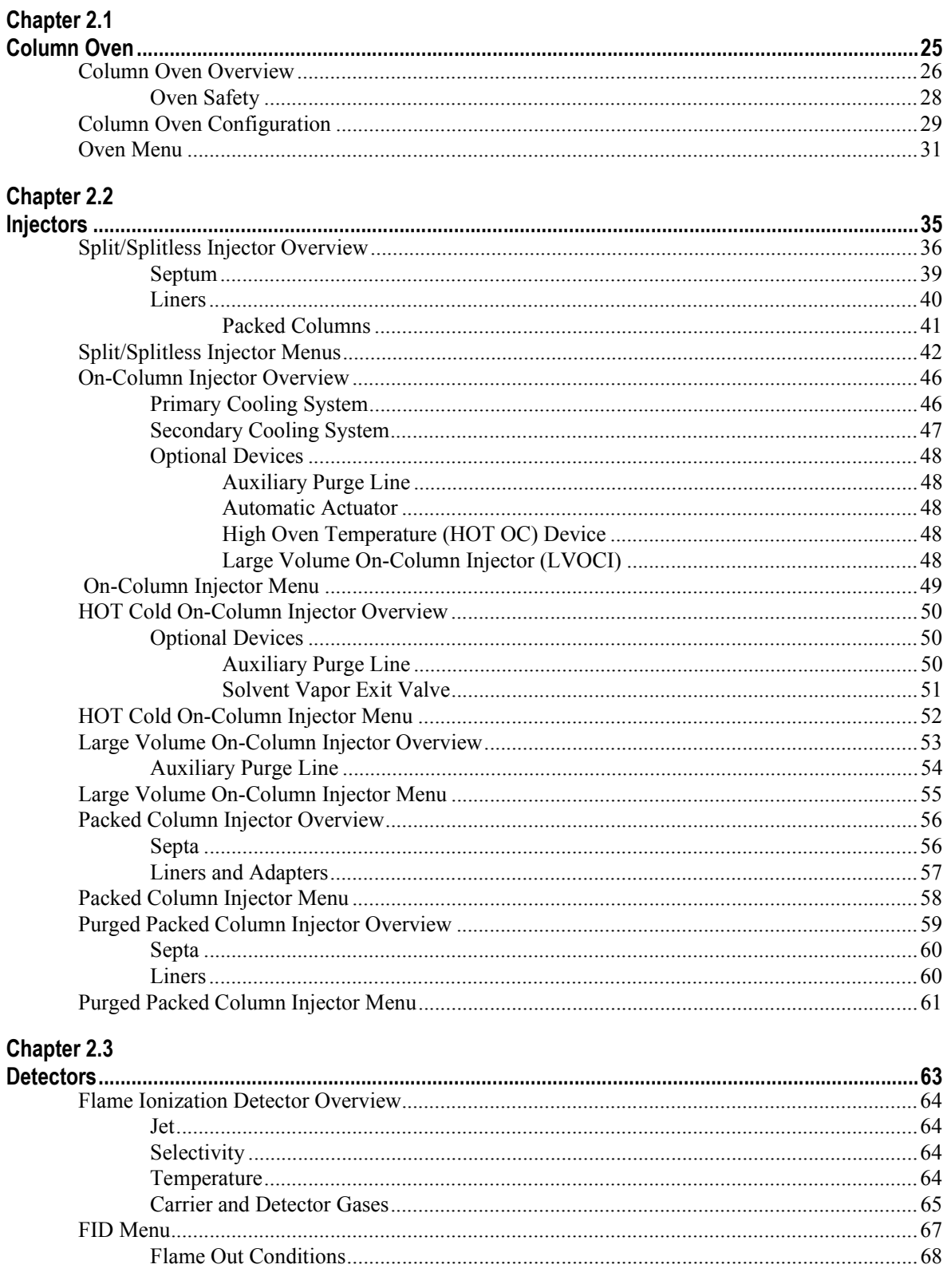

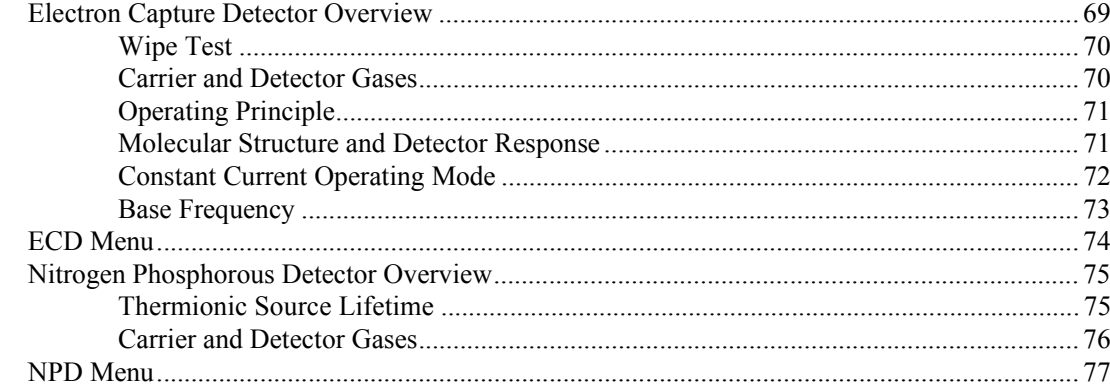

### **SECTION III Functional Tests**

#### Chapter 3.1

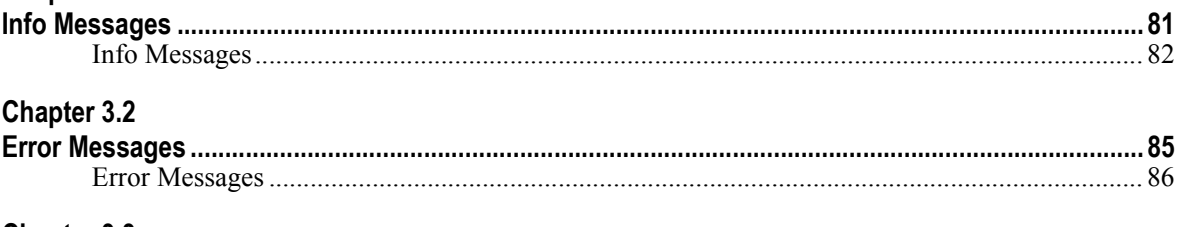

### Chapter 3.3

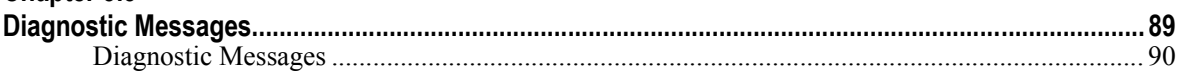

### **SECTION IV**

# **Maintenance & Troubleshooting**

### Chapter 4.1

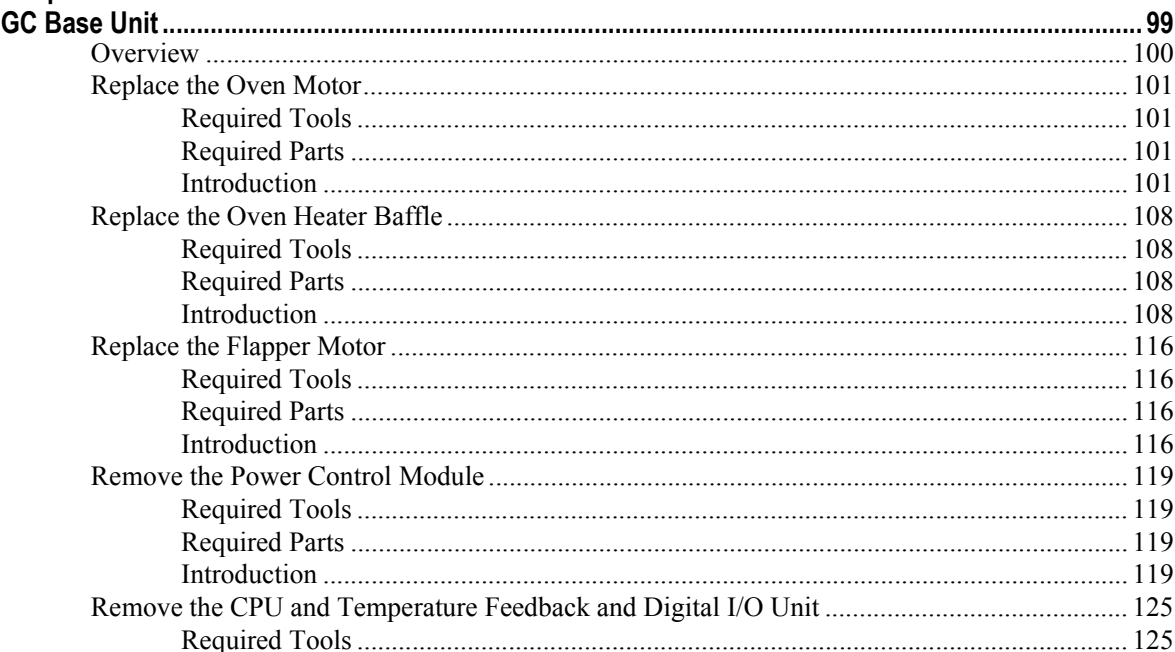

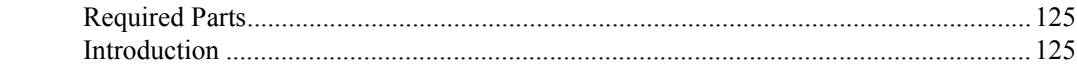

### Chapter 4.2

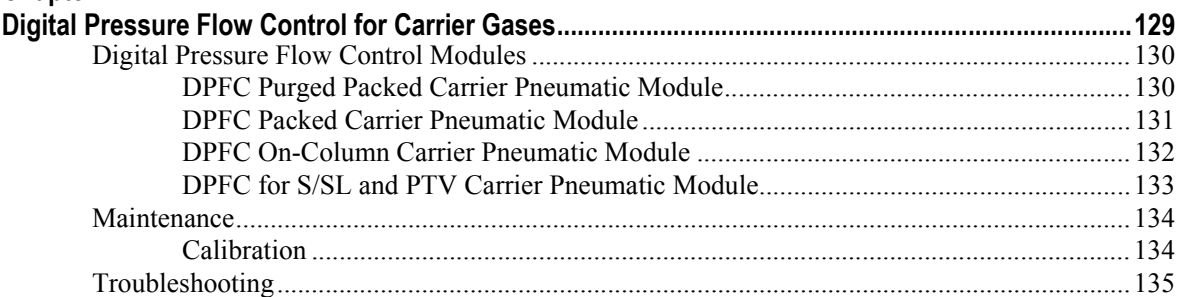

### Chapter 4.3

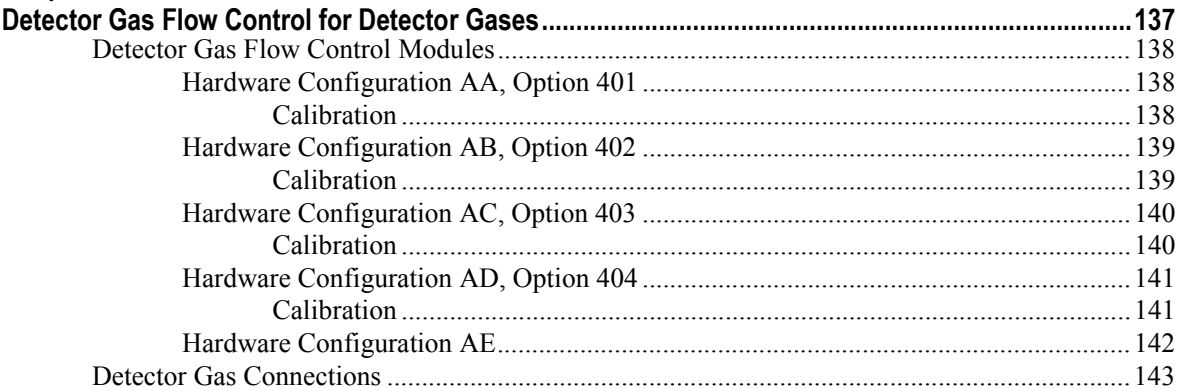

### Chapter 4.4

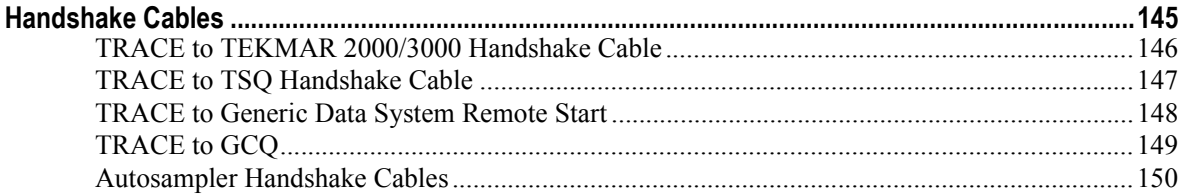

### **SECTION V Electronic Board Description**

### Chapter 5.1

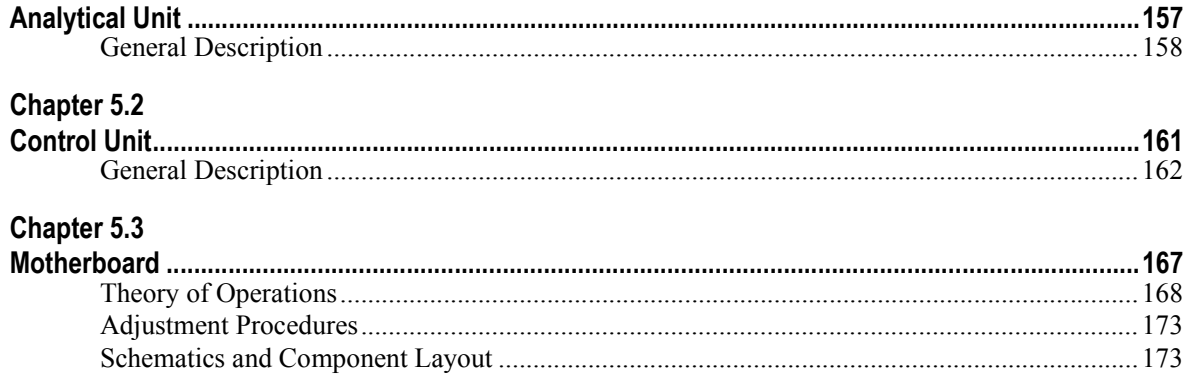

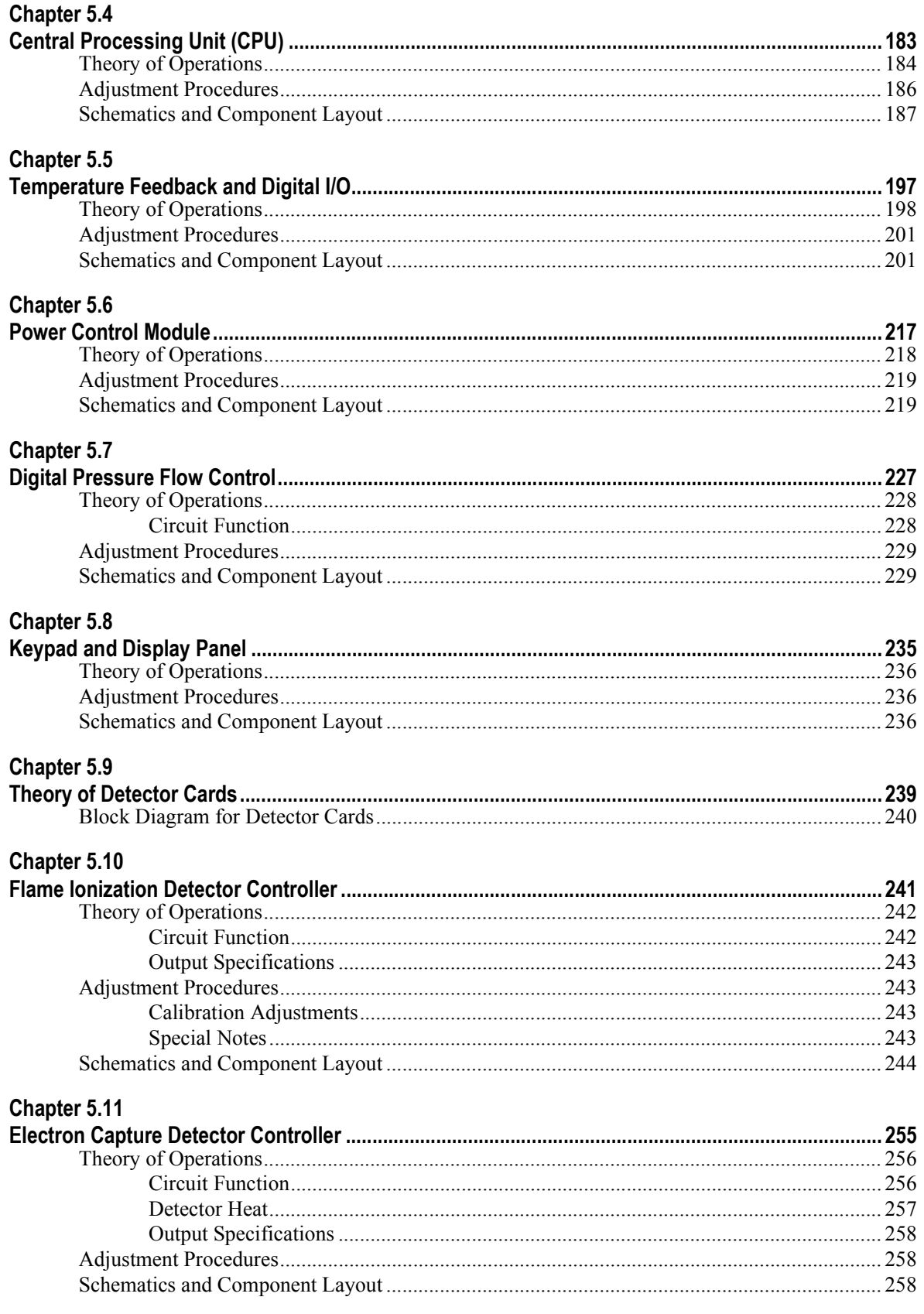

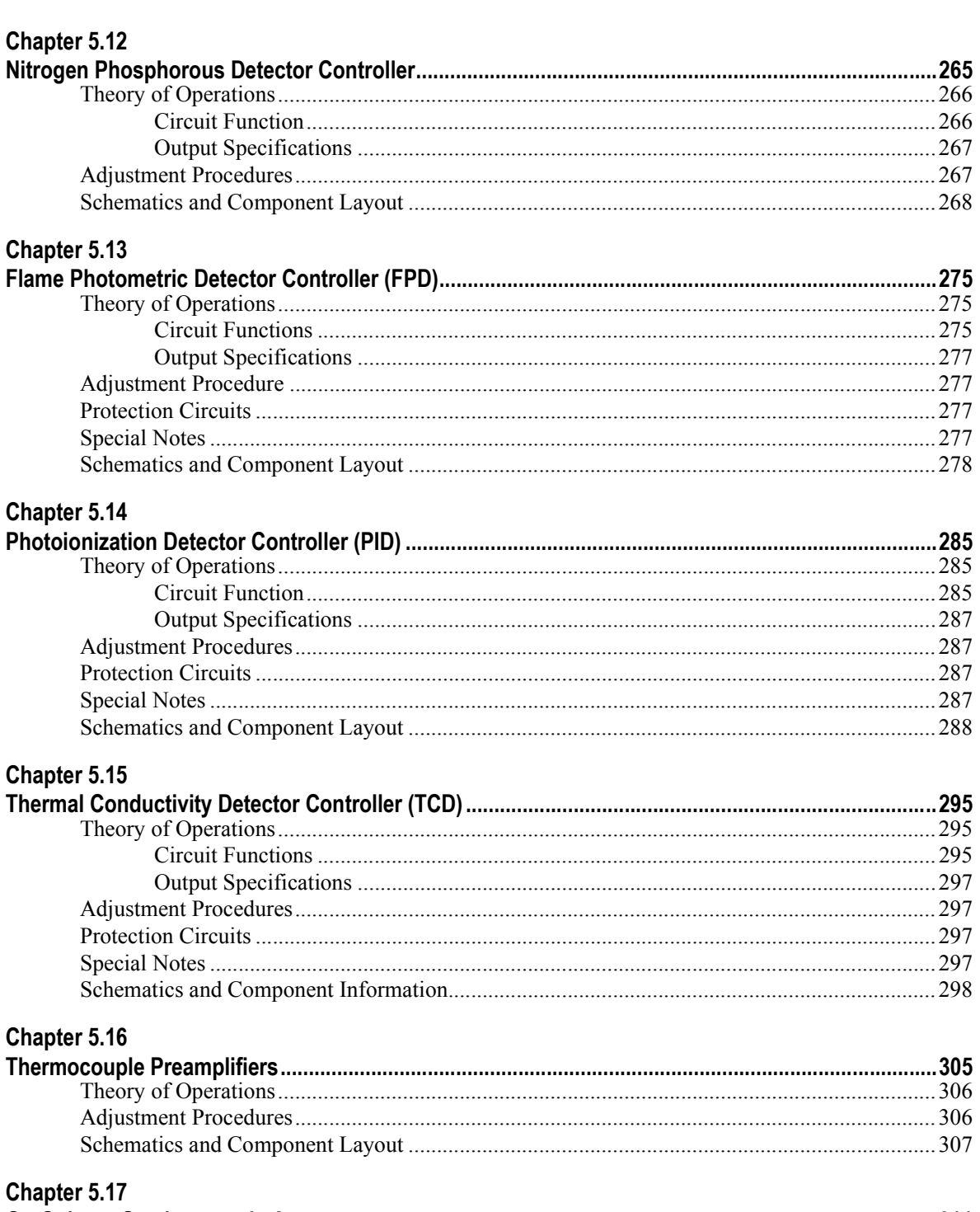

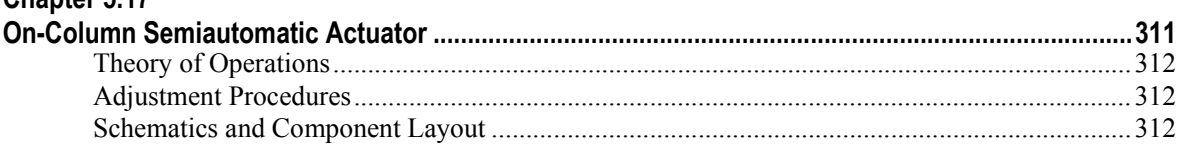

### **SECTION VI Service Equipment**

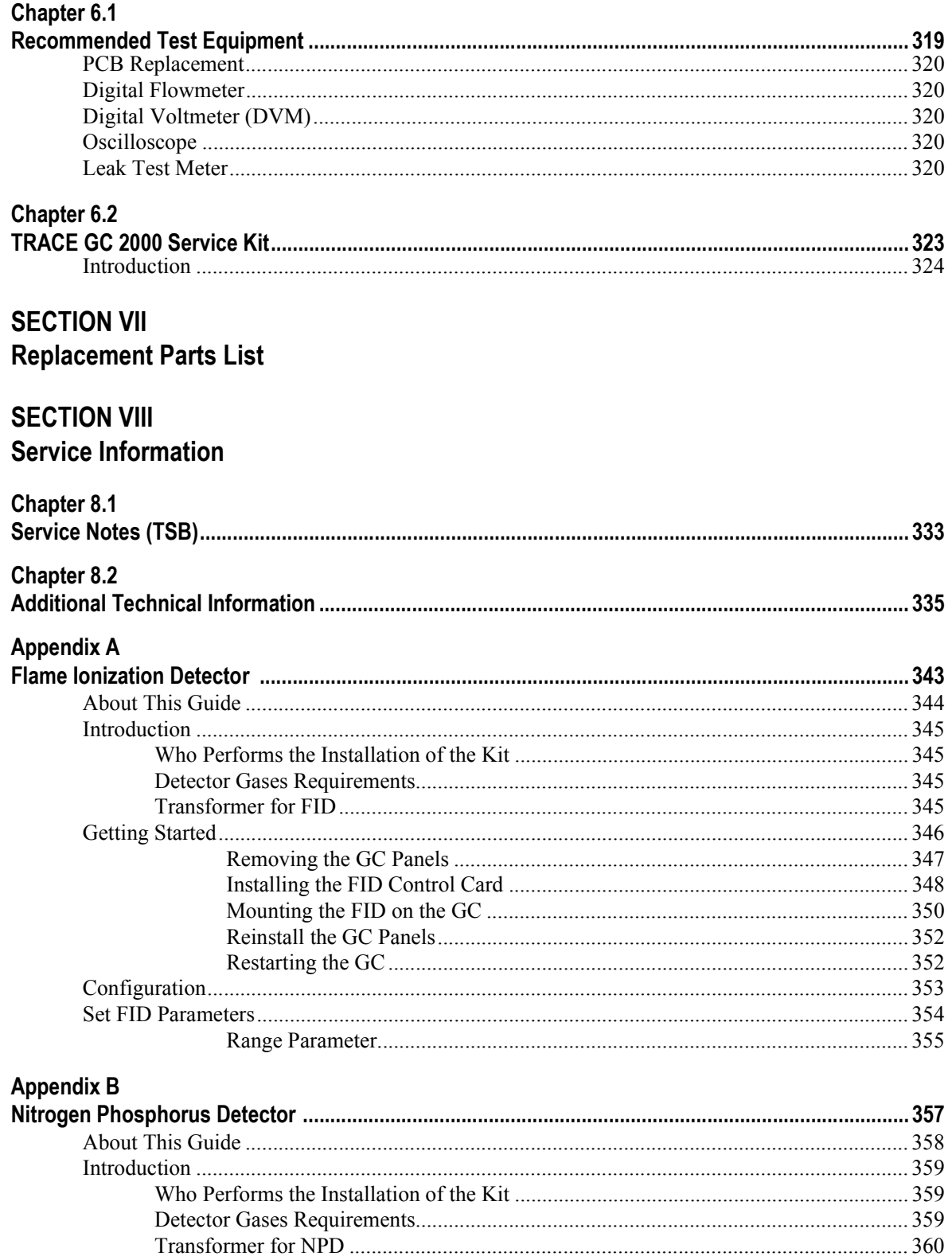

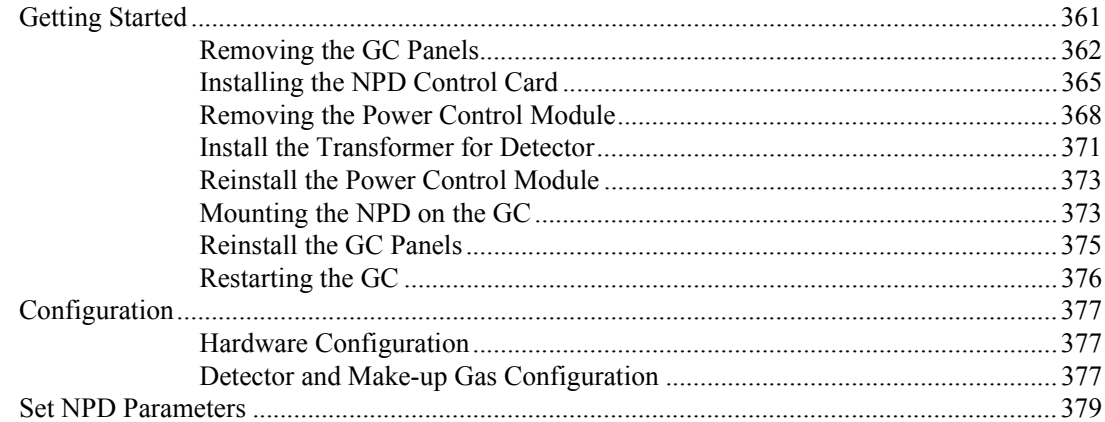

# **Appendix C**<br>Flame Photo

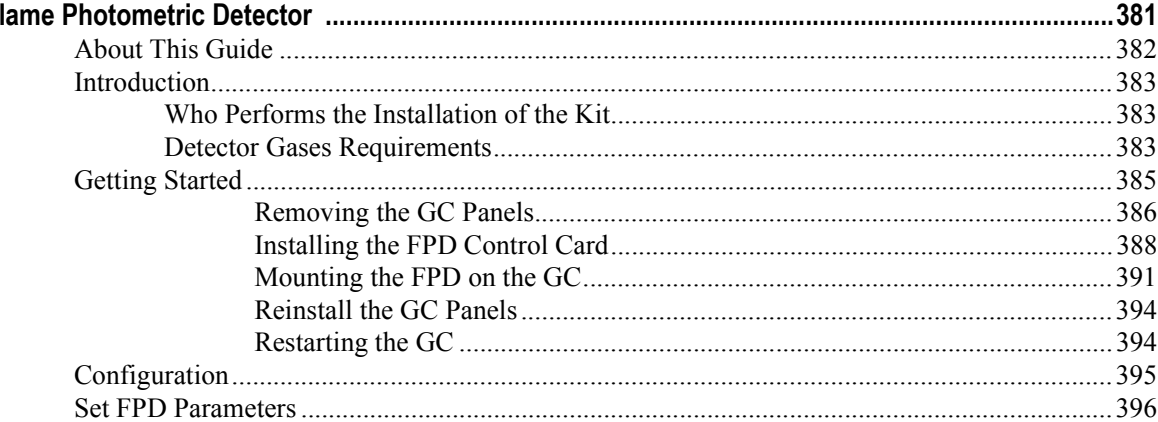

# Appendix D<br>Photoioniza

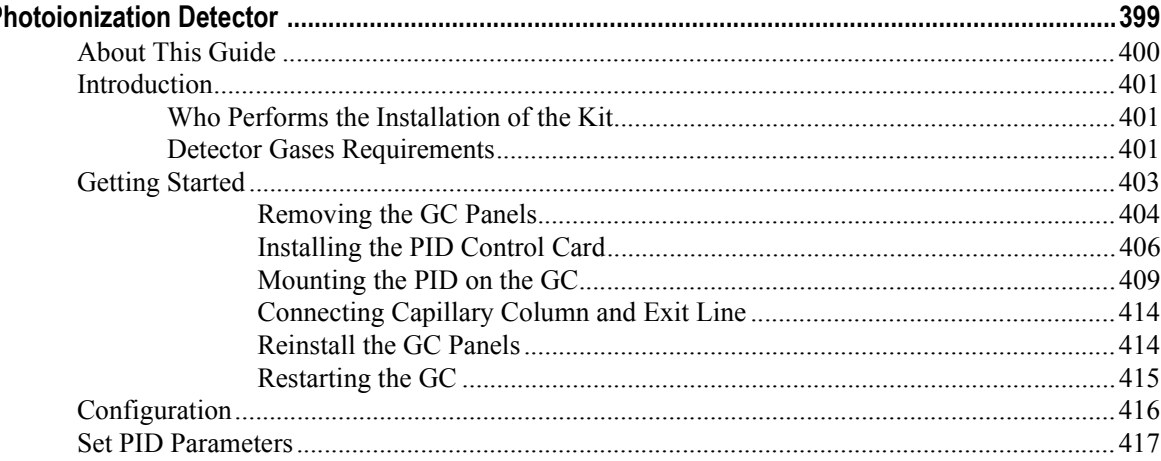

### **Appendix E**

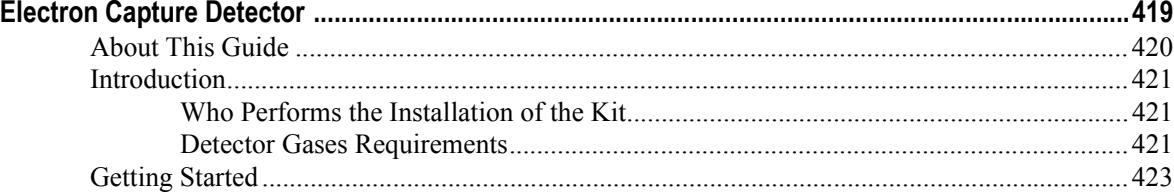

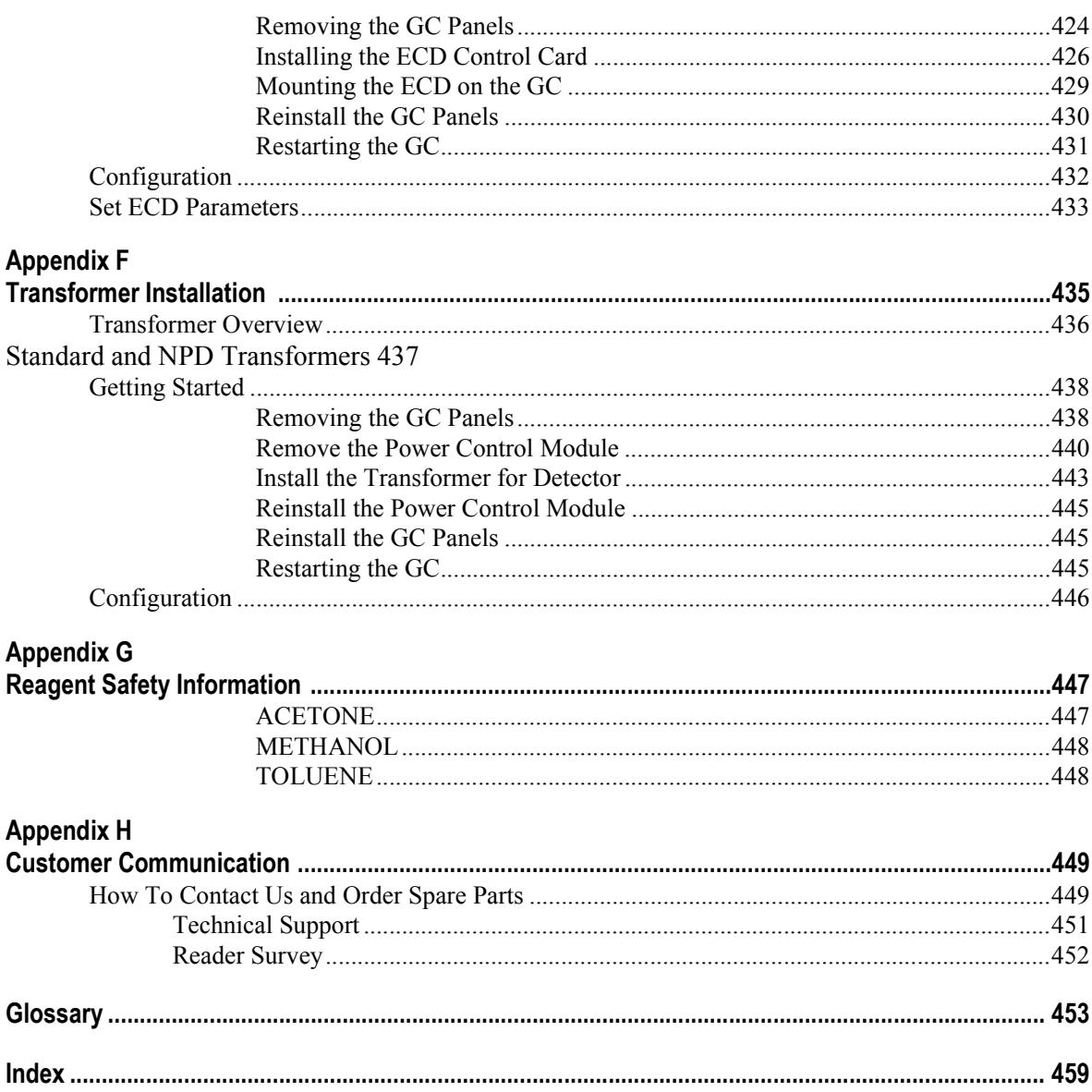

# **Figures**

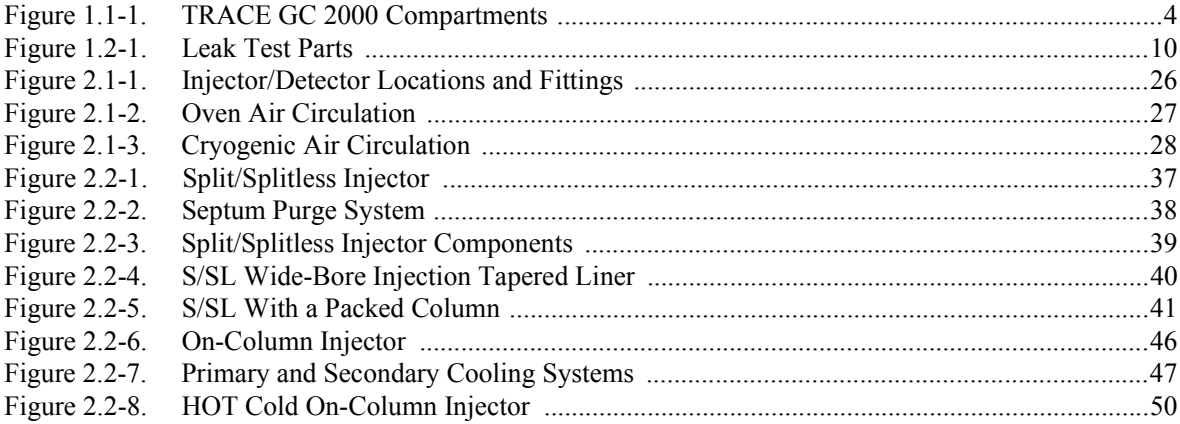

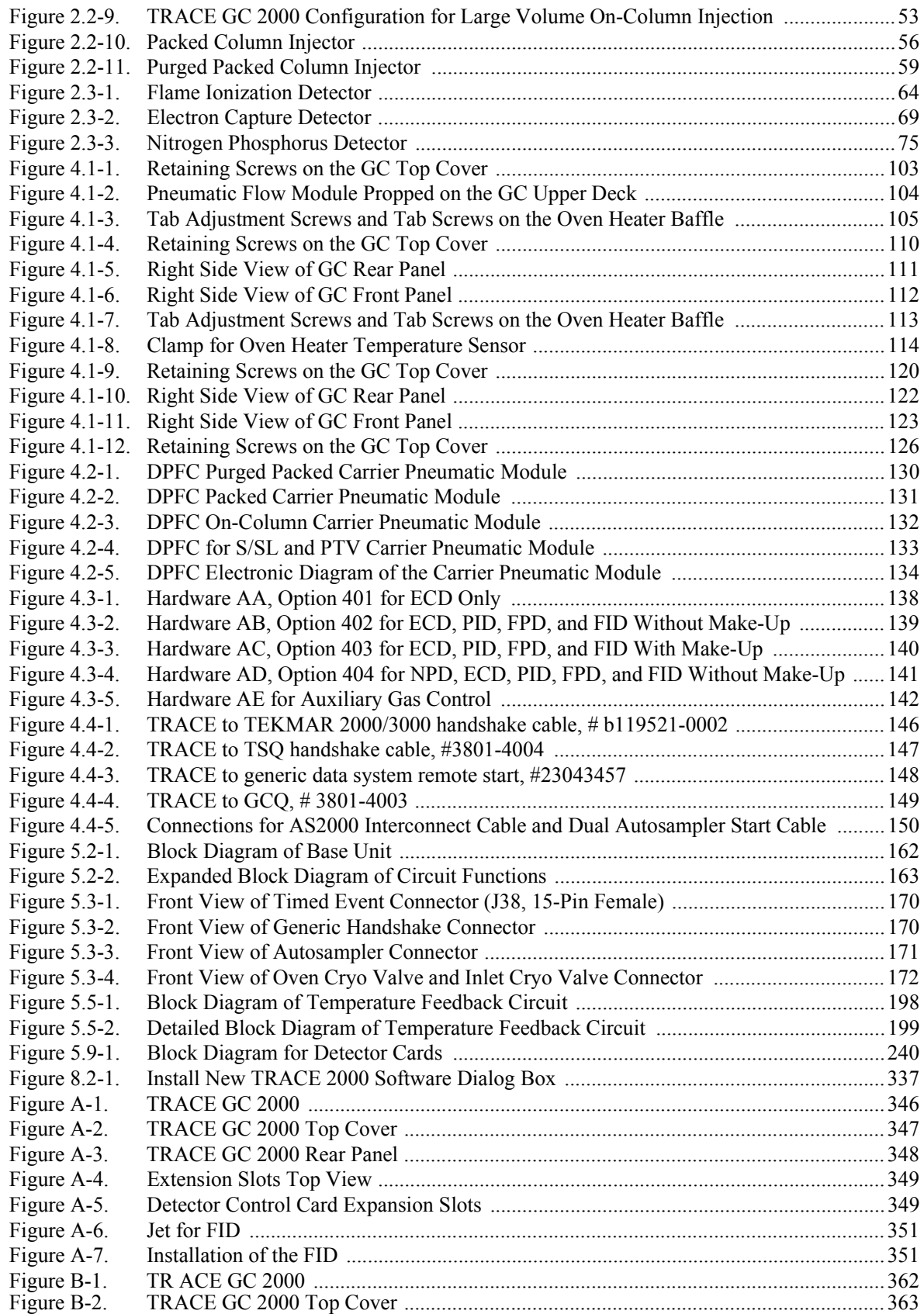

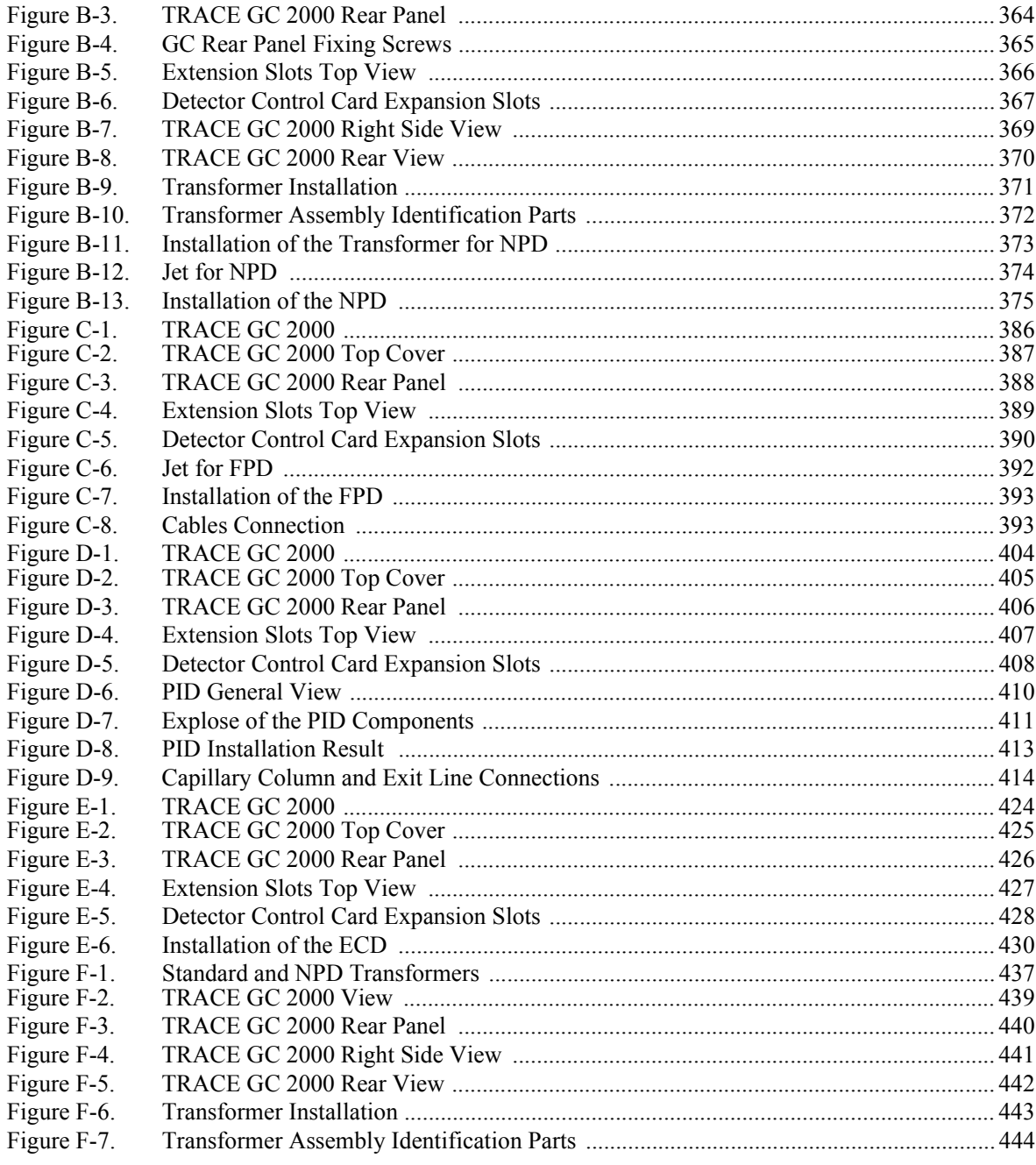

# **Tables**

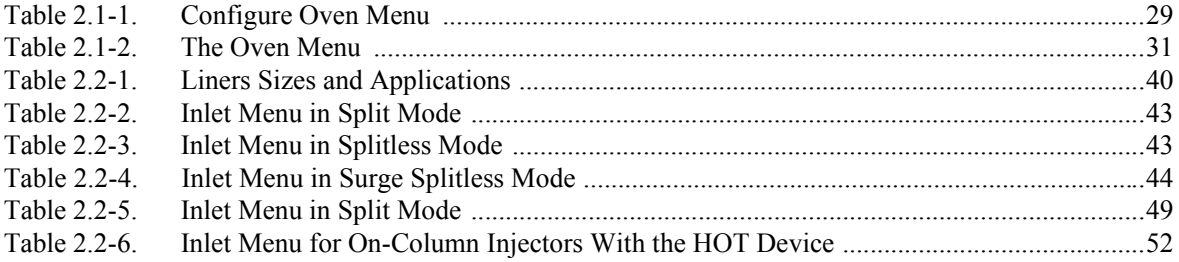

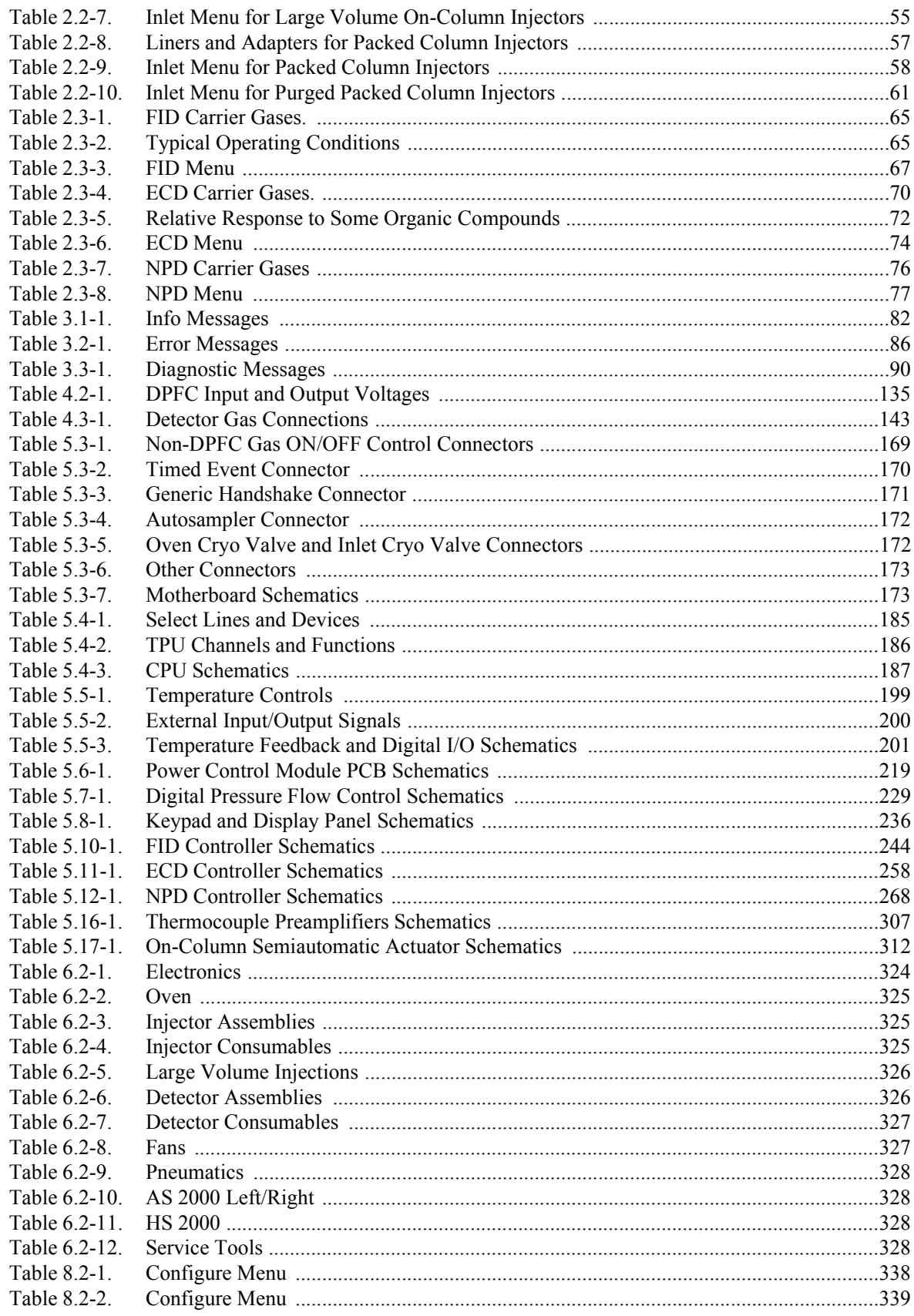

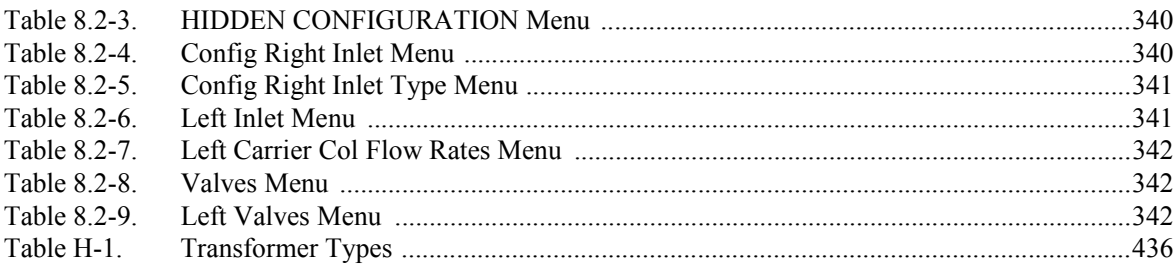

# **Operating Procedures**

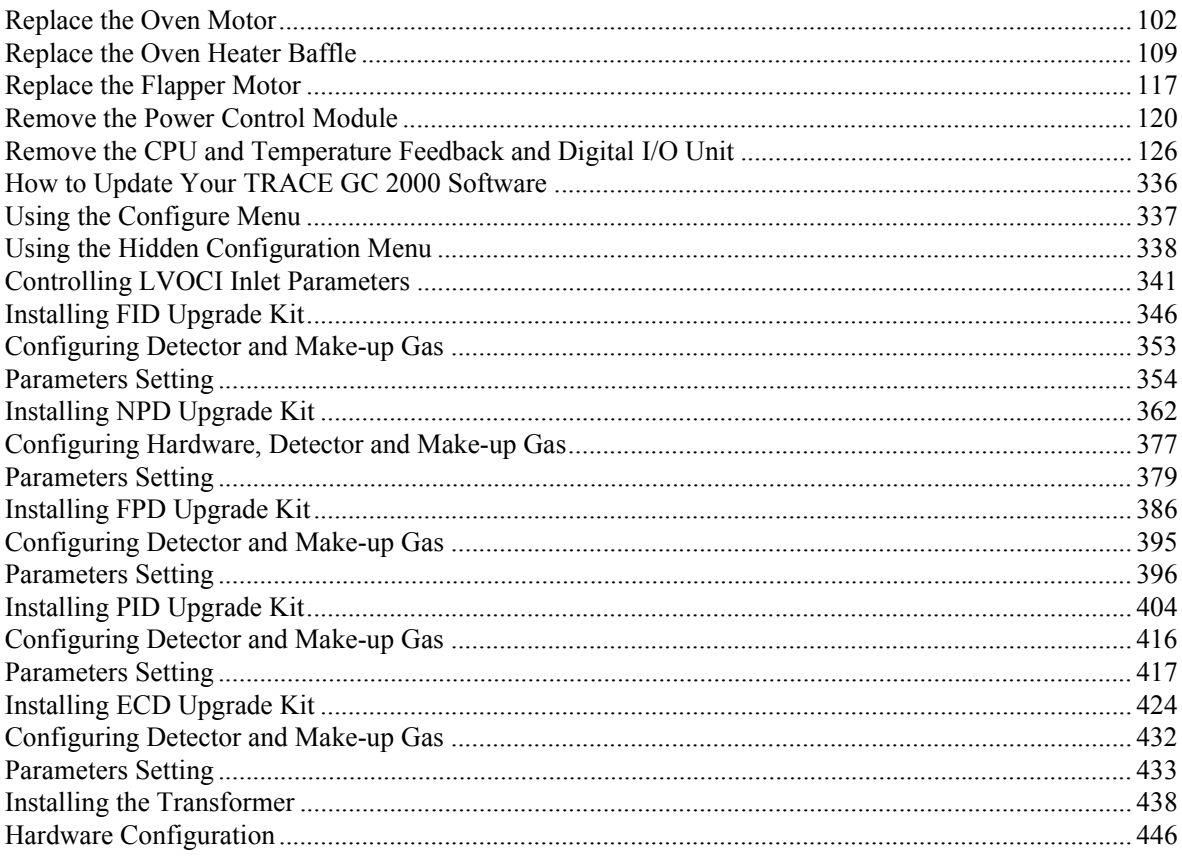

# **About This Manual**

# <span id="page-18-1"></span><span id="page-18-0"></span>**Overview**

The TRACE GC 2000 Service Manual provides detailed information for installing, servicing, and repairing the TRACE GC 2000 gas chromatograph. This manual is written primarily for certified service representatives.

This manual is organized as follows:

Section [I,](#page-28-3) *[Introduction](#page-28-2)*, provides an introduction to the basic components and systems of the TRACE GC 2000.

Chapte[r 1.1,](#page-30-2) *[GC Base Unit](#page-30-3)*, describes the base unit of the TRACE GC 2000 and its components.

Chapte[r 1.2,](#page-34-2) *[Pneumatic Systems](#page-34-3)*, describes the pneumatic systems available for the TRACE GC 2000.

Chapte[r 1.3,](#page-42-2) *[Injection Systems](#page-42-3)*, describes the injection systems available for the TRACE GC 2000.

Chapte[r 1.4,](#page-46-2) *[Detection Systems](#page-46-3)*, describes the detection systems available for use in the TRACE GC 2000.

Section [II](#page-50-3), *[Specification Summary](#page-50-2)*, provides a summary of specifications for the TRACE GC 2000.

Chapte[r 2.1,](#page-52-2)*[Column Oven](#page-52-3)*, describes the column oven of the TRACE GC 2000.

Chapte[r 2.2,](#page-62-2) *[Injectors](#page-62-3)*, describes the injectors available for use with the TRACE GC 2000.

Chapte[r 2.3,](#page-90-2) *[Detectors](#page-90-3)*, describes the detectors available for use with the TRACE GC 2000.

Section [III,](#page-106-3) *[Functional Tests](#page-106-2)*, provides information about alarm, diagnostic, and error messages of the TRACE GC 2000.

Chapte[r 3.1,](#page-108-2) *[Info Messages](#page-108-3)*, contains information to help identify and troubleshoot info messages on the TRACE GC 2000.

Chapte[r 3.2,](#page-112-2) *[Error Messages](#page-112-3)*, contains information to help identify and troubleshoot info, error, and diagnostic messages on the TRACE GC 2000.

Chapte[r 3.3,](#page-116-2) *[Diagnostic Messages](#page-116-3)*, contains information to help identify and troubleshoot info, error, and diagnostic messages on the TRACE GC 2000.

Section [IV](#page-124-3), *[Maintenance & Troubleshooting](#page-124-2)*, provides maintenance and troubleshooting for various components of the TRACE GC 2000.

Chapte[r 4.1,](#page-126-2) *[GC Base Unit](#page-126-3)*, contains procedures for replacing the components associated with the frame and oven assembly. It also explains how to remove the Power Control Module, the CPU, and the Temperature Feedback and Digital I/O unit.

Chapte[r 4.2,](#page-156-2) *Digital Pressure Flow Control for Carrier Gases*, contains information about the Digital Pressure Flow Control modules of the TRACE GC 2000. It also addresses maintenance and troubleshooting issues.

Chapte[r 4.3,](#page-164-2) *Detector Gas Flow Control for Detector Gases*, contains information about the Detector Gas Flow Control modules of the TRACE GC 2000. It also addresses maintenance and troubleshooting issues.

Chapte[r 4.4,](#page-172-2) *Hand Shake Cables*, contains information regarding the different types of handshake cables and connections used with the TRACE GC 2000.

Section [V,](#page-180-3) *[Electronic Board Description](#page-180-2)*, provides a description of the electronic boards in the TRACE GC 2000.

Chapte[r 5.1,](#page-184-2) *[Analytical Unit](#page-184-3)*, describes the Analytical Unit of the TRACE GC 2000.

Chapte[r 5.2,](#page-188-2) *[Control Unit](#page-188-3)*, describes the Control Unit of the TRACE GC 2000.

Chapte[r 5.3,](#page-194-2) *[Motherboard](#page-194-3)*, describes the Motherboard of the TRACE GC 2000.

Chapte[r 5.4,](#page-210-2) *[Central Processing Unit \(CPU\)](#page-210-3)*, describes the PCB for the Central Processing Unit (CPU) of the TRACE GC 2000.

Chapte[r 5.5,](#page-224-2) *[Temperature Feedback and Digital I/O](#page-224-3)*, chapter describes the Temperature Feedback and Digital I/O (TF & DIO) PCB of the TRACE GC 2000.

Chapte[r 5.6,](#page-244-2) *[Power Control Module](#page-244-3)*, describes the PCB for the Power Control Module (PCM) of the TRACE GC 2000.

Chapte[r 5.7,](#page-254-2) *[Digital Pressure Flow Control](#page-254-3)*, describes the PCB for the Digital Pressure Flow Control (DPFC) of the TRACE GC 2000.

Chapte[r 5.8,](#page-262-2) *[Keypad and Display Panel](#page-262-3)*, describes the PCB for the Keypad and Display Panel of the TRACE GC 2000.

Chapter 5.9, *[Theory of Detector Cards](#page-266-2)*, contains a representative block diagram for the following 6 detector chapters.

Chapter 5.10, *[Flame Ionization Detector Controller](#page-268-2)*, describes the Flame Ionization Detector (FID) controller of the TRACE GC 2000.

Chapter 5.11, *[Electron Capture Detector Controller](#page-282-2)*, describes the Electron Capture Detector (ECD) controller of the TRACE GC 2000.

Chapter 5.12, *[Nitrogen Phosphorous Detector Controller](#page-292-2)*, describes the Nitrogen Phosphorous Detector (NPD) controller of the TRACE GC 2000.

Chapter 5.13, *[Flame Photometric Detector Controller \(FPD\)](#page-302-4)*, describes the TRACE GC 2000 Flame Photometric Detector (FPD) controller.

Chapte[r 5.14,](#page-312-4) *[Photoionization Detector Controller \(PID\)](#page-312-5)*, This chapter describes the TRACE GC 2000 Photoionization Detector (PID) controller.

Chapte[r 5.15,](#page-322-4) *[Thermal Conductivity Detector Controller \(TCD\)](#page-322-5)*, describes the TRACE GC 2000 Thermal Conductivity Detector (TCD) controller.

Chapte[r 5.16,](#page-332-2) *[Thermocouple Preamplifiers](#page-332-3)*, describes the PCB for the thermocouple preamplifiers of the TRACE GC 2000.

Chapte[r 5.17,](#page-338-2) *[On-Column Semiautomatic Actuator](#page-338-3)*, describes the PCB for an oncolumn semiautomatic actuator of the TRACE GC 2000.

Section [VI](#page-344-3), *[Service Equipment](#page-344-2)*, provides specifications for recommended test equipment used with the TRACE GC 2000. The TRACE GC 2000 Service Kit is also included.

Chapte[r 6.1,](#page-346-2) *[Recommended Test Equipment](#page-346-3)*, provides test equipment specifications that should enable isolation of problems, repair, and calibration of the TRACE GC 2000.

Chapte[r 6.2,](#page-350-2) *[TRACE GC 2000 Service Kit](#page-350-3)*, provides a list of the parts found in the TRACE GC 2000 Service Kit. Part numbers are included.

Section [VII,](#page-356-3) *[Replacement Parts List](#page-356-2)*, provides a list of replacement parts and component part numbers for the TRACE GC 2000.

Section [VIII](#page-358-3), *[Service Information](#page-358-2)*, provides service and technical information for the TRACE GC 2000.

Chapte[r 8.1,](#page-360-2) *[Service Notes \(TSB\)](#page-360-3)*, contains service notes and Technical Service Bulletins (TSBs) for the TRACE GC 2000.

Chapte[r 8.2,](#page-362-2) *[Additional Technical Information](#page-362-3)*, contains additional technical information for the TRACE GC 2000.

Appendix [A](#page-370-2), *Flame Ionization Detector*, contains the manual **FID Installation Instructions** (PN M 317 09 327), which provides instructions for installing and configuring the Flame Ionization Detector on your TRACE GC 2000.

Appendi[x B,](#page-384-2) *[Nitrogen Phosphorus Detector](#page-384-3)*, contains the manual **NPD Installation Instructions** (PN M 317 09 329) which provides the instructions to install and configure the Nitrogen Phosphorus Detector on your TRACE GC 2000.

Appendi[x C,](#page-408-2) *[Flame Photometric Detector](#page-408-3)*, contains the manual **FPD Installation Instructions** (PN M 317 09 331) which provides the instructions to install and configure the Flame Photometric Detector on your TRACE GC 2000.

Appendi[x D](#page-426-2), *[Photoionization Detector](#page-426-3)*, contains the manual **PID Installation Instructions** (PN M 317 09 333) the instructions to install and configure the Photoionization Detector on your TRACE GC 2000.

Appendi[x E](#page-446-2), *[Electron Capture Detector](#page-446-3)*, contains the manual **ECD Installation Instructions** (PN M 317 09 335) which provides the instructions to install and configure the Electron Capture Detector on your TRACE GC 2000.

Appendi[x F,](#page-462-2) *[Transformer Installation](#page-462-3)*, contains the manual **Transformer Installation** which provides the instructions to install and configure a transformer on your TRACE ™ GC 2000.

Appendi[x G](#page-474-3), *[Reagent Safety Information](#page-474-4)*, contains the chemical references for the solvents mentioned in this manual.

Appendi[x H,](#page-476-3) *Customer Communication*, contains contact information for ThermoQuest offices worldwide. Use the *Reader Survey* in this section to give us feedback on this manual and help us improve the quality of our documentation.

The *[Glossary](#page-480-1)* contains definitions of terms used that may be used in this manual. This also includes abbreviations, acronyms, metric prefixes, and symbols.

The *Index* contains an alphabetical list of key terms and topics in this manual, including cross-references and the corresponding page numbers.

# <span id="page-22-0"></span>**Conventions Used in This Manual**

The following symbols and typographical conventions are used throughout this manual.

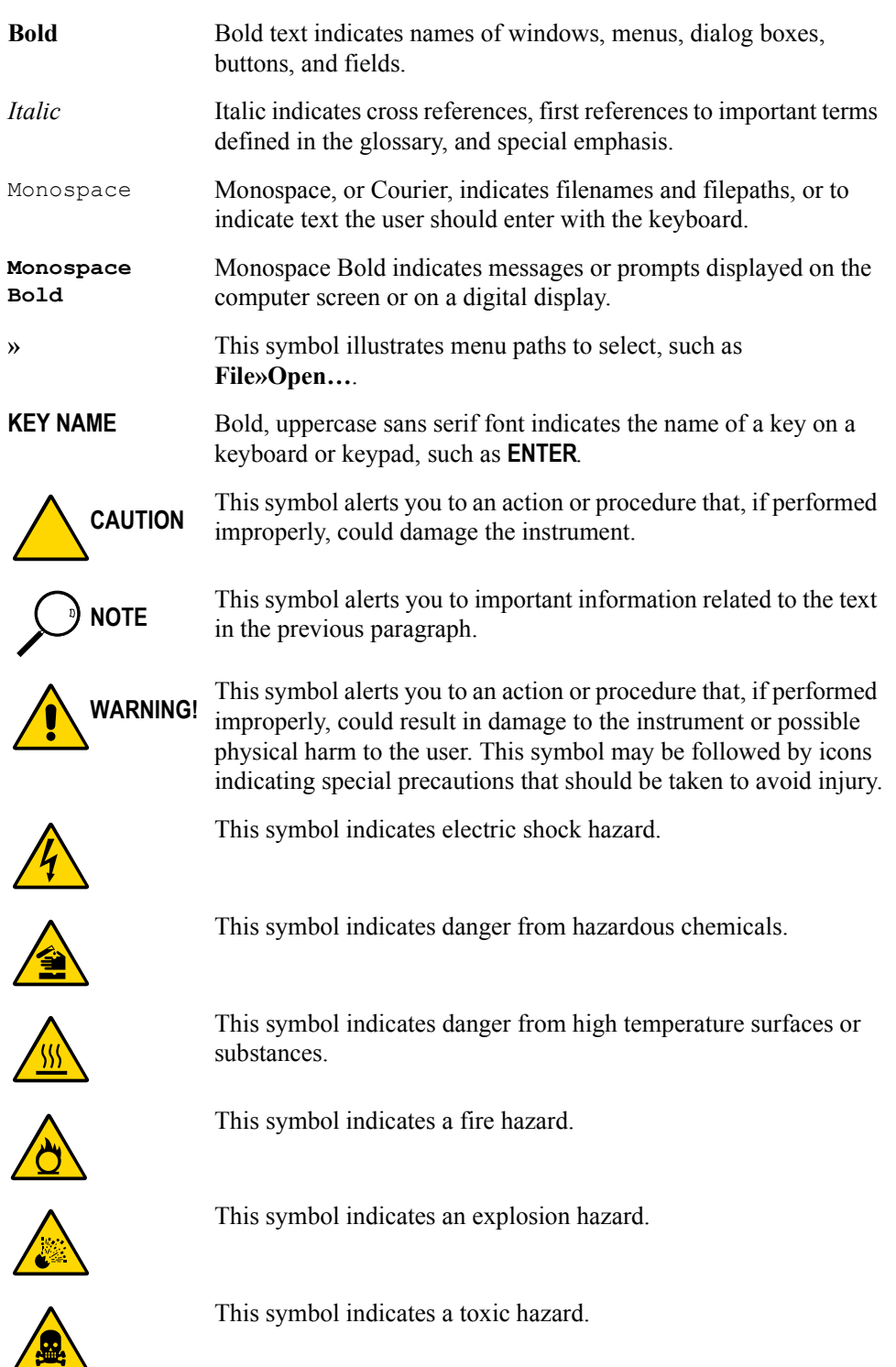

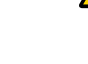

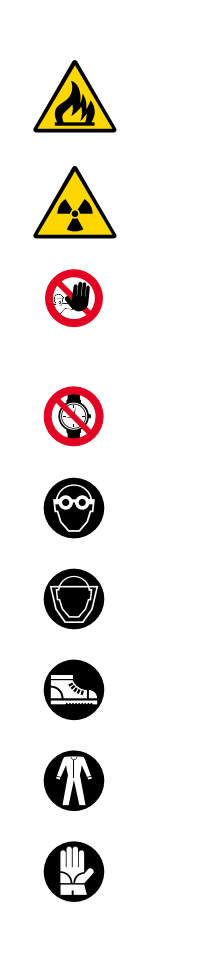

This symbol indicates the presence of flammable materials.

This symbol indicates the presence of radioactive material.

This symbol indicates an operation or procedure that must NOT be performed by the user. A ThermoQuest authorized Customer Support Engineer must perform this procedure.

This symbol indicates all metal objects, such as watches and jewelry, must be taken off.

This symbol indicates an eye hazard. Eye protection must be worn.

This symbol indicates the user must wear a protective screen when performing the procedure.

This symbol indicates the user must wear protective shoes when performing the procedure.

This symbol indicates the user must wear protective clothing when performing the procedure.

This symbol indicates the user must wear gloves when performing the procedure.

# <span id="page-23-0"></span>**Instrument Markings and Symbols**

The following table explains the symbols used on ThermoQuest instruments. Only a few of them are used on the TRACE GC 2000 gas chromatograph.

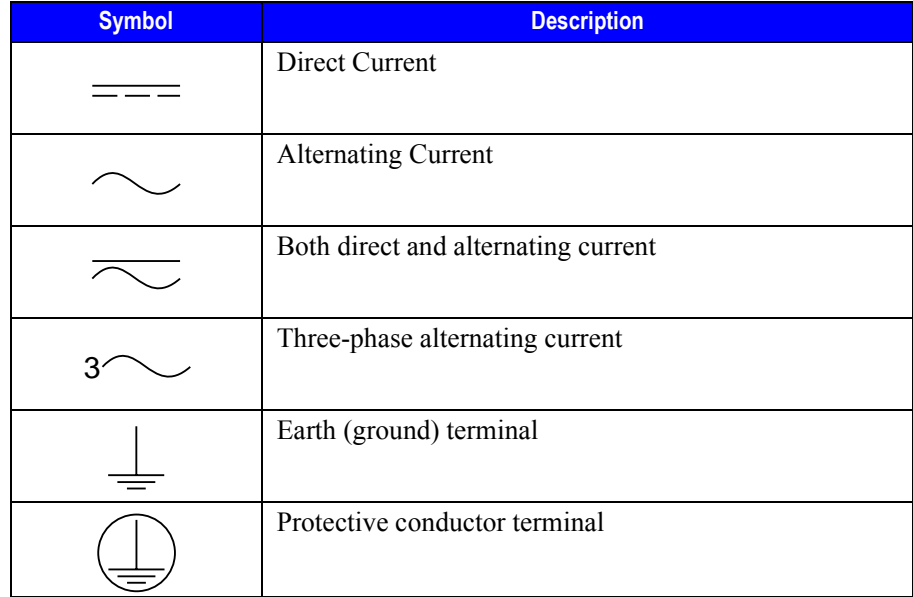

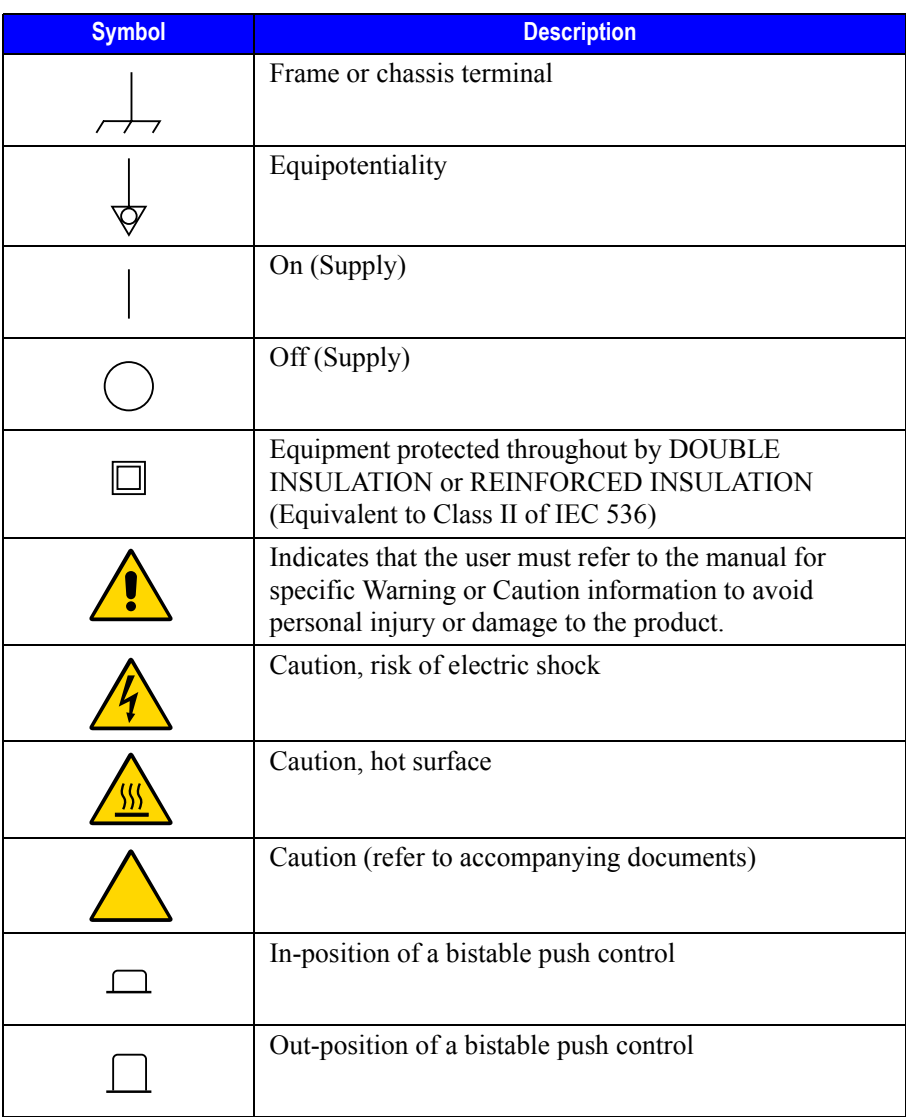

# <span id="page-25-0"></span>**Using Hydrogen**

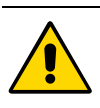

The use of hydrogen as a carrier gas or as fuel for certain flame detectors requires the operator's strict attention and compliance with special precautions due to the hazards involved.

Hydrogen is a dangerous gas, particularly in an enclosed area when it reaches a concentration corresponding to its lower explosion level (4% in volume). When mixed with air it can create an explosive mixture. An explosion hazard could develop in the GC oven when hydrogen is used as a carrier gas if oven elements are not perfectly connected to each other, or if the connection materials are worn out, broken, or otherwise faulty.

Use the following safety precautions when using hydrogen:

- Ensure that all hydrogen cylinders comply with the safety requirements for proper use and storage. All hydrogen cylinders must be equipped with safety valves and automatic safety systems.
- Make sure the gas supply is turned completely off when connecting hydrogen lines.
- Perform a bubble test to ensure that the hydrogen lines are leak-tight before using the instrument.
- Ensure your GC column oven has a ThermoQuest hydrogen sensor. A hydrogen sensor continuously monitors the hydrogen level in the GC column oven.

If your GC oven does not have a hydrogen sensor already installed, contact your ThermoQuest sales representative. To comply with instrument safety requirements, a ThermoQuest CSE or authorized service technician should install the sensor.

If you plan to use a sensor other than the recommended ThermoQuest sensor, you must verify its ability to perform the functions listed above before installing it. It must comply with your local safety regulations, or with the IEC  $1010<sup>1</sup>$  regulations if local regulations do not exist.

# <span id="page-25-1"></span>**Using the Hydrogen Sensor**

The lower limit of the hydrogen sensor is 0.5% in volume. You should adjust the detection threshold to 1% in volume, which is 25% of the hydrogen lower limit of explosion (4% in volume).

In cases where the connections begin to leak or the column breaks, the sensor alerts the operator. Then it automatically cuts off the gas supply and heating to the active zones, and sweeps the column oven with forced air ventilation.

<sup>1.</sup> IEC 1010-1, First Edition, September 1990; IEC 1010-1, Amendment 1, September 1992; IEC 1010-1, Amendment 2, June 1995.

If the sensor detects anomalies or leaks during GC operation due to instrument malfunction, the operator must immediately:

- close the hydrogen supply
- switch off the gas chromatograph
- air out the room

The reliability of the sensor depends on careful maintenance. After the sensor is in use, you must periodically check its operating performance and calibration as recommended by the manufacturer. Refer to your hydrogen sensor's instruction manual for maintenance guidelines.

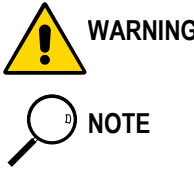

#### **WARNING! Never use hydrogen in your TRACE GC 2000 system unless your GC oven has a hydrogen sensor installed.**

**NOTE** ThermoQuest CSEs are not authorized to install or repair any instrument using hydrogen as a carrier gas unless the instrument is equipped with the appropriate sensor.

**About This Manual** Using Hydrogen

# <span id="page-28-3"></span><span id="page-28-0"></span>**SECTION I**

<span id="page-28-2"></span><span id="page-28-1"></span>**Introduction**

This section provides an introduction to the basic components and systems of the TRACE GC 2000.

Chapter [1.1](#page-30-2), *[GC Base Unit](#page-30-3)*, describes the base unit of the TRACE GC 2000 and its components.

Chapter [1.2](#page-34-2), *[Pneumatic Systems](#page-34-3)*, describes the pneumatic systems available for the TRACE GC 2000.

Chapter [1.3](#page-42-2), *[Injection Systems](#page-42-3)*, describes the injection systems available for the TRACE GC 2000.

Chapter [1.4](#page-46-2), *[Detection Systems](#page-46-3)*, describes the detection systems available for use in the TRACE GC 2000.

<span id="page-30-2"></span><span id="page-30-0"></span>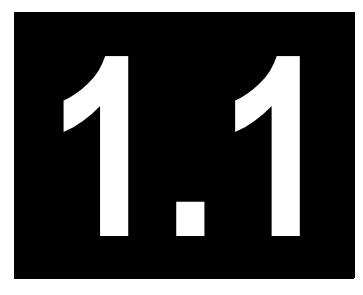

# <span id="page-30-3"></span><span id="page-30-1"></span>**GC Base Unit**

This chapter describes the base unit of the TRACE GC 2000 and its components.

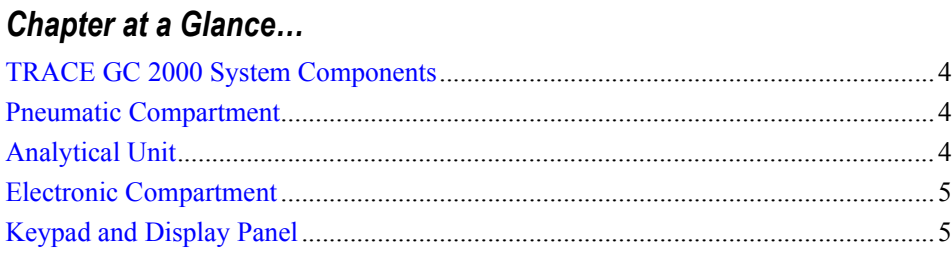

# <span id="page-31-0"></span>**TRACE GC 2000 System Components**

The TRACE GC 2000 consists of four major components, as shown in Figure [1.1-1.](#page-31-3)

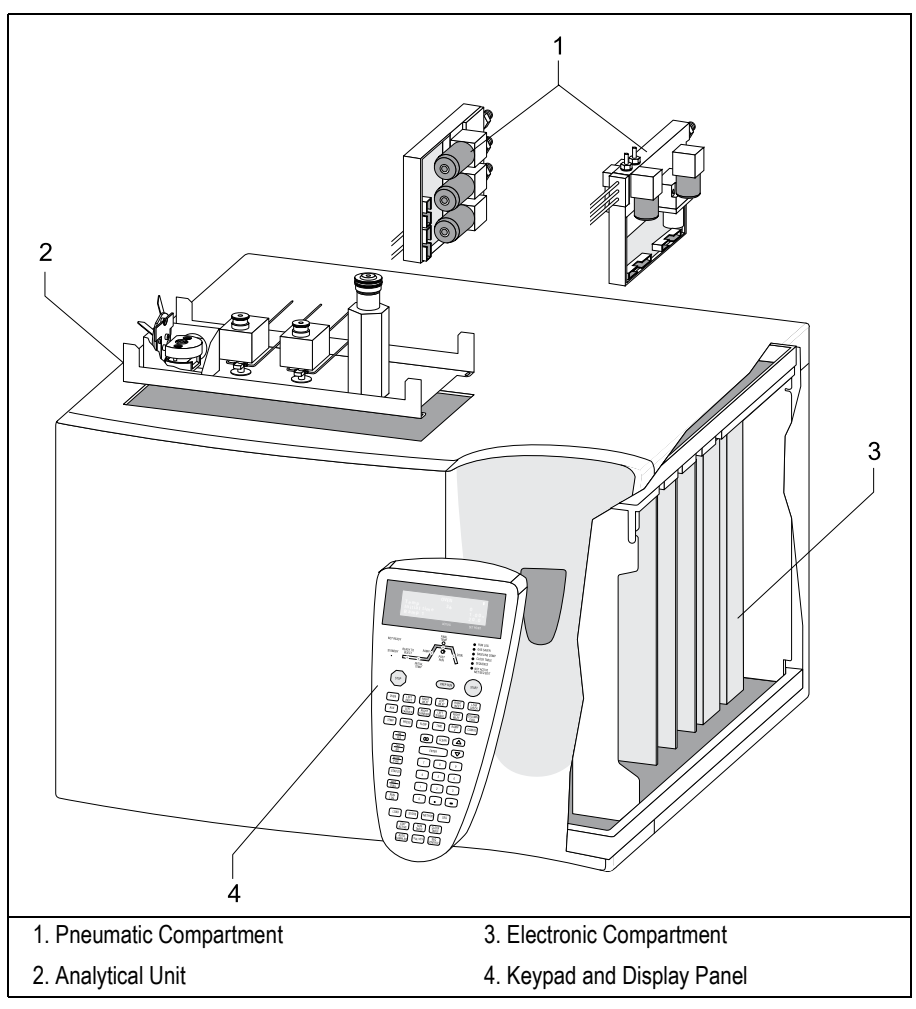

**Figure 1.1-1.** TRACE GC 2000 Compartments

### <span id="page-31-3"></span><span id="page-31-1"></span>**Pneumatic Compartment**

The pneumatic compartment contains the pneumatic gas control circuits. The circuits can be completely electronic (digital pneumatics), completely analog, or a combination of analog and digital components (mixed pneumatics).

# <span id="page-31-2"></span>**Analytical Unit**

The analytical unit consists of two subcompartments:

- The column oven
- The injector and detector cassette

# <span id="page-32-0"></span>**Electronic Compartment**

The electronic compartment consists of two subcompartments:

- The high-voltage compartment
- The motherboard for the detector controller cards

# <span id="page-32-1"></span>**Keypad and Display Panel**

The keypad and display panel make up the TRACE GC 2000 user interface.

<span id="page-34-2"></span><span id="page-34-0"></span>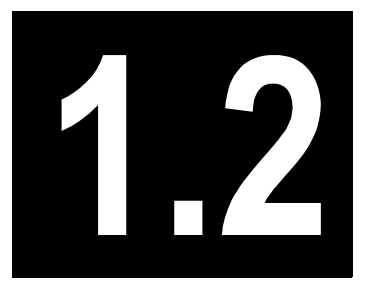

# <span id="page-34-3"></span><span id="page-34-1"></span>**Pneumatic Systems**

This chapter describes the pneumatic systems available for the TRACE GC 2000.

#### **Chapter at a Glance...**

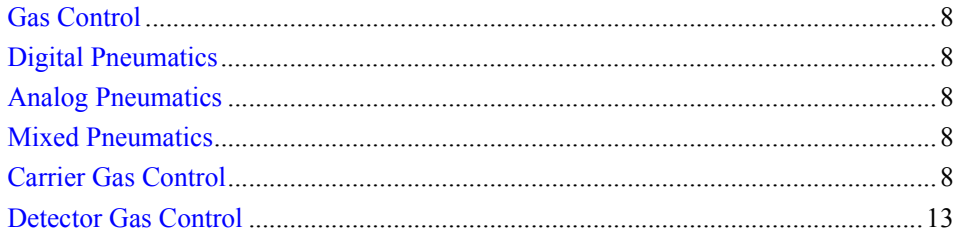

# <span id="page-35-0"></span>**Gas Control**

The arrangement of the pneumatic gas control system depends on the detectors configured on the base unit. Three possible configurations of the pneumatic compartment are available:

- Digital pneumatics
- Analog pneumatics
- Mixed pneumatics (analog and digital)

### <span id="page-35-1"></span>**Digital Pneumatics**

In GCs equipped with digital pneumatics, carrier and detector gases are controlled electronically through a series of electronic pneumatic control modules mounted in the pneumatic compartment. The Digital Pressure Flow Control (DPFC) modules control the carrier gas flow, and the Detector Gas Flow Control (DGFC) modules control detector gas flow.

A single DPFC module can alternate the flow of one carrier gas supply between a split/splitless injector and another (non-split/splitless) injector.

### <span id="page-35-2"></span>**Analog Pneumatics**

In GCs equipped with analog pneumatics, detector gases are controlled by a series of conventional, manually regulated control modules mounted in the pneumatic compartment. Manual control is also referred to as non-DGFC.

# <span id="page-35-3"></span>**Mixed Pneumatics**

In GCs equipped with mixed digital and analog pneumatics, DPFC modules control carrier gas flow, while conventional, or non-DGFC, modules control detector gases.

The detector gas pneumatic circuits can be configured for up to three detectors at one time. Each of the three detector gas flows can be regulated separately. You can easily interchange different detectors.

# <span id="page-35-4"></span>**Carrier Gas Control**

Carrier gas control is only available in DPFC format. The DPFC module allows the digital control of the inlet pressure and carrier gas flow.
The DPFC module features the following:

- Constant pressure or constant flow operating modes
- Programmed pressure or programmed flow operating modes
- Inlet pressure control (in kPa, psi, or bar) and column flow rate control (in mL/min)
- Split flow control (in mL/min)

#### **Column Evaluation**

For *pressure controlled* injectors (split/splitless and on-column), control of the column flow is *indirect*. This means that the GC regulates *pressure* to control the flow of gas through the column. To do this, the GC relies on a *column constant*. The column constant is a measure of the column's pneumatic resistance. You can use the TRACE GC 2000's column evaluation feature to automatically calculate the column constant.

#### **Leak Check**

A leak check involves six stages.

- 1. Leak testing the gas source to the GC
- 2. Pressurizing the split/splitless inlet system
- 3. Pressuring the packed injection
- 4. Pressurizing the detector base body
- 5. Automatic leak checking

#### **Stage 1. Leak Testing the gas source to the GC**

*Helpful Materials:* Electronic Leak Detector, Cut-Off Valve PN 405 100 23, Pressure Gauge PN 408 500 07, 1/8" Tee PN 403 200 42

The TRACE DPFC gas input contains on and off solenoid valves that are in the off position when the GC power is off. Figur[e 1.2-1](#page-37-0) *[Leak Test Parts](#page-37-0)* provides a detailed description for the following instruction.

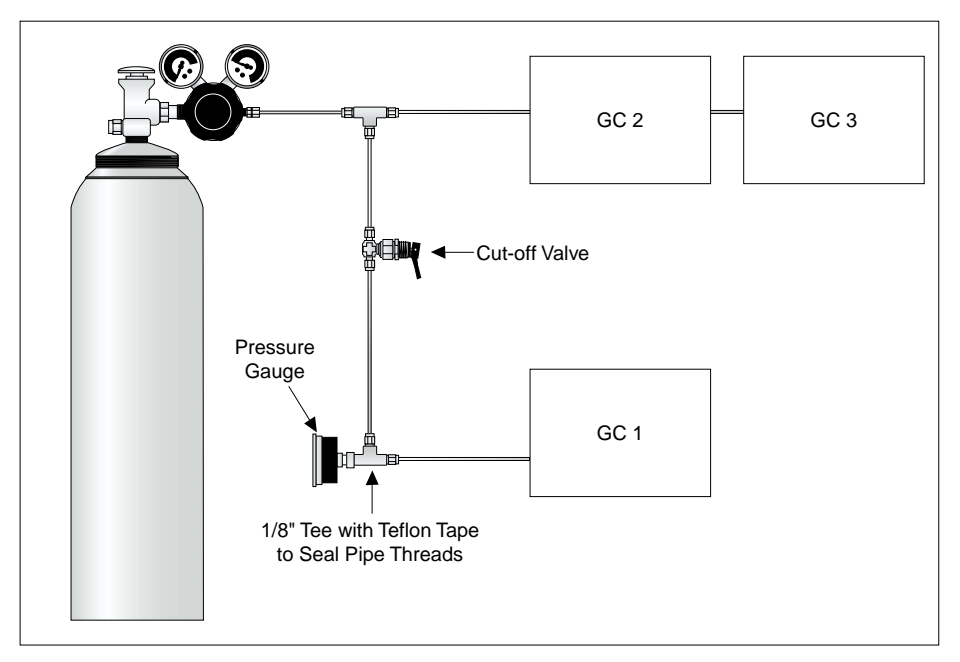

**Figure 1.2-1.** Leak Test Parts

<span id="page-37-0"></span>First, connect the gas lines to the GC as outlined in the Site Prep and Installation manual. While the GC power is still off, turn on all gas supply lines to the GC and set the input pressure to 420 kPa (60 psig). Allow the gas lines to pressurize for several seconds. Turn off the input gas source and allow the system to set for several minutes. The pressure should not decrease. If the pressure drops, locate the leak using an electronic leak detector. If multiple systems are attached to the same gas source, you will need to isolate each GC system. An easy way to isolate the GC is to install an **Cut-Off valve** (PN 405 100 23) and **Pressure Gauge** (PN 408 500 07) with a 1/8" input **Tee** (PN 403 200 42) in the gas line leading to the GC that you are leak testing,

Be sure the pressure gauge is connected in line between the on/off valve and the GC.

Turn on the gas supply and allow the system to pressurize. Turn off the Cut-off valve and verify the pressure holds. Keep in mind, this only leak checks the plumbing from the Cut-off valve to the GC.

#### **Stage 2. Pressurizing the split/splitless inlet system**

#### *Helpful Materials:* Aluminum Plug PN 290 326 55, M4 Capillary Inlet Nut PN 350 324 23

Turn the GC power on and allow the TRACE GC 2000 to perform its initial self-test. Insert an aluminum plug PN 290 326 55 (pkg. 10 ea.) into the M4 capillary inlet nut PN 350 324 23. Attach the nut to the capillary inlet and tighten. On the GC front panel, press the VALVES button (bottom row). Select Inlet valves. Turn the appropriate injector split valve and the septum purge valve off. Select the appropriate Right or Left Carrier. Set the mode to constant pressure. Turn on the gas pressure and set the inlet pressure to the maximum value. The maximum value can be determined by moving the cursor to the pressure display line and pressing the Info key on the front panel. Allow the inlet several seconds to pressurize. The display should show the selected pressure and the actual pressure. Turn the pressure OFF. The actual pressure should not change more than 14 to 21 kPa  $(2-3$  Psig) in 10 minutes. If the pressure begins to immediately drop, use an electronic leak tester and check the split and septum purge vent, the septum and the fittings on the split vent filter for leaks. Check all fittings around the inlet.

#### **Stage 3. Pressurizing the packed injector**

#### *Helpful Materials:* Septum PN 313 032 00, Cap PN 350 010 51

Two types of packed injectors exist on the TRACE GC 2000. One is packed with septum purge and the other is packed without septum purge. Determine which packed injector is installed on your GC. Turn the GC power on and allow the TRACE GC 2000 to perform its initial self-test. Seal the inlet using Cap PN 350 010 51. Select the appropriate Right or Left Carrier. If a packed injector with septum purge is being used, it will be necessary to turn the septum purge valve off. To turn the septum purge valve off, press the VALVES button (bottom row) on the front panel. Select Inlet valves. Turn the appropriate injector septum purge valve off. Select the appropriate Left or Right carrier. Set the mode to constant pressure. Turn on the gas pressure and set the inlet pressure to the maximum value. The maximum value can be determined by moving the cursor to the pressure display line and pressing the Info key on the front panel. Allow the inlet several seconds to pressurize. The display should show the selected pressure and the actual pressure. Turn the pressure OFF. The actual pressure should not change more than 14 to 21 kPa (2–3 Psig) in 10 minutes. If the pressure begins to immediately drop, use an electronic leak tester and check the septum purge vent, the septum and all fittings around the inlet for leaks.

#### **Stage 4. Pressurizing the on column injector**

The on column injector must be sealed using a short section of capillary column connected to the injector. Insert the column into the injector as described in chapter 13 of the Operating Manual. Insert the other end of the column into a septa. This should seal the other end of the column. After the column is in place, turn the GC power on and allow the TRACE GC 2000 to perform its initial self-test. Select the Left Carrier and set the mode to constant pressure. Turn on the gas pressure and set the inlet

pressure to the maximum value. The maximum value can be determined by moving the cursor to the pressure display line and pressing the Info key on the front panel.

Allow the inlet several seconds to pressurize. The display should show the selected pressure and the actual pressure. Turn the pressure OFF. The actual pressure should not change more than 14 to 21 kPa (2–3 Psig) in 10 minutes. If the pressure begins to immediately drop, use an electronic leak tester and check the various parts of the inlet for leaks.

#### **Stage 5. Pressurizing the detector base body**

*Helpful Materials:* Cap PN 350 061 01, M4 Column Nut PN 350 324 23, Aluminum Plug PN 290 326 55, Blank Detector Jet PN 404 019 00

Turn the GC power on and allow the TRACE GC 2000 to perform its initial self-test. Set all detector temperatures to ambient and verify the detector base body has cooled to ambient temperature. Remove the detector from the base body. Seal the top of the detector base body using cap PN 350 061 01. If the detector base body contains an FID or NPD jet, it is not necessary to remove the jet. The seal will fit over the jet. If the base is configured for capillary columns, remove the column and seal the detector base inlet using a M4 column nut PN 350 324 23 and aluminum plug PN 290 326 55 (pkg. 10 ea.). If the base body is configured for packed columns, insert a septum PN 313 032 00 into a septum cap PN 350 010 51 and attach it to the detector inlet to seal the base body input. Turn on one of the detector gases and allow the detector base to pressurize.

<sup>9</sup> NOTE It is not necessary to turn on all the detector gases. With the top and bottom of the base body sealed, all the gas lines will pressurize back to the flow module. The front panel display will show different pressures for the various detector gases event though only one of the detector gases is turned on. Once the base body has pressurized, turn the gas that was used to pressurize the base body off. The actual pressure should not change more than 14 to 21 kPa (2–3 Psig) in 10 minutes.

> The capillary column base body standard outfit contains a blank Detector Jet PN 404 019 00. Substituting the existing detector jet with this blank jet will allow the base body column flow path to be sealed. With this blank jet in place and a column connected between the inlet and the base body, the inlet can be pressurized and the complete carrier flow path leak tested. Be sure any H2 and makeup supplies connected to the base body are turned off when this test is made. Allow several minutes for the system to pressurize before turning off the column flow. If the system is pressurized and the split/septum purge vents are off, the actual pressure should not change more than 14 to 21 kPa  $(2-3$  Psig) in 10 minutes.

#### **Stage 6. Automatic leak check**

With the TRACE GC 2000 system you can perform an automatic gas *leak check*. When you select the GC leak check function the GC measures the column flow with a true mass flow sensor and compares it to a calculated flow value obtained from the original column constant to see if the numbers match. If there is a significant difference between the two values then the instrument detects a gas leak.

#### **Gas Saver Function**

The gas saver function reduces the split flow after an injection to avoid the waste of expensive gases. It is only available on DPFC systems.

#### **Refer to...**

Chapter 4.6 *Digital Pressure Flow Control for Carrier Gases*

# **Detector Gas Control**

The DGFC module allows the digital control of all the necessary detector gases. The non-DGFC modules have conventional pneumatic controls which require manual regulation of detector gases. Both DGFC and non-DGFC gas flows can be automatically switched on and off using the TRACE GC 2000 keypad.

#### **Refer to...**

Chapter 4.7 *Detector Gas Flow Control for Detector Gases*

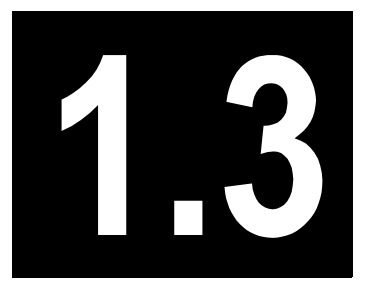

# **Injection Systems**

This chapter describes the injection systems available for the TRACE GC 2000.

#### *Chapter at a Glance…*

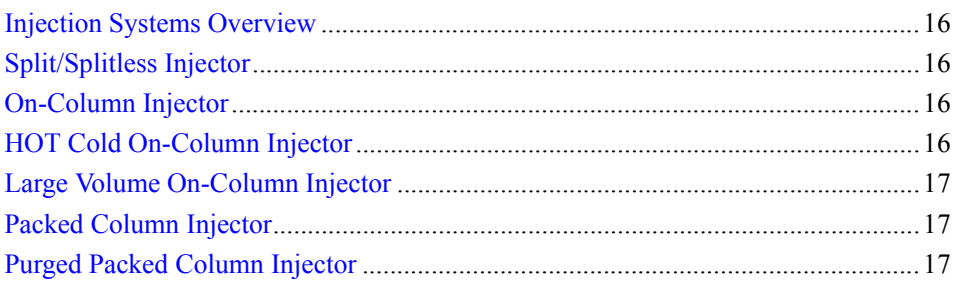

# <span id="page-43-0"></span>**Injection Systems Overview**

The following injection systems are available on the TRACE GC 2000:

- Split/Splitless Injector (S/SL)
- On-Column Injector (OCI)
- HOT Cold On-Column Injector (HOT OC)
- Large Volume On-Column Injector (LVOCI)
- Packed Column Injector (PKD)
- Purged Packed Column Injector (PPKD)

Digital Pressure and Flow Control (DPFC) is available for all injection systems.

### <span id="page-43-1"></span>**Split/Splitless Injector**

The Split/Splitless (S/SL) injector minimizes heavy component discrimination with optimized sample transfer to the column. You can use capillary and wide-bore columns with the split/splitless injector. With the appropriate adapter kit, you can also use packed columns.

#### **Refer to...**

Chapter 4.2 *Maintaining a Split/Splitless Injector*

# <span id="page-43-2"></span>**On-Column Injector**

The On-Column Injector (OCI) allows you to inject a sample directly into a 0.25 or 0.32 mm capillary column or 0.53 mm wide-bore column. Primary and secondary cooling systems keep the injection block at ambient temperature and the injection zone cool to prevent sample vaporization and ensure complete sample transfer from the syringe to the column.

#### **Refer to...**

Chapter 4.3 *Maintaining a Cold On-Column Injector*

### <span id="page-43-3"></span>**HOT Cold On-Column Injector**

The High Oven Temperature cold On-Column (HOT OC) injector is a special version of the standard on-column injector. It can operate at high oven temperatures. An optional HOT device is required.

#### **Refer to...**

Chapter 4.3 *Maintaining a Cold On-Column Injector*

# <span id="page-44-0"></span>**Large Volume On-Column Injector**

The Large Volume On-Column Injector (LVOCI) is a special version of the standard on-column injector. It allows the automatic introduction of large volumes of liquid sample through the AS 2000 Autosampler.

#### **Refer to...**

Chapter 4.3 *Maintaining a Cold On-Column Injector*

## <span id="page-44-1"></span>**Packed Column Injector**

The Packed (PKD) column injector features injection directly into metal or glass packed columns or into metal or glass packed columns with glass liners.

#### **Refer to...**

Chapter 4.4 *Maintaining a Packed Column Injector*

# <span id="page-44-2"></span>**Purged Packed Column Injector**

The Purged Packed (PPKD) column injector allows sample injection and vaporization into a liner. The sample then transfers to a wide-bore capillary column.

#### **Refer to...**

Chapter 4.5 *Maintaining a Purged Packed Column Injector*

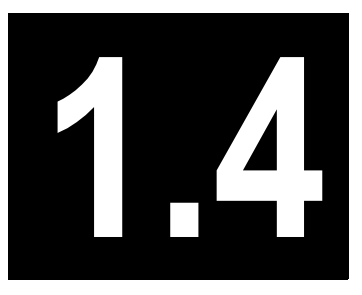

# **Detection Systems**

This chapter describes the detection systems available for use in the TRACE GC 2000.

#### Chapter at a Glance...

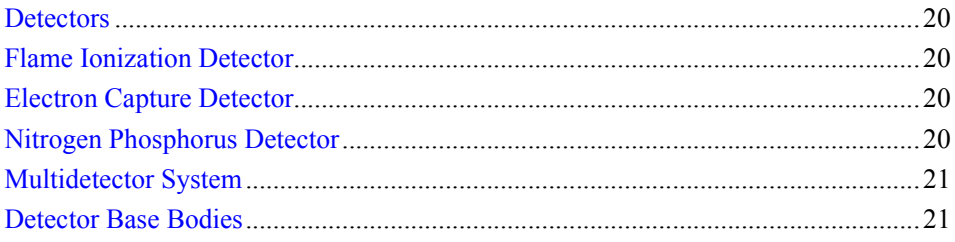

# <span id="page-47-0"></span>**Detectors**

The following detection systems are available for the TRACE GC 2000:

- Flame Ionization Detector (FID)
- Electron Capture Detector (ECD)
- Nitrogen Phosphorus Detector (NPD)

All detectors are available with both Digital Gas Flow Control (DGFC) and conventional pressure regulators (non-DGFC).

# <span id="page-47-1"></span>**Flame Ionization Detector**

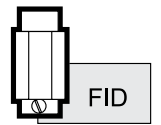

The Flame Ionization Detector (FID) provides optimum sensitivity and linearity. The FID ensures stable, reproducible, and long-term trouble-free performance.

**Refer to…** Chapter 4.8 *Maintaining an FID*

# <span id="page-47-2"></span>**Electron Capture Detector**

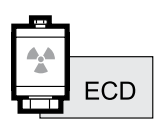

The Electron Capture Detector (ECD) features a very low ionization cell volume and increased resistance to contamination. This ensures high sensitivity and trouble-free operations.

You can easily remove and clean the collecting electrode without disturbing the <sup>63</sup>Ni source.

The detector can be heated to 400 °C, extending its application range to higher molecular weight compounds.

#### **Refer to…**

Chapter 4.9 *Maintaining an ECD*

# <span id="page-47-3"></span>**Nitrogen Phosphorus Detector**

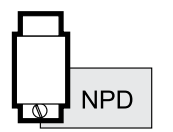

The Nitrogen Phosphorus Detector (NPD), equipped with a ceramic matrix thermionic source, features high sensitivity and long-term stability for analyzing compounds containing nitrogen and phosphorus.

A special thermionic source is also available for Enhanced Nitrogen Selectivity (ENS) mode.

**Refer to…** Chapter 4.10 *Maintaining an NPD*

# <span id="page-48-0"></span>**Multidetector System**

To analyze complex samples, a significant reduction in analysis time and increase in analytical information may be gained with a multidetector configuration. Detectors may be arranged:

- In series with a non-destructive detector (ECD) followed by a destructive detector (NPD or FID)
- In parallel to provide a number of chromatograms from each single injection

This may be particularly useful for bulk analysis of product formulations, biochemical, and environmental applications.

# <span id="page-48-1"></span>**Detector Base Bodies**

The ionization detectors are easily interchangeable. This is made possible by *base bodies* on the analytical unit that provide a connection between the detector head and the analytical column.

Two types of detector base bodies are available. The type you can use depends on the GC base unit configuration.

- Packed column base body
- Capillary column base body

**Refer to…** Chapte[r 2.3](#page-90-0) *[Detectors](#page-90-1)*

# **SECTION II Specification**

**Summary**

This section provides a summary of specifications for the TRACE GC 2000.

Chapter [2.1](#page-52-0), *[Column Oven](#page-52-1)*, describes the column oven of the TRACE GC 2000.

Chapter [2.2](#page-62-0),*[Injectors](#page-62-1)*, describes the injectors available for use with the TRACE GC 2000.

Chapter [2.3](#page-90-0), *[Detectors](#page-90-1)*, describes the detectors available for use with the TRACE GC 2000.

<span id="page-52-0"></span>21

# <span id="page-52-1"></span>**Column Oven**

This chapter describes the column oven of the TRACE GC 2000.

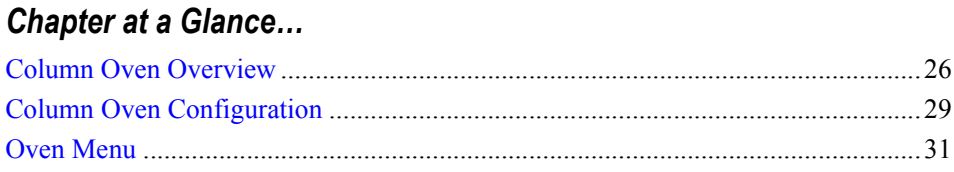

# <span id="page-53-0"></span>**Column Oven Overview**

The TRACE GC 2000 column oven provides a stable heating environment for the analytical column. It heats and cools quickly, and efficient air circulation ensures a high degree of thermal stability.

Opening the oven door activates a safety microswitch, which automatically switches off the oven heating and the motor for the air circulation fans. The oven is heated by resistor elements powered by a circuit located within the GC control unit.

The column fittings in the oven depend on whether capillary or packed column injector and detector base bodies are installed. Auxiliary gas lines, if installed, end in M8x1 male fittings between the injector and the detector base bodies. The oven temperature is monitored by a PT 100 platinum wire sensor and controlled by the GC control unit.

Figure [2.1-1](#page-53-1) shows the positions of the left and right detectors on top of the oven and the fittings inside the oven.

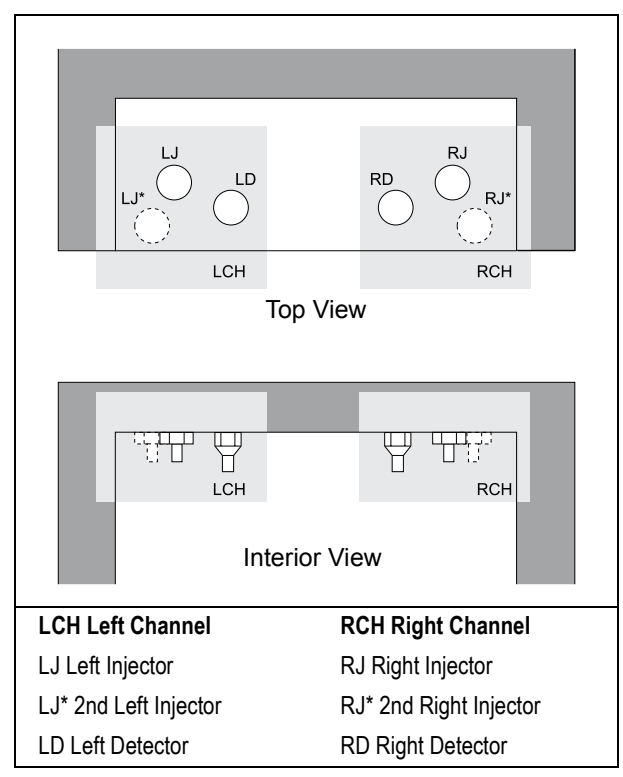

<span id="page-53-1"></span>**Figure 2.1-1.** Injector/Detector Locations and Fittings

The column oven has the following capabilities:

- Seven linear temperature ramps
- A maximum temperature of 450  $^{\circ}$ C
- A maximum temperature increase rate of 120 °C/min
- A minimum operating temperature a few degrees above ambient obtained by two modulated cooling flaps controlled by the GC, shown in Figur[e 2.1-2](#page-54-0)

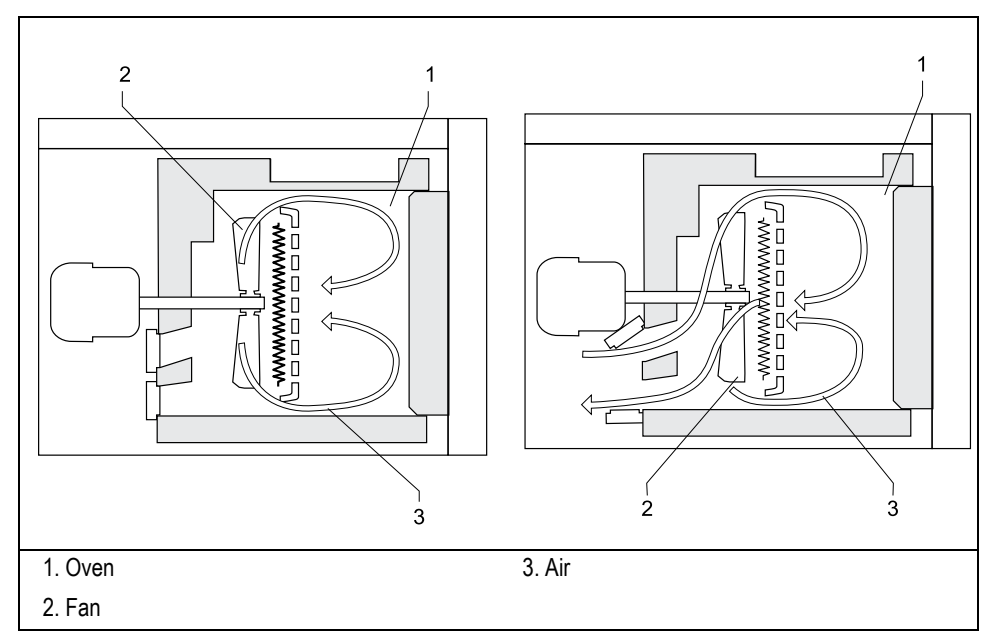

**Figure 2.1-2.** Oven Air Circulation

<span id="page-54-0"></span>• Temperature control by a combination of heater control and fine control of hot air exhaust and an ambient air intake. The system allows separation of moderately volatile components on thick film capillary columns at near ambient temperatures without the use of a cryogenic system. With a cryogenic option installed, the oven temperatures can reach –55 °C with liquid carbon dioxide or –99 °C with liquid nitrogen. Figur[e 2.1-3](#page-55-0) shows the cryogenic system.

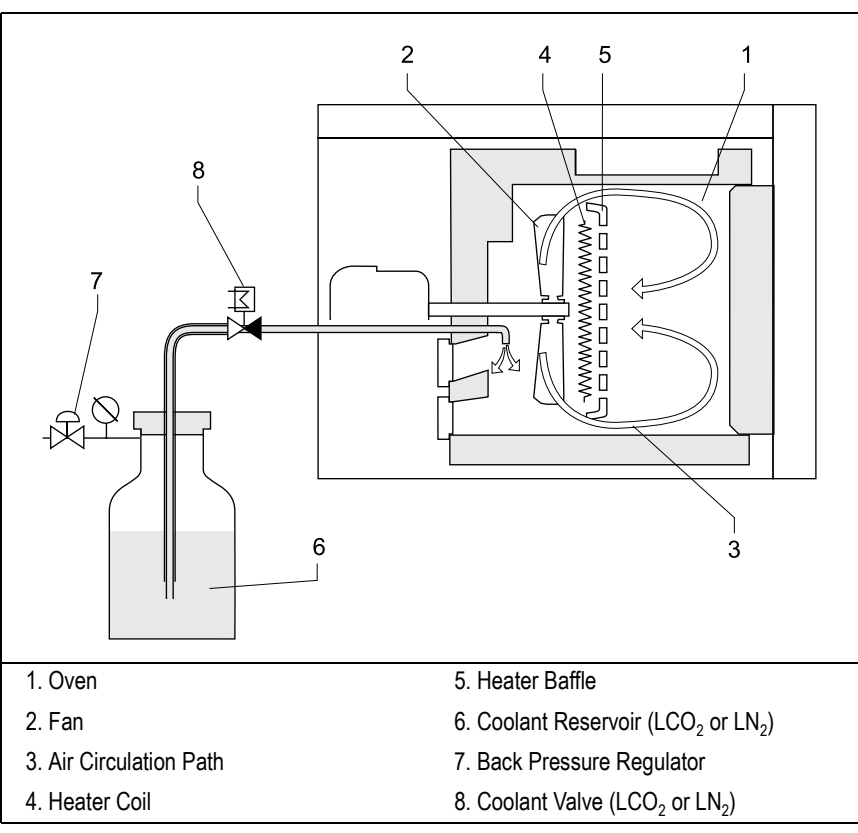

**Figure 2.1-3.** Cryogenic Air Circulation

# <span id="page-55-0"></span>**Oven Safety**

Opening the oven door cuts off the power to the oven heater, fan, and the cryogenic system (if installed). The setpoints are kept in memory. The display shows the following safety message:

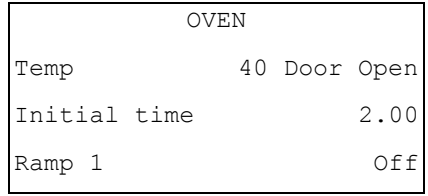

To return to normal operation, close the oven door.

**WARNING! The oven vents at the rear of the GC discharge hot air during cooling.**

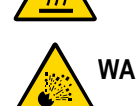

**WARNING! Hydrogen is a potentially dangerous gas. Refer to** *[Using Hydrogen](#page-25-0)* **on [page xxiv](#page-25-0) for safety information.**

# <span id="page-56-0"></span>**Column Oven Configuration**

The **CONFIGURE OVEN** menu contains the control parameters for the column oven.

Press **CONFIG** and **OVEN** to open the menu shown in Table [2.1-1.](#page-56-1) Refer to Chapter 3, *Configuration*, in the *Operating Manual* for more information about the **CONFIGURE** menu.

<span id="page-56-1"></span>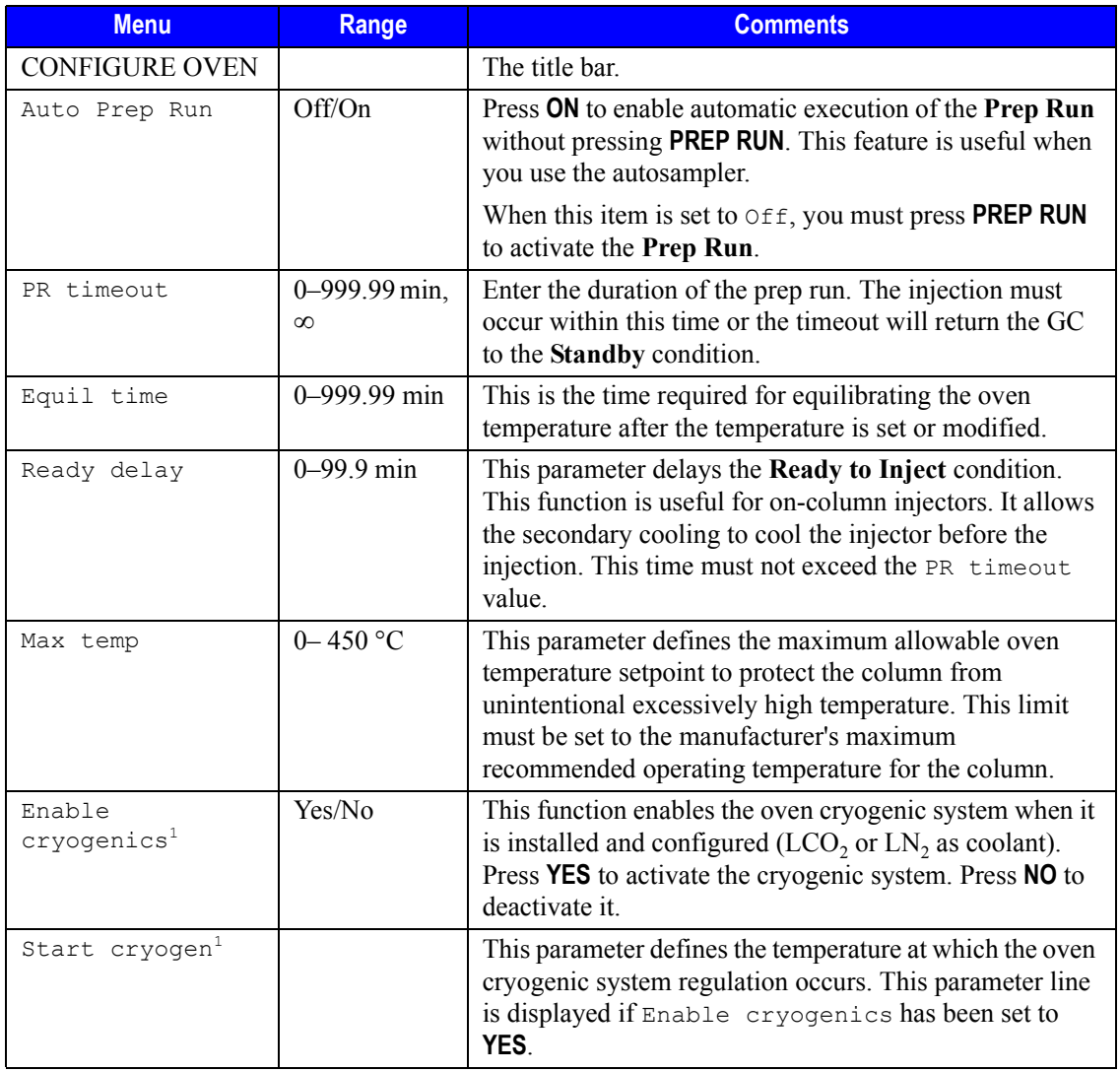

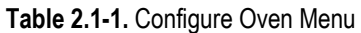

<span id="page-56-2"></span>1. If the cryogenic system is installed and configured, its parameters are included in the menu.

# **OPERATING PROCEDURE**

## **Configure the Column Oven**

Use this procedure to configure the column oven.

#### **Configuration Without the Cryogenic System**

- 1. Press **CONFIG**, then press **OVEN** or scroll to Oven and press **ENTER**.
- 2. Scroll to Auto prep run. Press **ON** to enable automatic prep run. Press **OFF** if you want prep run to be activated by pressing the **PREP RUN** key.
- 3. Scroll to PR timeout and set the duration of the prep run timeout.
- 4. Scroll to Equil time and set the oven temperature equilibration time.
- 5. Scroll to Ready delay and set the time delay before the GC enters the **Ready to Inject** condition.
- 6. Scroll to Max Temp and set the maximum allowable oven temperature.

#### **Configuration With the Oven Cryogenic System**

- 1. Press **CONFIG**, then press **OVEN** or scroll to Oven and press **ENTER**.
- 2. Scroll to Auto prep run. Press **ON** to enable automatic prep run. Press **OFF** if you want prep run to be activated by pressing the **PREP RUN** key.
- 3. Scroll to PR timeout and set the duration of the prep run timeout.
- 4. Scroll to Enable cryogenics and press **YES** to enable the cryogenic system or **NO** to disable it.
- 5. Scroll to Equil time and set the oven temperature equilibration time.
- 6. Scroll to Ready delay and set the time delay before the GC enters the **Ready to Inject** condition.
- 7. Scroll to Start cryogen and set the cryogenic system regulation temperature. The range depends on the coolant used.
- 8. Scroll to Max Temp and set the maximum allowable oven temperature.

# <span id="page-58-0"></span>**Oven Menu**

The **OVEN** menu contains the parameters for programming the oven temperature from an initial temperature to a final temperature using up to seven ramps during the analytical run. It is possible to set a single (isothermal) or multiple ramp program.

Press **OVEN** to open the **OVEN** menu, shown in Tabl[e 2.1-2](#page-58-1).

<span id="page-58-1"></span>

| <b>Menu</b>    | Range                            | <b>Comments</b>                                                                                                    |
|----------------|----------------------------------|----------------------------------------------------------------------------------------------------|
| <b>OVEN</b>    |                                  | The title bar.                                                                                                    |
| Temp           | On/Off, $0-450$ °C <sup>1</sup>  | Press ON to display the actual and setpoint values. This<br>value is the <i>initial</i> temperature.                                                                                                    |
| Initial time   | $0 - 999.99$ min                 | This parameter defines the time the oven remains at the<br>starting temperature after a programmed run has begun.                                                                                                    |
| Ramp 1         | $0.0 - 120$ °C/min,<br>On/Off    | This is the temperature ramp rate in $\mathrm{C}/\mathrm{minute}$ to reach<br>the <i>final temperature</i> . Press <b>ON</b> to enable a temperature<br>ramp.                                                                                                    |
| Final temp 1   | $0 - 450$ °C <sup>1</sup>        | This parameter defines the temperature the column<br>oven will reach at the end of the heating or cooling<br>ramp. This line only appears if Ramp 1 is On.                                                                                                    |
| Final time 1   | $0.00 - 999.99$ min,<br>$\infty$ | This parameter defines how long (in minutes) the oven<br>will maintain the <i>final temperature</i> of the ramp.                                                                                                    |
| Ramp 2-7       | On/Off,<br>$0.0 - 120$ °C/min    | After you program the first ramp, the menu adds the<br>Ramp 2 parameter lines. If you do not want an<br>additional ramp, leave this parameter set to Off. To<br>program the ramp, press ON. The Final temp and<br>Final time lines for the ramp will be added to the<br>menu. You can repeat this process to program up to<br>seven temperature ramps. |
| Final temp 2-7 | $0 - 450$ °C <sup>1</sup>        | This parameter defines the temperature the column<br>oven will reach at the end of the relevant ramp.                                                                                                    |
| Final time 2-7 | $0.00 - 999.99$ min,<br>$\infty$ | This parameter defines how long (in minutes) the oven<br>will maintain the <i>final temperature</i> of the ramp.                                                                                                    |
| Post run temp  | $0 - 450$ °C <sup>1</sup>        | This parameter defines a temperature the oven will<br>reach after the end of the analytical run. Press OFF if<br>you do not want a post run temperature. Press ON to<br>display the setpoint value and the Post run temp,<br>Post run time, L Post pres, and R post pres<br>parameters.                                                                |

**Table 2.1-2.** The Oven Menu

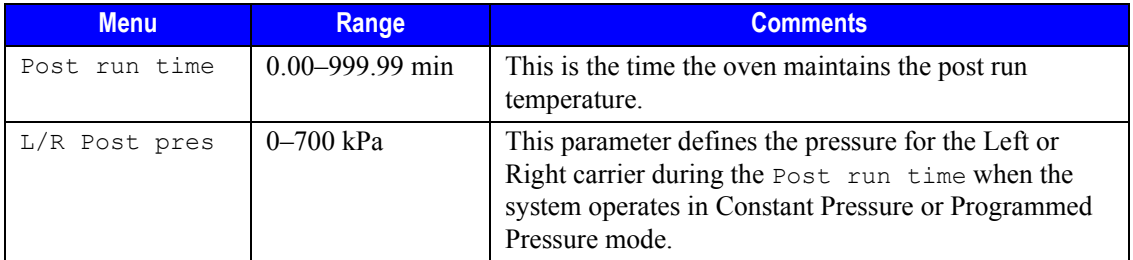

#### **Table 2.1-2.** The Oven Menu (Continued)

<span id="page-59-0"></span>1. With a cryogenic system, the ranges are –99–450 °C (with liquid N<sub>2</sub>), –55–450 °C (with liquid CO<sub>2</sub>). The range is 0–500 °C if the oven is configured for high oven temperatures.

# **OPERATING PROCEDURE**

# **Set Up a Single Ramp Temperature Program**

This program raises the initial oven temperature to a specified final temperature at a specified rate and maintains the final temperature for a specified time.

- 1. Press **OVEN** to access the **Oven** menu.
- 2. Scroll to Temp and enter the initial temperature.
- 3. Scroll to Initial time and enter the time you want the oven to maintain the initial temperature.
- 4. Scroll to Ramp 1 and press **ON***.* Enter the ramp rate in °C/minute for the oven to reach the ramp's Final temp.
- 5. Scroll to Final temp 1 and enter the final temperature for the ramp.
- 6. Scroll to Final time 1 and enter the time the oven will maintain the Final temp.
- 7. To end the single ramp program, Ramp 2 must be Off.

# **OPERATING PROCEDURE**

### **Set Up a Multiple Ramp Temperature Program**

This program raises the initial oven temperature to a specified final temperature through up to seven ramps, each having a specified ramp rate, time and temperature.

- 1. Press **OVEN** to access the **Oven** menu.
- 2. Scroll to Temp and enter the initial temperature.
- 3. Scroll to Initial time and enter the time you want the oven to maintain the initial temperature.
- 4. Scroll to Ramp 1 and press **ON***.* Enter the ramp rate in °C/minute for the oven to reach the ramp's Final temp.
- 5. Scroll to Final temp 1 and enter the final temperature for the ramp.
- 6. Scroll to Final time 1 and enter the time the oven will maintain the Final temp.
- <span id="page-60-0"></span>7. Scroll to Ramp 2 and press **ON***.* Enter the ramp rate for the second temperature ramp.
- 8. Scroll to Final temp 2 and enter the final temperature for the ramp.
- <span id="page-61-0"></span>9. Scroll to Final time 2 and enter the time the oven will maintain the Final temp.
- 10. To end the multiple ramp temperature program, leave Ramp 3 set to Off. To add additional oven ramps, repeat the step[s 7](#page-60-0) through [9.](#page-61-0)

<span id="page-62-0"></span>22

# <span id="page-62-1"></span>**Injectors**

This chapter describes the injectors available for use with the TRACE GC 2000.

#### *Chapter at a Glance…*

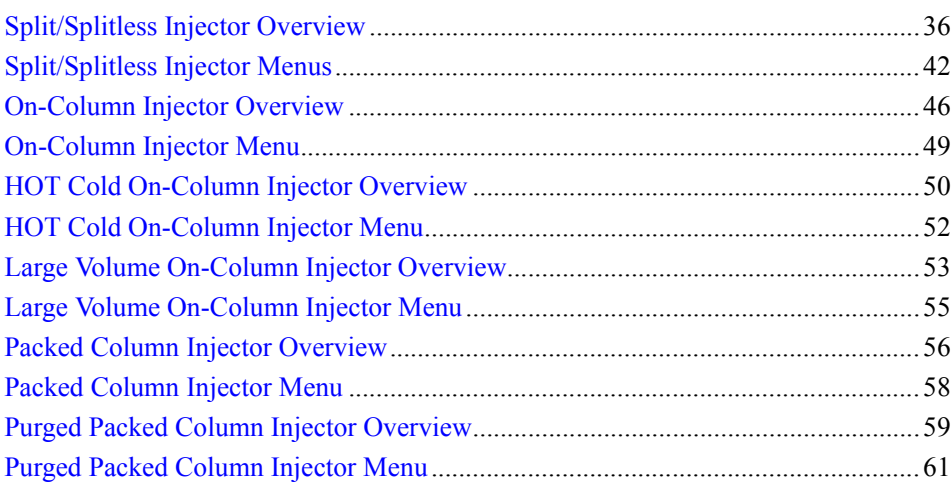

# <span id="page-63-0"></span>**Split/Splitless Injector Overview**

The Split/Splitless (S/SL) injector, shown in Figure [2.2-1,](#page-64-0) is optimized for either *split* or *splitless* applications to ensure effective sample transfer into the column, minimizing heavy component discrimination.

For both split and splitless applications, the sample is injected through a septum into a glass liner in the vaporization chamber.

The technique used, split or splitless, determines the choice of the glass liner and the length of the syringe needle employed. You can control the injector temperature from ambient to 450 °C, although the actual injector temperature you use depends on solvent choice and thermal stability of the samples.

In GCs with Digital Pressure Flow Control (DPFC), an electronic device controls the split flow, while the septum purge flow is kept constant by a calibrated flow regulator.

The S/SL injector is also equipped with electronically actuated On/Off valves for split and septum purge lines.

Volatile components given off by the hot septum can produce ghost peaks in a chromatogram. The septum purge system can continually purge the septum with a flow of gas. This prevents the volatile components from the septum from entering the column. Figure [2.2-2](#page-65-0) shows the septum purge system. Figur[e 2.2-3](#page-66-0) shows the S/SL injector components.

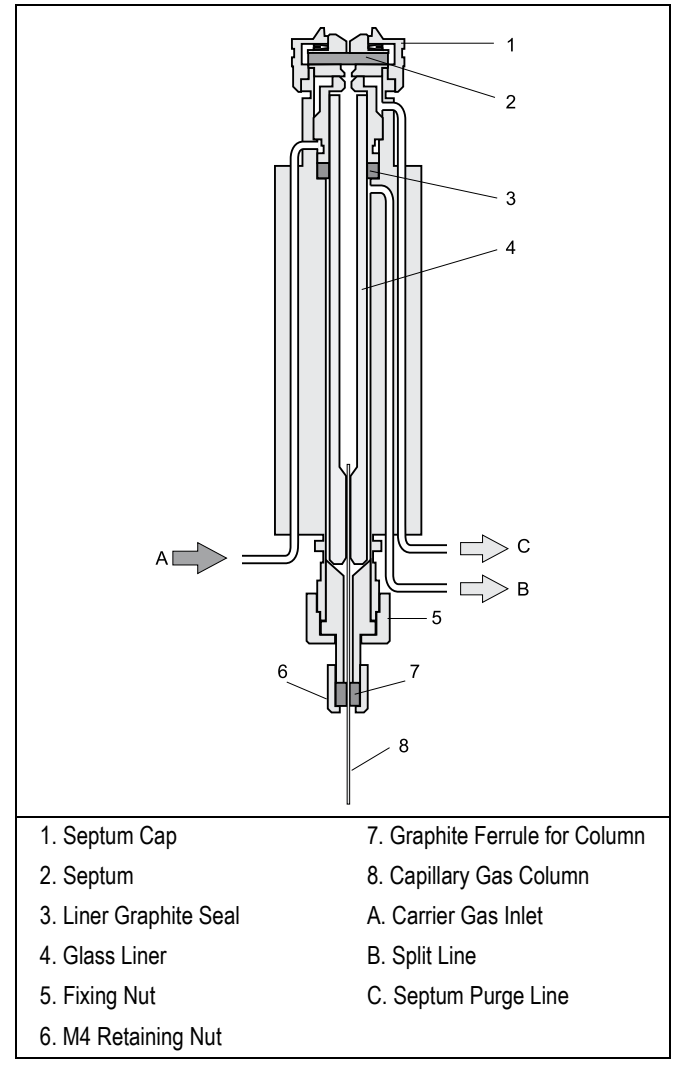

<span id="page-64-0"></span>**Figure 2.2-1.** Split/Splitless Injector

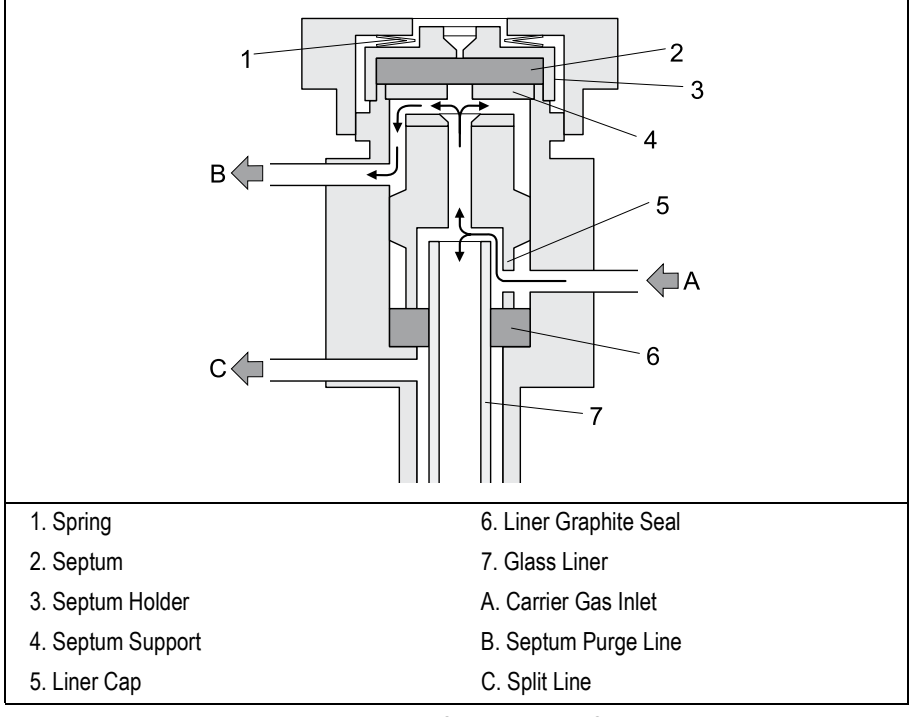

<span id="page-65-0"></span>**Figure 2.2-2.** Septum Purge System

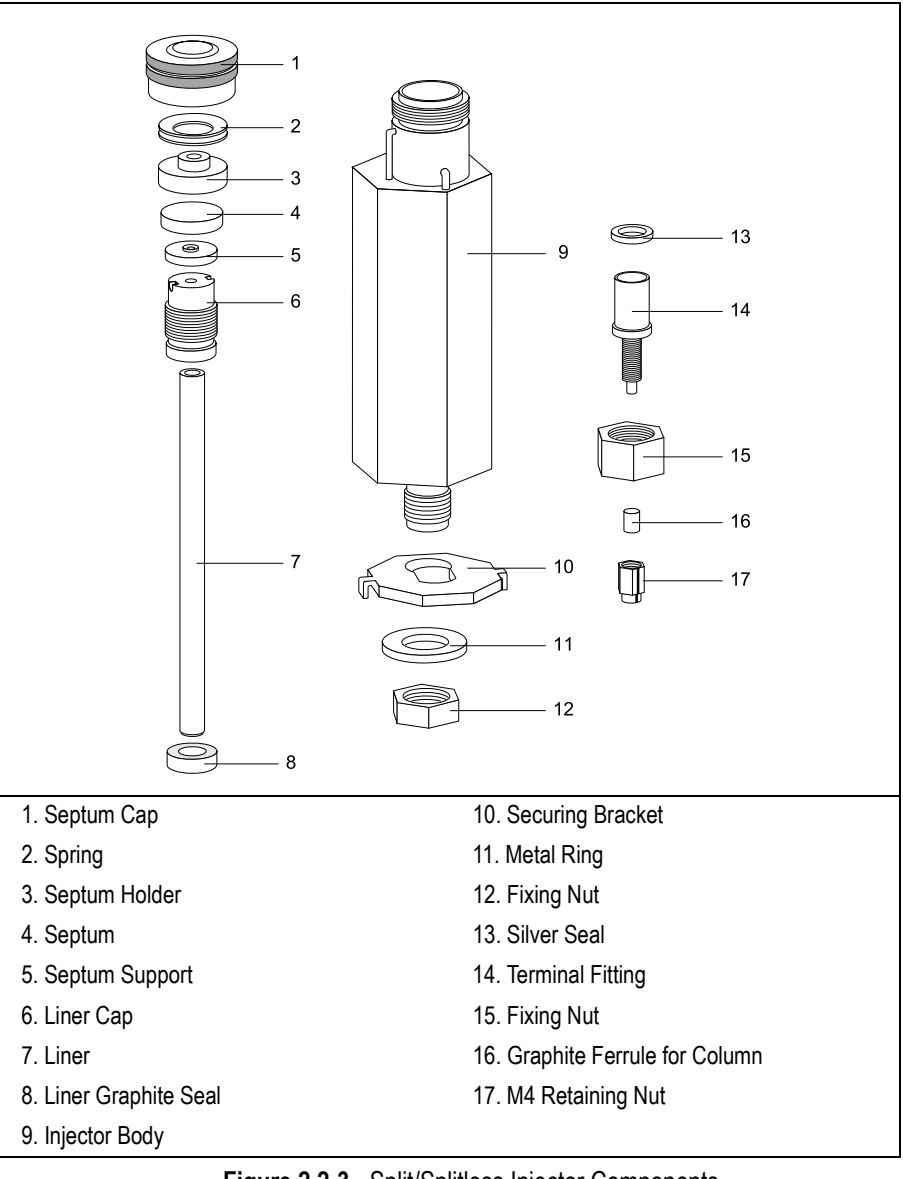

**Figure 2.2-3.** Split/Splitless Injector Components

# <span id="page-66-0"></span>**Septum**

You should always use good quality septa, such as the BTO septa supplied with the TRACE GC 2000. Such septa resist deformation, have longer life expectancy, and have a low bleed level, even at high temperatures.

# **Liners**

Different types of glass liners may be installed depending on the injection mode used. Tabl[e 2.2-1](#page-67-0) shows the liner options currently available.

<span id="page-67-0"></span>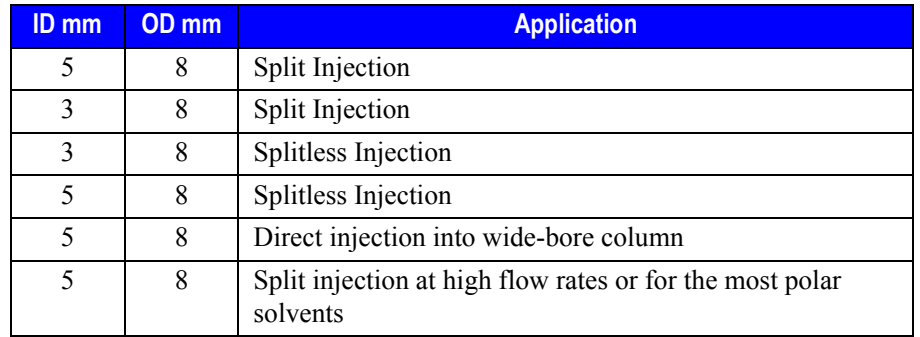

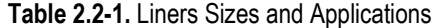

The glass liner used for direct splitless injection into a *wide-bore column* is tapered at the bottom. It is used with 0.53-mm ID columns. Figur[e 2.2-4](#page-67-1) shows the tapered glass liner.

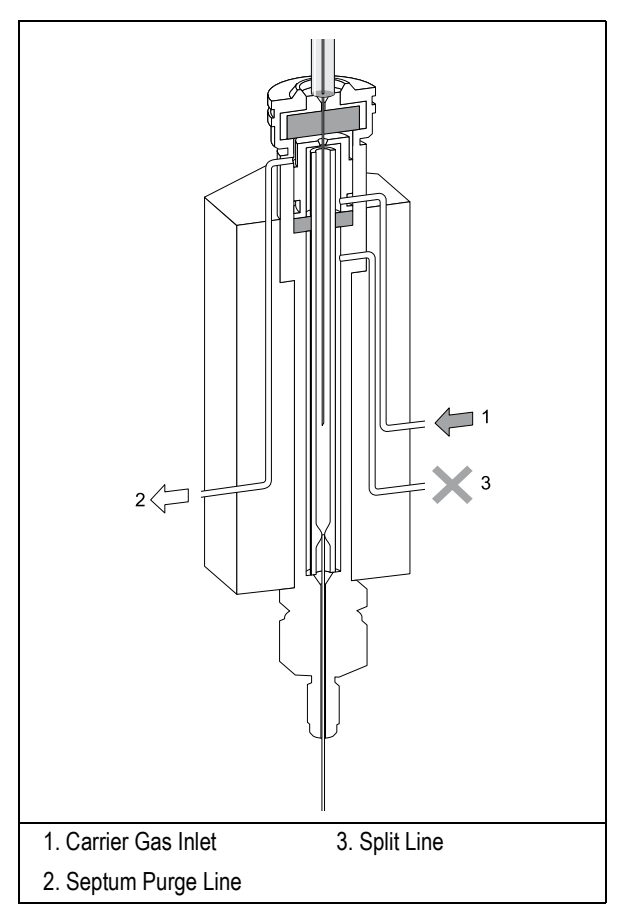

<span id="page-67-1"></span>**Figure 2.2-4.** S/SL Wide-Bore Injection Tapered Liner

A laminar cup liner is used for split injections at high split flow rates or for the more polar solvents. This glass liner has a mixing chamber with an extended flow path that allows complete sample vaporization before the sample reaches the split point.

#### **Packed Columns**

With a special conversion kit, you can install packed columns in the S/SL injector, as shown in Figure [2.2-5.](#page-68-0)

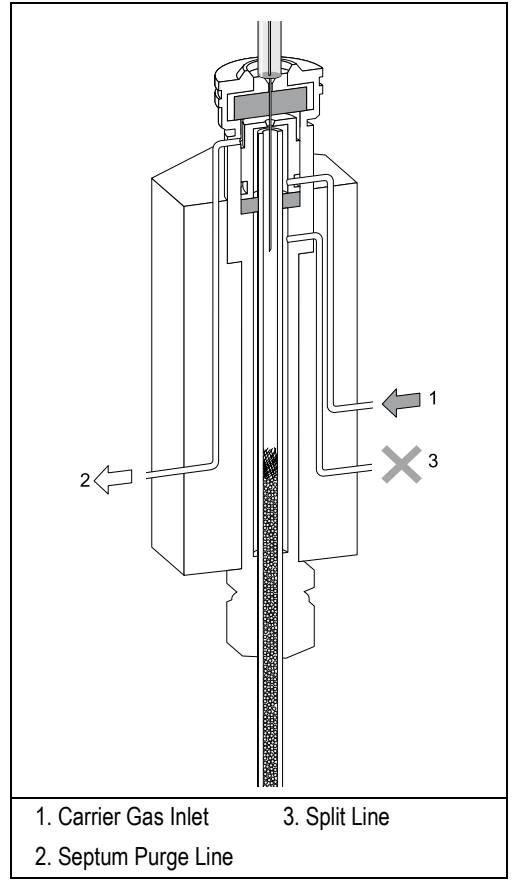

<span id="page-68-0"></span>**Figure 2.2-5.** S/SL With a Packed Column

# <span id="page-69-0"></span>**Split/Splitless Injector Menus**

The **INLET (S/SL)** menu includes the operating parameters for the split/splitless injector. The parameters you can edit depend on the operating mode chosen: split, splitless, or splitless with surge.

Press **LEFT INLET** or **RIGHT INLET** to display the **LEFT** or **RIGHT INLET** menu for the split/splitless injector.

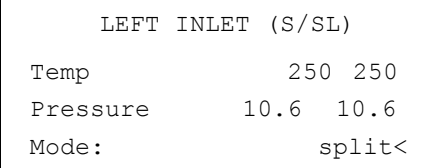

The Mode: menu item displays the current operating mode.

Press **MODE/TYPE** to open the **INLET MODE** submenu.

```
XX INLET MODE
* Split <
 Splitless
  Splitless w/surge
```
Scroll to the mode you want to use and press **ENTER** to confirm the selection. An asterisk appears on the left of the operating mode selected.

Tables [2.2-2](#page-70-0) throug[h 2.2-4](#page-71-0) explain the ranges and functions of the parameters in the **LEFT** and **RIGHT INLET** menus for each of the four operating modes.

**NOTE** The injector and carrier gas menus are related. If you set a pressure at the carrier gas menu, that same pressure setting is reflected in the injector menu and vice versa.

The items in the inlet menu vary depending on the operating mode you select in the **LEFT** or **RIGHT INLET MODE** menu. Tables [2.2-2](#page-70-0) throug[h 2.2-4](#page-71-0) show the split/splitless inlet menu for the four operating modes.

<span id="page-70-0"></span>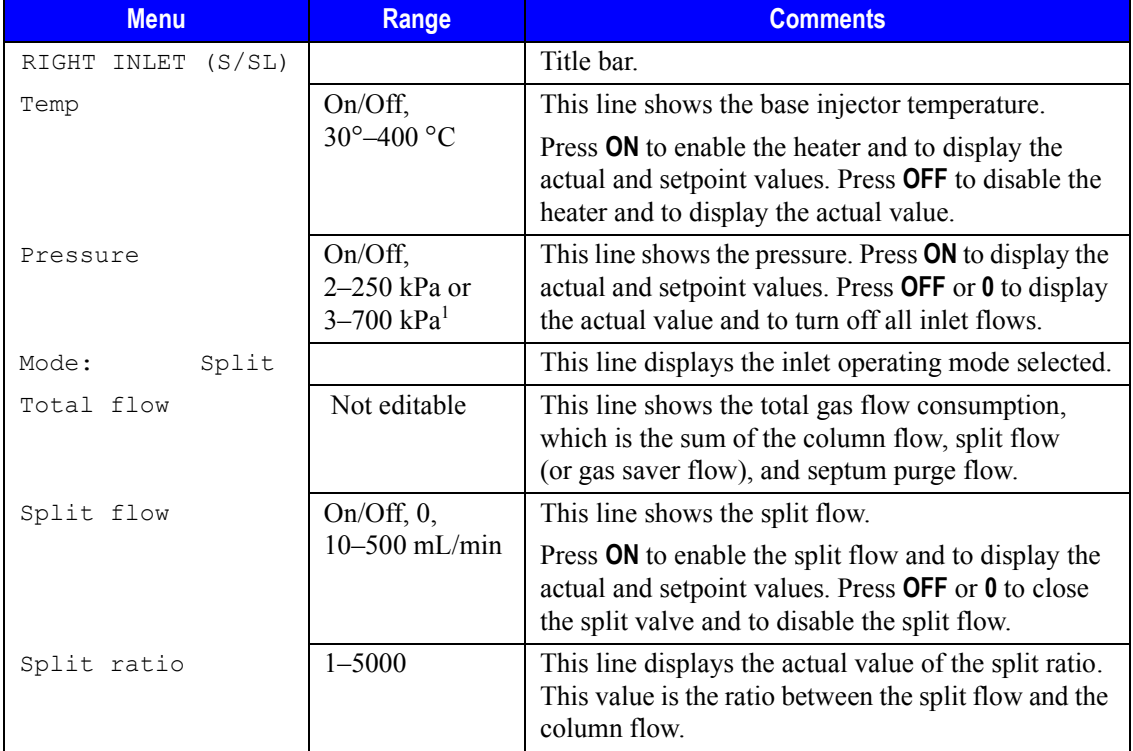

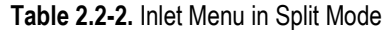

1. 0.05–100 psi, 0.03–7.00 bar.

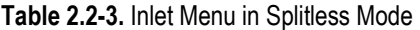

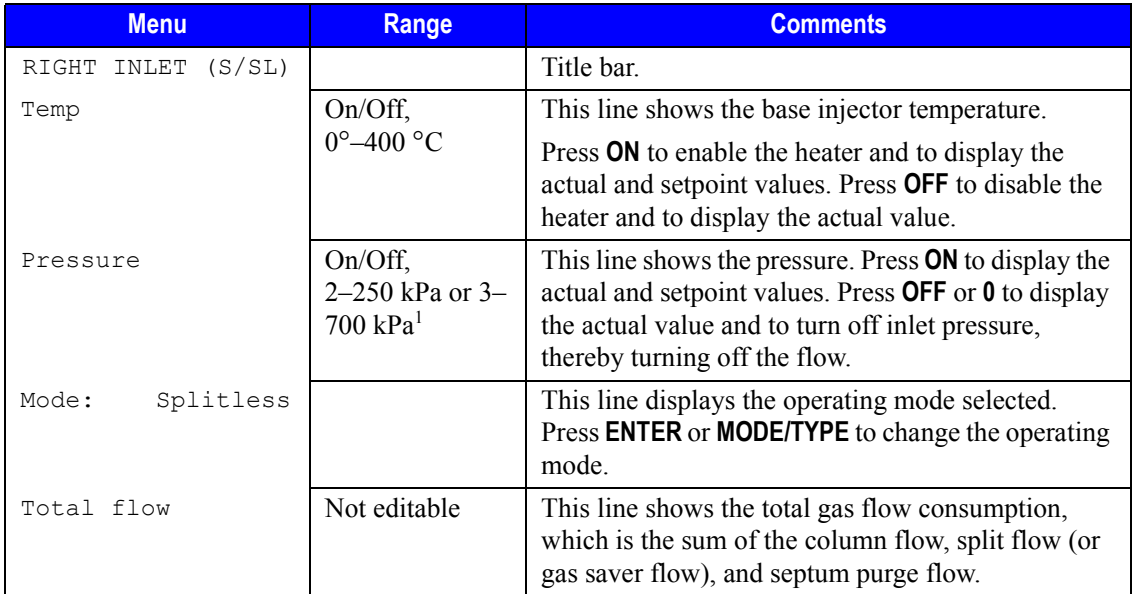

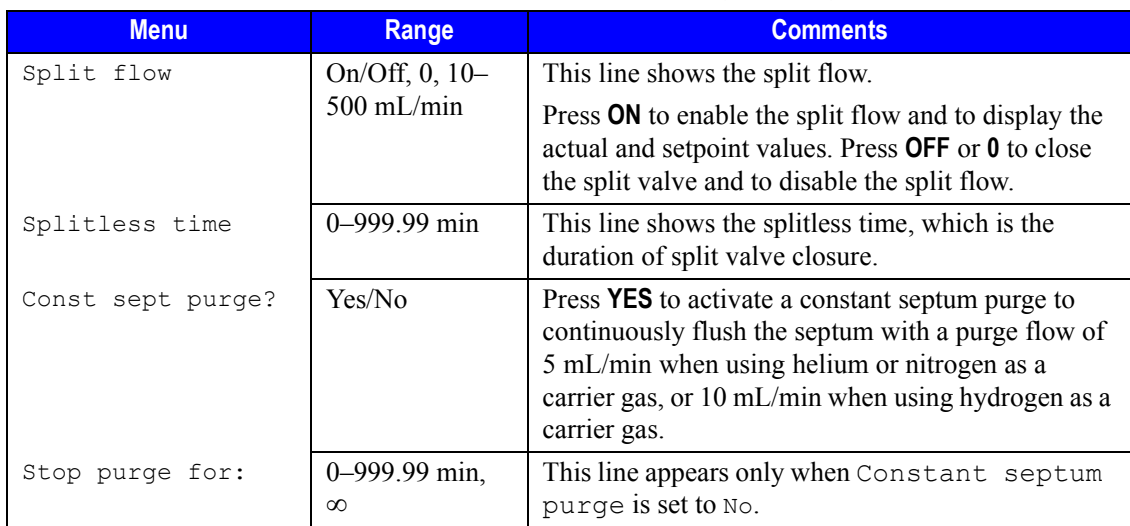

#### **Table 2.2-3.** Inlet Menu in Splitless Mode (Continued)

1. 0.05–100 psi, 0.03–7.00 bar.

<span id="page-71-0"></span>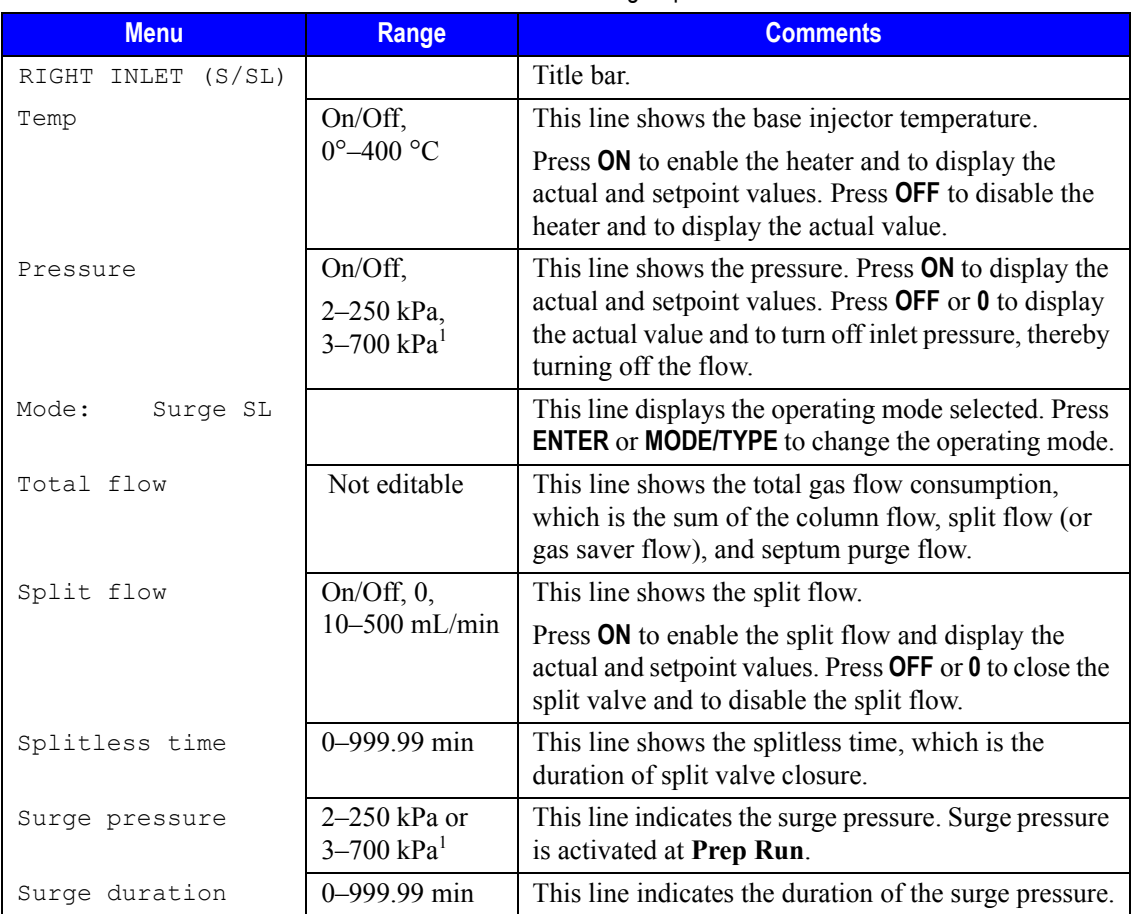

#### **Table 2.2-4.** Inlet Menu in Surge Splitless Mode
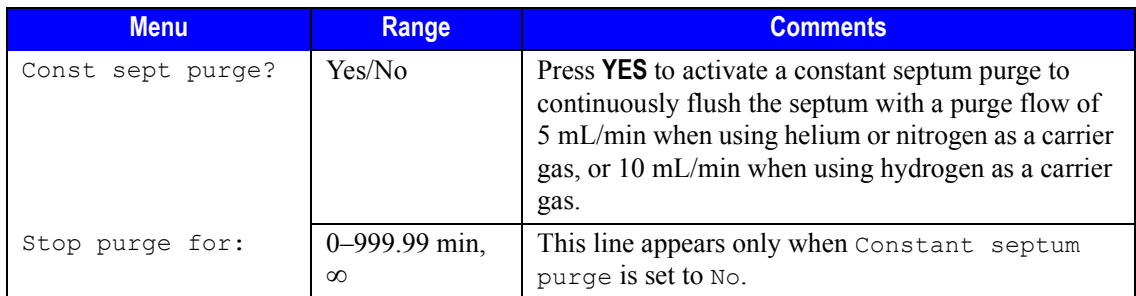

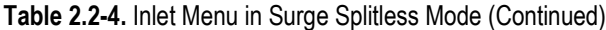

<span id="page-72-0"></span>1. 0.05–100 psi, 0.03–7.00 bar.

# **On-Column Injector Overview**

With On-Column Injectors (OCI), you use a syringe to inject a liquid sample directly into the capillary column.

The upper part of the injector has a needle guide and a rotary valve. The lower part attaches to the top of the column oven. The standard on-column injector does not have a septum.

The on-column injector is shown in Figur[e 2.2-6.](#page-73-0)

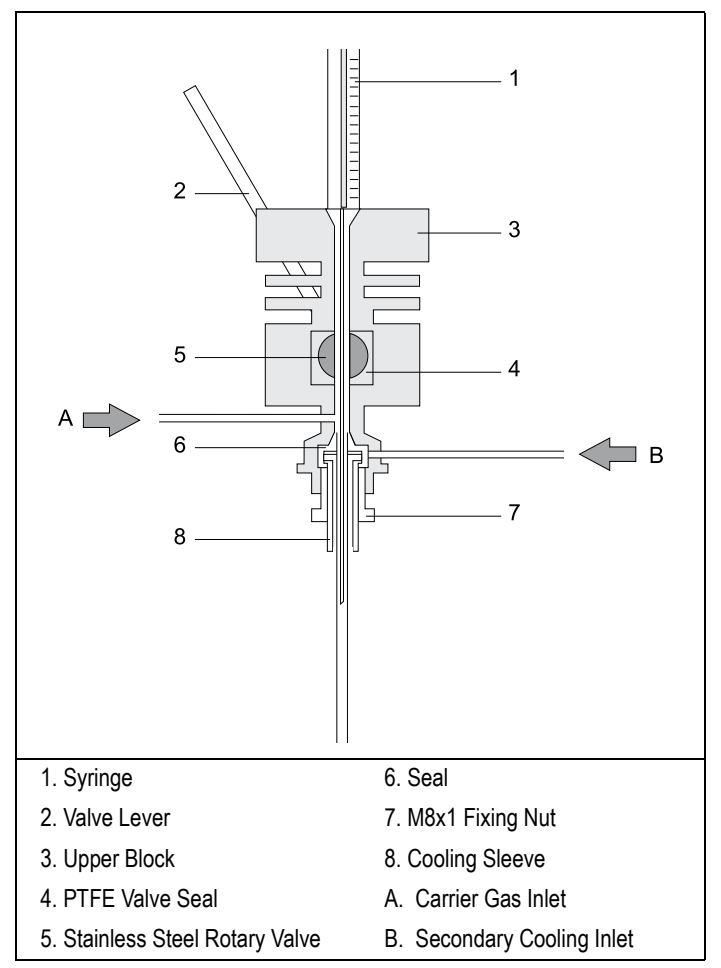

**Figure 2.2-6.** On-Column Injector

### <span id="page-73-0"></span>**Primary Cooling System**

The injection block is kept at ambient temperature by the primary cooling system, which maintains a permanent flow of air across the injector body through a special cooling fan.

### **Secondary Cooling System**

A stream of gas surrounds the area around the column at the point of injection. This gas is normally compressed air, but for special applications  $CO<sub>2</sub>$  can be used. The *secondary cooling* flow keeps the injection zone at a temperature below the solvent boiling point, even when the oven runs at a higher temperature. Elevated oven temperature helps eliminate peak distortion in the chromatogram caused by *flooding effects*. 1

The secondary cooling system ensures complete and effective sample transfer from the syringe to the column and improves reproducibility. Secondary cooling activates only immediately before an injection and remains on after the injection until all of the injected solvent has vaporized. The *secondary cooling time*, which is the duration of secondary cooling during a run, depends on the oven temperature, the volatility of the solvent, and the amount injected, but is normally in the range of 3–10 seconds. You program the parameters for secondary cooling in the **INLET** menu when an on-column injector is configured.

Primary and secondary cooling systems are shown in Figure [2.2-7.](#page-74-0)

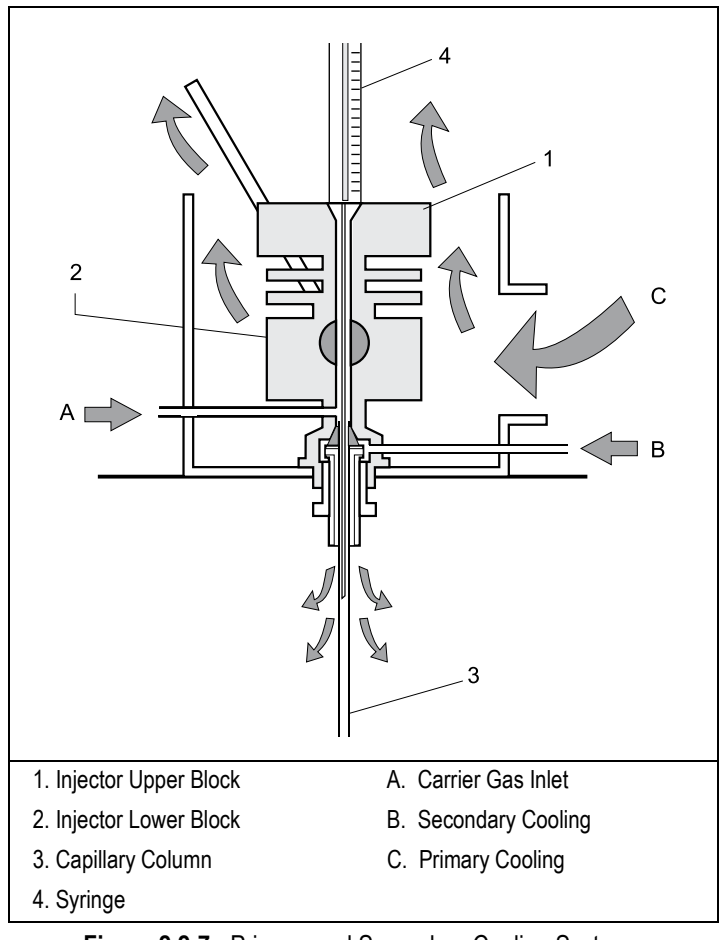

**Figure 2.2-7.** Primary and Secondary Cooling Systems

<span id="page-74-0"></span><sup>1.</sup> Journal of Chromatography, 279 (1983) 241–250.

#### **Optional Devices**

Several optional devices and special on-column injectors can be used for special applications or to help automate certain functions.

#### **Auxiliary Purge Line**

The optional auxiliary purge line allows the elimination of excess of solvent that could accumulate due to incorrect injection conditions. It purges the excess solvent to keep it from entering other parts of the GC system.

#### **Automatic Actuator**

The automatic actuator can semi-automate manual injections by automatically opening the rotary valve when the syringe needle is inserted. When the needle is removed, the automatic actuator closes the valve and starts the GC.

#### **High Oven Temperature (HOT OC) Device**

The HOT OC device allows on-column operation at high initial oven temperatures, eliminating the need to cool the oven to a lower temperature for the injection. Chapter 8, *High Oven Temperature Cold On-Column Injector*, in the TRACE GC 2000 *Operating Manual*, describes this device in detail.

#### **Large Volume On-Column Injector (LVOCI)**

The LVOCI is a special version of the standard on-column injector that allows large volume liquid sample analysis with an AS 2000 autosampler. Special software is required for this injector. Chapter 11, *Large Volume On-Column Injector*, in the TRACE GC 2000 *Operating Manual*, describes the principles and hardware for this injection technique.

### **On-Column Injector Menu**

The **INLET** menu contains the parameters for on-column injector operations if you have configured an on-column injector.

Press **LEFT INLET** or **RIGHT INLET** to display the menu, depending on the injector position.

**NOTE** The injector and carrier gas menus are related. If you set a pressure at the carrier gas menu, that same pressure setting is reflected in the injector menu, and vice-versa.

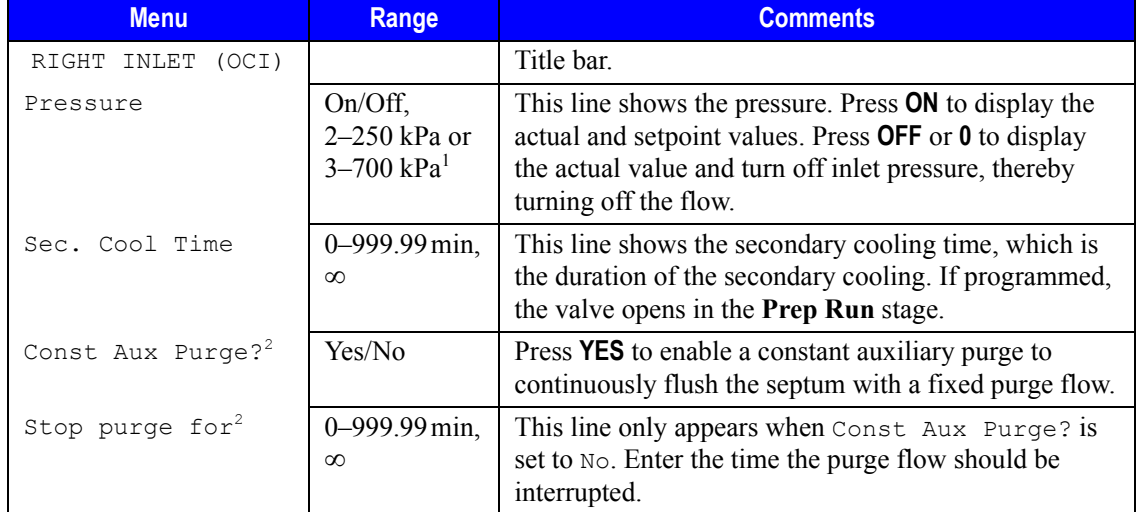

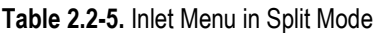

1. 0.05–100 psi, 0.03–7.00 bar.

<span id="page-76-0"></span>2. This menu item appears only if the auxiliary purge option is installed and configured.

**NOTE** When you press either **COLUMN EVAL** or **LEAK CHECK** while the **INLET** menu in **S/SL** mode is displayed, the GC immediately performs the selected function if the instrument is in the **Standby** status.

# **HOT Cold On-Column Injector Overview**

The On-Column Injector (OCI) requires an optional device for injection at oven temperatures at or above 200 °C, regardless of the solvent used. This High Oven Temperature (HOT) device must be attached below the on-column injector and configured in **CONFIG** menu.

As with the standard on-column injector, you can manually inject samples into the HOT OC injector with or without an automatic valve actuator. Refer to *Optional Devices* in Chapter 7 of the TRACE GC 2000 *Operating Manual* for more information about the automatic actuator. Figure [2.2-8](#page-77-0) shows the HOT OC injector.

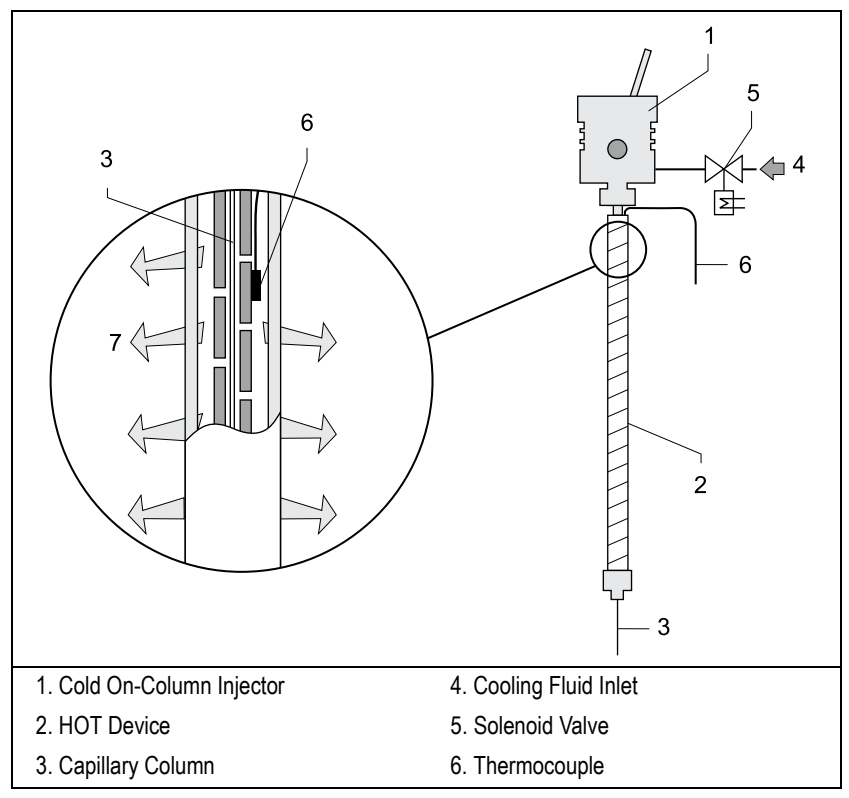

**Figure 2.2-8.** HOT Cold On-Column Injector

#### <span id="page-77-0"></span>**Optional Devices**

In addition to the automatic actuator, the OCI with the HOT device can be modified with an auxiliary purge line or solvent vapor exit valve.

#### **Auxiliary Purge Line**

The optional auxiliary purge line allows the elimination of excess of solvent that could accumulate due to incorrect injection conditions. It purges the excess solvent to keep it from entering other parts of the GC system.

#### **Solvent Vapor Exit Valve**

Large volume injection with the HOT OC technique requires an optional Solvent Vapor Exit (SVE) valve. This valve allows the venting of the solvent vapors formed during the sample injection. The SVE valve consists of a specially designed, electronically activated, heated three-way valve.

The valve inlet is connected to a tee-shaped piece that links the desolvation precolumn to the analytical column. The solvent vapors are vented through the main outlet which is connected to a solvent reservoir. The SVE valve has a high flow restrictor. This restrictor, a fine capillary tube, is placed in a special support heated by the valve. This configuration ensures a very small purge rate (around 0.01 mL/min) when the SVE valve is closed. This prevents back-diffusion of solvent vapors into the analytical system.

# **HOT Cold On-Column Injector Menu**

The **INLET (HOT OC)** menu contains the parameters for the HOT OC injector when one has been configured on the GC.

Press **LEFT INLET** or **RIGHT INLET** to display the menu shown in Tabl[e 2.2-6](#page-79-0).

**NOTE** The injector and carrier gas menus are related. If you set a pressure at the carrier gas menu, that same pressure setting is reflected in the injector menu and vice versa.

<span id="page-79-0"></span>

| <b>Menu</b>                 | Range                                                   | <b>Comments</b>                                                                                                    |
|-----------------------------|---------------------------------------------------------|----------------------------------------------------------------------------------------------------|
| RIGHT INLET (HOT OC)        |                                                         | Title bar.                                                                                                    |
| HOT OC Temp                 | $25^{\circ}$ C-initial<br>oven temp                     | This parameter defines the injector temperature.                                                                                                    |
| HOT OC duration             | $0.00 - 999.99 \,\mathrm{min}$ ,<br>$\infty$            | This parameter defines the duration of the<br>secondary cooling. When programmed, the<br>secondary cooling valve is opened during Prep<br>Run. If set to zero, the valve remains in the<br>default condition.         |
| Pressure                    | On/Off,<br>$2-250$ kPa or<br>$3 - 700$ kPa <sup>1</sup> | This line shows the carrier gas inlet pressure.<br>Press ON to display the actual and setpoint<br>values. Press OFF or 0 to display the actual value<br>turn off the inlet pressure, thereby turning off the<br>flow. |
| Const Aux Purge? $2^2$      | Yes/No                                                  | Press YES to enable a constant auxiliary purge to<br>continuously flush the septum with a fixed purge<br>flow.                                                                                                    |
| Stop purge for <sup>2</sup> |                                                         | This line only appears when Const Aux<br>Purge? is set to No. Set the time the purge flow<br>should be interrupted.                                                                                                   |
| SVE temp <sup>3</sup>       | On/Off,<br>$0-250$ °C                                   | (Only for large volume injections) This<br>parameter defines the solvent vapor exit valve<br>temperature.                                                                                                    |
| SVE duration <sup>3</sup>   | $0.00 - 999.99 \,\mathrm{min}$ ,<br>$\infty$            | (Only for large volume injections) This<br>parameter defines the duration of the solvent<br>vapor exit event. When the duration is set to<br>zero, the SVE valve remains in the default<br>condition.                 |

**Table 2.2-6.** Inlet Menu for On-Column Injectors With the HOT Device

1. 0.05–100 psi, 0.03–7.00 bar.

2. This menu item appears only if the auxiliary purge option is installed and configured.

<span id="page-79-1"></span>3. This menu item appears only if the Solvent vapor exit valve option is installed and configured (for large volume injections).

### **Large Volume On-Column Injector Overview**

The Large Volume On-Column Injector (LVOCI) is a special version of the standard on-column injector. It allows the automatic introduction of large volume liquid samples with the AS 2000 autosampler. The autosampler injects the samples directly into a fused silica capillary column system as shown in Figure [2.2-9.](#page-80-0)

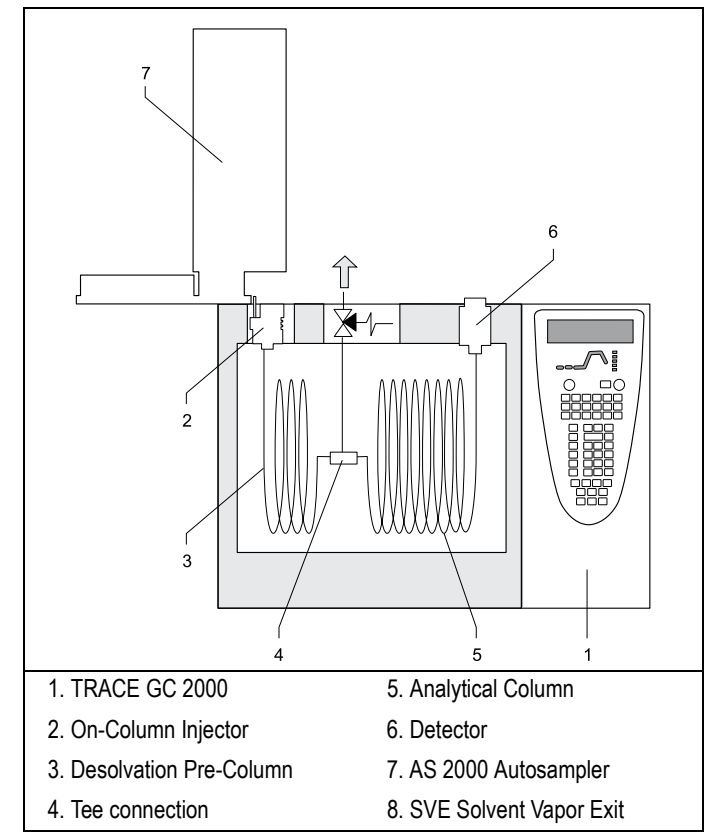

**Figure 2.2-9.** TRACE GC 2000 Configuration for Large Volume On-Column Injection

<span id="page-80-0"></span>This injector is equipped with a Solvent Vapor Exit (SVE) valve to allow venting of the solvent vapor formed during the sample injection.

The SVE valve is an electronically activated, heated three-way valve. The valve inlet is connected to a tee piece linking the desolvation pre-column to the analytical column.

The solvent vapors vent through the main outlet, which is connected to a vapor condenser receptacle provided with a filter to the atmosphere. The outlet is connected with a high flow restrictor. The restrictor is placed in a special support heated by the valve. This configuration ensures a very small purge rate (around 0.01 mL/min) when the SVE is closed. This prevents the back diffusion of solvent inside the system.

### **Auxiliary Purge Line**

The optional auxiliary purge line allows the elimination of excess solvent that could accumulate due to incorrect injection conditions. It purges the excess solvent to keep it from entering other parts of the GC system.

### **Large Volume On-Column Injector Menu**

The **INLET (LVOCI)** menu contains the parameters for large volume on-column injectors if the GC has been configured for an LVOCI.

Press **LEFT INLET** or **RIGHT INLET** to display the menu, depending on the injector position.

| <b>Menu</b>                    | Range                                                   | <b>Comments</b>                                                                                                    |
|--------------------------------|---------------------------------------------------------|----------------------------------------------------------------------------------------------------|
| RIGHT INLET<br>(LVOCI)         |                                                         | Title bar.                                                                                                    |
| Pressure                       | On/Off,<br>$2-250$ kPa or<br>$3 - 700$ kPa <sup>1</sup> | This line shows the carrier gas inlet pressure. Press<br>ON to display the actual and setpoint values. Press<br><b>OFF</b> or 0 to display the actual value and to turn off<br>the inlet flow                                                                            |
| Sec. Cool Time                 | 0-999.99 min,<br>$\infty$                               | This line shows the secondary cooling time. This<br>parameter controls the duration of the secondary<br>cooling event. If set to $\infty$ , the solenoid valve remains<br>in default condition. The valve opens at the<br>beginning of the standby mode when programmed. |
| SVE temp <sup>2</sup>          | On/Off,<br>$0-250$ °C                                   | This line only appears when the optional solvent<br>vapor valve is installed in the system. This parameter<br>defines the solvent vapor exit valve temperature.                                                                                                    |
| $SVF$ duration <sup>3</sup>    | 0-999.99 min,<br>$\infty$                               | This parameter defines the duration of the solvent<br>vapor exit event. When the duration is set to zero, the<br>SVE valve remains in the default condition.                                                                                                    |
| Const. Aux Purge? <sup>3</sup> | Yes/No                                                  | Press YES to enable a constant auxiliary purge to<br>continuously flush the injector with a fixed purge<br>flow                                                                                                    |
| Stop purge for <sup>3</sup>    |                                                         | This line only appears when Const Aux Purge? is<br>set to No. Set the time the purge flow should be<br>interrupted.                                                                                                    |

**Table 2.2-7.** Inlet Menu for Large Volume On-Column Injectors

1. 0.05–100 psi, 0.03–7.00 bar.<br>2. This menu item appears only

2. This menu item appears only if the Solvent vapor exit valve option is installed and configured.

<span id="page-82-0"></span>3. This menu item appears only if the auxiliary purge option is installed and configured.

# **Packed Column Injector Overview**

The Packed (PKD) column injector, shown in Figure [2.2-10](#page-83-0), is used for injections with the sample vaporizing directly in the column or in a liner. The PKD standard injector accepts metal or glass packed columns. The injector temperature may range from ambient to 400 °C. Injector temperature is regulated by a temperature controller in the GC CPU board and monitored by a platinum wire sensor.

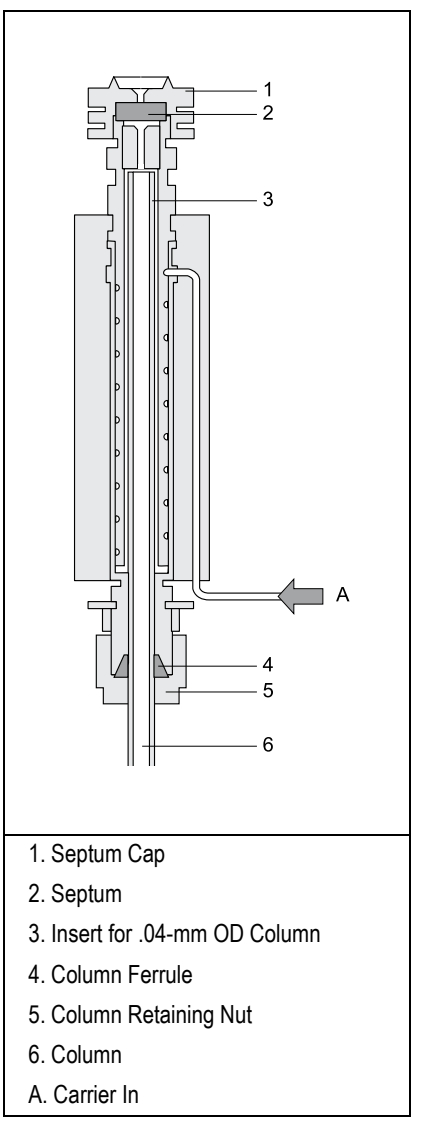

**Figure 2.2-10.** Packed Column Injector

### <span id="page-83-0"></span>**Septa**

You should use a high-temperature septum with a long life expectancy, good resistance to deformation, and a low bleed level, even with high temperatures. Use high-temperature septa for both manual and automatic injections.

### **Liners and Adapters**

You can install different glass liners depending on the type of column used. Table [2.2-8](#page-84-0) shows the liner options currently available. To install an Imperial-size packed column, you need a liner equipped with a metric/imperial adapter.

**Table 2.2-8.** Liners and Adapters for Packed Column Injectors

<span id="page-84-0"></span>

| <b>Liner/Adapter</b>    | <b>Type of Column</b>                 |
|-------------------------|---------------------------------------|
| Glass Liner 4-mm OD     | Glass Packed Column 6-mm OD (4-mm ID) |
| Glass Liner 4-mm OD     | Metal Packed Column 4-mm OD (2-mm ID) |
|                         | Metal Packed Column 6-mm OD (4-mm ID) |
| Metric-Imperial Adapter | 1/8-in. Metal Packed Column           |
| Metric-Imperial Adapter | 1/4-in. Metal Packed Column           |

# **Packed Column Injector Menu**

The **INLET (PKD)** menu contains the parameters for packed columns if the GC has been configured for a PKD injector.

Press **LEFT INLET** or **RIGHT INLET** to display the menu, depending on the injector position.

**NOTE** The injector and carrier gas menus are related. If you set a pressure at the carrier gas menu, that same pressure setting is reflected in the injector menu, and vice-versa.

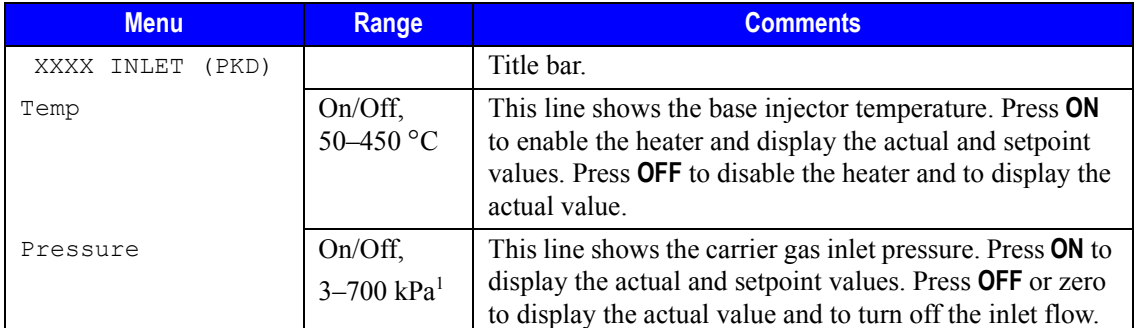

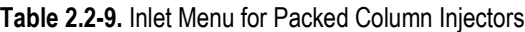

1. 0.05–100 psi, 0.03–7.00 bar.

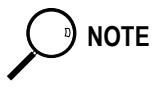

**NOTE** When you press either **COLUMN EVAL** or **LEAK CHECK** while the **INLET** menu in **S/SL** mode is displayed, the GC immediately performs the selected function if the instrument is in the **Standby** status.

## **Purged Packed Column Injector Overview**

The Purged Packed (PPKD) column injector is a packed column injector with a septum purge. The PPKD standard injector accepts wide-bore capillary columns. The sample vaporizes in a liner and enters the wide-bore capillary column. The injector temperature is controllable from 50 °C to 450 °C. Figure [2.2-11](#page-86-0) shows the PPKD injector.

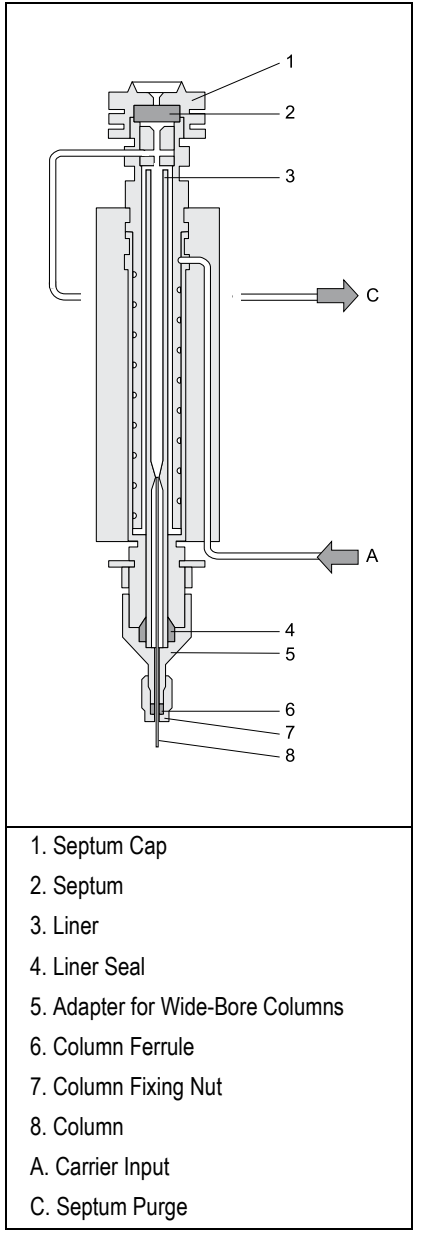

<span id="page-86-0"></span>**Figure 2.2-11.** Purged Packed Column Injector

### **Septa**

You should use high temperature septa with a longer life expectancy, good resistance to deformation, and a low bleed level, even with high temperatures. Use high-temperature septa for both manual and automatic injections.

### **Liners**

Two different glass liners can be used for wide-bore capillary columns:

- 2-mm ID
- 4-mm ID

### **Purged Packed Column Injector Menu**

The **INLET (PPKD)** menu contains the parameters for the purged packed injector if the GC has been configured for a PPKD.

Press **LEFT INLET** or **RIGHT INLET** to display the menu, depending on the injector position.

**NOTE** The injector and carrier gas menus are related. If you set a pressure at the carrier gas menu, that same pressure setting is reflected in the injector menu, and vice versa.

| <b>Menu</b>         | Range                                    | <b>Comments</b>                                                                                                    |
|---------------------|------------------------------------------|----------------------------------------------------------------------------------------------------|
| XXXX INLET<br>(PKD) |                                          | Title bar.                                                                                                    |
| Temp                | $On/Off$ ,<br>50–450 °C                  | This line shows the base injector temperature. Press ON<br>to enable the heater and display the actual and setpoint<br>values. Press OFF to disable the heater and display the<br>actual value. |
| Pressure            | On/Off,<br>$3 - 700$ kPa <sup>1</sup>    | This line shows the carrier gas inlet pressure. Press ON<br>to display the actual and setpoint values. Press OFF or<br>zero to turn off the inlet flow.                                         |
| Total Flow          | Not editable                             | This line shows the total gas flow consumption. The<br>total gas flow consists of the sum of the column flow<br>and septum purge flow rates.                                                    |
| Surge pressure      | $On/Off$ ,<br>$3 - 700$ kPa <sup>1</sup> | This line indicates surge pressure.                                                                                                    |
| Surge duration      | $0 - 99.99$ s                            | This line displays the duration of surge pressure after<br>run start                                                                                                    |
| Const sept purge?   | Yes/No                                   | Press YES to activate a constant septum purge to<br>continuously flush the injector with a purge flow of<br>5 mL/min for helium and nitrogen or 10 mL/min for<br>hydrogen.                      |
| Stop purge for      | 0-99.99 min,<br>$\infty$                 | This line appears only when Constant septum<br>purge is set to No.                                                                                                    |

**Table 2.2-10.** Inlet Menu for Purged Packed Column Injectors

1. 0.05–100 psi, 0.03–7.00 bar.

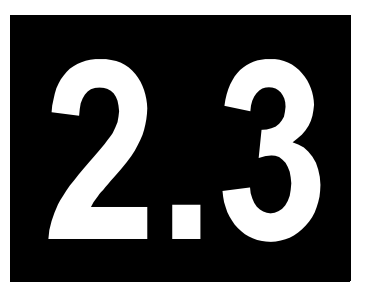

# **Detectors**

This chapter describes the detectors available for use with the TRACE GC 2000.

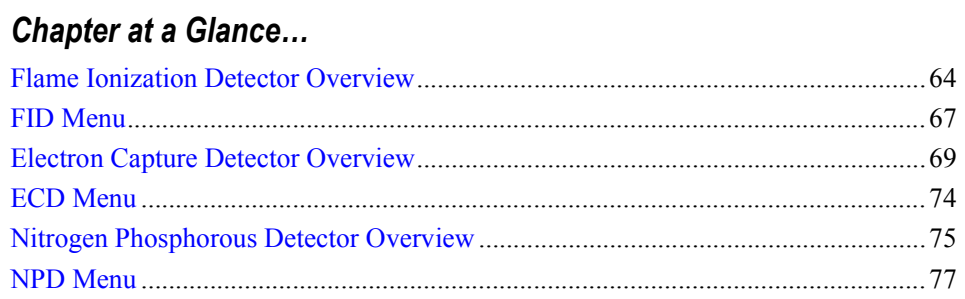

### <span id="page-91-0"></span>**Flame Ionization Detector Overview**

In the FID, the effluent from the column is mixed with hydrogen and burned in a stream of air as it emerges from the jet. The jet acts as polarizing electrode while the metal collar surrounding the flame forms the collecting electrode.

A polarizing voltage is applied across the electrodes from the electrometer unit to accelerate and collect the ions that are generated during the combustion process of organic compounds. The resulting ionization current is sensed by an electrometer amplifier and converted to a suitable output signal.

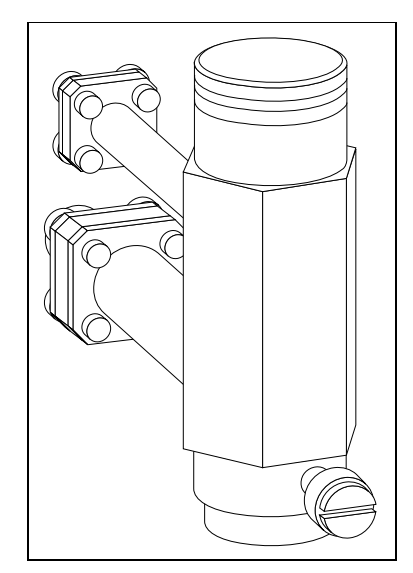

**Figure 2.3-1.** Flame Ionization Detector

#### **Jet**

The flame jet, mounted on the detector base body for capillary, wide-bore, or packed columns is suitable for operating temperatures up to 450 °C. It has ceramic insulation.

### **Selectivity**

The FID responds to almost all organic compounds containing a carbon-hydrogen bond. The detector does not respond, or responds minimally, to a number of compounds such as permanent gases, oxides of nitrogen, sulfur compounds, ammonia and water.

### **Temperature**

The FID is heated from the detector base body. It's exact temperature is not critical. It only has to be sufficiently high to prevent condensation of the water vapor formed as a result of the hydrogen combustion of the flame. It cannot be used with a detector base body temperature of less than 150 °C. The TRACE GC 2000 will not allow flame ignition to proceed at temperatures less than 150 °C. The base body temperature is normally set to the upper temperature limit of the column in use.

### **Carrier and Detector Gases**

The stability and analytical performance of the Flame Ionization Detector are greatly affected by the flow of the various gases through the detector.

The gases normally used with FID are shown in Tabl[e 2.3-1](#page-92-0).

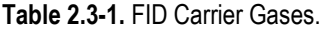

<span id="page-92-0"></span>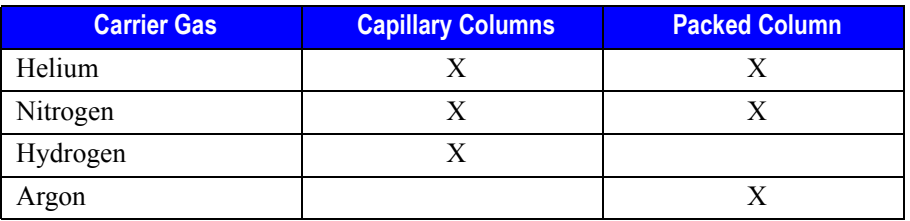

The carrier gas flow range depends on the type of the gas used and on the type and diameter of the capillary or packed column installed.

The fuel and make-up gases used for the FID are:

- Fuel Gas: Hydrogen or Air
- Make-up Gas: Nitrogen (recommended) or Helium

**NOTE** Make-up gas is not required when a packed column is used.

The recommended ranges of detector gas flow rates tolerated by the FID are:

- Hydrogen: 30–50 mL/min.
- Air: 300–600 mL/min.
- Make-up gas: 10–60 mL/min.

**NOTE** Usually the air flow is about 10 times the hydrogen flow to keep the flame lit.

To gain optimum performance from the FID, you should experiment with the hydrogen flow rate, keeping the carrier and air flows constant, to obtain the maximum signal intensity for the components of interest.

Table [2.3-2](#page-92-1) shows typical FID operating conditions.

For high-sensitivity applications, it is essential to exclude all traces of organic contamination from the chromatographic system and/or detector gas lines. Such contamination may create ghost peaks in the chromatogram or, more often, an unstable baseline.

<span id="page-92-1"></span>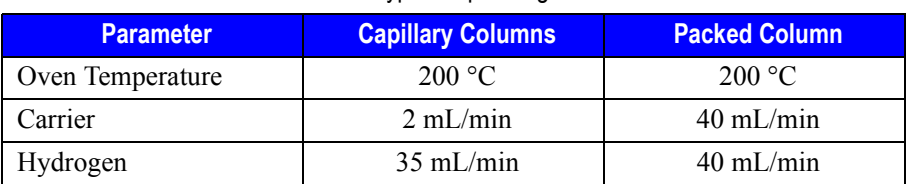

#### **Table 2.3-2.** Typical Operating Conditions

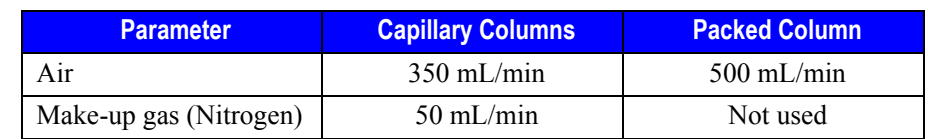

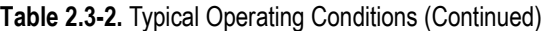

# <span id="page-94-0"></span>**FID Menu**

The **DETECTOR (FID)** menu contains the detector control parameters if the GC has been configured for an FID. Press **LEFT DETECT** or **RIGHT DETECT** to open the menu shown in Table [2.3-3.](#page-94-1)

<span id="page-94-1"></span>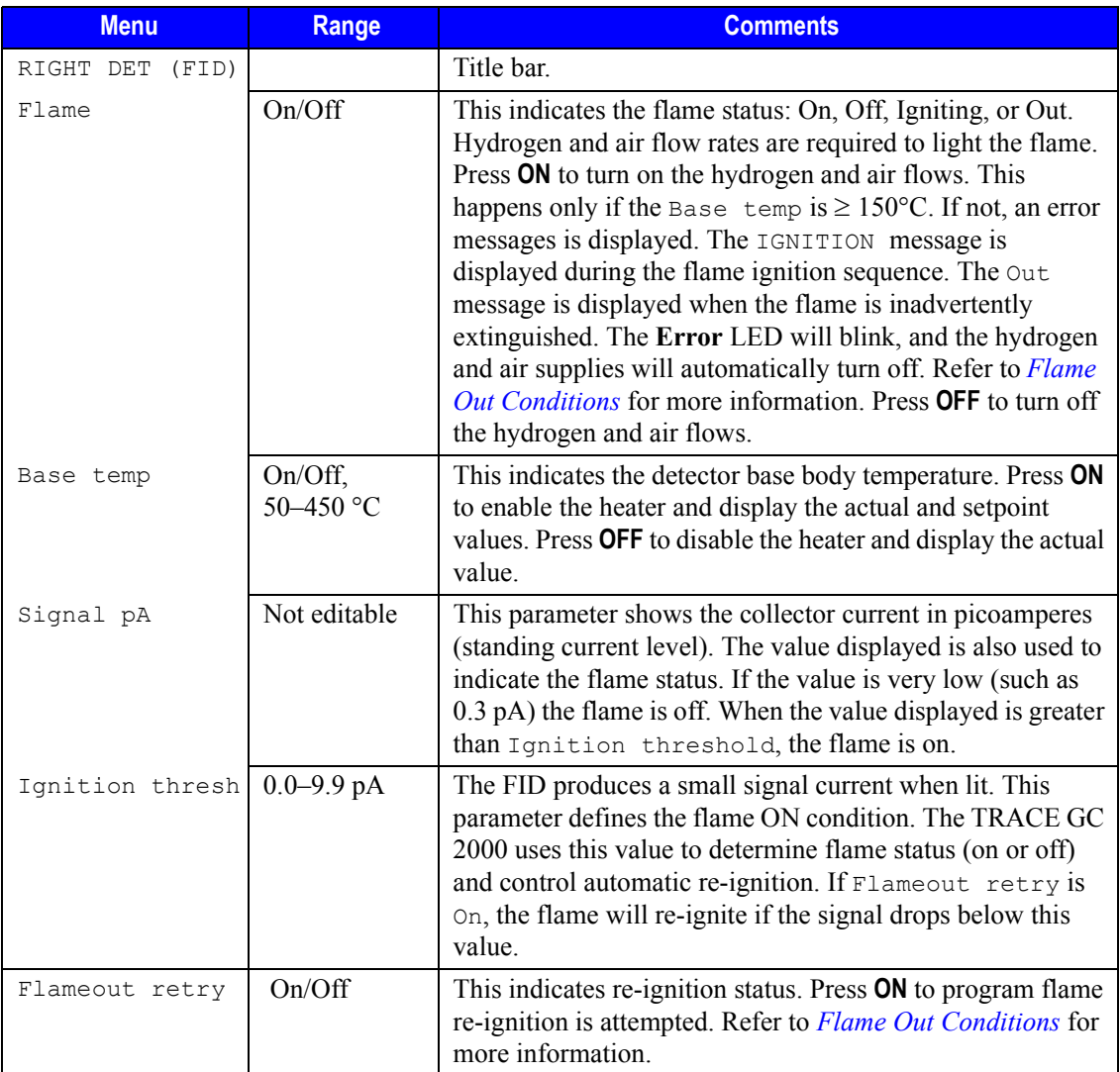

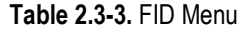

| <b>Menu</b>                         | Range                                                                               | <b>Comments</b>                                                                                                    |
|-------------------------------------|-------------------------------------------------------------------------------------|----------------------------------------------------------------------------------------------------|
| H2 <sup>1</sup><br>Air <sup>1</sup> | $On/Off$ ,<br>$0-200$ mL/min<br>for $H_2$ ,<br>On/Off,<br>$0-600$ mL/min<br>for Air | These indicate the hydrogen and air flow supplied to the<br>detector. Press <b>ON</b> to turn on the gas flows and to display the<br>actual and setpoint values. Press OFF or 0 to turn off the<br>flows and to display the actual value. These flows can be<br>turned on independently when the FID is off, but they are<br>cut off when the FID is turned off, or when the FID fails the<br>ignition sequence.                                                                  |
|                                     |                                                                                     | When you have a non-DGFC module, the actual values are<br>not displayed, and you can only turn the flows on and off.                                                                                                    |
| Mkup <sup>1</sup> (XX)              | $On/Off$ ,<br>$0-100$ mL/min                                                        | This indicates the make-up gas used with the FID. The type<br>of gas is displayed in parentheses (for example, N2). Press<br><b>ON</b> to turn on the make-up gas flow and to display the actual<br>and setpoint values. Press OFF or 0 to turn off the flow and<br>to display the actual value. The flow turns off during the<br>flame ignition sequence, then it turns back on before the<br>ignition threshold test. The flow remains turned on when the<br>FID is turned off. |
|                                     |                                                                                     | When you have a non-DGFC module, the actual value is not<br>displayed and the setpoint allows only On and Off<br>conditions.                                                                                                    |

**Table 2.3-3.** FID Menu (Continued)

<span id="page-95-1"></span>1. If you have a non-DGFC module, the detector gases  $H_2$ , air, and make-up, must be measured and adjusted manually from a pressure regulator located in the pneumatics. The range with the non-DGFC module is On/Off.

#### <span id="page-95-0"></span>**Flame Out Conditions**

When the flame is accidentally extinguished, either permanently because of exhausted fuel gas supplies, or temporarily, due to the elution of water, the Flame Out message is displayed in the menu, and a message is recorded in the **Run Log**.

If the Retry function is turned On, the system will attempt to re-ignite the flame up to three times.

### <span id="page-96-0"></span>**Electron Capture Detector Overview**

The ECD has a low-volume ionization chamber and increased contamination resistance which ensure high sensitivity and reliability. The detector consists mainly of a stainless steel cylinder housing a 63Ni radioactive source.

The source acts as cathode in the ionization cell while another cylindrical coaxial electrode acts as an anode (collecting electrode). High temperature resistant insulating material ensures effective insulation between the two electrodes and the detector body

The detector is heated by a low-voltage resistor controlled by an electronic thermoregulator.

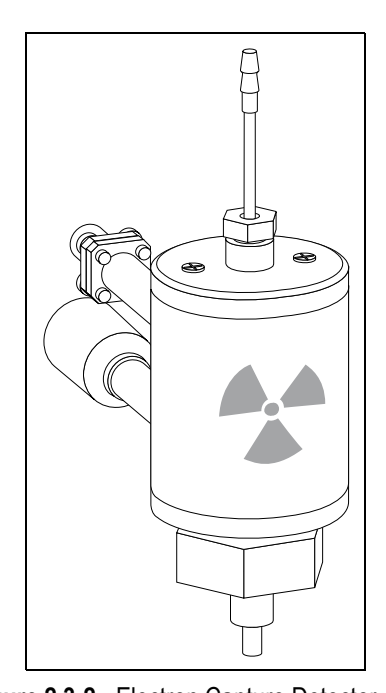

**Figure 2.3-2.** Electron Capture Detector

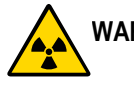

WARNING! The Electron Capture Detector (ECD) contains a <sup>63</sup>Ni beta-emitting radioactive source of **370 MBq (10 mCi).**

> **The 63Ni radioisotope, electrically deposited as metal on a nickel foil, is in a cylindrical source holder made of 6-mm stainless steel. This holder is fixed to the detector body, also made of stainless steel, to protect it and make it inaccessible from the outside.**

**The radioisotope is not released by its support at temperatures lower than 450 °C.** 

**This temperature can never be reached by the detector, whose maximum operating temperature is 400 °C and is protected by a safety device (thermo-resistor regulator complying with standard DIN 43760) that does not allow overheating to occur.**

**The normal operation of the detector does not involve any dispersion of solid or gaseous radioactive material, and therefore the risk of direct or secondary radiation (Bremsstrahlung) coming from the detector is practically nil.**

**For no reason should the detector be opened or handled by the operator. Any maintenance or service operations involving even partial disassembling of the instrument must be performed ONLY by qualified personnel at the laboratory expressly authorized by ThermoQuest and specifically licensed to handle radioactive material.** 

#### **Wipe Test**

The ECD, before leaving the factory, is tested for surface contamination by means of a *wipe test* (leak test) method. Each detector is provided with a certificate reporting the results of the values found and the procedure followed.

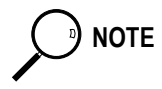

**NOTE** The users of this detector in the United States are required to perform a wipe test on their ECD at intervals not to exceed 3 years (36 months) following the reported procedure. For other countries, please refer to the appropriate agency for equivalent requirements.

#### **Carrier and Detector Gases**

In the ECD cell, the  $63$ Ni sources releases  $\beta$  particles that collide with the molecules at an easily ionizable carrier gas (or make-up gas) to produce low energy electrons.

Nitrogen or argon/5–10% methane are the gases generally used.

Argon/methane is recommended when a higher linear range is required or when contaminants in the carrier gas make a high mobility of electrons necessary to restore correct operating values. Both gases should be of high purity and must not contain more than 1–2 ppm of oxygen or water vapor, since their presence would reduce the concentration of free electrons and, therefore, the probability of capturing them.

The gases normally used with ECD are shown in Tabl[e 2.3-4](#page-97-0).

<span id="page-97-0"></span>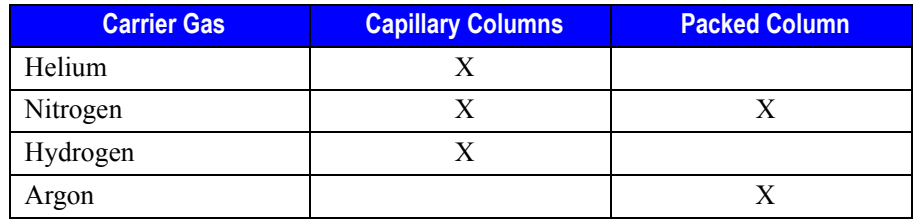

**Table 2.3-4.** ECD Carrier Gases.

When using helium or hydrogen as a carrier gas with capillary or wide-bore columns, the detector should be fed with nitrogen or argon/methane through the make-up gas line.

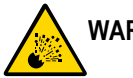

**WARNING! Hydrogen is a potentially dangerous gas. Refer to** *[Using Hydrogen](#page-25-0)* **on [page xxiv](#page-25-0) for safety information.**

### **Operating Principle**

The ECD operates according to the principle of gas phase absorption by electron capturing molecules.

The primary electrons emitted by the radioactive source (beta emission) collide with the molecules of carrier or make-up gas (such as nitrogen) and give rise to an ionization process with the formation of secondary electrons and positive ions (Equatio[n 2.3-1\)](#page-98-0).

$$
\beta^* + N_2 \qquad \beta + N_2^+ + e^- \qquad \qquad 2.3-1
$$

<span id="page-98-0"></span>By the application of a weak electrical field between the electrodes, the electrons are rapidly collected at the anode generating a small current (standing current), while the possibility for *heavy* positive ions to recombine with electrons is negligible.

When an electron capturing substance passes through the detector cell, the current is reduced because of the absorption of electrons by this substance according to one of the following reactions (Equation[s 2.3-2](#page-98-1) and [2.3-3\)](#page-98-2).

$$
e^- + AB \qquad AB^- + hy \qquad \qquad 2.3-2
$$

$$
e^- + AB \qquad A \cdot + B^-
$$

<span id="page-98-2"></span><span id="page-98-1"></span>In Equatio[n 2.3-2](#page-98-1), an energized negative molecular ion forms, while in Equatio[n 2.3-3](#page-98-2), after the electron capture, the molecule dissociates (dissociative capture) generating a free radical  $A \cdot$  and a negative ion  $B^{-}$ .

The energy freed during the capture in Equatio[n 2.3-2](#page-98-1) is the measure of the electron affinity of the molecule.

The succession of phenomena determining the detector response ends by the neutralization of the negative ions formed by *capture*. The detector response is therefore related to the loss of electrons that occurs by capture in the system in equilibrium.

The decrease in the electron concentration is converted into an electric signal proportional to the concentration of solute present.

#### **Molecular Structure and Detector Response**

The sensitivity and selectivity of the ECD response are determined by the electron affinity of the substances entering the detection cell and are affected by the operating parameters and analytical conditions.

In the case of organic compounds, the electron affinity mainly depends on the presence of electrophores in the molecular structure, such as halogens, nitro groups, organometals or diketons.

For halogens the ECD response decreases in the following order:

$$
I \geq Br \geq Cl \geq F
$$

The response factor, and therefore selectivity, can vary between 1 and  $10^6$  as a function of the degree of the electron affinity of molecules, as shown in Tabl[e 2.3-5.](#page-99-0) These values are also affected by temperature that enhances the detector response for those compounds capturing electrons dissociatively.

Considering the differences in response, you must calibrate the detector before performing quantitative determinations. To calibrate the detector, you inject standard mixtures under the same operating conditions used for the samples to be tested. The detector sensitivity is also affected by carrier and make-up gas flow rates, since the detector response is related to the solute concentration of the gaseous mixture.

| <b>Substance</b>      | <b>Relative Sensitivity</b> |
|-----------------------|-----------------------------|
| Ethane                |                             |
| Benzene               |                             |
| <b>Butanol</b>        |                             |
| Acetone               | $1 - 10^2$                  |
| Chlorobutane          |                             |
| Chlorobenzene         |                             |
| 1,2 Dichloroethane    |                             |
| Anthracene            | $10^2 - 10^4$               |
| Keto-steroids         |                             |
| Tetraethyl lead       |                             |
| Benzyl chloride       |                             |
| Chloroform            |                             |
| Nitrobenzene          |                             |
| Carbon disulphide     | $10^4 - 10^5$               |
| Cinnamaldehyde        |                             |
| Carbon tetrachloride  |                             |
| Dinitrophenol         |                             |
| Diethyl fumarate      | $10^5 - 10^6$               |
| Dinotrobenzene        |                             |
| Hexachlorobenzene     |                             |
| Hexachlorocyclohexane |                             |

<span id="page-99-0"></span>**Table 2.3-5.** Relative Response to Some Organic Compounds

### **Constant Current Operating Mode**

The detector control module operates in a constant current pulse-modulated mode. During pulse application, electrons migrate to the anode, and therefore their concentration in the cell rapidly drops to zero.

During the interval between pulses, electrons gradually return to their original concentration and to thermal equilibrium in which the capturing process is favorable.

In the relatively long interval between two short pulses, all electrons not consumed by capture are collected at the anode that measures the electron flow (cell current) present at that moment.

In Equatio[n 2.3-4](#page-100-0), the average cell current I is proportional to the concentration of electrons [e<sup>-</sup>] collected at each pulse, and to the frequency f of the applied pulses:

$$
I = K[e^-]f \tag{2.3-4}
$$

<span id="page-100-0"></span>In constant current operating mode, the cell current is forced to be constant, at a preset reference value, through an electric feedback loop circuit that compares the cell current to the reference current at any time.

When an electron capturing compound enters the detector cell, the electron concentration [e– ] decreases and, according to Equatio[n 2.3-4](#page-100-0), the pulse frequency, required to collect the remaining free electrons, rises to maintain a constant cell current.

The difference in the frequency when an electron capturing compound enters the cell and the base frequency, when no sample is present, is converted into an electric signal which is proportional to the concentration of the compound in the detector.

#### <span id="page-100-1"></span>**Base Frequency**

Base frequency is an important parameter in evaluating the operating status of the ECD system.

For a constant concentration of thermal electrons inside the detector cell, the base frequency is a function of the reference current, pulse amplitude and pulse width selected. The frequency increases when the reference current is increased, or when the pulse duration or pulse amplitude are reduced.

For a given reference current, pulse duration, and amplitude, the base frequency remains constant when only carrier gas and make-up gas flow through the cell. The frequency generally increases, under the same operating conditions, because of decreased electron population inside the cell or reduced electron collecting efficiency. In the latter case, the collecting efficiency can be restored by cleaning or replacing the collecting electrode (anode).

If the electron concentration has decreased due to contaminants entering the detector cell, you must remove the source of contamination.

With a high base frequency, probability of electron capture tends to decrease, and therefore the signal to noise ratio generally decreases.

You must select the appropriate reference current values to maintain the base frequency at acceptable levels in the **DETECTOR (ECD)** menu.

# <span id="page-101-0"></span>**ECD Menu**

The **DETECTOR (ECD)** menu contains the detector control parameters if the GC has been configured for an ECD. Press **LEFT DETECT** or **RIGHT DETECT** to open the menu shown in Table [2.3-6.](#page-101-1)

<span id="page-101-1"></span>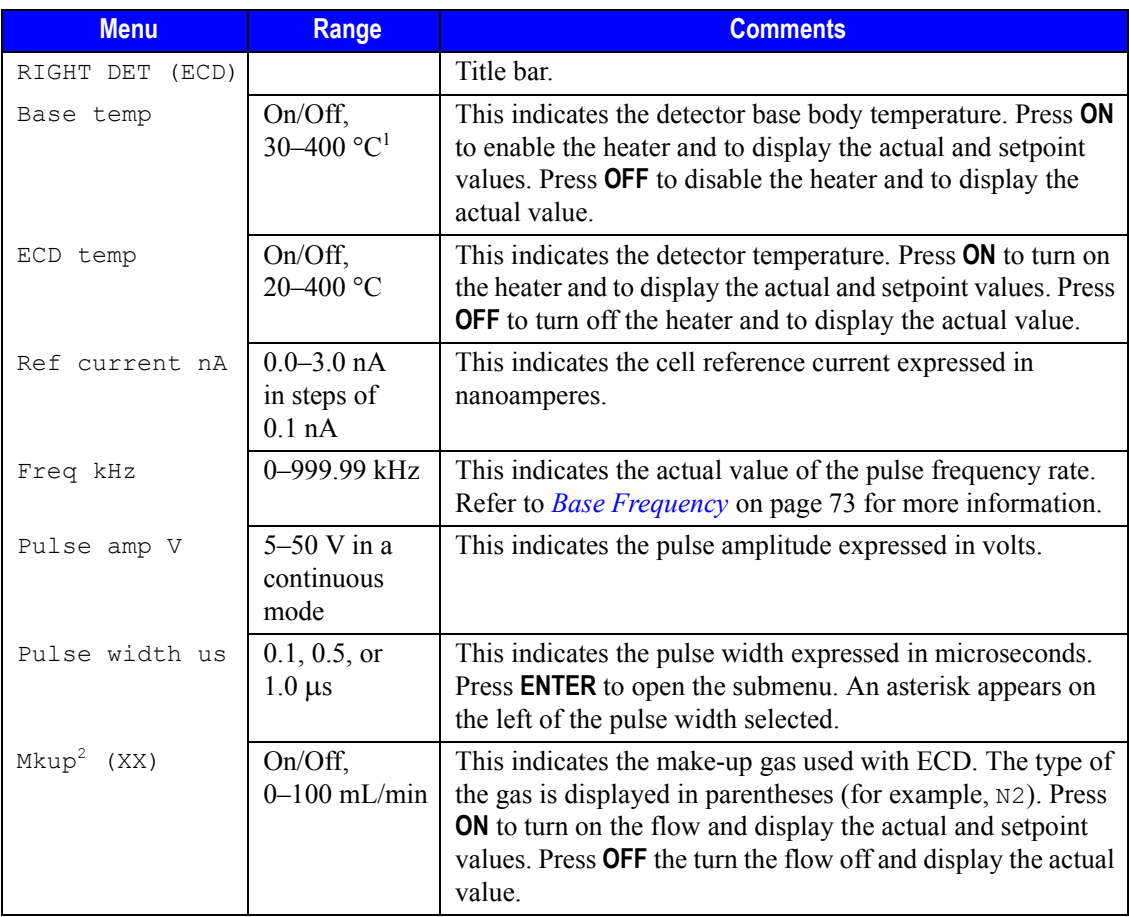

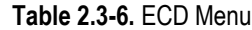

1. Up to 500 °C if the GC is configured for high temperature operation.

2. If you have a non-DGFC module, the make-up gas must be measured and adjusted manually from a pressure regulator located in the pneumatics. The menu only displays the flow mode On/Off.

### <span id="page-102-0"></span>**Nitrogen Phosphorous Detector Overview**

The NPD provides selective detection of nitrogen or phosphorous organic compounds.

A ceramic matrix thermionic source, positioned above the jet, is electrically heated in a dilute hydrogen/air environment to create a hot, chemically reactive gas layer around the source.

When compounds containing nitrogen or phosphorus atoms impact this hot source, electronegative decomposition products are formed and ionized by extraction of electrons from the thermionic source. The negative ions are then collected and detected through the electrometric amplifier.

A thermionic source with a different surface coating is also available. This source provides high specificity and sensitivity to certain electronegative molecules when operating in an inert nitrogen gas environment. This is the Enhanced Nitrogen Selectivity (ENS) operating mode.

The jet, mounted on the detector base body is suitable for operating temperature up to 450 °C. Figure [2.3-3](#page-102-1) shows the NPD.

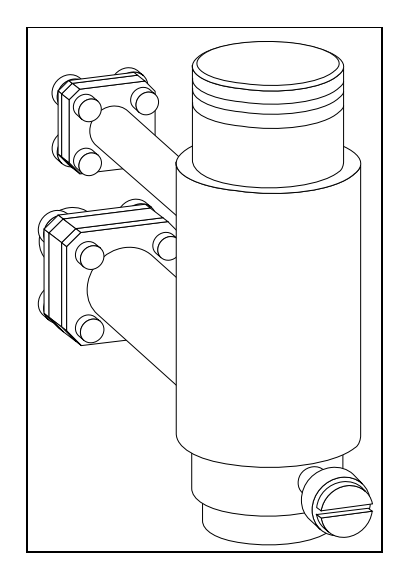

**Figure 2.3-3.** Nitrogen Phosphorus Detector

### <span id="page-102-1"></span>**Thermionic Source Lifetime**

Source lifetime can vary depending on the individual source, the operating temperature, and the analytical conditions. The source heating current needs to be just high enough to produce an active layer around the source itself.

When a readjustment of the source heating current is necessary, the magnitude of the detector standing current or the response to a standard sample can serve as a guide to the correct adjustment.

To prolong the source lifetime, we recommend you turn off the heating current and the hydrogen flow when the detector is not being used for a prolonged period of time (for example, overnight or on weekends), or when the carrier gas flow is interrupted.

Bleed from silicone-based stationary phases or residual silanizing reagents (from derivatization procedures) may contaminate the source surface with silicone dioxide and reduce the operative lifetime. Also the extended use of halogenated solvents can adversely affect the source lifetime by the formation of reaction by-products on the source coating.

### **Carrier and Detector Gases**

The gases normally used with the NPD are shown in Tabl[e 2.3-7](#page-103-0).

<span id="page-103-0"></span>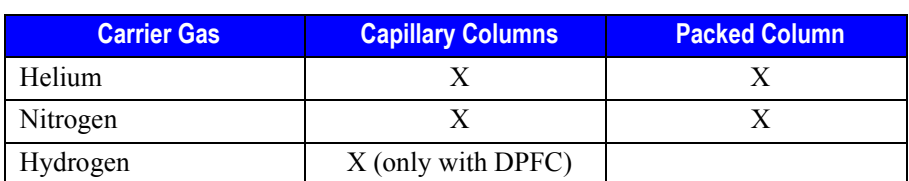

#### **Table 2.3-7.** NPD Carrier Gases

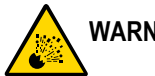

**WARNING! Hydrogen is a potentially dangerous gas. Refer to** *[Using Hydrogen](#page-25-0)* **on [page xxiv](#page-25-0) for safety information.**

> The carrier gas flow range depends on the type of the gas used and on the type and diameter of the capillary or packed column installed.

The fuel and make-up gases for the NPD are:

- Fuel Gas: Hydrogen, Air
- Make-up Gas: Nitrogen, Helium

Nitrogen is preferred over helium because it has a much lower thermal conductivity, and a lower heating current is required for the source.

**NOTE** When a packed column is used, a make-up gas is not necessary.

The detector gas flow rates generally used are:

- Hydrogen: 2–4 mL/min
- Air: 40–80 mL/min
- Make-up: 10–20 mL/min

## <span id="page-104-0"></span>**NPD Menu**

The **DETECTOR (NPD)** menu contains the NPD control parameters.

Press **LEFT DETECT** or **RIGHT DETECT** to open the **DET (NPD)** menu. The parameters are explained in Tabl[e 2.3-8](#page-104-1).

<span id="page-104-1"></span>

| <b>Menu</b>        | <b>Range</b>                                                                        | <b>Comments</b>                                                                                                    |
|--------------------|-------------------------------------------------------------------------------------|----------------------------------------------------------------------------------------------------|
| RIGHT DET<br>(NPD) |                                                                                     | Title bar.                                                                                                    |
| Source curr. A     | On/Off, 1.000-3.500 A<br>in steps of 0.01 A                                         | This is the current applied to heat the thermionic<br>source. It is expressed in amperes. Press ON to<br>enable the current and to display the actual and<br>setpoint values. Press OFF to disable the current and<br>to display the actual value.                                                                                    |
| Base temp          | On/Off,<br>30-450 °C                                                                | This the detector base body temperature. Press ON to<br>enable the heater and to display the actual and<br>setpoint values. Press OFF to disable the heater and<br>to display the actual value.                                                                                                    |
| Signal pA          | Not editable                                                                        | This parameter shows the collector current in<br>picoamperes (standing current level).                                                                                                    |
| Target level       | $0.0 - 99.9$<br>(for input range of 0),<br>$0 - 999$<br>(for input range of $1-3$ ) | This is the target level, expressed in pA, to be used<br>as a reference value.                                                                                                    |
| Auto adjust        | Yes/No,<br>0-999 pA                                                                 | This line indicates the automatic adjustment of the<br>Signal pA to reach the given Target level.<br>Press YES to enable auto adjust. The autoadjust<br>range is limited to 0 to 999 pA.                                                                                                    |
| Polarizer V        | $1.0 - 99.0$ in steps<br>of $0.1$ V                                                 | This indicates the source polarizing voltage in volts.                                                                                                    |
| H <sub>2</sub>     | On/Off,<br>$0-10.0$ mL/min in<br>steps of 0.1 mL/min                                | This indicates the hydrogen flow supplied to the<br>detector. Press ON to enable the gas flow and to<br>display the actual and setpoint values. Press OFF to<br>disable the flow and to display the actual value.<br>When you have a non-DPFC module, the actual<br>values are not displayed and you can select only On<br>or $Off$ . |
| H2 delay time      | On/Off,<br>$0.00 - 999.9$ min                                                       | This parameter may be set to interrupt the hydrogen<br>flow during the solvent elution to protect the source.<br>After this time, the hydrogen flow is automatically<br>restored. Press ON to enable the delay and to display<br>the actual and setpoint values.                                                                      |

**Table 2.3-8.** NPD Menu

| <b>Menu</b>   | Range                     | <b>Comments</b>                                                                                                    |
|---------------|---------------------------|----------------------------------------------------------------------------------------------------|
| Air           | On/Off,<br>$0-600$ mL/min | This indicates the air flow supplied to the detector.<br>Press ON to enable the gas flow and to display the<br>actual and setpoint values. Press OFF to disable the<br>flow and to display the actual value. When you have<br>a non-DPFC module, the actual values are not<br>displayed and you can select only On or Off.                                                                                                    |
| Mkup $(N2)^1$ | On/Off,<br>$0-100$ mL/min | This indicates the make-up gas used with NPD. The<br>type of the gas is displayed in parentheses. Press ON<br>to enable the gas flow and to display the actual and<br>setpoint values. Press <b>OFF</b> or <b>0</b> to disable the flow<br>and to display the actual value. The flow cuts off<br>during the source ignition sequence. It turns back on<br>before the ignition threshold test. The flow remains<br>on when the NPD is off. When you have a<br>non-DGFC module, the actual values are not<br>displayed and you can select only On or Off. |

**Table 2.3-8.** NPD Menu (Continued)

1. If you have non-DGFC module, the detector gases (H2, air, and make-up) must be measured and adjusted manually from a pressure regulator located in the pneumatics. The menu only displays the flow mode and On/Off.

# **SECTION III**

### **Functional Tests**

This section provides information about alarm, diagnostic, and error messages of the TRACE GC 2000.

Chapter [3.1](#page-108-0), *[Info Messages](#page-108-1)*, contains information to help identify and troubleshoot info messages on the TRACE GC 2000.

Chapter [3.2](#page-112-0), *[Error Messages](#page-112-1)*, contains information to help identify and troubleshoot info, error, and diagnostic messages on the TRACE GC 2000.

Chapter [3.3](#page-116-0), *[Diagnostic Messages](#page-116-1)*, contains information to help identify and troubleshoot info, error, and diagnostic messages on the TRACE GC 2000.
$3.1$ 

# **Info Messages**

This chapter contains information to help identify and troubleshoot info messages on the TRACE GC 2000.

## *Chapter at a Glance…*

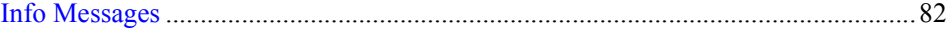

# <span id="page-109-0"></span>**Info Messages**

Tabl[e 3.1-1](#page-109-1) lists the TRACE GC 2000 info messages, which act as an internal help system. Each info message is accessed by pressing the **INFO** key. The info message displayed corresponds to the position of the cursor on a specific line of the display panel.

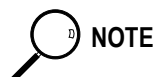

**NOTE** Messages with AS denote autosampler.

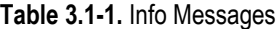

<span id="page-109-1"></span>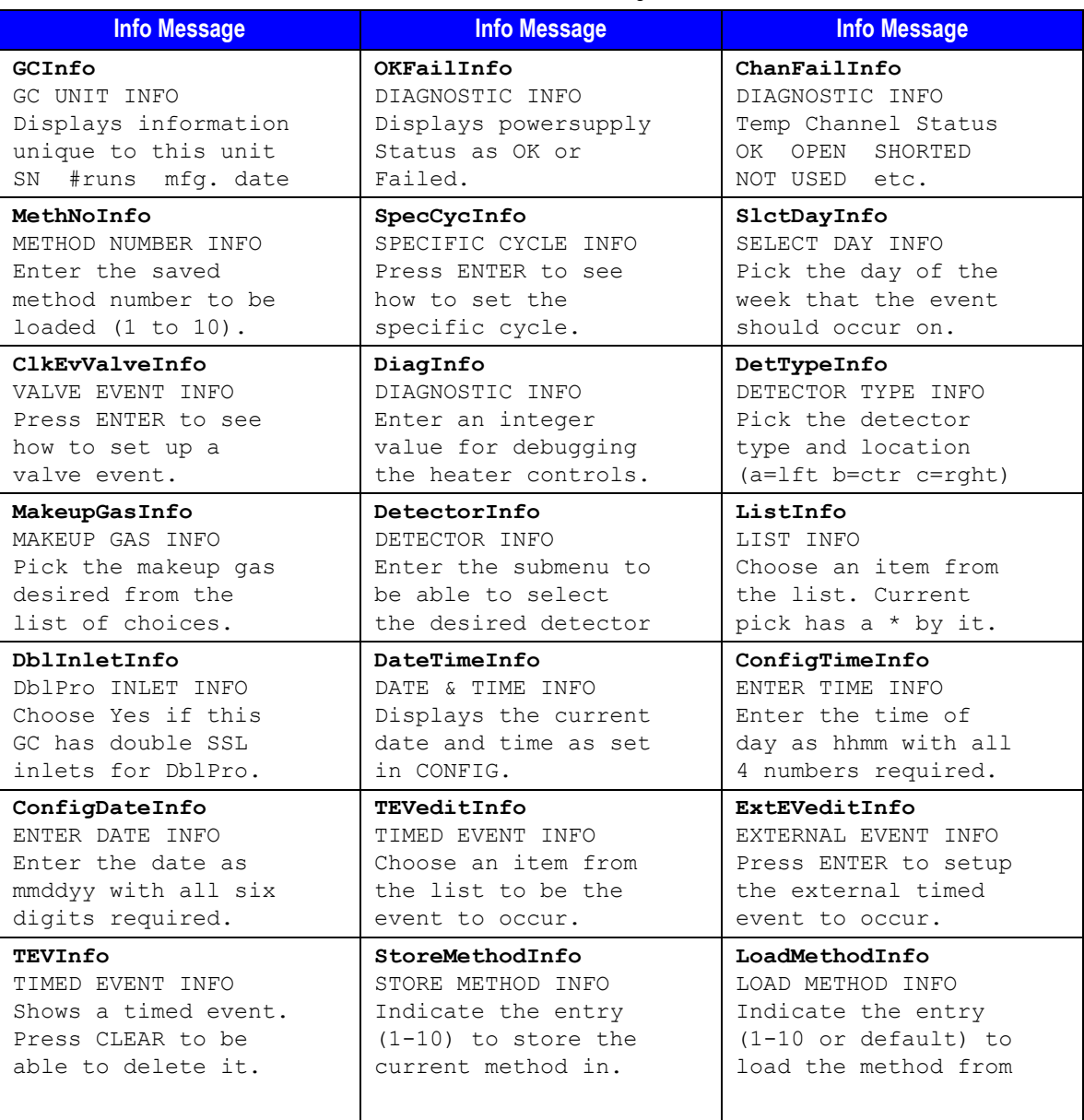

#### **Table 3.1-1.** Info Messages (Continued)

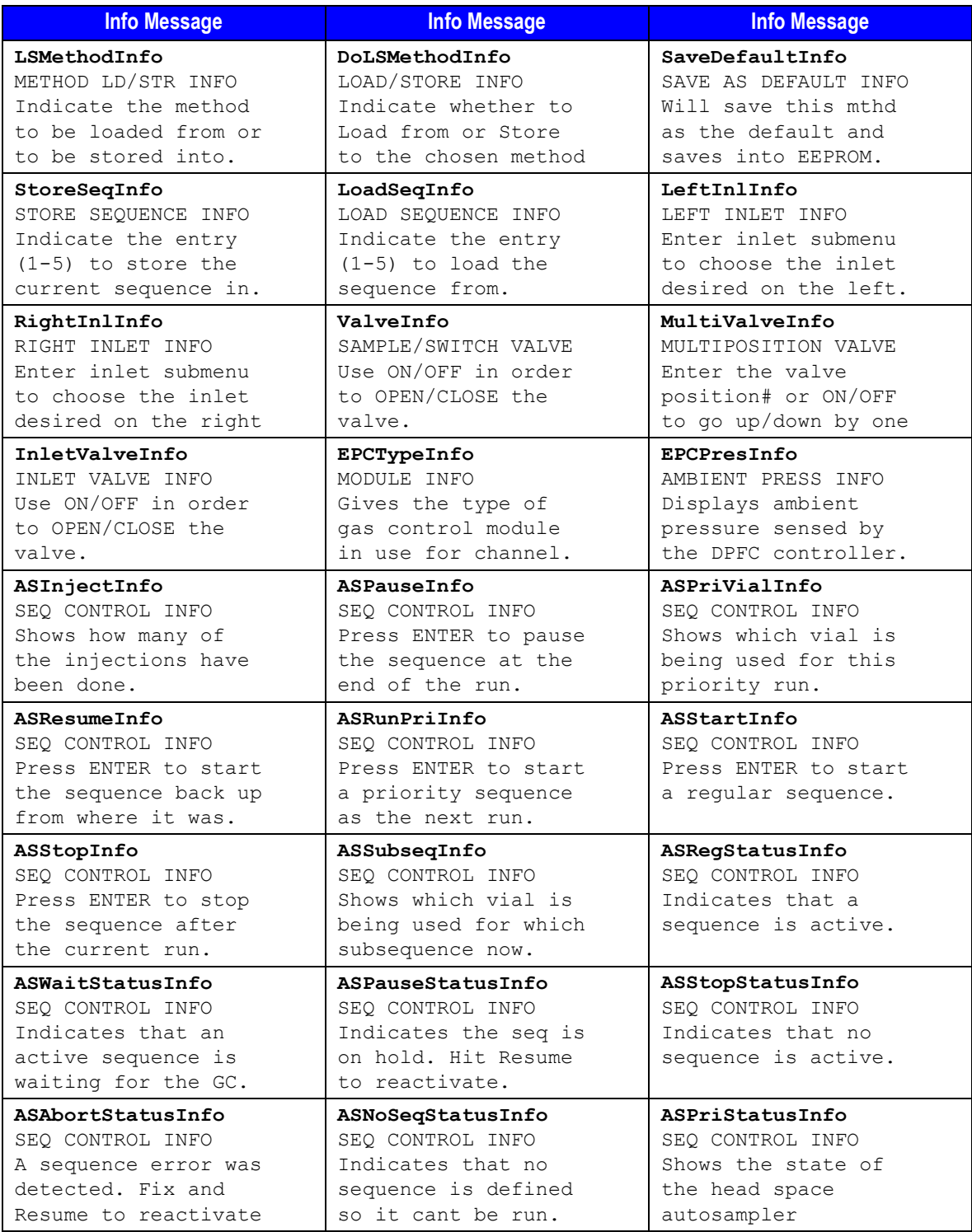

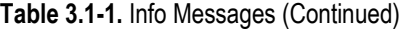

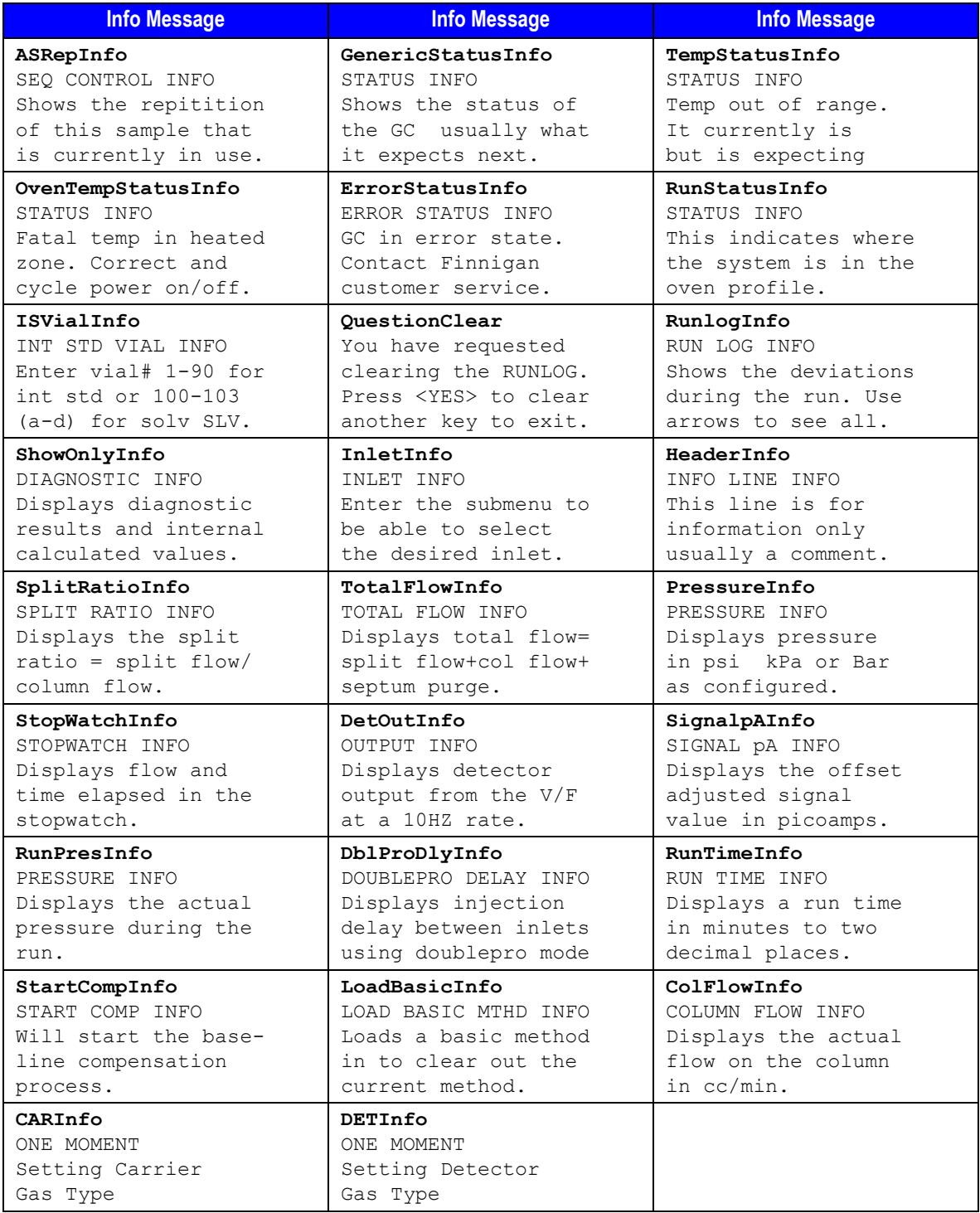

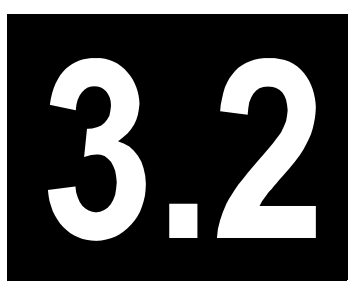

# **Error Messages**

This chapter contains information to help identify and troubleshoot info, error, and diagnostic messages on the TRACE GC 2000.

# *Chapter at a Glance…*

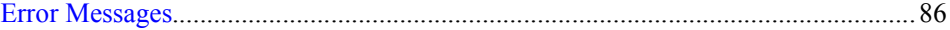

# <span id="page-113-0"></span>**Error Messages**

Tabl[e 3.2-1](#page-113-1) lists the TRACE GC 2000 error messages, a brief description, and troubleshooting options that may appear on the display panel. Errors must be corrected before proceeding further.

<span id="page-113-1"></span>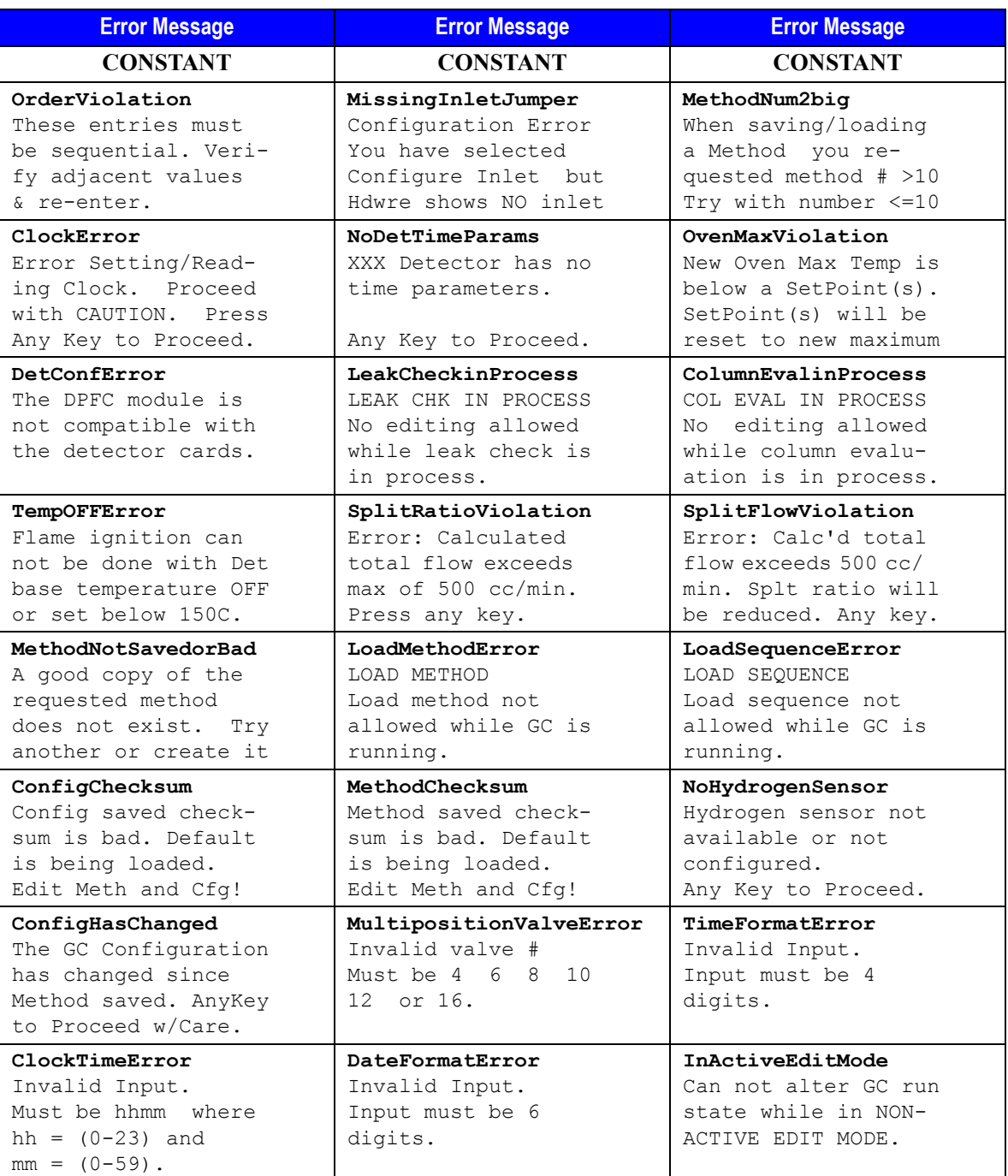

#### **Table 3.2-1.** Error Messages

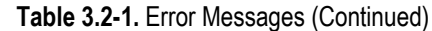

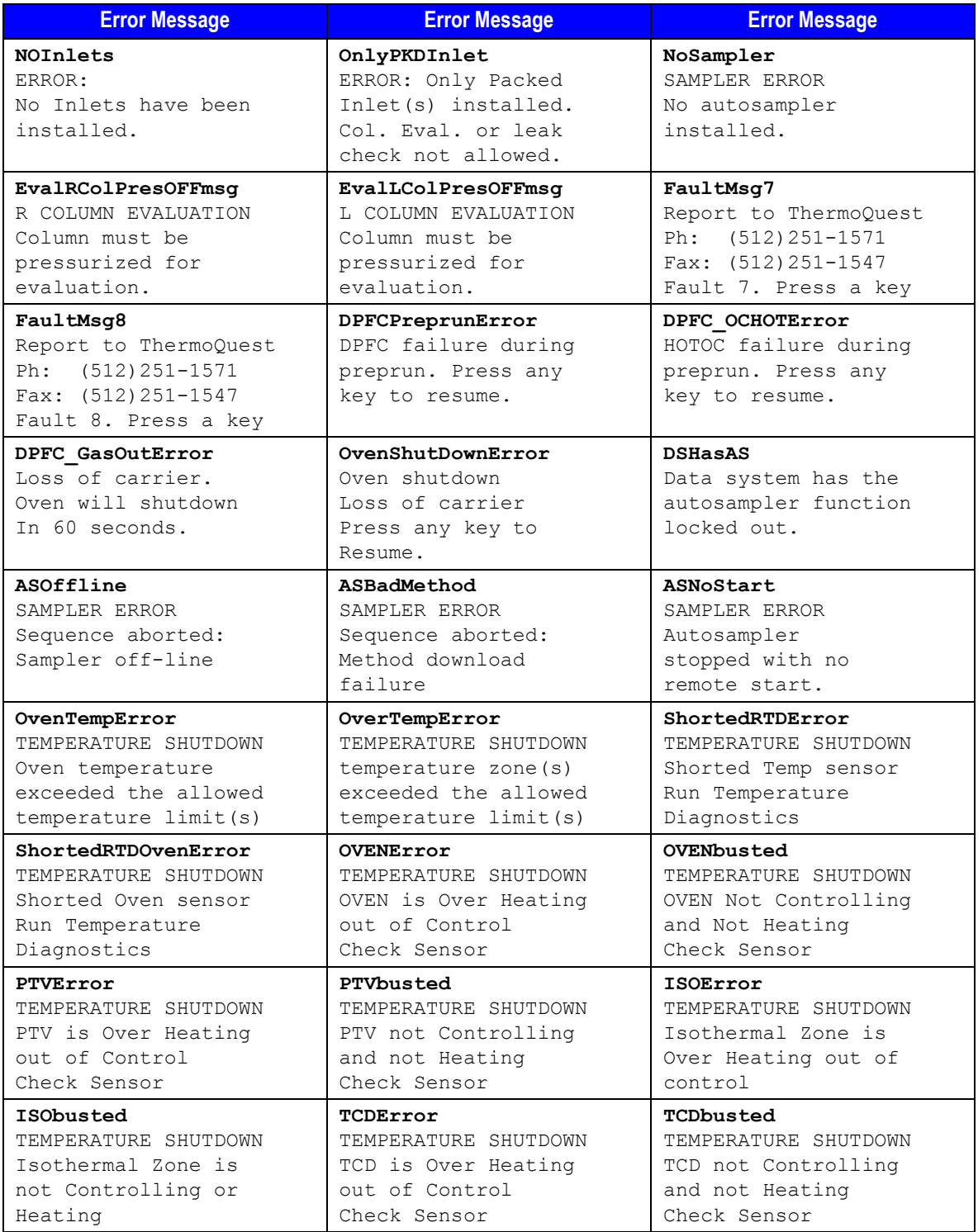

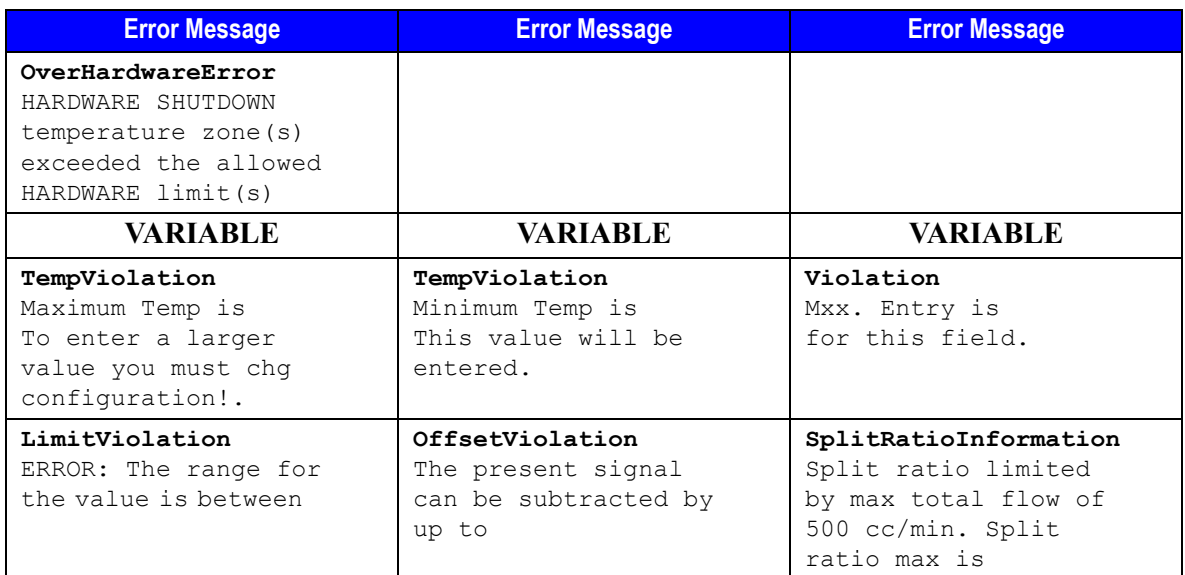

#### **Table 3.2-1.** Error Messages (Continued)

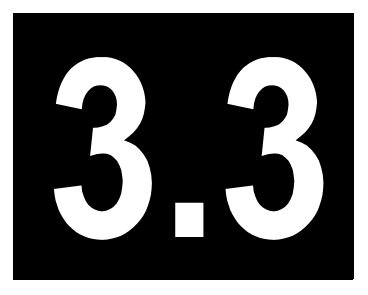

# **Diagnostic Messages**

This chapter contains information to help identify and troubleshoot info, error, and diagnostic messages on the TRACE GC 2000.

## *Chapter at a Glance…*

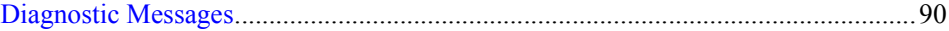

# <span id="page-117-0"></span>**Diagnostic Messages**

Tabl[e 3.3-1](#page-117-1) lists the TRACE GC 2000 diagnostic messages, a brief description, and troubleshooting options.

<span id="page-117-1"></span>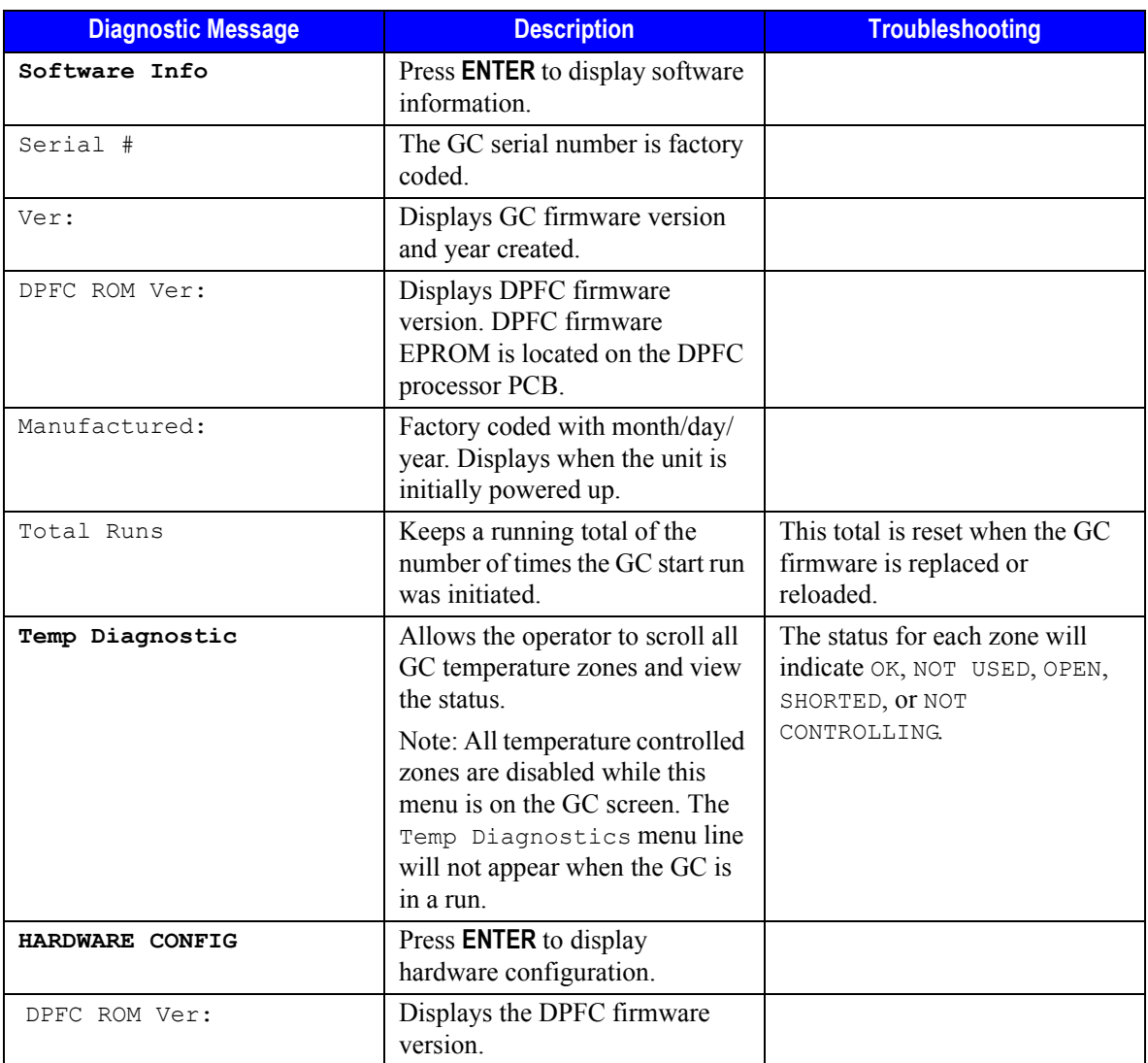

#### **Table 3.3-1.** Diagnostic Messages

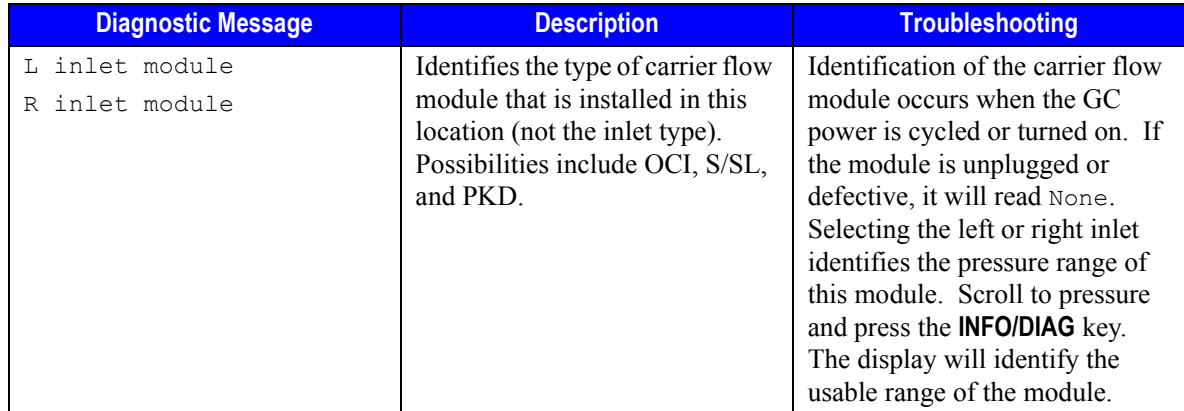

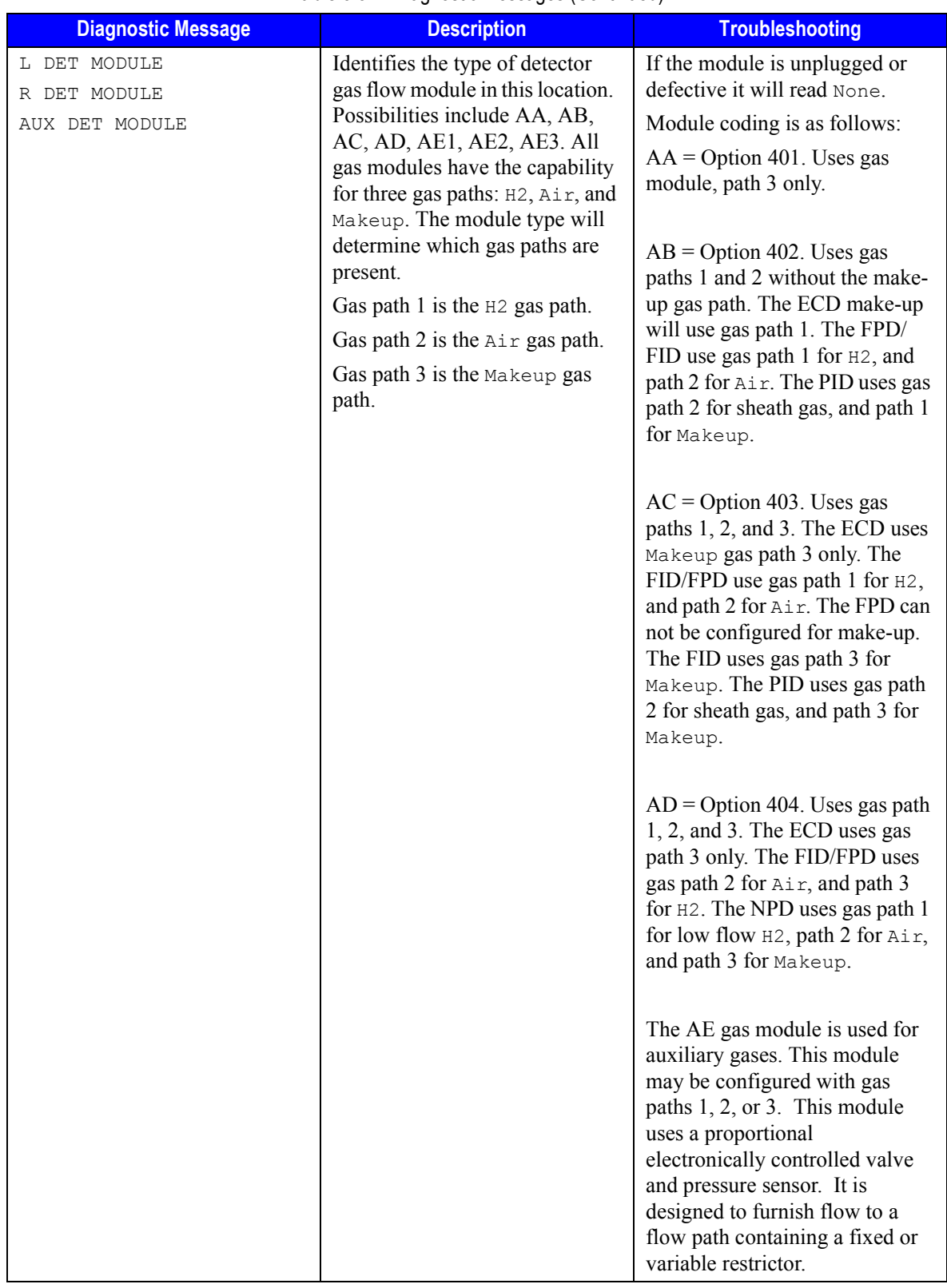

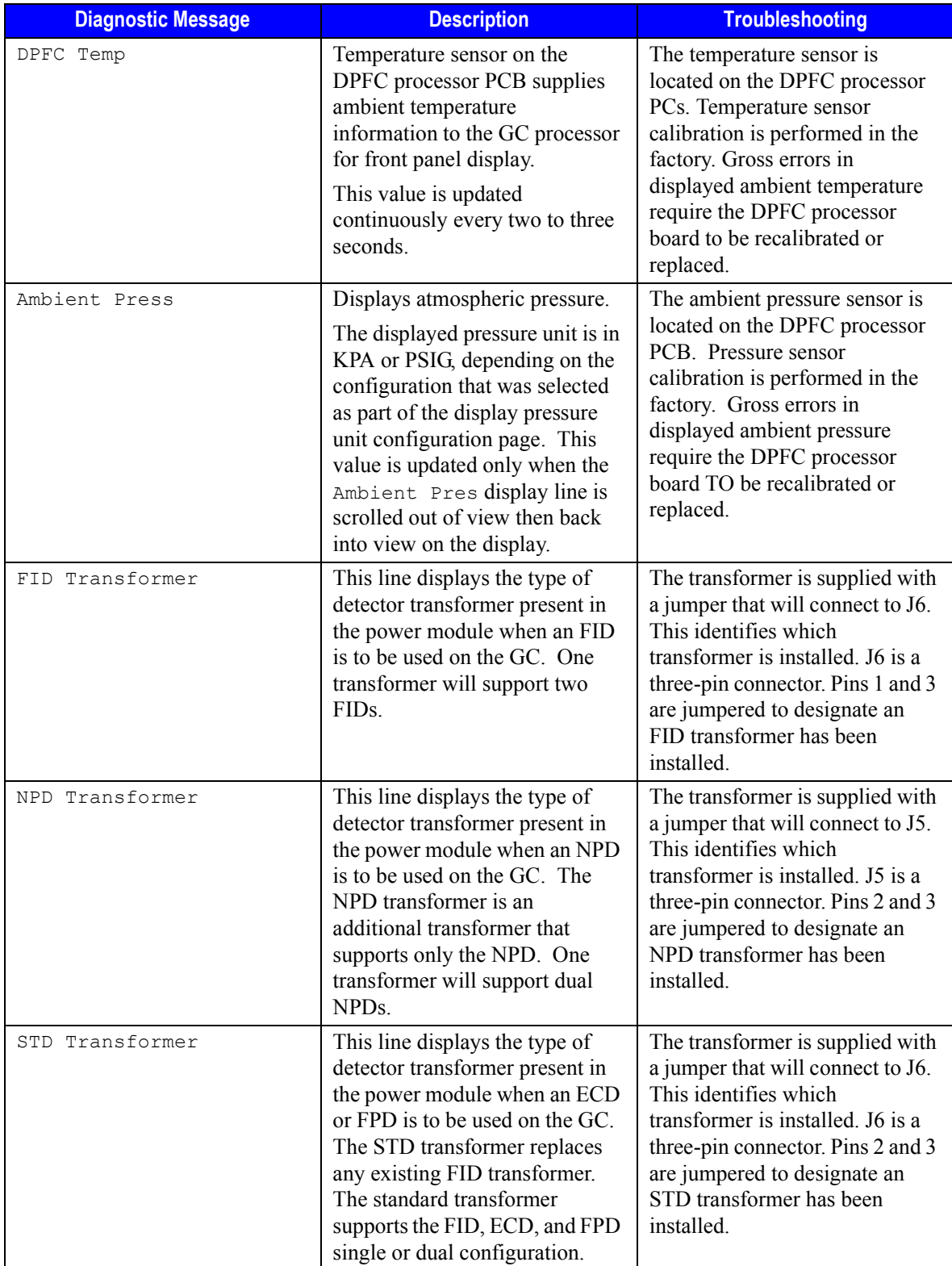

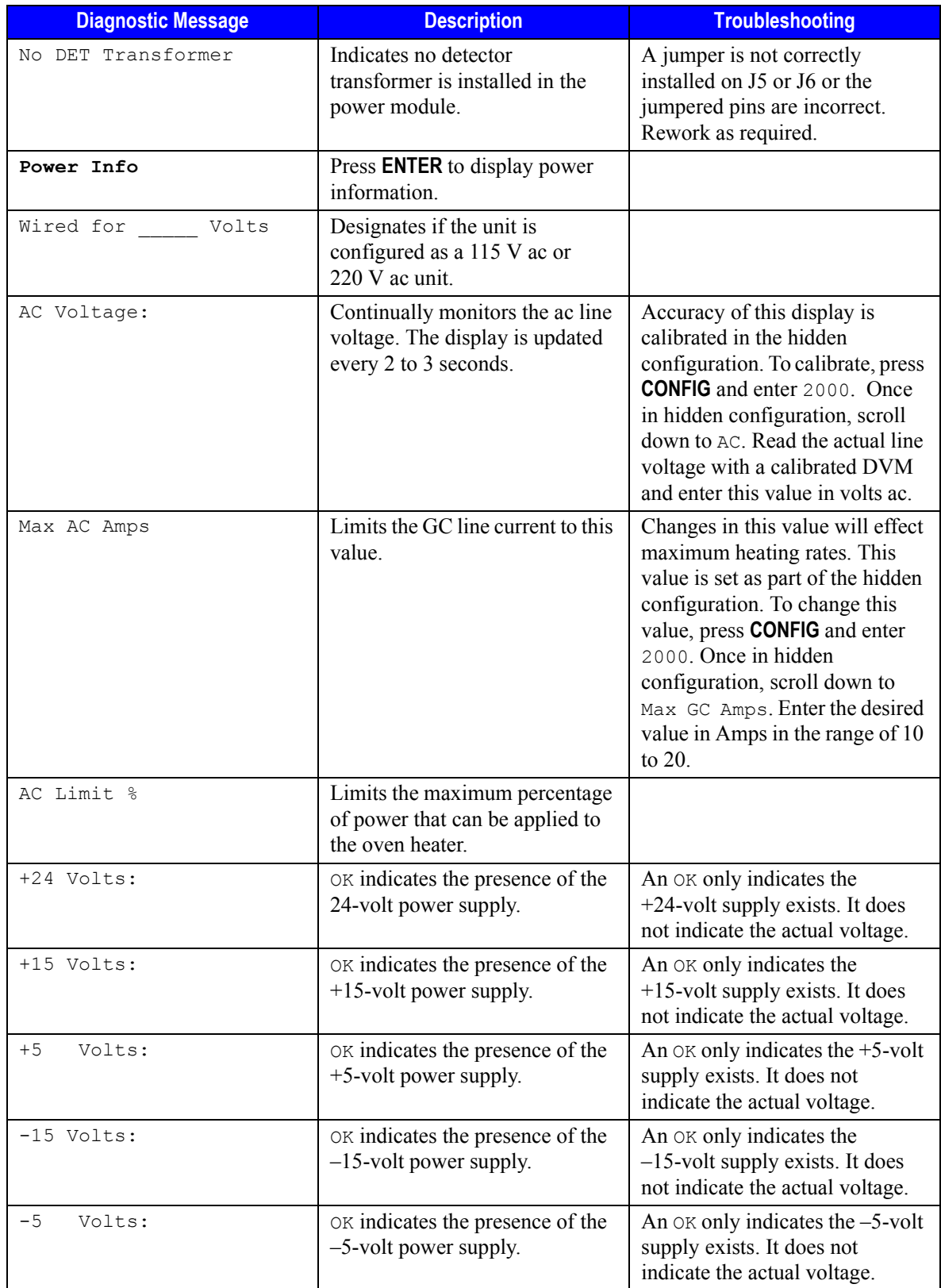

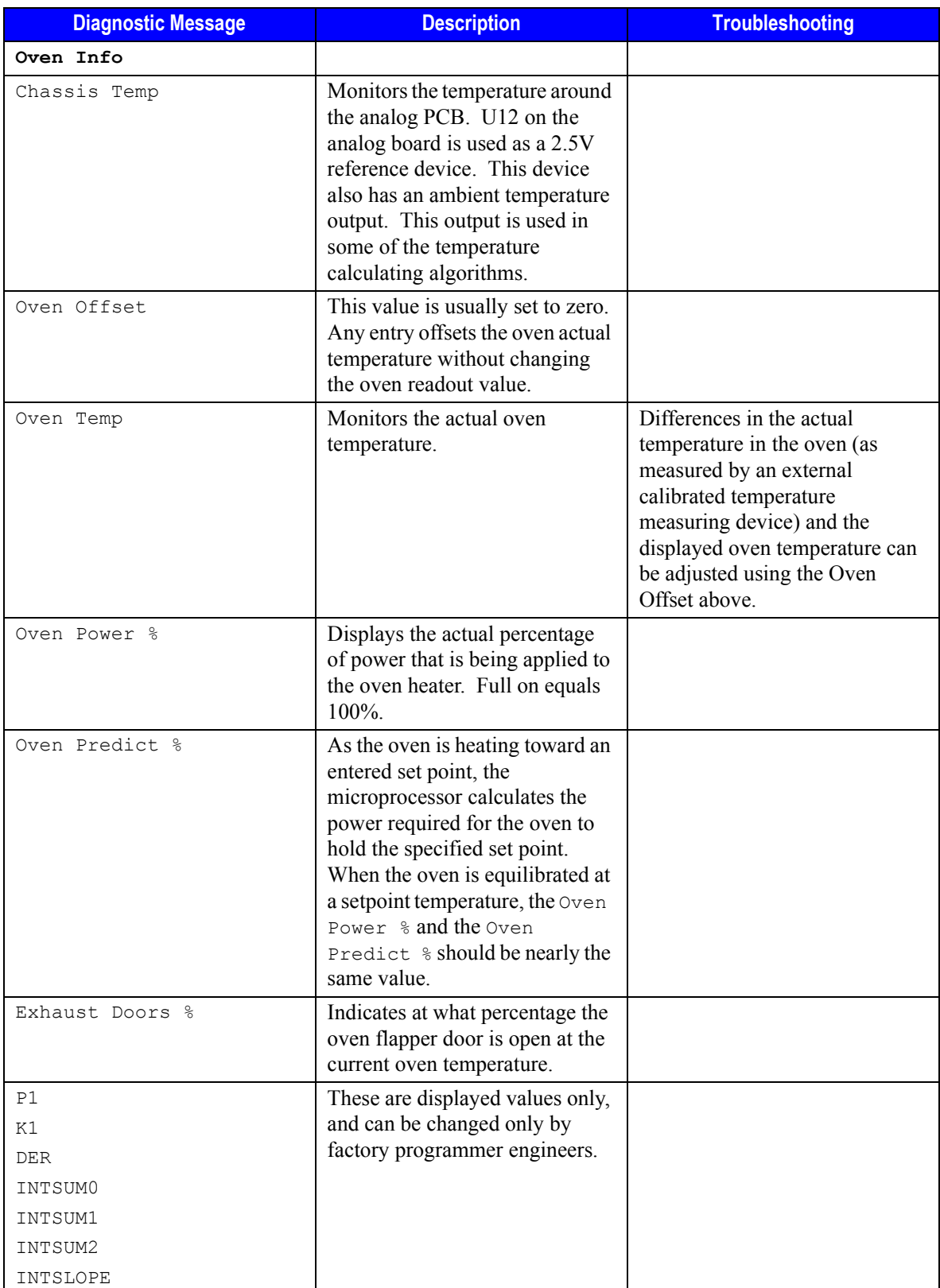

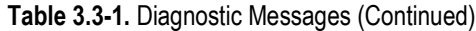

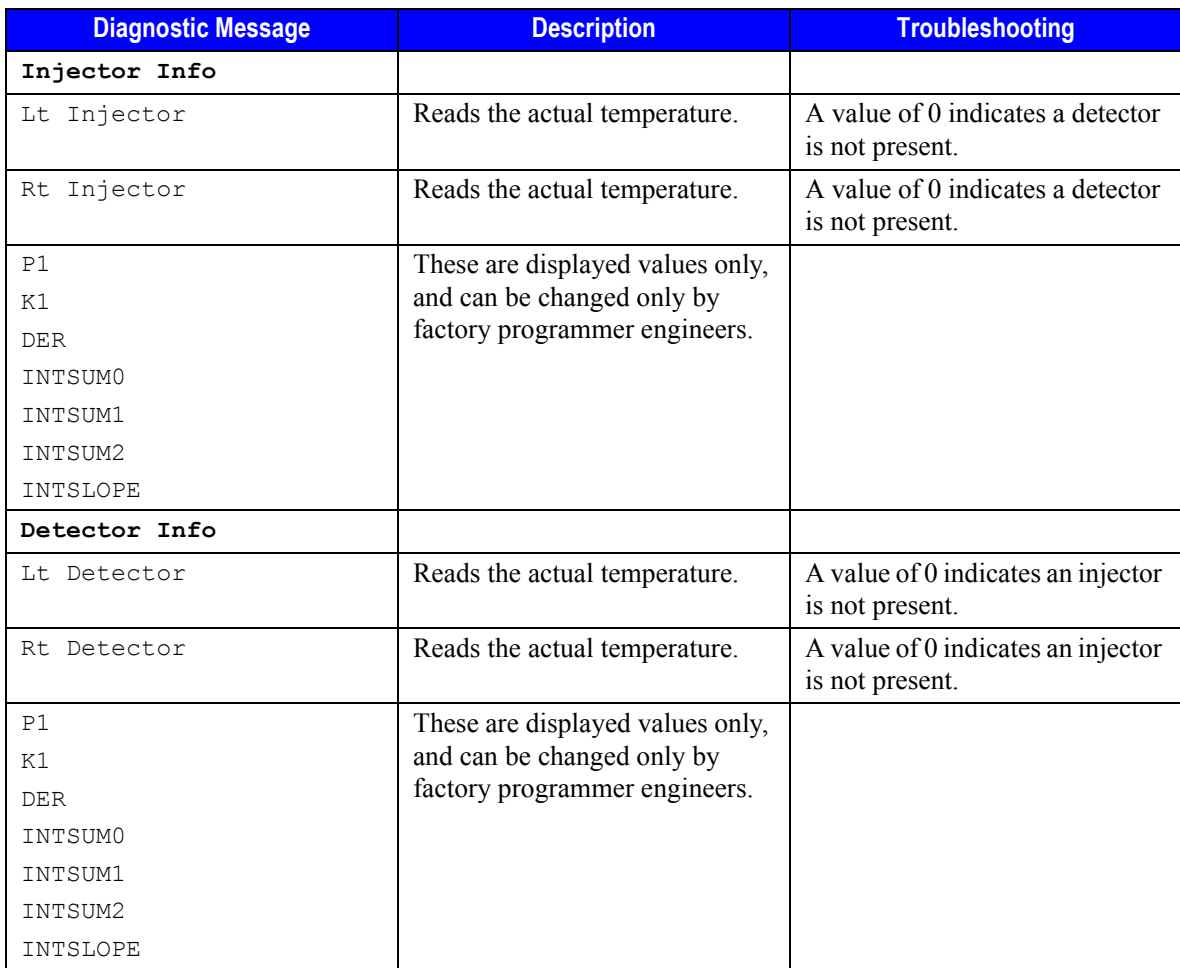

# **SECTION IV**

# **Maintenance & Troubleshooting**

This section provides maintenance and troubleshooting for the GCQ Plus base unit and flow control for carrier and detector gases.

**NOTE** For maintenance information regarding *injectors* and *detectors* refer to the *Maintenance and Troubleshooting Manual*, **PN 31709180**.

Chapter [4.1](#page-126-0), *[GC Base Unit](#page-126-1)*, contains procedures for replacing the components associated with the frame and oven assembly. It also explains how to remove the Power Control Module, the CPU, and the Temperature Feedback and Digital I/O unit.

Chapter 4.2, *[Digital Pressure Flow Control for Carrier Gases](#page-156-0)*, provides maintenance and troubleshooting for a Split/Splitless injector.

Chapter 4.3, *[Detector Gas Flow Control for Detector Gases](#page-164-0)*, provides maintenance and troubleshooting for a Cold On-Column injector.

<span id="page-126-0"></span>4.1

# <span id="page-126-1"></span>**GC Base Unit**

This chapter contains procedures for replacing the components associated with the frame and oven assembly. It also explains how to remove the Power Control Module, the CPU, and the Temperature Feedback and Digital I/O unit.

## *Chapter at a Glance…*

**[Overview](#page-127-0)** [Replace the Oven Motor](#page-128-0) [Replace the Oven Heater Baffle](#page-135-0) [Replace the Flapper Motor](#page-143-0) [Remove the Power Control Module](#page-146-0) [Remove the CPU and Temperature Feedback and Digital I/O Unit](#page-152-0)

# *Operating Procedures*

[Replace the Oven Motor](#page-129-0) [Replace the Oven Heater Baffle](#page-136-0) [Replace the Flapper Motor](#page-144-0) [Remove the Power Control Module](#page-147-0) [Remove the CPU and Temperature Feedback and Digital I/O Unit](#page-153-0)

# <span id="page-127-0"></span>**Overview**

The TRACE central base unit consists of the following:

- Frame and oven assembly
- Power Control Module
- Electronic compartment

The frame and oven assembly consists of the following:

- Oven blower motor
- Oven cooling flapper assembly
- Oven heater baffle

The electronic compartment contains the following:

- Motherboard
- Central Processing Unit (CPU)
- Temperature Feedback and Digital I/O unit

**NOTE** Since the TRACE GC 2000 is a modular design, the frame and oven assembly and its affiliated components are the only items requiring detailed maintenance instructions.

# <span id="page-128-0"></span>**Replace the Oven Motor**

# **Required Tools**

You will need the following tools:

- 3-mm Allen wrench
- 4-mm Allen wrench
- 7-mm nut driver
- 10-mm x 8-mm open-ended wrench
- Appropriate column wrench for removal of the gas chromatograph columns
- Flat-tip screwdriver
- Phillips screwdriver

# **Required Parts**

You will need the following parts:

- Replacement blower motor—includes mounting plate and grommets (PN 155 990 00)
- Silver seal M8 x 1 for column adapter fitting (PN 290 071 00)
- Tube of anti-seize compound (PN 76460-0014)

# **Introduction**

Removing the blower motor will require the removal of several GC parts and assemblies.

To access the oven baffle, the following items will be removed:

- GC top cover
- Rear panel
- Analytical column(s)
- Detector capillary column adapter(s)

To access the blower motor, the following items will be partially removed or disassembled:

- Pneumatic flow module (partial)
- Oven heater baffle
- Oven fan

Read the entire procedure completely to familiarize yourself with the disassembly process before you proceed.

# **OPERATING PROCEDURE**

# <span id="page-129-0"></span>**Replace the Oven Motor**

1. Reduce the oven temperature to 25 °C. Turn off all temperature zones. Allow the oven to cool.

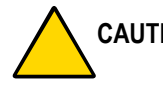

- **CAUTION Be sure that the oven has cooled to room temperature.**
	- 2. Turn off all carrier gas pneumatic flow to the columns.

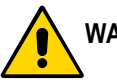

#### **WARNING! Always turn the GC off before removing or replacing any parts.**

- 3. Turn off the main power on the rear panel of the GC. Disconnect the main power cable from the rear of the GC. This may require loosening the clamp that secures the power cable to the rear panel.
- 4. Open the oven door.
- 5. Remove the columns.
- 6. Remove the detector capillary adapters from each detector using the 10-mm open-ended wrench. A flat silver-coated washer inside this fitting seals the fitting to the detector base.
- 7. Remove the autosampler if present.
- 8. Remove the detector inlet cover.
- **NOTE** If an autosampler mounting bracket is installed, it may be necessary to remove it. The mounting screw that secures the autosampler bracket and GC top to a standoff is located under the top cover.

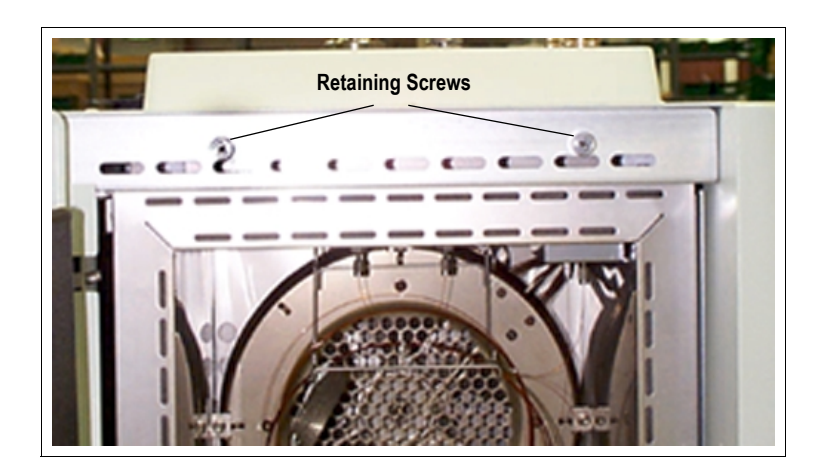

Figure [4.1-1](#page-130-0) shows the retaining screws on the GC top cover.

**Figure 4.1-1.** Retaining Screws on the GC Top Cover

- <span id="page-130-0"></span>9. Remove the GC top cover by loosening the two retaining screws (Figur[e 4.1-1](#page-130-0)). Push the cover back approximately 3 cm. Lift the cover off the GC.
- 10. Locate the six Allen screws that secure the rear panel to the GC. Remove these screws using the 3.0-mm Allen wrench.
- 11. Carefully remove the rear panel of the GC. Notice that the cooling fan is attached to the rear panel.

**NOTE** Pay attention to the orientation of the cooling fan plug, so it can be reconnected in the same way that it was removed.

> 12. Unplug the power cord to the rear panel cooling fan. Set the rear panel off to the side of the GC.

#### **Remove the Pneumatic Flow Module**

The pneumatic flow module should be partially lifted from the GC. This will allow access to the blower motor. It is not necessary to remove the plumbing or the electrical connections. The pneumatic flow module is attached with six screws. Four screws mount to the GC upper deck. Two screws secure it to the rear of the GC upper deck.

**NOTE** The four screws securing the pneumatic flow module to the GC upper deck are different than the two screws securing the pneumatic flow module to the rear of the GC upper deck. Keep these screws separate for correct reassembly.

- 1. Remove the six screws securing the pneumatic flow module to the GC.
- 2. Lift the pneumatic flow module (with cables intact) high enough to expose the blower motor.
- 3. Prop the pneumatic flow module out of the way on the GC upper deck as illustrated in Figur[e 4.1-2](#page-131-0).

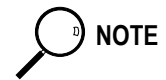

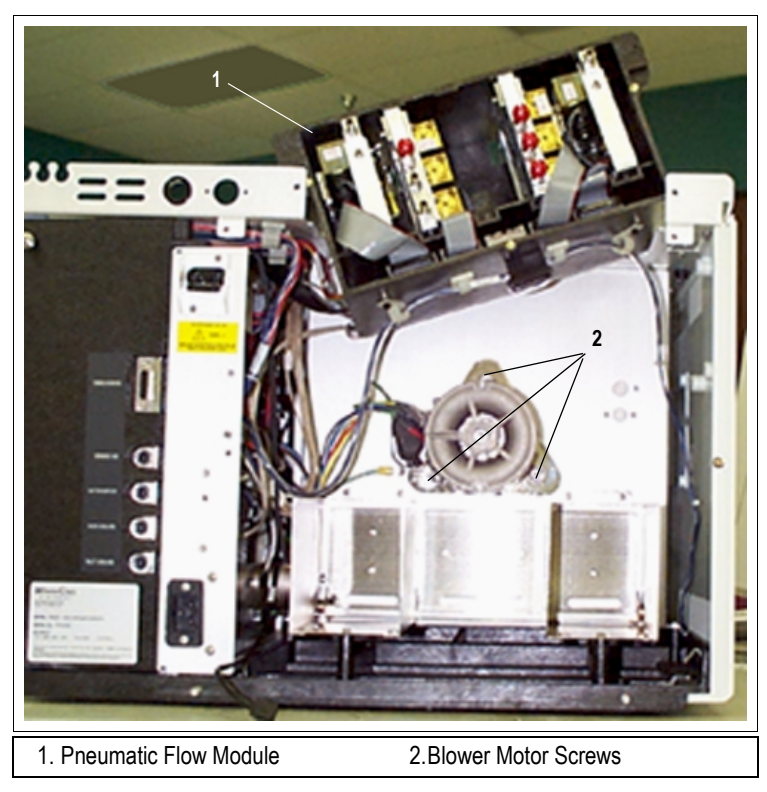

Figure [4.1-2](#page-131-0) shows the pneumatic flow module propped on the GC upper deck. Note the blower motor screws.

**Figure 4.1-2.** Pneumatic Flow Module Propped on the GC Upper Deck

#### <span id="page-131-0"></span>**Remove the Oven Heater Baffle and Oven Fan**

The oven heater baffle is attached to the oven wall by four adjustable tabs. These tabs are attached to the oven heater baffle with four Allen screws. The four tab adjustment screws are located on the inside edge of the oven heater baffle (Figur[e 4.1-3](#page-132-0)). The tabs are adjusted by loosening these four Allen screws.

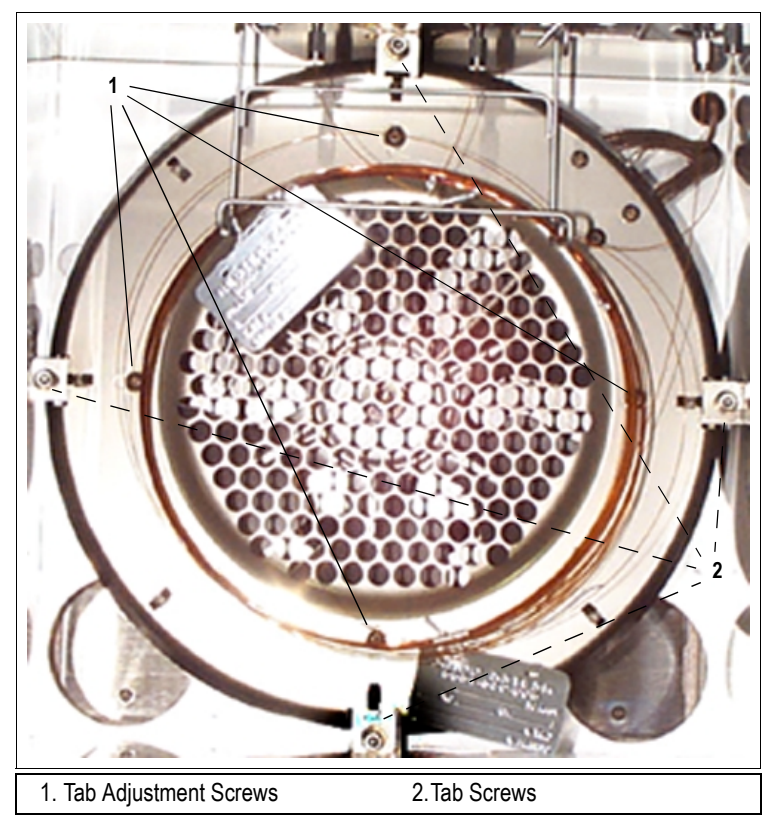

Figure [4.1-3](#page-132-0) shows the tab adjustment screws and the tab screws for the four adjustable tabs on the oven heater baffle.

**Figure 4.1-3.** Tab Adjustment Screws and Tab Screws on the Oven Heater Baffle

<span id="page-132-0"></span>**NOTE** Anti-seize compound is applied to all screws removed from inside the oven.

- 1. Loosen the four tab adjustment screws.
- 2. Remove the four Allen screws that secure the tabs to the oven heater baffle.
- 3. Slide each of the four tabs inward to allow each tab to clear the oven wall.
- 4. Rotate the oven heater baffle counterclockwise approximately 2 cm.
- 5. Push in on the right-hand side of the oven heater baffle, while pulling out on the left-hand side of the oven heater baffle. Swing the oven heater baffle so that it parallels the right oven wall. This will expose the oven blower fan.
- 6. The oven blower fan is attached to the shaft of the oven blower motor with a setscrew. This setscrew can be loosened with a 4-mm Allen wrench.
- 7. Loosen the setscrew. Carefully remove the oven fan from the blower motor shaft.

#### **Remove the Blower Motor**

- 1. The blower motor plugs into J17 on the power control PCB (PN 236 995 00). Unplug the blower motor electrical plug by pushing down on the plug tab and pulling out.
- 2. The ground strap from the motor is secured to chassis ground on a terminal just below the starting capacitor. Locate this terminal.
- 3. Remove the terminal nut using a 4-mm nut driver; or, unplug the connector. Remove the ground wire.
- 4. The blower motor is secured to the rear of the oven wall with three #4 self-locking nuts. Using the same 4-mm nut driver, remove these nuts.
- 5. Locate and note the orientation of the six shoulder washers on each side of the three grommets, before removing the blower motor.
- 6. Locate the three flat washers between the locking nut and the shoulder washers. Remove and retain these washers for reassembly.
- 7. Remove the blower motor from the oven by pulling outward.

#### **Assemble the Oven Motor**

The replacement blower motor will contain the mounting brackets with the three grommets in place. The existing blower motor will have a total of six shoulder washers. Three shoulder washers are installed on each side of the grommets.

- 1. Remove the all of the shoulder washers from the old blower motor.
- 2. Place three of the shoulder washers over the mounting studs located on the rear oven wall.
- 3. Install the motor on the studs.
- 4. Place the remaining three shoulder washers over the studs, mating them with the grommets and the blower motor mounting bracket.
- 5. Place the three flat washers over the studs and against the shoulder washers.
- 6. Carefully screw the locking nuts back onto the studs, after all of the washers are in place.
- 7. Tighten the locking nuts until the grommets are flat. Loosen each locking nut by one complete turn.
- 8. Attach the ground wire to the grounding terminal on the rear oven wall. Secure it with the locking nut.
- 9. Connect the blower motor electrical plug to J17.
- 10. Reassemble the remaining components on the rear of the GC in the reverse order in which they were removed.
- 11. Plug in the rear panel cooling motor.
- 12. Carefully apply a small amount of anti-seize compound on the end of the blower motor shaft inside the GC oven.
- 13. Remove the setscrew from the fan. Apply a small amount of anti-seize compound to the setscrew. Replace the setscrew in the blower.
- 14. Apply a small amount of anti-seize compound to each one of the four Allen screws that hold the oven heater baffle to the tabs.
- 15. Reinstall the oven blower fan onto the shaft. The fan should be even with the beveled edge on the motor shaft. The motor shaft should not extend more than 1 mm beyond the blower fan.
- 16. Secure the fan to the motor shaft using the number M4 Allen wrench. Be sure that the setscrew is in place on the flat side of the blower motor shaft.
- 17. Replace the oven heater baffle in the reverse order in which it was removed.
- 18. Secure the oven heater baffle to the oven wall with the four Allen screws in the tabs.
- 19. The tab adjustment screws should be loose. Carefully center the oven heater baffle inside of the oven. Be sure that the center hole in the oven heater baffle screen is centered over the blower motor shaft. The tolerance is very small. The oven heater baffle will not move left or right, nor up or down more than a couple of millimeters. However, be sure that it is centered in the oven over the blower wheel. This will ensure that whenever the GC is turned on, the blower wheel will not be touching the heater coils mounted to the oven heater baffle.
- 20. Turn the GC on.
- 21. Close the oven door. Be sure that the oven blower is running.
- 22. Verify that the heater heats, and the fan rotates without contacting the heater coils.
- 23. Open the oven door.
- 24. Reinstall the capillary adapter to the detectors using new silver seals #290 07100.
- 25. Reinstall the column.
- 26. Reestablish all flows and temperatures.
- 27. Perform a column leak check and continue.

# <span id="page-135-0"></span>**Replace the Oven Heater Baffle**

# **Required Tools**

You will need the following tools:

- 3-mm Allen wrench
- 4-mm Allen wrench
- 10-mm x 8-mm open-ended wrench
- Appropriate column wrench for removal of the gas chromatograph columns
- Flat-tip screwdriver
- Phillips screwdriver

# **Required Parts**

You will need the following parts:

- Silver seal M8 x 1 for column adapter fitting (PN 290 071 00)
- Tube of anti-seize compound (PN 76460-0014)

# **Introduction**

To remove and replace the oven heater baffle, the following items will be partially or completely removed:

- Top cover
- Rear panel
- Right side panel
- Power supply module (partial)

# **OPERATING PROCEDURE**

# <span id="page-136-0"></span>**Replace the Oven Heater Baffle**

1. Reduce the oven temperature to 25 °C. Turn off all temperature zones. Allow the oven to cool.

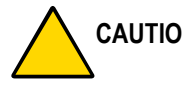

#### **CAUTION Be sure that the oven has cooled to room temperature.**

2. Turn off all carrier gas pneumatic flow to the columns.

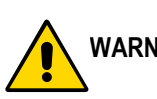

## **WARNING! Always turn the GC off before removing or replacing any parts.**

- 3. Turn off the main power on the rear panel of the GC. Disconnect the main power cable from the rear of the GC. This may require loosening the clamp that secures the power cable to the rear panel.
- 4. Open the oven door.
- 5. Remove the columns.
- 6. Remove the detector capillary adapters from each detector using the 10-mm open-ended wrench. A flat silver-coated washer inside this fitting seals the fitting to the detector base.
- 7. Remove the autosampler if present.
- 8. Remove the detector inlet cover.

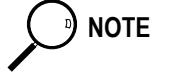

**NOTE** If an autosampler mounting bracket is installed, it may be necessary to remove it. The mounting screw that secures the autosampler bracket and GC top to a standoff is located under the top cover.

> 9. Remove the GC top cover by loosening the two retaining screws (Figur[e 4.1-1](#page-130-0)). Push the cover back approximately 3 cm. Lift the cover off the GC.

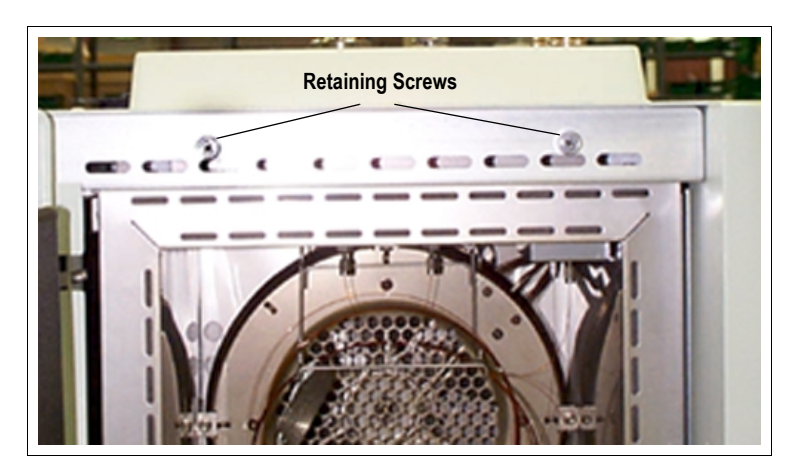

Figure [4.1-4](#page-137-0) shows the retaining screws on the GC top cover.

**Figure 4.1-4.** Retaining Screws on the GC Top Cover

- <span id="page-137-0"></span>10. Locate the six Allen screws that secure the rear panel to the GC. Remove these screws using the 3-mm Allen wrench.
- 11. Carefully remove the rear panel of the GC. Notice that the cooling fan is attached to the rear panel.

**NOTE** Pay attention to the orientation of the cooling fan plug, so it can be reconnected in the same way that it was removed.

> 12. Unplug the power cord to the rear panel cooling fan. Set the rear panel off to the side of the GC.

#### **Remove the GC Right Side Panel**

The power control module is attached with five Phillips screws. Access to these screws requires removal of the right side panel of the GC. To remove the right side panel, proceed as follows:

- 1. Locate the large screw that secures the right side panel on the right upper rear corner of the GC. Unscrew this screw at least 1 cm.
- 2. Slide the side panel back until the panel contacts the thumbscrew.
- 3. Tilt the top of the side panel outward. Continue to slide the side panel toward the rear.
- 4. Hold the side panel parallel to the GC and pull the lower edge of the panel away from the GC.

#### **Remove the Power Control Module**

Six screws attach the Power Control Module. Two large Phillips screws are located in the rear of the right side of the GC (see [Figure 4.1-5. Right Side View of GC Rear](#page-138-0)  [Panel\)](#page-138-0). While the remaining four large Phillips screws are located just behind the front panel of the GC [\(Figure 4.1-6. Right Side View of GC Front Panel](#page-139-0)).

Figure [4.1-5](#page-138-0) shows the two large Phillips screws located towards the rear of the GC. Note the Motherboard, Microprocessor PCB, and Temperature Feedback and Digital I/O PCB.

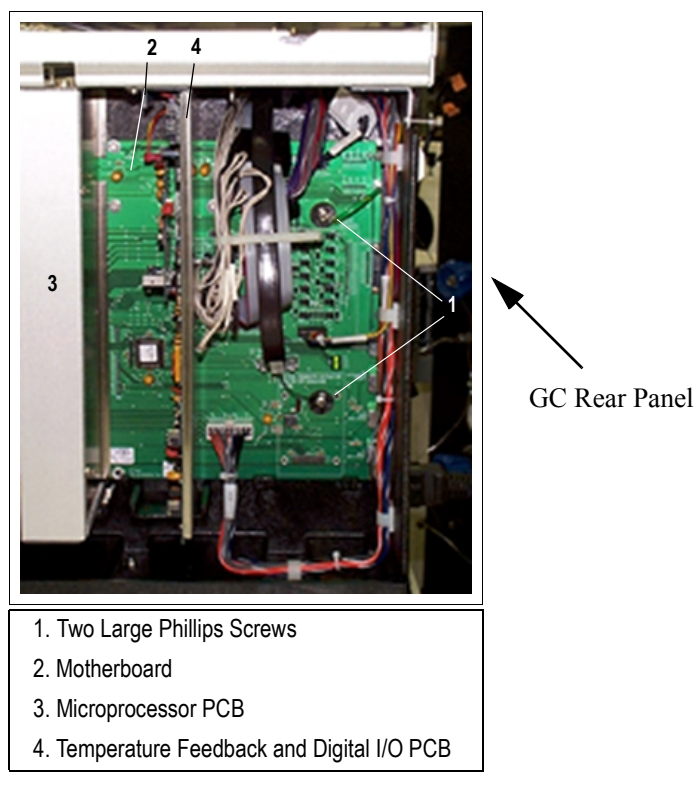

<span id="page-138-0"></span>**Figure 4.1-5.** Right Side View of GC Rear Panel

Figure [4.1-6](#page-139-0) shows three large Phillips screws behind the GC front panel and one large Phillips screw located above the third expansion slot guide. Note the detector controllers plugged into expansion slots 1 and 2. In this illustration the third expansion slot is empty.

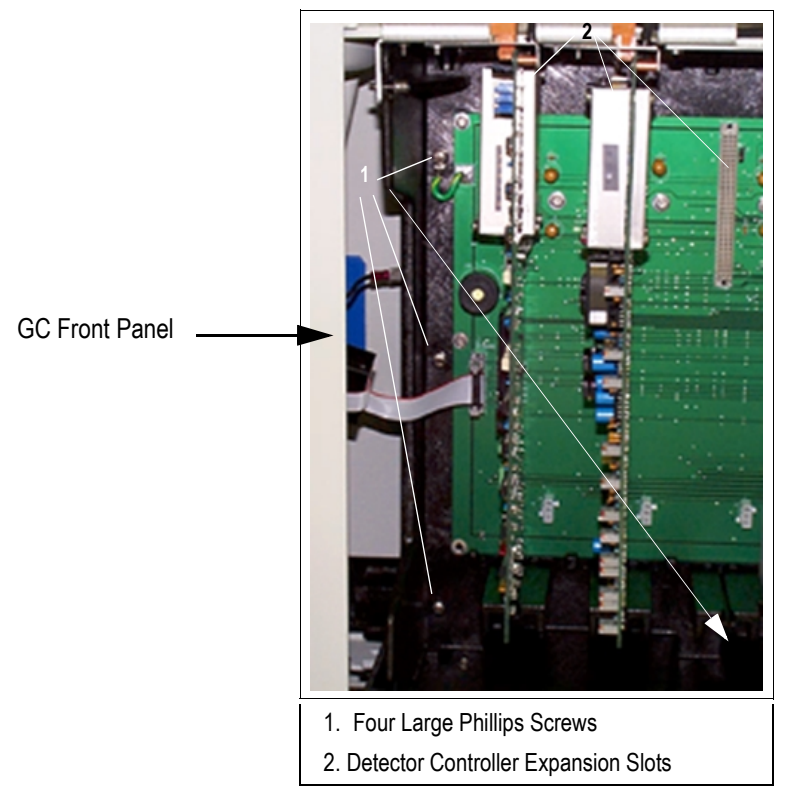

**Figure 4.1-6.** Right Side View of GC Front Panel

1. Remove all of the screws.

<span id="page-139-0"></span>**NOTE** It is only necessary to slide the power control module out a few centimeters to gain access to the heater wire terminals. It may be necessary to remove a number of the connectors, so the power control module can be slid out far enough to gain access to the heater wire connections. Be sure to identify the location of these heater wire connections for reassembling purposes.

2. Slide the power control module outward toward the rear of the GC.

#### **Remove the Temperature Sensor**

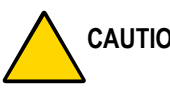

**CAUTION The temperature sensor wires are small and delicate, so care should be taken when disconnecting the sensor.**

> The temperature sensors used for the various heating zones in the TRACE GC 2000 are located on the rear portion of the motherboard.

- 1. The oven temperature sensor is connected to J41. Disconnect the oven temperature sensor.
- 2. Feed the wires for the oven temperature sensor over the motherboard and into the rear of the oven. The oven heater is connected directly to the power control module board.

#### **Remove the Oven Heater Baffle**

The oven heater baffle is attached to the oven wall by four adjustable tabs. These tabs are attached to the oven heater baffle with four Allen screws. The four tab adjustment screws are located on the inside edge of the oven heater baffle (Figur[e 4.1-7](#page-140-0)). The tabs are adjusted by loosening these four Allen screws.

Figure [4.1-7](#page-140-0) shows the tab adjustment screws and the tab screws for the four adjustable tabs on the oven heater baffle.

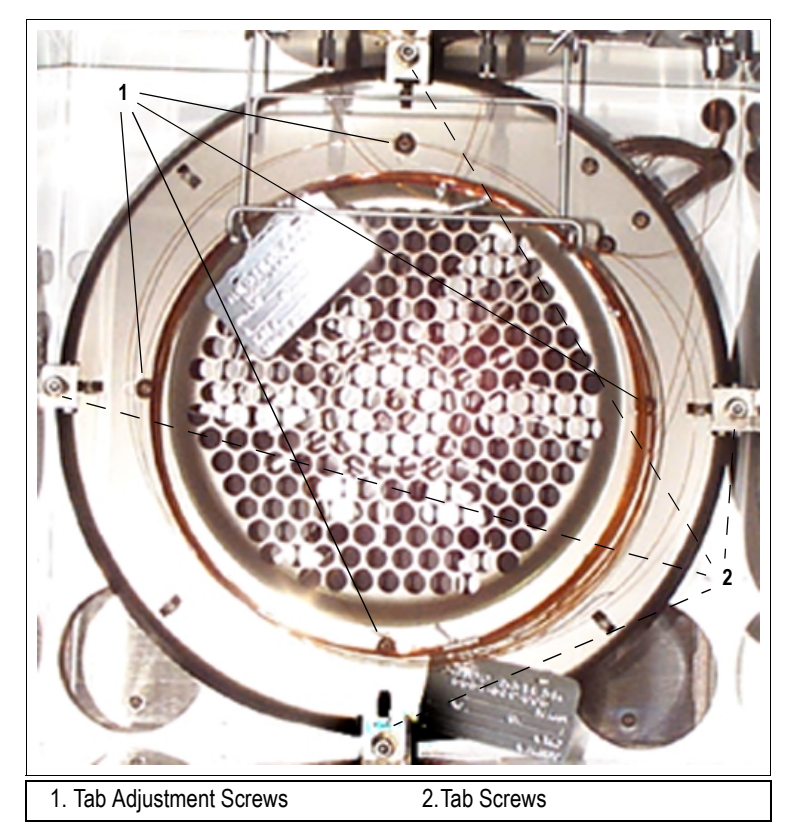

<span id="page-140-0"></span>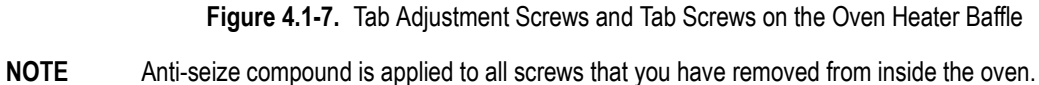

- 1. Loosen the four tab adjustment screws.
- 2. Remove the four Allen screws that secure the tabs to the oven heater baffle.
- 3. Slide each of the four tabs inward to allow each tab to clear the oven wall.

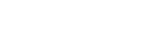

4. Rotate the oven heater baffle counterclockwise approximately 2 cm.

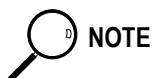

**NOTE** Before proceeding, it may be necessary to remove the capillary column adapters from the detector bases.

- 5. Pull the heater and temperature sensor wires through the holes located in the top right-hand corner of the rear oven wall.
- 6. Remove the baffle.

#### **Replace the Oven Heater**

Replacement of the oven heater requires replacing the complete oven heater baffle. This includes the plate, heaters, and temperature sensor.

- 1. Remove the oven heater baffle.
- 2. A single clamp attaches the oven heater temperature sensor. This clamp is located on the back of the oven heater baffle (Figure [4.1-8\)](#page-141-0). Loosen the clamp.

Figure [4.1-8](#page-141-0) shows the clamp that attaches the oven heater temperature sensor to the oven heater baffle.

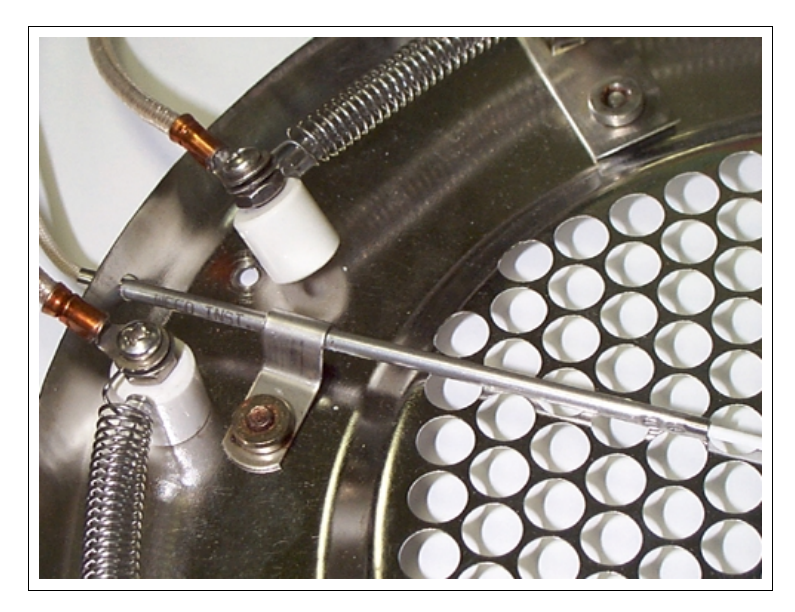

**Figure 4.1-8.** Clamp for Oven Heater Temperature Sensor

- <span id="page-141-0"></span>3. Remove the oven heater temperature sensor.
- 4. Replace the oven heater temperature sensor in the reverse order in which it was removed.

#### **Reassemble the Oven Heater Baffle**

- 1. Replace the oven heater baffle in the reverse order in which it was removed.
- 2. Apply a small amount of anti-seize compound to each one of the four Allen screws that hold the oven heater baffle to the tabs.
- 3. Secure the oven heater baffle to the oven wall with the four Allen screws in the tabs.
- 4. The tab adjustment screws should be loose. Carefully center the oven heater baffle inside of the oven. Be sure that the center hole in the oven heater baffle screen is centered over the blower motor shaft. The tolerance is very small. The oven heater baffle will not move left or right, nor up or down more than a couple of millimeters. However, be sure that it is centered in the oven over the blower wheel. This will ensure that whenever the GC is turned on, the blower wheel will not be touching the heater coils mounted to the oven heater baffle.
- 5. Connect the oven heater wires to the power control module terminals.
- 6. Plug the oven heater temperature sensor into J41 on the motherboard.
- 7. Reconnect the remaining wires previously disconnected from the power control module.
- 8. Slide the power control module in place and resecure it.
- 9. Replace the GC rear panel and side panel.
- 10. Turn the GC on.
- 11. Confirm that all circuits are functioning correctly.
- 12. Verify that the oven fan does not touch any part of the oven heater baffle.

# <span id="page-143-0"></span>**Replace the Flapper Motor**

# **Required Tools**

You will need the following tools:

- 3-mm Allen wrench
- Phillips screwdriver

# **Required Parts**

You will need the following parts:

- Stepper motor (PN 318 070 46)
- Self-locking Allen screws M4 x 10 (PN 76909-L410)

# **Introduction**

To replace the oven flapper motor, you must remove the complete motor flapper and cooling duct assembly. The flapper motor plugs into the motherboard on the GC. Therefore, you must remove the right side panel of the GC.
## **OPERATING PROCEDURE**

## **Replace the Flapper Motor**

1. Cool all temperature zones to room temperature.

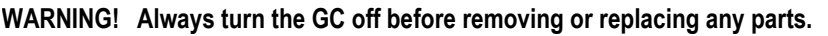

- 2. Turn off the main power on the rear panel of the GC. Disconnect the main power cable from the rear of the GC. This may require loosening the clamp that secures the power cable to the rear panel.
- 3. Locate the six Allen screws that secure the rear panel to the GC. Remove these screws using the 3-mm Allen wrench.
- 4. Carefully remove the rear panel of the GC. Notice that the cooling fan is attached to the rear panel.

**NOTE** Pay attention to the orientation of the cooling fan plug, so it can be reconnected in the same way that it was removed.

- 5. Unplug the power cord to the rear panel cooling fan. Set the rear panel beside the GC.
- 6. Locate the six Allen screws that secure the cooling ducts to the oven wall. Remove these screws.

Each cooling duct has a self-tapping screw on the outer edge nearest the rear panel. These screws are accessible from a hole in the top of the cooling duct.

7. Locate the self-tapping screw that secures each cooling duct to the lower GC base. Remove the screw from each cooling duct. This will allow the complete motor flapper and cooling duct assembly to be removed from the rear of the GC.

#### **Disconnect the Flapper Motor Electrical Plug**

- 1. Remove the right side cover of the GC.
- 2. Locate connector J12 in the rear upper corner of the motherboard. Disconnect the oven flapper motor electrical plug from J12.

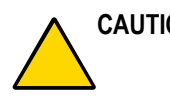

#### **CAUTION Be very careful not to cut any wires in the harness.**

- 3. Use a pair of side-cutters to cut and remove the tie wraps that secure this cable to the main harness leading into the rear of the GC.
- 4. Feed the flapper motor cable through the rear of the GC. Remove the complete flapper motor cable.

#### **Remove and Replace the Flapper Motor**

The flapper motor is secured to the left-hand cooling duct with two Phillips screws. The flapper motor shaft is secured to the flapper with an M4 Allen screw. This Allen screw is accessible through a small hole located on the top portion of the left-hand cooling duct.

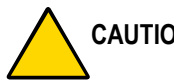

**CAUTION Be very careful not to rotate the flapper motor by applying pressure to the flappers. Rotate the flapper motor by gripping the lower portion of the railing that attaches to the flappers.**

- 1. Loosen the M4 Allen screw.
- 2. Remove the flapper motor.
- 3. Reinstall the new motor. Align the flat side of the motor shaft with the Allen screw.

#### **Reassemble the Flapper Motor**

- 1. Reassemble the flapper motor and cooling duct assembly in the reverse order in which it was removed.
- 2. Reconnect the power plug to connector J12.
- 3. Turn the GC on.
- 4. Turn on all zones, including the oven.
- 5. Confirm that all heated zones are functioning correctly.
- 6. Reestablish flows.
- 7. Perform a column leak check.

## **Remove the Power Control Module**

## **Required Tools**

You will need the following tools:

- 3-mm Allen wrench
- Phillips screwdriver

### **Required Parts**

In this procedure, you may require any of the items listed in the section below. Their part numbers have been included.

### **Introduction**

The Power Control Module contains the following:

- Main power input filter (PN 24128-0085)
- Circuit breaker 115 V (PN 237 099 15) Circuit breaker 230 V (PN 237 099 16)
- Varistor—attaches to circuit breaker (PN 119949-0001)
- Main power thermal shutdown relay 20 A (PN 76269-0120)
- Power supply module (PN 76330-0031)
- Power Control Module PCB with fuses (PN 236 995 00)
- ECD/FID detector transformer (PN 119917)
- NPD detector transformer (PN 119918)
- FID detector transformer (PN 119916)
- Oven heater triac (PN 76379-0025)

To remove the Power Control Module, it is necessary to remove the following:

- Power cord
- GC rear panel
- GC right side panel

## **OPERATING PROCEDURE**

### **Remove the Power Control Module**

#### **Remove the GC Rear Panel**

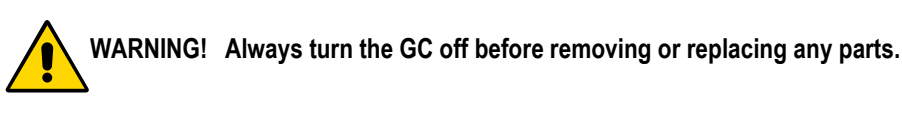

1. Turn off the main power on the rear panel of the GC. Disconnect the main power cable from the rear of the GC. This may require loosening the clamp that secures the power cable to the rear panel.

**NOTE** If an autosampler mounting bracket is installed, it may be necessary to remove it. The mounting screw that secures the autosampler bracket and GC top to a standoff is located under the top cover.

> 2. Remove the GC top cover by loosening the two retaining screws (Figure [4.1-1](#page-130-0)). Push the cover back approximately 3 cm. Lift the cover off the GC.

Figure [4.1-9](#page-147-0) shows the retaining screws on the GC top cover.

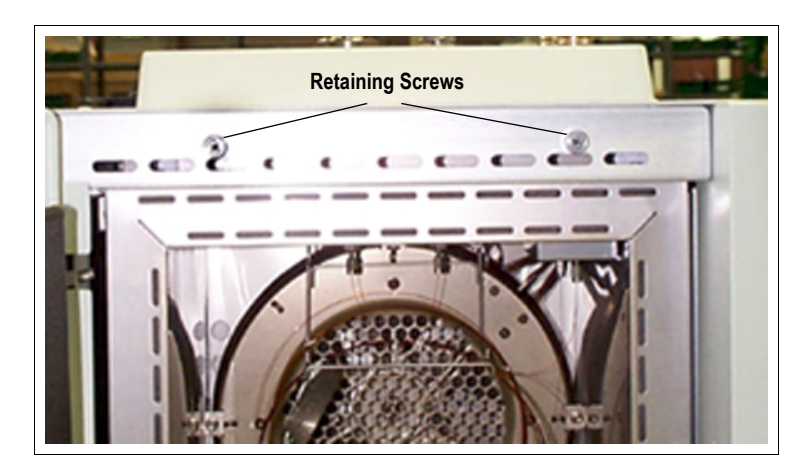

**Figure 4.1-9.** Retaining Screws on the GC Top Cover

<span id="page-147-0"></span>3. Locate the six Allen screws that secure the rear panel to the GC. Remove these screws using the 3-mm Allen wrench.

4. Carefully remove the rear panel of the GC. Notice that the cooling fan is attached to the rear panel.

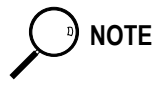

**NOTE** Pay attention to the orientation of the cooling fan plug, so it can be reconnected in the same way that it was removed.

> 5. Unplug the power cord to the rear panel cooling fan. Set the rear panel off to the side of the GC.

#### **Remove the GC Right Side Panel**

The Power Control Module is attached with five Phillips screws. Access to these screws requires removal of the right side panel of the GC. To remove the right side panel, proceed as follows:

- 1. Locate the large thumbscrew that secures the right side panel on the right upper rear corner of the GC. Unscrew the thumbscrew at least 1 cm.
- 2. Slide the side panel back until the panel contacts the thumbscrew.
- 3. Tilt the top of the side panel outward. Continue to slide the side panel toward the rear.
- 4. Hold the side panel parallel to the GC, and pull the lower edge of the panel away from the GC.

#### **Remove the Power Control Module**

Six screws attach the Power Control Module. Two large Phillips screws are located in the rear of the right side of the GC (see [Figure 4.1-10. Right Side View of GC Rear](#page-149-0)  [Panel\)](#page-149-0). While the remaining four large Phillips screws are located just behind the front panel of the GC [\(Figure 4.1-11. Right Side View of GC Front Panel\)](#page-150-0).

Figure [4.1-10](#page-149-0) shows the two large Phillips screws located in the rear of the GC. Note the Motherboard, Microprocessor PCB, and Temperature Feedback and Digital I/O PCB.

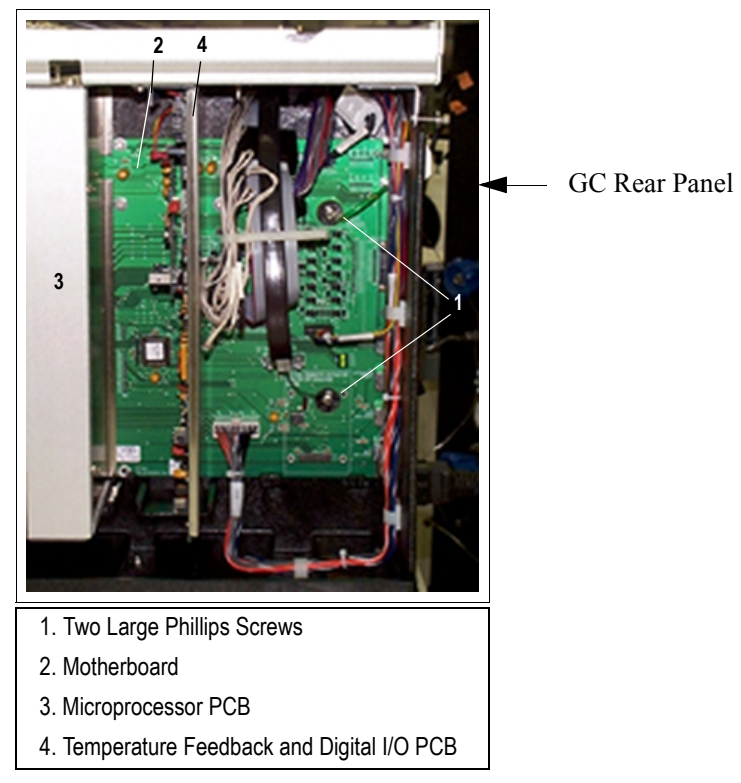

<span id="page-149-0"></span>**Figure 4.1-10.** Right Side View of GC Rear Panel

Figure [4.1-11](#page-150-0) shows three large Phillips screws behind the GC front panel and one large Phillips screw located above the third expansion slot guide. Note the detector controllers plugged into expansion slots 1 and 2. In this illustration the third expansion slot is empty.

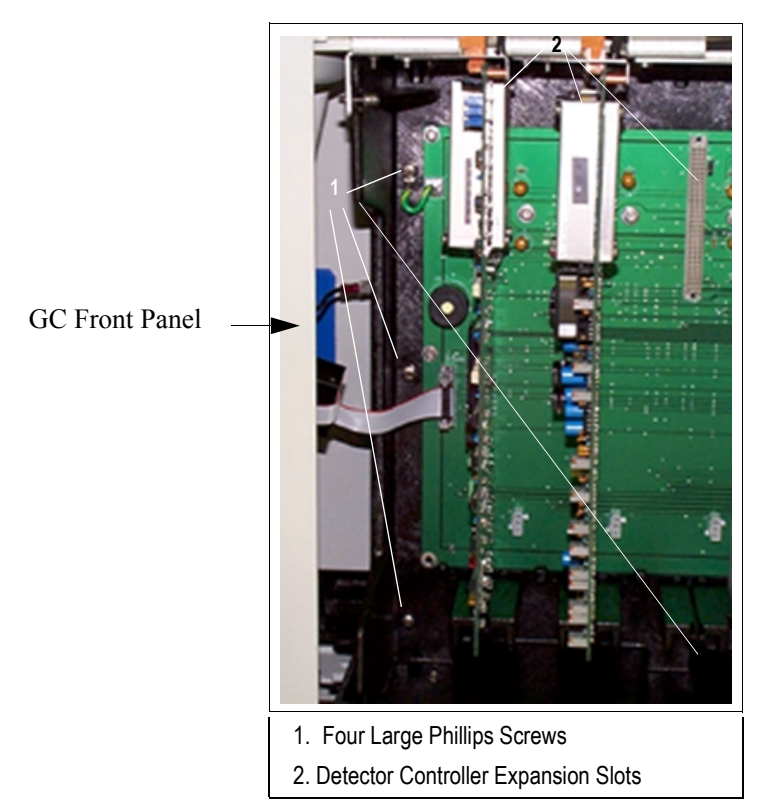

**Figure 4.1-11.** Right Side View of GC Front Panel

- <span id="page-150-0"></span>1. Remove the screws.
- 2. Slide the Power Control Module outward toward the rear of the GC.
- 3. As the Power Control Module is being removed, disconnect the following in the order listed below:
	- J1, 16-pin white connector
	- J8, 2-pin connector
	- J11, 16-pin white connector located in the upper rear quadrant of the chassis
	- J13, ribbon cable
	- Oven heater wire connected to the oven heater triac
	- TB1 and TB2, orange terminal strips for the heater wire connections
- J17, oven blower motor
- J18, second oven heater wire
- Chassis ground wire from the GC rear oven terminal

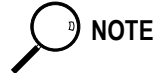

<sup>b</sup> NOTE It may be necessary to remove or unclip tie wraps that may bind some of the disconnected harnesses to the Power Control Module internal harnesses.

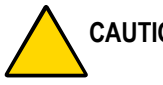

**CAUTION Be very careful not to cut any wires in the harness.**

#### **Reinstall the Power Control Module**

- 1. Reconnect the previously disconnected connections in the reverse order of their removal.
- 2. Reconnect the chassis ground wire to the GC rear oven terminal.
- 3. Secure the five Phillips screws that hold the Power Control Module in place.
- 4. Replace the GC rear panel. Be sure to reconnect the rear panel cooling fan.
- 5. Reconnect the main power.
- 6. Turn on main power.
- 7. Verify all keypad functions.

## **Remove the CPU and Temperature Feedback and Digital I/O Unit**

## **Required Tools**

You will need the following tools:

- 3-mm Allen wrench
- Phillips screwdriver

#### **Required Parts**

You may need the following replacement assemblies:

- Central Processing Unit (CPU) (PN 236 483 45)
- Temperature Feedback and Digital I/O unit (PN 236 483 40)

### **Introduction**

It may be necessary to replace the CPU or the Temperature Feedback and Digital I/O unit. This section describes how to remove and replace both of these units.

## **OPERATING PROCEDURE**

### **Remove the CPU and Temperature Feedback and Digital I/O Unit**

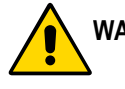

**WARNING! Always turn the GC off before removing or replacing any parts.**

1. Turn off the main power on the rear panel of the GC.

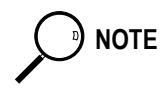

**NOTE** If an autosampler mounting bracket is installed, it may be necessary to remove it. The mounting screw that secures the autosampler bracket and GC top to a standoff is located under the top cover.

> 2. Remove the GC top cover by loosening the two retaining screws (Figure [4.1-1](#page-130-0)). Push the cover back approximately 3 cm. Lift the cover off the GC.

Figure [4.1-12](#page-153-0) shows the retaining screws on the GC top cover.

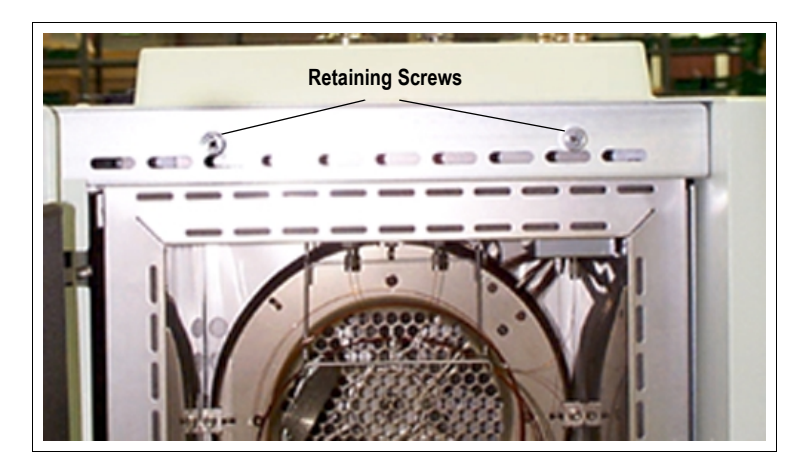

**Figure 4.1-12.** Retaining Screws on the GC Top Cover

#### <span id="page-153-0"></span>**Remove the GC Right Side Panel**

After removing the GC right side panel you will have access to the CPU and temperature feedback and digital I/O unit.

- 1. Locate the large screw that secures the right side panel on the right upper rear corner of the GC. Unscrew this screw at least 1 cm.
- 2. Slide the side panel back until the panel contacts the thumbscrew.
- 3. Tilt the top of the side panel outward. Continue to slide the side panel toward the rear.
- 4. Hold the side panel parallel to the GC and pull the lower edge of the panel away from the GC.

#### **Remove the CPU**

The CPU is located in the fifth slot behind the keypad and display panel. The CPU is held in place with one 3-mm Allen screw that is located on the top of the GC under the top cover.

- 1. Remove the RS232 cables connected to the computer and the autosampler.
- 2. Remove the Allen screw.
- 3. Grasp the CPU.
- 4. Slide the unit outward away from the electronic compartment.

#### **Reinstall the CPU**

- 1. Reinstall the CPU in the reverse order in which it was removed.
- 2. Turn the GC on.
- 3. Verify that the system completes the initial startup test.
- 4. Replace all covers.
- 5. Resume normal operation.

#### **Remove the Temperature Feedback and Digital I/O unit**

The Temperature Feedback and Digital I/O unit is located in the fourth slot behind the keypad and display panel. The Temperature Feedback and Digital I/O unit is held in place with one 3-mm Allen screw that is located on the top of the GC under the top cover.

- 1. Remove the Allen screw.
- 2. Grasp the Temperature Feedback and Digital I/O unit.
- 3. Slide the unit outward away from the electronic compartment.

#### **Reinstall the Temperature Feedback and Digital I/O unit**

- 1. Reinstall the Temperature Feedback and Digital I/O unit in the reverse order in which it was removed.
- 2. Turn the GC on.
- 3. Verify that the system completes the initial startup test.
- 4. Verify all temperature zones read and control correctly.
- 5. Replace all covers.
- 6. Resume normal operation.

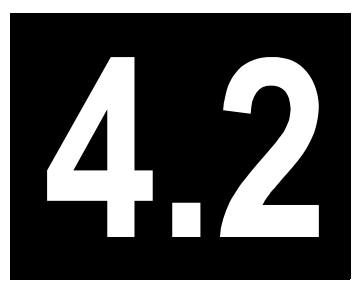

# **Digital Pressure Flow Control for Carrier Gases**

This chapter contains information about the Digital Pressure Flow Control modules of the TRACE GC 2000. It also addresses maintenance and troubleshooting issues.

#### *Chapter at a Glance…*

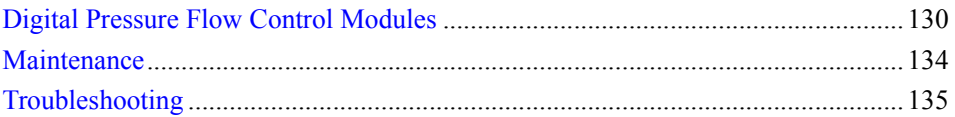

## <span id="page-157-0"></span>**Digital Pressure Flow Control Modules**

Digital Pressure Flow Control (DPFC) modules refer to the TRACE GC 2000 inlet flow modules. These modules are specifically designed to control carrier gas, either by means of pressure sensing or actual flow sensing.

DPFC flow modules are available in two pressure ranges:

- 0–250 kPa (0–35 psig)
- 0–700 kPa (0–100 psig)

### **DPFC Purged Packed Carrier Pneumatic Module**

The DPFC purged packed carrier module is identified on the module as PKD-1100-250 or PKD-1100-700. The GC diagnostics identify this module as PKD.

This configuration supplies carrier gas to the GC inlet and offers septum purge vent control. It is most commonly used with packed columns, wide-bore (megabore) columns, and the purged packed injector. For wide-bore columns, it operates in *constant flow through calculated pressure*. For packed columns, it operates in true *closed loop flow control*. The packed flow module uses a high and low auto range flow sensor, which sets to the high flow range for closed loop flow control. In inlets for packed column with septum purge operation, the flow control module supplies the requested column flow plus 5 cc/min for the septum purge.

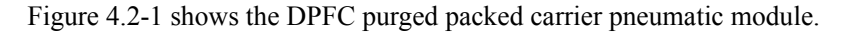

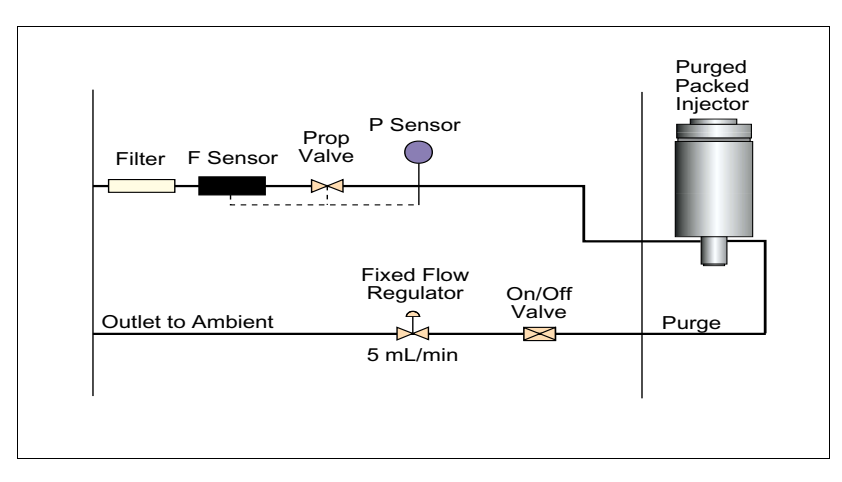

<span id="page-157-1"></span>**Figure 4.2-1.** DPFC Purged Packed Carrier Pneumatic Module

### **DPFC Packed Carrier Pneumatic Module**

The DPFC purged packed carrier module is identified on the module as PKD-1100-250 or PKD-1100-700. The GC diagnostics identify this module as PKD.

The packed column module is the simplest in operation. This type of system is used for packed columns only, which operate in true constant flow mode. The packed column module is *closed loop flow control* design. This means that the module contains a flow sensor, and directly measures the flow being supplied to the column. The packed flow module uses a high and low auto range flow sensor, which sets to the high flow range for closed loop flow control. The packed column module does not require the column evaluation calculation to adjust column pressures during an analytical run. The packed column module operates from direct flow sensor readings in flow-controlled mode.

Figure [4.2-1](#page-157-1) shows the DPFC packed carrier pneumatic module.

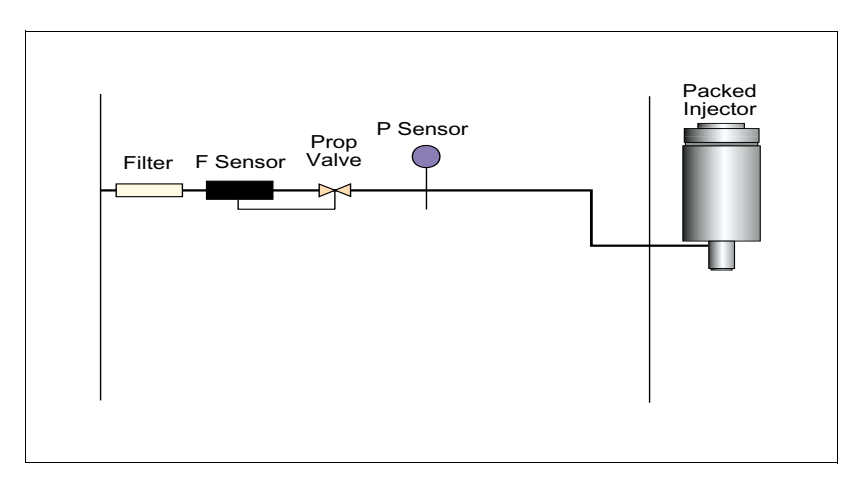

**Figure 4.2-2.** DPFC Packed Carrier Pneumatic Module

Calibration: The packed carrier pneumatic module is calibrated at 50 mL/min  $\pm$  5 mL and 250 mL/min  $\pm$  12 mL/min.

### **DPFC On-Column Carrier Pneumatic Module**

This DPFC on-column carrier module is identified on the module as OC-1100-250 or OC-1100-700. The GC diagnostics identify this module as OC.

This configuration is most commonly used with cold on-column injectors. This module controls column flow by means of pressure feedback. The flow sensor is only used during column characterization. Column characterization is necessary when used in this configuration.

DPFC flow modules are available in two pressure ranges:

- 0–250 kPa (0–35 psig)
- 0–700 kPa (0–100 psig)

This module has no septum purge or split vent flow control.

Figure [4.2-3](#page-159-0) shows the DPFC on-column carrier pneumatic module.

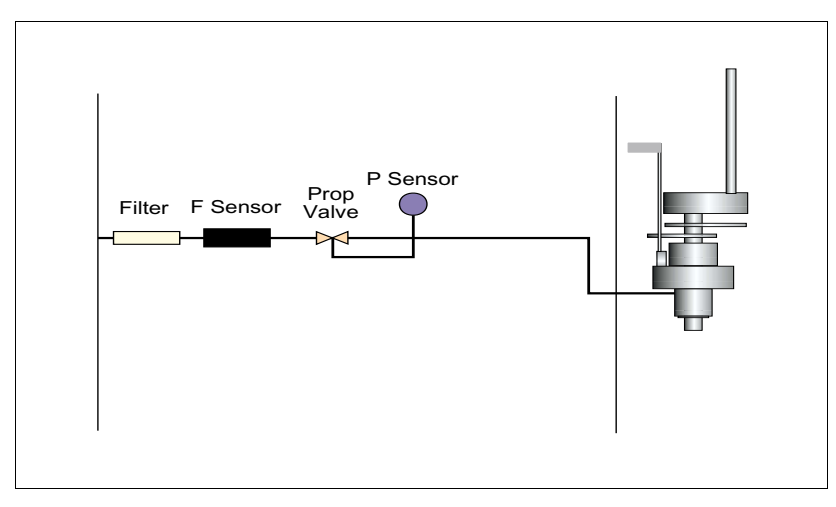

**Figure 4.2-3.** DPFC On-Column Carrier Pneumatic Module

<span id="page-159-0"></span>Calibration: The On-Column carrier pneumatics module is calibrated to deliver 2.5 mL of flow  $\pm$  2 mL at the column exit.

## **DPFC for S/SL and PTV Carrier Pneumatic Module**

This DPFC module is identified as option on the module as SSL-1100-250 or SSL-1100-700. The GC diagnostics identify this module as SSL. This configuration is used with the split/splitless injector and the PTV split/splitless injector. This module controls column flow by means of pressure feedback. Carrier flow range is 0–10 cc/min.

DPFC flow modules are available in two pressure ranges:

- 0–250 kPa (0–35 psig)
- 0–700 kPa (0–100 psig)

This module has septum purge and split vent flow control.

Figure [4.2-4](#page-160-0) shows the DPFC for S/SL and PTV carrier pneumatic module.

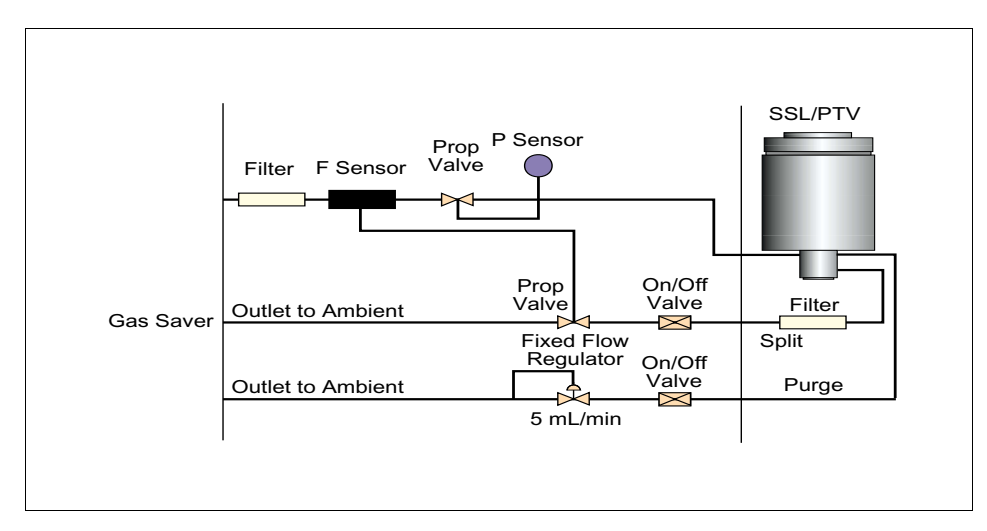

**Figure 4.2-4.** DPFC for S/SL and PTV Carrier Pneumatic Module

<span id="page-160-0"></span>The module used for split/splitless or PTV inlets is equipped with a dual range flow sensor and a pressure sensor. It also has a proportioning valve for split flow, and ON/OFF valves for split and purge flows. The mass flow sensor measures all flow moving into the inlet.

Since capillary column flows are traditionally low (0.5–3 mL/min), flow through the capillary column is controlled by means of pressure. The mass flow sensor feedback is used to control split flow. Septum purge is maintained at a constant by means of a fixed flow regulator.

The lowest column pressure that must be maintained to control flow is:

- 0–250 kPa module—5 kPa (0.7 psig)
- 0–700 kPa module—14 kPa (14 psig)

## <span id="page-161-0"></span>**Maintenance**

## **Calibration**

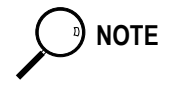

**NOTE** The DPFC electronic control module is trimless. All components are solid-state. Calibration of the A/D and D/A is a factory-performed operation requiring specialized test equipment. Any errors in calibration require the replacement of the DPFC module.

> Factory calibration is accomplished by measuring the appropriate parameter with a reference fixture. Then, the actual result is entered in the software. The module is calibrated for both pressure and flow.

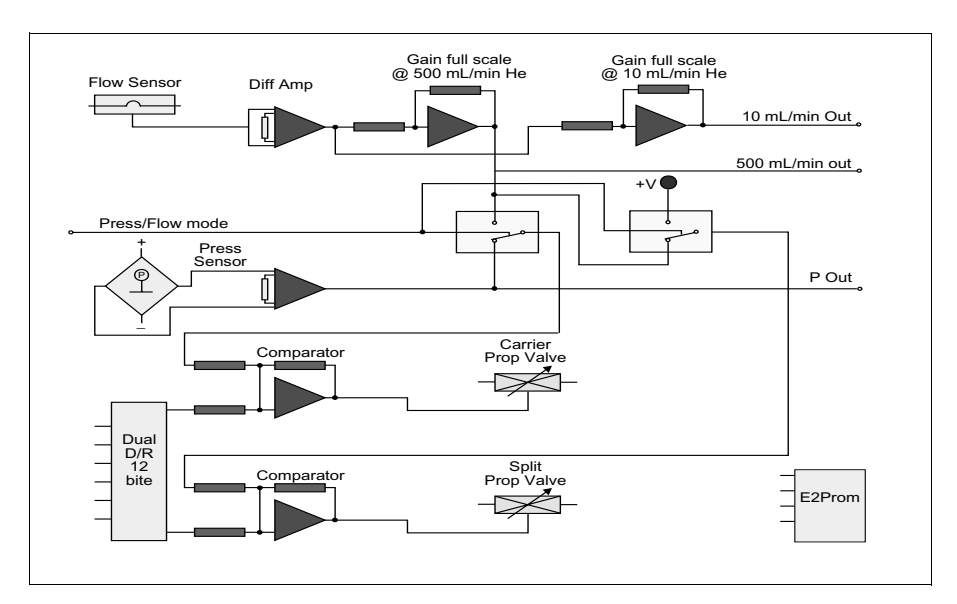

Figure [4.2-5](#page-161-1) shows the DPFC electronic diagram of the carrier pneumatic module.

<span id="page-161-1"></span>**Figure 4.2-5.** DPFC Electronic Diagram of the Carrier Pneumatic Module

## <span id="page-162-0"></span>**Troubleshooting**

The DPFC module is not designed for component level troubleshooting. Tabl[e 4.2-1](#page-162-1) shows the input and output voltages that may assist in isolating problems with the DPFC module.

<span id="page-162-1"></span>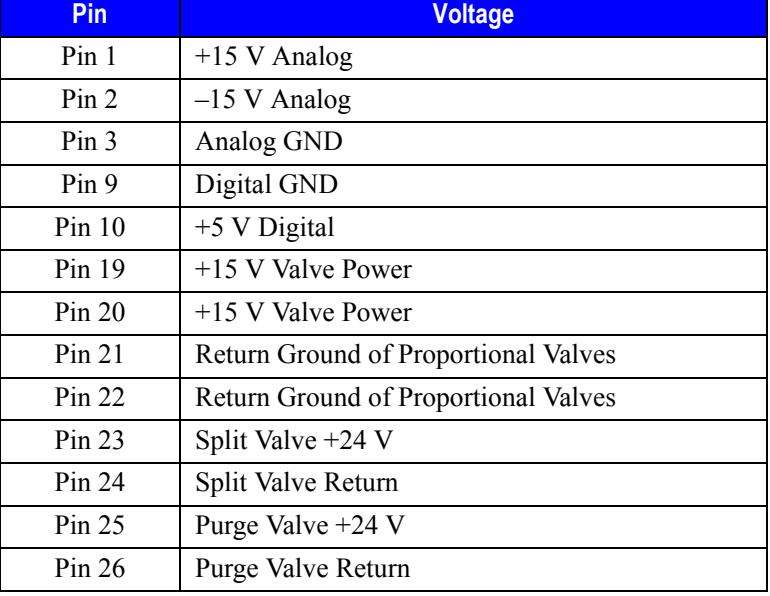

#### **Table 4.2-1.** DPFC Input and Output Voltages

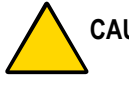

**CAUTION Valve power must be closed on the return ground of the valves.**

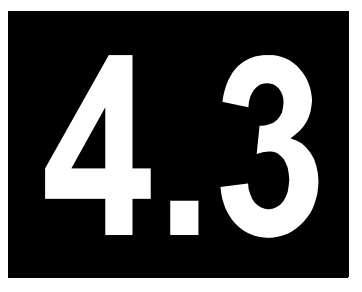

# **Detector Gas Flow Control for Detector Gases**

This chapter contains information about the Detector Gas Flow Control modules of the TRACE GC 2000. It also addresses maintenance and troubleshooting issues.

#### *Chapter at a Glance…*

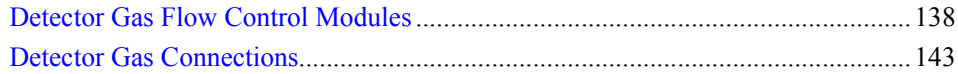

## <span id="page-165-0"></span>**Detector Gas Flow Control Modules**

Detector Gas Flow Control (DGFC) modules are used primarily to control detector gas flow. Flow control is accomplished by applying pressure to a fixed restrictor. The GC microprocessor provides pressure control. The flow range of the module is determined by the fixed restrictor. The pressure sensor gage is accurate to 700 kPa (100 psig). Recommended inlet pressure is 480 kPa (60 psig). Each module is capable of controlling three independent gases.

## **Hardware Configuration AA, Option 401**

Figure [4.3-1](#page-165-1) shows hardware configuration AA, option 401 for ECD only.

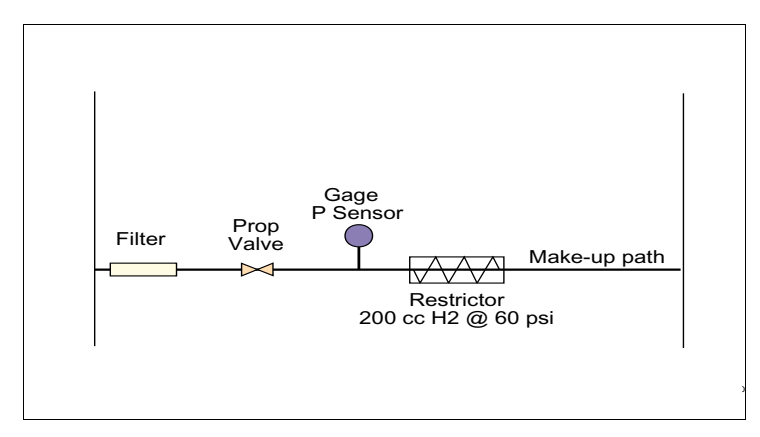

**Figure 4.3-1.** Hardware AA, Option 401 for ECD Only

<span id="page-165-1"></span>The make-up gas used for the ECD is either N<sub>2</sub> (highest sensitivity) or 5% CH<sub>4</sub>/Ar (greater dynamic range).

#### **Calibration**

The AA module is calibrated with  $N_2$  at 13.5 mL/min and 45 mL/min. The tolerance is  $<$ 2%.

## **Hardware Configuration AB, Option 402**

Figure [4.3-2](#page-166-0) shows hardware configuration AB, option 402 for ECD, PID, FPD, and FID without make-up.

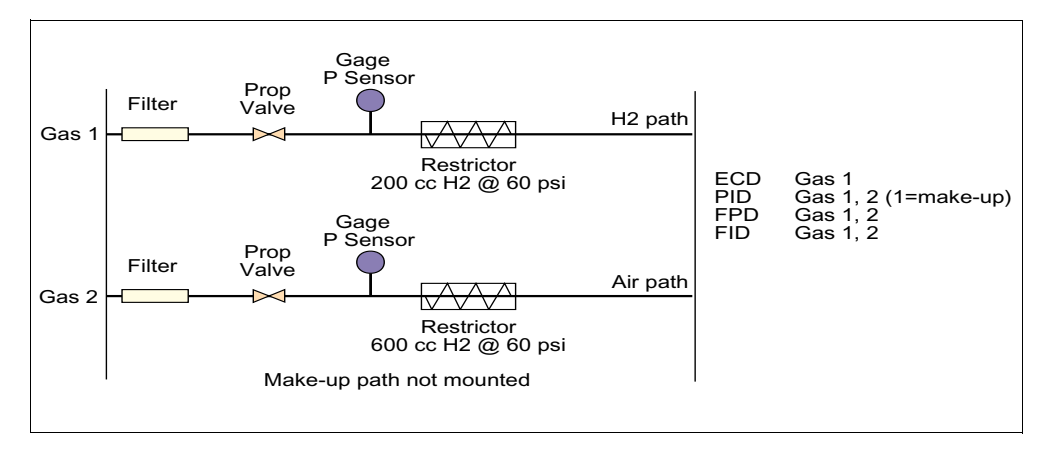

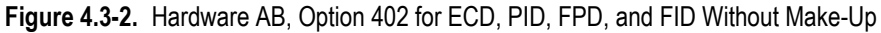

<span id="page-166-0"></span>This module can be configured with a gas # 2 restrictor for delivering reference gas to the TCD (HWD). He,  $H_2$ ,  $N_2$ , or Ar can be used for this purpose.

For ECD operation, N<sub>2</sub> or 5% CH<sub>4</sub>/Ar is plumbed to the Gas 1 input. The Air path is not used.

For PID operation, He or  $N_2$  can be used as make-up, and is plumbed to the Gas 1 input. He or  $N_2$  is also used for the sheath gas, and is plumbed to the Gas 2 input.

#### **Calibration**

The AB module is calibrated using H<sub>2</sub> for Gas 1. Gas 1 is calibrated at 20 mL/min and 100 mL/min. The tolerance is <2%.

Gas 2 is calibrated using air. Gas 2 is calibrated at 90 mL/min and 300 mL/min. The tolerance is <2%.

## **Hardware Configuration AC, Option 403**

Figure [4.3-3](#page-167-0) shows hardware configuration AC, option 403 for ECD, PID, FPD, and FID with make-up.

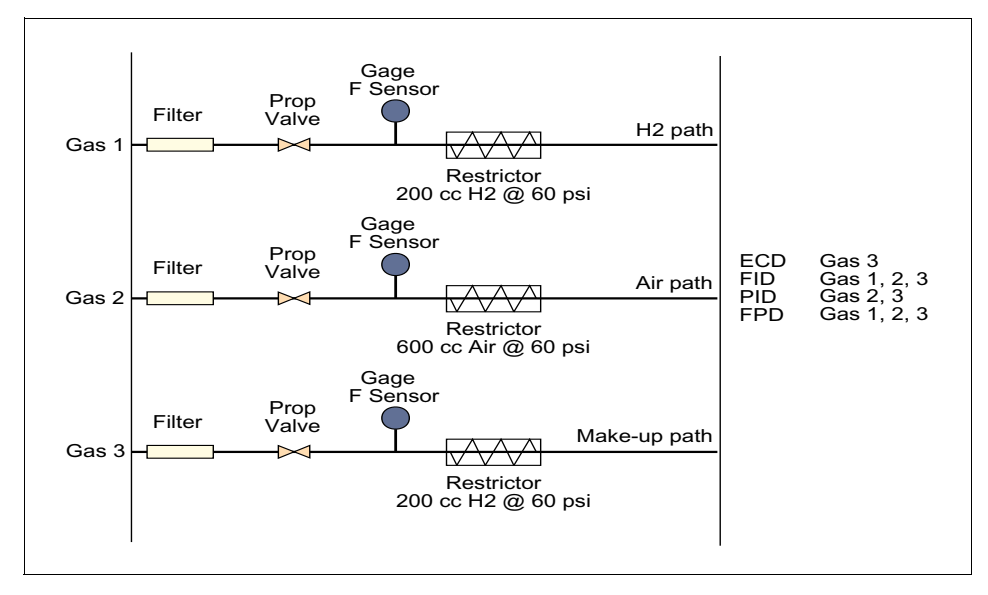

**Figure 4.3-3.** Hardware AC, Option 403 for ECD, PID, FPD, and FID With Make-Up

<span id="page-167-0"></span>For PID operation, He or  $N_2$  can be used as make-up, and is plumbed to the Gas 3 input. Sheath gas is connected to the Gas 2 input. The  $H_2$  path is not used.

#### **Calibration**

The AC module uses H<sub>2</sub> as Gas 1. Gas 1 is calibrated at 30 mL/min and 100 mL/min. The tolerance is <2%.

Gas 2 is calibrated using air. Gas 2 is calibrated at 90 mL/min and 300 mL/min. The tolerance is <2%.

Gas 3 is calibrated using N<sub>2</sub>. Gas 3 is calibrated at 13.5 mL/min and 45 mL/min. The tolerance is <2%.

### **Hardware Configuration AD, Option 404**

Figure [4.3-4](#page-168-0) shows hardware configuration AD, option 404 for NPD, ECD, PID, FPD, and FID without make-up.

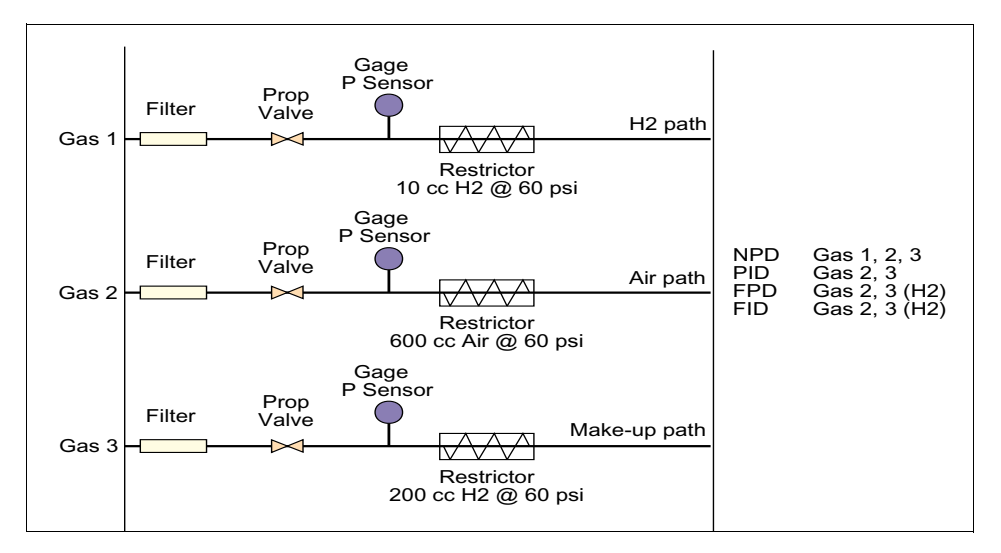

<span id="page-168-0"></span>**Figure 4.3-4.** Hardware AD, Option 404 for NPD, ECD, PID, FPD, and FID Without Make-Up

For PID operation, He or  $N_2$  may be used as make-up, and is plumbed to the Gas 3 input. He or  $N_2$  may also be used as sheath gas, and is plumbed to the Gas 2 input. The  $H<sub>2</sub>$  path is not used.

For FPD and FID operation, the H<sub>2</sub> path is not used. Instead, H<sub>2</sub> is plumbed to the Gas 3 path.

#### **Calibration**

The AD module is calibrated using  $H_2$  as Gas 1. Gas 1 is calibrated at 1.5 mL/min and 5 mL/min. The tolerance is <2%.

Gas 2 is calibrated using air. Gas 2 is calibrated at 90 mL/min and 300 mL/min. The tolerance is <2%.

Gas 3 is calibrated using N<sub>2</sub>. Gas 3 is calibrated at 13.5 mL/min and 45 mL/min. The tolerance is <2%.

## **Hardware Configuration AE**

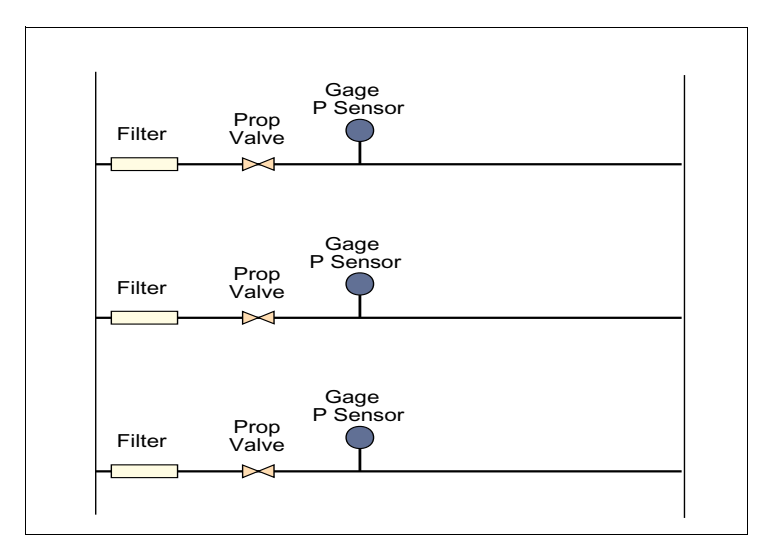

Figure [4.3-5](#page-169-0) shows hardware configuration AE, which is used for auxiliary gas control.

**Figure 4.3-5.** Hardware AE for Auxiliary Gas Control

<span id="page-169-0"></span>This module is used for auxiliary gas control. This module is recognized by the GC controller when mounted in detector position three. It includes up to three electronically controlled pressure regulators on a single module. It is necessary to supply this gas to an external restrictor to achieve flow control.

## <span id="page-170-0"></span>**Detector Gas Connections**

The following table simplifies the versatility of the different gas modules. The left column describes the information supplied in the column or row to the right of the first column. When the GC is configured for a specific detector/gas module, the microprocessor will automatically turn of the appropriate gas flow path to the detector.

For example, an FID used with an AD module would require that  $H<sub>2</sub>$  be connected to the input fitting labeled **Mkup**. Or, an ECD used with an AB module would require that the make-up/detector gas be connected to the input fitting labeled  $H_2$ .

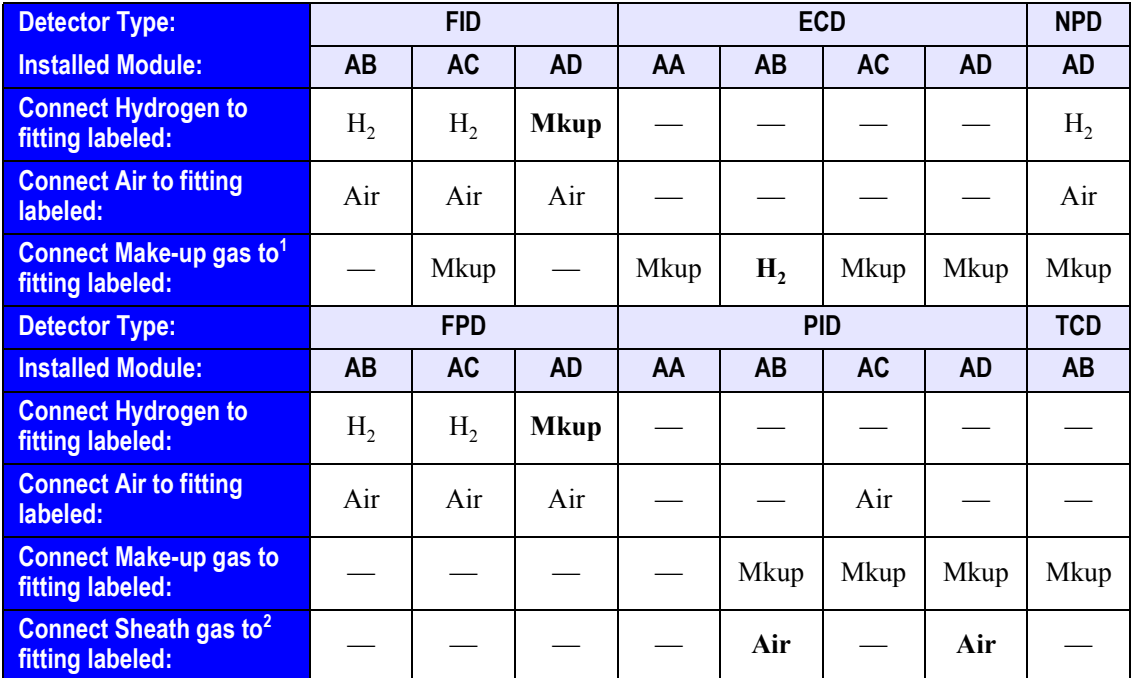

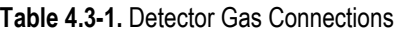

1. For ECD detectors, the make-up gas is  $N_2$  or 5% CH<sub>4</sub>/Ar.<br>2. For PID detectors, the sheath gas is N<sub>2</sub> or He.

For PID detectors, the sheath gas is  $N<sub>2</sub>$  or He.

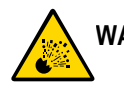

**WARNING! Hydrogen is a potentially dangerous gas. Refer to** *[Using Hydrogen](#page-25-0)* **on [page xxiv](#page-25-0) for safety information.**

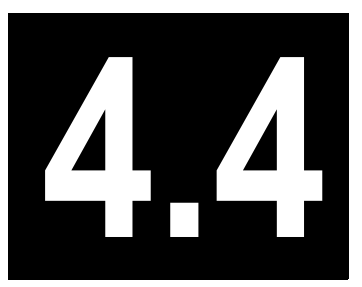

# **Handshake Cables**

This chapter contains information regarding the different types of handshake cables and connections used with the TRACE GC 2000.

#### *Chapter at a Glance…*

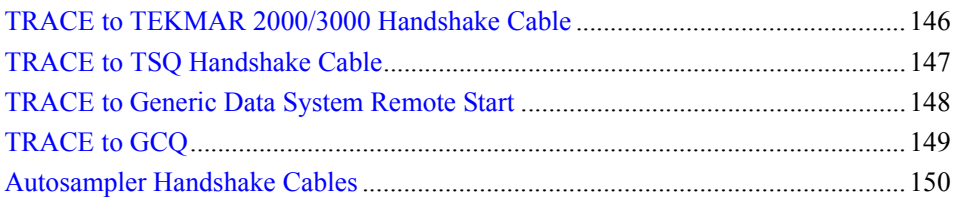

## <span id="page-173-0"></span>**TRACE to TEKMAR 2000/3000 Handshake Cable**

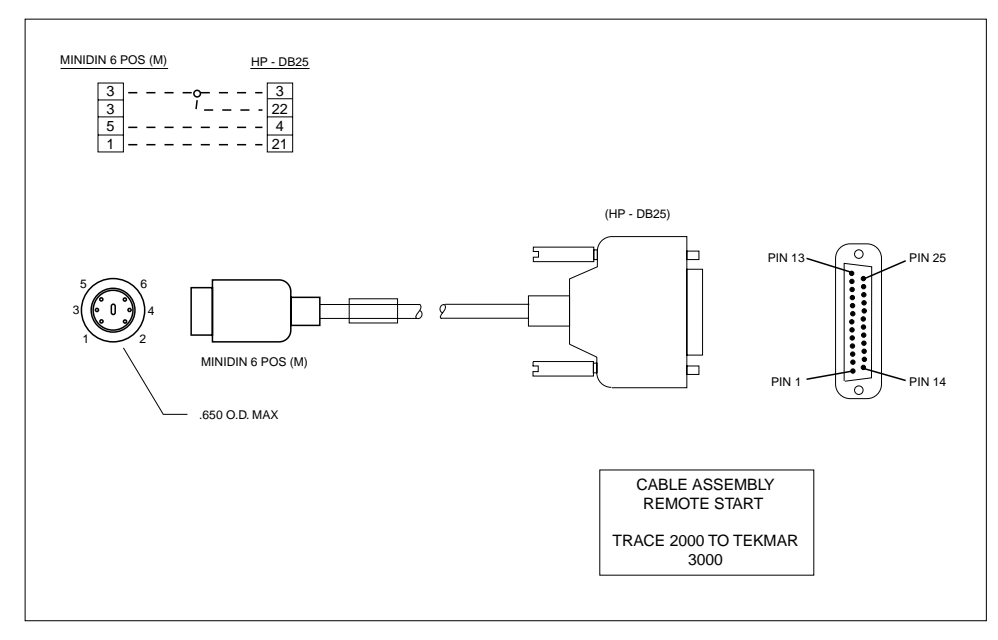

**Figure 4.4-1.** TRACE to TEKMAR 2000/3000 handshake cable, # b119521-0002

## <span id="page-174-0"></span>**TRACE to TSQ Handshake Cable**

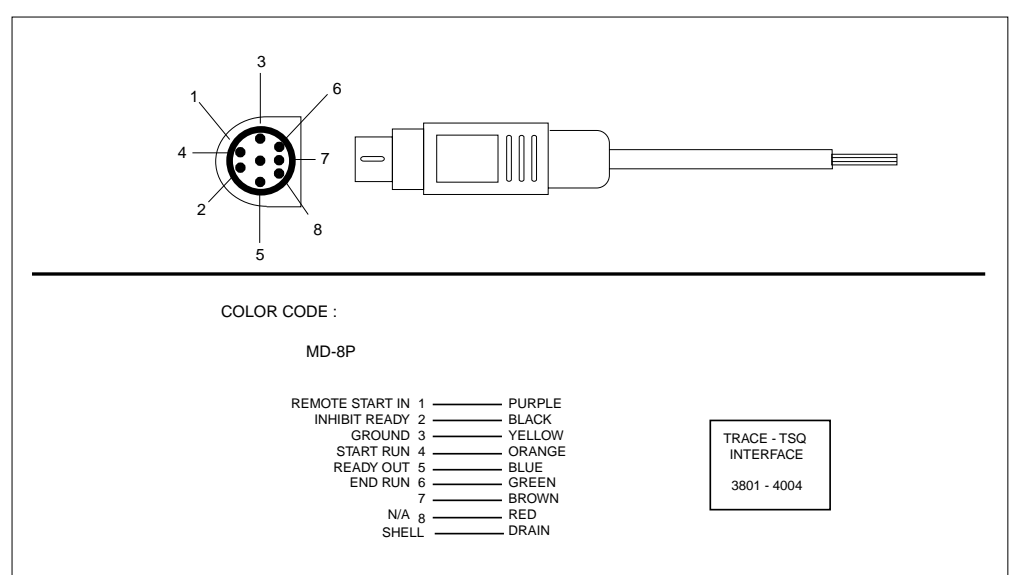

**Figure 4.4-2.** TRACE to TSQ handshake cable, #3801-4004

## <span id="page-175-0"></span>**TRACE to Generic Data System Remote Start**

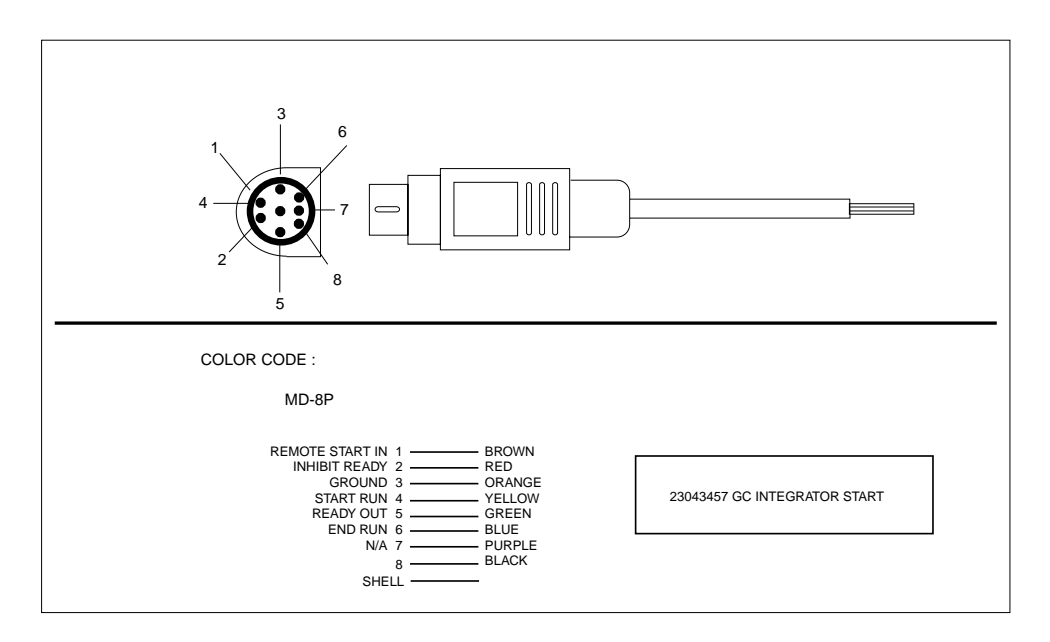

**Figure 4.4-3.** TRACE to generic data system remote start, #23043457

## <span id="page-176-0"></span>**TRACE to GCQ**

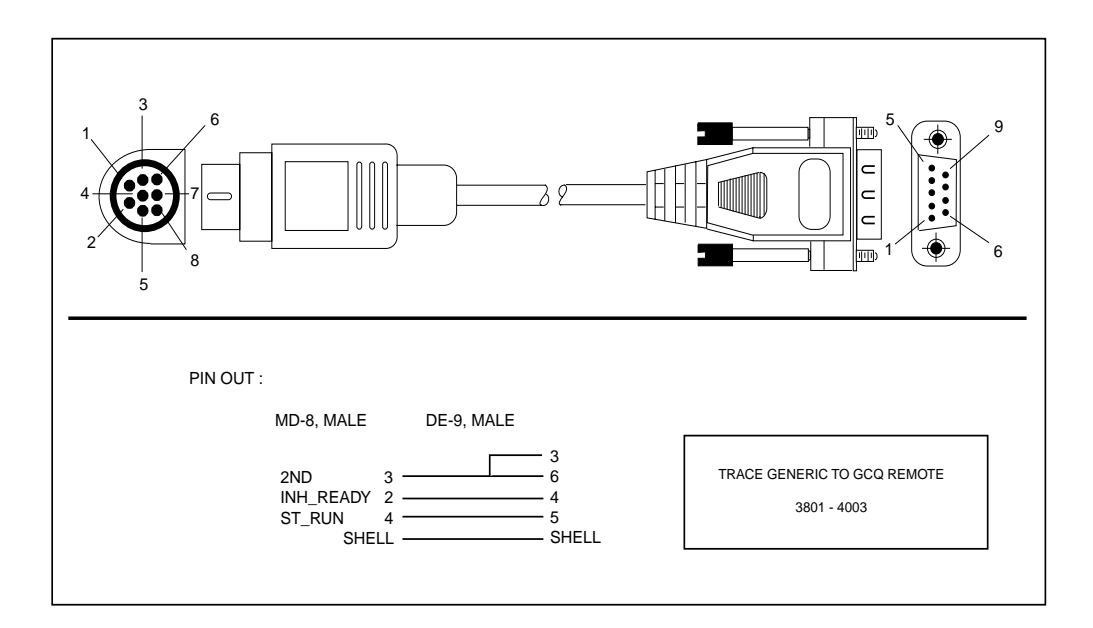

**Figure 4.4-4.** TRACE to GCQ, # 3801-4003

## <span id="page-177-0"></span>**Autosampler Handshake Cables**

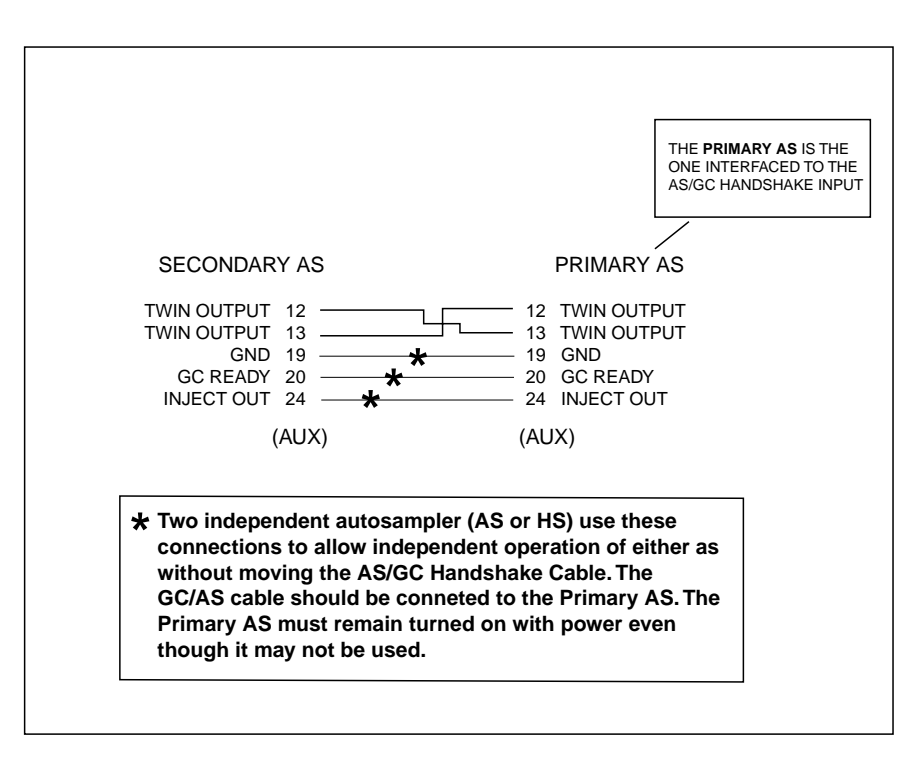

**Figure 4.4-5.** Connections for AS2000 Gemini Interconnect Cable and Dual Autosampler Start Cable
# **SECTION V**

#### **Electronic Board Description**

This section provides a description of the electronic boards in the TRACE GC 2000.

Chapter [5.1](#page-184-1), *[Analytical Unit](#page-184-0)*, describes the Analytical Unit of the TRACE GC 2000.

Chapter [5.2](#page-188-1), *[Control Unit](#page-188-0)*, describes the Control Unit of the TRACE GC 2000.

Chapter [5.3](#page-194-1), *[Motherboard](#page-194-0)*, describes the Motherboard of the TRACE GC 2000.

Chapter [5.4](#page-210-1), *[Central Processing Unit \(CPU\)](#page-210-0)*, describes the PCB for the Central Processing Unit (CPU) of the TRACE GC 2000.

Chapter [5.5](#page-224-1), *[Temperature Feedback and Digital I/O](#page-224-0)*, chapter describes the Temperature Feedback and Digital I/O (TF & DIO) PCB of the TRACE GC 2000.

Chapter [5.6](#page-244-1), *[Power Control Module](#page-244-0)*, describes the PCB for the Power Control Module (PCM) of the TRACE GC 2000.

Chapter [5.7](#page-254-1), *[Digital Pressure Flow Control](#page-254-0)*, describes the PCB for the Digital Pressure Flow Control (DPFC) of the TRACE GC 2000.

Chapter [5.8](#page-262-1), *[Keypad and Display Panel](#page-262-0)*, describes the PCB for the Keypad and Display Panel of the TRACE GC 2000.

Chapter 5.9, *[Theory of Detector Cards](#page-266-0)*, describes the Flame Ionization Detector (FID) controller of the TRACE GC 2000.

Chapter 5.10, *[Flame Ionization Detector Controller](#page-268-0)*, describes the Electron Capture Detector (ECD) controller of the TRACE GC 2000.

Chapter 5.11, *[Electron Capture Detector Controller](#page-282-0)*, describes the Nitrogen Phosphorous Detector (NPD) controller of the TRACE GC 2000.

Chapter 5.12, *[Nitrogen Phosphorous Detector Controller](#page-292-0)*, contains a representative block diagram for the following 3 detectors (FPD, PID, and TCD).

Chapter 5.13, *[Flame Photometric Detector Controller \(FPD\)](#page-302-0)*, describes the Flame Photometric Detector (FPD) controller of the TRACE GC 2000.

Chapter [5.14](#page-312-0), *[Photoionization Detector Controller \(PID\)](#page-312-1)*, describes the Photoionization Detector (PID) controller of the TRACE GC 2000.

Chapter 5.15, *[Thermal Conductivity Detector Controller \(TCD\)](#page-322-0)*, describes the Thermal Conductivity Detector (TCD) controller of the TRACE GC 2000.

Chapter [5.16](#page-332-0), *[Thermocouple Preamplifiers](#page-332-1)*, describes the PCB for the thermocouple preamplifiers of the TRACE GC 2000.

Chapter [5.17](#page-338-0), *[On-Column Semiautomatic Actuator](#page-338-1)*, describes the PCB for an on-column semiautomatic actuator of the TRACE GC 2000.

## **Special Printing Instructions:**

All schematics in *Section 5* (**Electronic Board Description**) *must* be printed on *Tabloid* size paper in order to be viewed correctly. This applies only to the *schematics* sections of *Section 5*. The *Section 5 chapters* themselves can be printed on normal Letter or A4 Letter size paper.

#### **Schematic Drawings List**

Use this table for a listing of all schematics and component layouts in each chapter of Section V. The drawing and layout numbers have been included and chapter numbers are noted for easy reference.

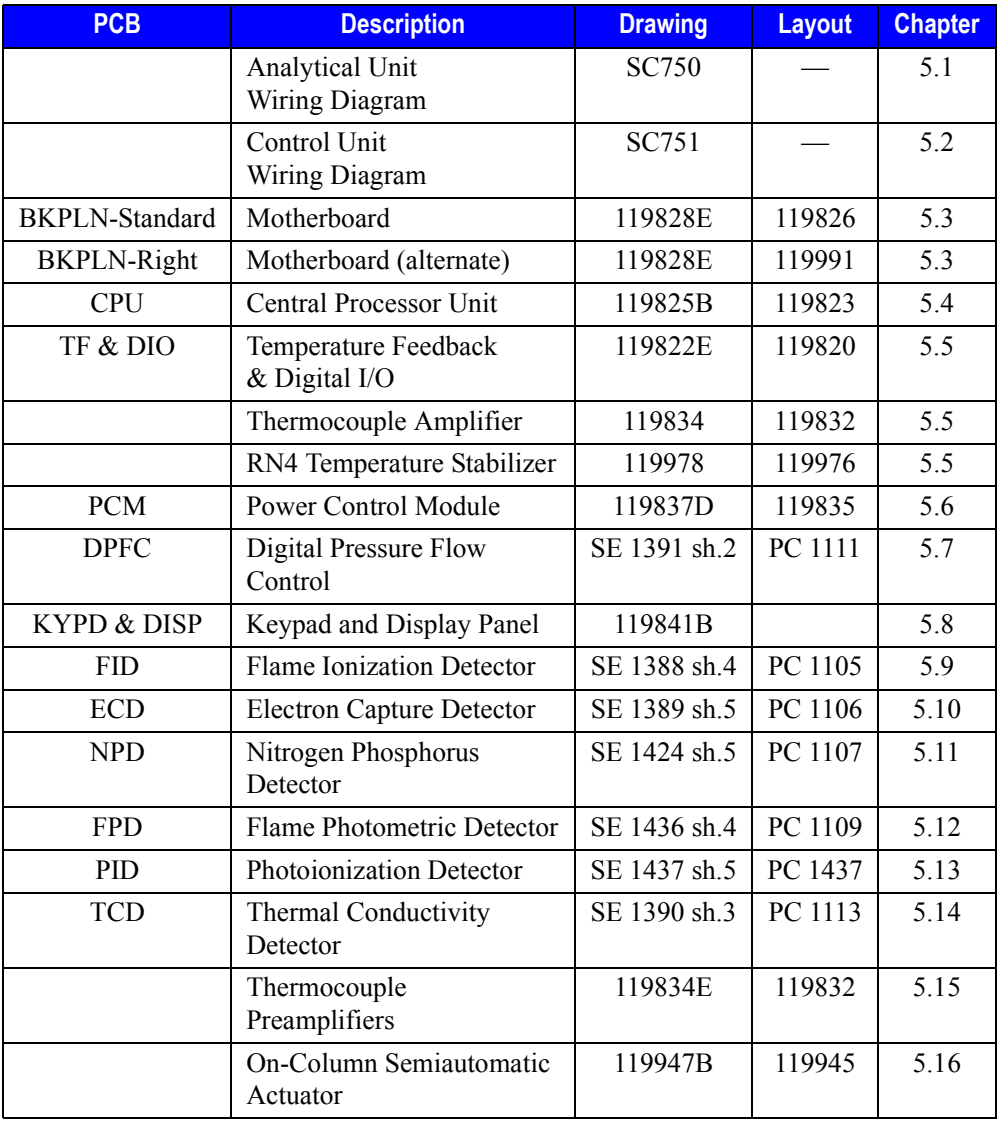

**NOTE** Schematics and component layouts are located in the *Schematics and Component Layout* section of the chapters listed in the table above.

<span id="page-184-1"></span>5.1

# <span id="page-184-0"></span>**Analytical Unit**

This chapter describes the Analytical Unit of the TRACE GC 2000.

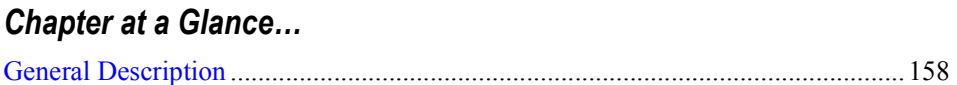

#### <span id="page-185-0"></span>**General Description**

The TRACE GC 2000 Analytical Unit is divided in four main compartments:

- Oven compartment
- Injector/Detector (INJ/DET) cassette
- Digital Pressure Flow Control/Detector Gas Flow Control (DPFC/DGFC) compartment
- Power Control Module (PCM) compartment

The following parts are located in the Oven compartment:

- Oven fan
- Oven motor
- Oven heater
- Oven temperature sensor

The following parts are located in the INJ/DET cassette:

- Two injectors
- Two base bodies for detectors
- Heaters
- Temperature sensors

The following parts are located in the DPFC/DGFC compartment:

- Main DPFC PCB
- Two DPFC modules (carrier gases)
- Three DGFC modules (detector gases)

The following parts are located in the Power Control Module compartment:

- Main input voltage components (breaker, filter, and others)
- Power supply
- **SSR** devices

The TRACE GC 2000 Wiring Diagram (see next page) illustrates internal cables and connectors used to connect all heaters, temperature sensors, boards, fans and transformers.

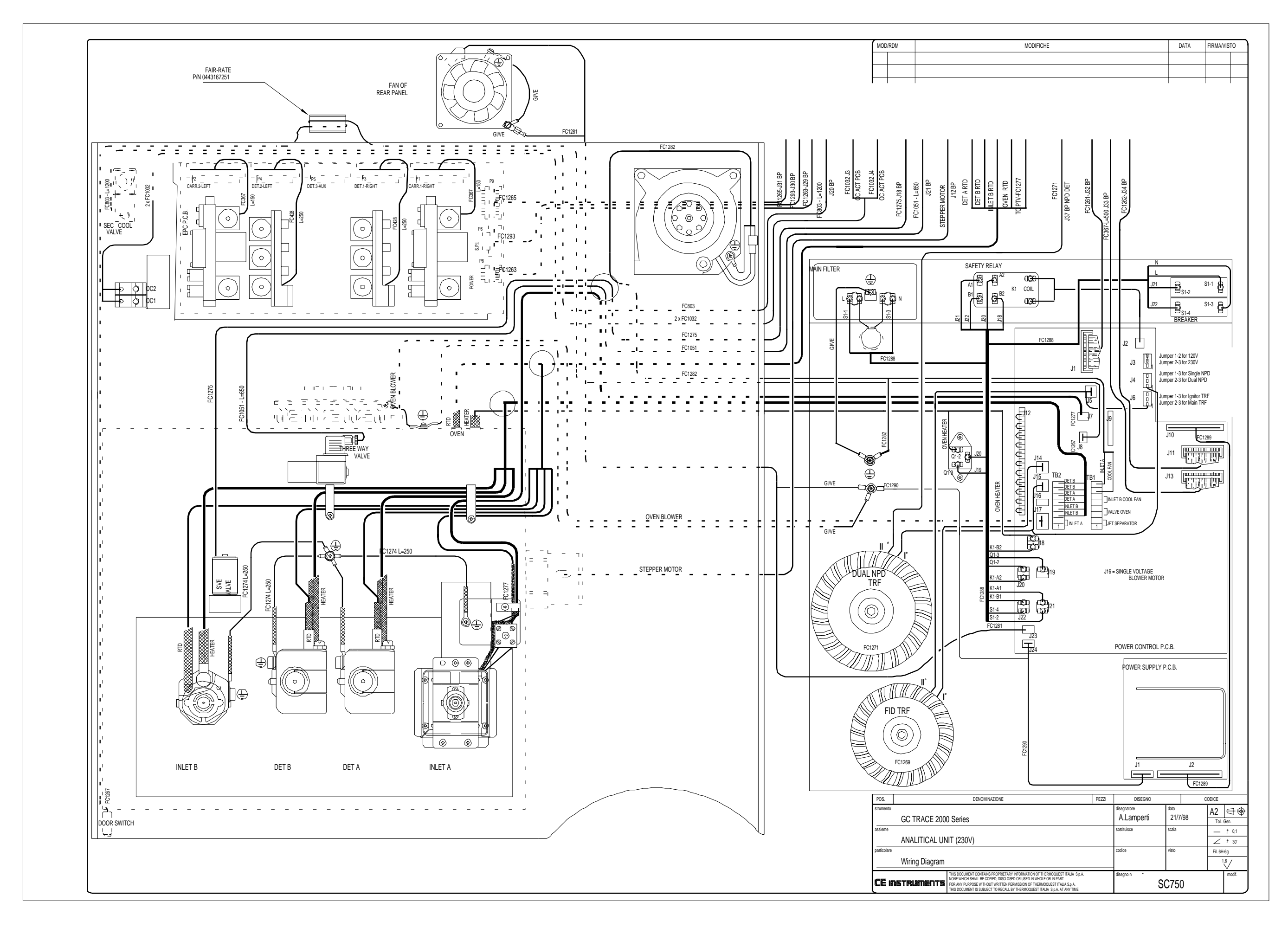

<span id="page-188-1"></span>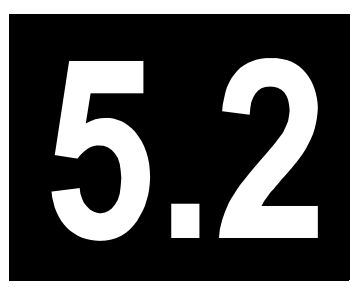

## <span id="page-188-0"></span>**Control Unit**

This chapter describes the Control Unit of the TRACE GC 2000.

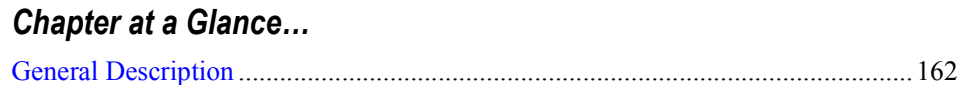

#### <span id="page-189-0"></span>**General Description**

The primary requirement for any GC is multiple independent temperature controlled zones. A GC also needs various input and output signals to synchronize and control peripheral devices. In the TRACE GC 2000, a Motorola 68332 microprocessor controls all functions.

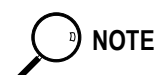

**NOTE** Throughout this manual, the term microprocessor pertains to the Motorola 68332, unless otherwise specified.

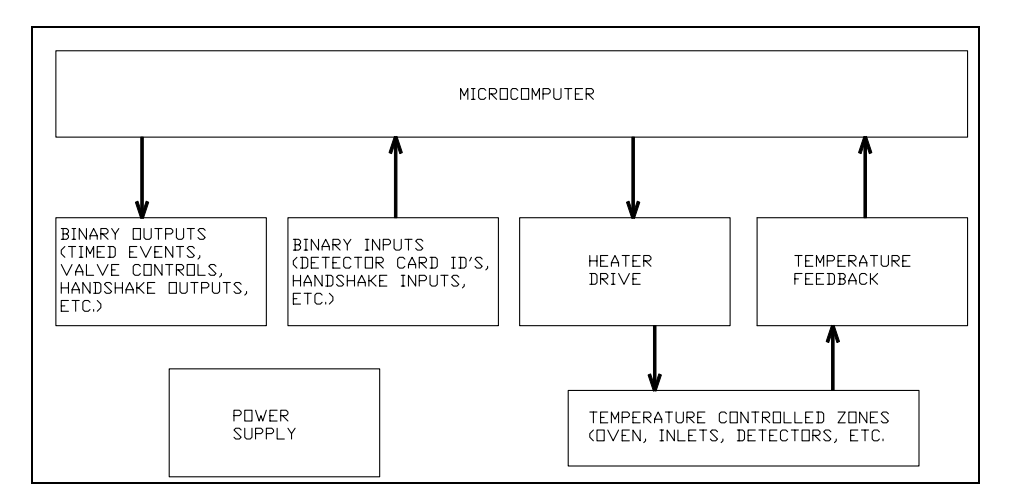

Figure [5.2-1](#page-189-1) shows a generalized block diagram of the TRACE GC 2000 base unit.

**Figure 5.2-1.** Block Diagram of Base Unit

<span id="page-189-1"></span>The base unit contains six PCBs in the main electronic chassis, plus the Power Control Module (PCM). The main electronic chassis contains the following PCBs:

- Motherboard
- Central processing unit
- Temperature feedback and digital I/0
- Detector controllers (three boards)

The Power Control Module (PCM) contains an additional PCB. The functional blocks shown in Figure [5.2-1](#page-189-1) are distributed among the PCBs.

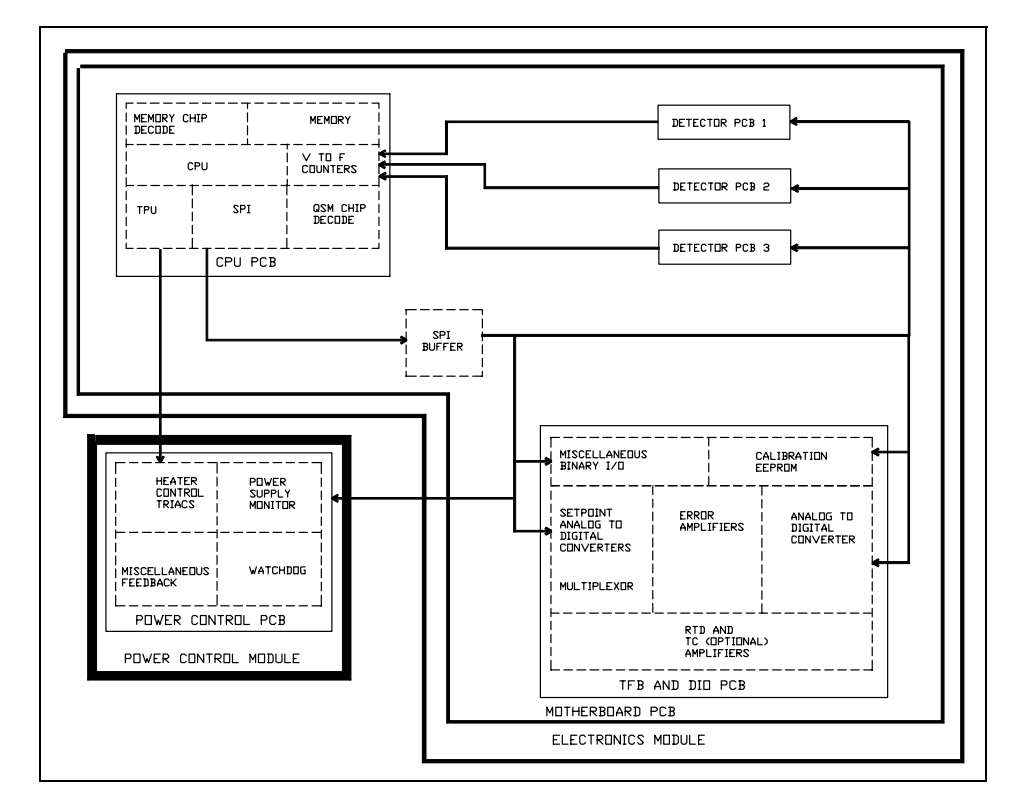

Figure [5.2-2](#page-190-0) illustrates the circuit functions in greater detail.

**Figure 5.2-2.** Expanded Block Diagram of Circuit Functions

<span id="page-190-0"></span>The TRACE GC 2000 Block Diagram and the wiring drawing SC751 (see next two pages) show all internal cables and connectors used to connect all boards.

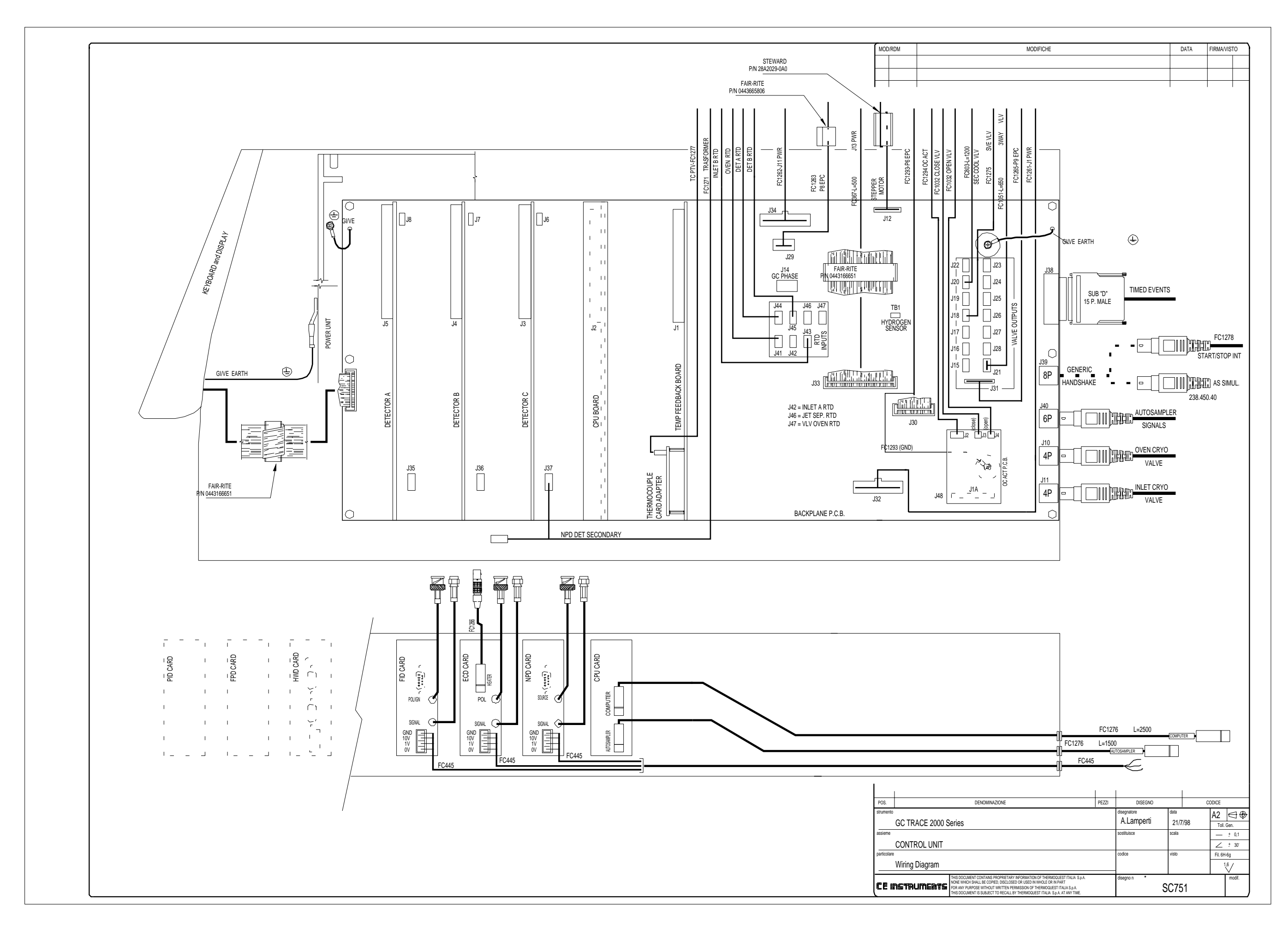

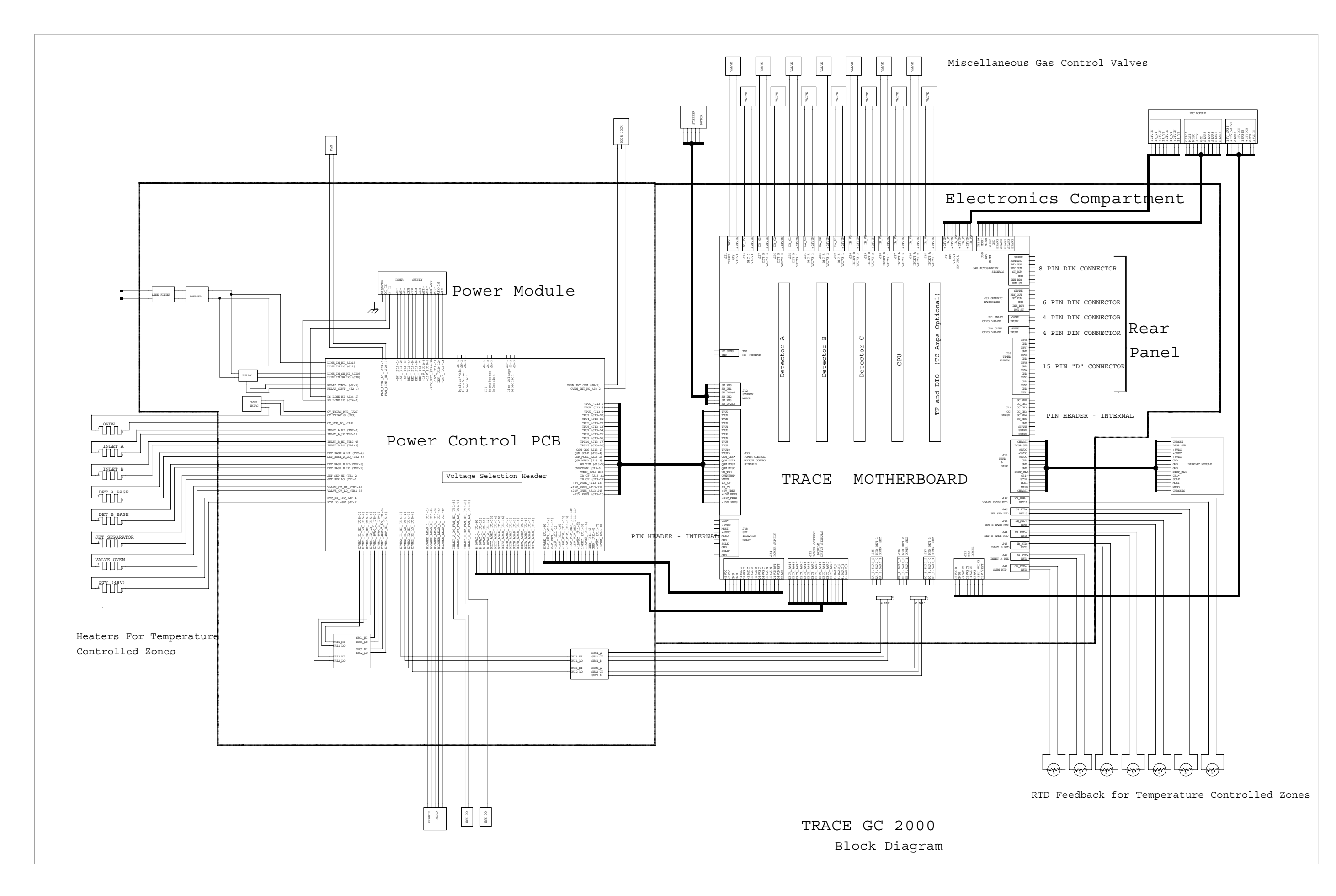

<span id="page-194-1"></span>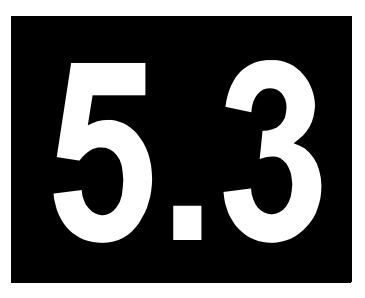

## <span id="page-194-0"></span>**Motherboard**

This chapter describes the Motherboard of the TRACE GC 2000.

#### *Chapter at a Glance…*

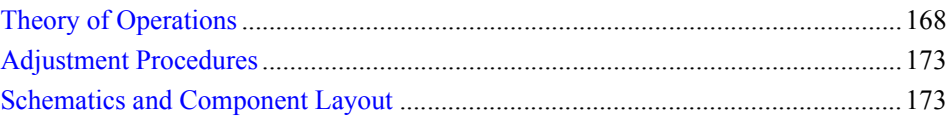

#### <span id="page-195-0"></span>**Theory of Operations**

The Motherboard provides communication between the TRACE GC 2000 PCBs and external devices.

**NOTE** The schematic for the motherboard is labeled *backplane*. Throughout this manual, the term motherboard will be used instead of backplane; however, the two terms refer to the same thing.

> Most of the temperature control channels use RTDs (PT100) as feedback elements. All of these signals are routed through the motherboard. Most are connected to the motherboard in an area near PCB connector J1. Certain detectors require an additional temperature control channel. These detectors route the signals through the detector PCB and onto the motherboard. Any time that a temperature channel does not have an RTD connected, the RTD signal must be shorted to ground. In the connector area near J1, shorted connectors are installed wherever an open RTD connector exists. For the detectors, there are jumpers (J6-J8) located adjacent to each of the detector card connectors (J3–J5). When a detector is installed that requires an additional heater, the jumper should be positioned on the top two pins. When a detector is installed that does not require an additional heater, the jumper should be positioned on the bottom two pins.

> Three connectors (J3–J5) on the motherboard are dedicated to detector PCBs. Any detector card can be installed in any of these three locations. If the detector card is for a Nitrogen Phosphorous Detector (NPD), then a cable from the optional nitrogen phosphorous (NP) transformer must be plugged into the appropriate NP power connector (J35-J37). There are three NP power connectors on the motherboard, one for each detector card location. These are located at the bottom of the motherboard adjacent to each detector card location.

One connector (J2) is dedicated to the CPU PCB. One connector (J1) is dedicated to the Temperature Feedback and Digital I/O (TF & DIO) PCB. See *[Schematics and](#page-200-1)  [Component Layout](#page-200-1)*.

A set of connectors is provided for ON/OFF control of the various gases when the DPFC option is not installed. These are located on the right end of the motherboard in an area labeled VALVE OVEN FTD. Tabl[e 5.3-1](#page-196-0) indicates the function of each non-DPFC gas ON/OFF control connector.

<span id="page-196-0"></span>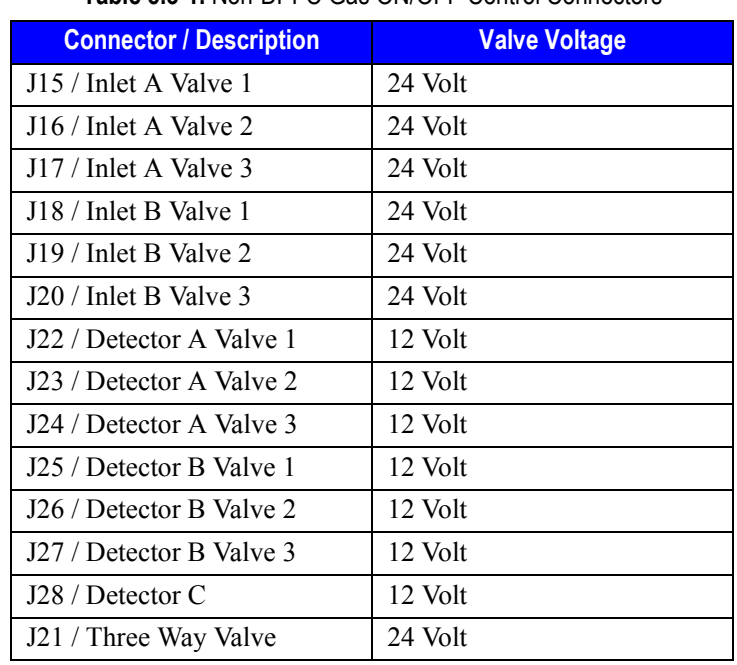

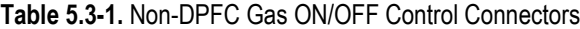

In the lower right corner of the motherboard is a connection (See the PCB Motherboard/Backplane Standard [119826] Layout for J48 in the section labeled *On\_Col Semi Auto Actuator and/or SPI Isolator Board*), for a *piggy-back* PCB, which controls the semiautomatic on-column actuator. Two *piggy-back* boards may be stacked if the TRACE GC 2000 has two semiautomatic on-column actuators.

Five connectors are positioned on the motherboard to provide control signals to peripheral devices from the rear panel of the TRACE GC 2000. These connectors are:

- Timed Event
- Generic Handshake
- Autosampler
- Oven Cryo Valve
- Inlet Cryo Valve

Figure [5.3-1](#page-197-0) shows the Timed Event connector, which provides generically timed control signals.

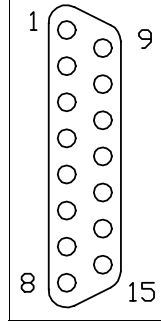

**Figure 5.3-1.** Front View of Timed Event Connector (J38, 15-Pin Female)

<span id="page-197-0"></span>Individual pin assignments for the Timed Event connector, and associated control signals and electrical characteristics, are indicated in Tabl[e 5.3-2](#page-197-2).

<span id="page-197-2"></span>

| <b>Pin Number</b> | <b>Signal</b>    | <b>Electrical Characteristics</b>             |
|-------------------|------------------|-----------------------------------------------|
| 1                 | TEV <sub>1</sub> | Open Collector, 25 V Max, 250 mA Current Sink |
| 3                 | TEV <sub>2</sub> | Open Collector, 25 V Max, 250 mA Current Sink |
| 5                 | TEV <sub>3</sub> | Open Collector, 25 V Max, 250 mA Current Sink |
| 7                 | TEV <sub>4</sub> | Open Collector, 25 V Max, 250 mA Current Sink |
| 9                 | TEV <sub>5</sub> | Open Collector, 25 V Max, 250 mA Current Sink |
| 11                | TEV <sub>6</sub> | Open Collector, 25 V Max, 250 mA Current Sink |
| 13                | TEV <sub>7</sub> | Open Collector, 25 V Max, 250 mA Current Sink |
| 15                | TEV <sub>8</sub> | Open Collector, 25 V Max, 250 mA Current Sink |
| 2,4,6,8,10,12,14  | GND              |                                               |

**Table 5.3-2.** Timed Event Connector

Figure [5.3-2](#page-197-1) shows the Generic Handshake connector (J39, MINIDIN 8-Pin Female Circular), which provides generic handshake input/output control signals.

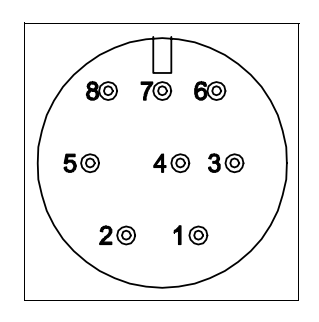

**Figure 5.3-2.** Front View of Generic Handshake Connector

<span id="page-197-1"></span>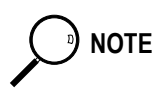

**NOTE** Signals on the Generic Handshake connector and the Autosampler connector are electrically parallel.

Individual pin assignments for the Generic Handshake connector, and associated control signals and electrical characteristics, are indicated Tabl[e 5.3-3](#page-198-1).

<span id="page-198-1"></span>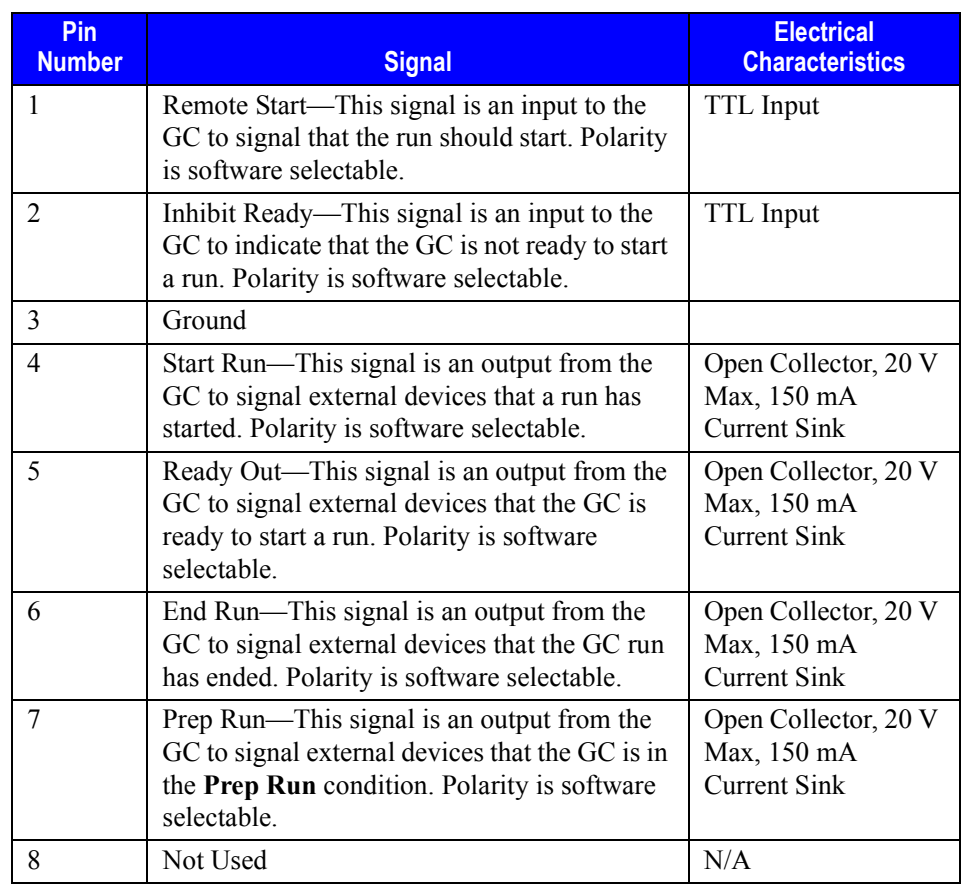

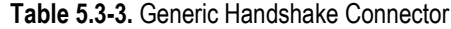

Figure [5.3-3](#page-198-0) shows the Autosampler connector (J40, MINIDIN 6-Pin Female Circular), which provides autosampler input/output control signals.

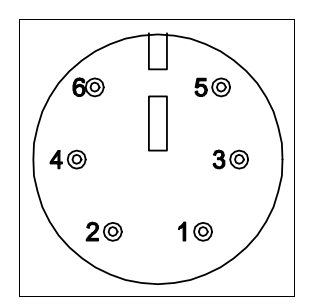

**Figure 5.3-3.** Front View of Autosampler Connector

<span id="page-198-0"></span>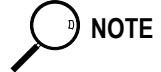

**NOTE** Signals on the Autosampler connector and the Generic Handshake connector are electrically parallel.

Individual pin assignments for the Autosampler connector, and associated control signals and electrical drive capabilities, are indicated in Table [5.3-4](#page-199-1).

<span id="page-199-1"></span>

| Pin.<br><b>Number</b> | <b>Signal</b>                                                                                                    | <b>Electrical Drive</b><br><b>Capability</b>               |
|-----------------------|----------------------------------------------------------------------------------------------------|------------------------------------------------------------|
|                       | Remote Start-This signal is an input to the<br>GC to signal that the run should start. Polarity<br>is software selectable.                                      | TTL Input                                                  |
| $\mathfrak{D}$        | Inhibit Ready—This signal is an input to the<br>GC to indicate that the GC should not go<br><b>Ready.</b> Polarity is software selectable.                      | <b>TTL</b> Input                                           |
| 3                     | Ground                                                                                                    |                                                            |
| 4                     | Start Run—This signal is an output from the<br>GC to signal external devices that a run has<br>started. Polarity is software selectable.                        | Open Collector, 20 V<br>Max, 150 mA<br>Current Sink        |
| $\varsigma$           | Ready Out—This signal is an output from the<br>GC to signal external devices that the GC is<br><b>Ready</b> to start a run. Polarity is software<br>selectable. | Open Collector, 20 V<br>Max, 150 mA<br><b>Current Sink</b> |
| 6                     | Not Used                                                                                                    | N/A                                                        |

**Table 5.3-4.** Autosampler Connector

Figure [5.3-4](#page-199-0) shows the Oven Cryo Valve (J10, MINIDIN 4-Pin Female Circular) and Inlet Cryo Valve connector (J11, MINIDIN 4-Pin Female Circular), which provide all input/output control signals to control an external cryo valve module.

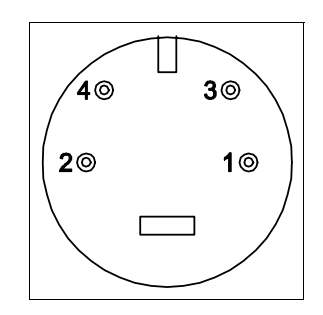

**Figure 5.3-4.** Front View of Oven Cryo Valve and Inlet Cryo Valve Connector

<span id="page-199-0"></span>Pin assignments for both the Oven Cryo Valve and the Inlet Cryo Valve connectors are indicated in Table [5.3-5.](#page-199-2)

<span id="page-199-2"></span>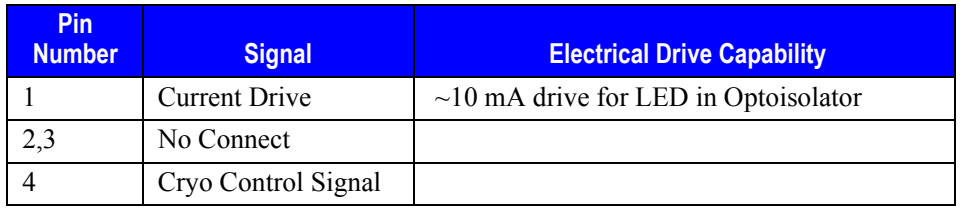

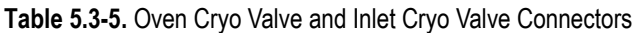

Other connectors provide interchassis power distribution and communication. These connectors are itemized in Table [5.3-6.](#page-200-2)

<span id="page-200-2"></span>

| <b>Connector</b> | <b>Function</b>                             |
|------------------|---------------------------------------------|
| J13              | Communication with Keypad and Display Panel |
| J34              | System Power Distribution to Motherboard    |
| J29              | Power to DPFC Module                        |
| J30              | Communication with the DPFC                 |
| J31              | Valve Control (ON/OFF) in the DPFC          |
| J33              | Communication with the Power Control Module |
| J12              | Oven Stepper Motor Control                  |

**Table 5.3-6.** Other Connectors

### <span id="page-200-0"></span>**Adjustment Procedures**

No field adjustments are necessary.

#### <span id="page-200-1"></span>**Schematics and Component Layout**

The schematics and component layout information for the motherboard (backplane) is listed below in Table [5.3-7.](#page-200-3) The number of drawings has been included for each schematic and its corresponding layout. There are nine drawings for reference in this section.

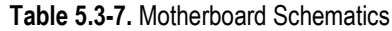

<span id="page-200-3"></span>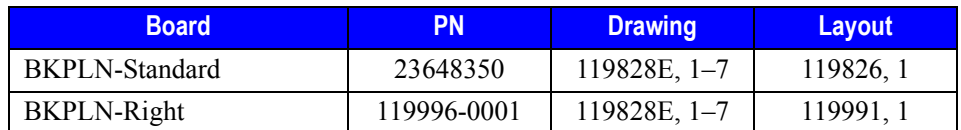

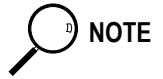

**NOTE** The last two drawings in this section are the layout of the motherboard. One drawing is for the standard version, and the other is for the right version.

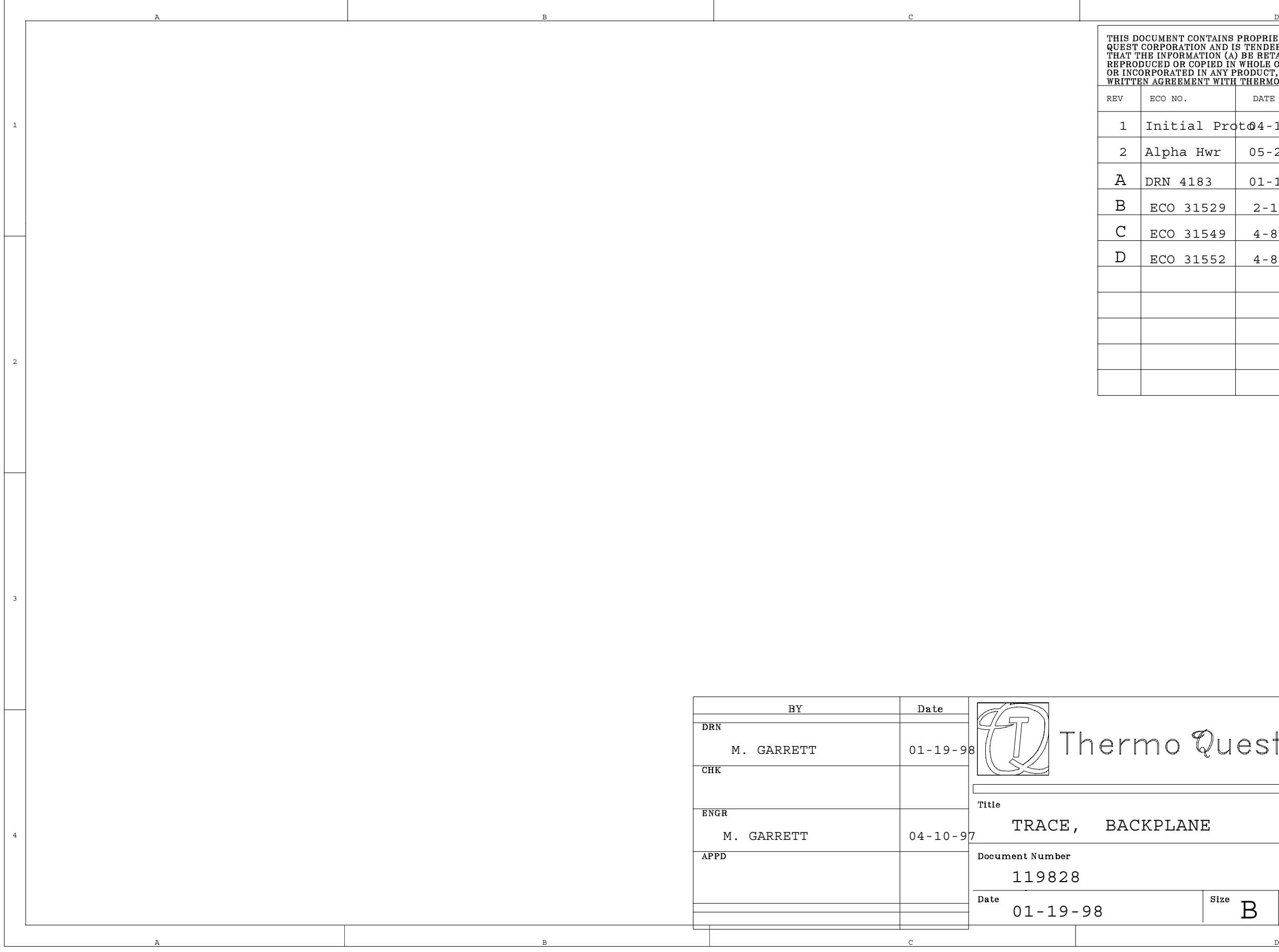

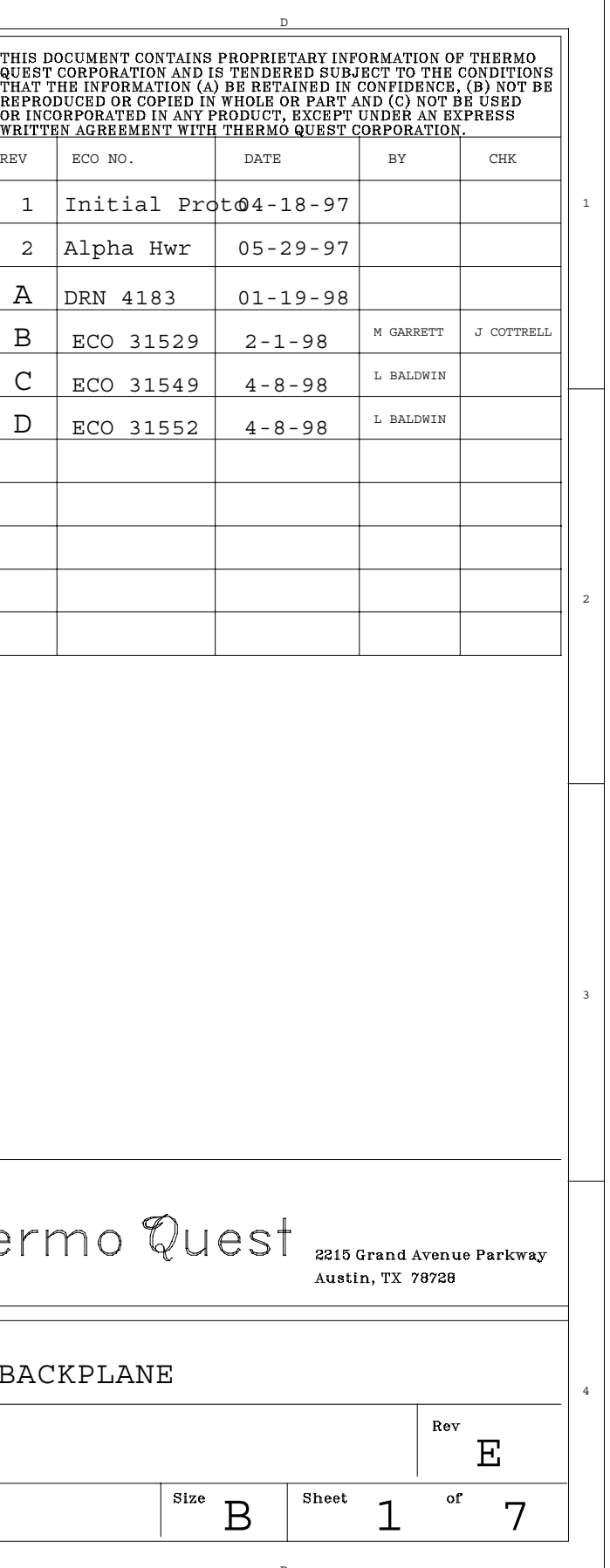

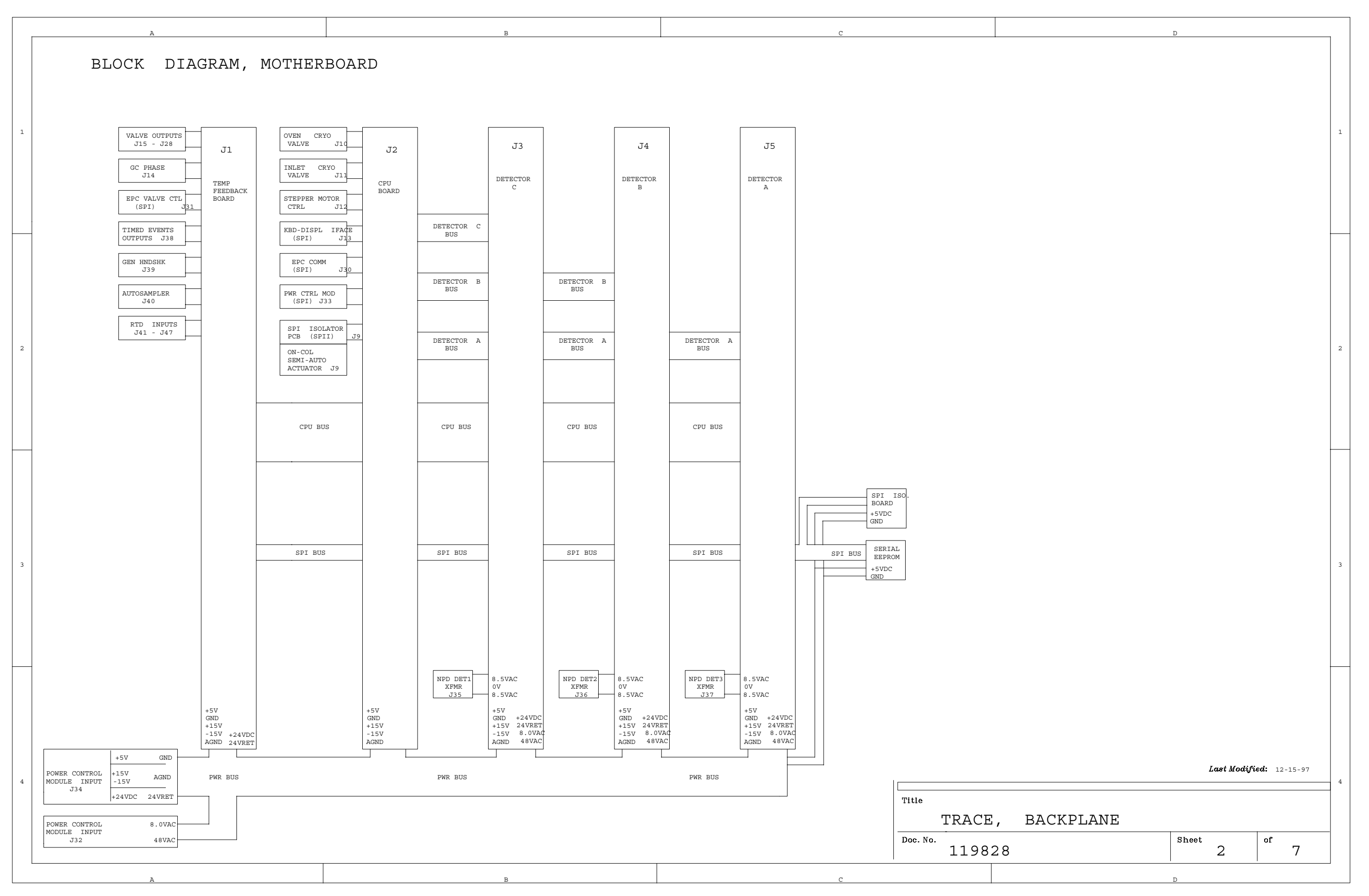

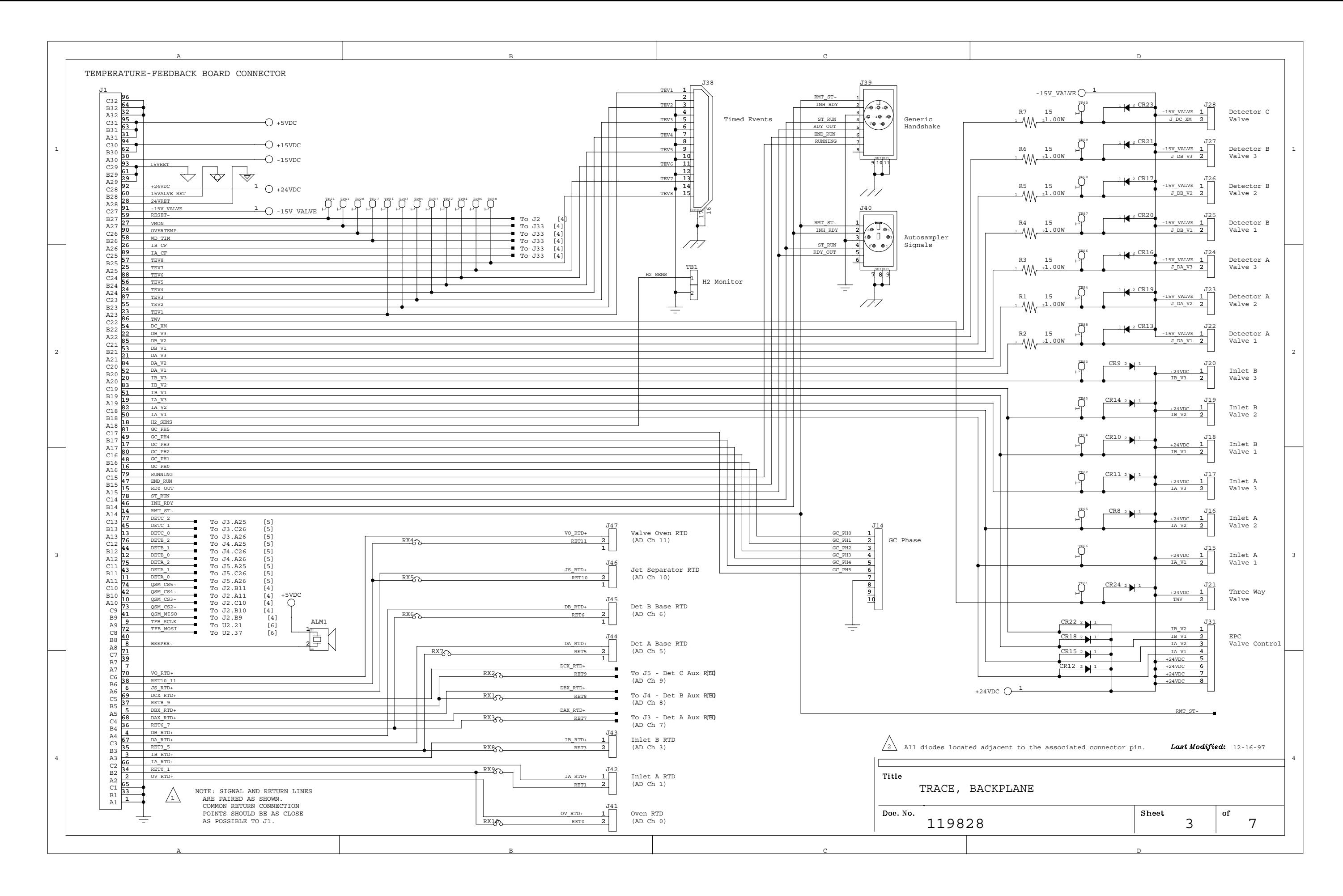

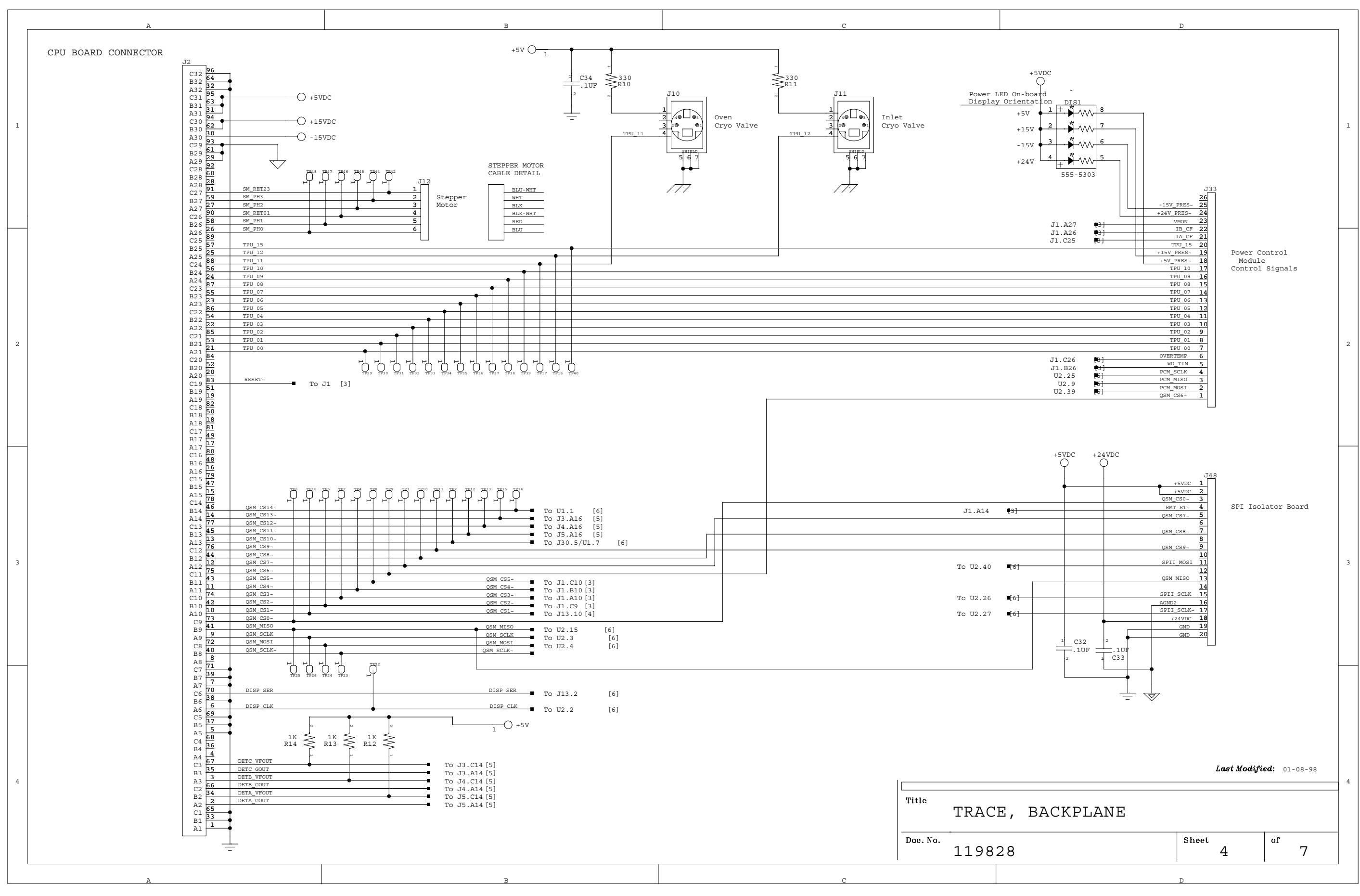

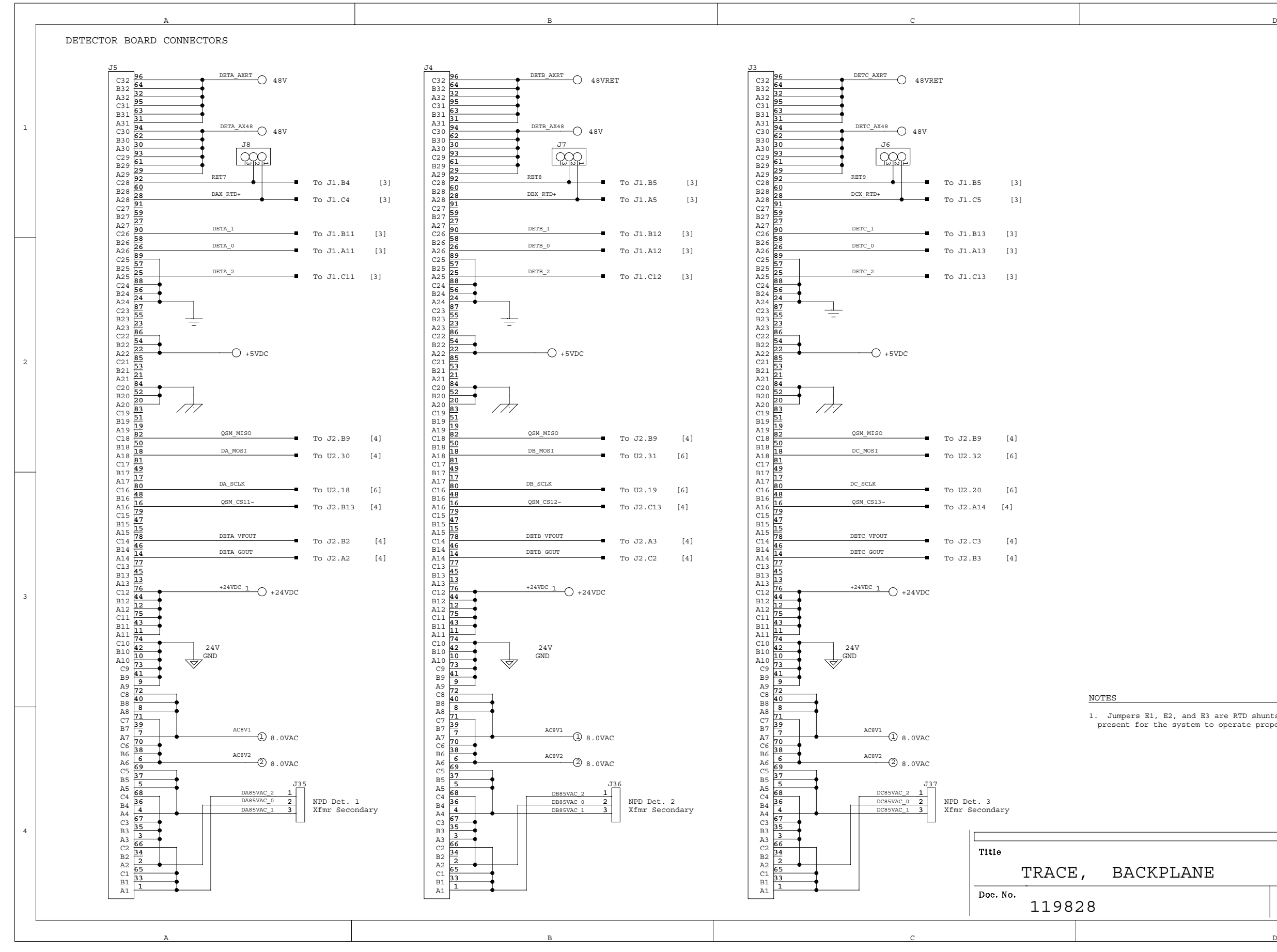

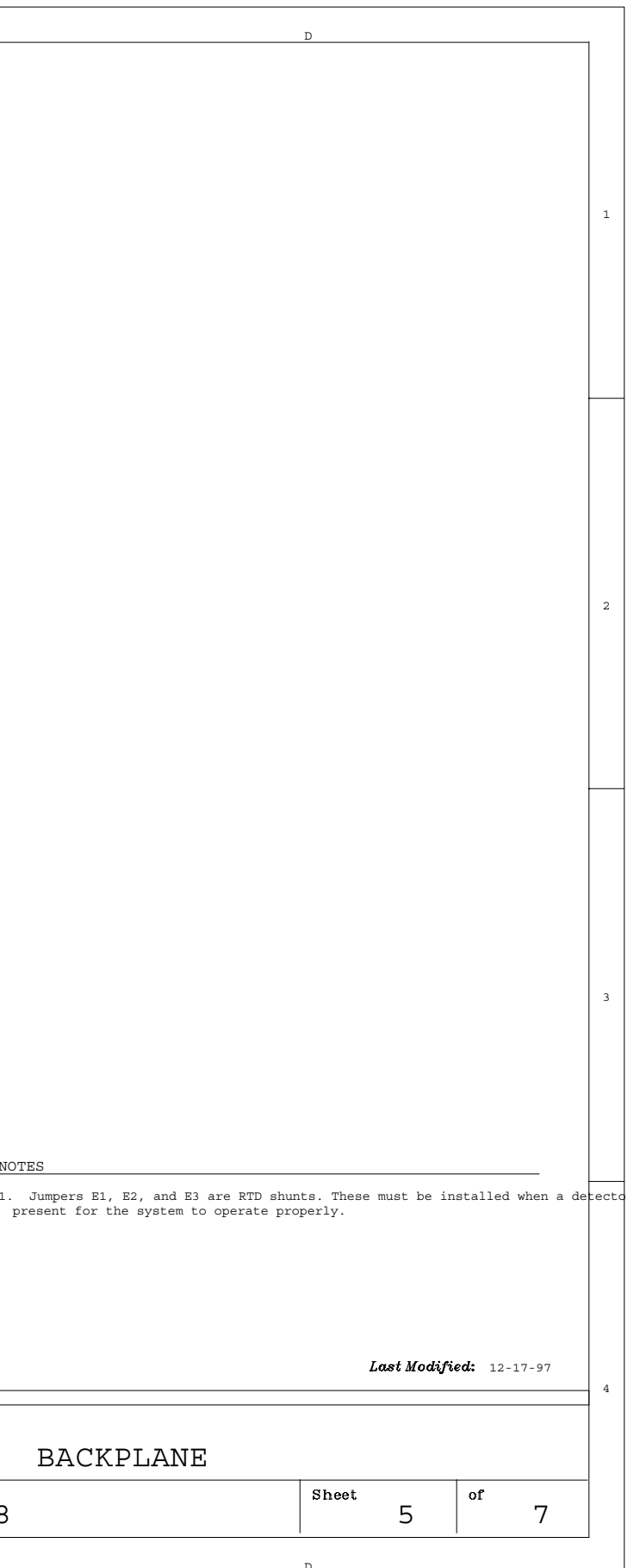

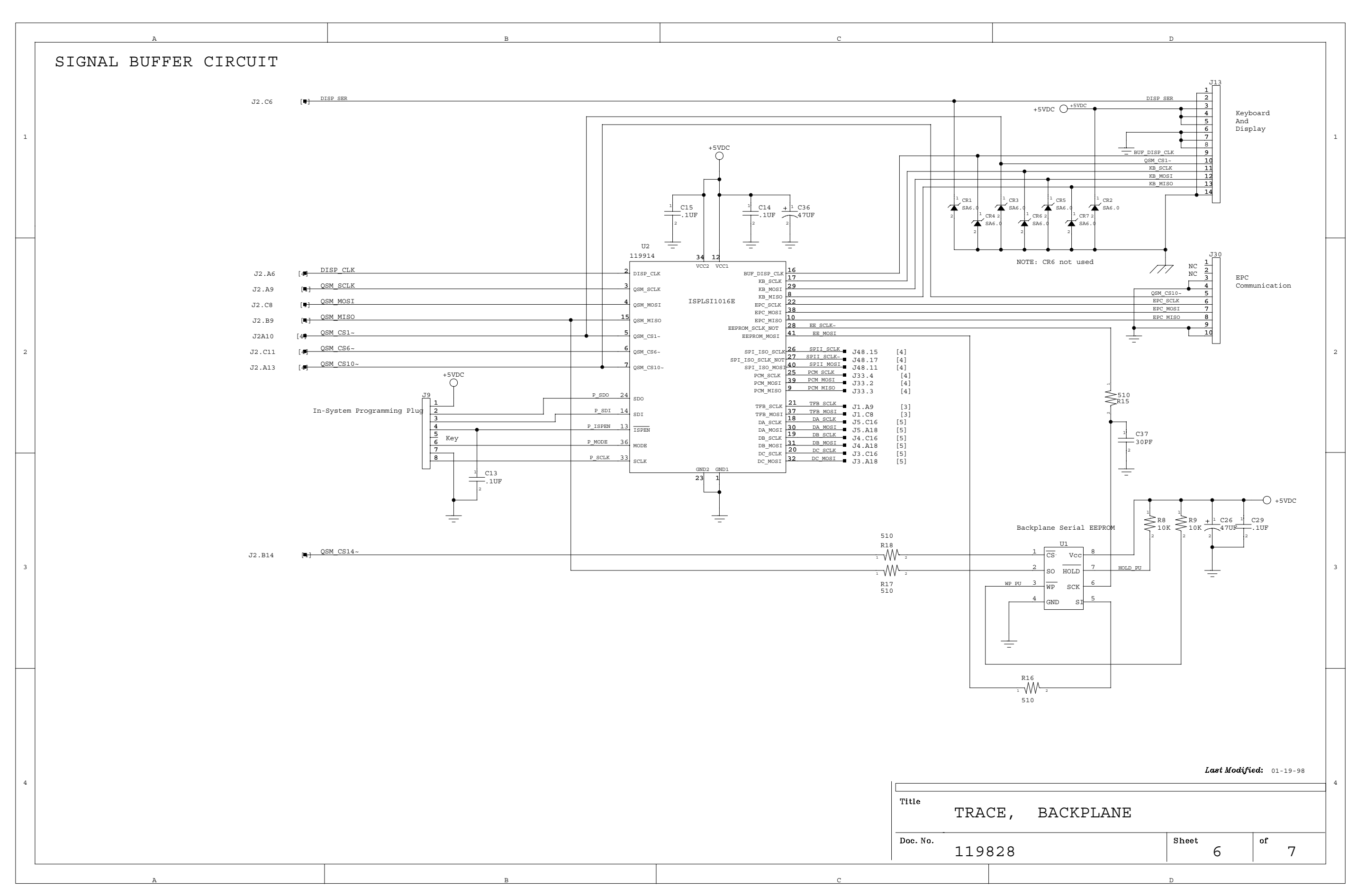

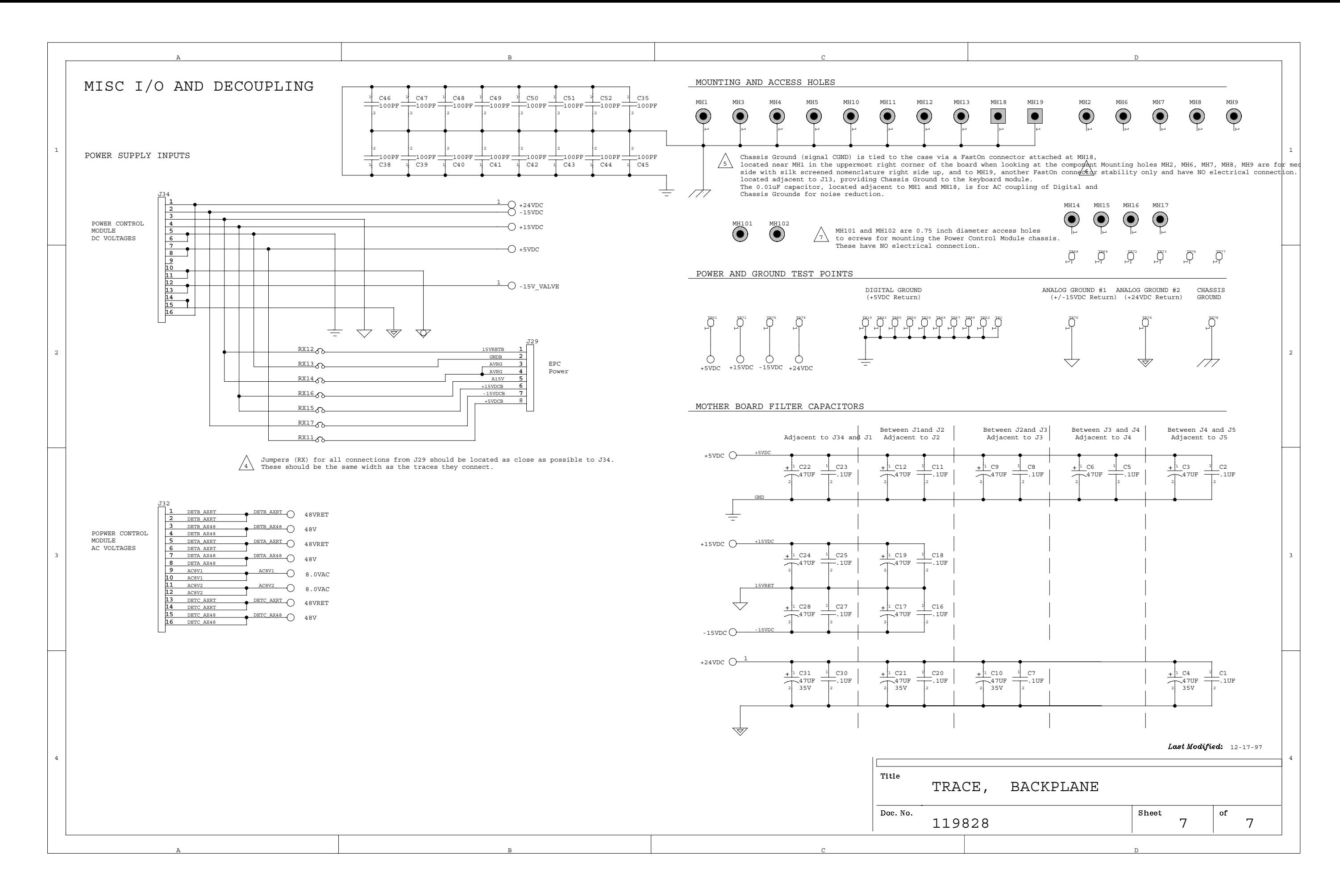

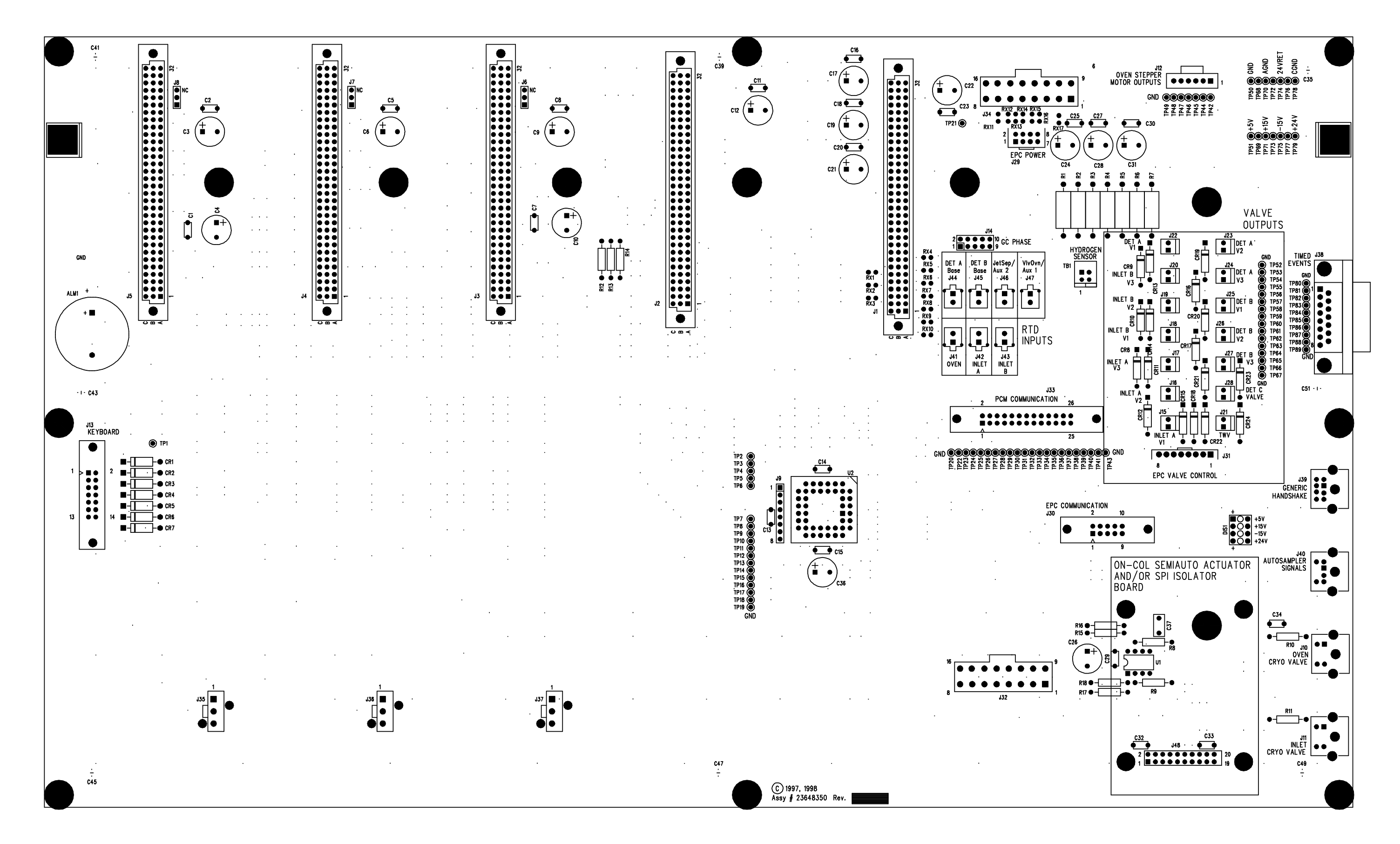

PCB Layout for Motherboard/Backplane Standard (119826)

<span id="page-210-1"></span>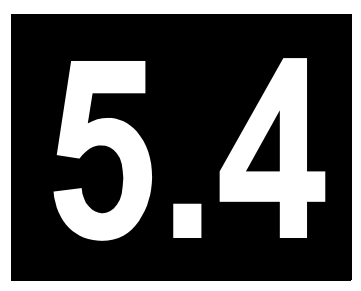

# <span id="page-210-0"></span>**Central Processing Unit (CPU)**

This chapter describes the PCB for the Central Processing Unit (CPU) of the TRACE GC 2000.

#### *Chapter at a Glance…*

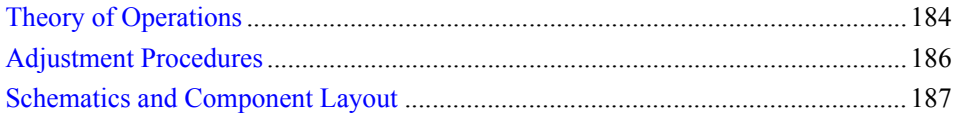

#### <span id="page-211-0"></span>**Theory of Operations**

The Central Processing Unit (CPU) PCB provides the control for all TRACE GC 2000 functions.

Inside the main microcontroller resides:

- A Motorola 68332 microprocessor
- 2MB of flash memory
- 750KB of static RAM

If the PCB is not fully populated, the memory amounts will be less.

**NOTE** Throughout this manual, the term microprocessor pertains to the Motorola 68332, unless otherwise specified.

> Three programmable logic devices (PLDs) provide most of the miscellaneous logic required. The decode required for the memory chip-selects is generated in PLD U17. The decode required for the on-board peripherals is generated by PLD U19.

> One 256KB bank of RAM has its power supplied from a battery circuit, so that it will retain its data when system power is off. The chip-selects for these two ICs are buffered by U10 and U11.

> The microprocessor incorporates a variety of subsystems that enhance its usefulness. These include the Queued Serial Module (QSM) and the Time Processor Unit (TPU).

> The QSM provides up to 16 channels of synchronous serial communication with peripheral devices. Motorola calls this communication type Serial Peripheral Interface (SPI). SPI communication is always between a master and a slave. In the TRACE GC 2000 the microprocessor is always the master.

The SPI requires four signals:

- Serial clock (SCLK)
- Device select (CS)
- Two serial data lines

The serial data line carrying data from the master to the slave is labeled Master Out Slave In (MOSI). The data line for communication in the other direction is Master In Slave Out (MISO).

In the TRACE GC 2000, SPI communication is used with all peripheral devices not located on the CPU PCB. Since there are multiple devices to be serviced, multiple device select (CS) signals are needed. The microprocessor provides four select lines (PCS0–PCS3). These four lines are decoded in PLD U19 to provide 16 device select lines (QSM\_CS\*0–QSM\_CS\*15). Table [5.4-1](#page-212-0) identifies the device serviced by each select line.

<span id="page-212-0"></span>

| <b>Select Line</b> | <b>Device</b>                    |
|--------------------|----------------------------------|
| QSM CS*0           | Not Used—Future Expansion        |
| QSM CS*1           | MMI—Keyboard                     |
| QSM CS*2           | A/D Converter TFB PCB            |
| QSM CS*3           | D/A Converter TFB PCB            |
| QSM CS*4           | PCB Digital Input/Output TFB PCB |
| QSM CS*5           | Serial EPROM on TFB PCB          |
| QSM CS*6           | <b>Power Control Module</b>      |
| QSM CS*7           | Not Used—Future Expansion        |
| QSM CS*8           | Not Used—Future Expansion        |
| QSM CS*9           | Not Used—Future Expansion        |
| QSM CS*10          | <b>DPFC</b>                      |
| QSM CS*11          | Detector PCB A                   |
| QSM CS*12          | Detector PCB B                   |
| QSM CS*13          | Detector PCB C                   |
| QSM CS*14          | Serial EPROM on Motherboard      |
| QSM CS*15          | Not Used—Idle State              |

**Table 5.4-1.** Select Lines and Devices

The TRACE GC 2000 has three serial channels. The first of these is the Serial Communication Interface (SCI), which is part of the microprocessor. This channel is used for driving the display panel. The other two channels are supplied by U22. These two channels are used for communication with the computer and the autosampler. The device that provides these two serial channels also provides a parallel port which is not used in the TRACE GC 2000.

Time information for the TRACE GC 2000 is maintained by a Real Time Clock (U15). The power for this device is supplied by a battery circuit. Its chip-select is buffered by U12.

The TRACE GC 2000 uses the TPU functions for most of the controls required for temperature control. TPU Channel 15 is an input that receives a clock signal, which is twice the power line frequency, and is synchronized with the zero crossing of the power line. The functions of the other 15 TPU channels are listed in Table [5.4-2.](#page-213-1)

<span id="page-213-1"></span>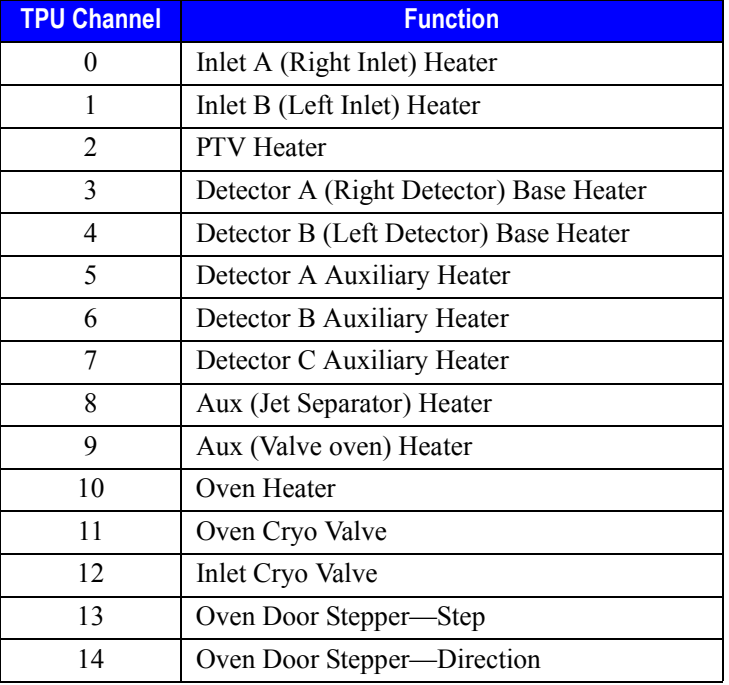

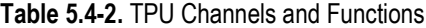

The oven door stepper motor is driven by U21, which receives step and direction signals from the microprocessor through TPU channels.

In order to minimize RF emissions, the CPU is enclosed in a metal shield. An auxiliary connector on the PCB will allow future expansion of devices that may require access to the data and address buses.

Each detector card generates a frequency proportional to the analog voltage output. This frequency must be counted with a consistent sampling gate time. U19 controls the sample gate. Its time duration is managed by the software. U20 contains counters for all three detectors.

#### <span id="page-213-0"></span>**Adjustment Procedures**

No field adjustments are necessary.

## <span id="page-214-0"></span>**Schematics and Component Layout**

The schematics and component layout information for the CPU PCB is listed below in Table [5.4-3.](#page-214-1) The number of drawings has been included for each schematic and its corresponding layout. There are eight drawings for reference in this section.

#### **Table 5.4-3.** CPU Schematics

<span id="page-214-1"></span>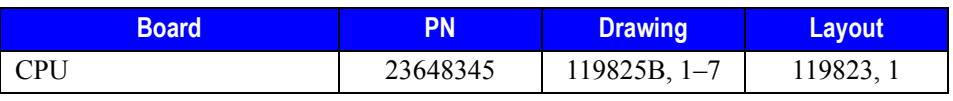

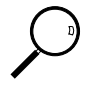

The last drawing in this section is the layout of the board.
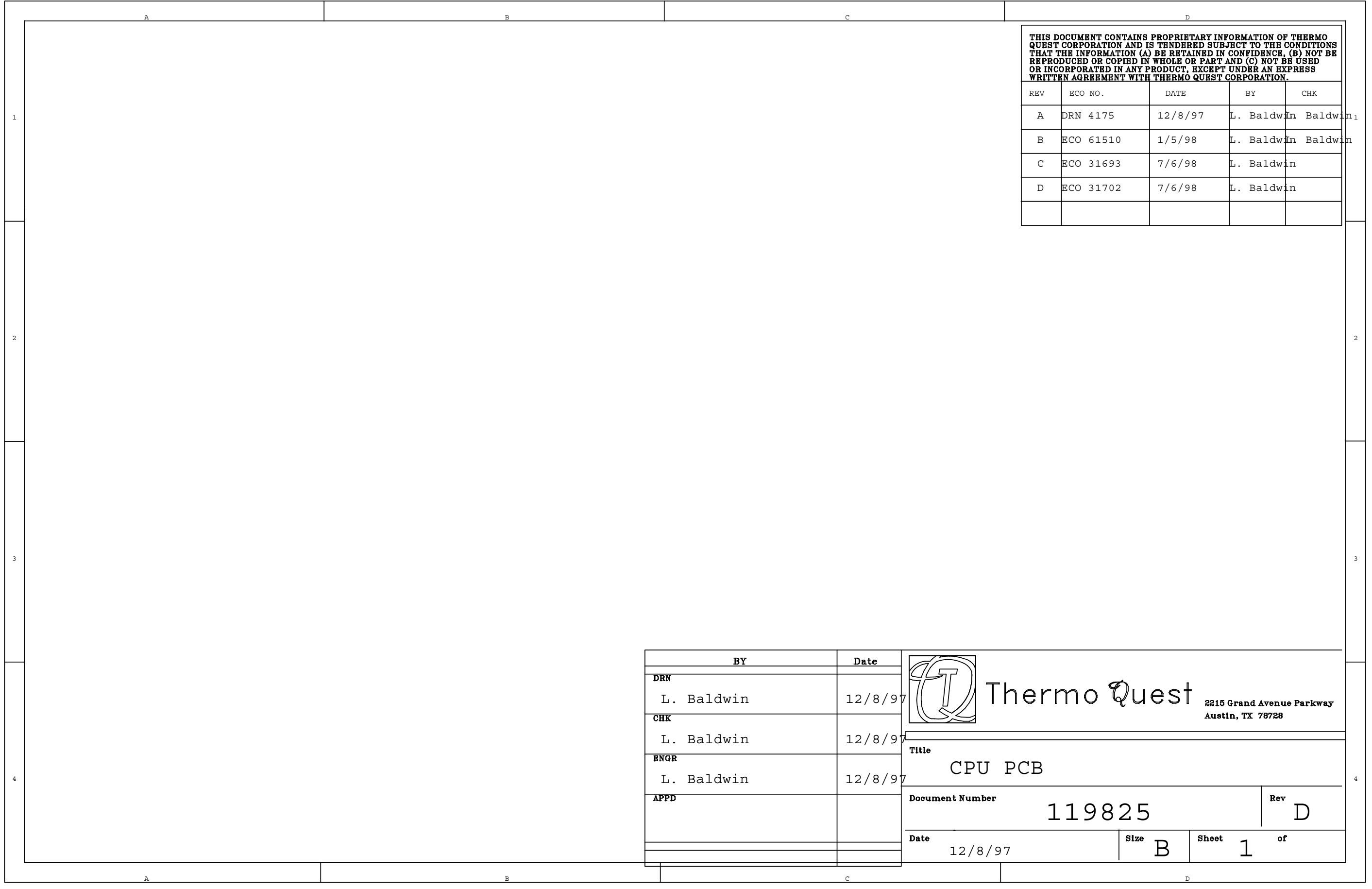

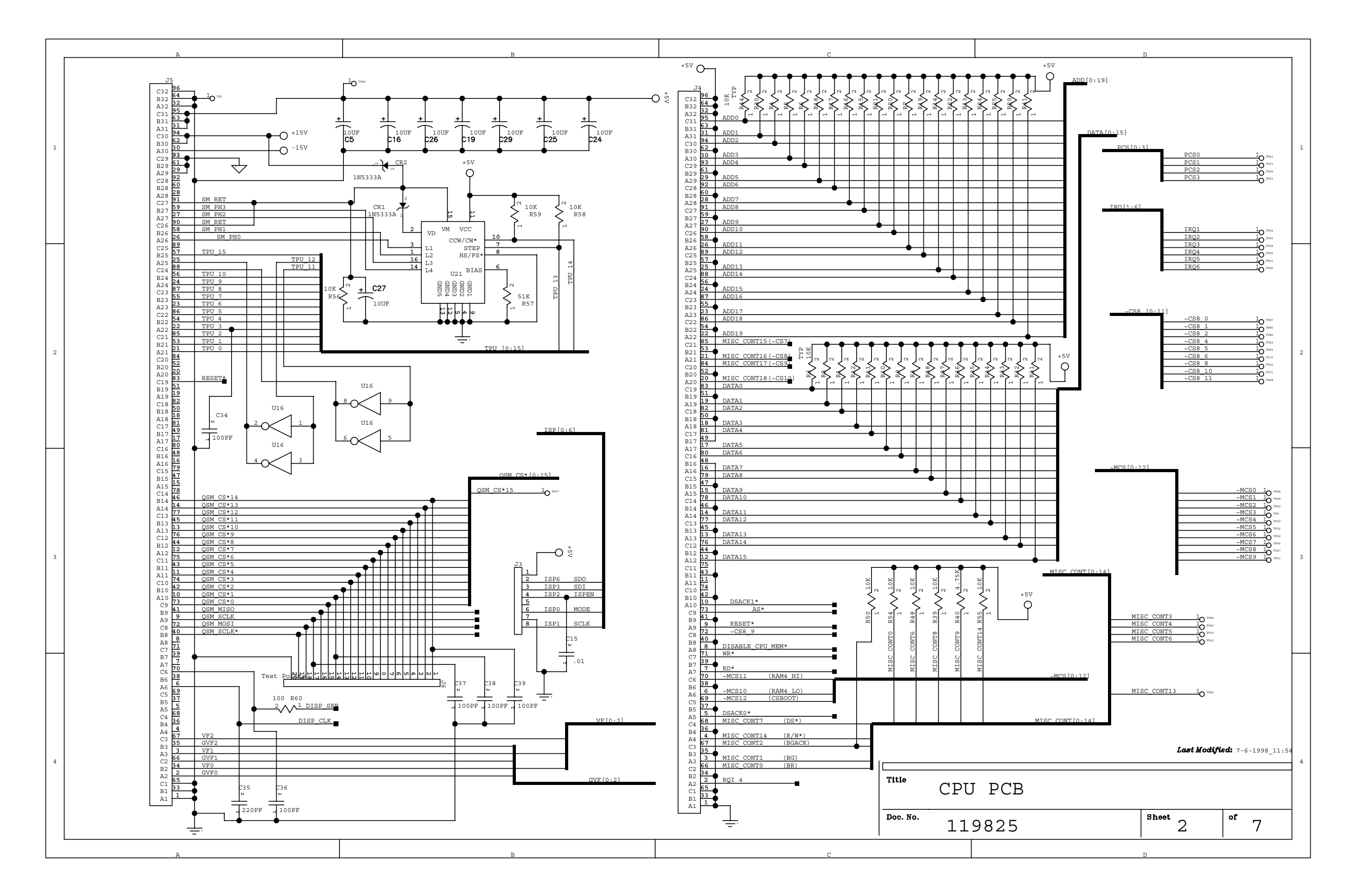

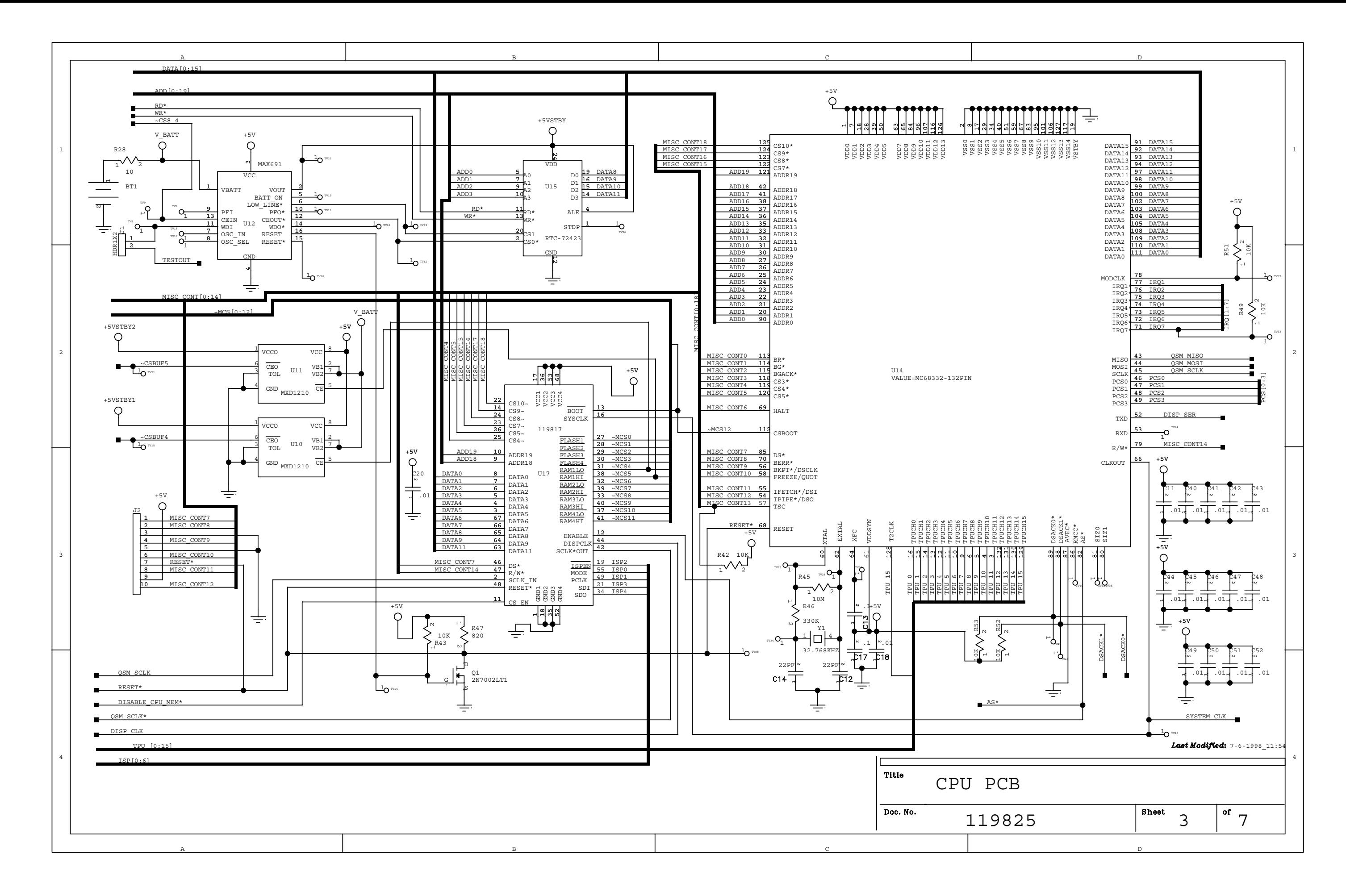

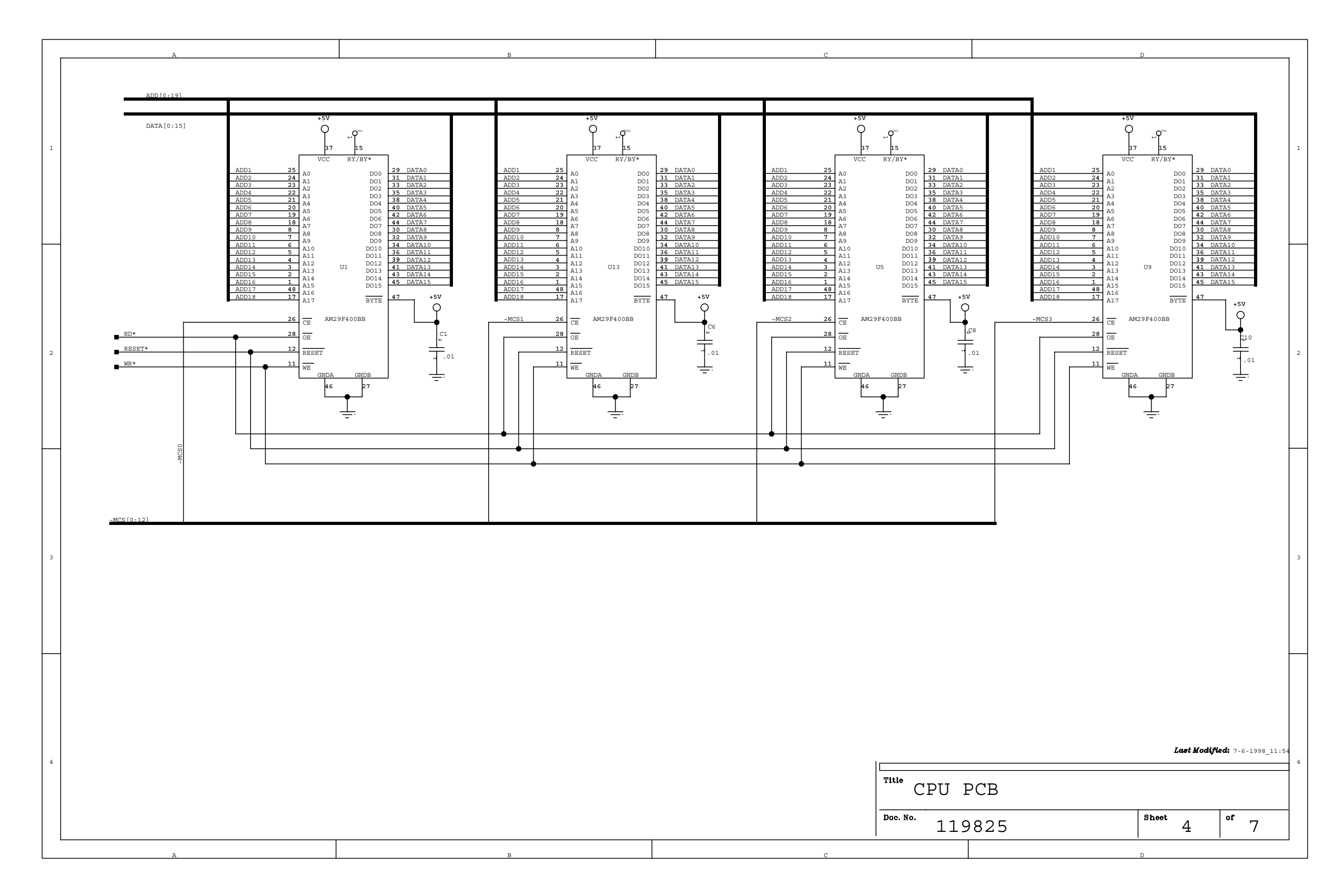

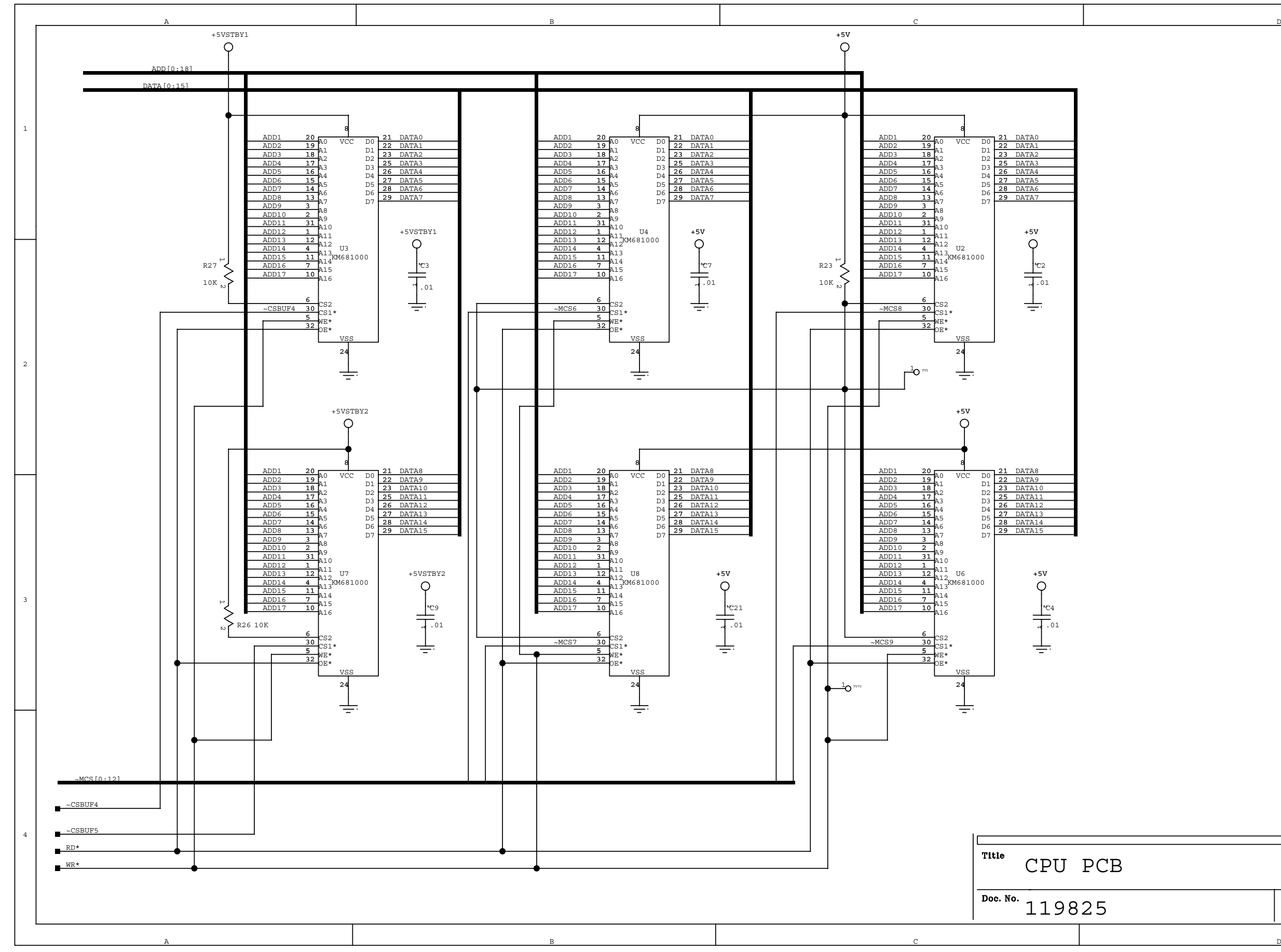

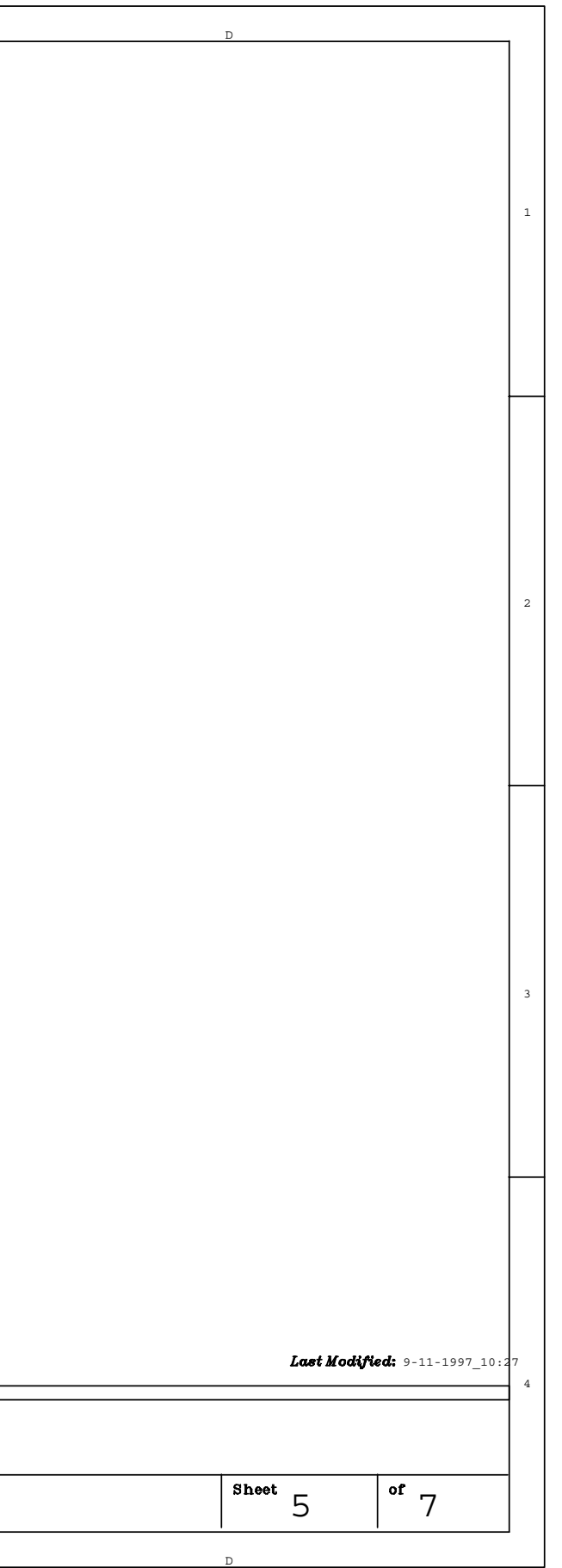

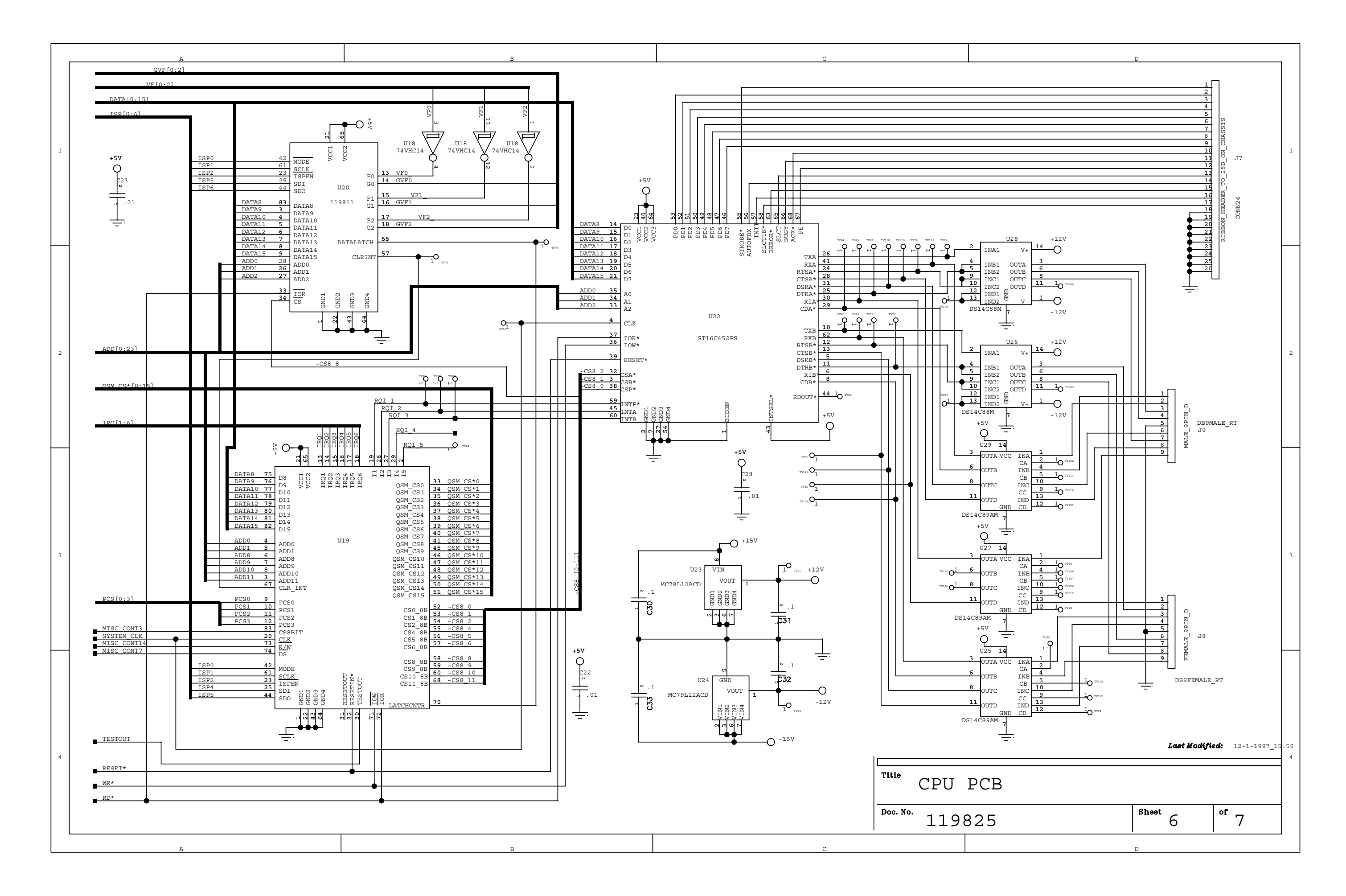

![](_page_222_Picture_142.jpeg)

![](_page_222_Figure_0.jpeg)

![](_page_223_Figure_0.jpeg)

PCB Layout for CPU (119823)

![](_page_224_Picture_0.jpeg)

# **Temperature Feedback and Digital I/O**

This chapter describes the Temperature Feedback and Digital I/O (TF & DIO) PCB of the TRACE GC 2000.

#### *Chapter at a Glance…*

![](_page_224_Picture_38.jpeg)

## <span id="page-225-0"></span>**Theory of Operations**

The Temperature Feedback and Digital I/O (TF & DIO) PCB provides the microprocessor with the following information:

- Temperature of temperature controlled zones
- Ambient temperature inside the electronics compartment
- Value of the line voltage
- State of various digital control inputs

In addition, it provides digital output control for values, timed events, handshake signals, and other functions.

![](_page_225_Figure_9.jpeg)

![](_page_225_Figure_10.jpeg)

**Figure 5.5-1.** Block Diagram of Temperature Feedback Circuit

<span id="page-225-1"></span>Input channels are provided for 10 RTDs (temperature sensors), 2 thermocouples, ambient temperature, and power line voltage.

The temperature channels are separated into two classes: low priority and high priority. The high priority channels are those that require the most stable temperature control or the most frequent temperature monitoring.

Figure [5.5-2](#page-226-0) shows a more detailed block diagram of the temperature feedback circuit for a high priority channel.

![](_page_226_Figure_3.jpeg)

**Figure 5.5-2.** Detailed Block Diagram of Temperature Feedback Circuit

<span id="page-226-0"></span>The voltage across the RTD is amplified by Al and input into one channel of the A/D. This signal provides the microprocessor with information about the RTD temperature. The signal resolution is approximately 0.2 °C/bit on the A/D. The microprocessor uses a D/A to generate a voltage representing the desired setpoint temperature. The setpoint and the actual temperature from Al are fed into error amplifier A2. The output of the error amplifier represents the difference between the desired temperature and the actual temperature. This signal is presented to a second channel on the A/D with a resolution of about 0.0025 °C/bit. The low priority channels function the same way, except the signals are multiplexed instead of having dedicated A/D channels.

The signal names of the temperature controls are listed in Tabl[e 5.5-1](#page-226-1).

<span id="page-226-1"></span>

| <b>Temp Zone</b>           | <b>Signal Name on Schematic</b> |  |
|----------------------------|---------------------------------|--|
| <b>RTDs</b>                |                                 |  |
| Oven                       | OV-RTD                          |  |
| <b>Right Detector Base</b> | DA-RTD                          |  |
| Left Detector Base         | DB-RTD                          |  |
| Right Inlet                | <b>IA-RTD</b>                   |  |
| Left Inlet                 | <b>IB-RTD</b>                   |  |
| Detector 1 Secondary       | DAX-RTD                         |  |
| Detector 2 Secondary       | DBX-RTD                         |  |
| Detector 3 Secondary       | DCX-RTD                         |  |
| Jet Separator              | <b>JS-RTD</b>                   |  |
| Valve Oven                 | VO-RTD                          |  |

**Table 5.5-1.** Temperature Controls

![](_page_227_Picture_145.jpeg)

![](_page_227_Picture_146.jpeg)

Most of the required binary input and output signals are controlled or monitored through PLD U42. The signals that control devices external to the PCB are listed in Tabl[e 5.5-2.](#page-227-0) In addition, U42 provides the control signals for the analog multiplexer.

All of the RTD input channels are monitored with comparator circuits. This allows checking of the oven temperature conditions. If any channel goes over approximately 525 °C, a signal is generated to the power control module that turns off all heaters. An open RTD represents a very high temperature. Therefore, all unused RTD channels must have a jumper in place of the RTD. Some temperature zones are controlled through the detector cards. If no detector is installed, or if the detector installed does not have a secondary heater, a jumper must be installed on the motherboard adjacent to the detector card connector.

![](_page_227_Picture_147.jpeg)

<span id="page-227-0"></span>![](_page_227_Picture_148.jpeg)

Two options for the TRACE GC 2000 require temperature feedback using thermocouples instead of RTDs. These options are the PTV and the OCHOT.

When a thermocouple is required, an additional amplifier circuit is needed. This circuit is in the form of a "piggyback" PCB which is plugged onto the TF & DIO PCB. Up to two of these amplifiers may be installed. When installed, they plug on to connector J1 or J2.

Some of the early assemblies of the TF & DIO PCB included a special circuit which stabilized the temperature of RN4. The network RN4 was moved onto a special piggyback PCB and the temperature of RN4 was controlled by the circuitry on the piggyback PCB.

## <span id="page-228-0"></span>**Adjustment Procedures**

The Temperature Feedback and Digital I/O (TF & DIO) card is factory-calibrated with values stored in EEPROM on the card. No field adjustments are possible.

## <span id="page-228-1"></span>**Schematics and Component Layout**

The schematics and component layout information for the Temperature Feedback and Digital I/O (TF & DIO) PCB is listed below in Tabl[e 5.5-3](#page-228-2). Also included are the schematics and component layout information for the Thermocouple Amplifier piggyback circuit (used for PTV and OCHOT options) and the RN4 Temperature Stabilizer piggyback circuit (used on some early assemblies). The number of drawings has been included for each schematic and its corresponding layout. There are 13 drawings for reference in this section.

<span id="page-228-2"></span>

| <b>Board</b>               | <b>PN</b> | <b>Drawing</b> | <b>Layout</b> |
|----------------------------|-----------|----------------|---------------|
| TF & DIO                   | 23648340  | $119822F, 1-8$ | 119820, 1     |
| Thermocouple Amplifier     | 23648400  | 119834, 1      | 119832, 1     |
| RN4 Temperature Stabilizer | 119977    | 119978, 1      | 119976, 1     |

**Table 5.5-3.** Temperature Feedback and Digital I/O Schematics

![](_page_228_Picture_10.jpeg)

**NOTE** The last drawing in this section is the layout of the board.

![](_page_230_Picture_146.jpeg)

![](_page_231_Figure_0.jpeg)

![](_page_231_Picture_970.jpeg)

![](_page_232_Figure_0.jpeg)

![](_page_233_Figure_0.jpeg)

![](_page_234_Figure_0.jpeg)

![](_page_235_Figure_0.jpeg)

![](_page_236_Figure_0.jpeg)

![](_page_237_Picture_67.jpeg)

![](_page_237_Figure_2.jpeg)

![](_page_238_Figure_0.jpeg)

PCB Layout for Temperature Feedback and Digital I/O (119820)

![](_page_239_Figure_0.jpeg)

![](_page_240_Figure_0.jpeg)

PCB Layout for Thermocouple Amplifier (119832)

![](_page_241_Figure_0.jpeg)

![](_page_241_Picture_533.jpeg)

![](_page_242_Figure_0.jpeg)

PCB Layout for RN4 Temperature Stabilizer (119976)

![](_page_244_Picture_0.jpeg)

## **Power Control Module**

This chapter describes the PCB for the Power Control Module (PCM) of the TRACE GC 2000.

### *Chapter at a Glance…*

![](_page_244_Picture_35.jpeg)

## <span id="page-245-0"></span>**Theory of Operations**

The Power Control Module (PCM) provides the system power supply and the controls for all of the heaters.

The dc voltages required by the GC are supplied by a commercial power supply. This supply provides  $+5$  V,  $+15$  V,  $-15$  V, and  $+24$  V. The  $+5$  V is used by the microprocessor and the logic circuits. The  $+15$  V and  $-15$  V are used by the analog circuitry in the basic frame and oven of the GC. The +24 V is used by the detectors to provide local voltages for the analog circuitry and for driving valves.

A relay in the PCM chassis controls power to all of the heaters. If it is open, no power is available to any of the heaters. The watchdog signal generated on the Temperature Feedback and Digital I/O (TF & DIO) PCB triggers a retriggerable one-shot (U13) that controls the relay. The software must trigger the one-shot several times per second to maintain power availability to the heater and the inlet cooling fans. The PCM has a thermal cutout (SW1 on the PCB) that will disable the heater power if the temperature in the PCM exceeds 55 °C.

Each line voltage heater channel is controlled by a triac interfaced to the microprocessor with an optocoupler. Each low-voltage heater is controlled by a triac interfaced to the microprocessor with a transistor.

The PCB in the PCM contains a transformer with two secondary windings. One winding drives a comparator (U10) that generates a square wave from the line voltage sine wave. The square wave drives two one-shots (U11) that trigger on opposite edges. The outputs of the one-shots are combined in the PLD (U3) to create a clock two times the power line frequency and synchronized to the zero crossing of the power line voltage.

The second winding of the transformer generates an unregulated DC voltage. This voltage is proportional to the line voltage and is monitored by the microprocessor.

Circuits are provided to monitor the voltages from the DC power supply. If any supply is not present, the power available to the heaters is disabled. The status of the DC supplies is input to the microprocessor through the PLD (U3). In addition, these signals drive LEDs on the motherboard.

An oven door interlock switch provides an override for the control of the oven heater and the oven blower. If the door is open, both the heater and the blower are disabled. Depending on the GC configuration, a combination of up to two out of three possible transformers may be installed in the PCM.

Transformer 1 (119916) provides voltage for the FID ignitor. This transformer is used when an FID is present, but there are no requirements for low-voltage heaters.

Transformer 2 (119917) provides voltage for ignitors and low-voltage heaters. This transformer is used when there is a requirement for low-voltage heaters.

Transformers 1 and 2 are mutually exclusive. A pigtail on the transformer leads must be plugged into J6 on the Power Control PCB to indicate to the microprocessor which transformer (if any) is present.

Transformer 3 (PN 230 43444) (119917) provides power for the NPDs. It is present only when the NPD is present. A pigtail on the transformer leads must be plugged into J4 on the Power Control PCB to indicate that the transformer is present.

The Power Control PCB can be configured for 115- or 230-volt operation. A jumper on J3 indicates the selected voltage configuration to the microprocessor. Place the jumper between pins 1 and 2 for 115 V ac or between pins 2 and 3 for 230 V ac. The jumper assembly on J 12 changes the connections to the transformers and the oven fan motor. For 115 V ac, position the block with the black lead toward the end near the transformer on the PCB. For 230 V ac, position the block with the black lead away from the end near the transformer on the PCB.

![](_page_246_Picture_5.jpeg)

**WARNING! For conversion from 120 V ac to 230 V ac, all line voltage heaters must be changed. For European configuration, it is necessary to convert from 230 V ac to 120 V ac. Again, all line voltage heaters must be changed.**

## <span id="page-246-0"></span>**Adjustment Procedures**

No field adjustments are necessary.

## <span id="page-246-1"></span>**Schematics and Component Layout**

The schematics and component layout information for the Power Control Module (PCM) PCB is listed below in Tabl[e 5.6-1](#page-246-2). The number of drawings has been included for each schematic and its corresponding layout. There are six drawings for reference in this section.

The Power Supply PCB schematics and component layout are not included in this manual because the PCB must be replaced as a unit. When ordering a replacement Power Supply PCB, refer to the part number (PN) in [Table 5.6-1.](#page-246-2)

![](_page_246_Picture_135.jpeg)

<span id="page-246-2"></span>![](_page_246_Picture_136.jpeg)

![](_page_246_Picture_14.jpeg)

**NOTE** The last drawing in this section is the layout of the board.

![](_page_248_Picture_137.jpeg)

![](_page_248_Picture_138.jpeg)

![](_page_249_Figure_0.jpeg)

![](_page_250_Figure_0.jpeg)

![](_page_251_Figure_0.jpeg)
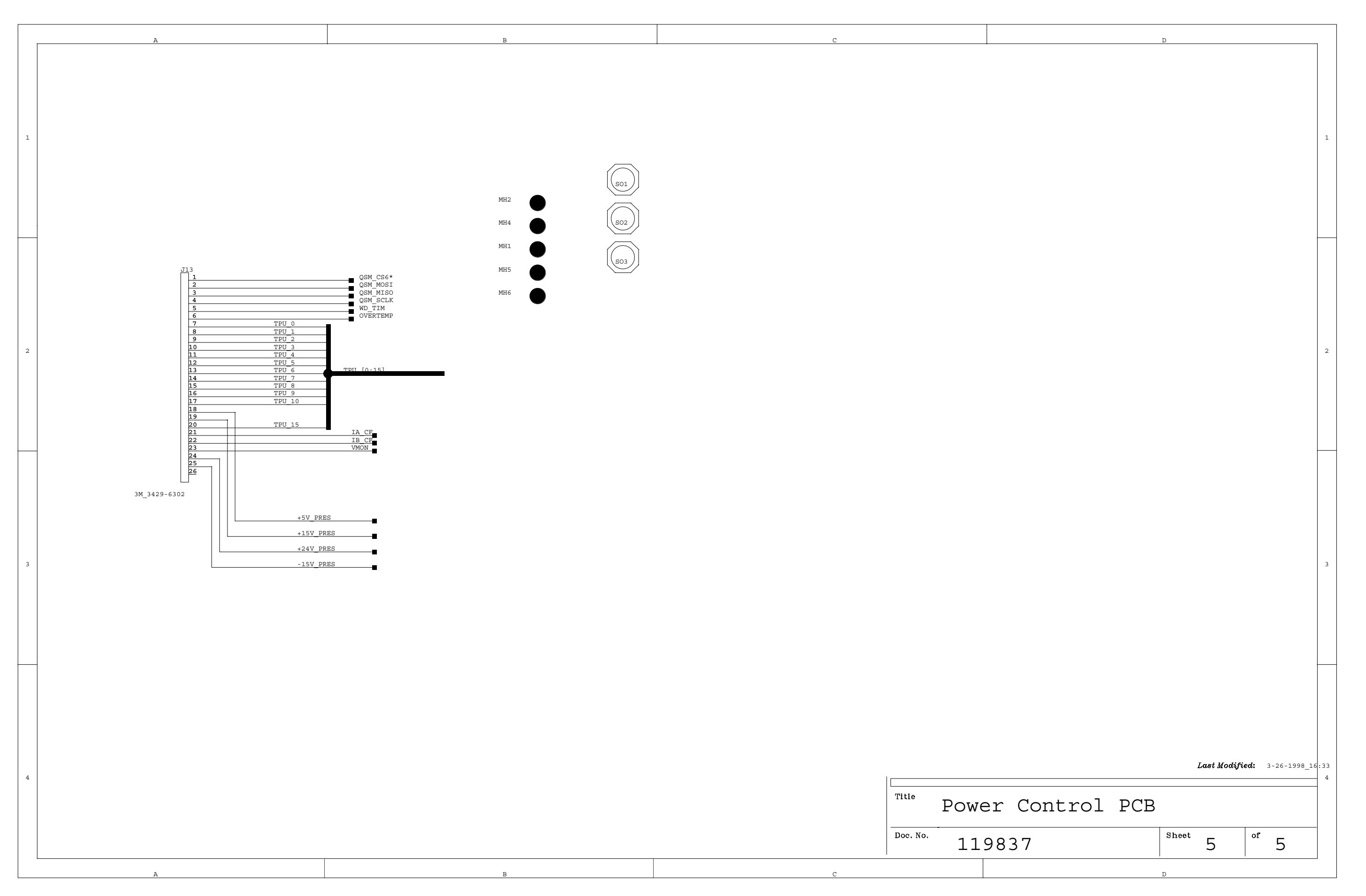

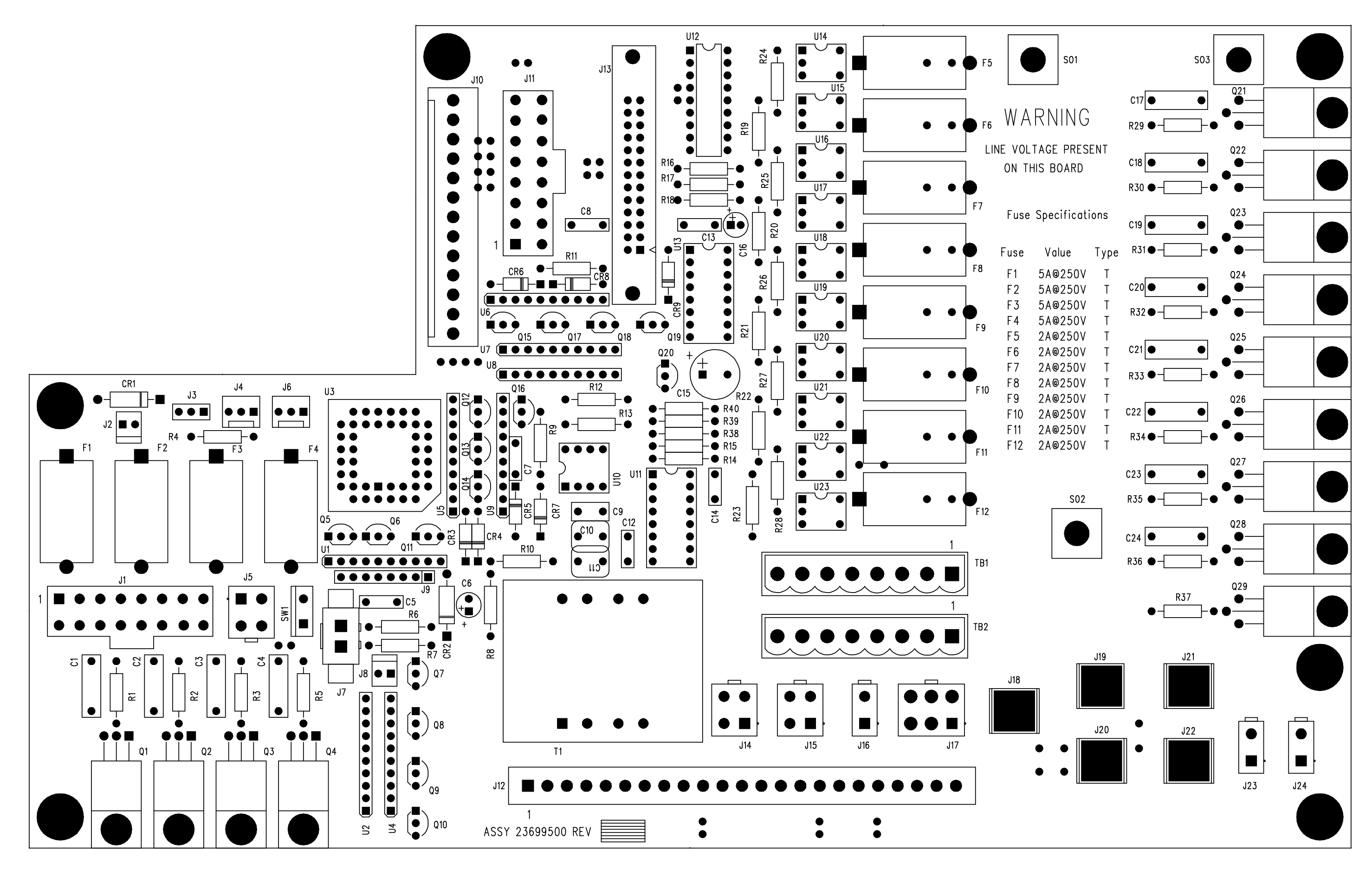

PCB Layout for Power Control Module (119835)

5.7

# **Digital Pressure Flow Control**

This chapter describes the PCB for the Digital Pressure Flow Control (DPFC) of the TRACE GC 2000.

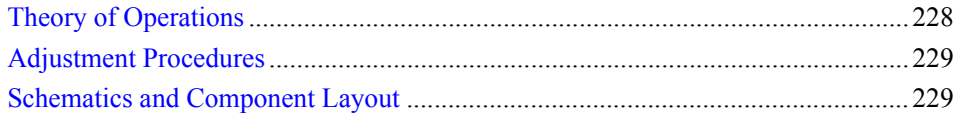

#### <span id="page-255-0"></span>**Circuit Function**

The Digital Pressure Flow Control (DPFC) PCB is located on the rear of the Analytical Unit. The DPFC PCB is controlled by SPI (Serial Peripheral Interface) signals that come from the motherboard through the P6 connector (MOSI, MISO, SS, OVEN, SCK), and take the +5L, +/–15A, +15P, COMMON (Analog, Digital, Power) through the P8 connector.

An X1 quartz crystal generates the clock frequency of 8 MHz. The crystal is connected directly to the local MC68HC11A1 microprocessor (U14, Xtal and Extal) through the resistor (R11).

**NOTE** The DPFC PCB uses an on-board MC68HC11A1 microprocessor. In this section, the term microprocessor refers specifically to the MC68HC11A1.

> The 8-bit single-chip microprocessor 68HC11A1 (U14) includes 512B of EPROM and 256B of static RAM. This microprocessor controls:

- EPROM 27C512 memory (U13, 64KB)
- Data bus (AD0–AD7)
- Address (A8–A15) bus

Two stages of the integrated circuit 74HCT00 (U19) generate the RESET signal (active low) to initialize the microprocessor to a known startup state. The microprocessor provides an E output frequency signal on pin 5 (used as reference timing). Pin 5 is actually one-fourth of the input frequency of 8 MHz at the Xtal and Extal pins. Two CNY17/II optocouplers (U4, U5) read the PURG1 and PURG2 input signals to recognize the presence of the purge line of the split/splitless injectors controlled by DPFC devices.

Chip-selects (O10–O16, O20–O24) are generated by two 74HCT374 3-State buffers. The other two stages of the integrated circuit 74HCT00 generate the digital output signals to select the 74LS138 decoder (U23) and the 27C512 EPROM (U13).

The following connectors control all signals for five DPFC devices:

- DET1 (right)
- DET<sub>2</sub> (left)
- DET3 (aux)
- CAR1 (right)
- CAR2 (left)

The circuit consists of two TL082 integrated circuits (U17, U21) and the NPC1210. The purpose of the circuit is to read the ambient pressure.

Integrated circuits 74LS139 (U12) and 74LS04 (U11) generate three enable signals to select three ADG408 integrated circuits (U2, U6, U8), which read all analog inputs for DPFC pressure and flow data. The output D of the ADG408 is an analog serial data output. The microprocessor will digitally read this output (DADY, AMISO, ASCLK, AMOSI, RES) through the AD7715 (U1).

The voltage regulator 78L05 (U26) supplies the  $+5$  V dc.

## <span id="page-256-0"></span>**Adjustment Procedures**

No field adjustments are necessary.

## <span id="page-256-1"></span>**Schematics and Component Layout**

The schematics and component layout information for the Digital Pressure Flow Control (DPFC) PCB is listed below in Table [5.7-1.](#page-256-2) The number of drawings has been included for each schematic and its corresponding layout. There are three drawings for reference in this section.

#### **Table 5.7-1.** Digital Pressure Flow Control Schematics

<span id="page-256-2"></span>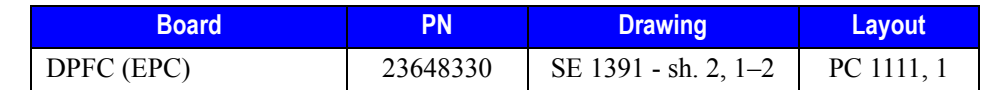

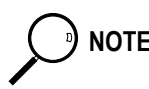

**NOTE** The last drawing in this section is the layout of the board.

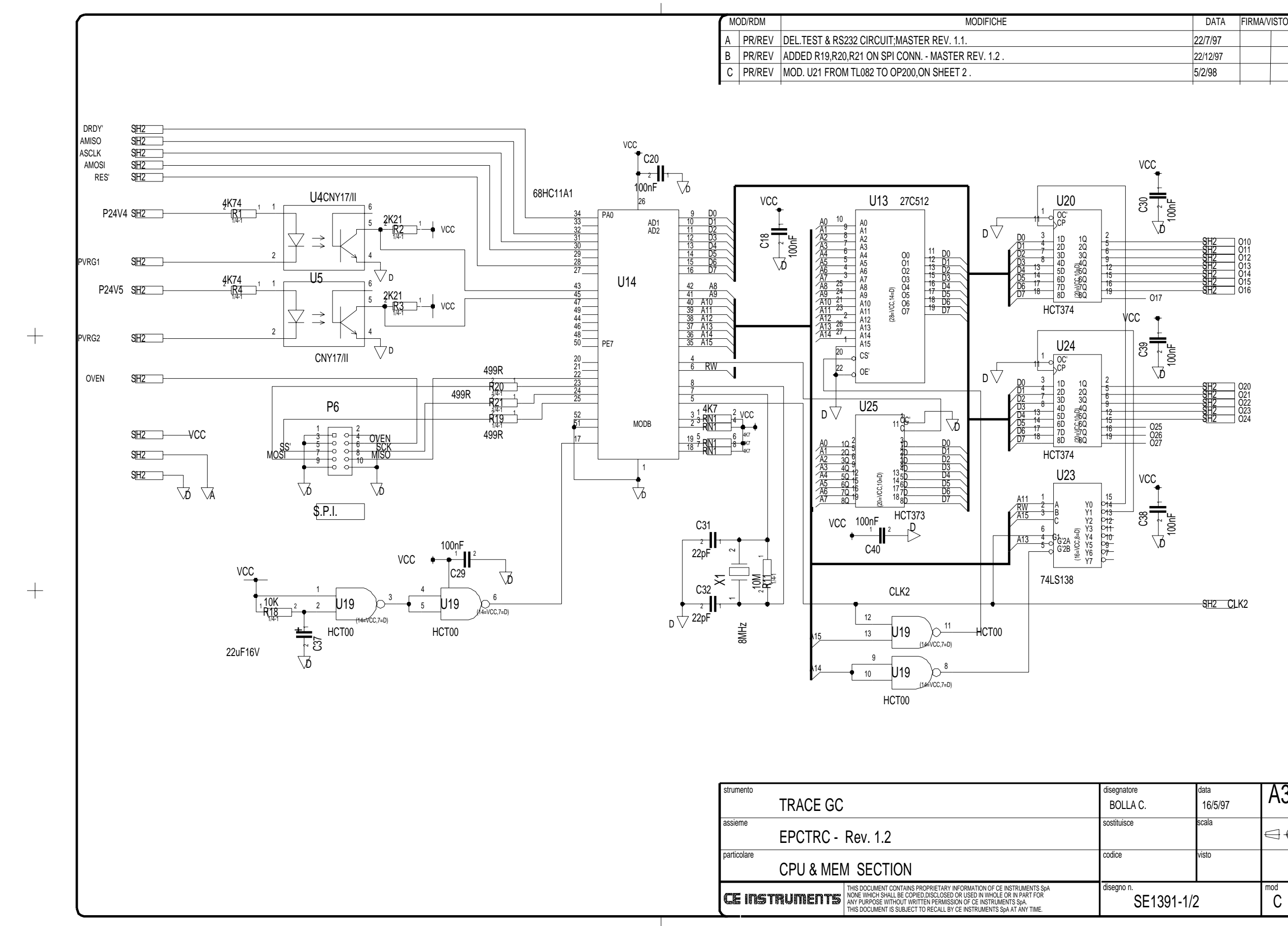

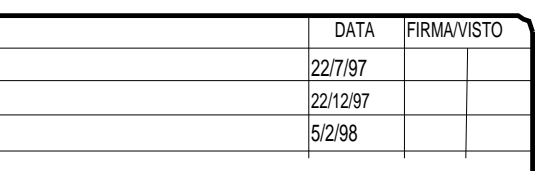

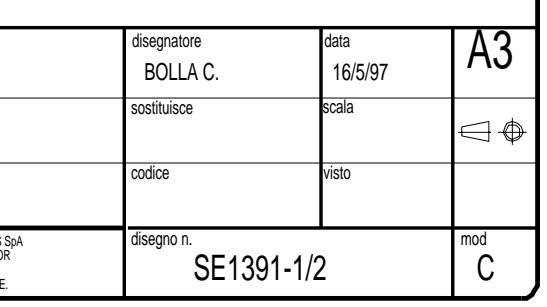

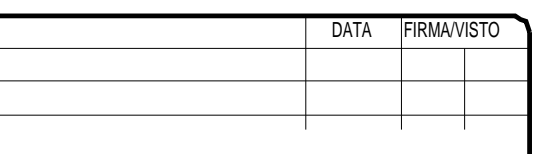

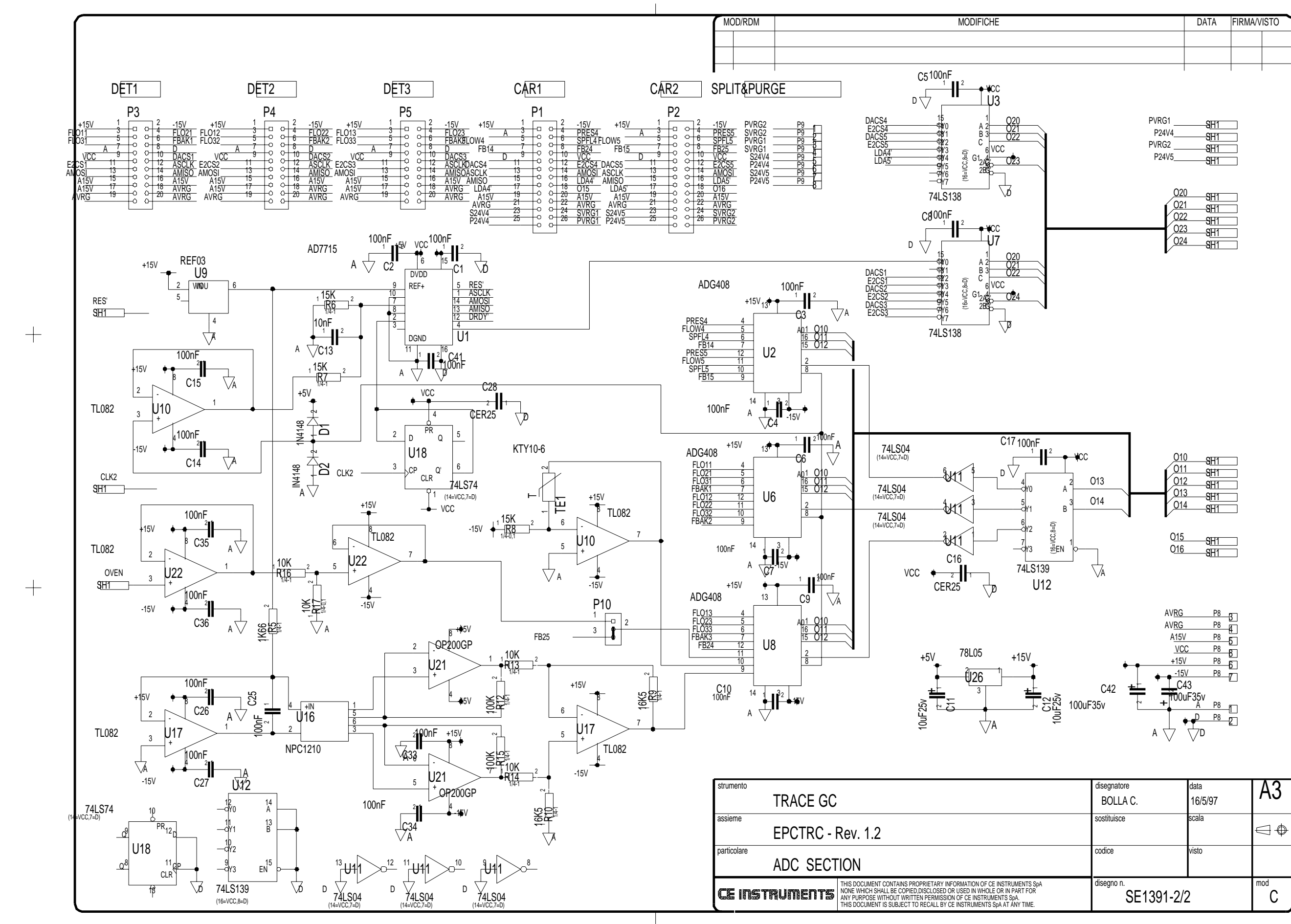

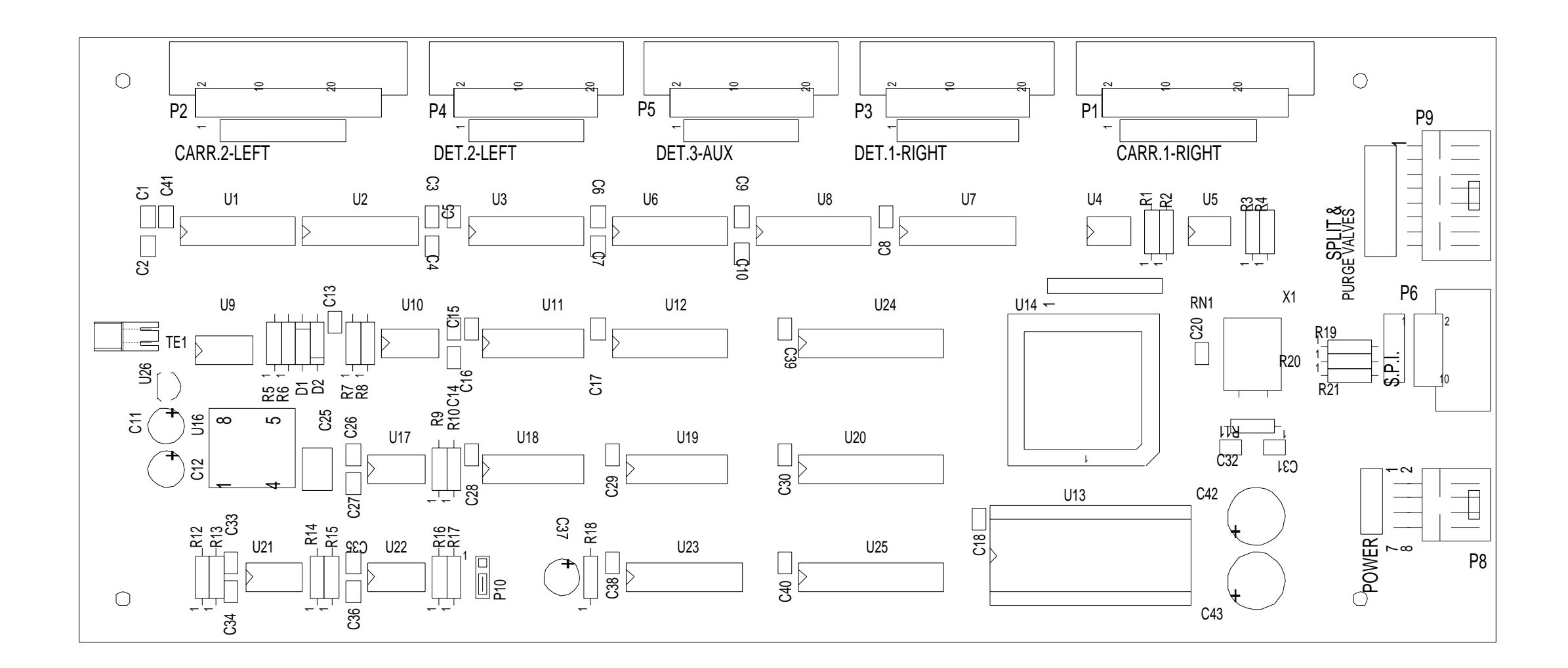

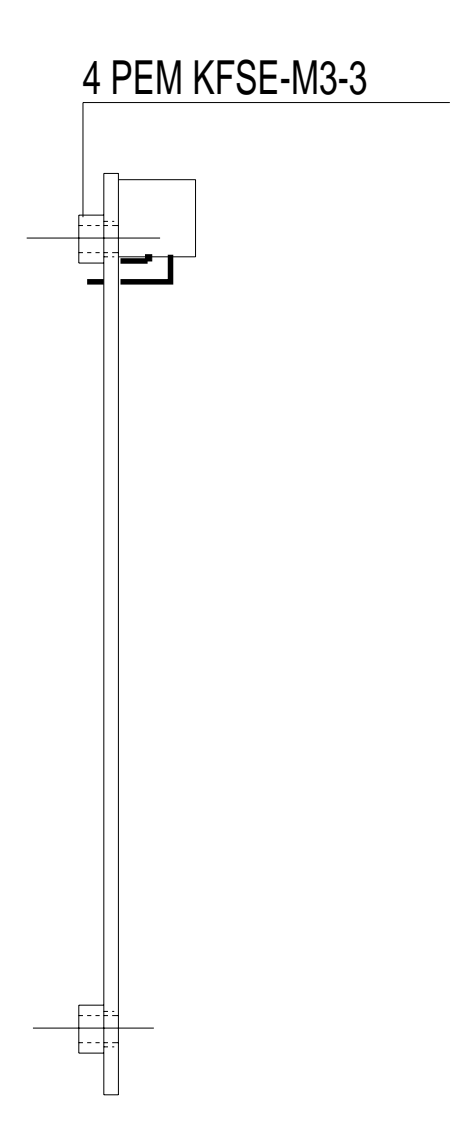

PCB Layout for Digital Pressure Flow Control (PC 1111)

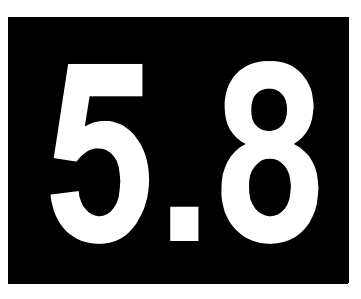

# **Keypad and Display Panel**

This chapter describes the PCB for the Keypad and Display Panel of the TRACE GC 2000.

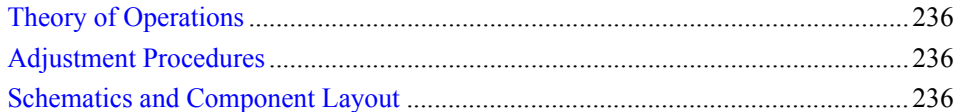

<span id="page-263-0"></span>The keypad and display panel are the primary means by which the user communicates with the GC.

Drawing 119841 shows the keypad schematic. See *[Schematics and Component](#page-263-2)  [Layout](#page-263-2)*. One PLD provides control for scanning the display and for driving the status display LEDs. The microprocessor communicates with the PLD through the SPI bus several times per second. With each communication, the PLD sends data to the microprocessor to indicate which key, if any, is pressed. The microprocessor then interprets this information and takes the appropriate action.

The display receives serial data from the microprocessor's SCI output and displays it on the vacuum florescent display.

**NOTE** The display is a purchased assembly. It is a non-repairable component. The keypad and display panel module is designed to be replaced and not repaired.

## <span id="page-263-1"></span>**Adjustment Procedures**

No field adjustments are possible.

## <span id="page-263-2"></span>**Schematics and Component Layout**

The schematics and component layout information for the keypad and display panel PCB is listed below in Tabl[e 5.8-1.](#page-263-3) The number of drawings has been included for each schematic and its corresponding layout. There are two drawings for reference in this section.

<span id="page-263-3"></span>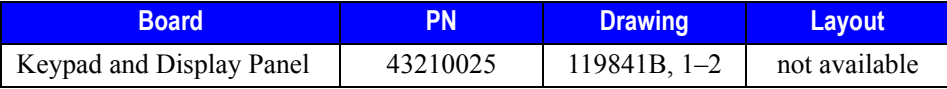

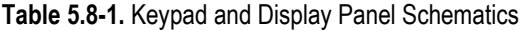

4

3

2

1

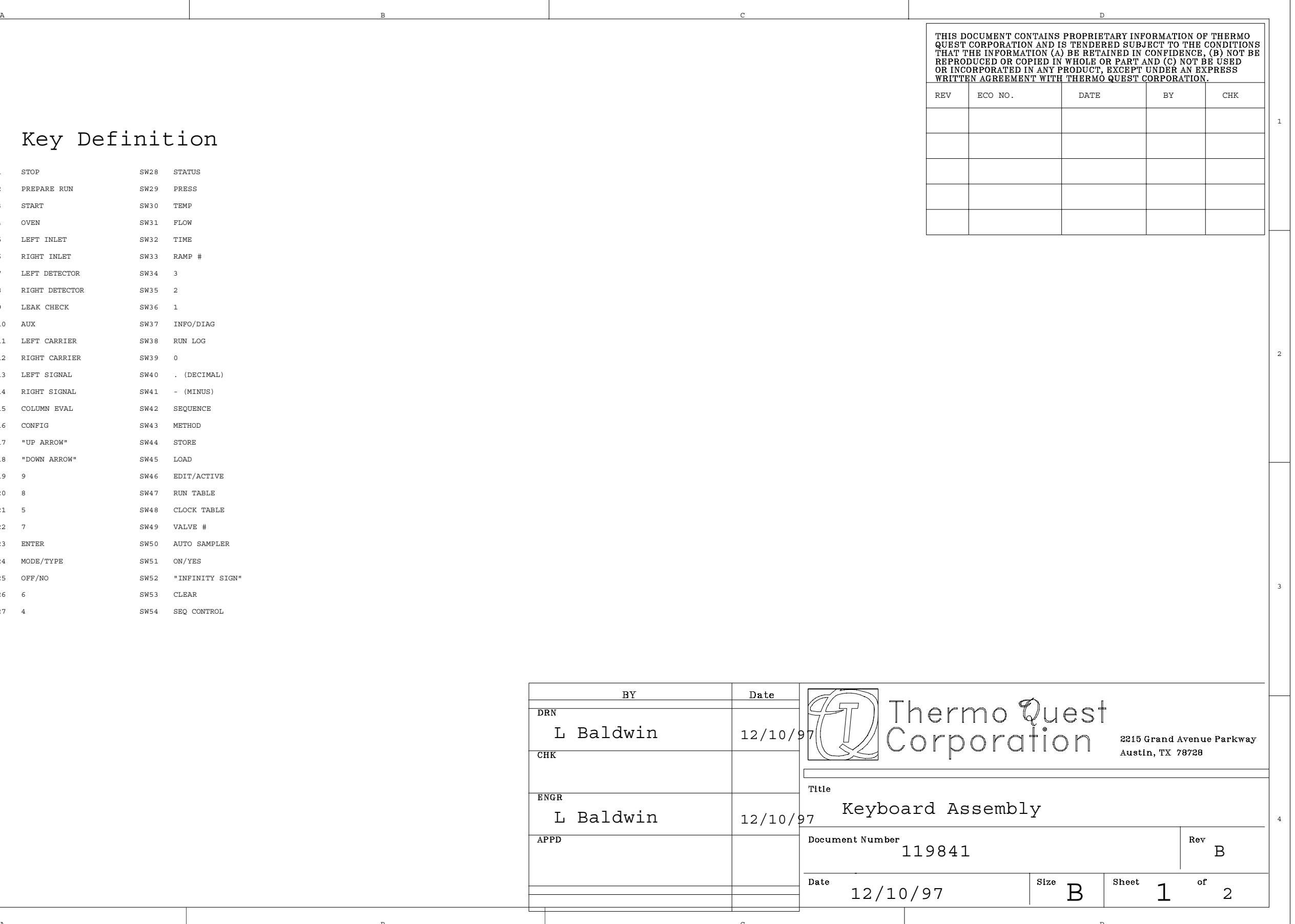

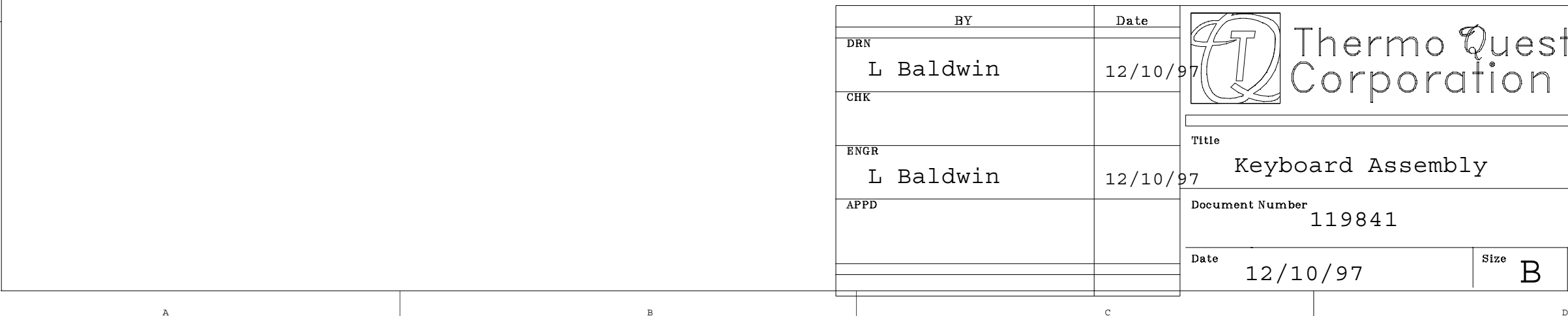

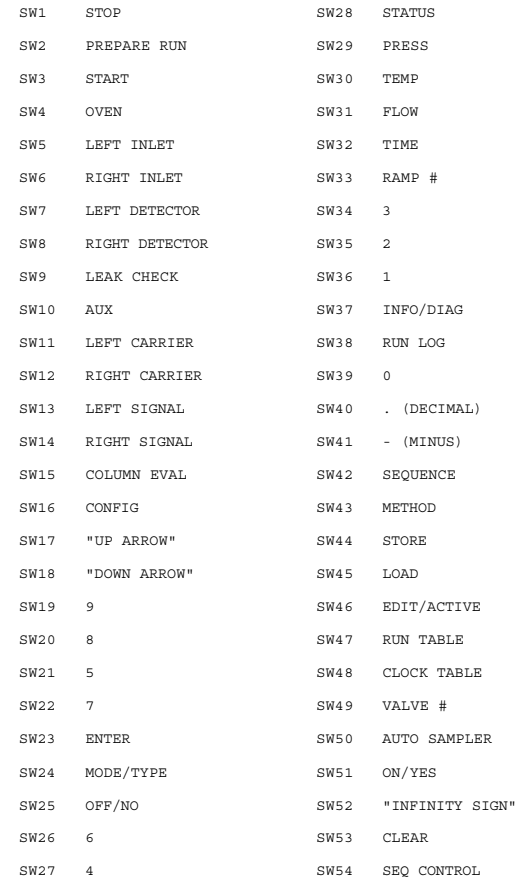

# THIS DOWEST<br>THAT TE<br>REPRODE<br>REV WRITTE<br>REV

### Key Definition

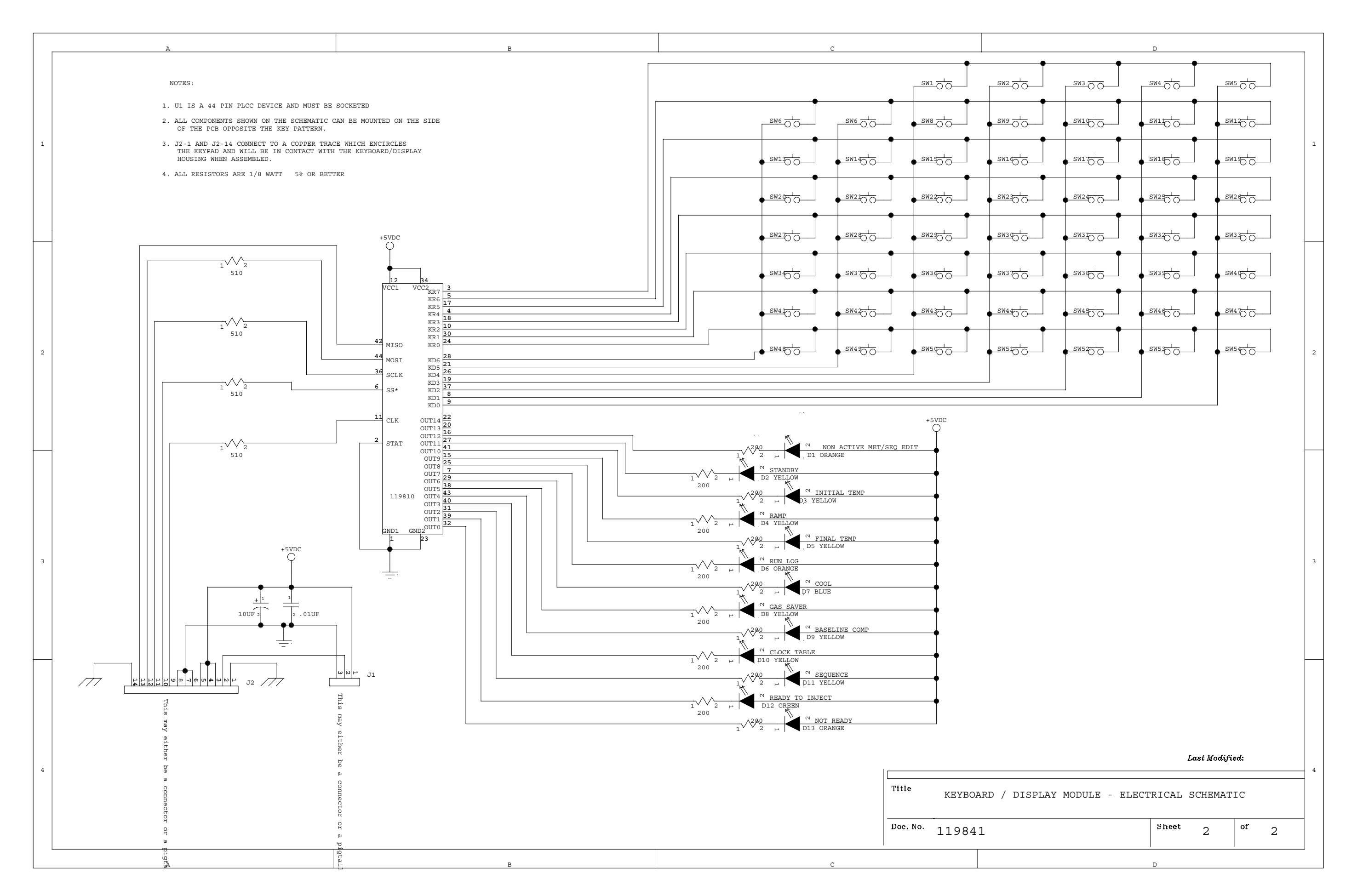

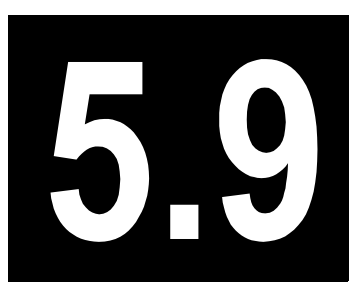

## **Theory of Detector Cards**

This chapter contains a representative block diagram for the following 6 detector chapters:

- 5.10, *[Flame Ionization Detector Controller](#page-268-0)*
- 5.11, *[Electron Capture Detector Controller](#page-282-0)*
- 5.12, *[Nitrogen Phosphorous Detector Controller](#page-292-0)*
- 5.13, *[Flame Photometric Detector Controller \(FPD\)](#page-302-0)*
- 5.14, *[Photoionization Detector Controller \(PID\)](#page-312-0)*
- 5.15, *[Thermal Conductivity Detector Controller \(TCD\)](#page-322-0)*

The diagram is representative of *only* the detector cards in the above listed chapters.

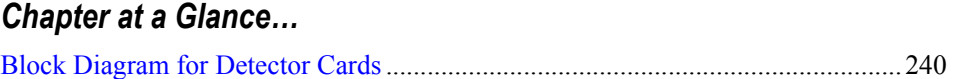

## **Block Diagram for Detector Cards**

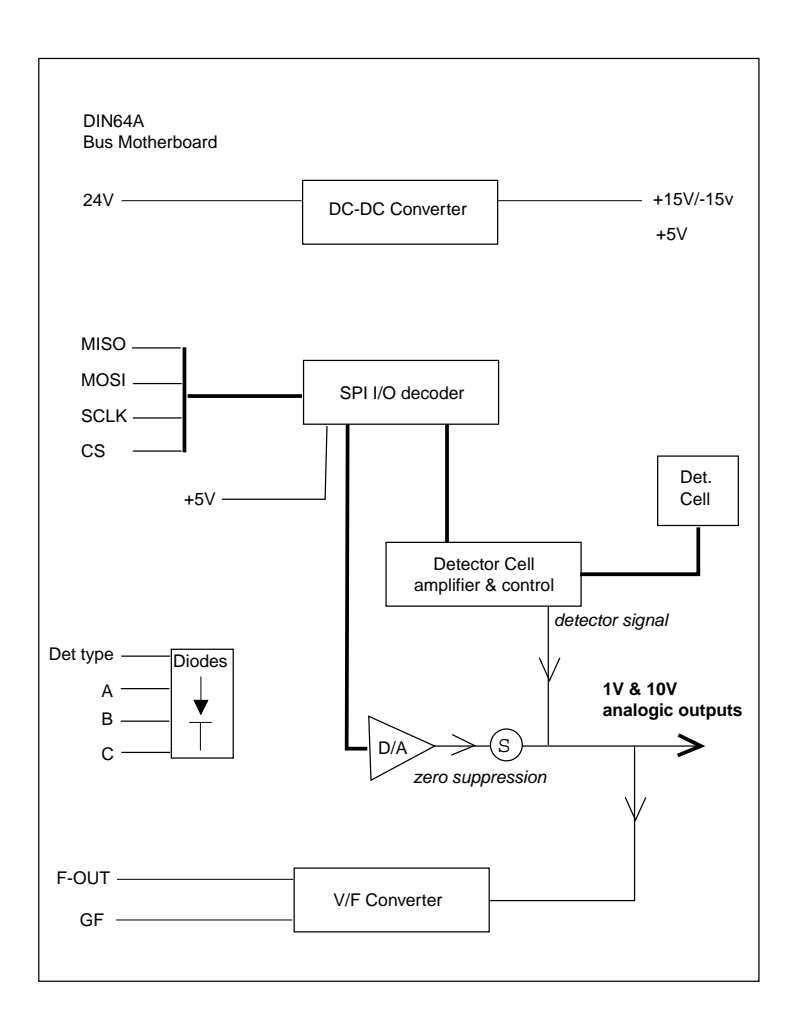

<span id="page-267-0"></span>**Figure 5.9-1.** Block Diagram for Detector Cards

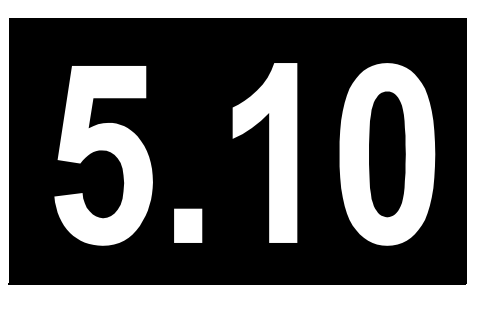

# <span id="page-268-0"></span>**Flame Ionization Detector Controller**

This chapter describes the Flame Ionization Detector (FID) controller of the TRACE GC 2000.

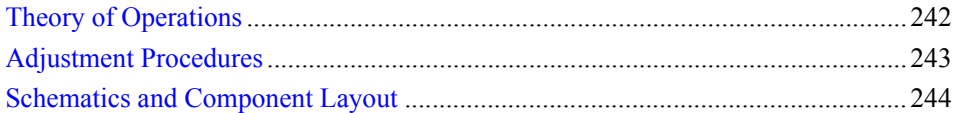

#### <span id="page-269-0"></span>**Circuit Function**

The main purpose of the Flame Ionization Detector (FID) PCB is to control the IGNIT (flame igniter coil), –300 V (flame jet polarization), and input (low current produced) of the FID. The FID PCB takes all digital inputs/outputs (P1 connector) and the power voltages (+5 V dc,  $+/-15$  V dc,  $+24$  V dc) from the motherboard.

The low-current signal (DET CABLE) produced from the FID is connected to the input of the 2N5909 preamplifier (U24) by a dedicated cable with coaxial connector. The output signal then goes to the OP07 amplifier (U25).

There are four J201 FETs (Q8–Q11) to select the range of the input current. The input current then goes to the first analog input of the amplifier OP77 (U26) on pin 3, together with the second analog input on pin 2 as a back-off current signal (VBO).

A back-off bucking current is generated from the DAC0801 converter (U18, U19) and the OP07C amplifier (U23). The LM324 integrated circuit (U22) generates four signals to select the range input current (PN1–PN4).

Three 74HC595 integrated circuits (U13, U15, U16) generate the output chip-select  $(O1–O6)$  and the background chip-select  $(Z0–Z15)$ .

Integrated circuit 74HC240 takes the input serial data (CLOCK, MOSI, MISO), the chip-select (CS), the +5 V dc, and GND from the motherboard.

Custom chip 24SCR4.5D15M (U12) takes the input voltage of +24 V dc to generate the  $+/-15$  V dc and the  $+5$  V dc through the 78L05 regulator (Q1).

The integrated circuit MOC3020 (U20) takes the input voltage of 8 V dc through the BTA06 triac to supply the flame igniter coil of the FID (P5). The integrated circuit MOC3020 (U20) is selected from two signals (O4, O5) generated by 74HC595 (U16).

The electronic circuit includes:

- BC107–BC177 transistors (Q2–Q7)
- IN4148 diodes (D3–D13)
- Capacitors (C12–C45)

The function of the electronic circuit is to generate a negative voltage of –300 V to polarize the flame jet of the FID. The P2 connector gives 0 V (signal common), 1 V, 10 V, and GND (chassis) outputs to connect an integrator or to handle chromatograph data externally.

#### **Output Specifications**

+/–15 V @ 130 mA

+5 V @ 25 mA

## <span id="page-270-0"></span>**Adjustment Procedures**

#### **Calibration Adjustments**

Refer to the calibration of potentiometers shown in the F1/4 drawing located in *[Schematics and Component Layout](#page-271-0)*.

#### **Special Notes**

In order to verify the FID electrometer noise level, follow this technical procedure:

- 1. Remove the coaxial connectors of the signal cable from the FID
- 2. Wrap up the coaxial connectors using aluminum foil
- 3. Connect the analog output signal (0–10 mV) to recorder
- 4. Set parameters ATT=0 and RNG=0 (max sensitivity)

The noise level must be within 1% of full scale.

## <span id="page-271-0"></span>**Schematics and Component Layout**

The schematics and component layout information for the FID controller is listed below in Table [5.10-1.](#page-271-1) The number of drawings has been included for each schematic and its corresponding layout. There are two sets of five drawings for reference in this section. The first set of drawings is for version 1.3 of the FID controller. The second set of drawings is for version 1.4 of the FID controller.

<span id="page-271-1"></span>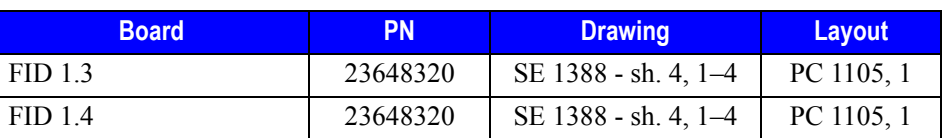

#### **Table 5.10-1.** FID Controller Schematics

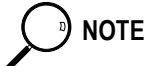

**NOTE** The last drawing in each set is the layout of the board.

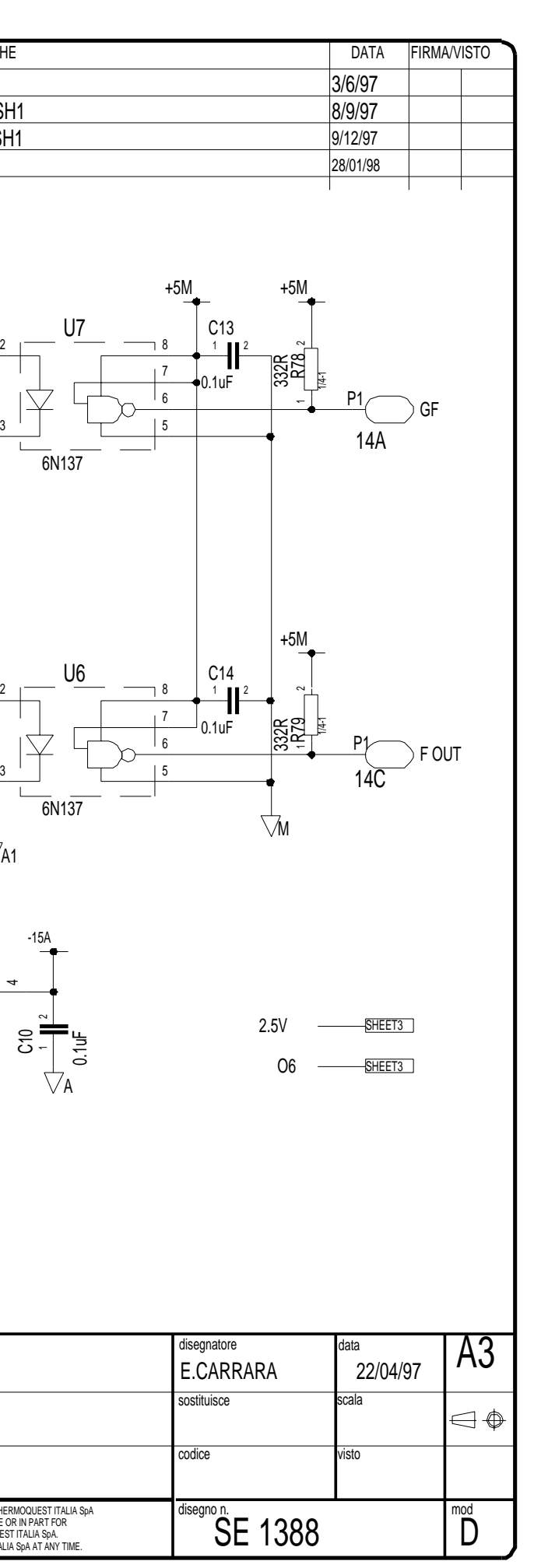

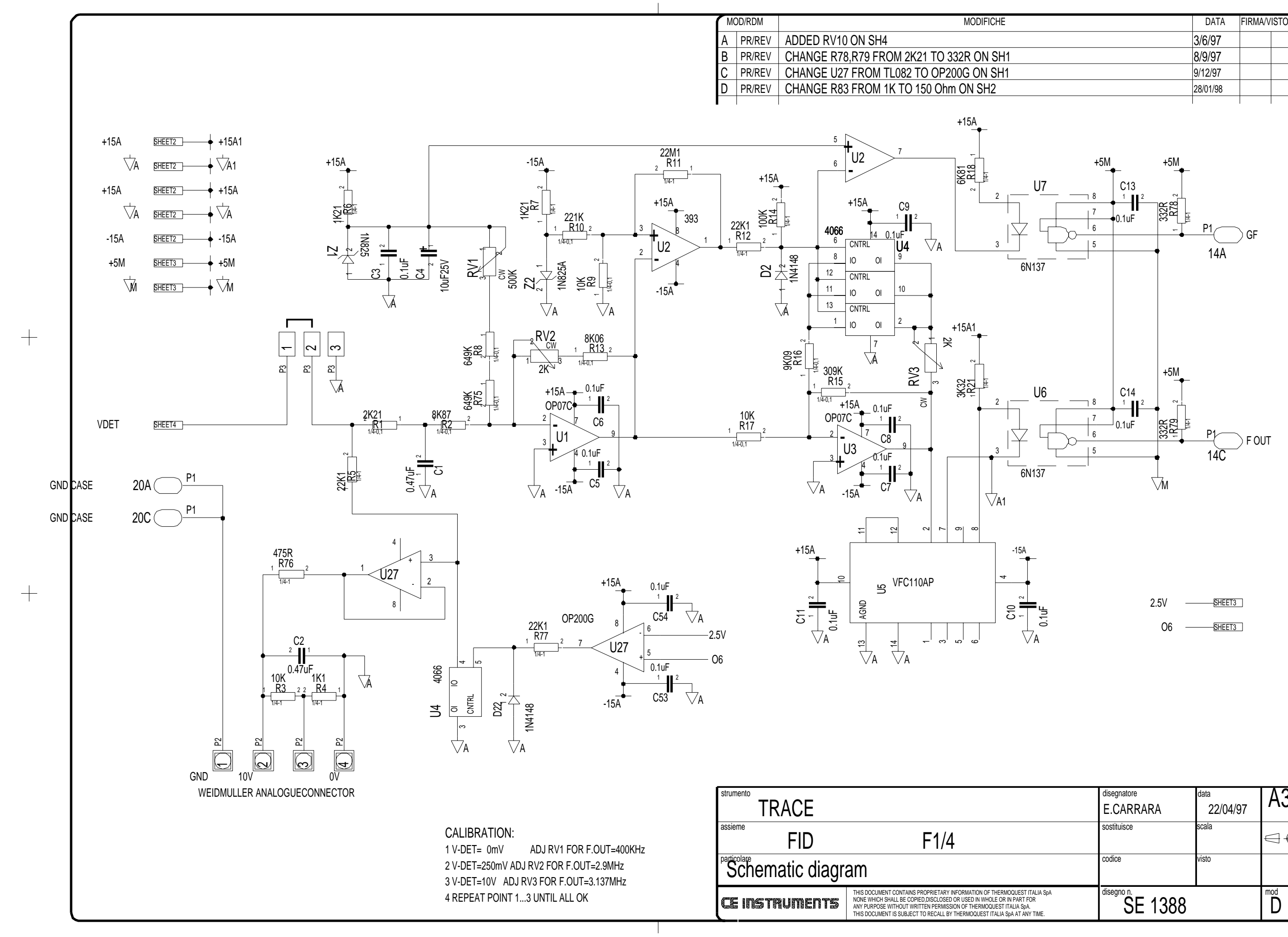

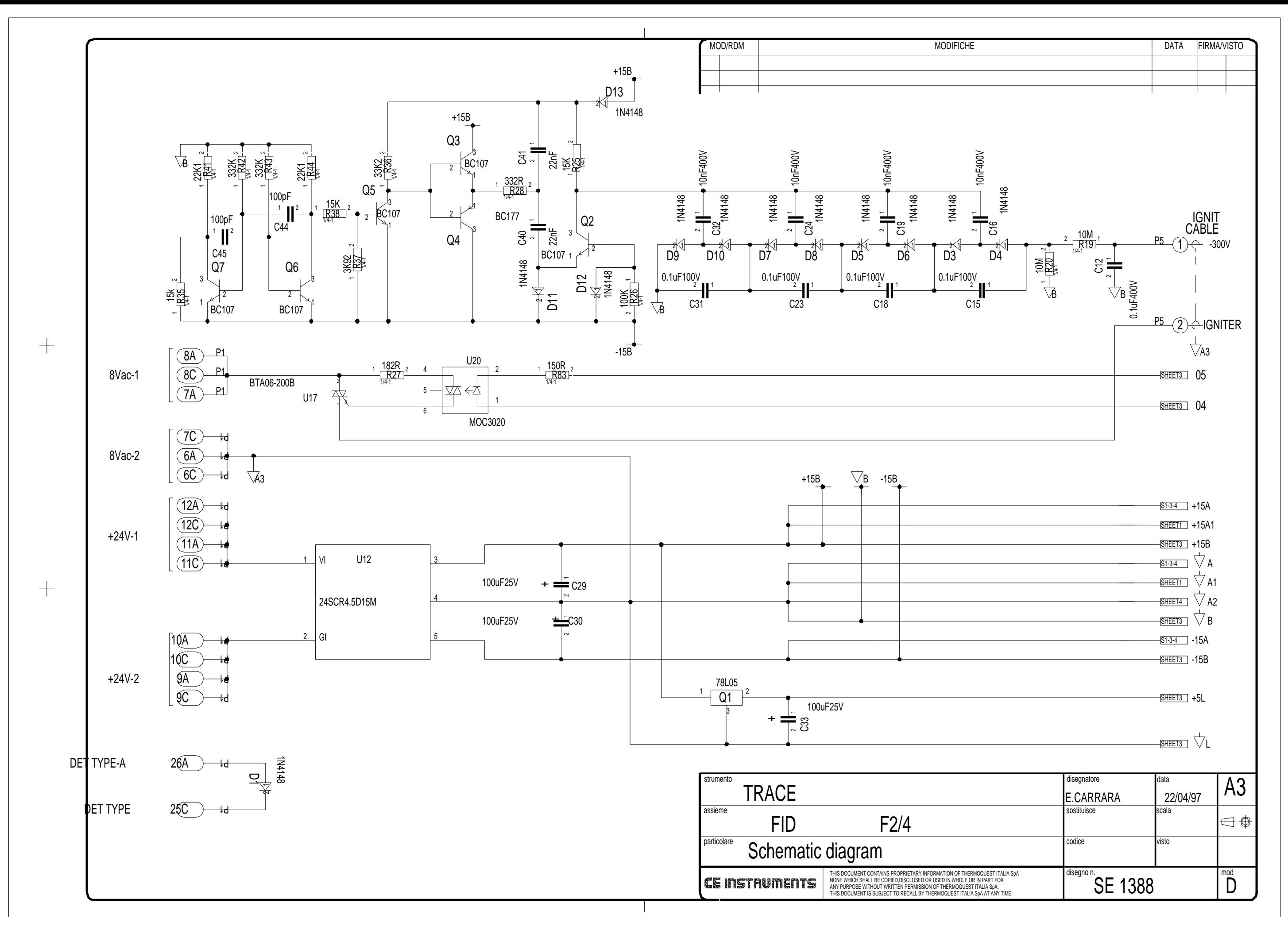

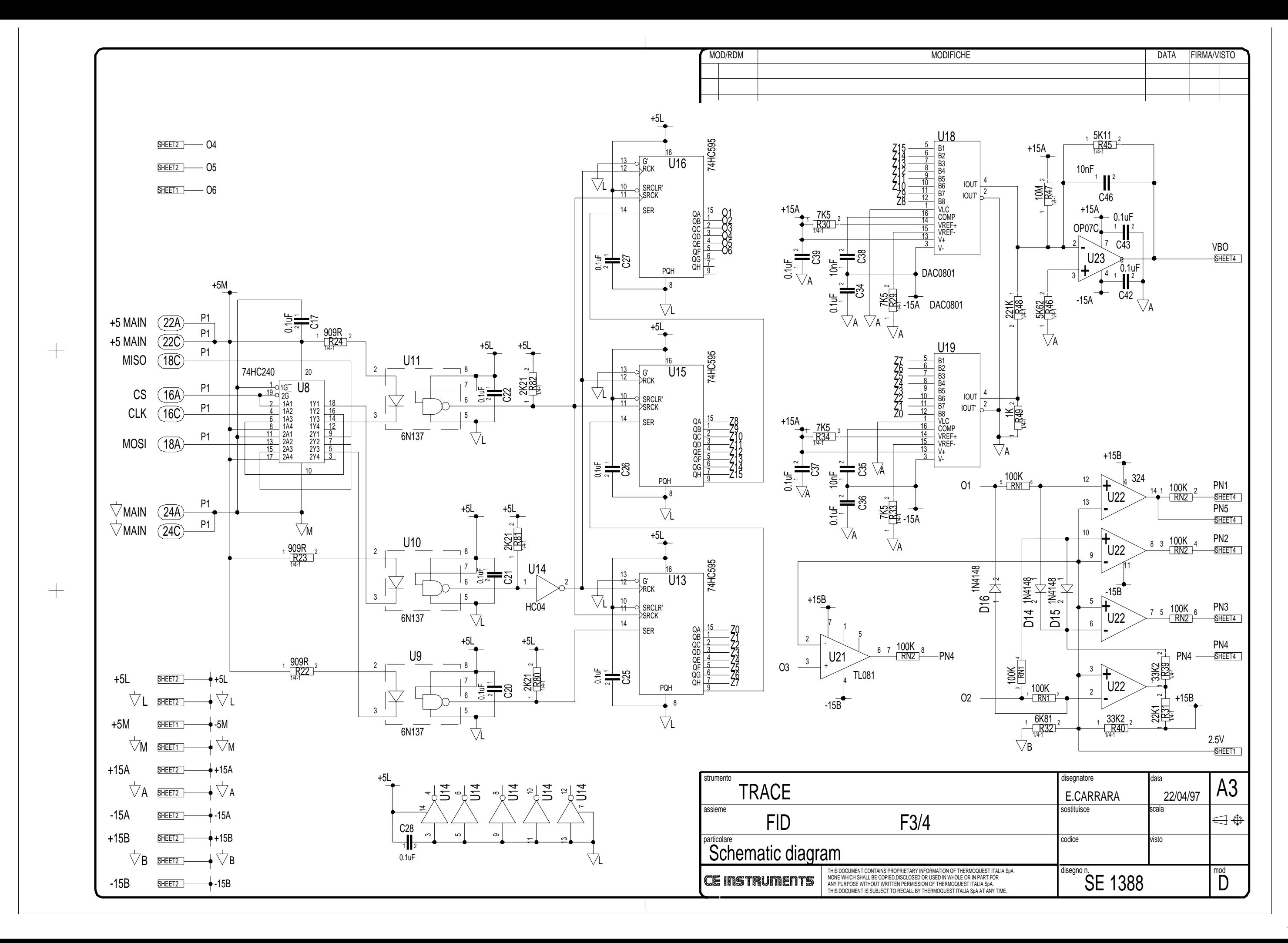

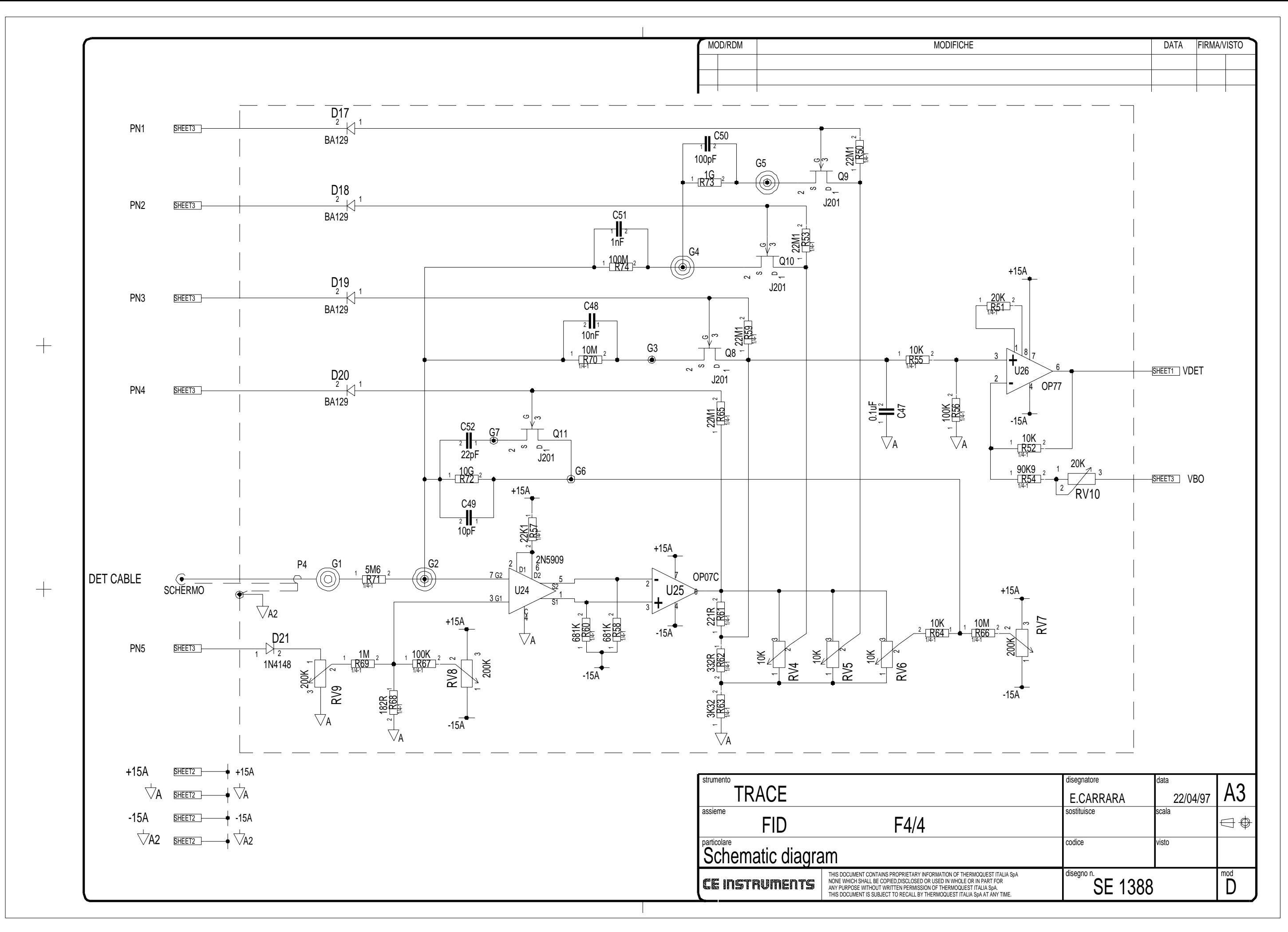

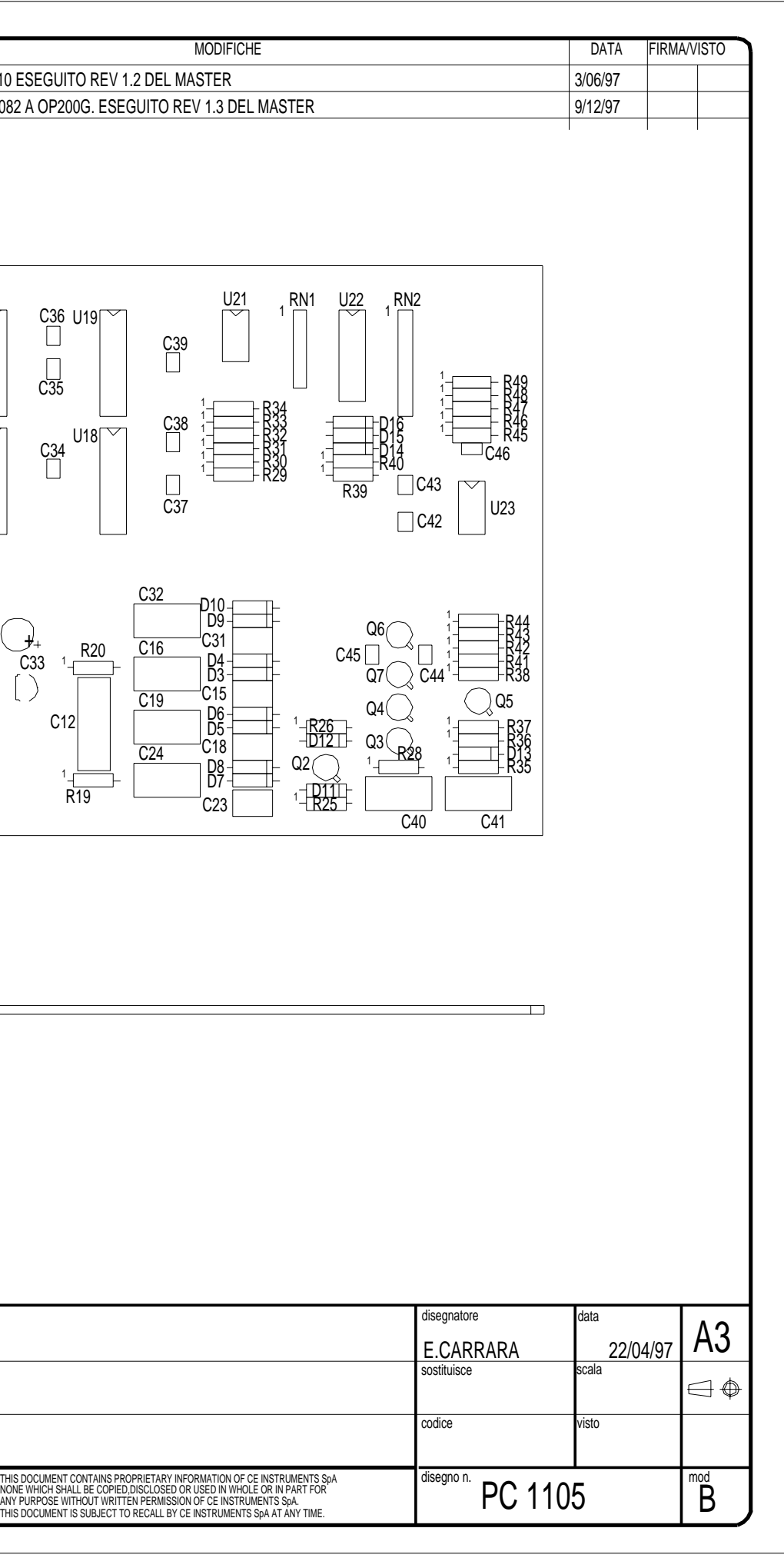

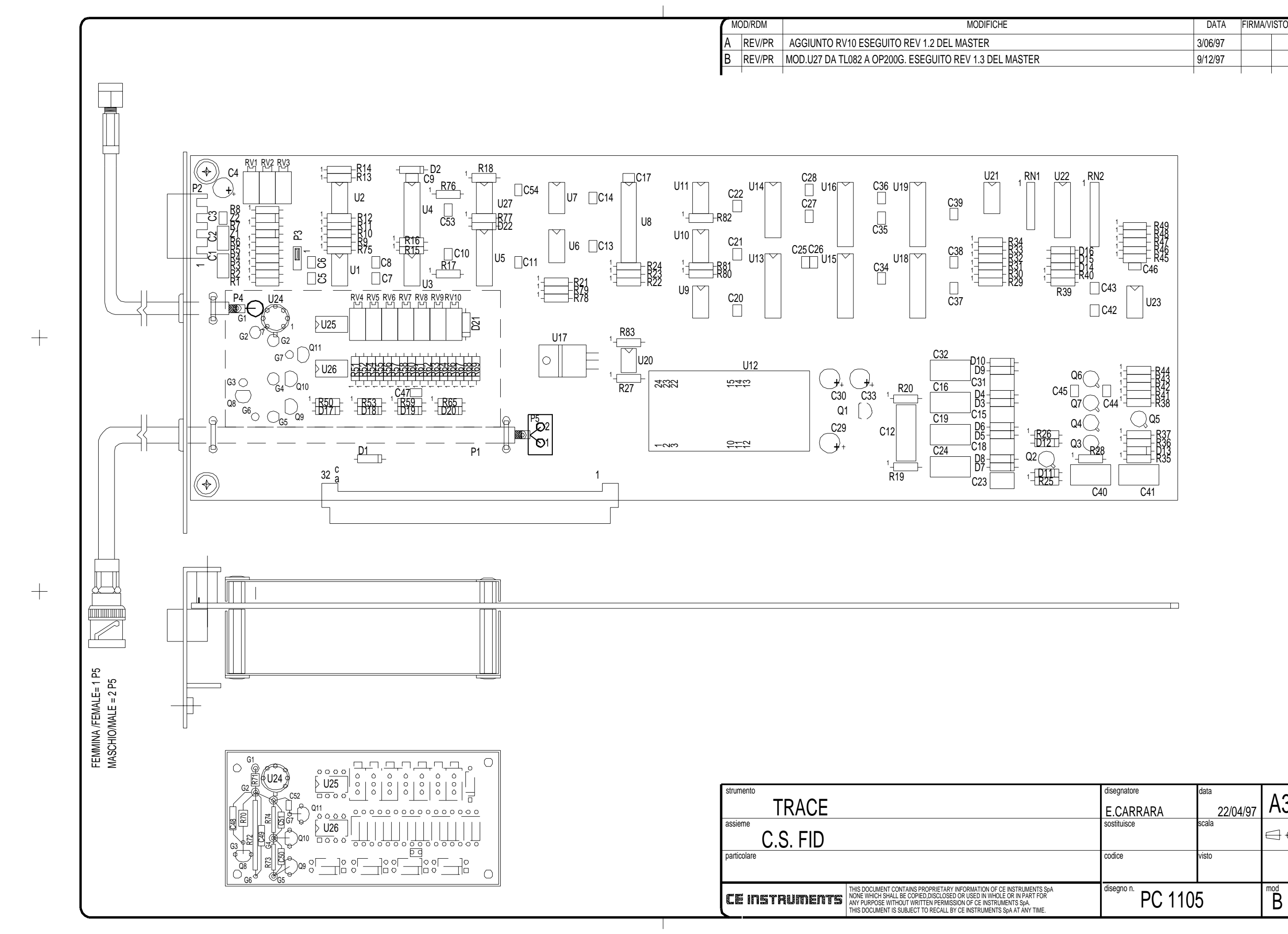

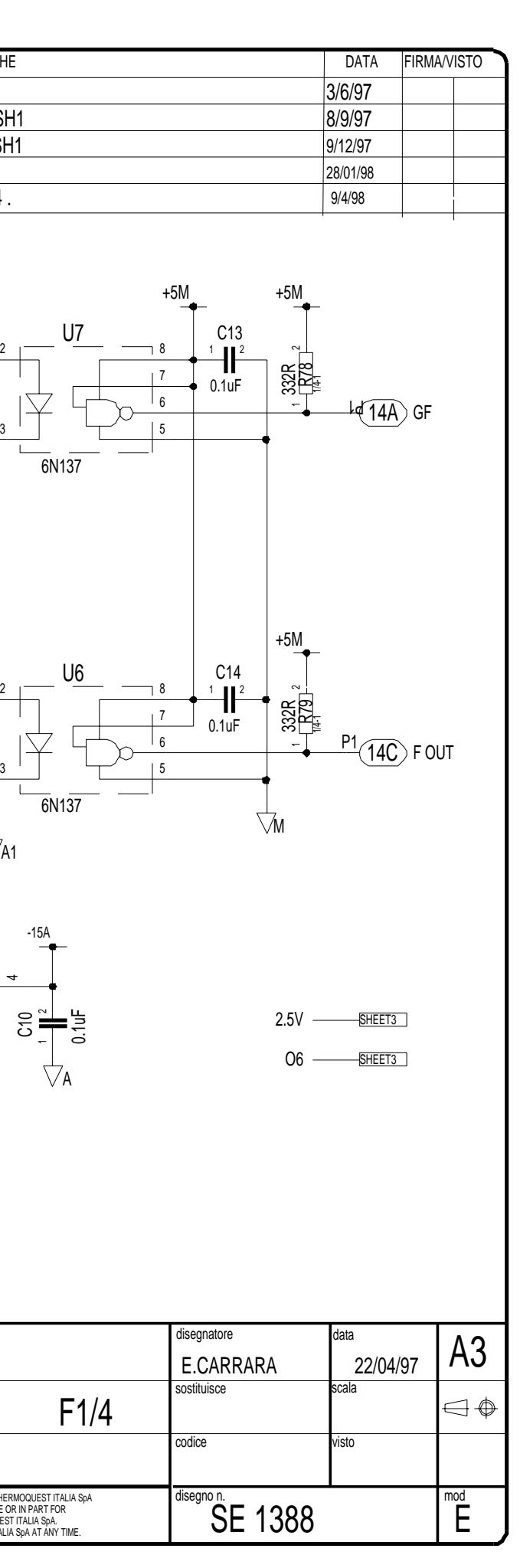

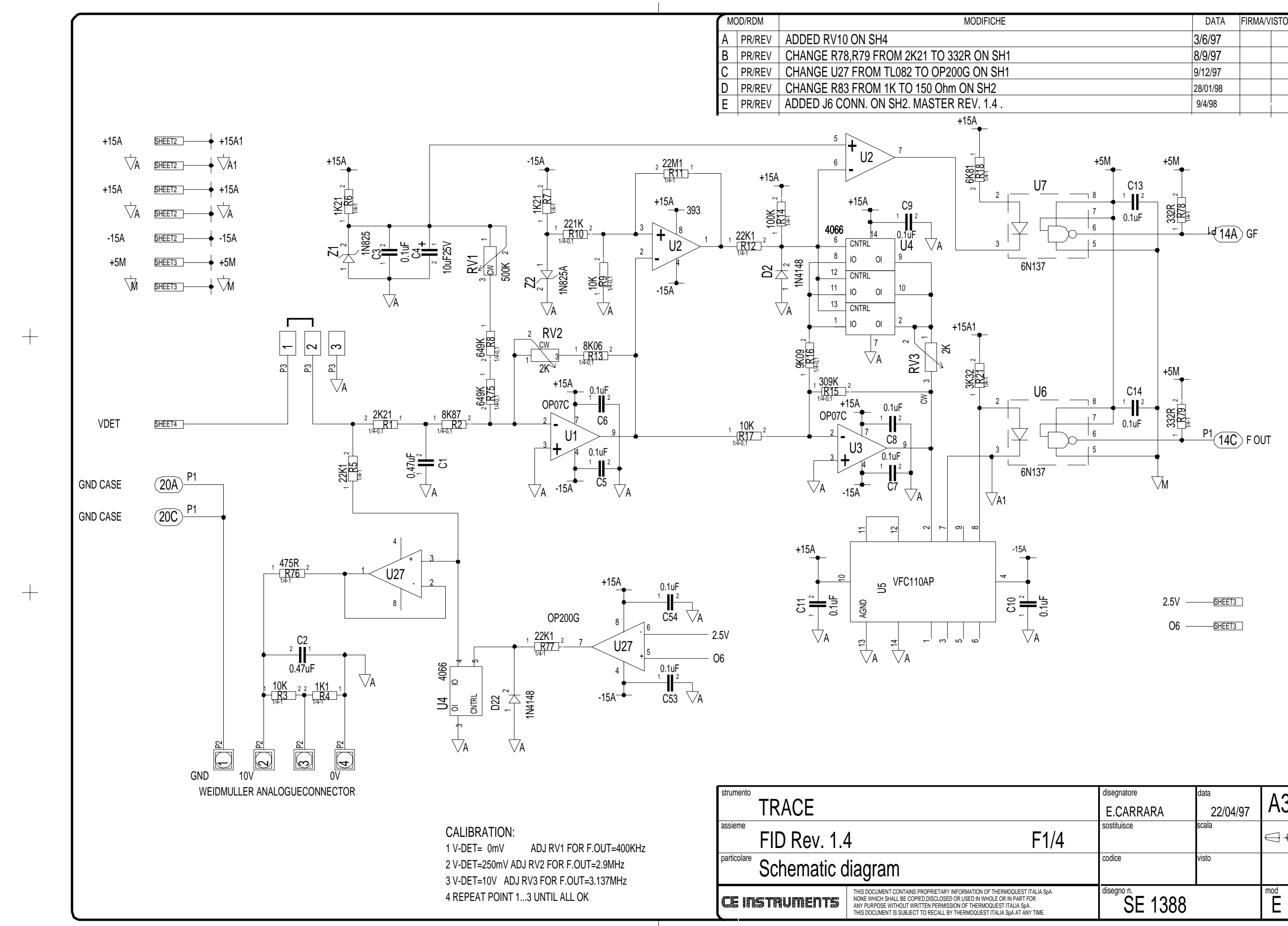

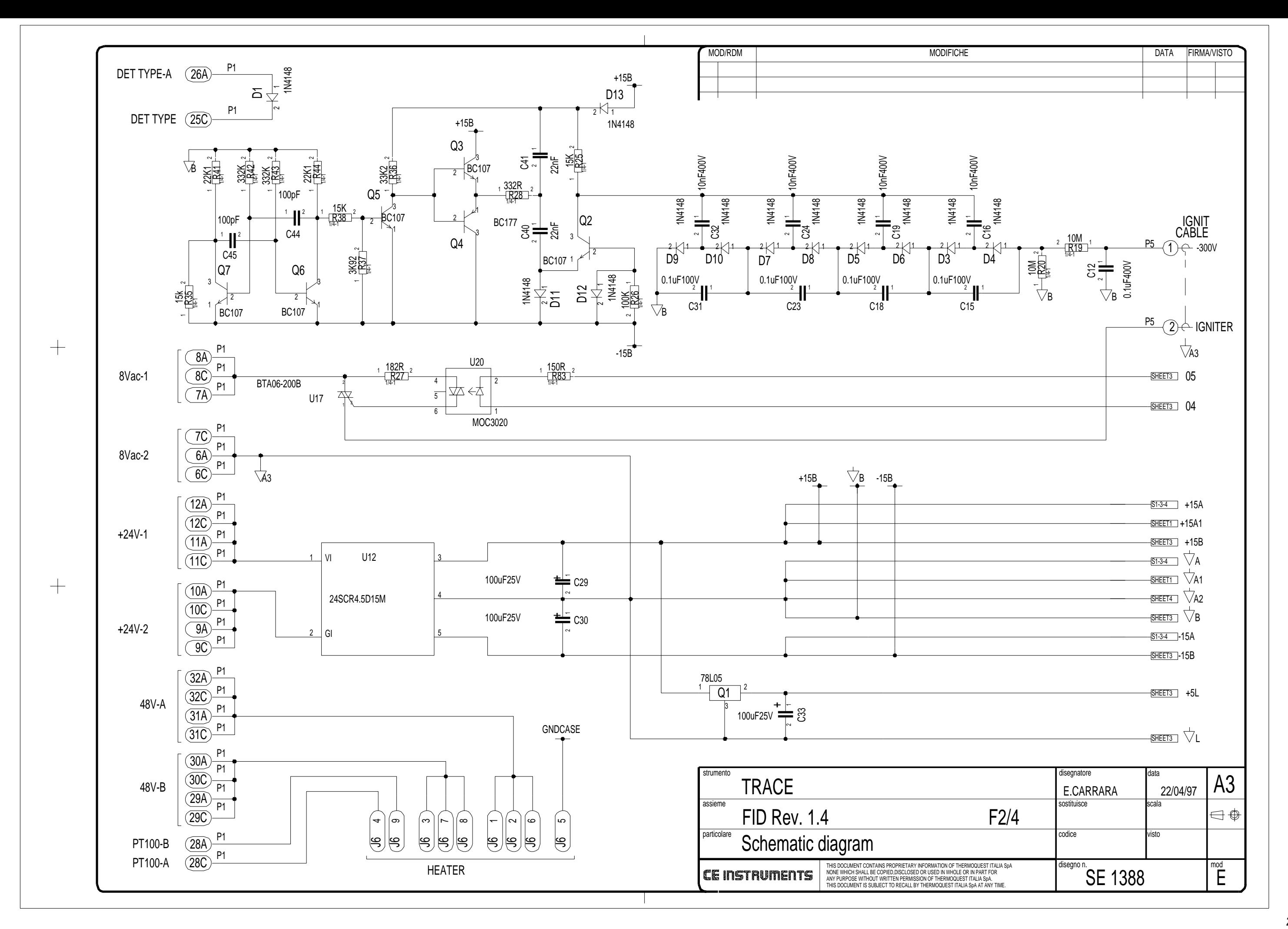

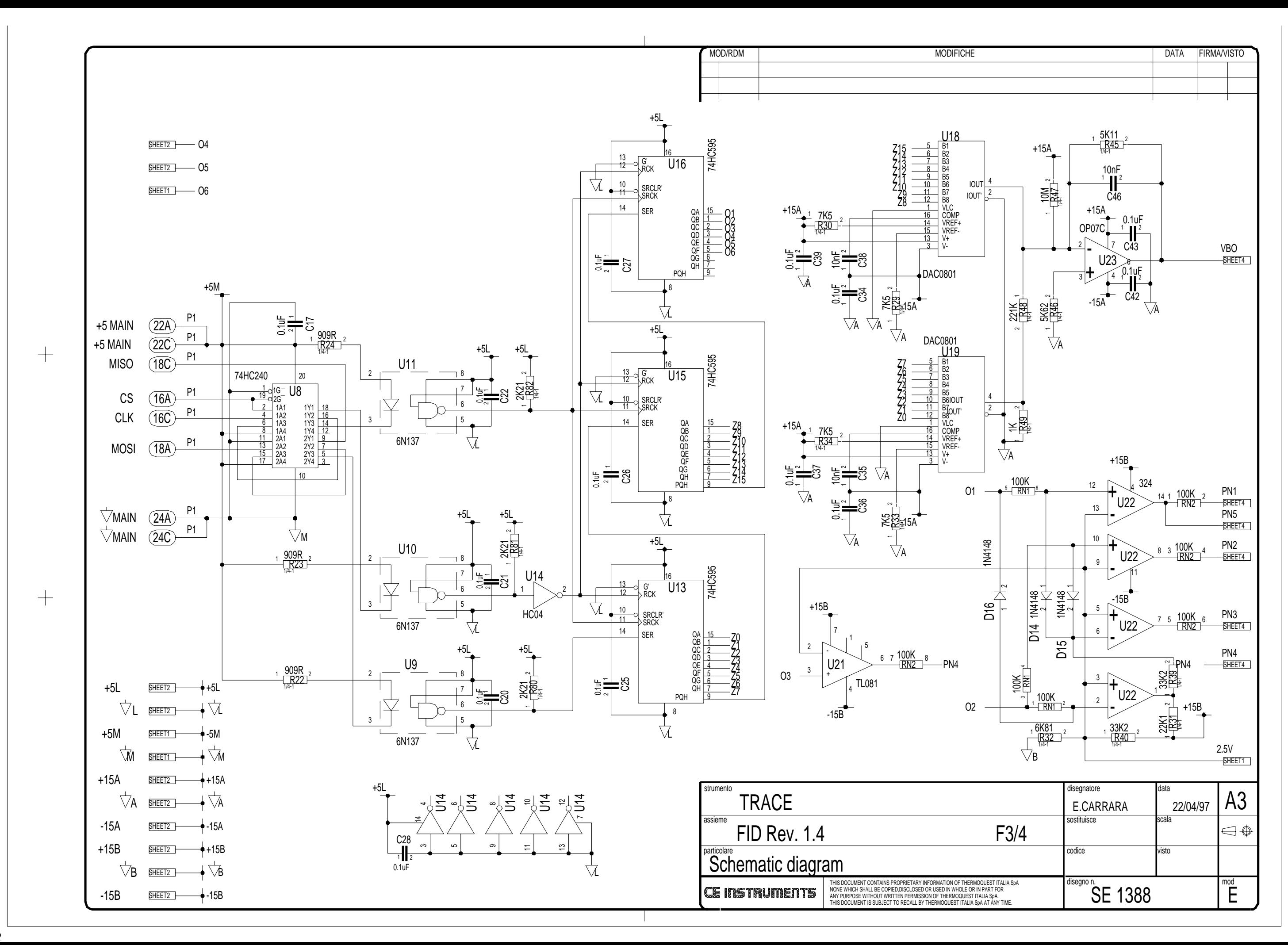

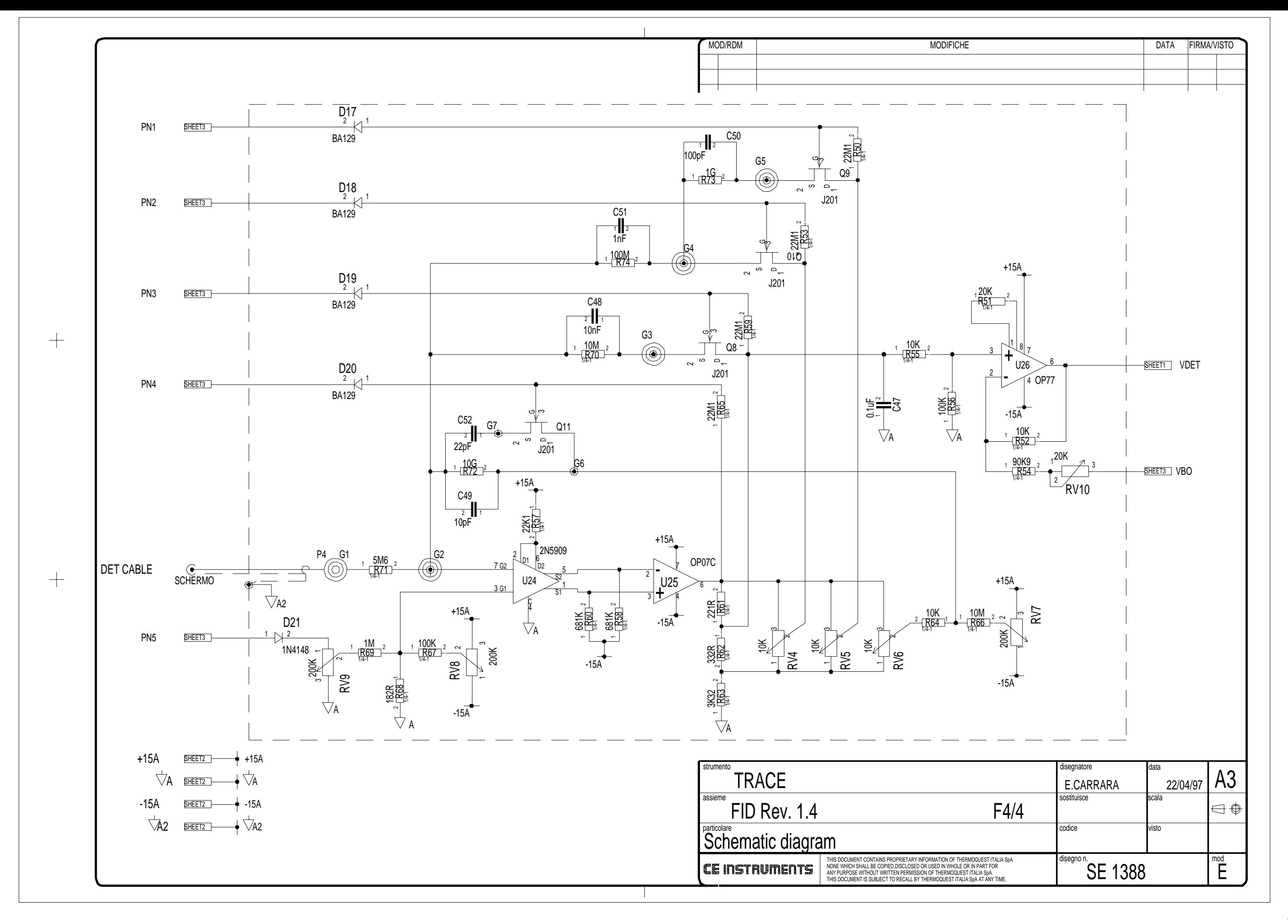

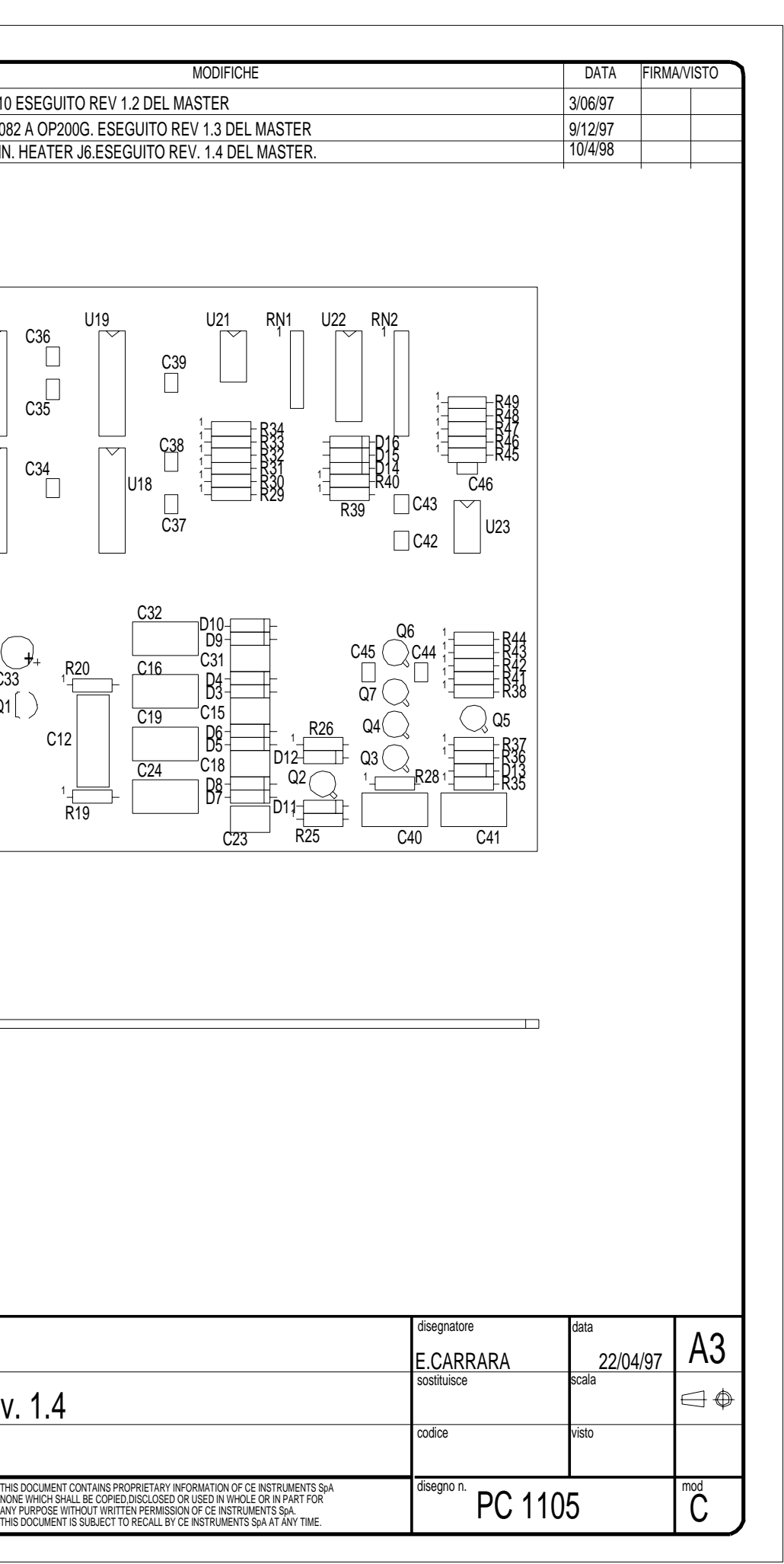

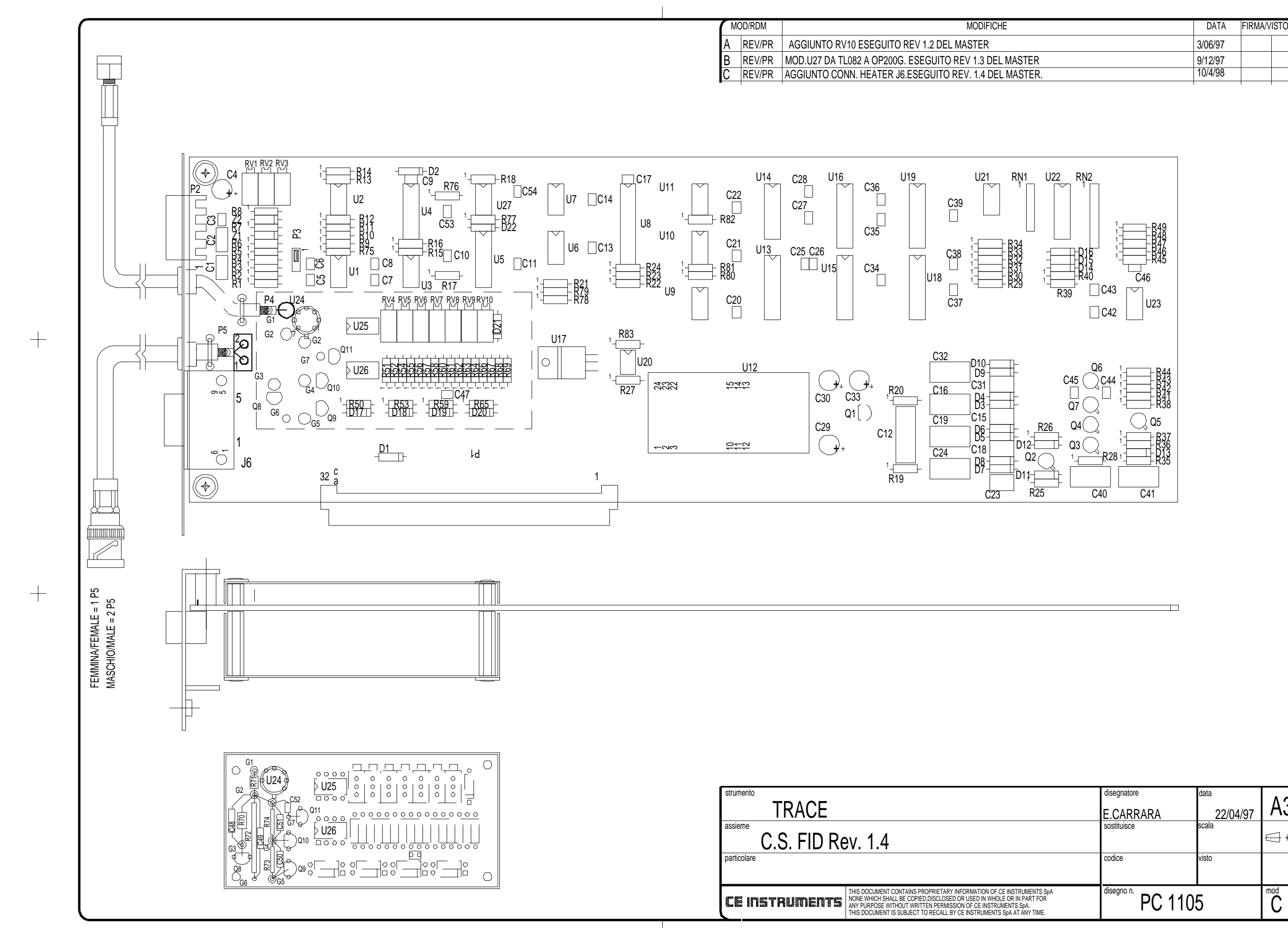

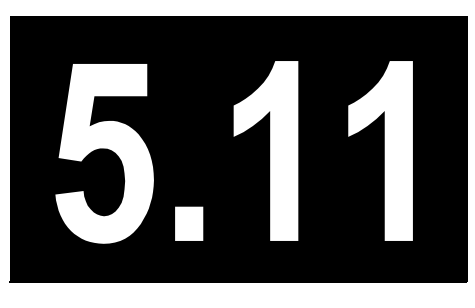

# <span id="page-282-0"></span>**Electron Capture Detector Controller**

This chapter describes the Electron Capture Detector (ECD) controller of the TRACE GC 2000.

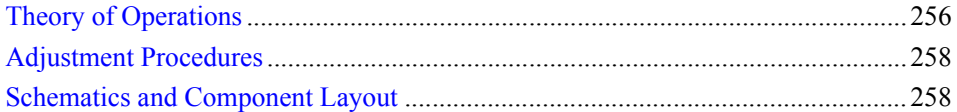

#### <span id="page-283-0"></span>**Circuit Function**

The main purpose of the Electron Capture Detector (ECD) PCB is to control the pulse frequency (FC1034, J5) of the radioactive source  $(^{63}$ Ni) and the input (low current produced) of the ECD. The ECD PCB takes all digital inputs/outputs (J8 connector) and the power voltages  $(+5 \text{ V dc}, +24 \text{ V dc}, \text{GND})$  from the motherboard.

The low-current input signal (FC1033) produced by the ECD is connected to the input of the 5909 preamplifier (U1, point N1) by a dedicated cable with a coaxial connector. The output signal then goes to the OP07 amplifier (U11). The 48 V dc output voltage required to supply the heater elements (thermoregulation) and the input signal of the PT100 sensor (reading temperature) of the ECD are connected to the female connector (J9). The analog output signal (V DET) of the operational amplifier OP07 (U12) goes to the VFC110AP converter circuit (U26) through two OP07 operational amplifiers (U2, U3).

The output frequency signal (F-OUT) of the VFC110AP (pin 8) goes to the motherboard through 6N137 (I1) and the J8 connector to be read by the main TRACE microprocessor. The same V DET signal goes to the TL082 output stage (U4A) and three resistors (R50, R56, R57) to generate the output voltages of  $0-1$  V and  $0-10$  V. These outputs are used for external connections to:

- A recorder
- An integrator
- A data handling system (ChromCard or ChromQuest)

The circuit for the autozero function consists of the OP200 (U4B) and 4066 (U5A), which are controlled from the DOING AZ input signal.

The autozero analog signal is generated by:

- Two 74HC273 integrated circuits (U27, U28)
- Two DAC0800 converters (U22, U23)
- OP07 amplifier (U20)

A local MC68HC705 microprocessor (U24) controls the following:

- Data bus
- Address bus
- Clock
- **Interrupt**
- Reset
- SPI signals

The integrated circuits 74HC240 (U29A–B) and four 6N137 (I3–I6) are used to perform the serial communication with the motherboard through the J8 connector. The pulse width  $(0.1\mu S, 0.5\mu S, 1\mu S)$  of the outpulse frequency (J5 connector) is generated by four 74LS221 circuits (U8, U13) and the 74LS153.

The circuit consists of:

- Diodes
- Resistors
- **Capacitors**
- Transistors (Q3–Q7)

The current circuit consists of:

- Integrated circuit 74HC273 (U18)
- Converter DAC0800 (U14)
- Amplifier OP07 (U9)

The voltage circuit consists of:

- Integrated circuit 74HC273 (U19)
- Converter DAC0800 (U15)
- Amplifier OP07 (U10)

The regulator LM7805 (U31) generates the +5 V dc. Two regulators, LM7815 (U32) and LM7915 (U33), generate the  $+/-15$  V dc. The J2 connector gives the 0 V (signal common), 1 V, 10 V, and GND (chassis) outputs to connect an integrator or to handle chromatograph data externally.

#### **Detector Heat**

The Electron Capture detectors require additional heat control for the detector cell. This heater voltage is furnished from the Power Control PCB on the power control module. The heater voltage output from the power control PCB is passed through the detector control electronic module which is mounted on the right side of the GC. The heater voltage enters the detector control module through the main jack on the motherboard slot A, B, or C. The voltage is then passed through J9 to the ECD Heater.

Each detector control module slot has an independent heater channel on the Power Control PCB. The temperature feedback from the detector RTD is also fed through this module to the motherboard.

A jumper must be made on the motherboard to enable the RTD. Module A uses J8, module B uses J7 and module C uses J6. The top two pins must be jumped to enable the RTD.

#### **Output Specifications**

+/–15 V @ 165 mA

 $+5$  V @ 25 mA

Frequency read @ 0-1000 kHz

## <span id="page-285-0"></span>**Adjustment Procedures**

No field adjustments are necessary.

## <span id="page-285-1"></span>**Schematics and Component Layout**

The schematics and component layout information for the ECD controller is listed below in Table [5.11-1.](#page-285-2) The number of drawings has been included for each schematic and its corresponding layout. There are six drawings for reference in this section.

**Table 5.11-1.** ECD Controller Schematics

<span id="page-285-2"></span>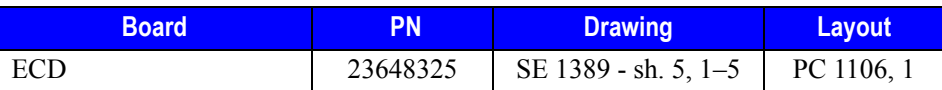

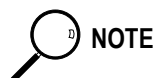

**NOTE** The last drawing in this section is the layout of the board.

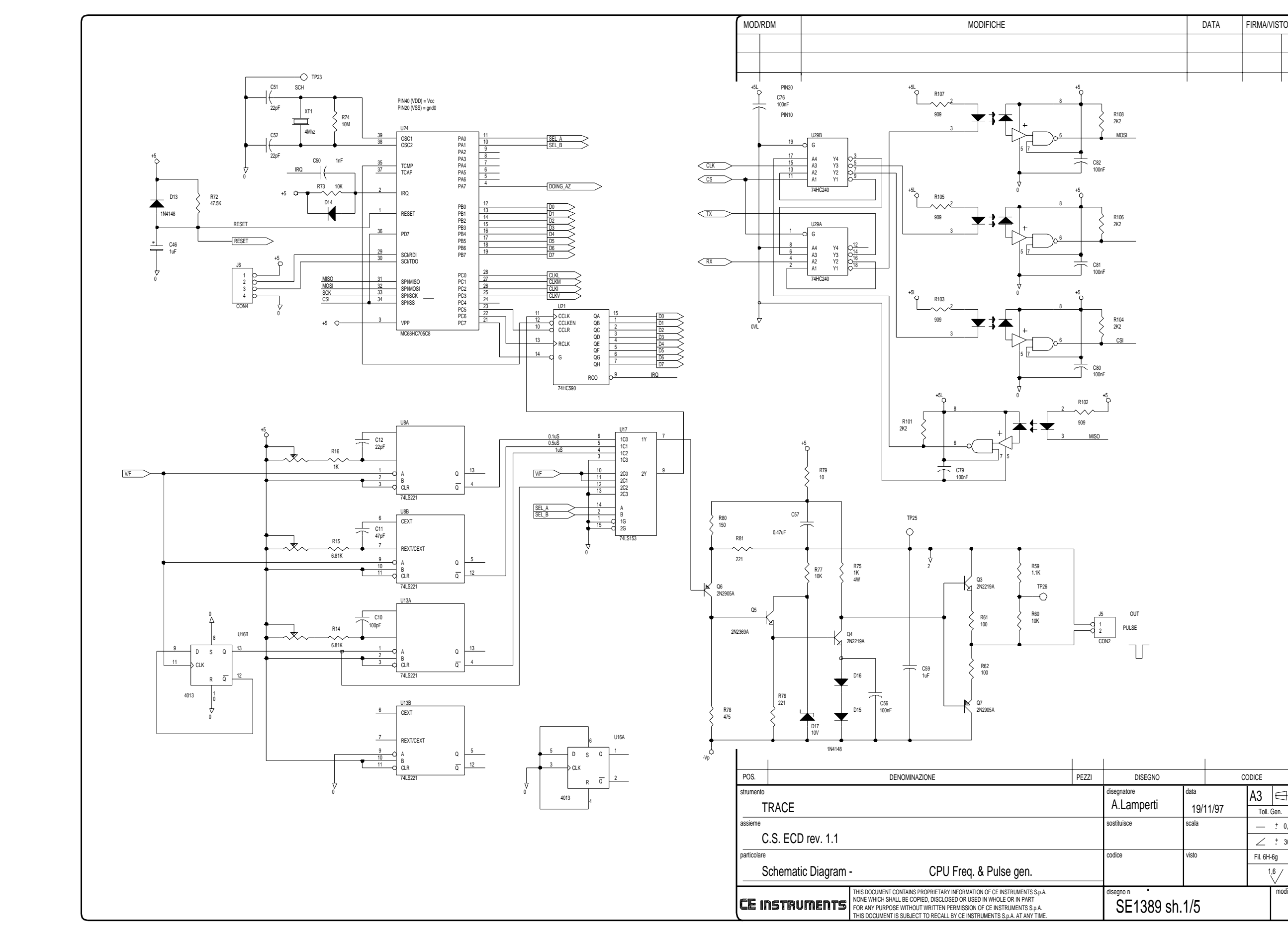

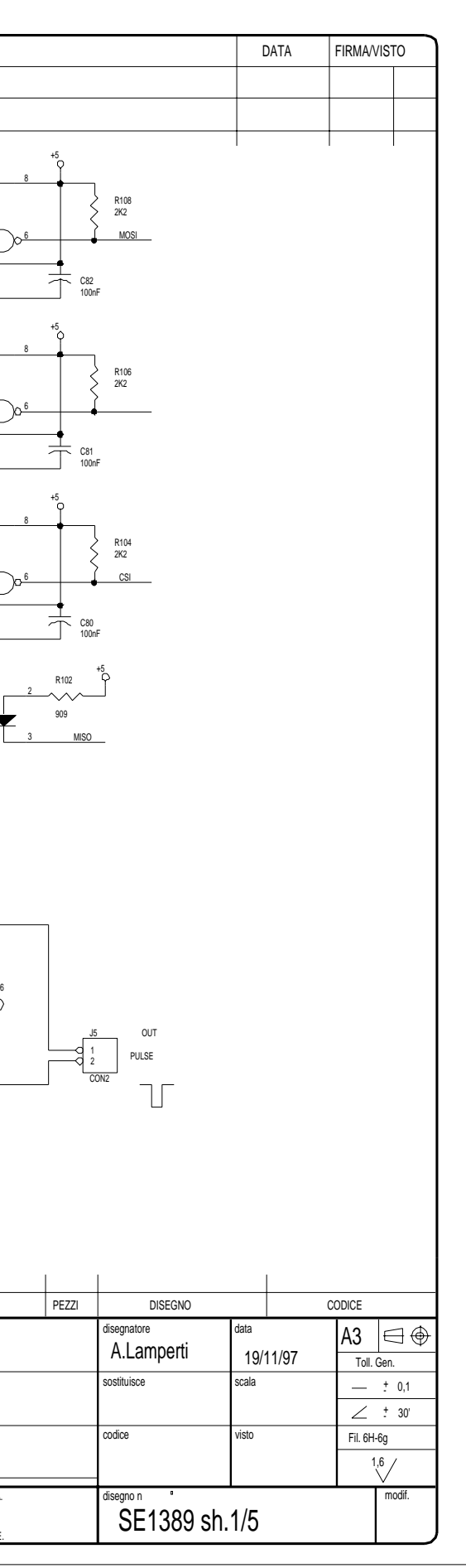

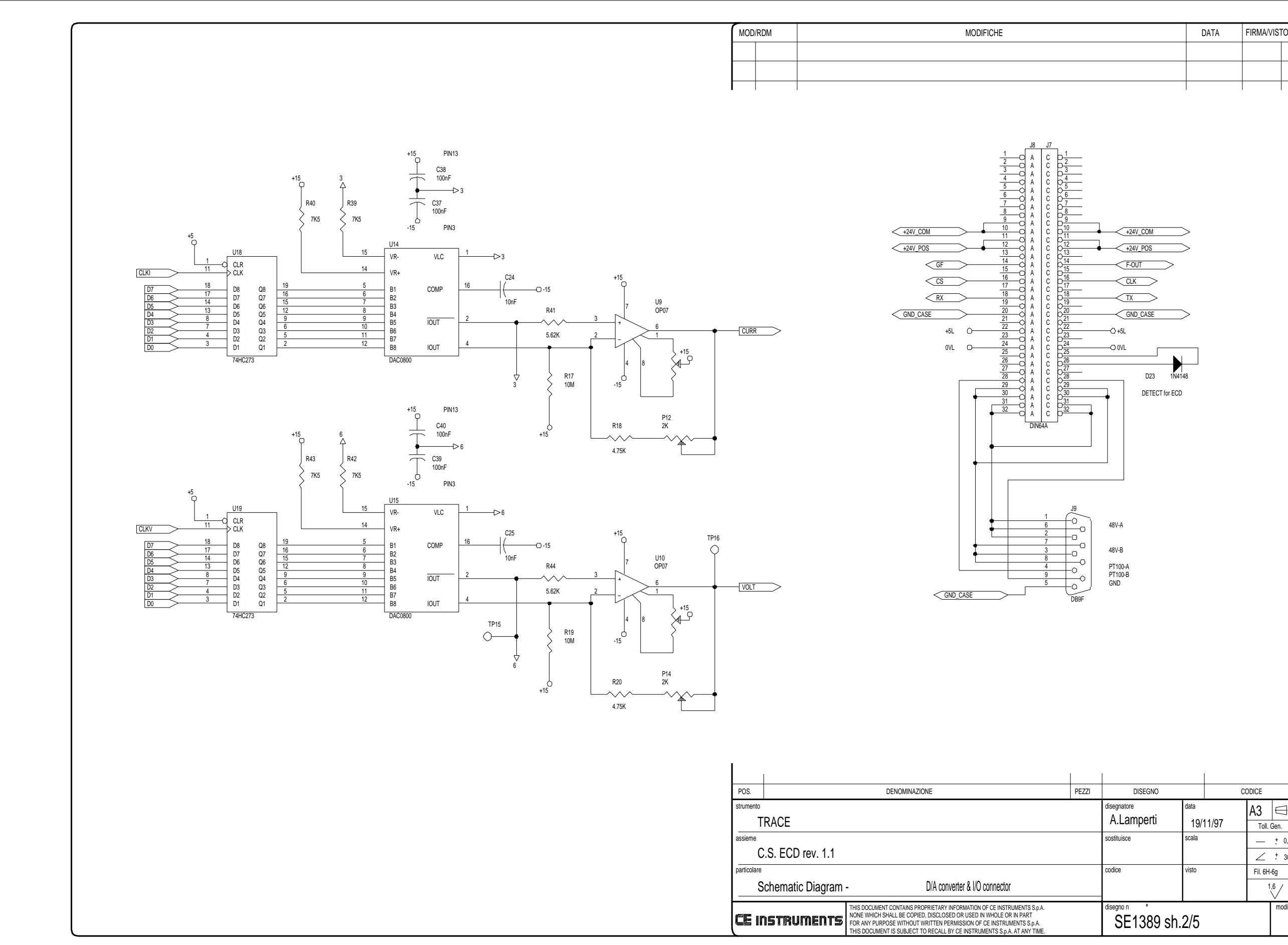

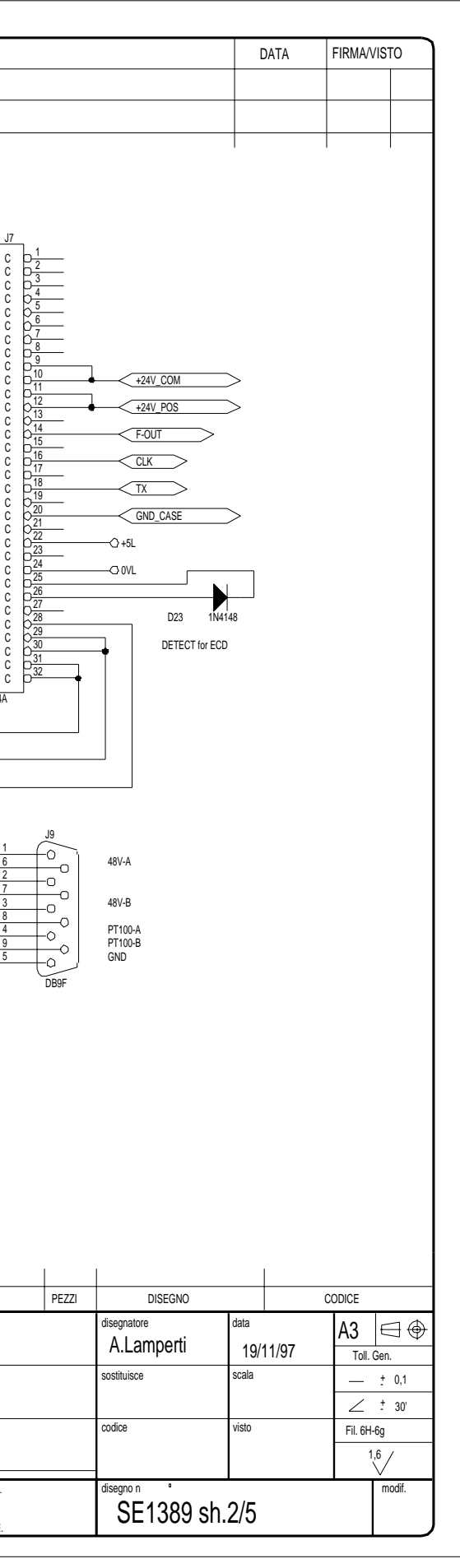
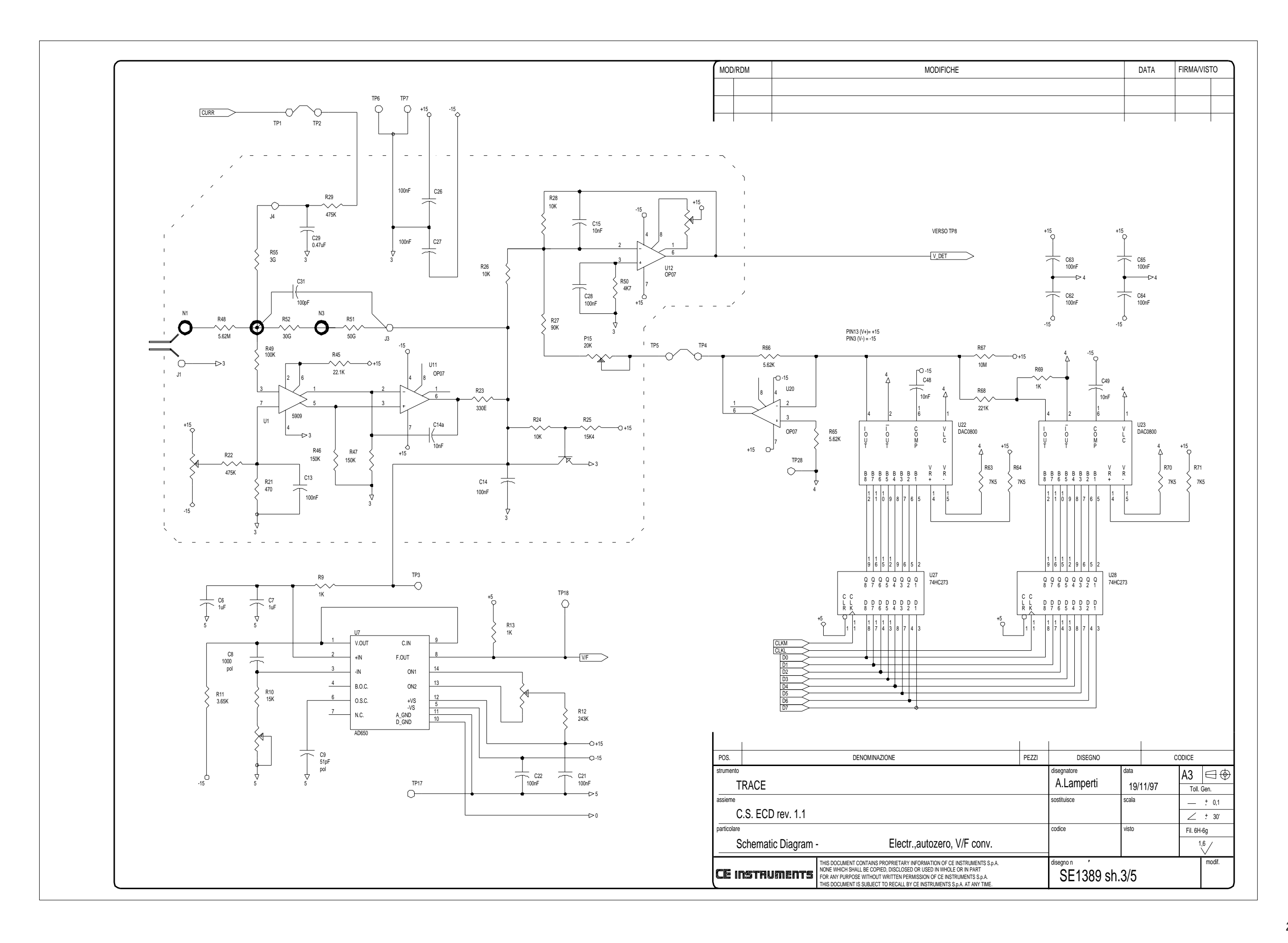

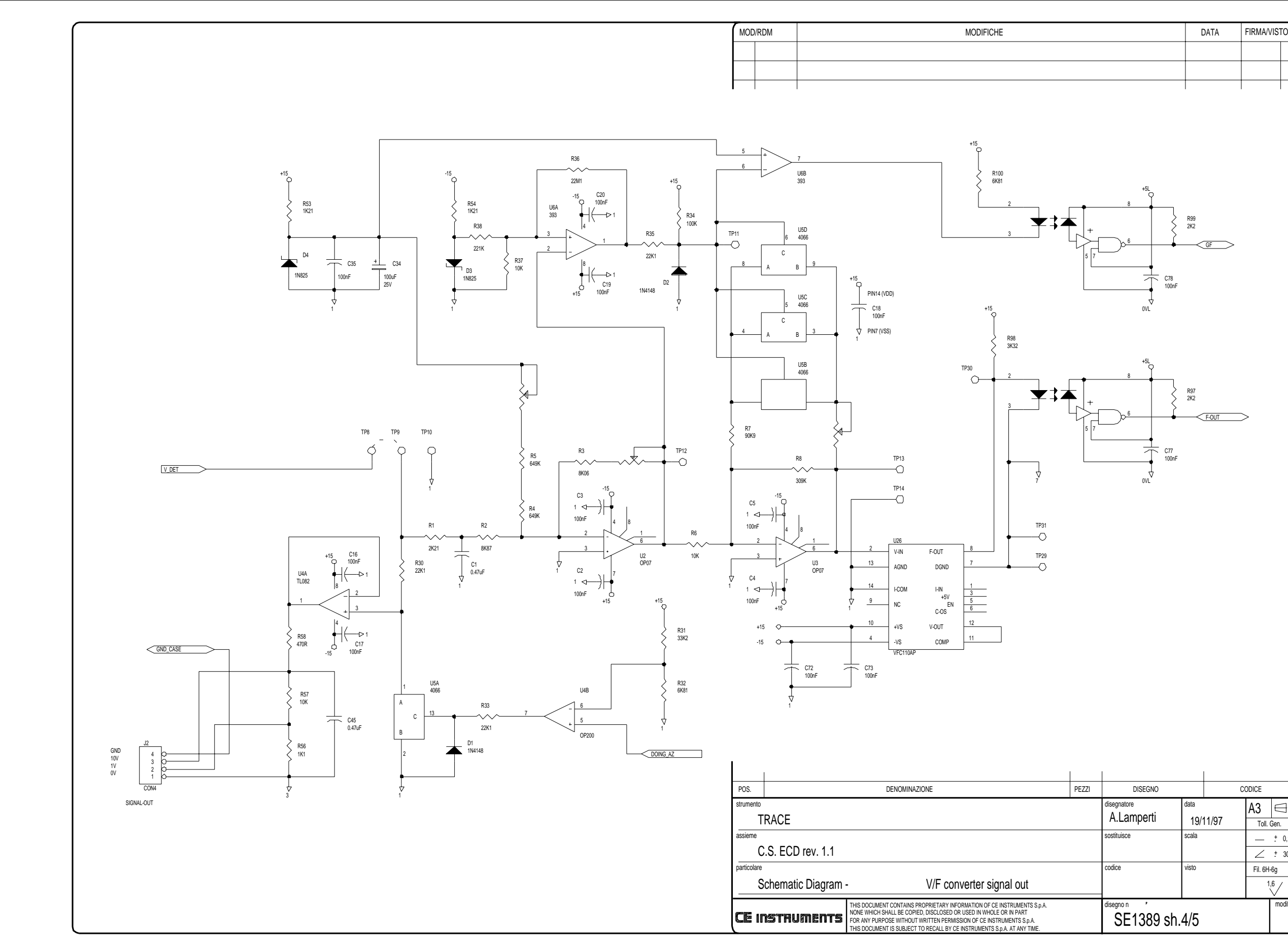

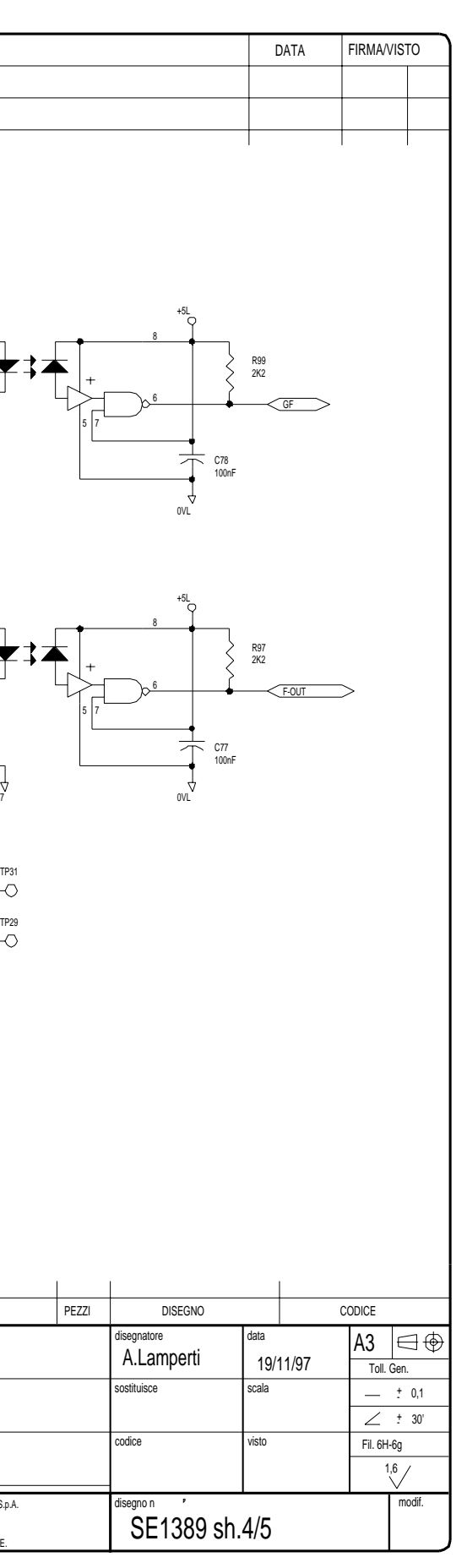

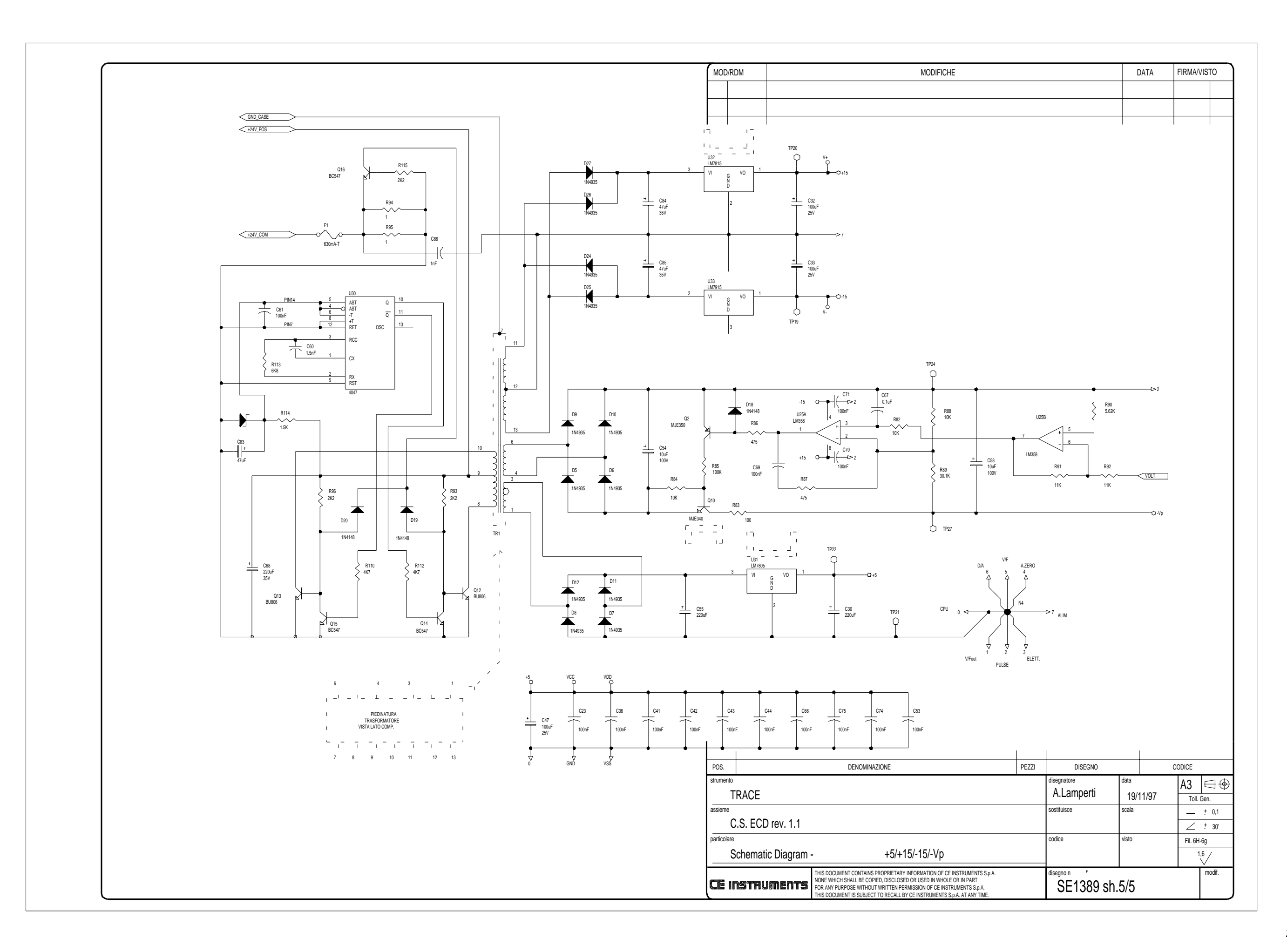

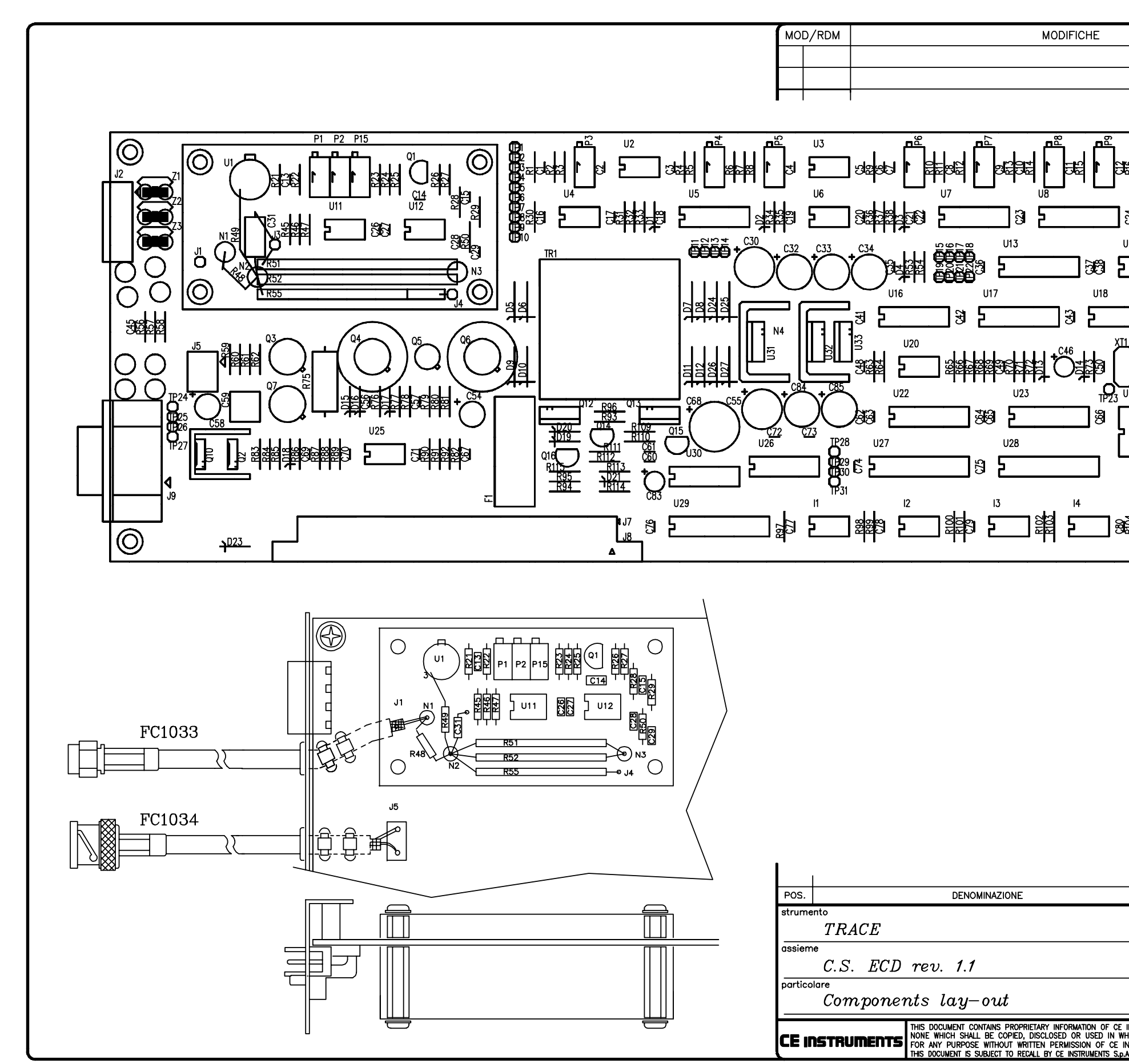

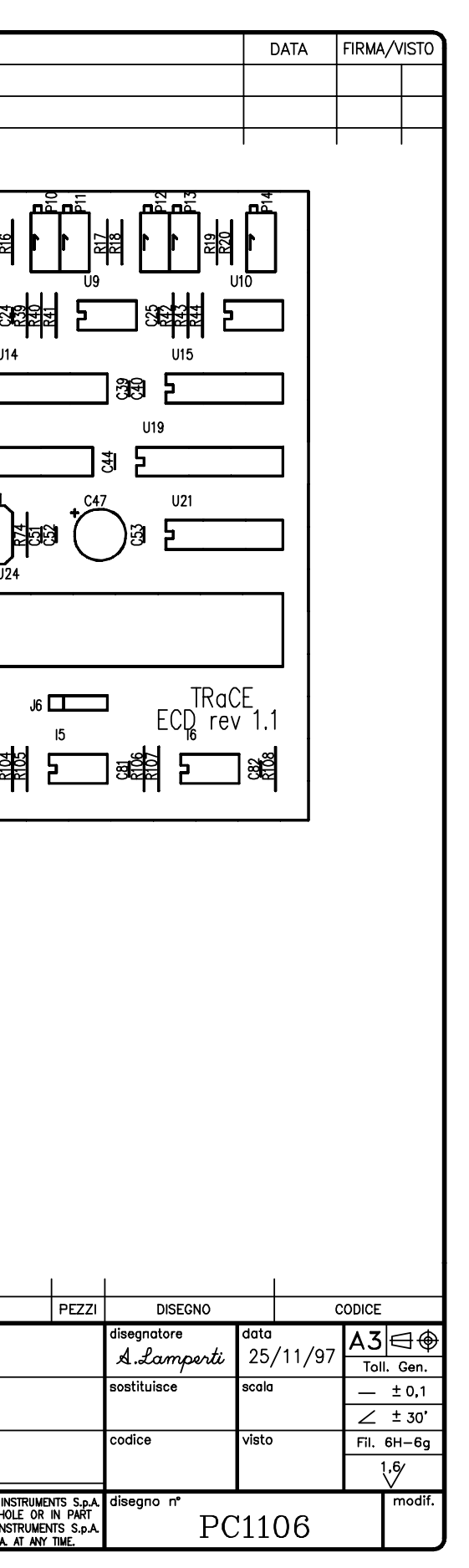

# 5.12

# **Nitrogen Phosphorous Detector Controller**

This chapter describes the Nitrogen Phosphorous Detector (NPD) controller of the TRACE GC 2000.

#### *Chapter at a Glance…*

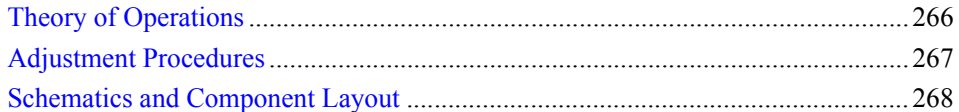

# <span id="page-293-0"></span>**Theory of Operations**

#### **Circuit Function**

The main purpose of the Nitrogen Phosphorus Detector (NPD) PCB is to amplify the low current produced from the detector and to supply its thermionic source.

A local single-chip microprocessor 68HC05 (U34), part of 74HC240 (U35A–B), and four optocouplers 6N137 (I4–I7), control the SPI interface bus for the serial communication (MOSI, SCK, CSI, MISO) to the main microprocessor (CPU PCB) through the motherboard (J6, J7).

Integrated circuit MAX538 (U12) and amplifier TLO82 (U11A) generate the analog output command VOLT  $(0-10 \text{ V})$  to select the polarization source circuit (LM741, U21).

The input electrometer current amplifier circuit consists of:

- Integrated circuits 5909 (U2), OP07 (U19), JFN FET (Q1–Q4), and OP07 (U20)
- **Resistors**
- **Capacitors**
- Potentiometers
- Diodes

The integrated circuit LM324 (U3A–U3C) gives the gain  $(1-3)$  commands to select the range  $(0-3)$ . The LM324 (U3D) gives the filter command to the input electrometer through JFN FET (Q2).

Two digital/analog converters DAC0800 (U30–U31) and the amplifier OP07 (U25) make up the zero suppression circuit (back-off current, 16 bits). The analog output of the amplifier OP07 (U20) goes through TP15–TP16 (split points) to the integrated circuit OP200 (U6A). The integrated circuit generates the analog output voltages of  $0-1$  V and  $0-10$  V for the integrator and computer external connections (J1, 4-pin). The output of OP07 (U20) also goes to the OP07 amplifiers (U7, U8), a v/f converter VFC110AP (U13), and an optocoupler 6N137 (I2) to generate a frequency output (F-OUT, 0–4 MHz) to be read from the main microprocessor (CPU).

The regulator U4 (LM78L05) supplies the +5 VB. The regulator LM7815 (U36) supplies the  $+15$  VB. The regulator LM79L15 (U17) supplies the  $-15$  VB.

Integrated circuit MAX538 (U5) is selected from the single-chip microprocessor 68HC05 (U34) signal (SEL\_I) to enable the driving source current circuit. This circuit consists of:

- LM358 (U10, U27A)
- TL082 (U18A–B)
- LM311 (U29)
- NE555 (U32)
- Transistors (Q7, Q8)
- **Resistors**
- Diodes

The amplifier OP07 (U26) and the amplifier TL082 (U28B) are a protection source circuit for generating an alarm output signal (STS).

A special oscillator circuit is formed by:

- Integrated circuit 4047 (U33)
- Two transistors BC547 (O16–O17)
- **Resistors**
- Capacitors
- A diode

This oscillator circuit is the primary supply of the internal transformer. The amplifier LM741 (U21) is selected from the input VOLT (variable voltage  $0-10$  V) for generating the source polarization voltage  $(0-100 \text{ V})$ .

The regulator LM7815 (U23) supplies +15 V. The regulator LM7915 (U22) supplies  $-15$  V. The regulator 7805 (U24) supplies  $+5$  V.

Two input voltages (8.5 V ac, 8.5 V ac 2) come from an external transformer in the GC oven through the motherboard (J6). The P2 connector gives the 0 V (signal common), 1 V, 10 V, and GND (chassis) outputs to connect an integrator or to handle chromatograph data externally.

#### **Output Specifications**

 $+/-15$  V @ 165 mA

100 V @ 0.01 A

+5 V  $(a)$  25 mA

#### <span id="page-294-0"></span>**Adjustment Procedures**

No field adjustments are necessary.

# <span id="page-295-0"></span>**Schematics and Component Layout**

The schematics and component layout information for the NPD controller is listed below in Table [5.12-1.](#page-295-1) The number of drawings has been included for each schematic and its corresponding layout. There are six drawings for reference in this section.

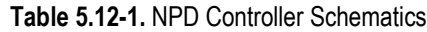

<span id="page-295-1"></span>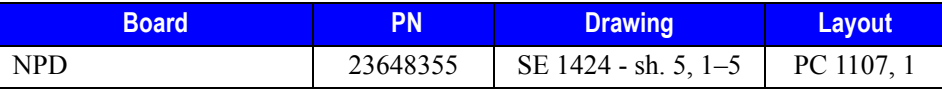

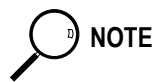

**NOTE** The last drawing in this section is the layout of the board.

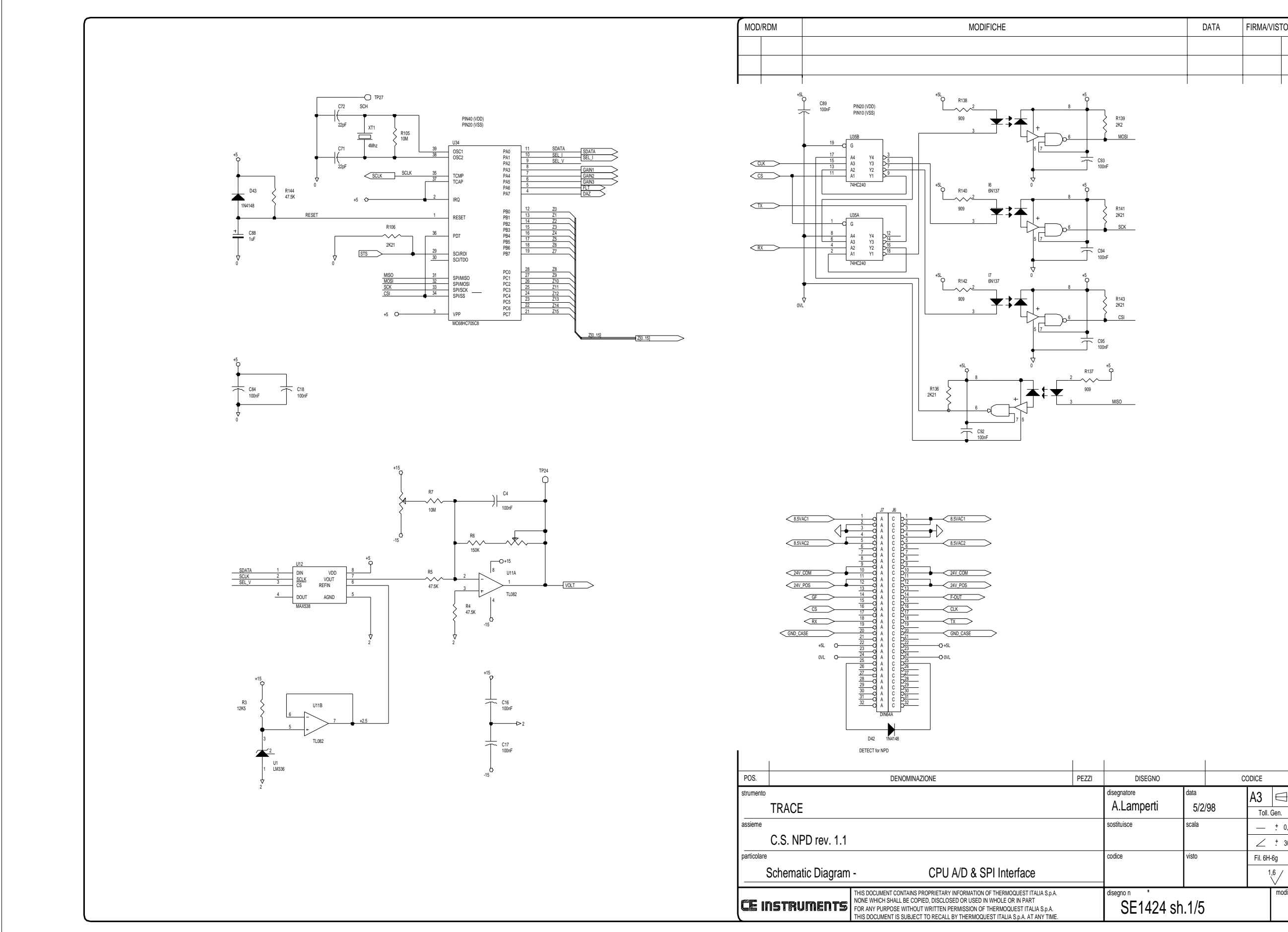

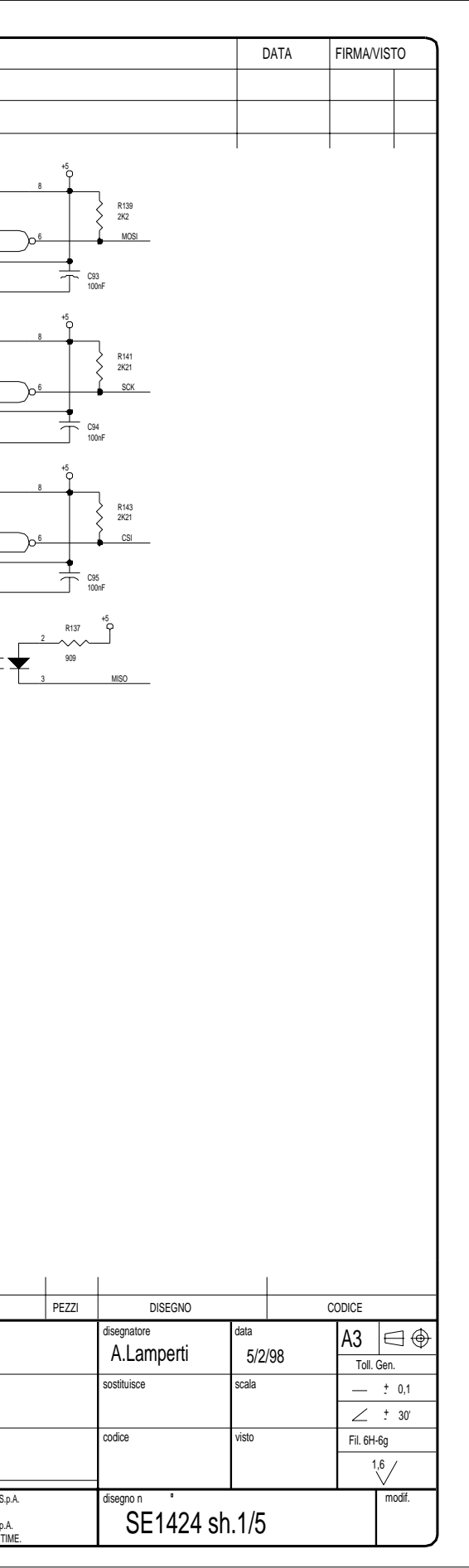

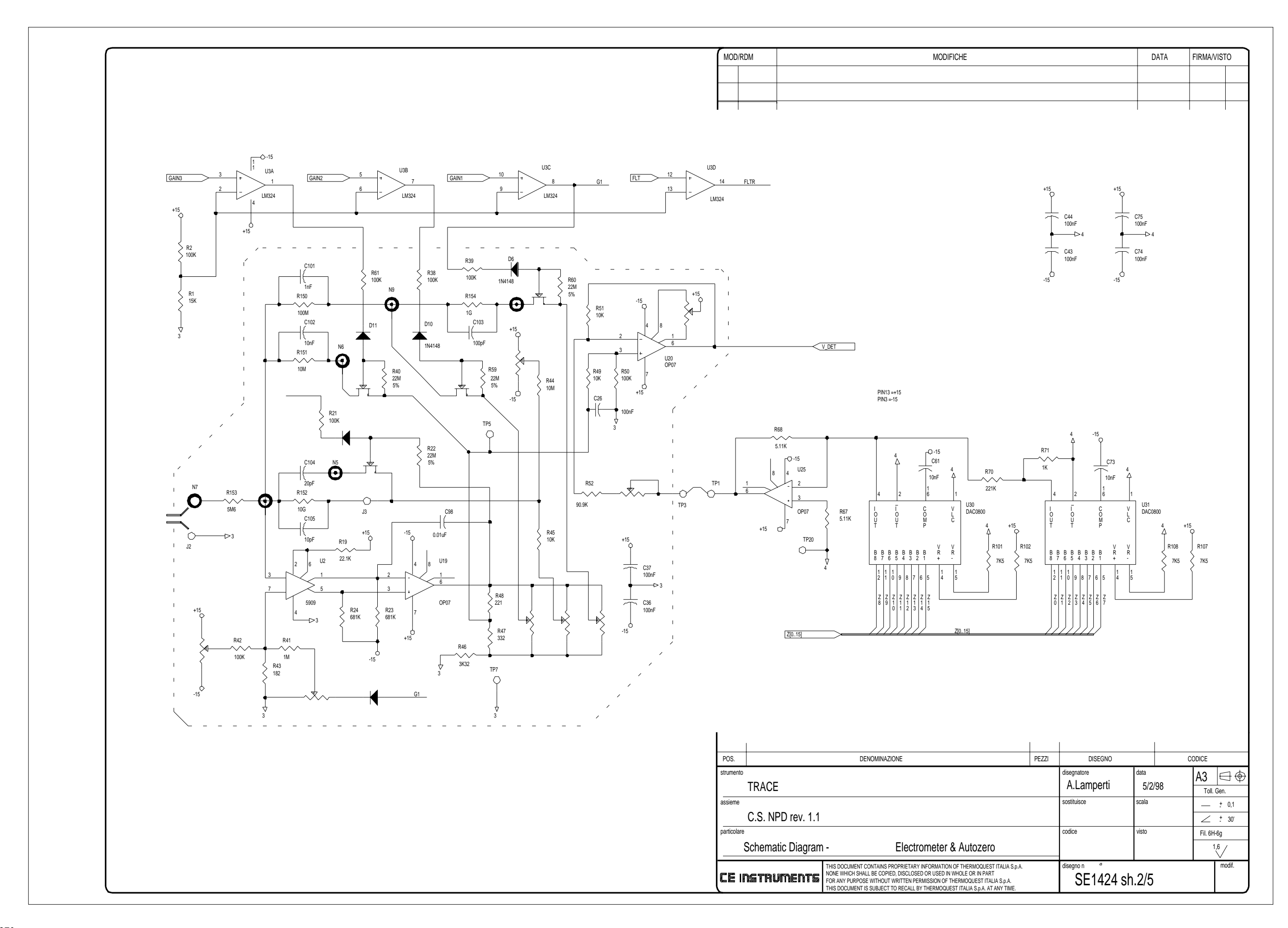

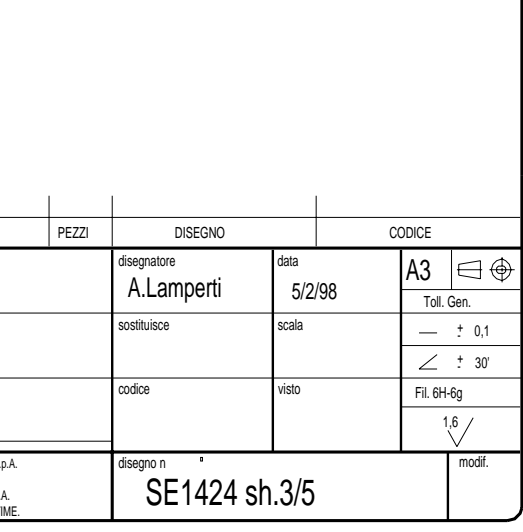

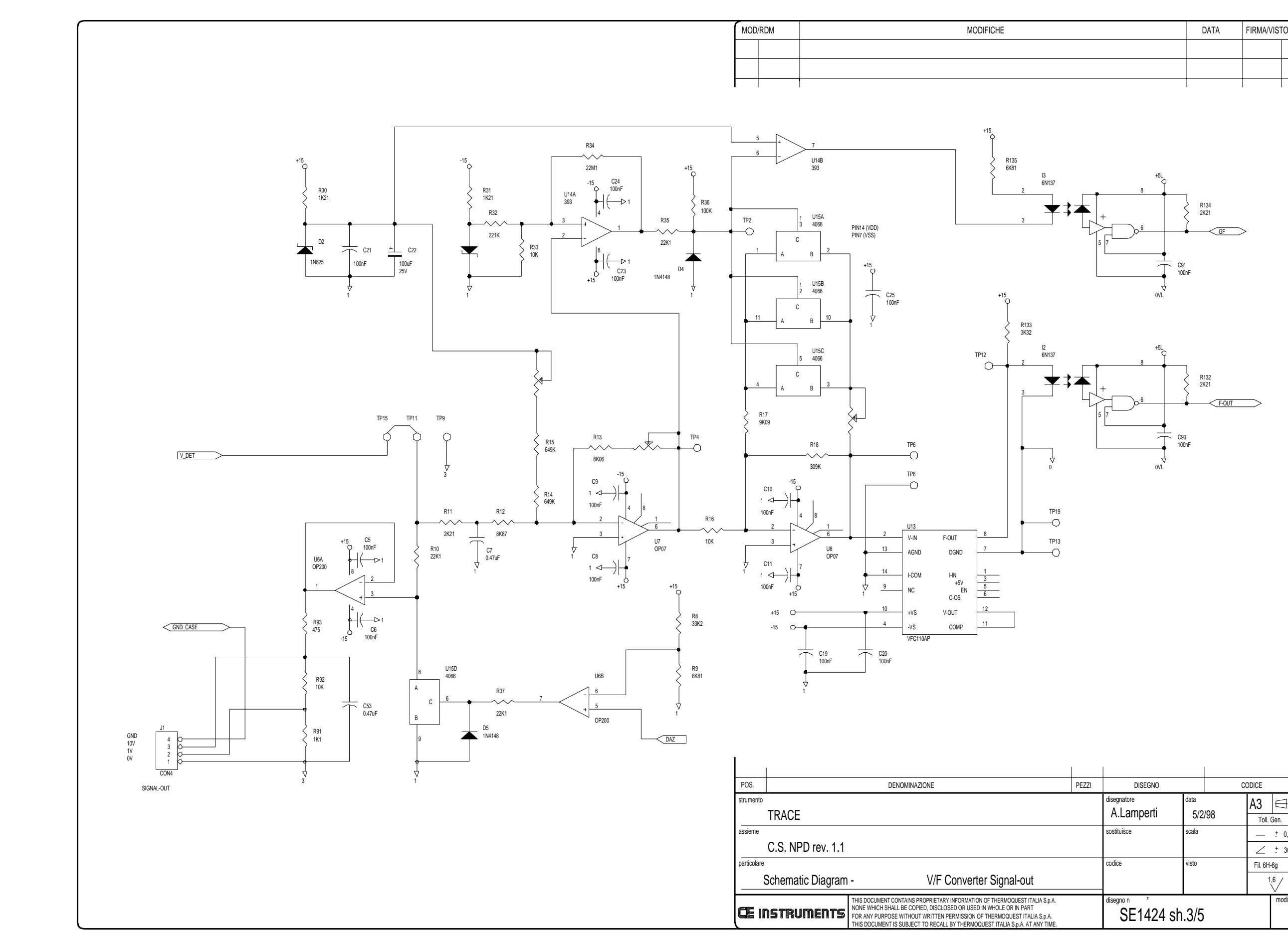

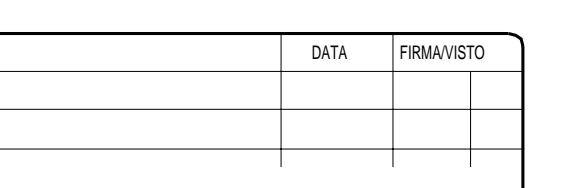

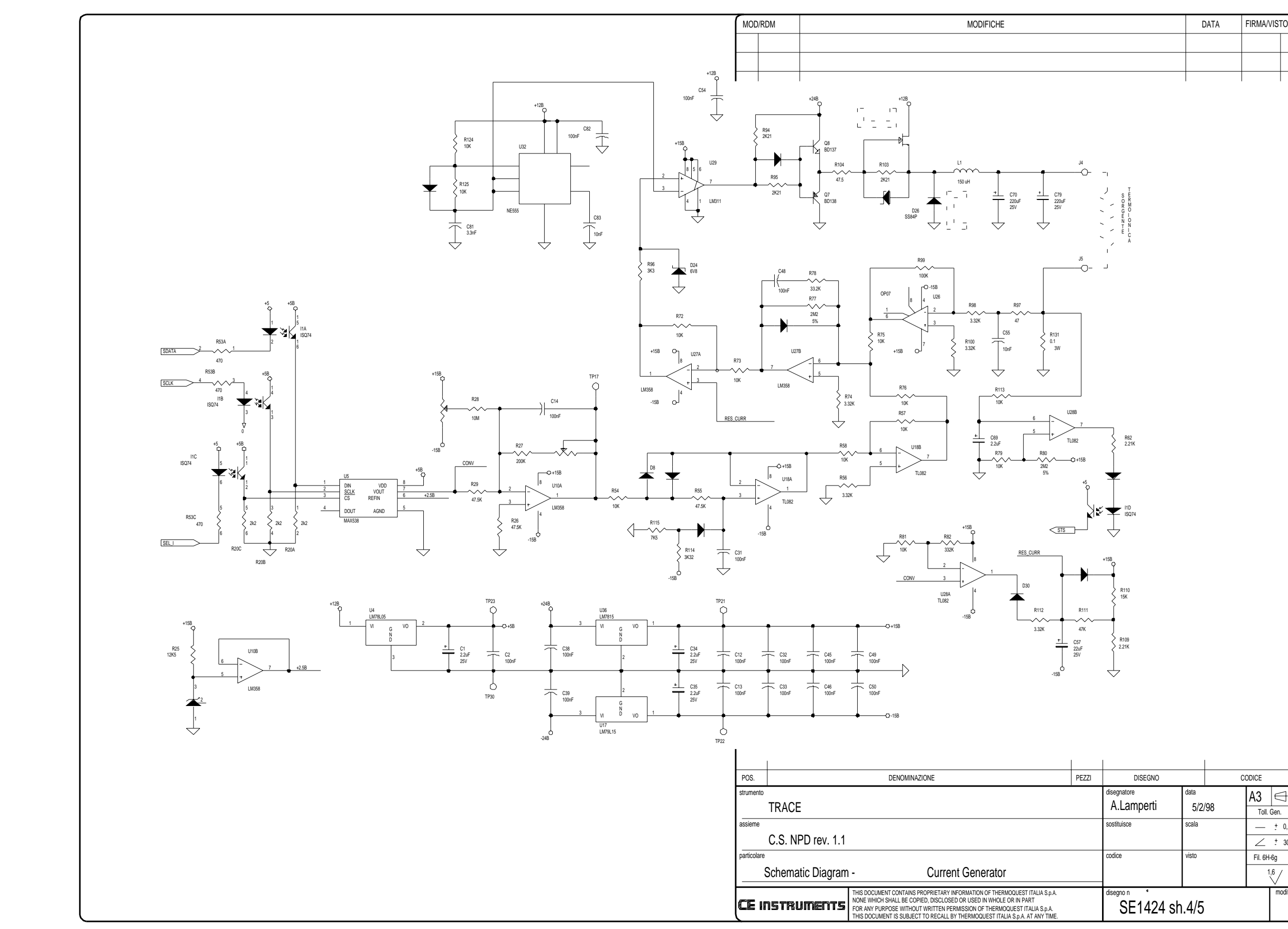

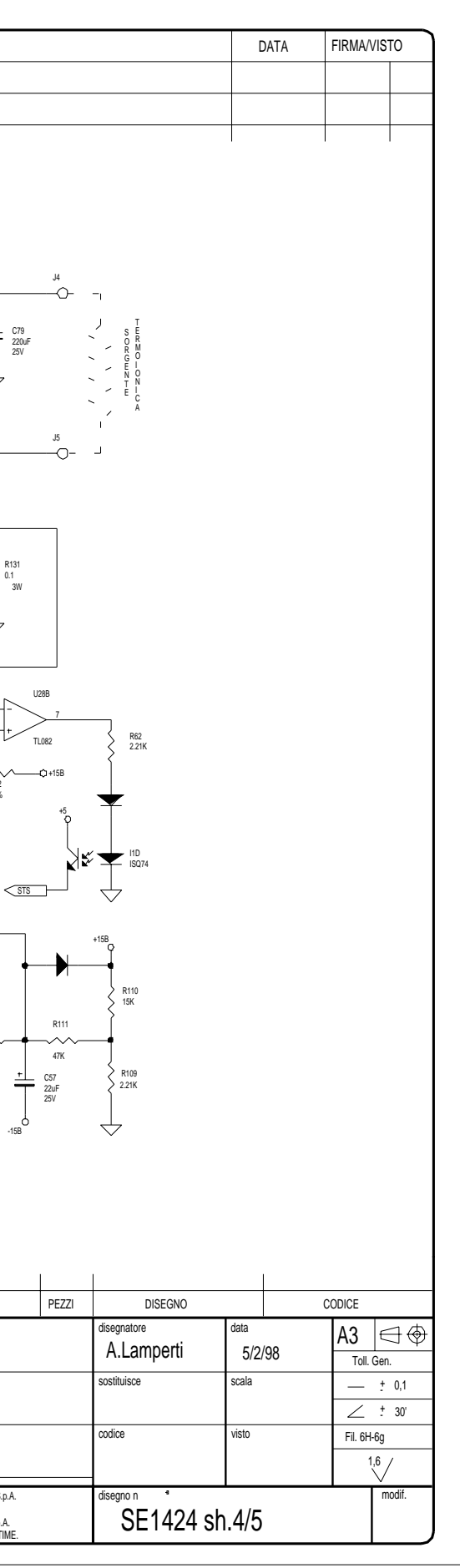

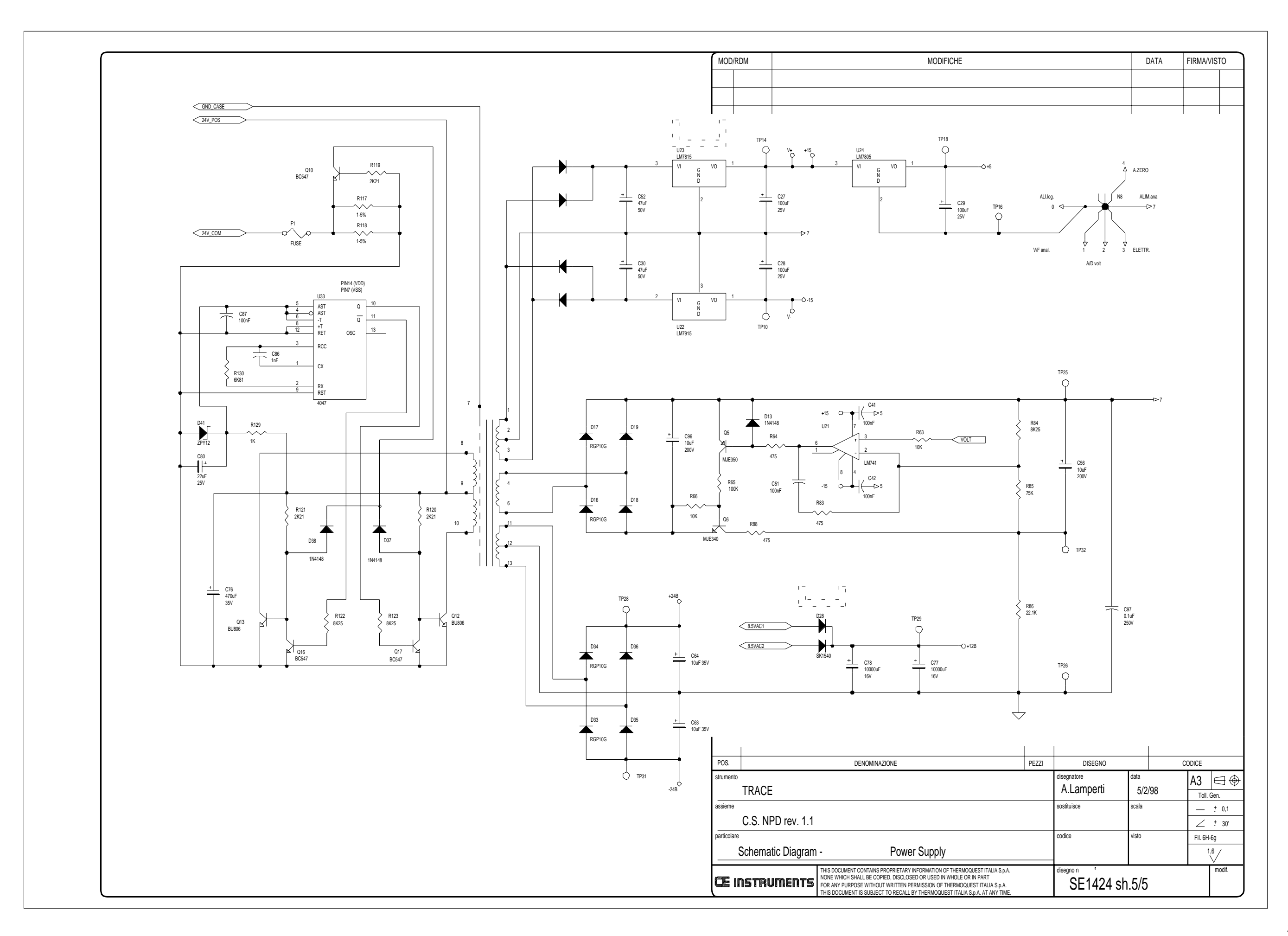

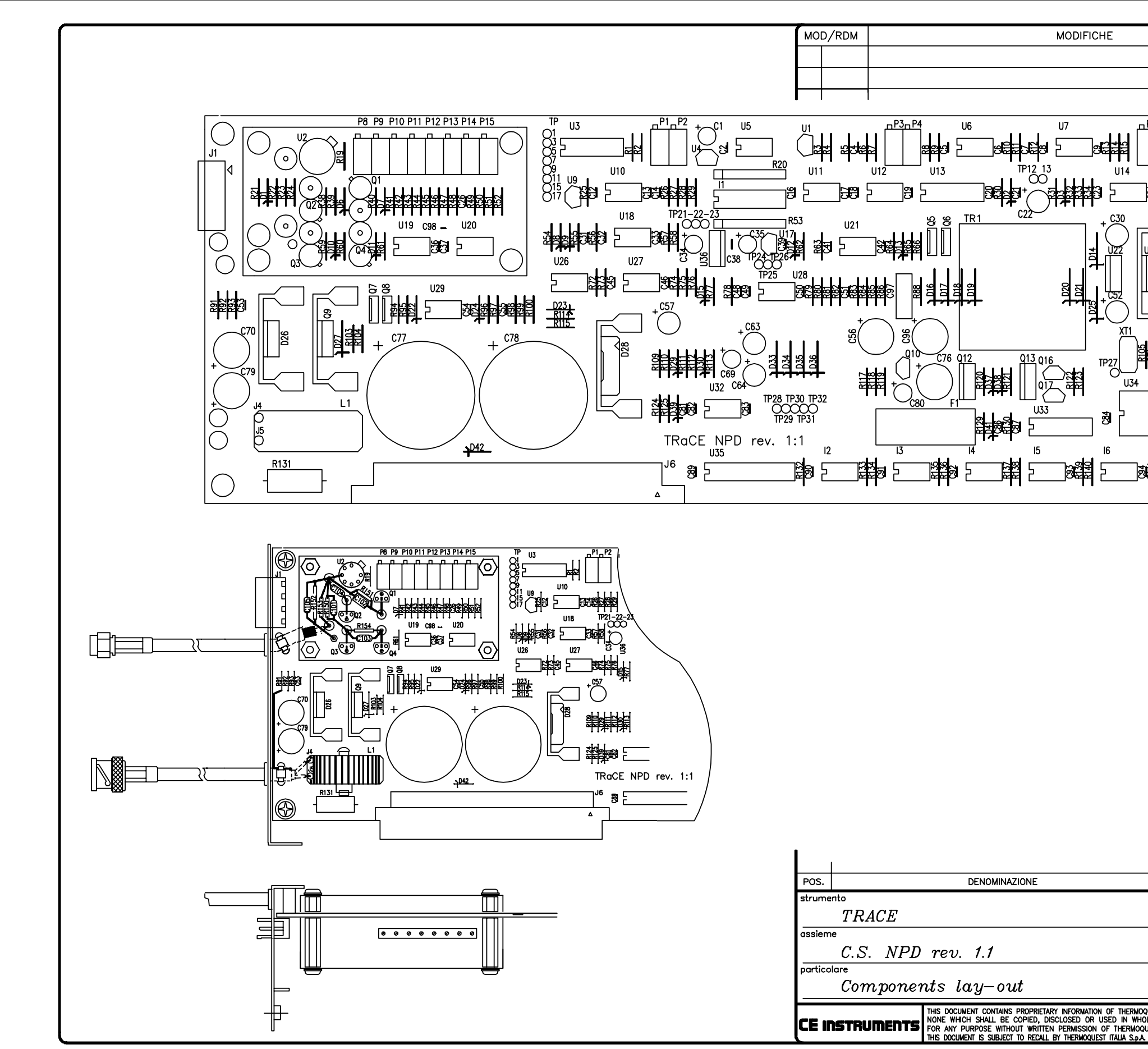

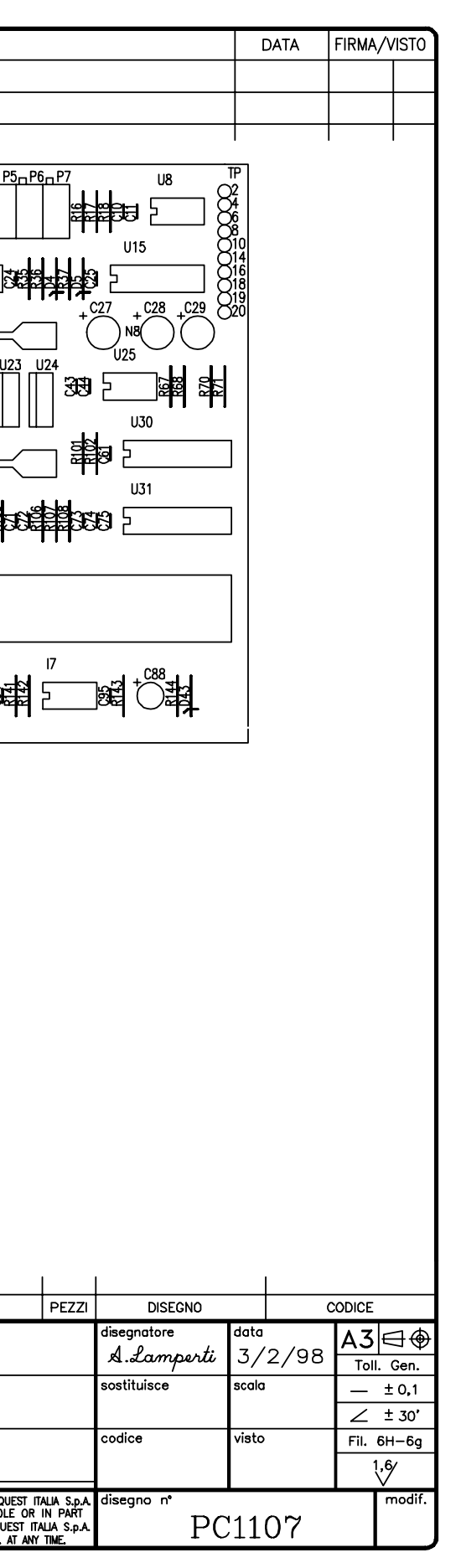

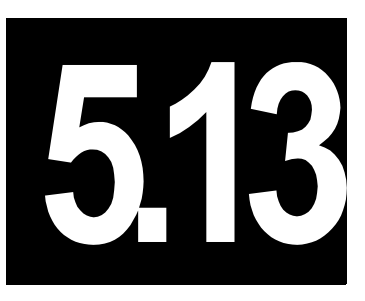

# **Flame Photometric Detector Controller (FPD)**

This chapter describes the TRACE GC 2000 Flame Photometric Detector (FPD) controller.

#### *Chapter at a Glance…*

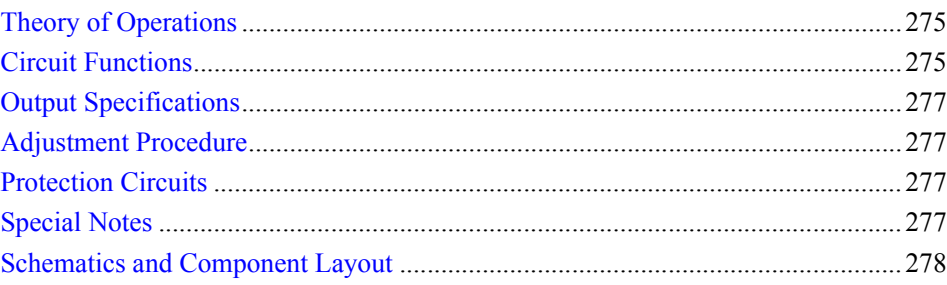

# <span id="page-302-0"></span>**Theory of Operations**

#### <span id="page-302-1"></span>**Circuit Functions**

The FPD pcb controls:

- input analogic current
- flame ignition
- photomultiplier voltage through the J5, J3, J4 and J1 connectors on the FPD detector board.

The cell is independently heated and requires 100W @ 48 Vac (2 resistors 24V 50W in series). Cell temperature is controlled by a FEEDBACK ANALOG pcb and CPU pcb through the motherboard and PT100 temperature sensor.

On the J6 and J7 DIN64A connector, all voltages (24vdc, 8v, 5vdc, 0v, GND) and all digital signals (F-OUT, CLK, Tx, Rx, CS, GF) interfacing with the motherboard bus pcb are present. Two diodes, IN4148 (D28-D29), set the type of detector controller automatically recognized by the main CPU microprocessor.

The electronic circuit created with 74HC240 (U22A/B), three 6N137 (I1,I3,I6) and three 74HC595 (U9-U11) is a serial communication interface (SPI) between the FPD pcb, the motherboard, and the CPU pcb bus connection.

IGNITER 48V A-B (from an additional transformer located in the Power Module) and PT100 A-B signals are present on the J5 connector. The integrated circuit 2N5909 (U1), OP07 (U7), and OP07 (U14) with some resistors, and FET J201 (Q2) create the electrometer input current amplifier. The low input current signal (pA) produced from the FPD is present at J2(N1).

The electronic circuit created by two LM358 (U26A/B) select the RANGE (10n; 0-1-2) through two bits, GAIN 1 and GAIN 0.

Two integrated circuits DAC0800 (U3-U4) and OP07 (U2) create the zero suppression circuit by 16 bits input digital values (Z0-Z15).

The amplifier OP200 (U5A) takes the electrometer amplifier output (V\_DET) giving the analogic output voltages (0V, 1V, 10V, GND), which connect the integrator or computer through terminal block J1 (SIGNAL\_OUT).

Integrated circuits 4066 (U12D) and OP200 (U12B) hold the above analogic outputs voltage when they are selected during the autozero.

Two amplifiers, 393 (U17A/B) and 6N137 (I5), give the output signal (GF) for a gain of the frequency (1 bit, L=gain 1 or H=gain 32).

Two amplifiers OP07 (U6, U13), VFC110AP (U16) and 6N137(I4) have voltagefrequency-converter (0-10V to 0-3,5Mhz), which reads the CPU pcb through a digital signal F-OUT.

The DC-DC converter 4047 (U21) takes the input voltage 24Vdc and using high voltage resistors, transistors, diodes, transformer TR2, and the elevator voltage circuit (D12-D19) generates a 800/900 v voltage. This is used for photomultiplier excitation voltage.

Regulators LM7815 (U19) and LM7915 (U18) supply the +15/-15Vdc (TP17/18). Regulator LM7805 (U20) takes the input voltage +15Vdc (TP15) to supply +5Vdc.

Two amplifiers LM358 (U25A/B), transistor PNP (Q3) and transistor MJE340 (D11) select the HIGH (-900V) or LOW (-800V) voltage for the photomultiplier through the input signal HIGH\_V.

The electronic circuit created by integrated circuit MOC3020 (I2) and triac BTA06- 400 (Q7) supplies the igniter voltage 8Vac for the flame detector.

#### <span id="page-304-0"></span>**Output Specifications**

+15/-15 Vdc @ 165mA (generated by 5W DC-DC converter from 24Vdc).

FPD may use  $+5Vdc$  @25mA max taken from main system.

FPD flame ignition 2.0A@8Vac.

#### <span id="page-304-1"></span>**Adjustment Procedure**

No field adjustments are necessary

#### <span id="page-304-2"></span>**Protection Circuits**

None.

## <span id="page-304-3"></span>**Special Notes**

FPD cell temperature is variable from ambient to 350 °C in increments of 1 °C.

## <span id="page-305-0"></span>**Schematics and Component Layout**

The schematics and component information for the FPD controller is listed below in table [5.13-1.](#page-305-1) The number of drawings has been included for each schematic and its corresponding layout. There are 5 drawings in this section.

<span id="page-305-1"></span>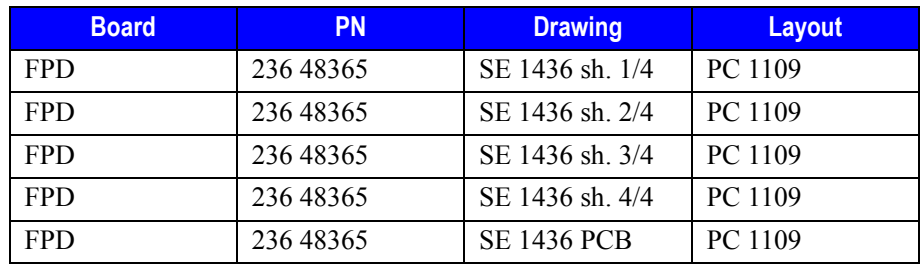

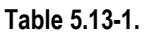

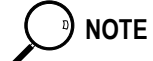

**NOTE** The last drawing in this section is the layout of the board.

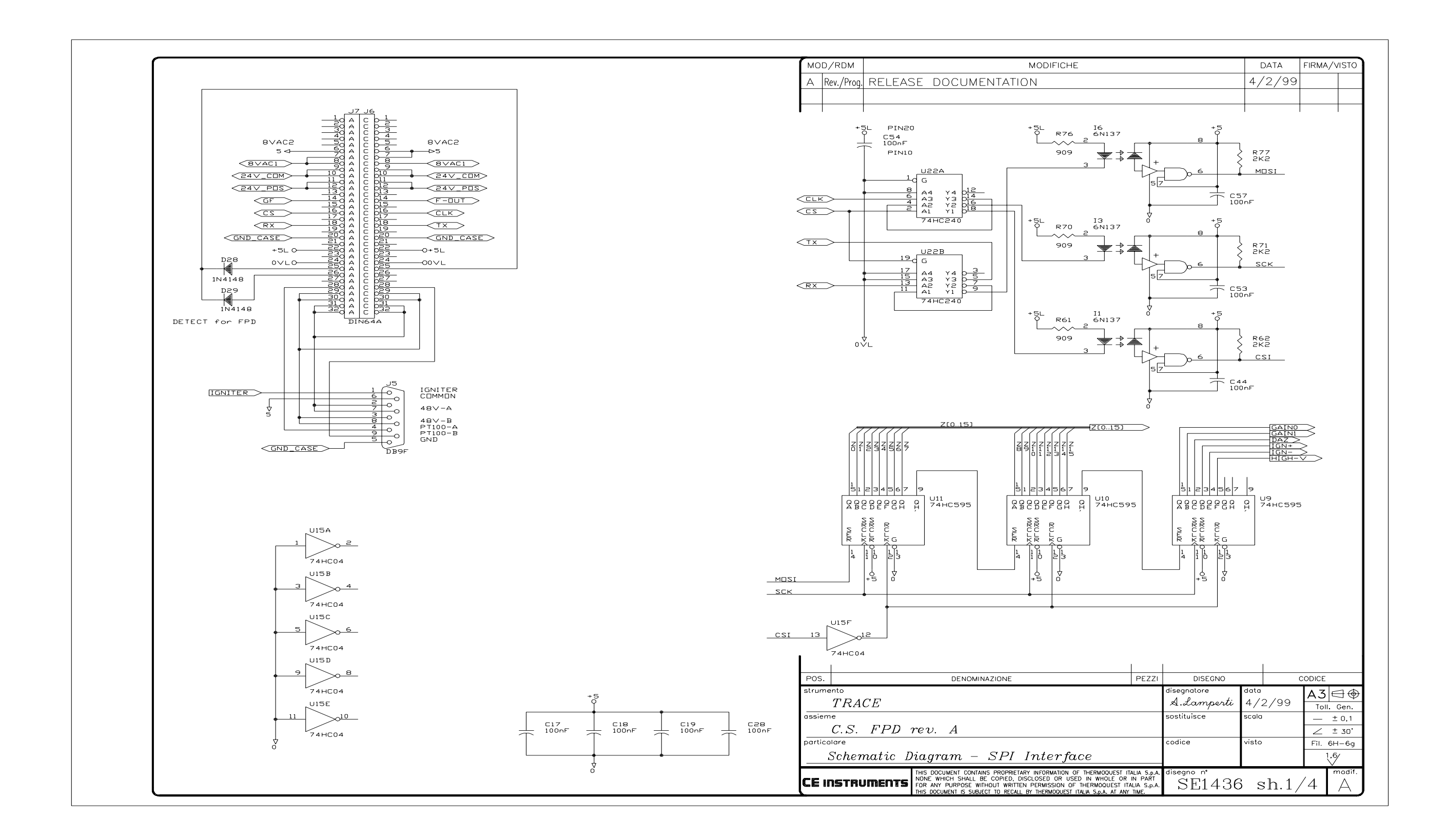

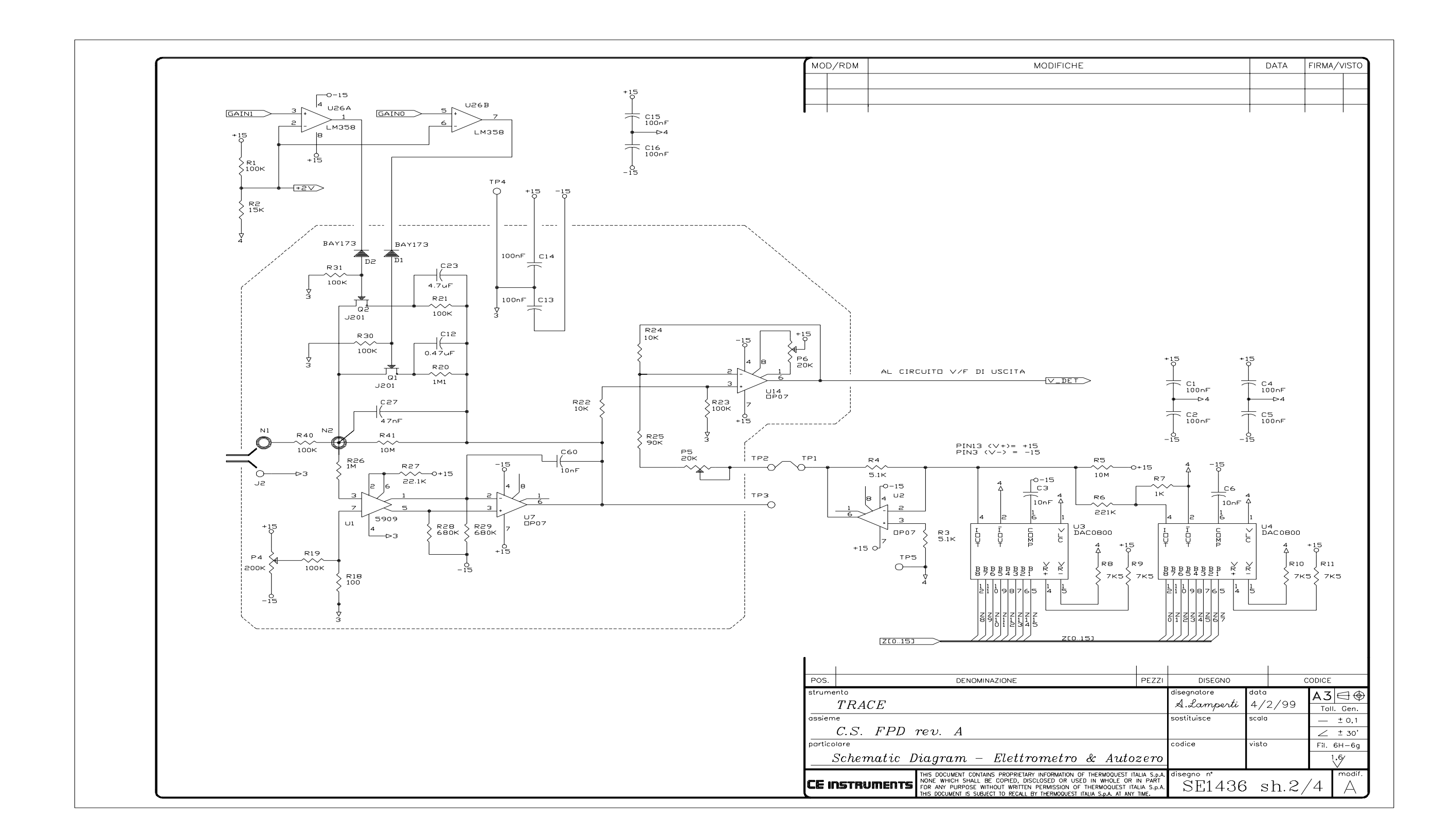

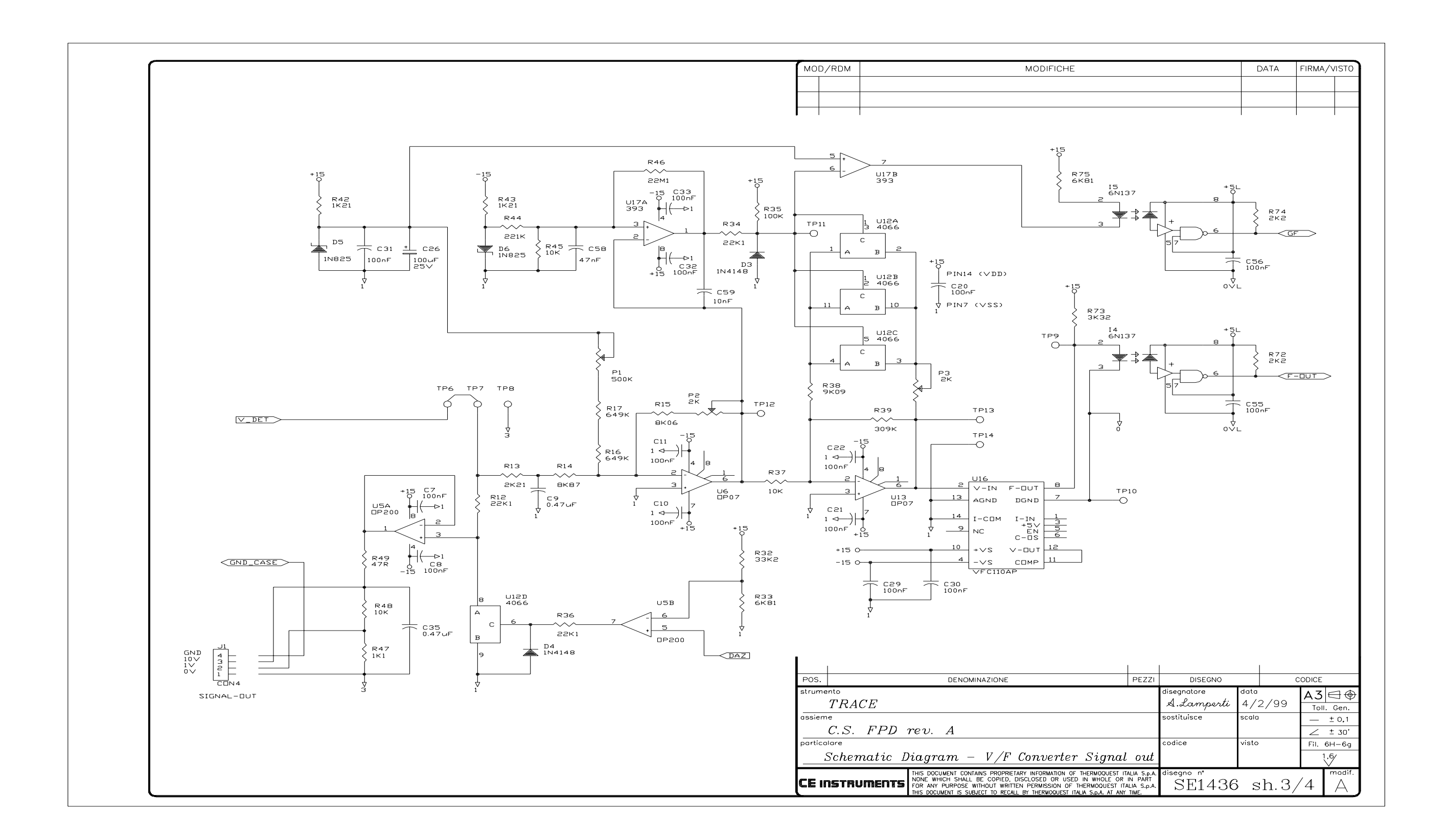

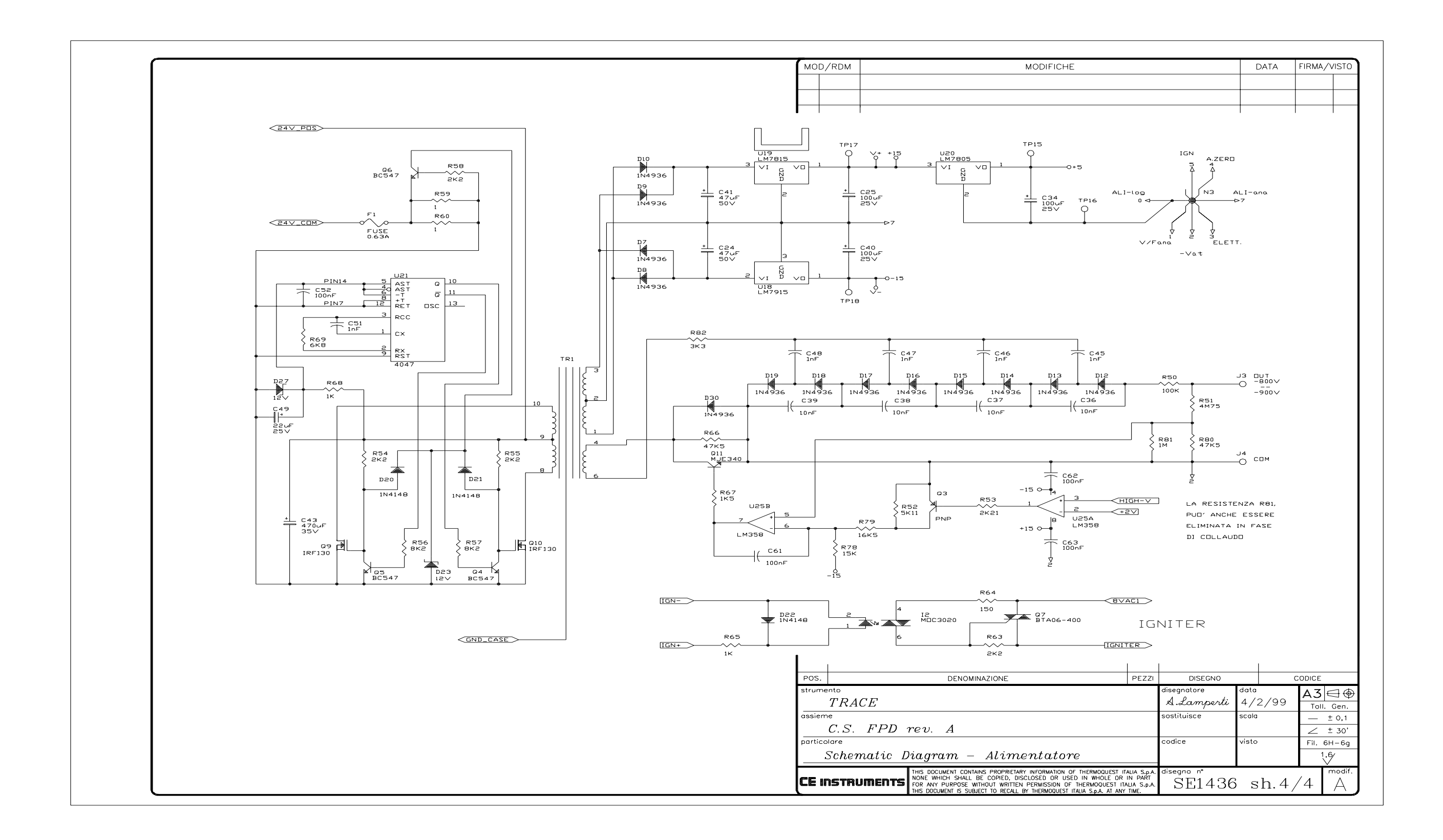

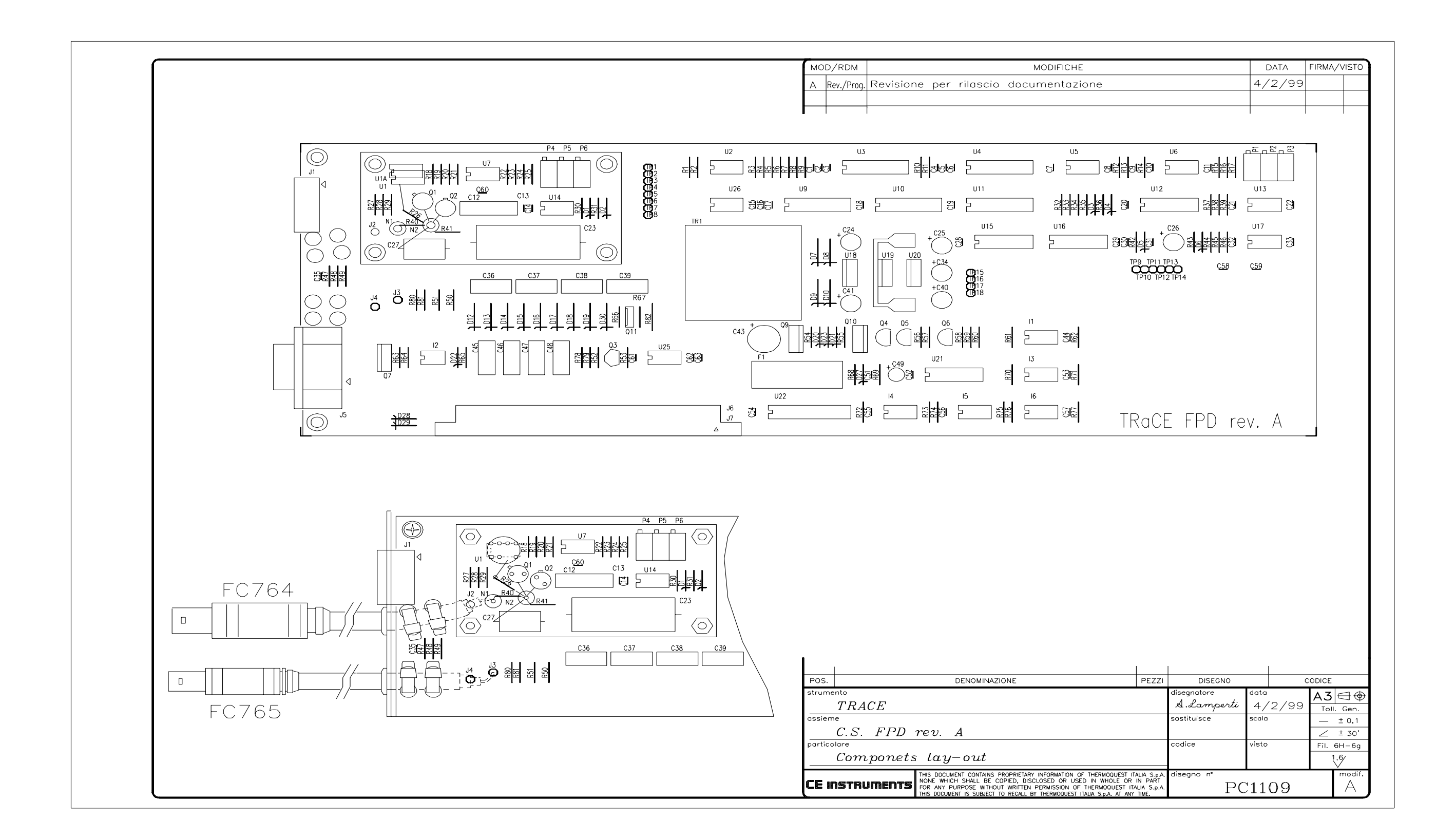

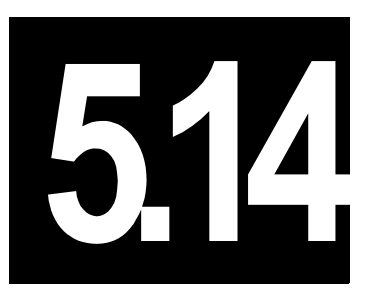

# **Photoionization Detector Controller (PID)**

This chapter describes the TRACE GC 2000 Photoionization Detector (PID) controller.

#### *Chapter at a Glance…*

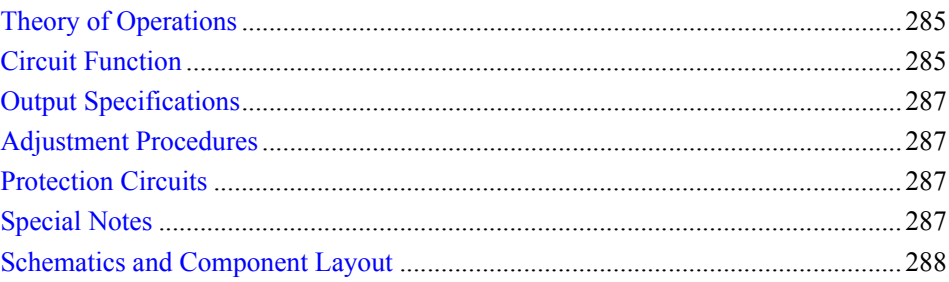

# <span id="page-312-0"></span>**Theory of Operations**

#### <span id="page-312-1"></span>**Circuit Function**

The PID pcb controls:

- input analogic current
- lamp current
- polarization voltage through J2, J6 and J7 connectors present on the PID detector board.

On the J9 and J10 DIN64A connector all voltages (24v, +5v dc, 0v, Gnd) and all digital signals (FOUT, CLK, Tx, Rx, CS, GF) interfacing with Mother board bus pcb are present. Two IN4148 diodes (D38-D39) set the type of detector controller automatically recognized by the main CPU microprocessor on the motherboard. The electronic circuit created with 74HC240 (U28), three 6N137 (I4-I6) and three 74HC595 (U9-U11) is a serial communication interface (SPI) between PID pcb, the Motherboard, and CPU pcb bus connections.

Integrated circuits 74HC165 (U8) and 6N137 (I7) read the Status lamp (ON, OFF and Open Circuit) in serial mode.

Integrated circuits 2N5909 (U1), OP07 (U14), OP07 (U15) with some resistors, and FET J201 (Q1-Q4) realize the electrometer input current amplifier. The low input current signal (pA) produced from the PID detector is present to J2.

The electronic circuit is created by three 74HC00 (U7) and four LM324 (U2). The RANGE (10n; 0-1-2-3) is selected by two bits, RNG L and RNG H.

Two integrated circuit DAC0800 (U4-U5) and OP07 (U3) create the autozero circuit (Az) by 16 bits digital values.

The amplifier OP200 (U12A) takes the electrometer amplifier output (V\_DET) and passes it to the analogic output terminal (0V, 1V, 10V, GND), which connects the integrator or computer.

Integrated circuits 4066 (U13D) and OP200 (U12B) hold the analogic outputs voltage when they are selected during the autozero.

Two amplifiers 393 (U27A/B) and 6N137 (I9) select the output signal (GF) for a frequency gain (1 bit, L=gain 1 or H=gain 32).

Two amplifiers OP07 (U6, U24), VFC110AP and 6N137 (I8) realize a voltage-frequency-converter (0-10V to 0-3,5Mhz) read from the CPU pcb through a digital signal F-OUT.

The electronic circuit has three transistors, TIP137 (Q10), BC237 (Q12), and BU806 (Q9); resistors; capacitors; a transformer (TR1). Diodes (D23, D24, D27, D32, D33) supplies -2000V to the PID detector lamp through the J7 connector. The amplifier, LM358 (U23B), and optocoupler, CNY17 (I2), give the output signal for the detector's lamp status (LMP\_ST; 0=OK, 1=OPEN CIRCUIT).

Two integrated circuits, 4066 (U16A/B) and optocoupler CNY17 (I1), are selected from the input signal (LMP\_H/L), and they activate two equal circuits, which have two 4066 ( U16C/D) and two amplifiers (LM358 (U21A/B)) to get a LOW or HIGH lamp current.

The electronic circuit created with optocoupler CNY17 (I3), diodes IN4148 (D25, D26, D35), and amplifier LM358 (U23A) is a safety protection circuit which disables the -2000V circuit through the output signal (BLOC).

The DC-DC converter 4047 (U25) takes the input voltage (24V) to generate +300V using resistors, transistors, diodes and transformer TR2 to polarize the PID detector.

Four regulators, two LM7815 (U18,U20) and two LM7915 (U17,U22), supply two different +15/-15Vdc. The regulator LM7805 (U19) takes the input voltage +15Vdc  $(TP16/V+)$  to supply +5Vdc.

#### <span id="page-314-0"></span>**Output Specifications**

+15/-15Vdc @ 130mA, +5Vdc @25mA

### <span id="page-314-1"></span>**Adjustment Procedures**

No field adjustments are necessary.

## <span id="page-314-2"></span>**Protection Circuits**

Lamp Status (1 bit, 0=OK / 1=Open circuit)

# <span id="page-314-3"></span>**Special Notes**

+300V polarize is generated by +15/-15Vdc and 4W DC-DC converter from 24Vdc. - 2000V is generated from 24V 4W DC-DC converter from 24Vdc

# <span id="page-315-0"></span>**Schematics and Component Layout**

The schematics and component information for the PID controller is listed below in table [5.14-1.](#page-315-1) The number of drawings has been included for each schematic and its corresponding layout. There are 6 drawings in this section.

<span id="page-315-1"></span>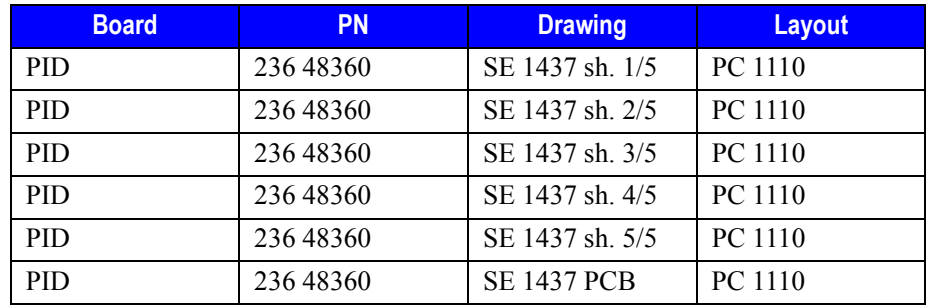

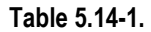

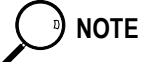

**NOTE** The last drawing in this section is the layout of the board.

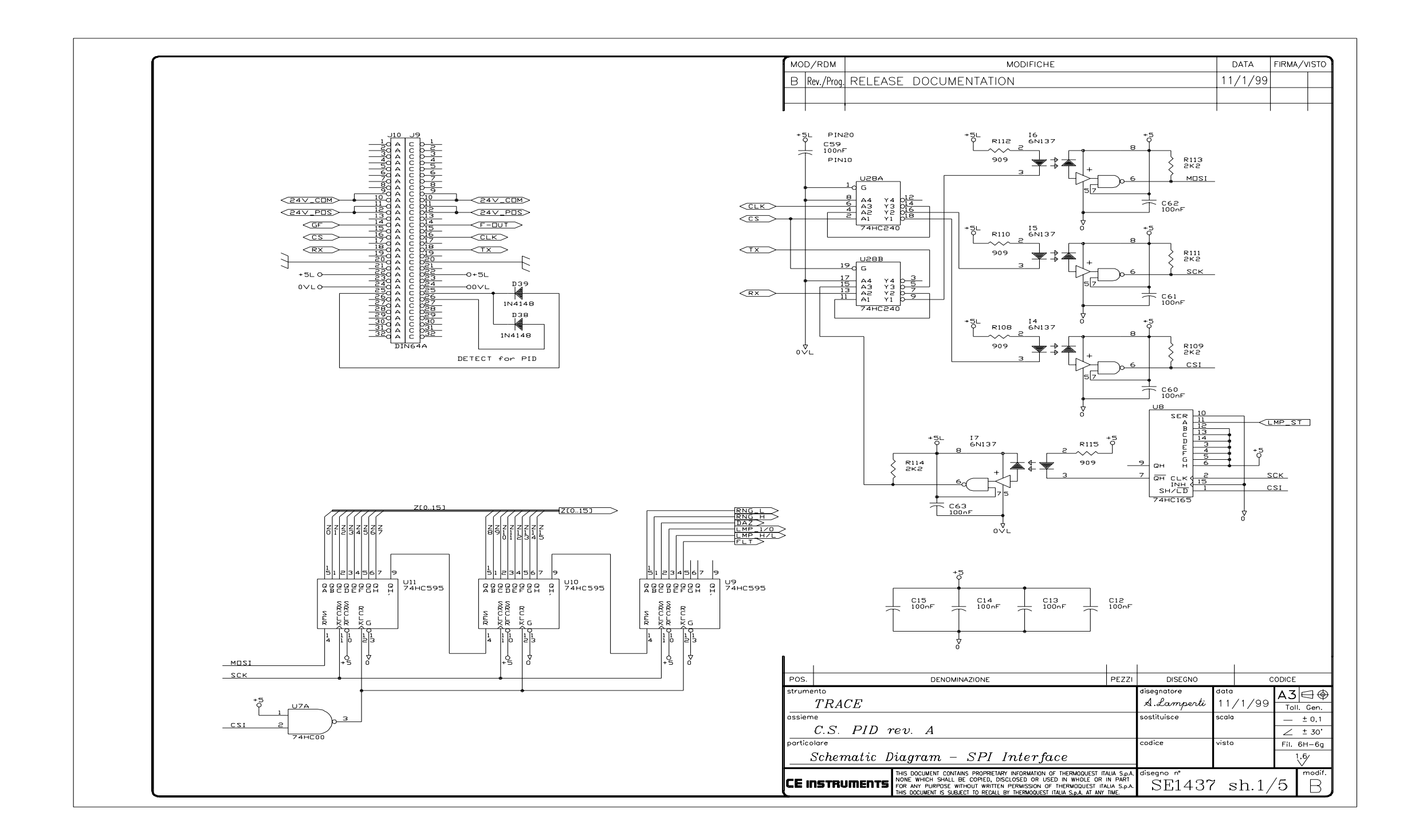

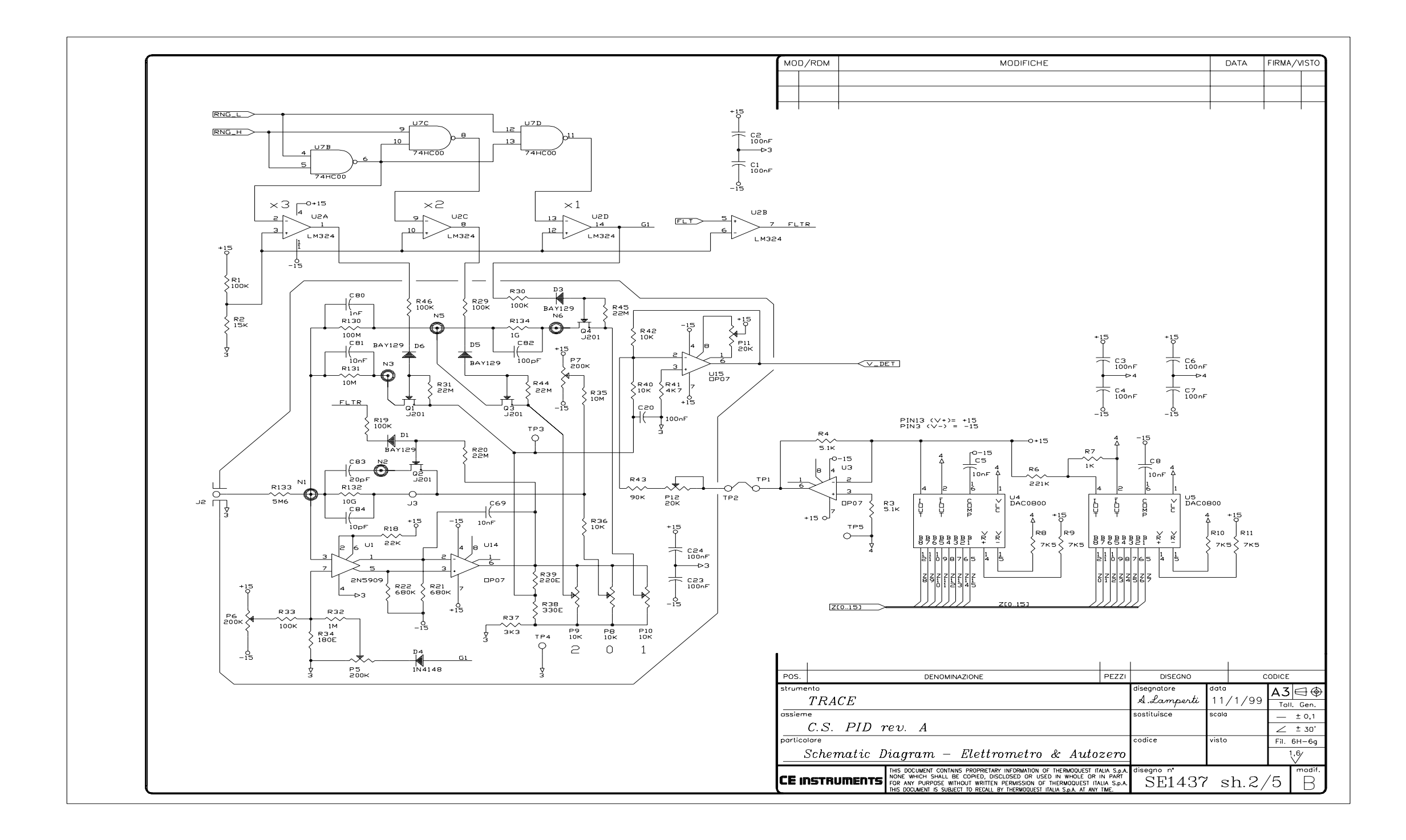

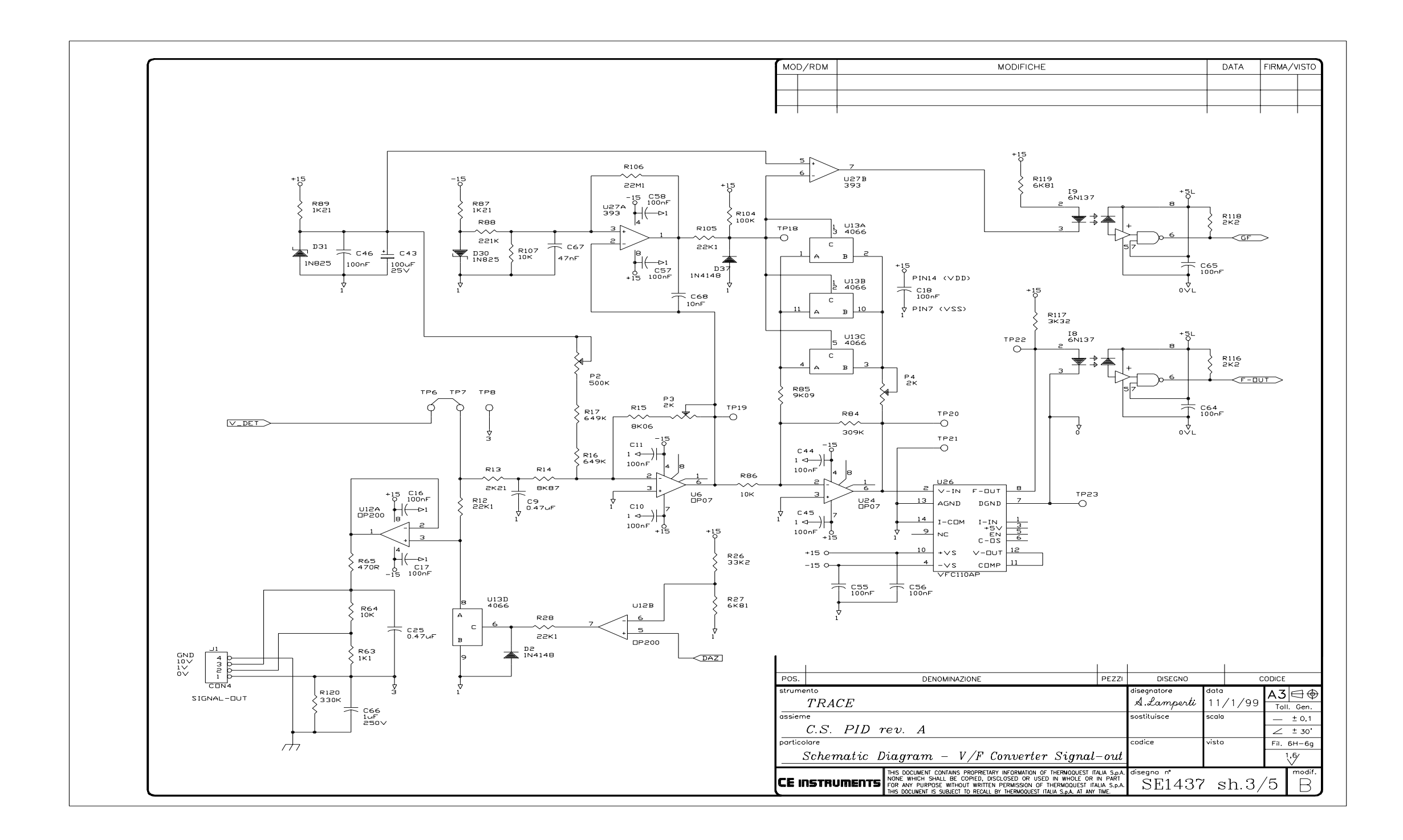

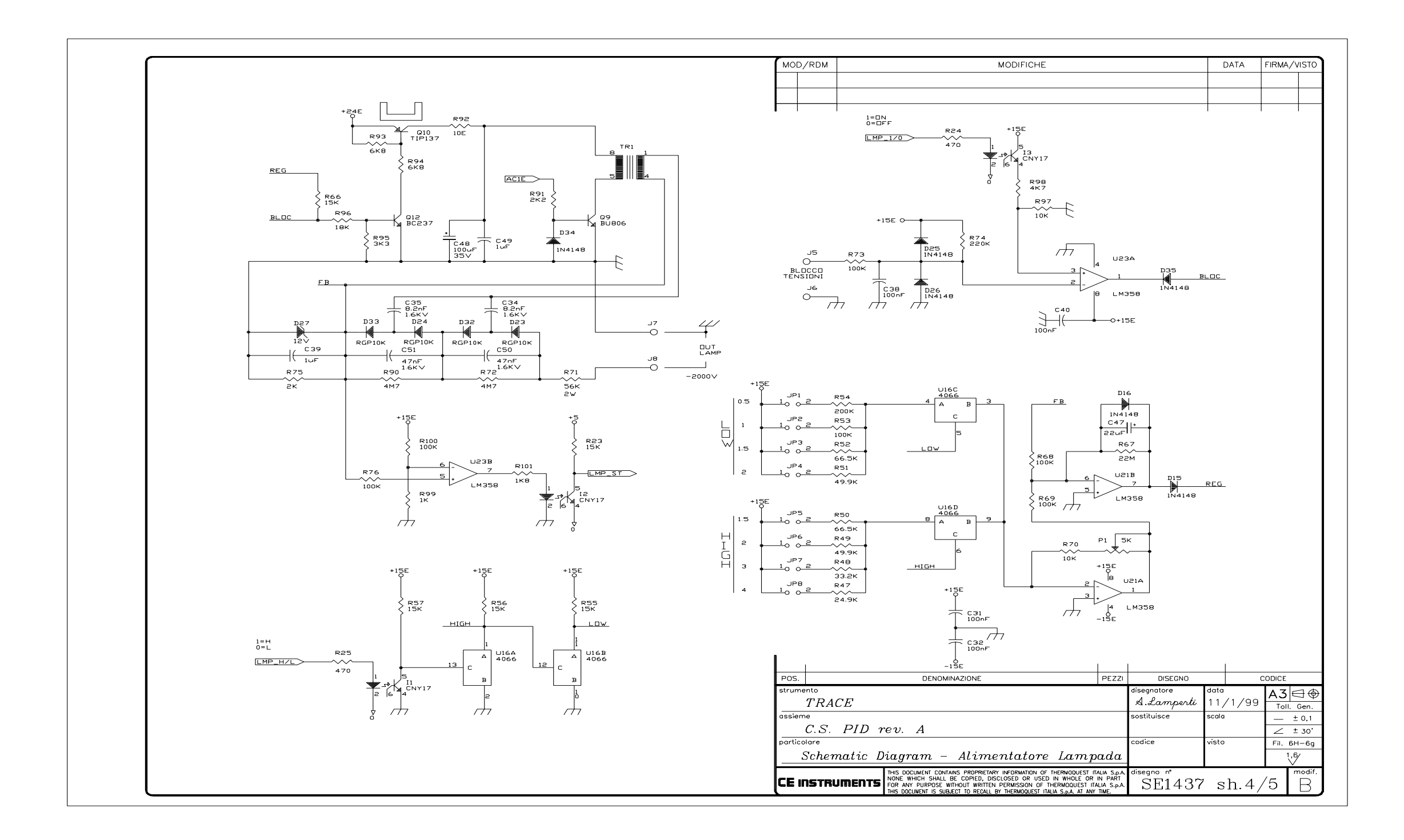

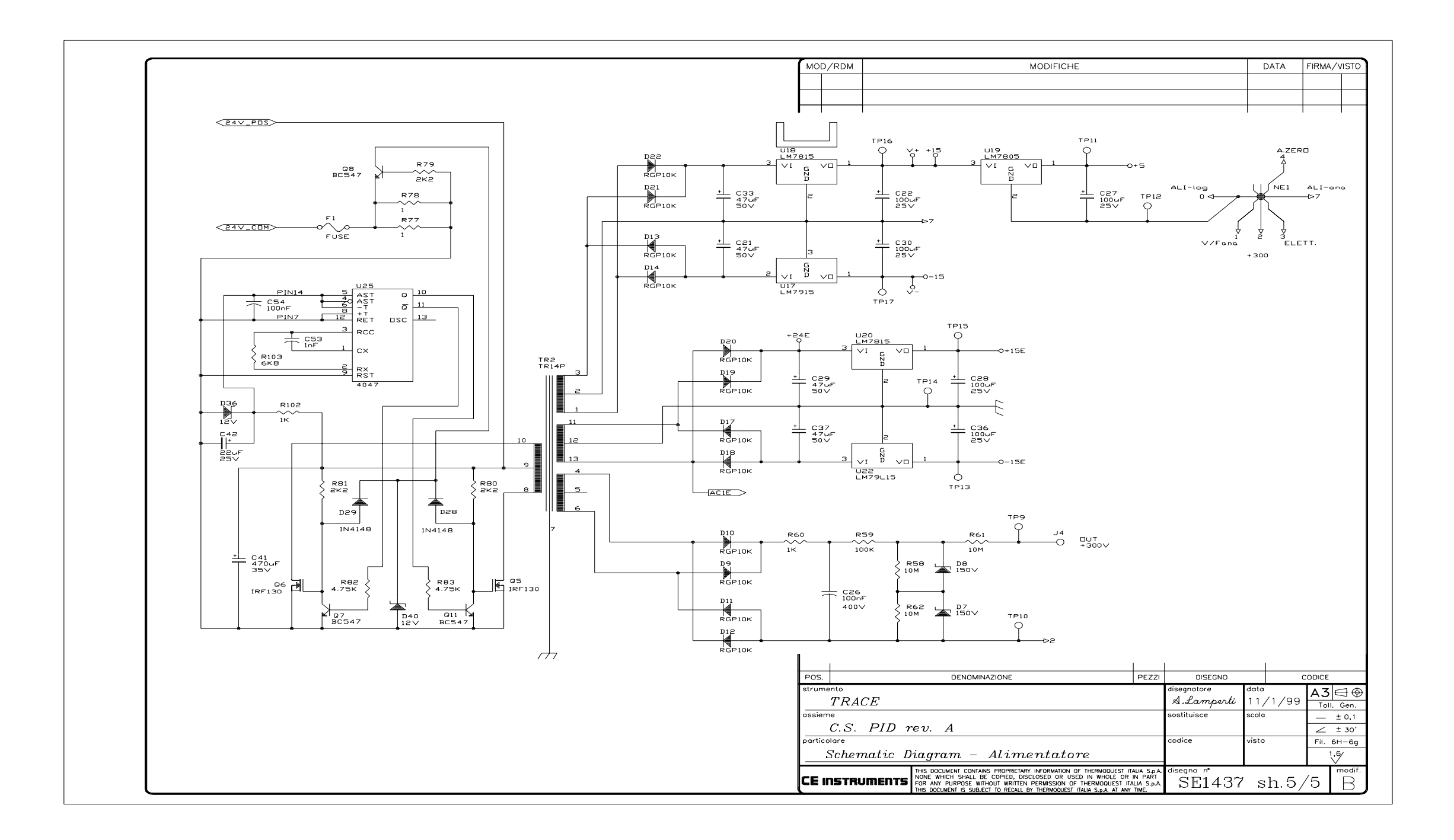

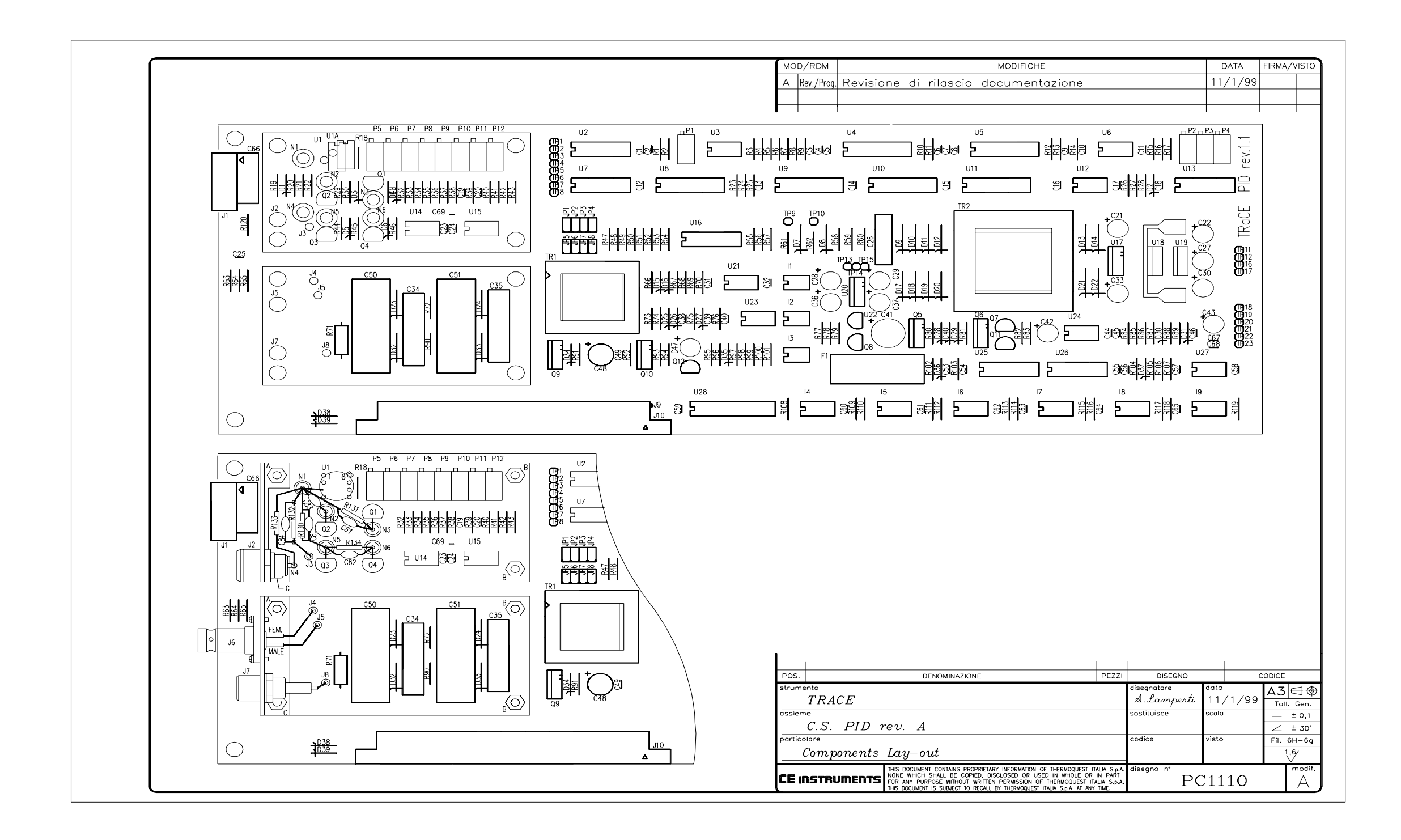

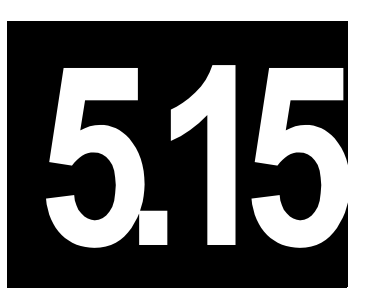

# **Thermal Conductivity Detector Controller (TCD)**

This chapter describes the TRACE GC 2000 Thermal Conductivity Detector (TCD) controller.

#### *Chapter at a Glance…*

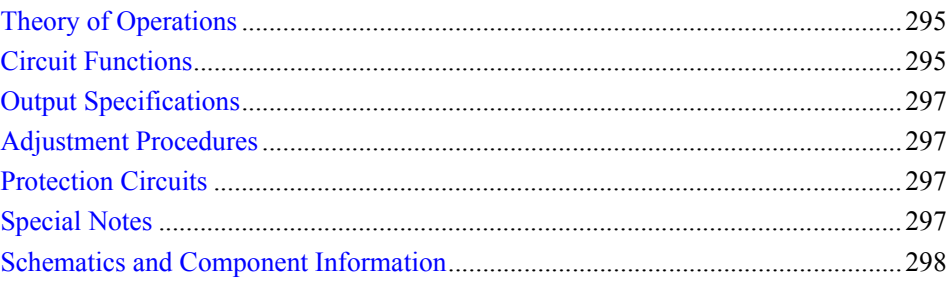

# <span id="page-322-0"></span>**Theory of Operations**

#### <span id="page-322-1"></span>**Circuit Functions**

The HWDTRC pcb controls the TCD bridge filaments the 9 pole Male connector (P3).

The differential input amplifier INA114BP (U19) takes the unbalance input signal from two points of the bridge detector through connector P3 (pin 6 and 2). Two OP07C buffers (U25,U26) control two other bride detector points (sensing) through connector P3 (pin 3 and 4).

Use RV1 potentiometer for COARSE ZERO adjustments. Use the AD7541AJP (U20), with two OP07 amplifiers (U12, U13), is used for FINE ZERO adjustments.

Analogic output signals of the INA114BP (U19, pin 6) go to the input of two OP07 amplifiers (U11, Gain x 10 and U4, Gain x1), which are selected by digital-analogic switch DG413 (U2, GSET).

A digital input signal (ENA0) selects the DG413 digital-analogic switch (U3) and the OP07 amplifier (U1) to enable the analogic outputs (0V, 1V, 10V, GND), which are

present on the P2 terminal block. These outputs are used for external connections to:

- A recorder
- An integrator
- A chromatography data handling system

The OP07 amplifier (U7) inverts the analogic signal polarity while the LP311N comparator (U27) and 6N137 optocoupler (U31) give the "threshold" digital output to the main microprocessor (P1). The analogic output of the OP07 (U14, pin 6) goes to the OP07 amplifier (U6, gain change) to be converted in frequency by VFC110AP (U33). The output frequency (0-4Mhz at 0-10V) is then optoisolated through 6N137 (U32) and read from the main microprocessor.

Integrated circuit PM7524 (U28) and amplifier OP07 (U29) generate two setpoints:

- Filaments Temperature (SETT), which is read through the comparator OP07 (U24) giving a CT (constant temperature) output signal.
- Filaments Voltage (SETV) which is read through the comparator OP07 (U23) giving a CV (constant voltage) output signal.

Using the comparator OP07 (U10) to give a CC output signal, the amplifier OP07 (U16) reads the filaments current (10V max).

The purpose of the hybrid circuit CE 9760 (U15) is to memorize all internal signals to be interfaced with the main microprocessor by a serial communication (SPI). DC/DC converter IMR15 (U18) takes the +24 V input voltage to generate two  $+/-$  15 V (A-P) output voltages and regulator 7805 (O3) generates a  $+5$  V voltage.

Regulator LT1021 (U30) and amplifier OP07 (U39) generate the -10 V voltage (A). An additional 48V transformer and PT100 sensors are used for a second TCD transfer line through connectors P7 (9 poles Female) and P1 (Bus mother board).

Two IN4148 diodes (D19,D20) set the type of detector controller (for example  $DETAB = TCD$  for an automatic recognition by the motherboard's main
microprocessor. The P2 connector gives the 1V/10V/OV/GND outputs to connect an external integrator or data handling.

#### **Output Specifications**

 $+/-15$  V @ 350 mA

+5 V @ 25mA

### **Adjustment Procedures**

No field adjustments are necessary. The RV2, RV3, RV4, RV5 and RV7 potentiometers concerning the off-set and full-scale are factory adjusted.

### **Protection Circuits**

The filament current is limited to 250 mA.

### **Special Notes**

The CE9761(U40) hybrid circuit is present and the R54 resistance has a different value only if the TCD detector bridge has two filaments instead of four.

### **Schematics and Component Information**

The schematics and component information for the TCD controller is listed below in table X.X. The number of drawings has been included for each schematic and its corresponding layout. There are 5 drawings in this section.

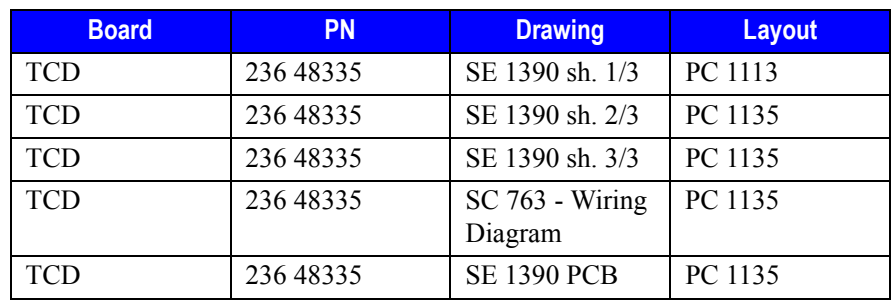

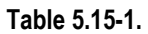

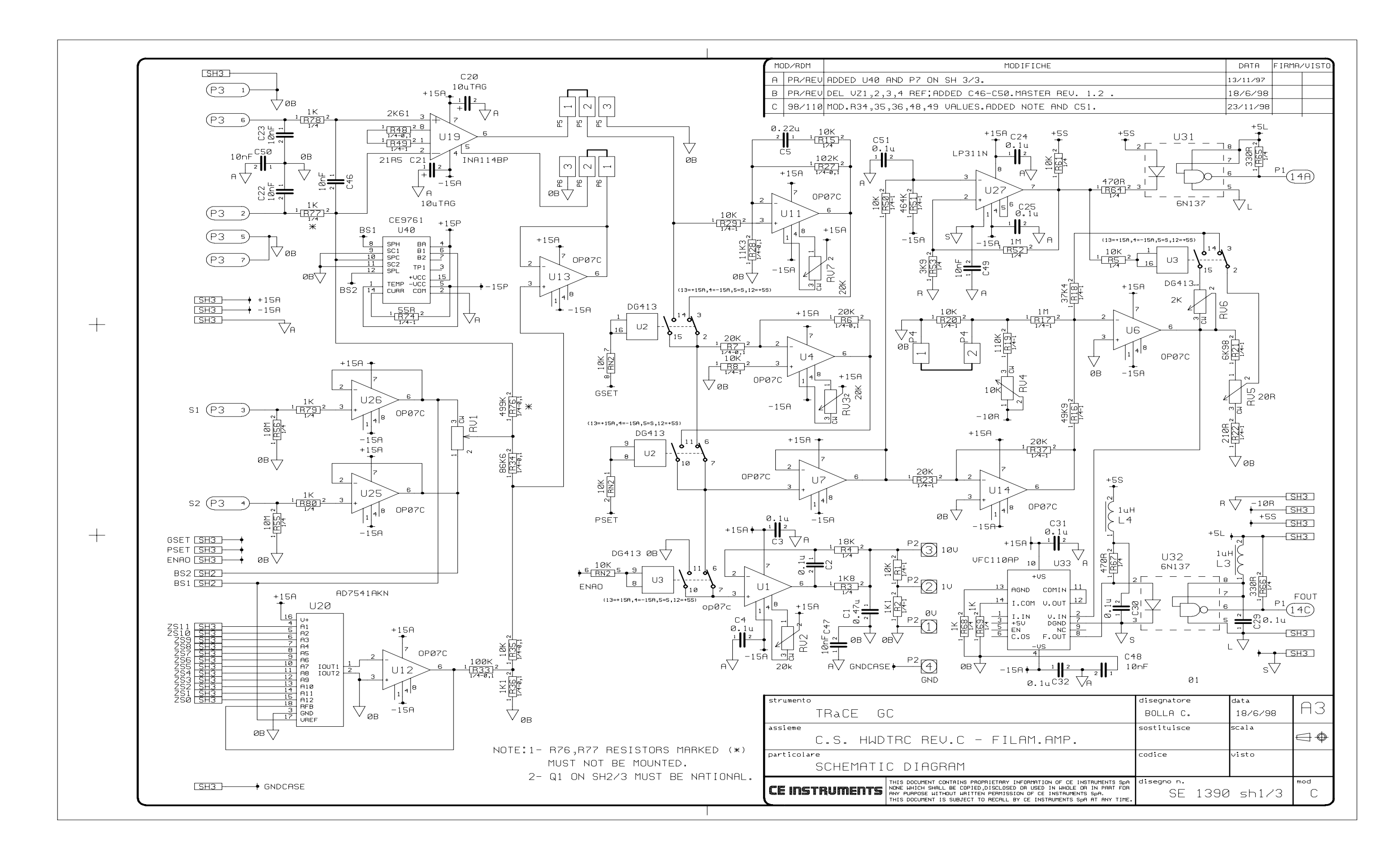

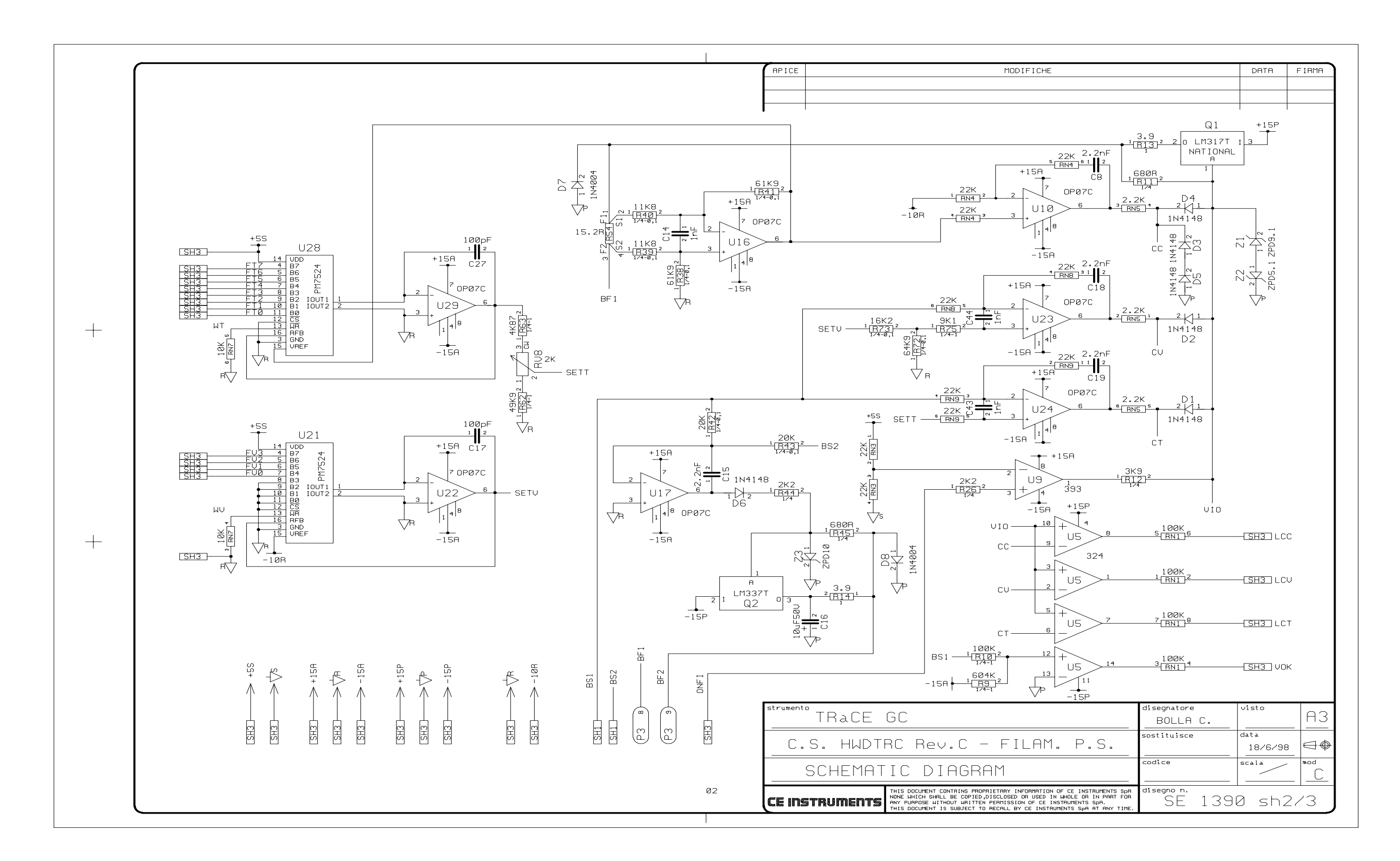

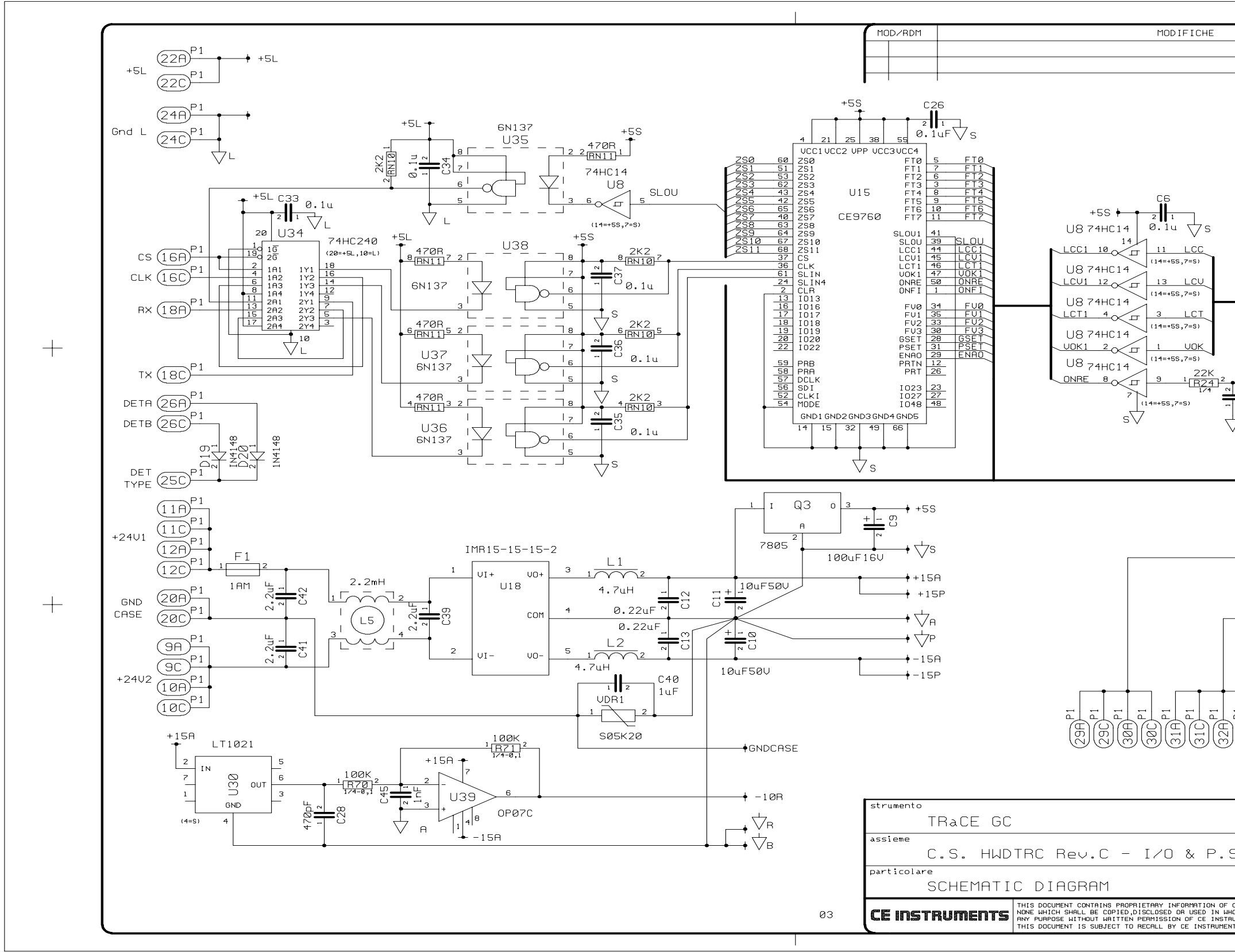

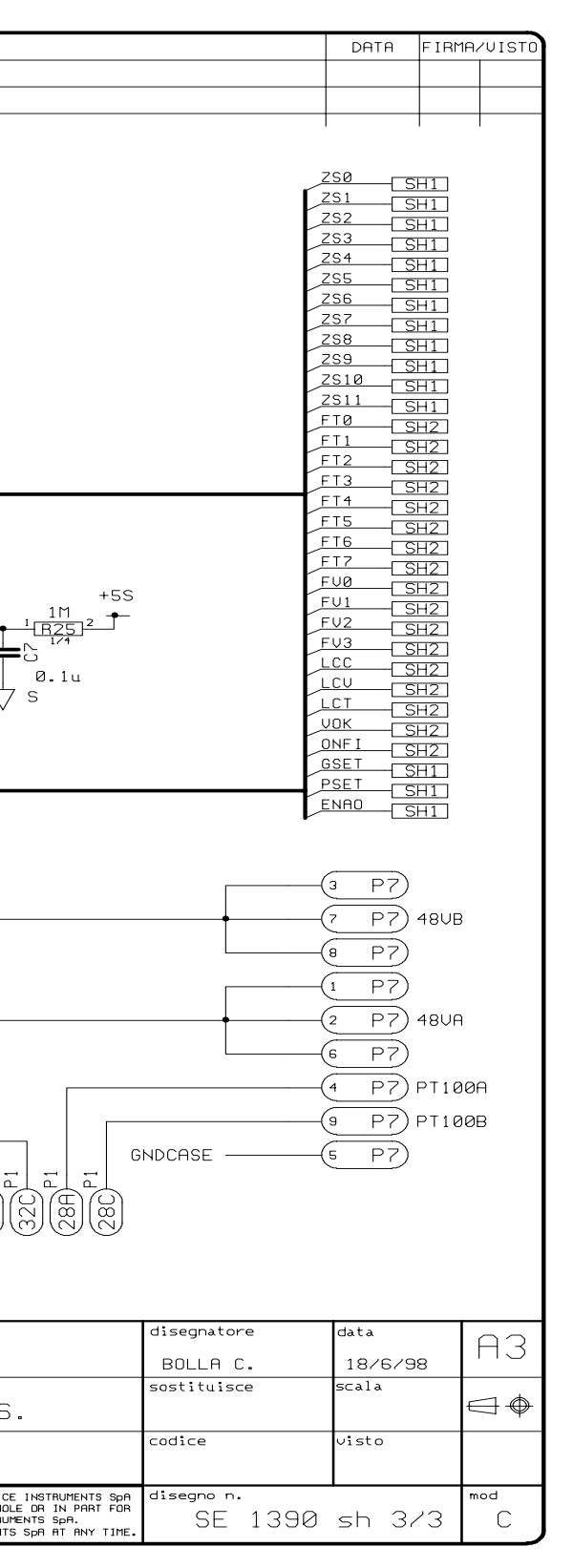

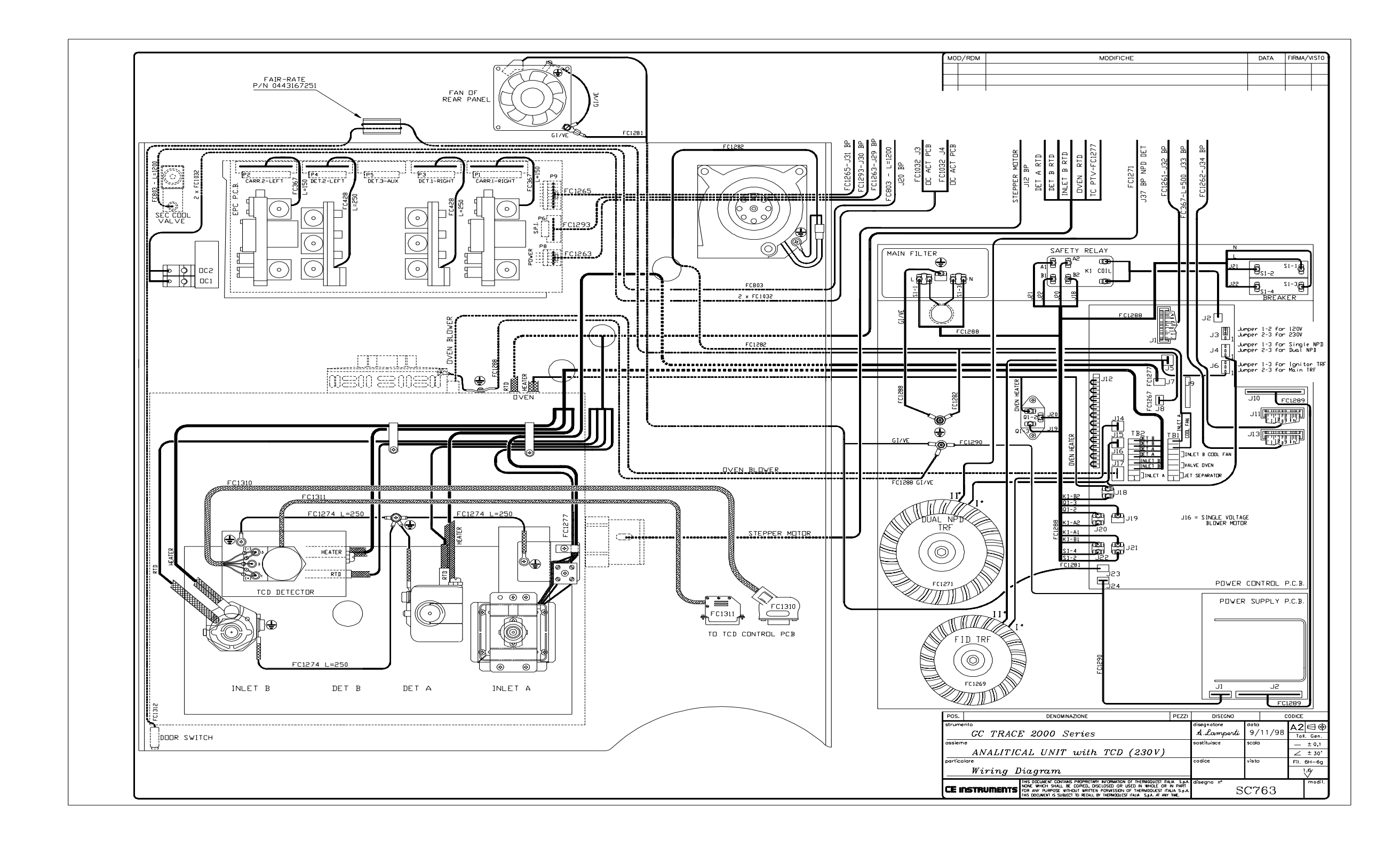

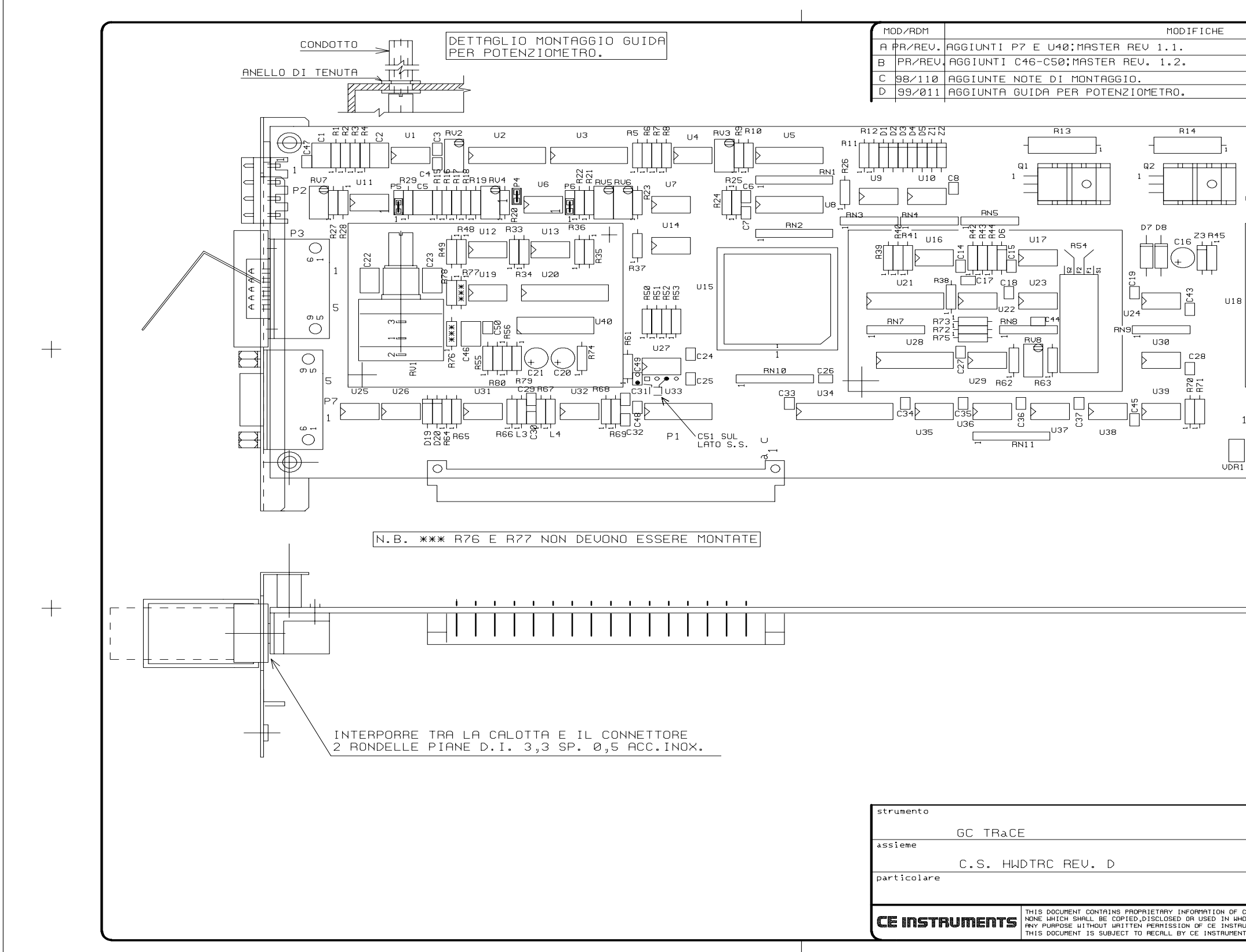

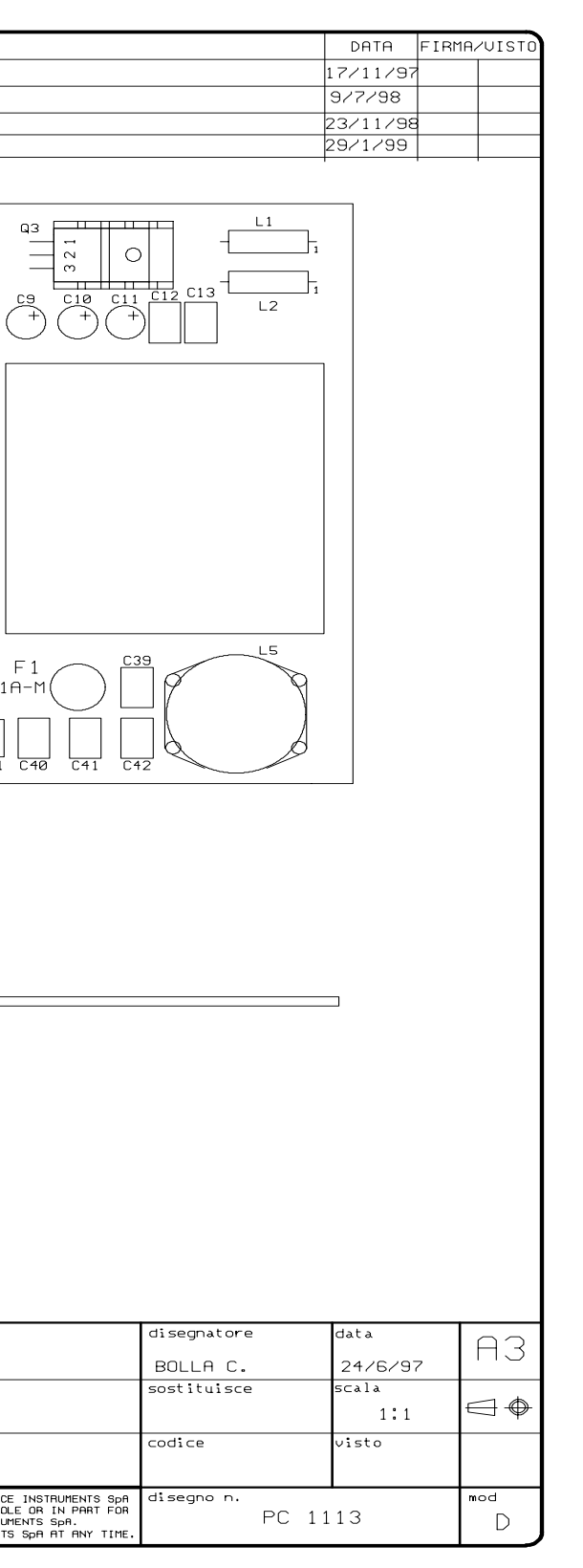

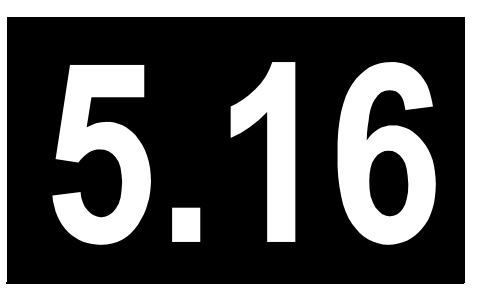

# **Thermocouple Preamplifiers**

This chapter describes the PCB for the thermocouple preamplifiers of the TRACE GC 2000.

#### *Chapter at a Glance…*

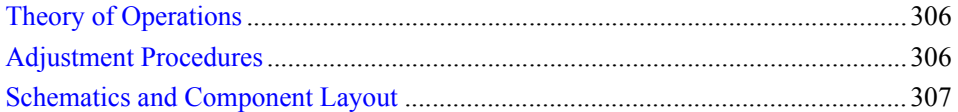

### <span id="page-333-0"></span>**Theory of Operations**

Two inlet configurations require temperature feedback from thermocouples instead of RTDs. These are the PTV and the OC HOT.

Refer to schematic 119834 in *[Schematics and Component Layout](#page-334-0)*.

The thermocouple is an optional PCB which plugs onto the TFB & DIO PCB. It amplifies and offsets the temperature signal, so the A/D on the TFB & DIO PCB can input the temperature to the microprocessor.

The thermocouple amplifier is designed for use with a type E (Chromel/Constantan) thermocouple.

Integrated circuit U2 provides a 2.5 V reference and a voltage proportional the temperature of U2. Circuit U1(output pin 1) buffers the 2.5 V reference from U2 and supplies it as a fixed offset to the summing amplifier U3.

Circuits U1(output pin 7) and U1(output pin 14) buffer and scale the temperature output of U2 and supply it to the summing amplifier U3.

The thermocouple feeds the circuit via J2. Amplifier U1(output pin 8) buffers the signal, which allows the thermocouple to be shorted to ground. The output of this amplifier also feeds the summing amplifier U3.

The output of U3 is a voltage representing the temperature of the thermocouple. It has been compensated for the unwanted thermocouple effects at J2.

### <span id="page-333-1"></span>**Adjustment Procedures**

No field are adjustments possible.

### <span id="page-334-0"></span>**Schematics and Component Layout**

The schematics and component layout information for the thermocouple preamplifiers PCB is listed below in Tabl[e 5.16-1.](#page-334-1) The number of drawings has been included for each schematic and its corresponding layout. There are two drawings for reference in this section.

#### **Table 5.16-1.** Thermocouple Preamplifiers Schematics

<span id="page-334-1"></span>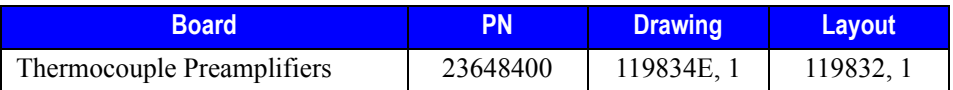

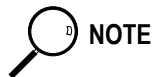

**NOTE** The last drawing in this section is the layout of the board.

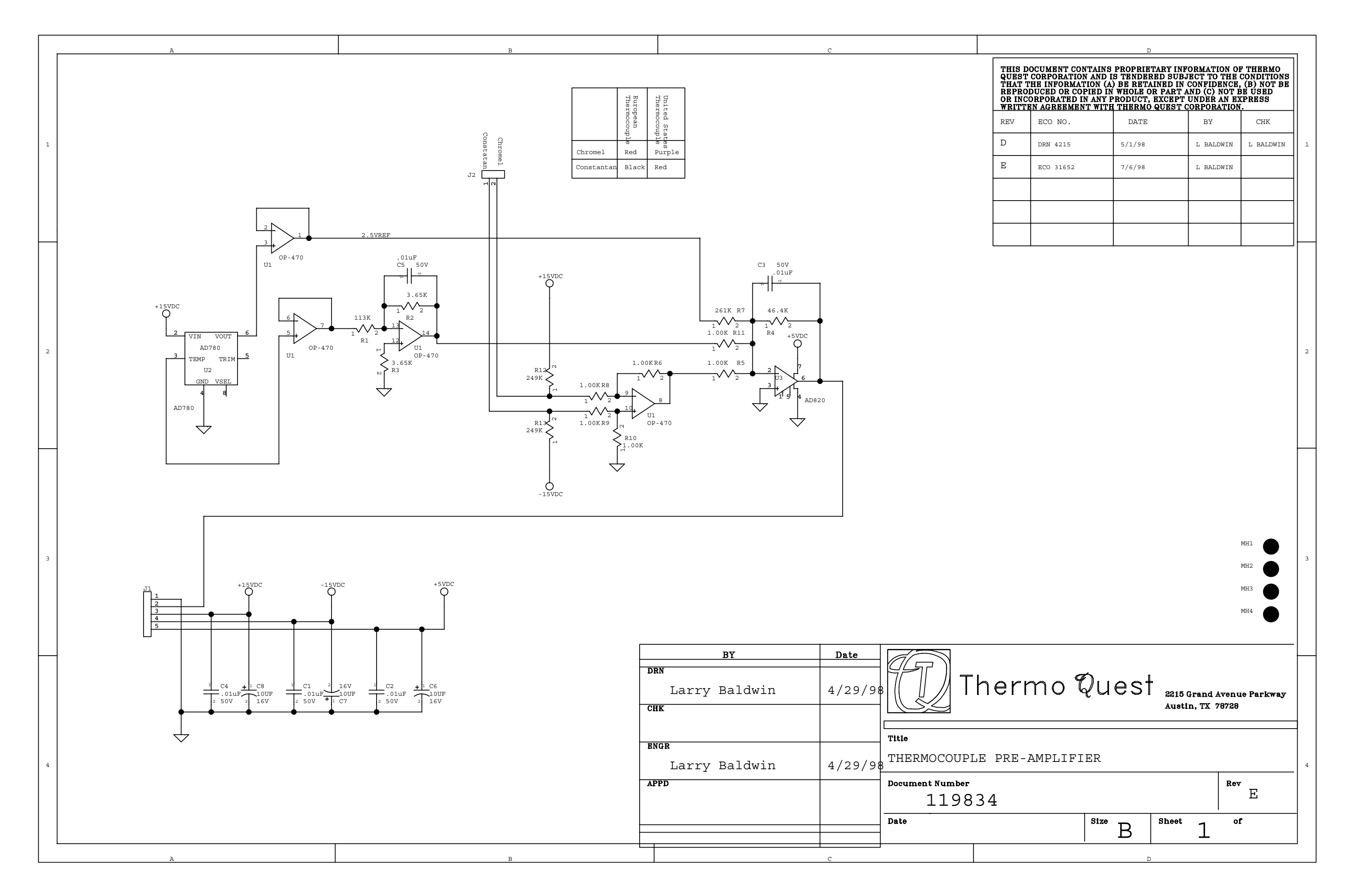

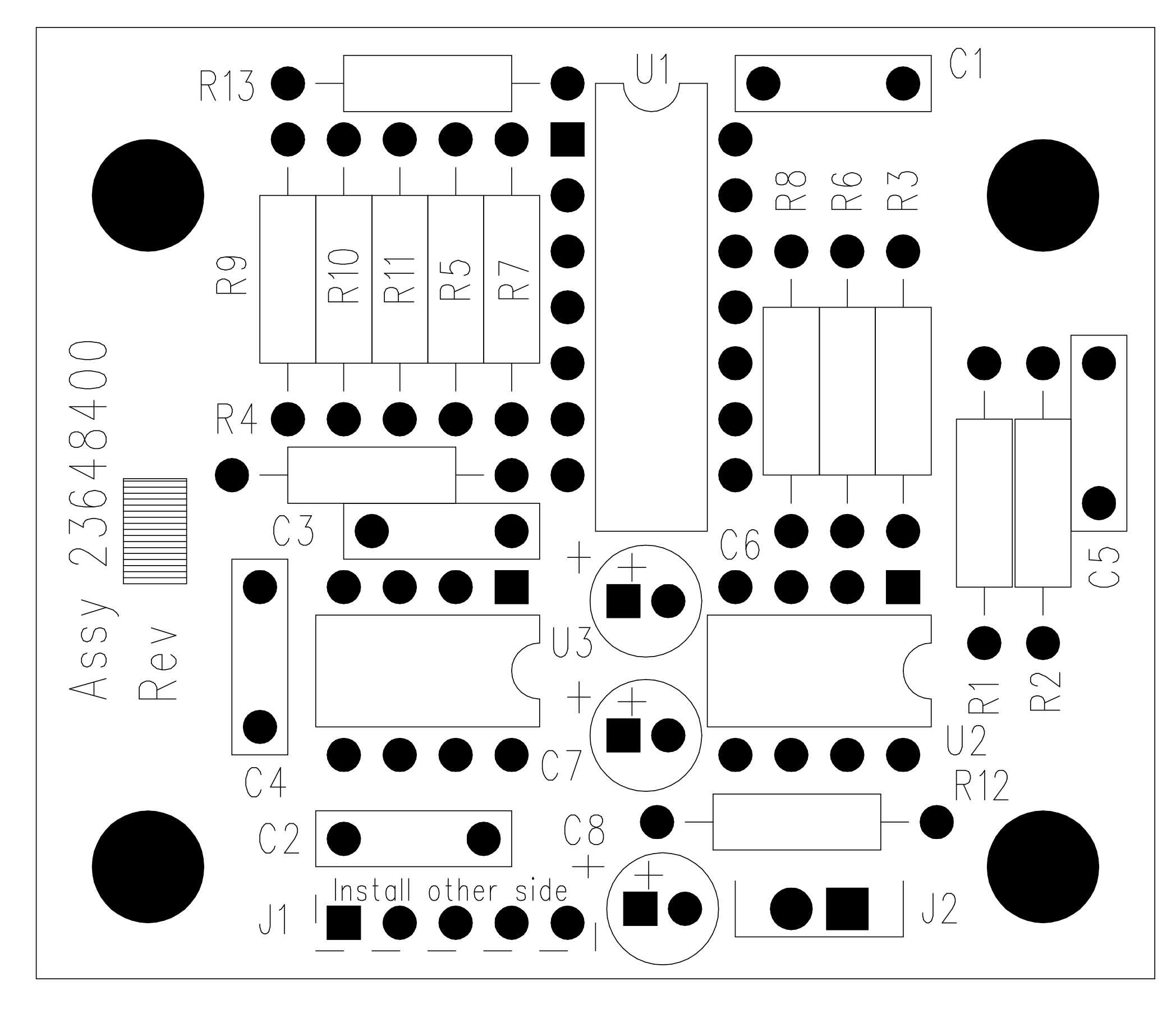

PCB Layout for Thermocouple Preamplifiers (119832)

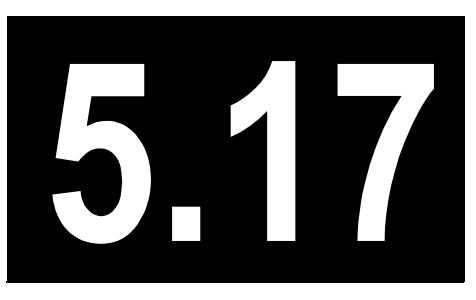

# **On-Column Semiautomatic Actuator**

This chapter describes the PCB for an on-column semiautomatic actuator of the TRACE GC 2000.

#### *Chapter at a Glance…*

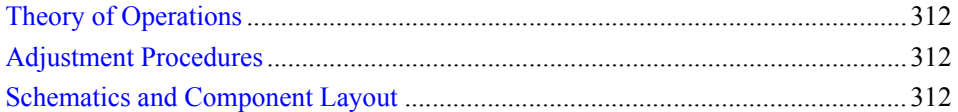

### <span id="page-339-0"></span>**Theory of Operations**

Some on-column inlet options include a semiautomatic actuator for opening and closing the valve. These require a small PCB which must be installed on the motherboard. If the system has two on-column actuators, then two of these PCBs can be installed with one on top of the other.

The insertion of the syringe is sensed by an opto-interruptor (see schematic 119947 in *[Schematics and Component Layout](#page-339-2)*). A flag mechanism on the assembly causes the beam to be unbroken when the syringe is inserted.

Inserting the syringe causes light from the LED to strike the phototransistor in the opto-interruptor. This causes the signal SYR\_IN to go high. As a result, the output of U1 switches low. Transistor Q1 inverts the output of U1. These two signals are buffered by U3, and control the valves which pneumatically open or close the valve in the injector assembly.

A start pulse is generated by one-shot U2. Jumper E2 permits selection of the polarity of the start pulse to be generated.

### <span id="page-339-1"></span>**Adjustment Procedures**

No field adjustments are necessary.

### <span id="page-339-2"></span>**Schematics and Component Layout**

The schematics and component layout information for the on-column semiautomatic actuator PCB is listed below in Tabl[e 5.17-1.](#page-339-3) The number of drawings has been included for each schematic and its corresponding layout. There are three drawings for reference in this section.

<span id="page-339-3"></span>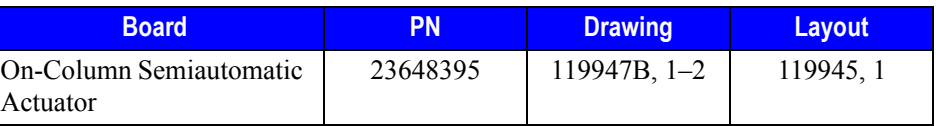

#### **Table 5.17-1.** On-Column Semiautomatic Actuator Schematics

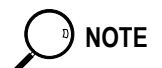

**NOTE** The last drawing in this section is the layout of the board.

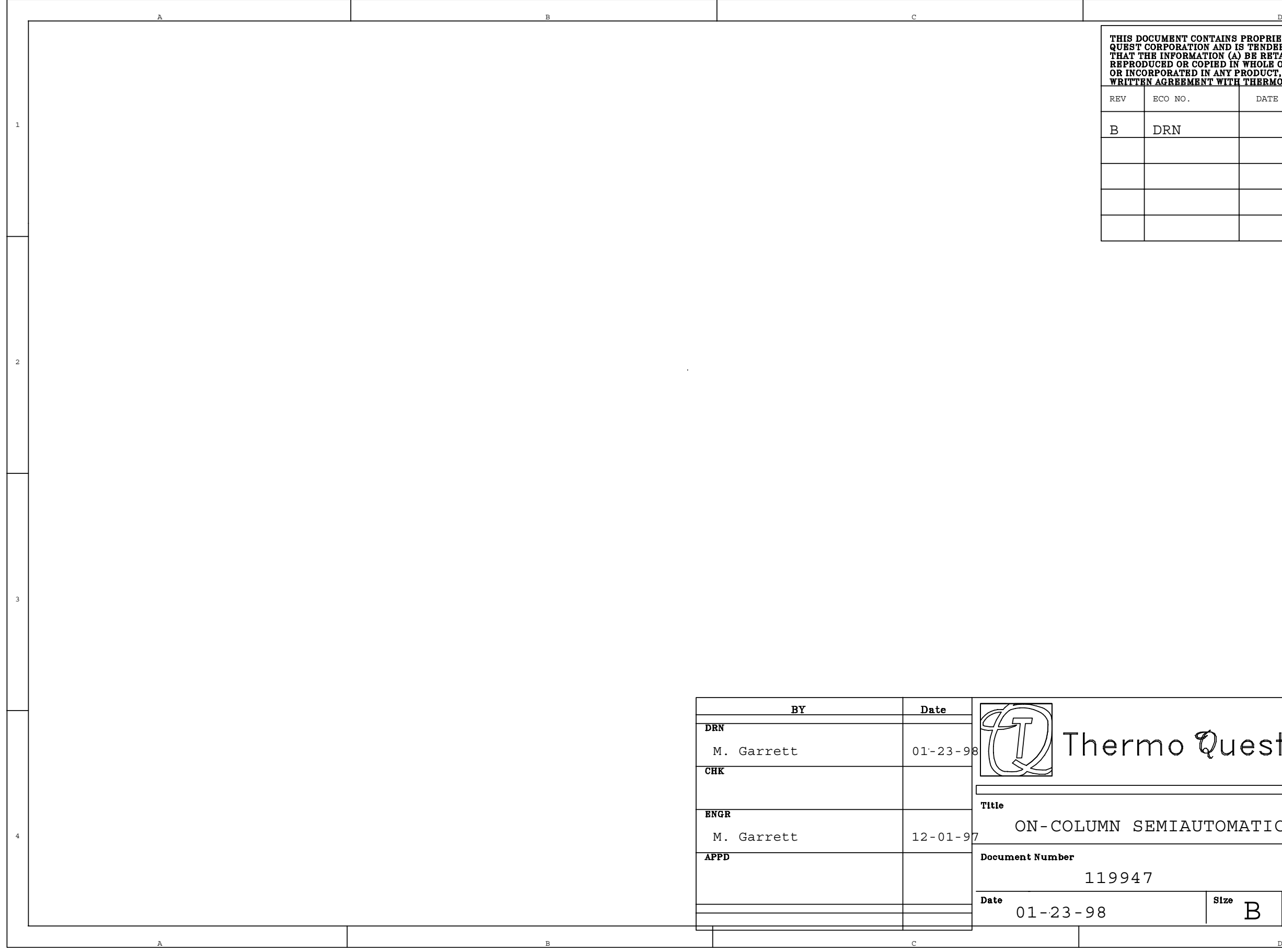

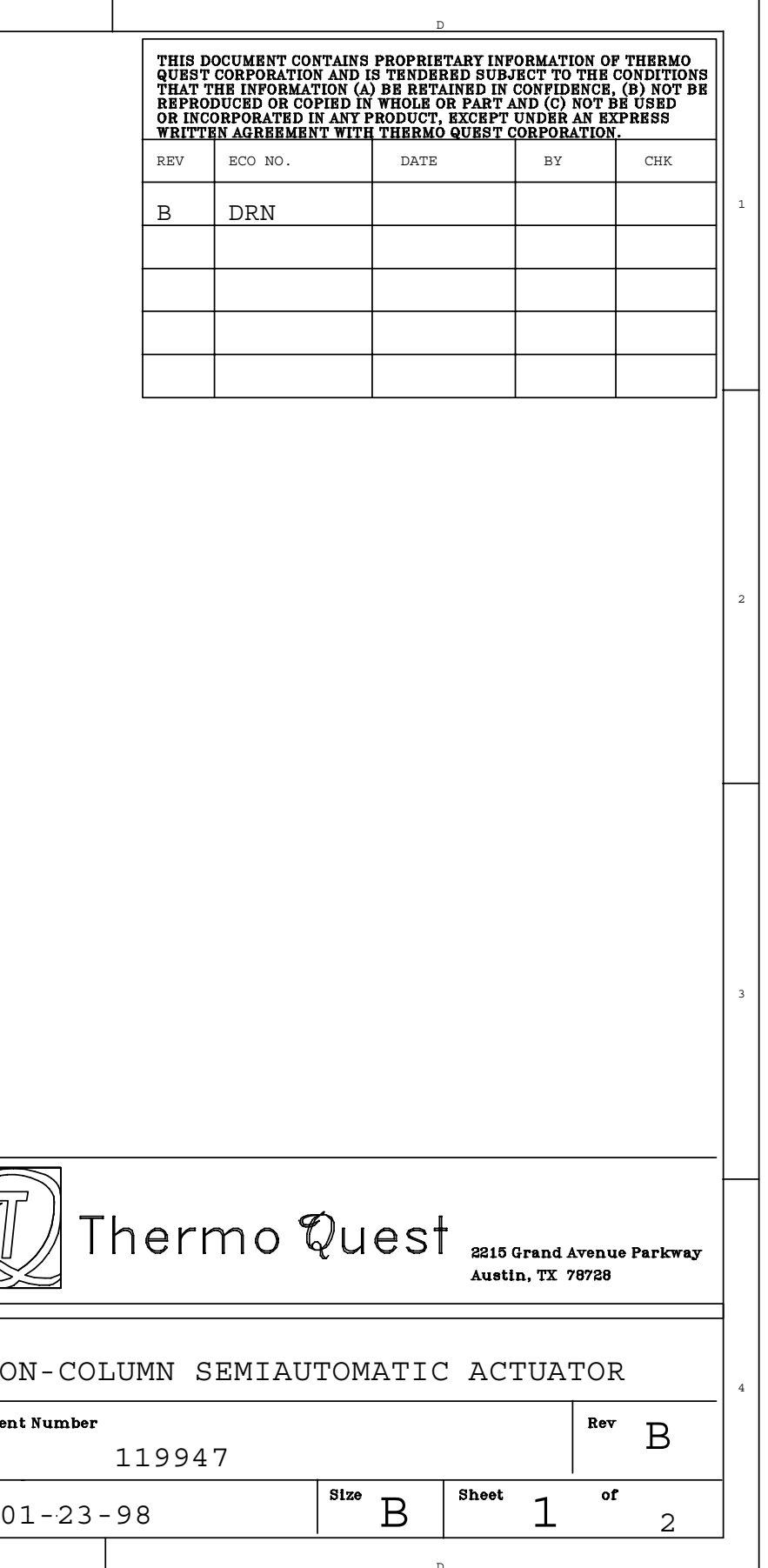

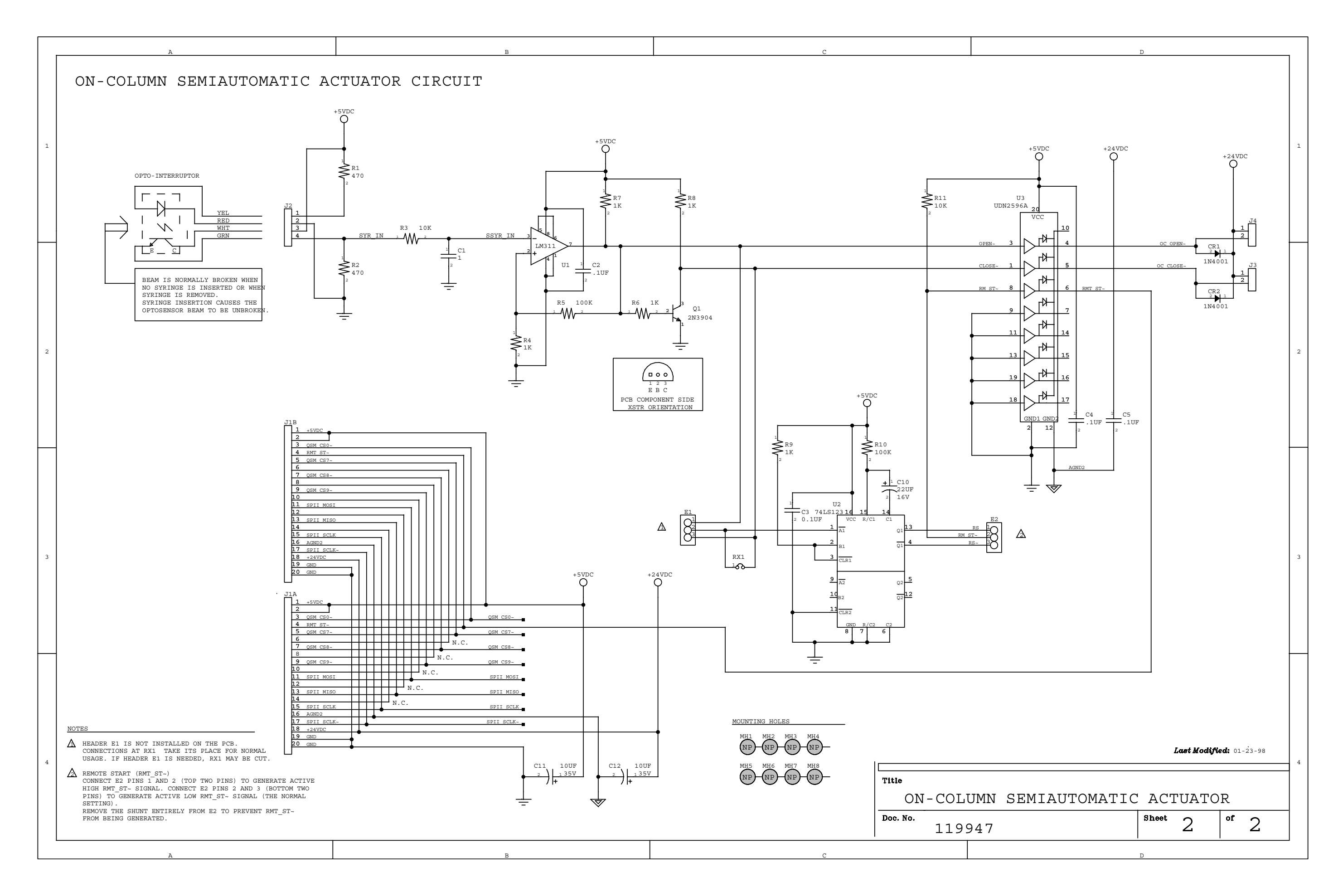

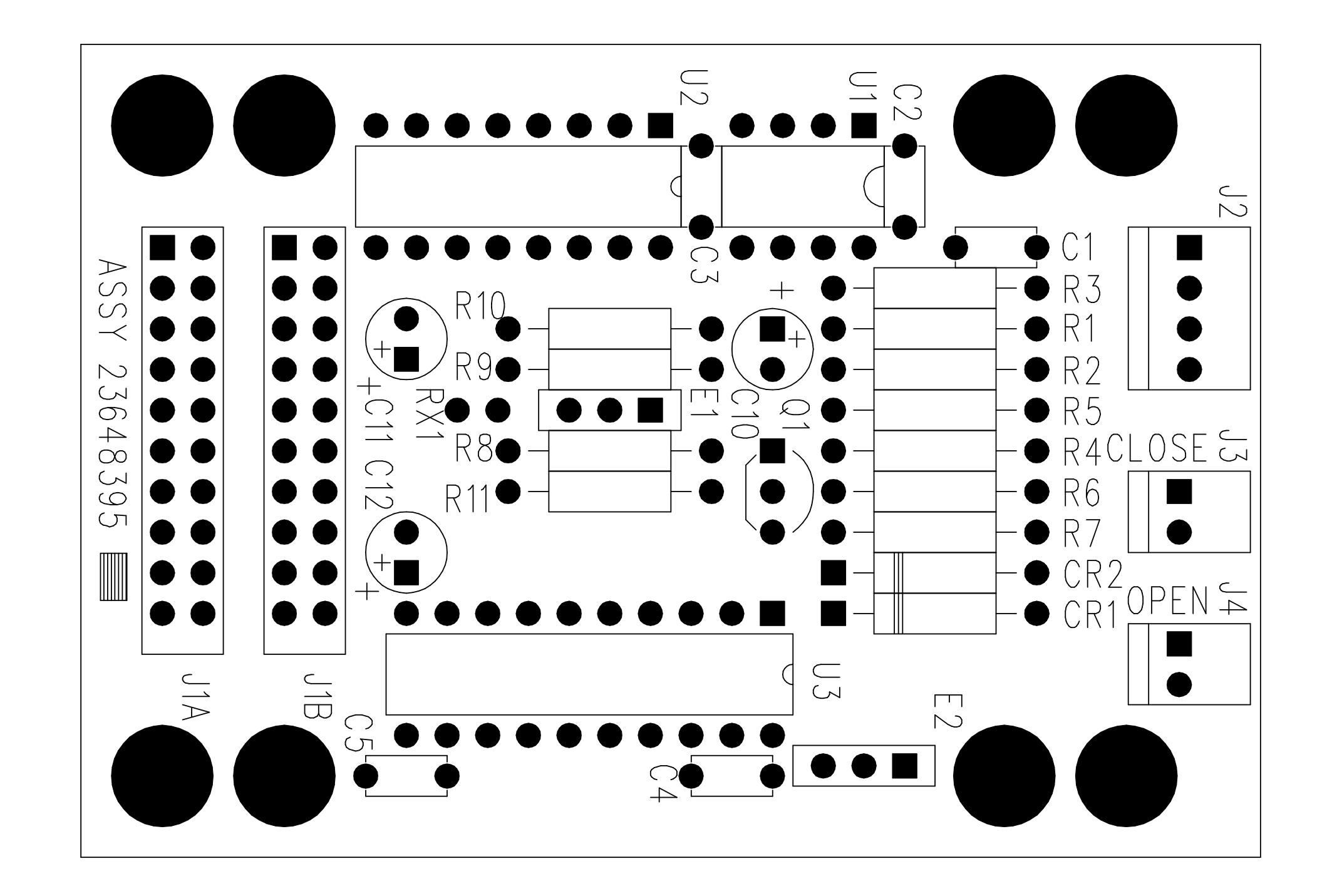

PCB Layout for On-Column Semiautomatic Actuator (119945)

# **SECTION VI**

**Service Equipment**

This section provides specifications for recommended test equipment used with the TRACE GC 2000. The TRACE GC 2000 Service Kit is also included.

Chapter [6.1](#page-346-0), *[Recommended Test Equipment](#page-346-1)*, provides test equipment specifications that should enable isolation of problems, repair, and calibration of the TRACE GC 2000.

Chapter [6.2](#page-350-0), *[TRACE GC 2000 Service Kit](#page-350-1)*, provides a list of the parts found in the TRACE GC 2000 Service Kit. Part numbers are included.

<span id="page-346-0"></span>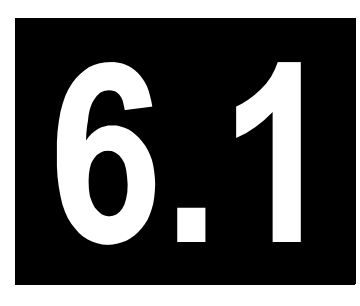

# <span id="page-346-1"></span>**Recommended Test Equipment**

This chapter provides test equipment specifications that should enable isolation of problems, repair, and calibration of the TRACE GC 2000.

#### *Chapter at a Glance…*

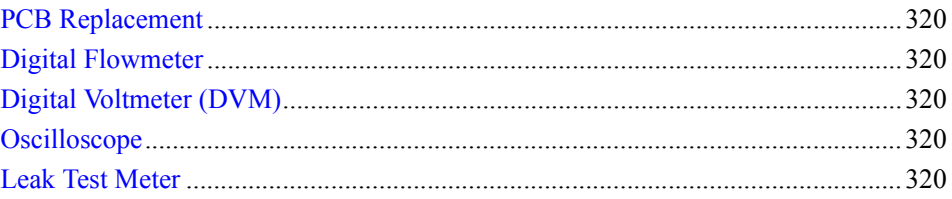

### <span id="page-347-4"></span>**PCB Replacement**

The TRACE GC 2000 has a modular design intended for printed circuit board (PCB) replacement. The complexity of the various PCBs used in the TRACE GC 2000 discourages component level troubleshooting. Troubleshooting to the PCB level may require the use of specialized test equipment.

### <span id="page-347-0"></span>**Digital Flowmeter**

A variety of digital flowmeters are available for monitoring flows on the TRACE GC 2000. Some flowmeters require selection of a specific gas type. Monitoring detector flows on the TRACE GC 2000 may require the mixing of gas types. To reduce errors in flow measurement, it is recommended you use a flowmeter that is not gas type dependent. Hand-held digital flowmeters are available that are independent of gas type. Digital bubble flowmeters intended for laboratory use are also available.

### <span id="page-347-1"></span>**Digital Voltmeter (DVM)**

Troubleshooting and monitoring of voltages and resistance on the TRACE GC 2000 and its associated peripherals can be accomplished with a 3½ digit DVM. It is recommended that the DVM have manual range selection as opposed to auto ranging. The input impedance should be  $>10$  meg ohm. Alligator-type clip leads (or similar) should be available to make reliable contact to test points.

### <span id="page-347-2"></span>**Oscilloscope**

Most troubleshooting to isolate problems to the PCB level can be performed with a DVM. Should an oscilloscope be required, it is recommended to use one with a 100 MHz time base, 5 mV to 50 V/division range, and an X1 and X10 selectable input probe.

#### <span id="page-347-3"></span>**Leak Test Meter**

The TRACE GC 2000 can perform an automatic injector leak test. However, it cannot identify the actual location of the leak or identify leaks other than those associated with the injector. Liquid leak detectors are not recommended since these may introduce contaminates into the gas stream.

Leak testing should be performed using an electronic leak detector. Portable as well as bench-mounted electronic leak detectors are available for use. Most electronic leak detectors calibrate using room air as a reference, so the detection of air leaks may not be possible. Air supplied to a GC may have to be substituted with helium to perform leak test of the air flow paths.

<span id="page-350-0"></span>6,2

# <span id="page-350-1"></span>**TRACE GC 2000 Service Kit**

This chapter provides a list of the parts found in the TRACE GC 2000 Service Kit. Part numbers are included.

#### Chapter at a Glance...

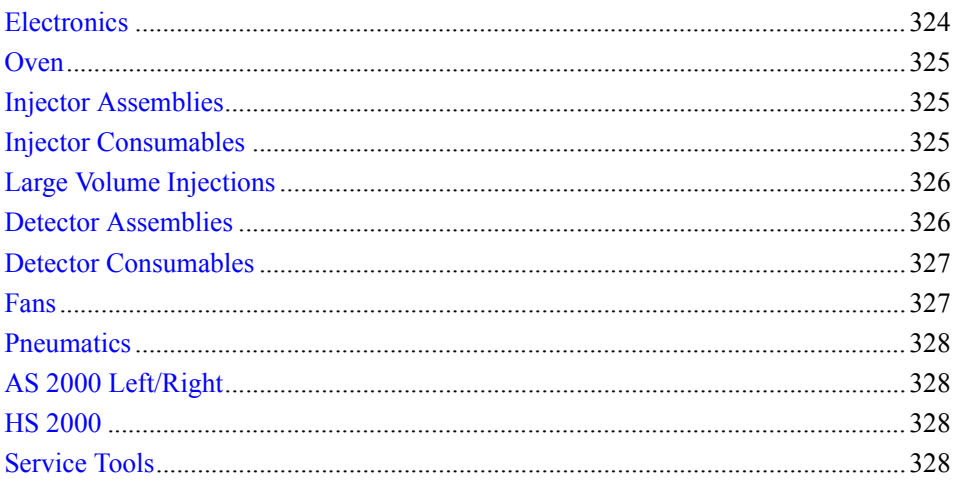

### **Introduction**

The TRACE GC 2000 Service Kit includes parts necessary for the installation and repair of the TRACE GC 2000. It is recommended that service representatives have these parts on hand when performing installation and repair. However, additional parts may be necessary to resolve unusual service problems.

<span id="page-351-0"></span>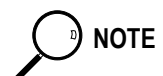

**NOTE** Contents of the TRACE GC 2000 Service Kit are subject to change based on service history.

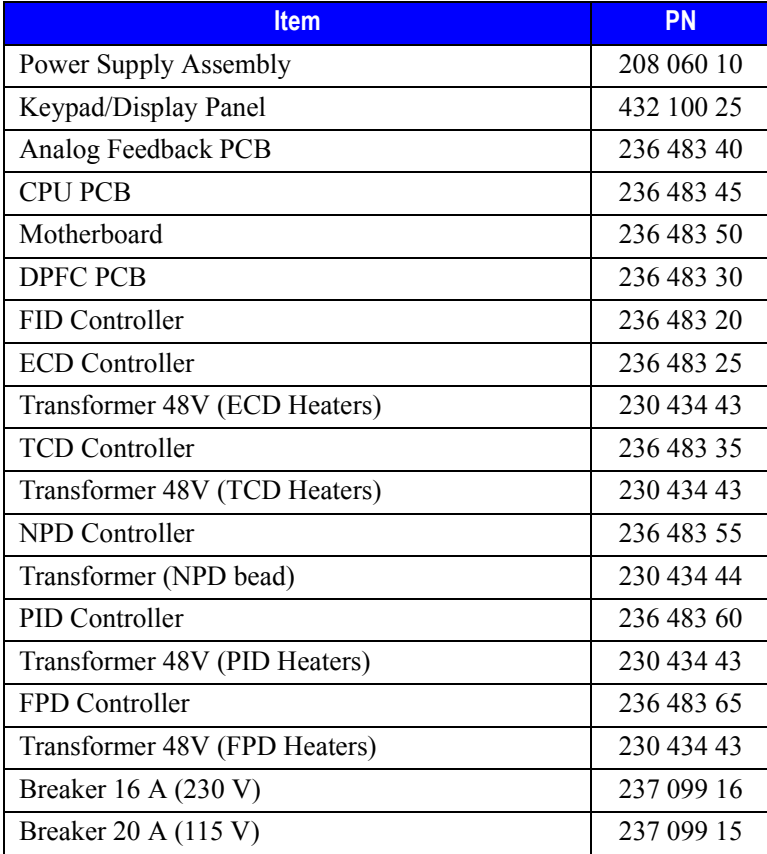

#### **Table 6.2-1.** Electronics

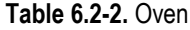

<span id="page-352-0"></span>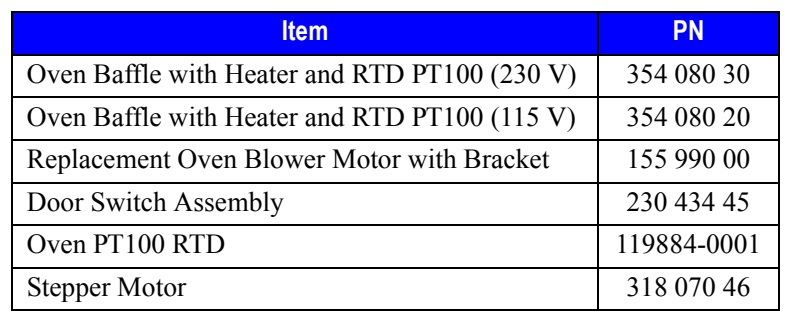

#### **Table 6.2-3.** Injector Assemblies

<span id="page-352-1"></span>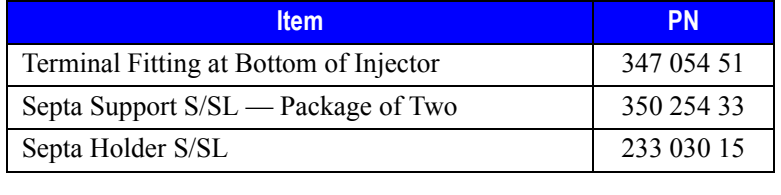

#### **Table 6.2-4.** Injector Consumables

<span id="page-352-2"></span>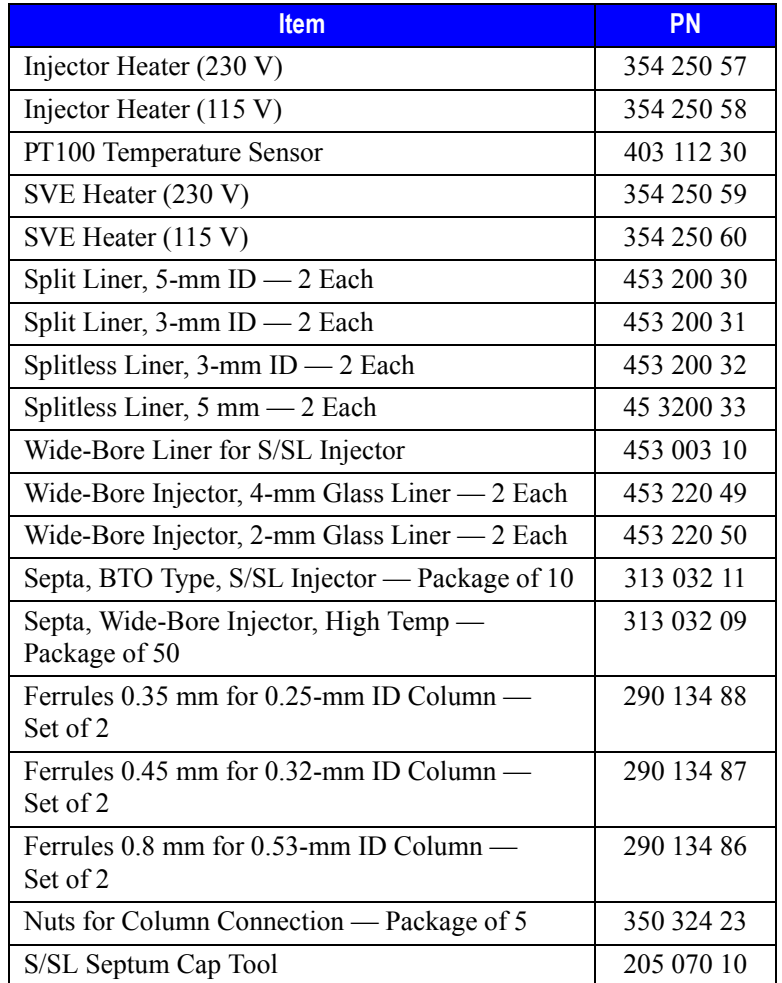

#### **Table 6.2-4.** Injector Consumables (Continued)

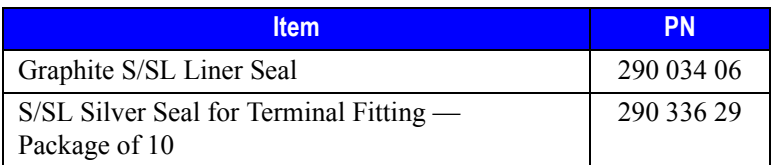

<span id="page-353-0"></span>**NOTE** The PT100 is the same for all hot injectors except the PTV. Both devices have the same physical dimensions as the temperature sensing end. The heater is the same for all hot injectors except the PTV. Each injector has one heater. However, the DoublePro has two. The entire PTV must be replaced if the PTV heater or thermocouple fails.

#### **Table 6.2-5.** Large Volume Injections

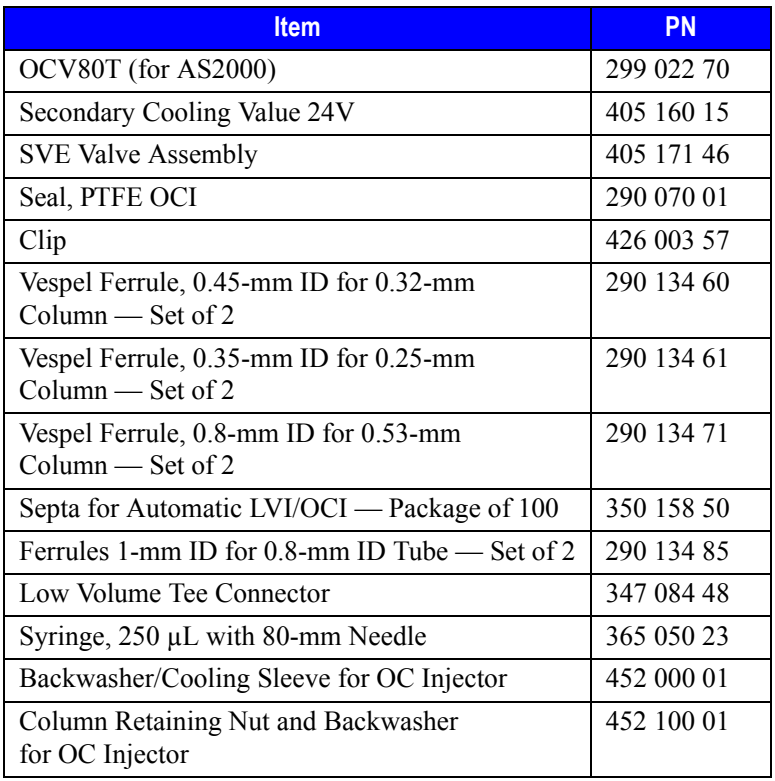

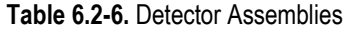

<span id="page-353-1"></span>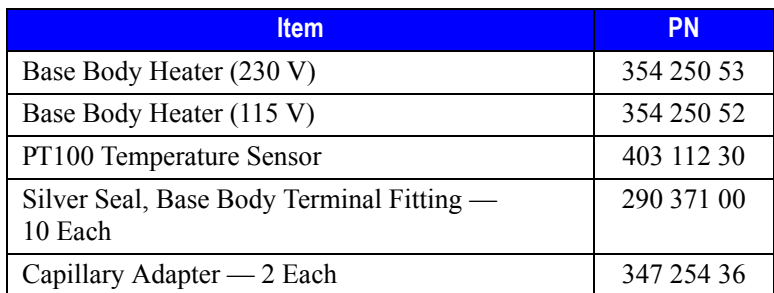

<span id="page-354-0"></span>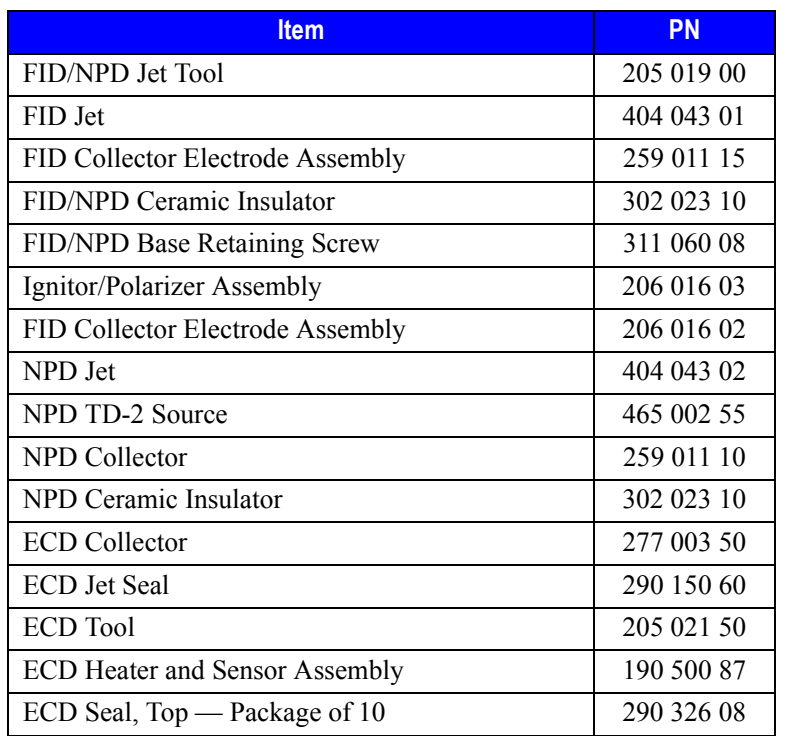

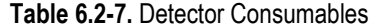

**Table 6.2-8.** Fans

<span id="page-354-1"></span>

| <b>Item</b>                 | <b>PN</b>  |
|-----------------------------|------------|
| OC/PTV Fan, 230 V           | 406 006 82 |
| OC/PTV Fan, 115 V           | 406 006 87 |
| Rear Fan (230 V) 24170-0016 | 406 007 05 |
| Rear Fan (115 V) 24170-0015 | 406 007 10 |

#### **Table 6.2-9.** Pneumatics

<span id="page-355-0"></span>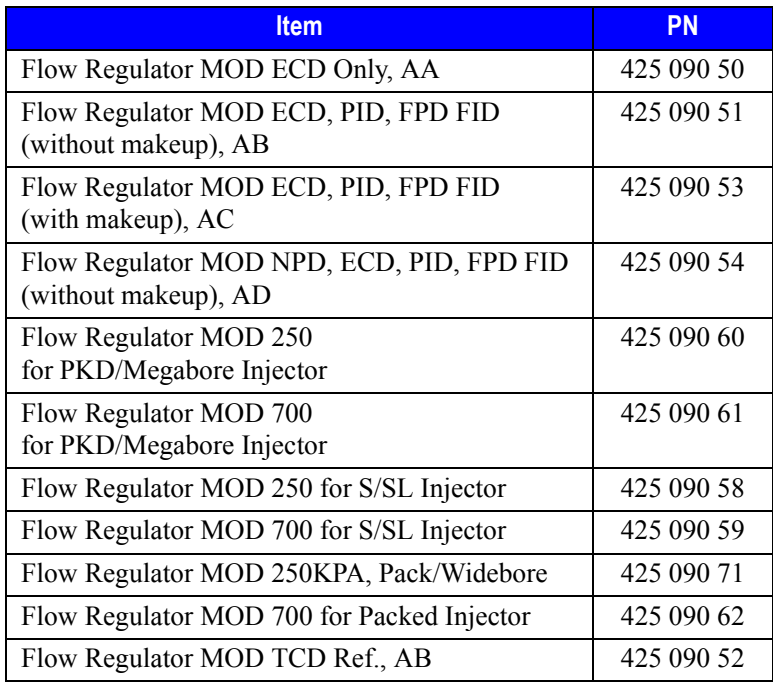

#### **Table 6.2-10.** AS 2000 Left/Right

<span id="page-355-1"></span>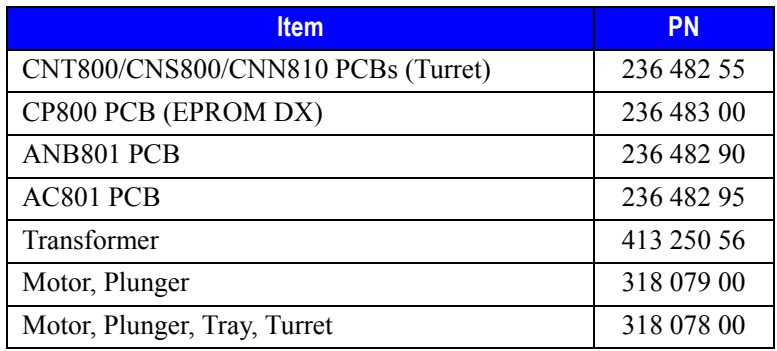

#### **Table 6.2-11.** HS 2000

<span id="page-355-2"></span>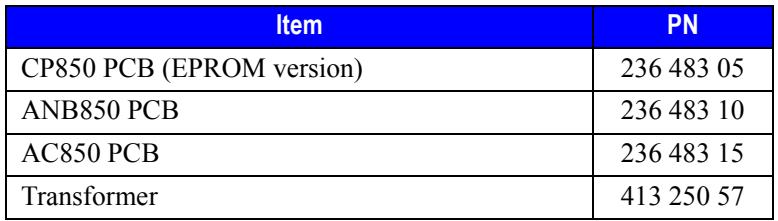

#### **Table 6.2-12.** Service Tools

<span id="page-355-3"></span>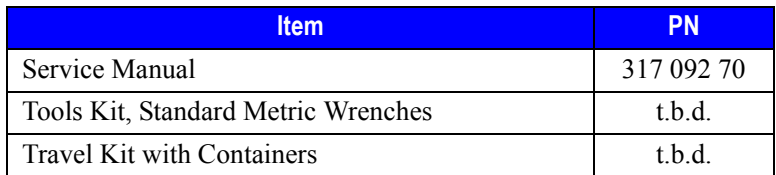

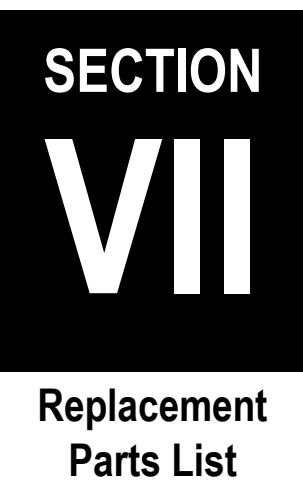

For a list of replacement parts and component part numbers for the TRACE GC 2000 please refer to the *Spare Parts Catalog*, **PN 31709210**.

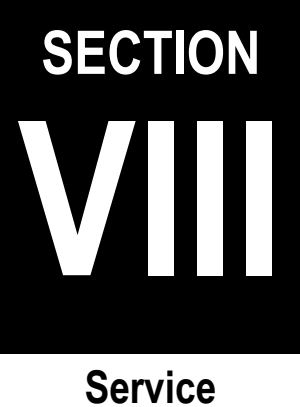

**Information**

This section provides service and technical information for the TRACE GC 2000.

Chapter [8.1](#page-360-0), *[Service Notes \(TSB\)](#page-360-1)*, contains service notes and Technical Service Bulletins (TSBs) for the TRACE GC 2000.

Chapter [8.2](#page-362-0), *[Additional Technical Information](#page-362-1)*, contains additional technical information for the TRACE GC 2000.
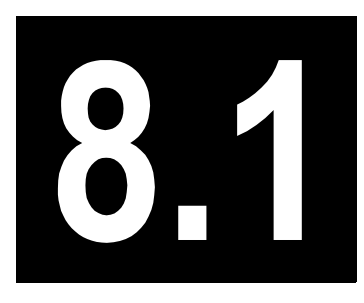

# **Service Notes (TSB)**

This chapter contains service notes and Technical Service Bulletins (TSB) for the TRACE GC 2000.

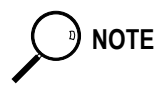

**NOTE** Insert any TSBs you receive into this section.

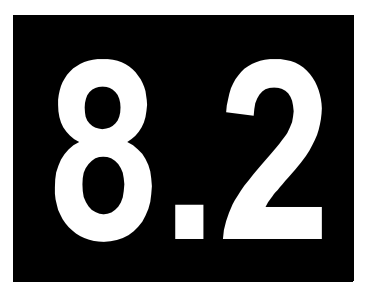

# **Additional Technical Information**

This chapter contains additional technical information for the TRACE GC 2000.

#### *Chapter at a Glance…*

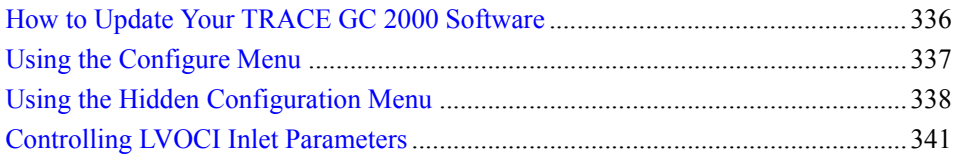

## **OPERATING PROCEDURE**

### <span id="page-363-0"></span>**How to Update Your TRACE GC 2000 Software**

It is necessary to periodically update the software for the TRACE GC 2000. Follow these steps to update the embedded systems software in the TRACE GC 2000:

For a boot load, it will be necessary to cycle the power on and off before you begin.

- 1. Turn the GC off.
- 2. Press the enter key and hold.
- 3. Turn the GC on.

Now you are ready to load the new software.

- 4. Insert the diskette into the computer.
- 5. Run the **install.exe** program.
	- From the **Windows NT Explorer**, click on the **A** drive. Double-click the install.exe icon.
	- From the **Windows NT toolbar**, choose **Start»Run**. Type a:install. Click **OK**.

The **Install New TRACE 2000 Software** dialog box is displayed. See Figure [8.2-1](#page-364-1).

6. Select the GCs to install on. Click **OK** to continue.

The software installation will be monitored by the computer. The software will be loaded in 1000-byte increments. A message will be displayed when the installation is complete.

7. Turn the power off, and then back on. The GC now displays the updated software version.

Figure [8.2-1](#page-364-1) shows the **Install New TRACE 2000 Software** dialog box.

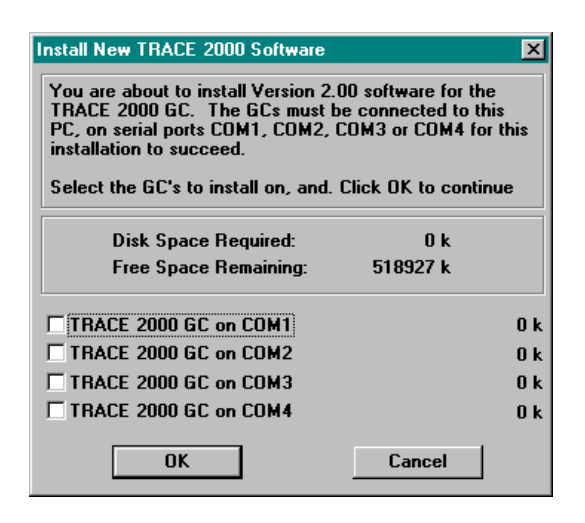

**Figure 8.2-1.** Install New TRACE 2000 Software Dialog Box

## <span id="page-364-1"></span>**OPERATING PROCEDURE**

## <span id="page-364-0"></span>**Using the Configure Menu**

Use the Configure menu to view and modify your hardware configurations. Press the **CONFIG** key to go to the Configure menu. However, inlets and detector items need to be added or deleted by going to the Hidden Configuration menu. For example, if your Right Inlet is a split/splitless, and your Configure menu does not list the Left Inlet item, you must go into the Hidden Configuration menu.

- 1. Press **Left Inlet** to verify that the displayed selection matches your hardware configuration.
- 2. Press **Right Inlet** to verify that the displayed selection matches your hardware configuration.
- 3. Press **Valves** to verify that the displayed selection matches your hardware configuration.

4. Press **CONFIG** to verify that the displayed selections matches your hardware configuration.

| <b>TUDIO OIL II</b> COMPLEY OF CHOIN |  |  |
|--------------------------------------|--|--|
| Oven                                 |  |  |
| Right CARRIER                        |  |  |
| LEFT INLET                           |  |  |
| LEFT CARRIER                         |  |  |
| AUX ZONES                            |  |  |
| TIME                                 |  |  |
| AUTOSAMPLER                          |  |  |
| HANDSHAKING                          |  |  |
| KEYBOARD & DISPLAY                   |  |  |

**Table 8.2-1.** Configure Menu

If an item matches, use the down key to scroll down the menu. Use the up key to scroll up the menu. If they do not match, press **ENTER** at the selection and make the change. To get back to the beginning of the Configure menu press the **CLEAR** key.

## **OPERATING PROCEDURE**

## <span id="page-365-0"></span>**Using the Hidden Configuration Menu**

When you need to change items (add or remove inlets and detectors) listed in your Configure menu, all you have to do is press **Config** and enter **2000** to enter the Hidden Configuration menu. While in the Hidden Configuration menu, use the down key to scroll to options where you can make other hardware selections based on your hardware configuration. Press **ENTER** on each configuration display that matches your hardware. Press **CLEAR** to step backwards in the menu.

1. After powering on your TRACE GC, press the **CONFIG** key. The Configure menu displays your current GC configuration.

| <b>OVEN</b>        |  |
|--------------------|--|
| RIGHT CARRIER      |  |
| LEFT INLET         |  |
| LEFT CARRIER       |  |
| AUX ZONES          |  |
| TIME               |  |
| AUTOSAMPLER        |  |
| HANDSHAKING        |  |
| KEYBOARD & DISPLAY |  |

**Table 8.2-2.** Configure Menu

- 2. Move the cursor to the Left Inlet and press the **ENTER** key. The CONFIG LEFT INLET menu displays. If your Configure menu does not list a left inlet then you must enter the Hidden Configuration menu.
- 3. Press **Enter** at the CONFIG LEFT INLET display. A list of available inlets displays.

OCI\* HOTOC LVOCI

To change the inlet configuration move the cursor to the appropriate inlet choice and press the **ENTER** key twice. A menu showing available inlets display. An asterisk indicates your current choice.

4. If the desired inlet is not selected, move the cursor to select it and press the **ENTER** key to return to the Configure menu.

OCI HOTOC LVOCI \*

If for example, you see NONE for the Right Inlet listed in the Configure menu, then you must access the Hidden Configuration menu to activate the Inlet.

5. To access the Hidden Configuration, press the key labeled **Configure** and then enter **2000.** The Hidden Configuration displays.

| ver. 3.01.10 R (c) 1998 |       |  |  |  |
|-------------------------|-------|--|--|--|
| DS Baud Rate            |       |  |  |  |
| RTD Offsett             |       |  |  |  |
| MAX GC Amps             |       |  |  |  |
| AC                      |       |  |  |  |
| Oven Cryo               |       |  |  |  |
| Right Detector          |       |  |  |  |
| Left Detector           |       |  |  |  |
| Aux Detector            |       |  |  |  |
| L Det Module            |       |  |  |  |
| A Det Module            |       |  |  |  |
| Hydrogen Sensor         |       |  |  |  |
| Aux 1                   | Aux 2 |  |  |  |
| Double Pro Inlets       |       |  |  |  |
| R Inlet                 |       |  |  |  |
| L Inlet                 |       |  |  |  |
| Serial #                |       |  |  |  |
| Manufactured            |       |  |  |  |
| Total Runs              |       |  |  |  |
| Saave Default Mthd      |       |  |  |  |
| Erase / Mthd / Cnfg     |       |  |  |  |

**Table 8.2-3.** HIDDEN CONFIGURATION Menu

6. Move the cursor to Right Inlet and press **ENTER**. The Config Right Inlet menu displays the Right Inlet Type and the current inlet choice.

**Table 8.2-4.** Config Right Inlet Menu

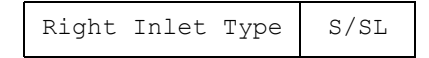

7. Press **ENTER** again to view to view the list of available inlets. Move the cursor to the inlet choice and press the **ENTER** key. This marks the inlet choice and returns you to the beginning of the Configure Right Inlet menu. For example, if you select the S/SL an asterisk will mark it the next time you enter the Config Right Inlet menu.

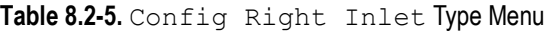

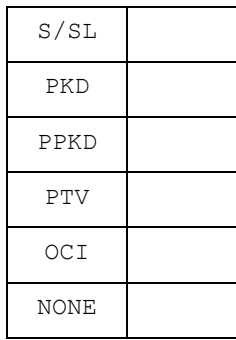

8. Press the **CLEAR** key to return to the Hidden Configuration menu.

## **OPERATING PROCEDURE**

### <span id="page-368-0"></span>**Controlling LVOCI Inlet Parameters**

There may be times you need to manually control your LVOCI parameters. Using your keypad you can:

- Check existing LVOCI parameters
- Verify the carrier flows
- Open and Close the secondary valve
- 1. Press the **Left Inlet** key, the following parameters will be displayed:

**Table 8.2-6.** Left Inlet Menu

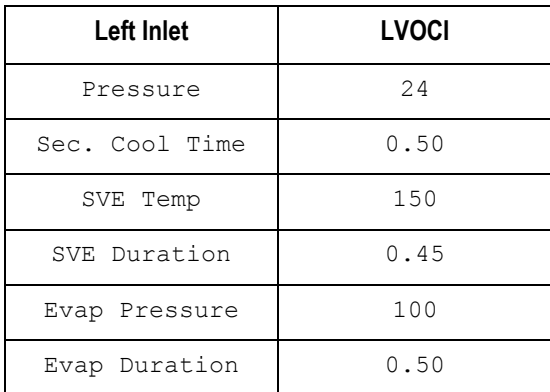

2. Press **Left Carrier** to view the flow rates:

Table 8.2-7. Left Carrier Col Flow Rates Menu

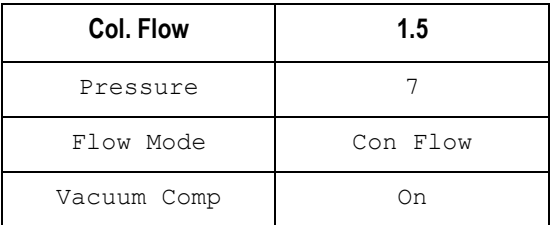

3. Press **Valves** to LVOCI valves.:Press **ENTER** to view the left Valves menu.To

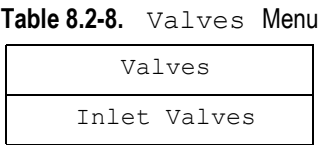

turn the valve on, move the cursor to the appropriate line item and press the **ON/ YES** key.

**Table 8.2-9.** Left Valves Menu

| L SVE Valve | Of f      |
|-------------|-----------|
| L Sec Cool  | Valve Off |

4. Press the **Right Inlet** or **Right Carrier key** to view Split/Splitless inlet parameters.

Scroll down to the Save Default Mthd line and press **ENTER**. OK displays, indicating you saved your configuration. Press Clear again to return to the Config menu.

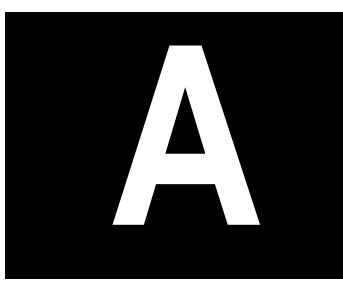

# **Flame Ionization Detector**

This appendix contains the manual **FID Installation Instructions**  (PN M 317 09 327), which provides instructions for installing and configuring the Flame Ionization Detector on your TRACE GC 2000.

#### *Guide at a Glance…*

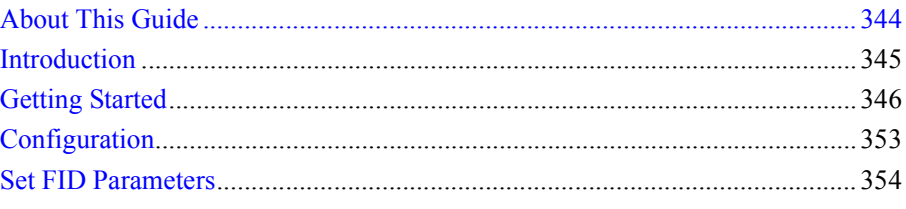

#### *Operating Procedures*

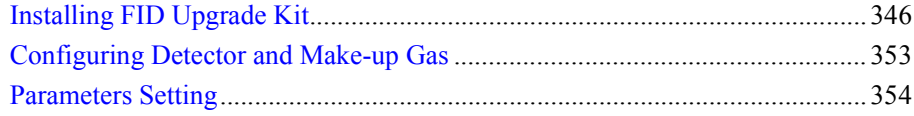

## <span id="page-371-0"></span>**About This Guide**

It provides the instructions to install and configure the Flame Ionization Detector on your TRACE GC™ 2000.

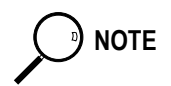

**NOTE** For Conventions, Symbols and Costumer Communications, please refer to the TRACE GC 2000 Operating Manual.

## <span id="page-372-0"></span>**Introduction**

The upgrade kit contains all the material required to install the Flame Ionization Detector on your TRACE GC 2000:

- FID Assembly for TRACE
- FID Control Card
- FID Standard Outfit

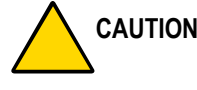

**CAUTION The detector gas control module is not part of this kit.**

## **Who Performs the Installation of the Kit**

If, for any reason, the kit is not installed by ThermoQuest technical personnel, you must carefully adhere to the following instructions.

### **Detector Gases Requirements**

The FID requires air and hydrogen as fuel gases. The use of the make-up gas is optional. Optimum performance with capillary column are achieved with make-up gas.

According to the required gases, the DGFC or the Non-DGFC module may be:

- Type AB for the control of air and hydrogen.
- Type AD for the control of air and hydrogen.
- Type AC for the control of air, hydrogen and make-up gas.
- 1. Verify that the detector gas control module installed on your GC is compatible with the FID gas requirements.
- 2. The connections of the detector gases must be performed as described in the following table:

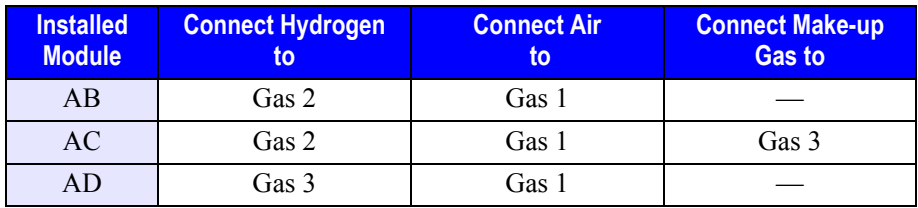

For further details, refer to *Chapters 15* and *Chapter 16* of the TRACE GC 2000 Operating Manual.

## **Transformer for FID**

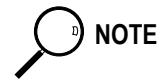

**NOTE** If your GC has serial number lower than 983808 (Milan) or TR101089 (Austin), the installation of a dedicated transformer might be necessary. Please contact us for details.

## <span id="page-373-0"></span>**Getting Started**

This paragraph contains the instruction to install the FID on your GC. To properly install the FID upgrade kit, the following sequential operations must be performed:

- Remove the top and right side panels of the GC.
- Install the detector control card into the GC electronic compartment (control unit).
- Mount the FID on the GC.
- Remount GC panels.
- Restart the GC.
- Configure the detector.

Before starting, the following preliminary operations must be carried out:

- 1. Cool the oven and detector base body to room temperature.
- 2. Make sure that the detector base body is leak free.
- 3. Close the gas supplies.
- 4. Turn off the main power on the rear panel of the GC.
- 5. Disconnect the main power cable from the rear of the GC.

### <span id="page-373-1"></span>**Installing FID Upgrade Kit**

Follow this instruction to properly install the FID Upgrade Kit.

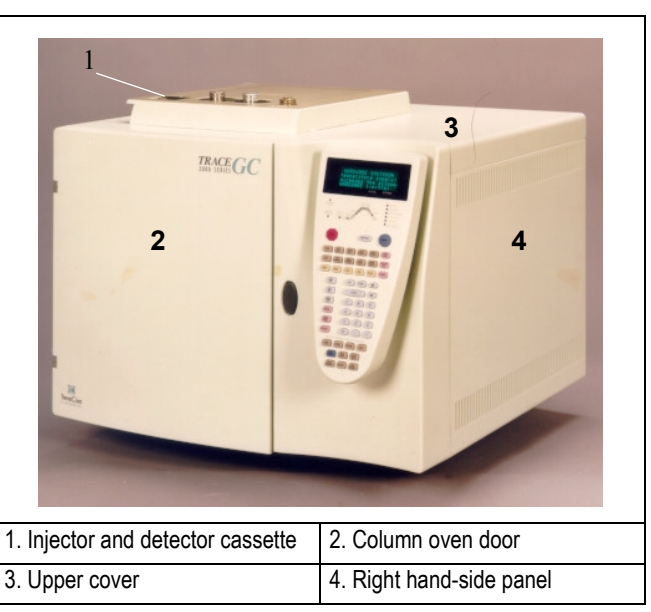

**Figure A-1.** TRACE GC 2000

#### <span id="page-374-0"></span>**Removing the GC Panels**

This operation allows to access the GC upper parts and the electronic compartment.

#### **Materials needed:**

- 2-mm Allen wrench
- 3-mm Allen wrench

#### **Remove the GC Top Cover**

- 1. Lift the detector cover off the GC top cover.
- 2. Open the oven door and unscrew the two top cover fastening screws.
- 3. Push the cover back about 1 cm and lift it up and off the GC.

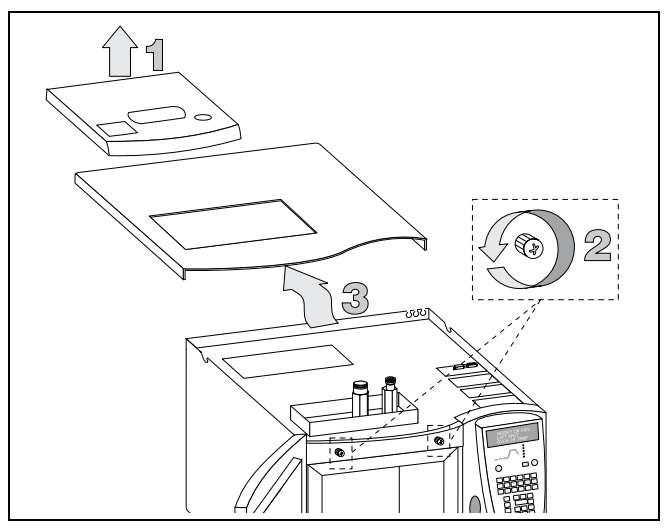

**Figure A-2.** TRACE GC 2000 Top Cover

#### **Remove the GC Right Side Panel**

- 1. Loosen and remove the screw that secures the right side panel to the right upper rear corner of the GC by using the 3-mm Allen wrench. Refer to Figure [A-3](#page-375-0).
- 2. Slide the side panel towards the back of the GC and then tilt the top of the side panel outwards. Continue to slide the panel towards the rear of the GC.
- 3. Hold the side panel parallel to the GC, and pull the lower edge of the panel away from the GC.

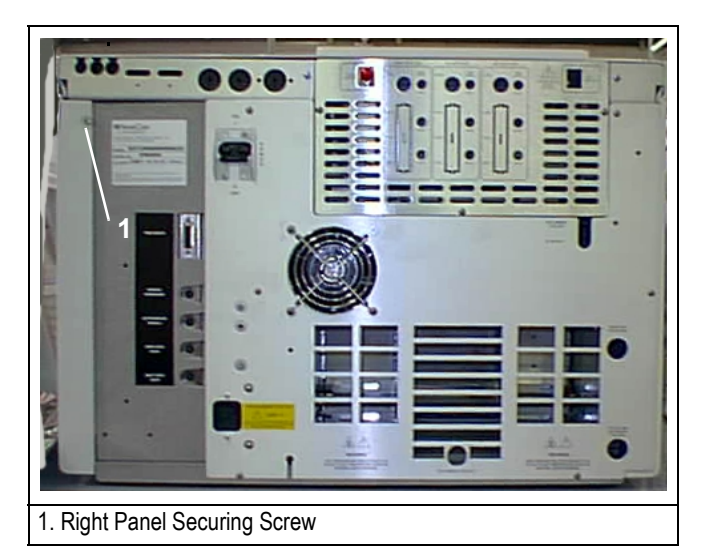

**Figure A-3.** TRACE GC 2000 Rear Panel

#### <span id="page-375-0"></span>**Installing the FID Control Card**

The FID control card must be installed into the proper expansion slot marked A, B or C located on the left part of the GC mother board in the electronic compartment. Refer to Figure[s A-4](#page-376-0) an[d A-5.](#page-376-1)

NOTE In the case all the expansion slots are occupied, it is necessary to remove one of the three detector control card currently installed and replace it with the FID control card.

**Materials needed:**

• 3-mm Allen wrench

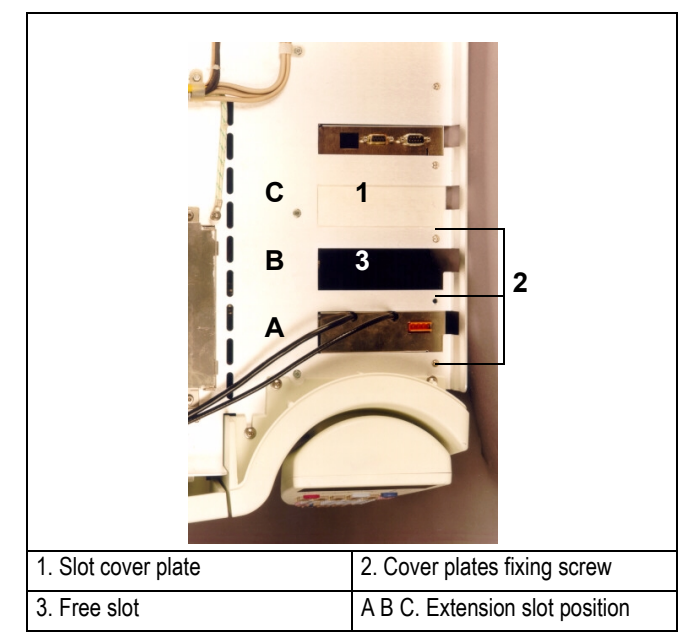

**Figure A-4.** Extension Slots Top View

<span id="page-376-0"></span>1. Loosen the fixing screw of the slot cover plate that corresponds to the selected A, B or C expansion slot on the mother board.

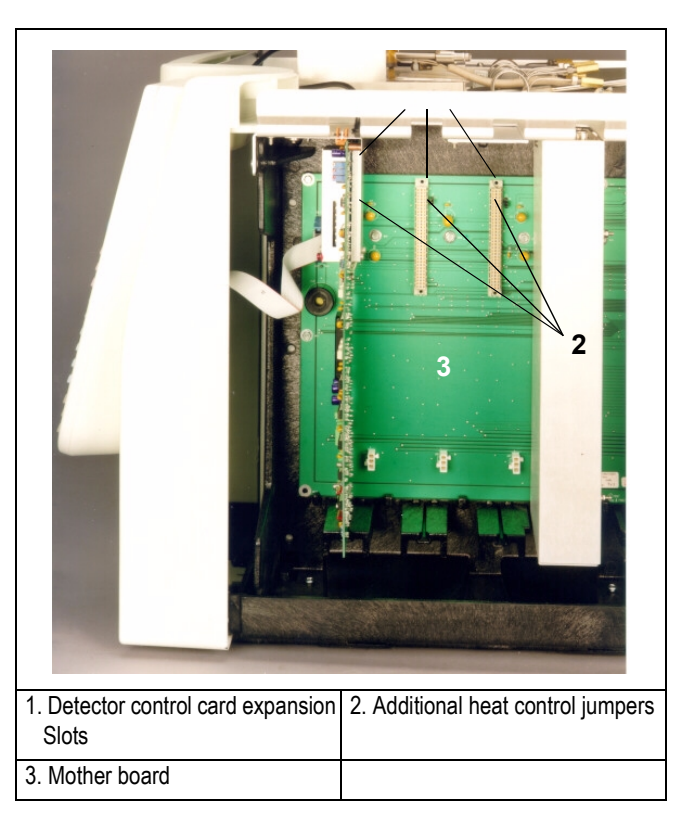

<span id="page-376-1"></span>**Figure A-5.** Detector Control Card Expansion Slots

2. Verify that the jumper marked *Jx*, adjacent to the defined detector control card connector on the mother board, is positioned between the pins **2** and **3**. Refer to the following table.

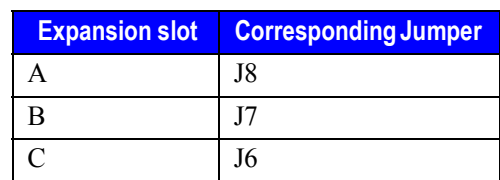

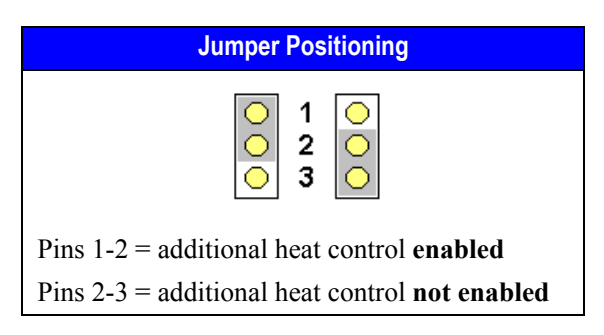

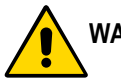

**WARNING! The jumper marked "Jx" must be positioned between the pins 2 and 3.**

- 3. Guide through the slot mentioned at point 1 the signal and ignition cables coming from the top of the card.
- 4. Plug the detector control card into the selected expansion slot on the mother board.
- 5. Fix the control card by using the same screw previously removed at point 1.

#### **Mounting the FID on the GC**

This operation allows the correct installation of the FID on your TRACE GC 2000.

#### **Materials needed:**

- Jet for FID
- Tool for jet

1. Place the jet into the detector base body housing and tighten it with the proper tool. Ensure the jet is perfectly vertically aligned to avoid damaging its ceramic part.

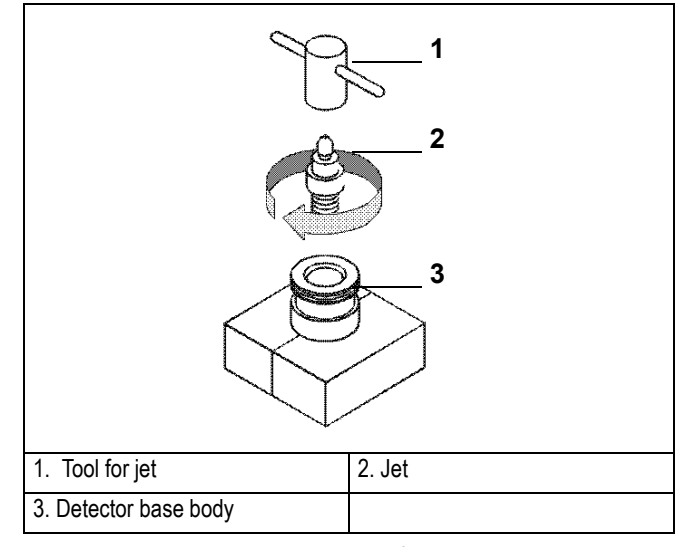

**Figure A-6.** Jet for FID

- 2. Install the FID on the detector base body and secure it by using the fixing screw on the front of the detector cell.
- 3. Carefully, connect the signal and ignition polarization cables coming from the detector control card, to the detector cell.

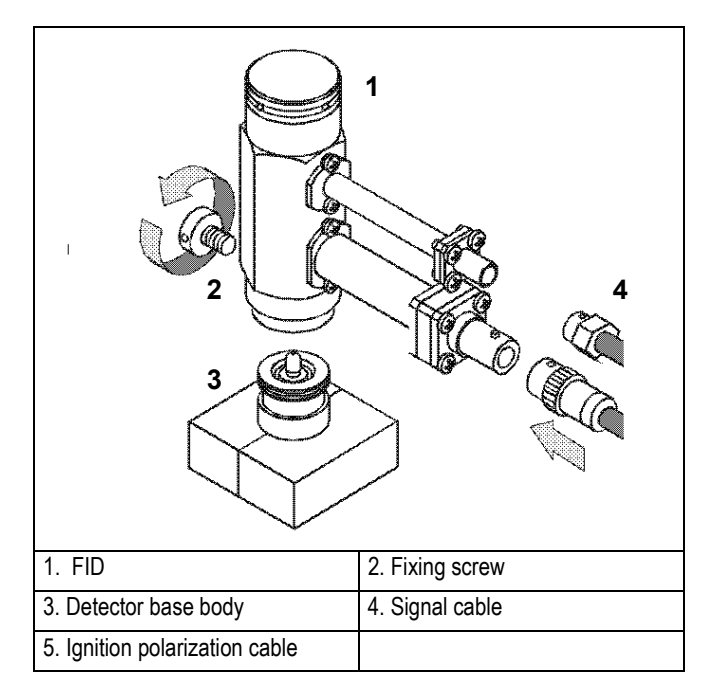

**Figure A-7.** Installation of the FID

#### **Reinstall the GC Panels**

This operation allows to reinstall the GC panels

#### **Materials needed:**

- 3-mm Allen wrench
- 1. Reconnect the chassis ground wire to the GC rear oven terminal.
- 2. Reinstall all the GC panels proceeding in the reverse order of their removal (refer to *[Removing the GC Panels](#page-374-0)* on [page 347\)](#page-374-0) being sure to reconnect the rear panel cooling fan.

#### **Restarting the GC**

- 1. Verify that the connections of the detector gases has been correctly performed.
- 2. Open the gas supplies.
- 3. Reconnect the main power.
- 4. Turn on main power.

## <span id="page-380-0"></span>**Configuration**

This paragraph contains the instructions to configure your GC to operate with FID. You configure the detector and make-up gas in the **CONFIGURE** menu. Refer to *Chapter 15* of the TRACE GC 2000 Operating manual.

### <span id="page-380-1"></span>**Configuring Detector and Make-up Gas**

1. Press **CONFIG** then scroll to Left detector or Right detector depending on the location of the detector to configure. Press **ENTER** to open the detector gas menu.

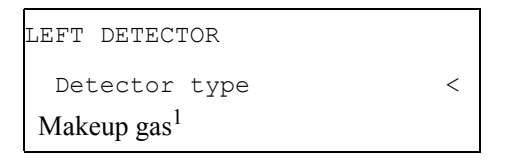

1 This line appears only if the DGFC module is present. Refer to note.

- 2. Select Detector type. This line indicates the type of detector mounted and the slot (A, B or C) of the relevant control board. Press **ENTER** to display the submenu.
- 3. To change detector type, scroll to the desired detector and press **ENTER** to confirm the selection. An asterisk appears beside the detector selected.
- 4. When the DGFC Module is present scroll to Makeup gas and press **ENTER**. The gases applicable to the detector in use are displayed in the submenu. An asterisk appears beside the currently active make-up gas is also displayed in parentheses in the title bar.
- 5. To change the make-up gas, scroll to the desired gas and press **ENTER** to confirm the selection. An asterisk appears beside the make-up gas selected.

## <span id="page-381-1"></span>**Set FID Parameters**

To set FID parameters, it is necessary to open the FID menu and the FID Signal menu.

- The **DETECTOR** (FID) menu contains the detector control parameters. To set parameters, refer to the Chapter 16 of the TRACE GC 2000 Operating Manual.
- The **DETECTOR SIGNAL** menu contains the parameters that control the detector signal. To set parameters, refer to the Chapter 15 of the TRACE GC 2000 Operating Manual.

**NOTE** To verify the correct installation of the detector on your GC, perform the FID Checkout as described in Section II of the TRACE GC 2000 Standard Operating Procedures manual PN 31709200.

## <span id="page-381-0"></span>**Parameters Setting**

1. To open FID menu, press **LEFT DETECTOR** or **RIGHT DETECTOR** depending on the location of the detector. The following menu is displayed:

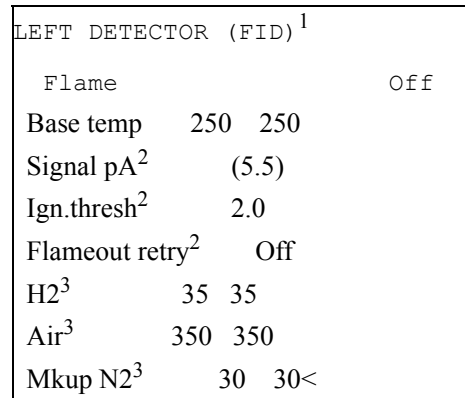

- 1. These settings could also be for a right detector.
- 2. This parameter lines will be displayed according to the Range parameter in the DETECTOR SIGNAL menu. See *Range Parameter* on page 16.
- 3. If you have a non-DGFC module, the actual value are not displayed, and you can only turn the flows on and off.
- 2. To open FID Signal menu, press **LEFT SIGNAL** or **RIGHT SIGNAL** according to the location of the detector. The following menu is displayed:

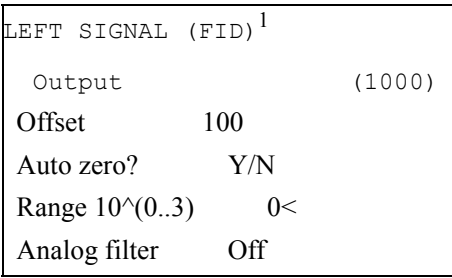

1. These settings could also be for a right signal

#### **Range Parameter**

The Range  $10^{\circ}$  parameter is an input attenuation value. It is set from 0 (high sensitivity) to 3 (low sensitivity). The dynamic of the FID card is as follows:

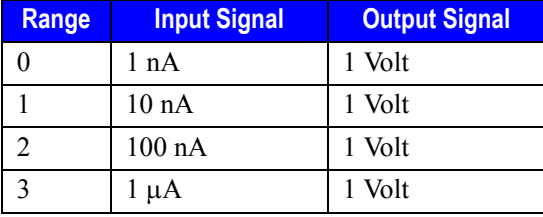

This means that if we have a small variation (in pA) of the baseline value when the Range  $10<sup>^</sup>$  is set 0 or 1, the input amplifier circuit of FID card can read it, and, according with threshold value set, can qualify the Flameout retry (if it is set ON). If the Range 10 $\degree$  is set 2 or 3, the small variation (in pA) of the baseline is not detected from the FID card. For this reason, when the Range  $10<sup>^</sup>$  is set 2 or 3, the Signal pA, Ign. thresh and Flameout retry parameters will be not displayed in the **DETECTOR FID** menu.

Appendix A **Flame Ionization Detector** Set FID Parameters

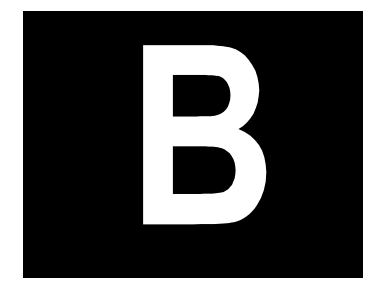

# **Nitrogen Phosphorus Detector**

This appendix contains the manual **NPD Installation Instructions** (PN M 317 09 329) which provides the instructions to install and configure the Nitrogen Phosphorus Detector on your TRACE GC 2000.

#### *Guide at a Glance…*

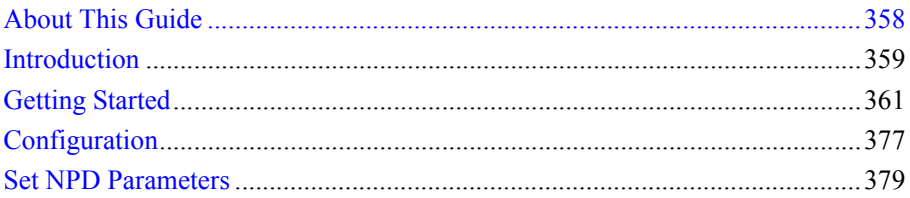

#### *Operating Procedures*

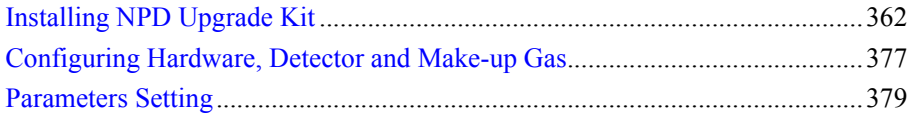

## <span id="page-385-0"></span>**About This Guide**

It provides the instructions to install and configure the Nitrogen Phosphorus on your TRACE GC™ 2000.

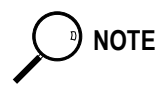

**NOTE** For Conventions, Symbols and Costumer Communications, please refer to the TRACE GC 2000 Operating Manual.

## <span id="page-386-0"></span>**Introduction**

The upgrade kit contains all the material required to install the Nitrogen Phosphorus Detector on your TRACE GC 2000:

- NPD Assembly for TRACE
- NPD Control Card
- Transformer for NPD
- NPD Standard Outfit

**CAUTION The detector gas control module is not part of this kit.**

### **Who Performs the Installation of the Kit**

If, for any reason, the kit is not installed by ThermoQuest technical personnel, you must carefully adhere to the following instructions.

### **Detector Gases Requirements**

The NPD requires air and hydrogen as fuel gases and nitrogen or helium as makeup gas. Make-up gas is not necessary when packed column is used.

According to the required gases, the DGFC or the Non-DGFC module is:

- Type AD for the control of air, hydrogen and make-up gas.
	- 1. Verify that the detector gas control module installed on your GC is compatible with the NPD gas requirements.
	- 2. The connections of the detector gases must be performed as described in the following table:

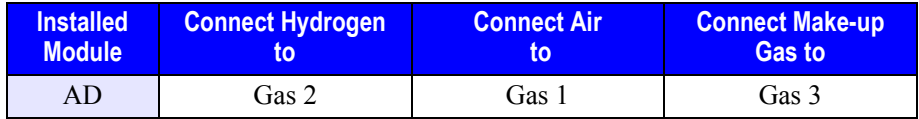

For further details, refer to *Chapters 15* and *Chapter 16* of the TRACE GC 2000 Operating Manual.

## **Transformer for NPD**

To supply NPD, the dedicated transformer provided must be installed on the Power Control Module of the GC.

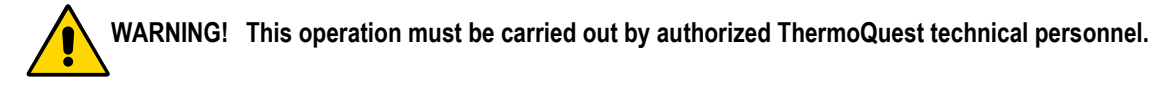

## <span id="page-388-0"></span>**Getting Started**

This paragraph contains the instruction to install the NPD on your GC. To properly install the NPD upgrade kit, the following sequential operations must be performed:

- Remove the top, right side and rear panels of the GC.
- Install the detector control card into the GC electronic compartment (control unit).
- Remove the GC Power Control Module
- Mount the transformer for NPD.
- Mount the NPD on the GC.
- Remount GC panels.
- Restart the GC.
- Configure the transformer.
- Configure the detector.

Before starting, the following preliminary operations must be carried out:

- 1. Cool the oven and detector base body to room temperature.
- 2. Make sure that the detector base body is leak free.
- 3. Close the gas supplies.
- 4. Turn off the main power on the rear panel of the GC.
- 5. Disconnect the main power cable from the rear of the GC.

## <span id="page-389-0"></span>**Installing NPD Upgrade Kit**

Follow this instruction to properly install the NPD Upgrade Kit.

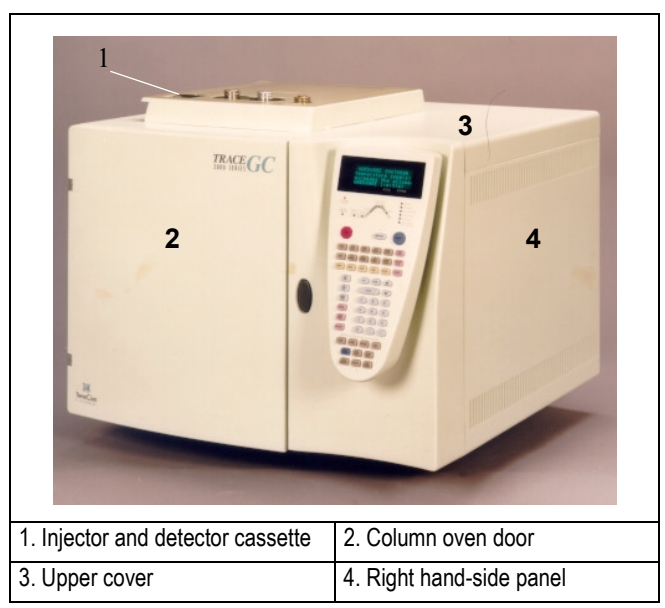

 **Figure B-1.** TR ACE GC 2000

#### **Removing the GC Panels**

This operation allows to access the GC upper parts and the electronic compartment.

#### **Material needed:**

- 2-mm Allen wrench
- 3-mm Allen wrench

#### **Remove the GC Top Cover**

1. Lift the detector cover off the GC top cover.

- 2. Open the oven door and unscrew the two top cover fastening screws.
- 3. Push the cover back about 1 cm and lift it up and off the GC.

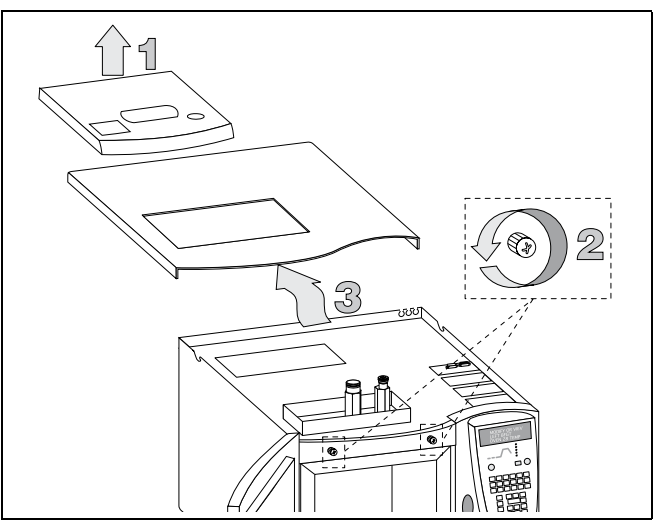

**Figure B-2.** TRACE GC 2000 Top Cover

#### **Remove the GC Right Side Panel**

- 1. Loosen and remove the screw that secures the right side panel to the right upper rear corner of the GC by using the 3-mm Allen wrench. Refer to Figure [B-3](#page-391-0).
- 2. Slide the side panel towards the back of the GC and then tilt the top of the side panel outwards. Continue to slide the panel towards the rear of the GC.
- 3. Hold the side panel parallel to the GC, and pull the lower edge of the panel away from the GC.

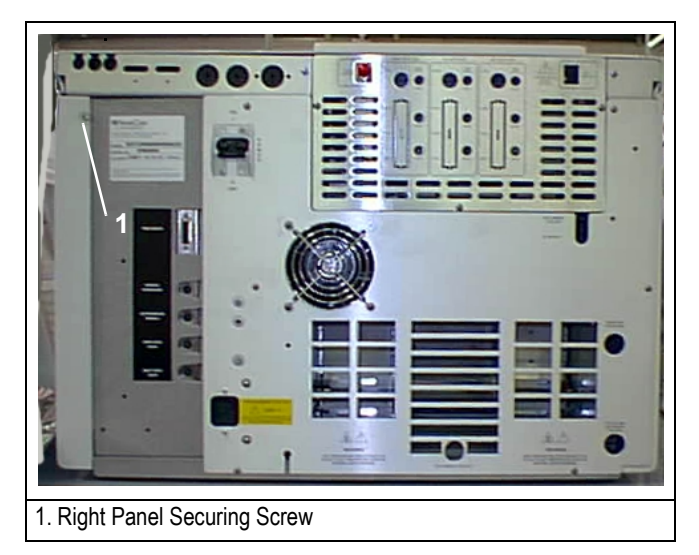

**Figure B-3.** TRACE GC 2000 Rear Panel

#### <span id="page-391-0"></span>**Remove the GC Rear Panel**

- 1. Locate the six Allen screws that secure the rear panel to the GC. Remove these screws using the 2-mm Allen wrench. See Figure [B-4](#page-392-0).
- 2. Carefully remove the rear panel of the GC. Be aware that the cooling fan is attached to the rear panel.

**NOTE** Pay attention to the positioning of the cooling fan plug, so it can be reconnected in the same way it was removed.

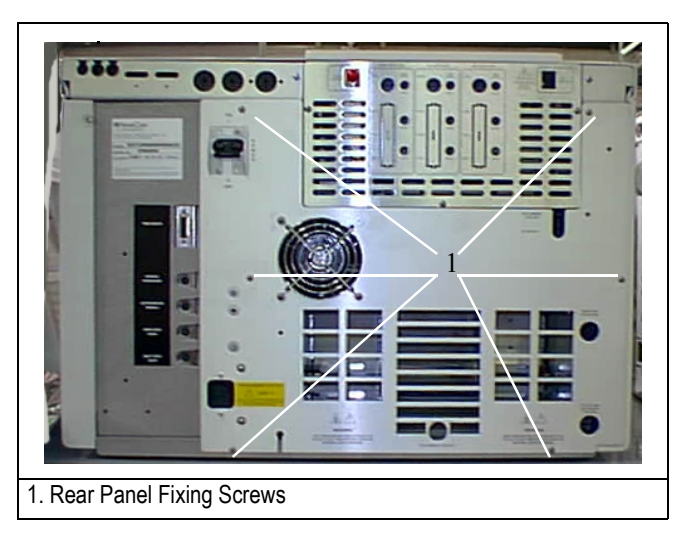

**Figure B-4.** GC Rear Panel Fixing Screws

#### <span id="page-392-0"></span>**Installing the NPD Control Card**

The NPD control card must be installed into the proper expansion slot marked A, B or C located on the left part of the GC mother board in the electronic compartment. Refer to Figures [B-5](#page-393-0) and [B-6.](#page-394-0)

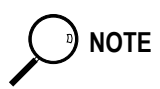

**NOTE** In the case all the expansion slots are occupied, it is necessary to remove one of the three detector control card currently installed and replace it with the NPD control card.

#### **Materials needed:**

• 3-mm Allen wrench

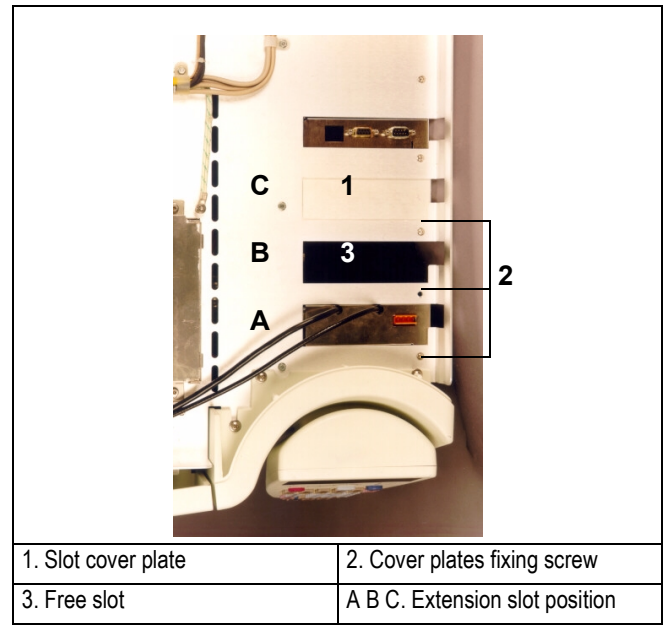

1. Loosen the fixing screw of the slot cover plate that corresponds to the selected A, B or C expansion slot on the mother board.

<span id="page-393-0"></span>**Figure B-5.** Extension Slots Top View

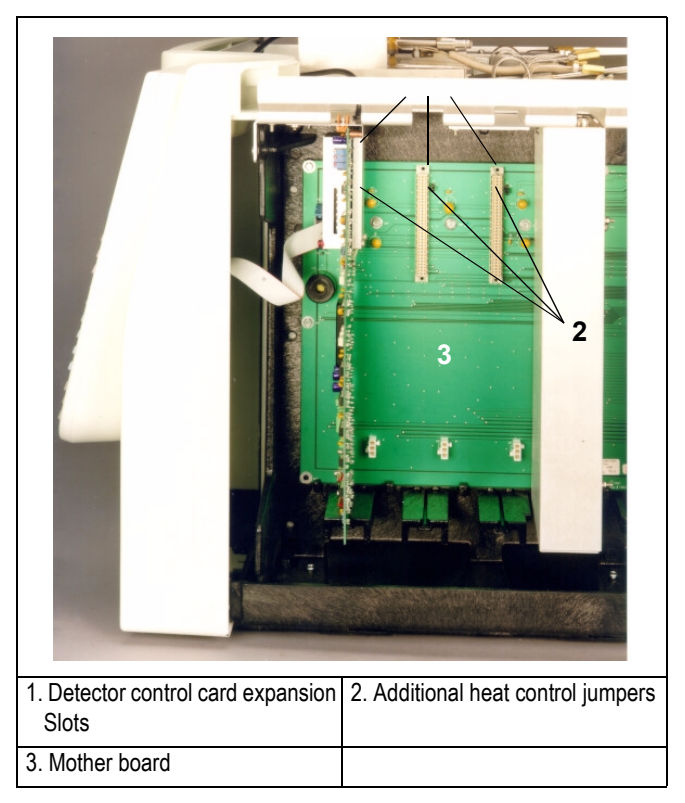

**Figure B-6.** Detector Control Card Expansion Slots

<span id="page-394-0"></span>2. Verify that the jumper (marked *J6, J7,* or *J8*), adjacent to the defined detector control card connector on the mother board, is positioned between the pins 2 and 3. Refer to the following table.

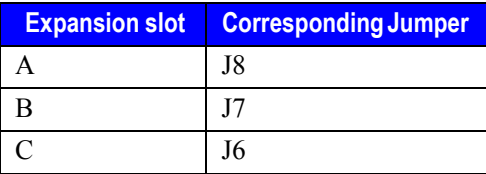

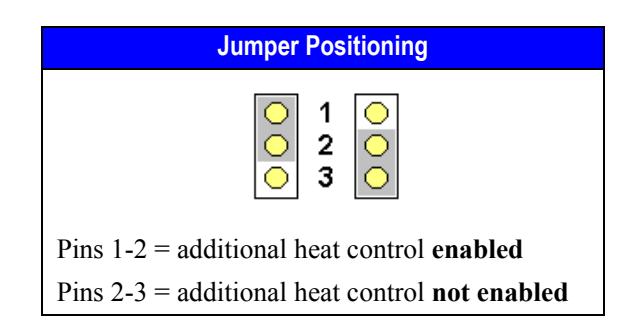

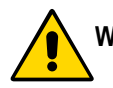

#### **WARNING! The jumper (marked J6, J7, or J8) must be positioned between the pins 2 and 3.**

- 3. Guide through the slot mentioned at point 1 the signal and ignition cables coming from the top of the card.
- 4. Plug the detector control card into the selected expansion slot on the mother board.
- 5. Fix the control card by using the same screw previously removed at point 1.

#### **Removing the Power Control Module**

#### **Materials Needed:**

• Phillips screwdriver

Six screws fix the Power Control Module. Two large Phillips screws are located in the rear of the right hand-side of the GC, while the remaining four screws are located just behind the front panel of the GC.

1. Remove the six screws. Refer to Figure [B-7.](#page-396-0)
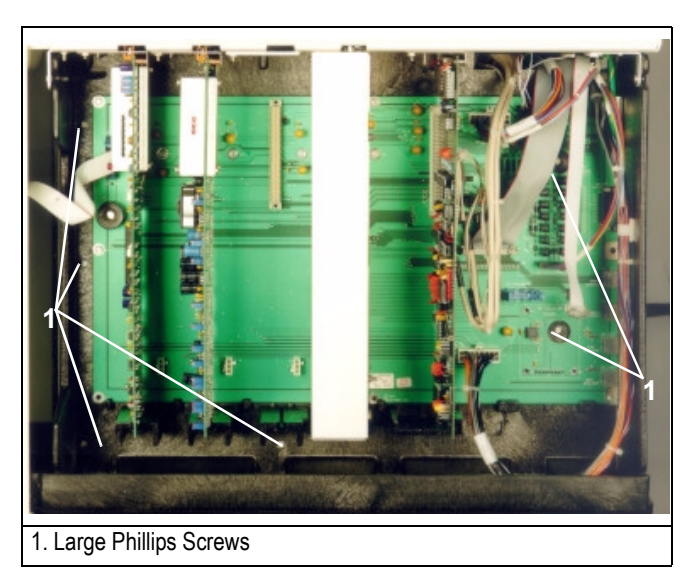

**Figure B-7.** TRACE GC 2000 Right Side View

2. Slide the Power Control Module very slowly and gently outward towards the rear of the GC. See Figure [B-8](#page-397-0) on [page 370.](#page-397-0)

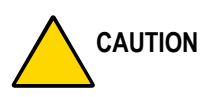

**CAUTION This operation requires particular attention because several cables are connected to the Power Control Module. It must be removed gradually paying attention to disconnect step by step all the cables available until the power control module is completely free. Be very careful not to damage any wire during this operation.**

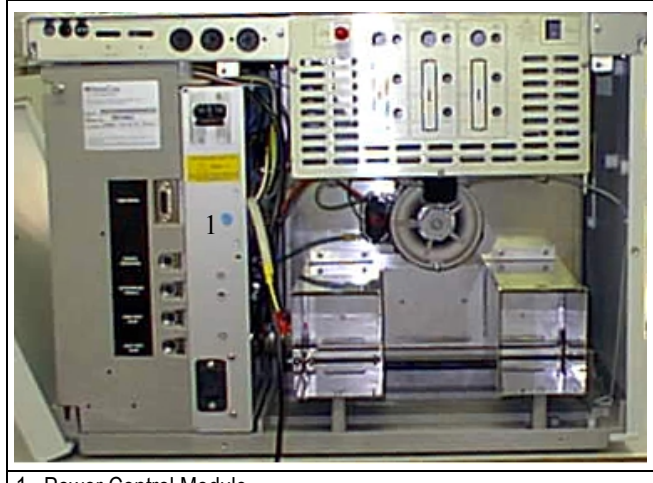

1. Power Control Module

**Figure B-8.** TRACE GC 2000 Rear View

- <span id="page-397-0"></span>3. As the Power Control Module is being removed, disconnection of the parts must be carried out in the following order:
- J1, 16-pin white connector.
- J8, 2-pin connector.
- J11, 16-pin white connector located in the upper rear quadrant of the chassis.
- J13, ribbon cable.
- Oven heater wire connected to the oven heater triac.
- TB1 and TB2, orange terminal strips for the heater wire connections.
- J17, oven blower motor.
- J8, second oven heater wire.
- Chassis ground wire from the GC rear oven terminal.
- 4. Place the Power Control Module on a free working table.

#### **Install the Transformer for Detector**

Figure [B-9](#page-398-0) shows the positions on the GC Power Control Module where the detector trasformer must be installed.

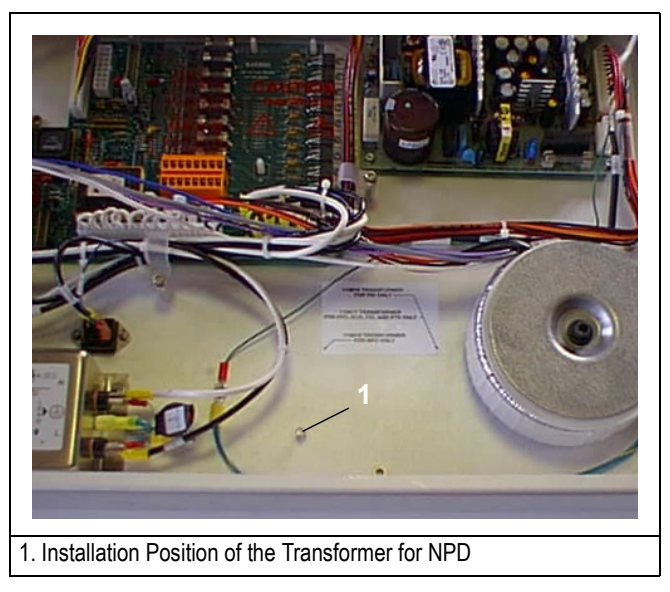

**Figure B-9.** Transformer Installation

<span id="page-398-0"></span>Install the transformer proceeding as follows. To identify the parts, refer to Figure [B-10](#page-399-0) on [page 372.](#page-399-0)

- 1. Screw the spacer on the threaded pin.
- 2. Insert the first protection disk on the spacer.
- 3. Place the transformer over the protection disk.
- 4. Place the second protection disk over the transformer.
- 5. Place the metal plate over the assembly.
- 6. Insert the fixing screw in the spacer passing through the metal plate.

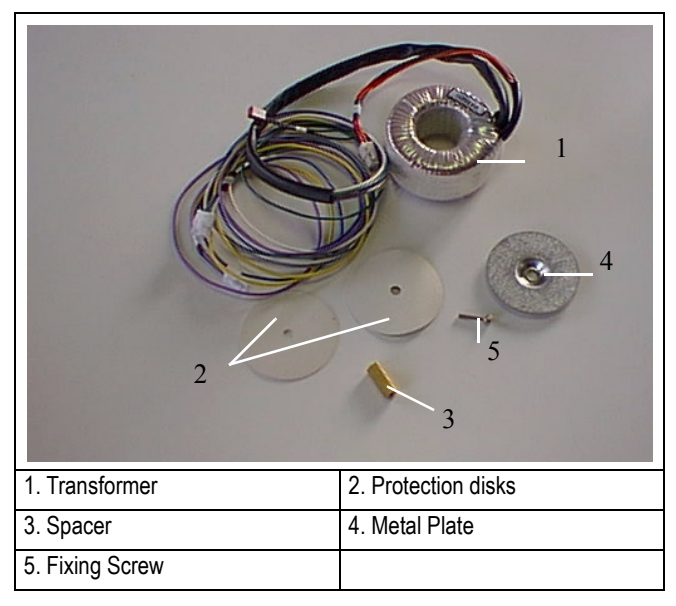

7. Screw until the transformer assembly is blocked.

**Figure B-10.** Transformer Assembly Identification Parts

<span id="page-399-0"></span>The transformer has three cables and four female connectors marked "**Px**". Connect the female connectors to the corresponding male connectors marked "**Jx**"on the power control module PCB (J14, J15) and on the mother board PCB (J35, J36, J37) depending where the NPD board has been installed.

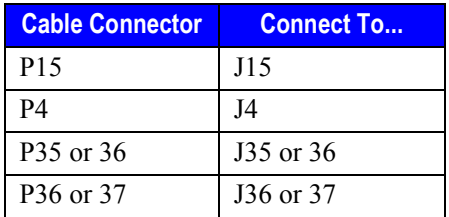

The result of the operation is shown in Figure [B-11](#page-400-0) on [page 373](#page-400-0).

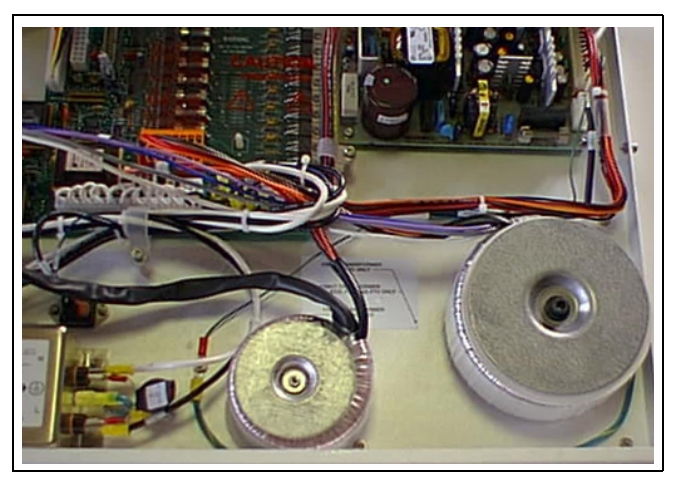

**Figure B-11.** Installation of the Transformer for NPD

#### **Reinstall the Power Control Module**

<span id="page-400-0"></span>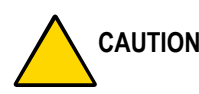

**CAUTION This operation requires particular attention because several cables must be reconnected to the Power Control Module. It must be gradually reinserted paying attention to reconnect step by step all the cables until the power control module is completely reinstalled into the GC.**

- 1. Reconnect the previous disconnected connections in the reverse order of their removal.
- 2. Secure the six Phillips screws that fix the Power Control Module in place.
- 3. Reconnect the chassis ground wire to the GC rear oven terminal.

#### **Mounting the NPD on the GC**

This operation allows the correct installation of the NPD on your TRACE GC 2000.

#### **Materials needed:**

- Jet for NPD
- Tool for jet
	- 1. Place the jet into the detector base body housing and tighten it with the proper tool. Ensure the jet is perfectly vertically aligned to avoid damaging its ceramic part. Refer to Figure [B-12](#page-401-0).

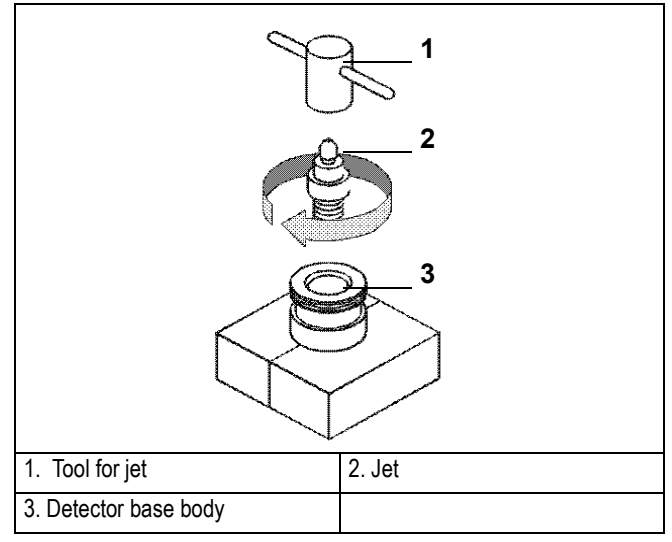

**Figure B-12.** Jet for NPD

- <span id="page-401-0"></span>2. Install the NPD on the detector base body and secure it by using the fixing screw on the front of the detector cell. Refer to Figure [B-13](#page-402-0) on [page 375.](#page-402-0)
- 3. Carefully, connect the signal and ignition polarization cables coming from the detector control card, to the detector cell. Refer to Figure [B-13](#page-402-0) on [page 375](#page-402-0).

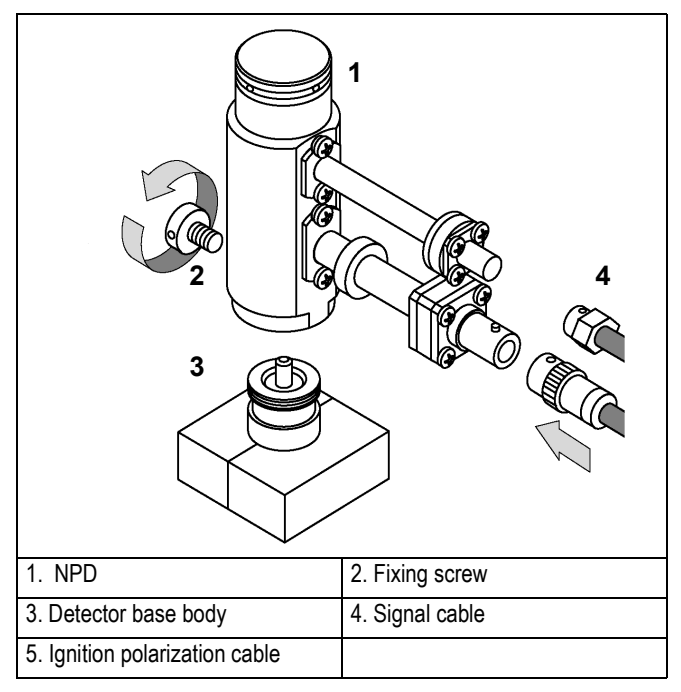

**Figure B-13.** Installation of the NPD

#### <span id="page-402-0"></span>**Reinstall the GC Panels**

This operation allows to reinstall the GC panels

#### **Materials needed:**

- 3-mm Allen wrench
- 1. Reconnect the chassis ground wire to the GC rear oven terminal.
- 2. Reinstall all the GC panels proceeding in the reverse order of their removal (refer to *[Removing the GC Panels](#page-389-0)* on [page 362\)](#page-389-0) being sure to reconnect the rear panel cooling fan.

### **Restarting the GC**

- 1. Verify that the connections of the detector gases has been correctly performed.
- 2. Open the gas supplies.
- 3. Reconnect the main power.
- 4. Turn on main power.

# **Configuration**

This paragraph contains the instructions to configure your GC to operate with NPD. The following operations must be performed:

- Hardware Configuration
- Detector and Make-up Gas Configuration

# **Configuring Hardware, Detector and Make-up Gas**

#### **Hardware Configuration**

This operation must be performed to verify if the GC has recognized the presence of the transformer previously installed.

- 1. Press **INFO/DIAG** twice to open **Diagnostics** menu.
- 2. Scroll to Hardware Config and press **ENTER**.
- 3. Address the hardware configuration menu. Scroll down until the type of transformer installed in the system is displayed.
- 4. If not, verify the transformer connections.

#### **Detector and Make-up Gas Configuration**

You configure the detector and make-up gas in the **CONFIGURE** menu. Refer to *Chapter 15* of the TRACE GC 2000 Operating manual.

1. Press **CONFIG** then scroll to Left detector or Right detector depending on the location of the detector to configure. Press **ENTER** to open the detector gas menu.

```
LEFT DETECTOR
   Detector type <
Makeup gas<sup>1</sup></sup>
```
1 This line appears only if the DGFC module is present. Refer to note.

- 2. Select Detector type. This line indicates the type of detector mounted and the slot (A, B or C) of the relevant control board. Press **ENTER** to display the submenu.
- 3. To change detector type, scroll to the desired detector and press **ENTER** to confirm the selection. An asterisk appears beside the detector selected.
- 4. When the DGFC Module is present scroll to Makeup gas and press **ENTER**. The gases applicable to the detector in use are displayed in the submenu. An asterisk appears beside the currently active make-up gas is also displayed in parentheses in the title bar.
- 5. To change the make-up gas, scroll to the desired gas and press **ENTER** to confirm the selection. An asterisk appears beside the make-up gas selected.

# **Set NPD Parameters**

To set NPD parameters, it is necessary to open the NPD menu and the NPD Signal menu.

- The **DETECTOR** (NPD) menu contains the detector control parameters. To set parameters, refer to the Chapter 16 of the TRACE GC 2000 Operating Manual.
- The **DETECTOR SIGNAL** menu contains the parameters that control the detector signal. To set parameters, refer to the Chapter 15 of the TRACE GC 2000 Operating Manual.

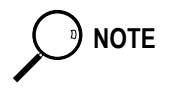

**NOTE** To verify the correct installation of the detector on your GC, perform the NPD Checkout as described in Section IV of the TRACE GC 2000 Standard Operating Procedures manual PN 31709200.

# **Parameters Setting**

1. To open NPD menu, press **LEFT DETECTOR** or **RIGHT DETECTOR** depending on the location of the detector. The following menu is displayed:

```
LEFT DETECTOR (NPD)^1Source curr.A 2.740
 Base temp 300 300
 Signal pA (10.4)
Polarizer V 3.5
 H2 delay time Off
H2<sup>2</sup> 2.3 2.3
 Air<sup>2</sup> 60 60
 Mkup N2^2 15 15<
```
1. These settings could also be for a right detector.

2. If you have a non-DGFC module, the actual value are not displayed, and you can only turn the flows on and off.

2. To open NPD Signal menu, press **LEFT SIGNAL** or **RIGHT SIGNAL** according to the location of the detector. The following menu is displayed:

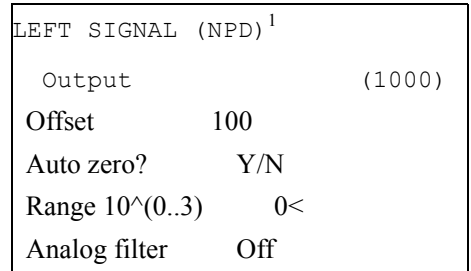

1. These settings could also be for a right signal

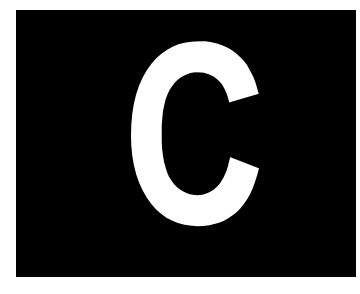

# **Flame Photometric Detector**

This appendix contains the manual **FPD Installation Instructions** (PN M 317 09 331) which provides the instructions to install and configure the Flame Photometric Detector on your TRACE GC 2000.

### *Guide at a Glance…*

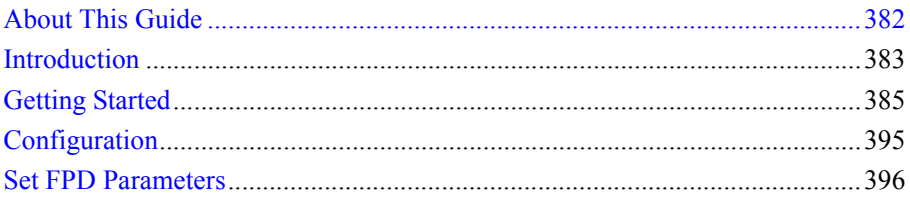

#### *Operating Procedures*

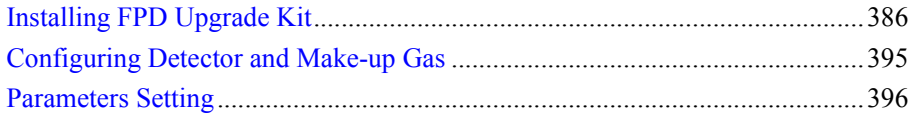

# <span id="page-409-0"></span>**About This Guide**

It provides the instructions to install and configure the Flame Photometric Detector on your TRACE GC™ 2000.

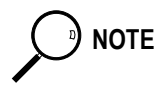

**NOTE** For Conventions, Symbols and Costumer Communications, please refer to the TRACE GC 2000 Operating Manual.

# <span id="page-410-0"></span>**Introduction**

The upgrade kit contains all the material required to install the Flame Photometric Detector on your TRACE GC 2000:

- FPD Assembly for TRACE
- FPD Control Card
- FPD Standard Outfit

**CAUTION The detector gas control module is not part of this kit.**

### **Who Performs the Installation of the Kit**

If, for any reason, the kit is not installed by ThermoQuest technical personnel, you must carefully adhere to the following instructions.

### **Detector Gases Requirements**

The FPD requires air and hydrogen as fuel gases. FPD applications typically do not require the use of the make-up gas.

According to the required gases, the DGFC or the Non-DGFC module may be:

- Type AB for the control of air and hydrogen.
- Type AD for the control of air and hydrogen.
- Type AC for the control of air, hydrogen and make-up gas.
	- 1. Verify that the detector gas control module installed on your GC is compatible with the FPD gas requirements.

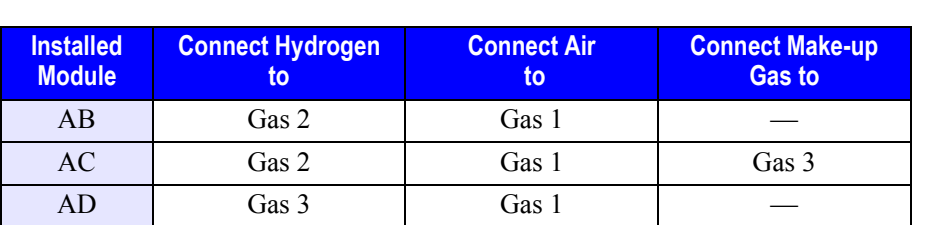

2. The connections of the detector gases must be performed as described in the following table:

For further details, refer to *Chapters 15* and *Chapter 16* of the TRACE GC 2000 Operating Manual.

# <span id="page-412-0"></span>**Getting Started**

This paragraph contains the instruction to install the FPD on your GC. To properly install the FPD upgrade kit, the following sequential operations must be performed:

- Remove the top and right side panels of the GC.
- Install the detector control card into the GC electronic compartment (control unit).
- Mount the FPD on the GC.
- Remount GC panels.
- Restart the GC.
- Configure the detector.

Before starting, the following preliminary operations must be carried out:

- 1. Cool the oven and detector base body to room temperature.
- 2. Make sure that the detector base body is leak free.
- 3. Close the gas supplies.
- 4. Turn off the main power on the rear panel of the GC.
- 5. Disconnect the main power cable from the rear of the GC.

# <span id="page-413-0"></span>**Installing FPD Upgrade Kit**

Follow this instruction to properly install the FPD Upgrade Kit.

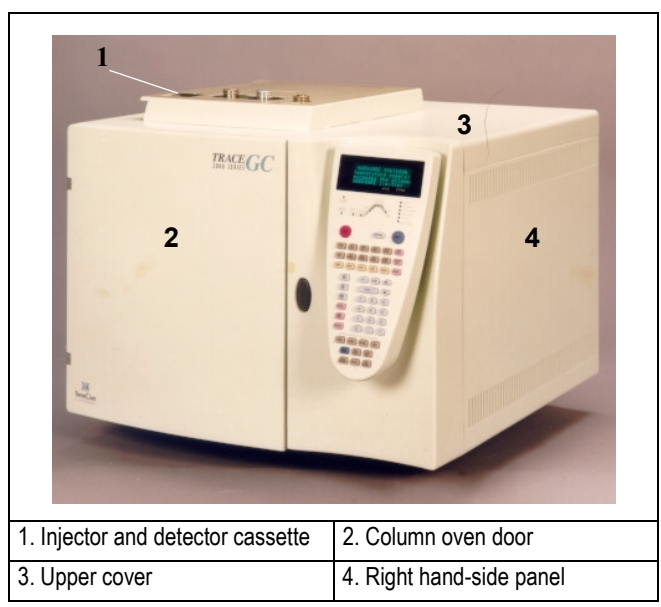

**Figure C-1.** TRACE GC 2000

### <span id="page-413-1"></span>**Removing the GC Panels**

This operation allows to access the GC upper parts and the electronic compartment.

#### **Materials needed:**

- 2-mm Allen wrench
- 3-mm Allen wrench

#### **Remove the GC Top Cover**

1. Lift the detector cover off the GC top cover.

- 2. Open the oven door and unscrew the two top cover fastening screws.
- 3. Push the cover back about 1 cm and lift it up and off the GC.

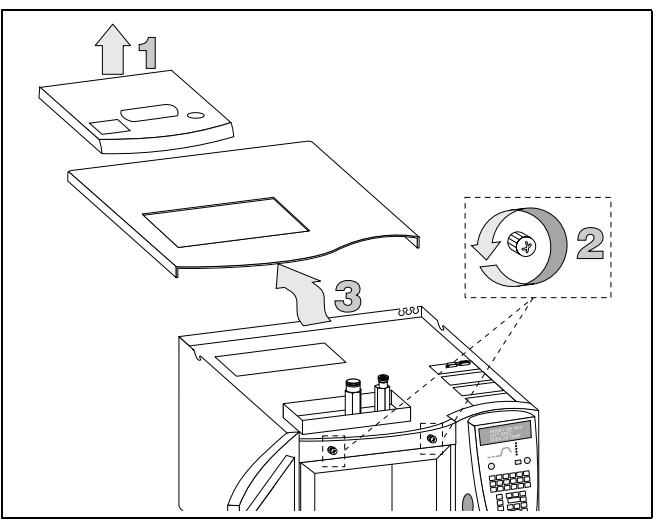

**Figure C-2.** TRACE GC 2000 Top Cover

#### **Remove the GC Right Side Panel**

- 1. Loosen and remove the screw that secures the right side panel to the right upper rear corner of the GC by using the 3-mm Allen wrench. Refer to Figur[e C-3](#page-415-0).
- 2. Slide the side panel towards the back of the GC and then tilt the top of the side panel outwards. Continue to slide the panel towards the rear of the GC.
- 3. Hold the side panel parallel to the GC, and pull the lower edge of the panel away from the GC.

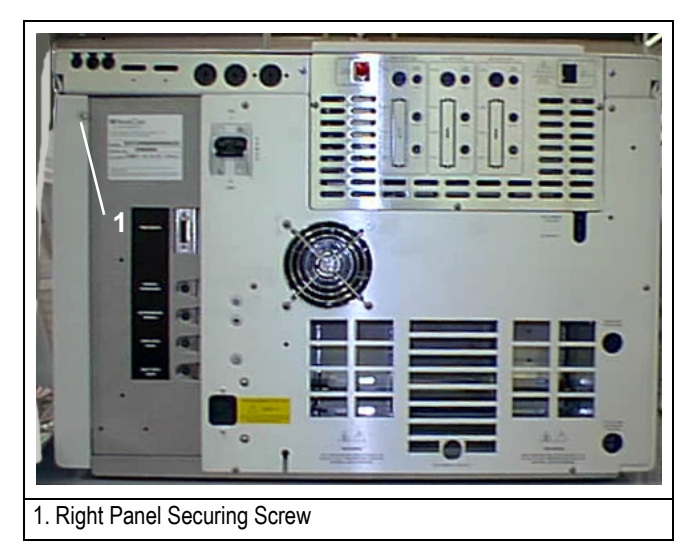

**Figure C-3.** TRACE GC 2000 Rear Panel

### <span id="page-415-0"></span>**Installing the FPD Control Card**

The FPD control card must be installed into the proper expansion slot marked A, B or C located on the left part of the GC mother board in the electronic compartment. Refer to Figure[s C-4](#page-416-0) an[d C-5](#page-417-0).

**NOTE** If all expansion slots are occupied, remove one of the three detector control cards currently installed and replace it with the FPD control card.

#### **Materials needed:**

• 3-mm Allen wrench

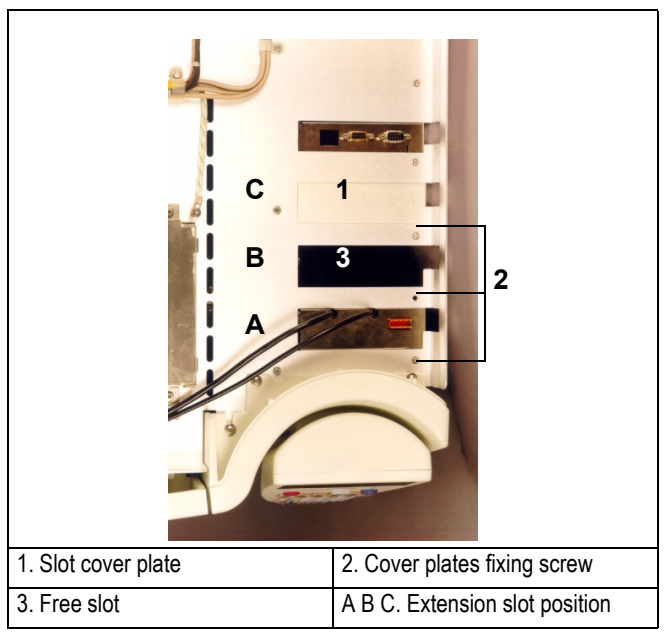

**Figure C-4.** Extension Slots Top View

<span id="page-416-0"></span>1. Loosen the fixing screw of the slot cover plate that corresponds to the selected A, B or C expansion slot on the mother board.

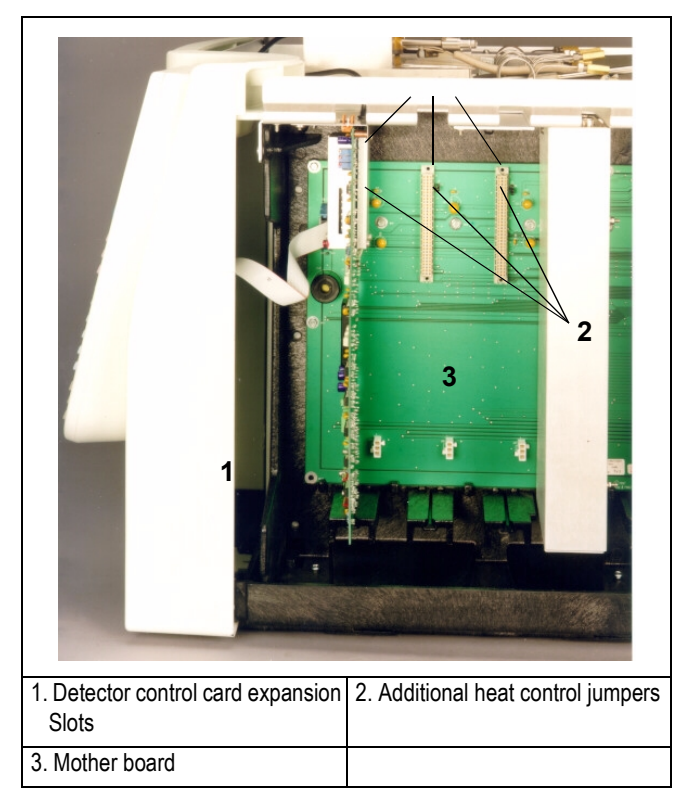

**Figure C-5.** Detector Control Card Expansion Slots

<span id="page-417-0"></span>2. Verify that the jumper (marked *J6, J7,* or *J8*), adjacent to the defined detector control card connector on the mother board, is positioned between the pins 1 and 2. Refer to the following table.

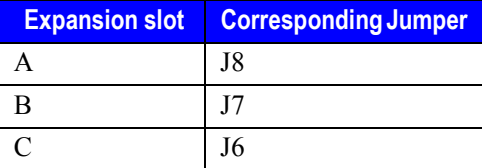

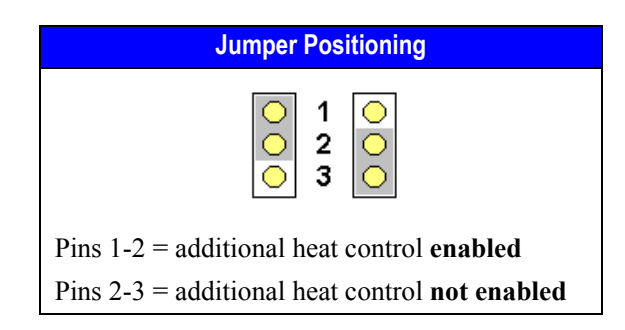

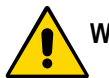

**WARNING! The jumper marked "Jx" must be positioned between the pins 1 and 2.**

- 3. Guide through the slot mentioned at point 1 the signal and ignition cables coming from the top of the card.
- 4. Plug the detector control card into the selected expansion slot on the mother board.
- 5. Fix the control card by using the same screw previously removed at point 1.
- 6. Connect the ignition/hetaing cable to the connector located on the top of the detector control card.

#### **Mounting the FPD on the GC**

This operation allows the correct installation of the FPD on your TRACE GC 2000.

#### **Materials needed:**

- Jet for FPD
- 5-mm wrench
- FPD fixing tool.

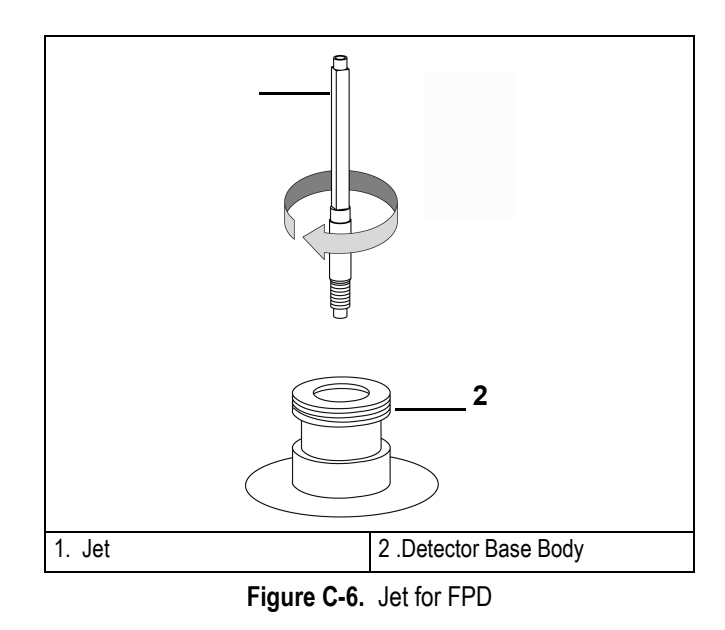

1. Place the jet into the detector base body housing and tighten it. Ensure the jet is perfectly vertically aligned to avoid damage.

- 2. Place the FPD on the detector base body, paying attention that the alluminium ring has been inserted in the correct position.
- 3. Tighten the fixing nut by using the FPD fixing tool.

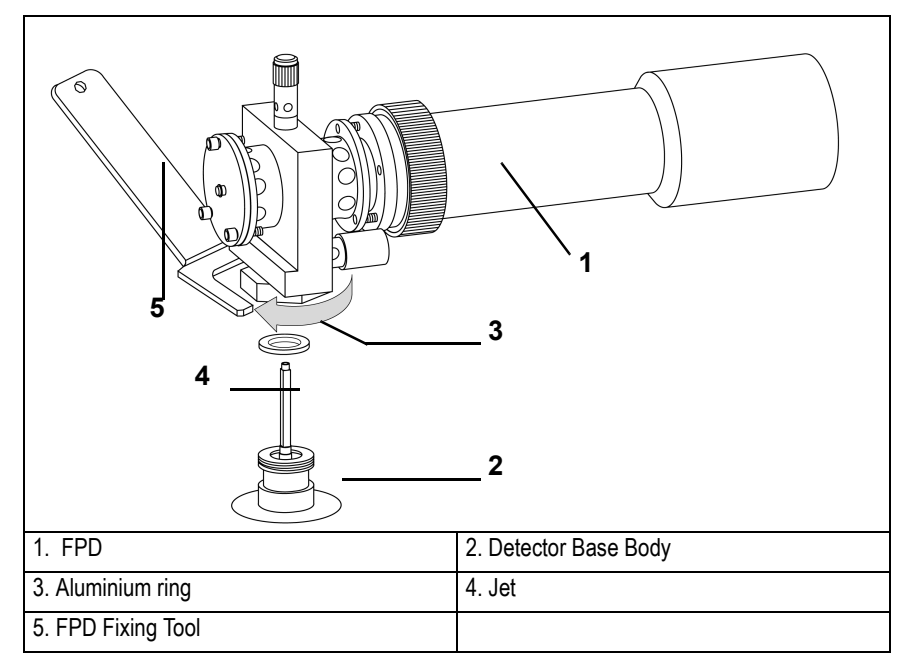

**Figure C-7.** Installation of the FPD

4. Carefully, connect the signal, excitation voltage and ignition/heating cables coming from the detector control card, to the detector cell.

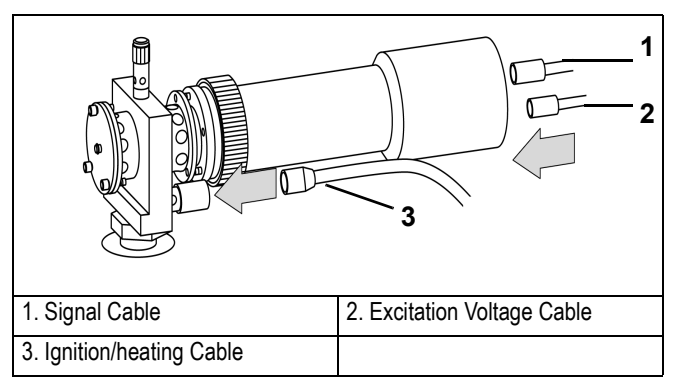

**Figure C-8.** Cables Connection

#### **Reinstall the GC Panels**

This procedure reinstalls the GC panels.

#### **Materials needed:**

- 3-mm Allen wrench
	- 1. Reconnect the chassis ground wire to the GC rear oven terminal.
- 2. Reinstall all the GC panels proceeding in the reverse order of their removal (refer to *[Removing the GC Panels](#page-413-1)* on [page 386](#page-413-1)) being sure to reconnect the rear panel cooling fan.

### **Restarting the GC**

- 1. Verify that the connections of the detector gases has been correctly performed.
- 2. Open the gas supplies.
- 3. Reconnect the main power.
- 4. Turn on main power.

# <span id="page-422-0"></span>**Configuration**

This paragraph contains the instructions to configure your GC to operate with FPD. You configure the detector and make-up gas in the **CONFIGURE** menu. Refer to *Chapter 15* of the TRACE GC 2000 Operating manual.

# <span id="page-422-1"></span>**Configuring Detector and Make-up Gas**

1. Press **CONFIG** then scroll to Left detector or Right detector depending on the location of the detector to configure. Press **ENTER** to open the detector gas menu.

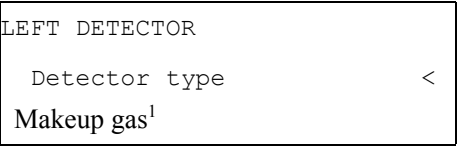

1. This line appears only if the DGFC module is present. Refer to note.

- 2. Select Detector type. This line indicates the type of detector mounted and the slot (A, B or C) of the relevant control board. Press **ENTER** to display the submenu.
- 3. To change detector type, scroll to the desired detector and press **ENTER** to confirm the selection. An asterisk appears beside the detector selected.
- 4. When the DGFC Module is present scroll to Makeup gas and press **ENTER**. The gases applicable to the detector in use are displayed in the submenu. An asterisk appears beside the currently active make-up gas is also displayed in parentheses in the title bar.
- 5. To change the make-up gas, scroll to the desired gas and press **ENTER** to confirm the selection. An asterisk appears beside the make-up gas selected.

# <span id="page-423-1"></span>**Set FPD Parameters**

To set FPD parameters, it is necessary to open the FPD menu and the FPD Signal menu.

- The **DETECTOR (FPD)** menu contains the detector control parameters. To set parameters, refer to the Chapter 16 of the TRACE GC 2000 Operating Manual.
- The **DETECTOR SIGNAL** menu contains the parameters that control the detector signal. To set parameters, refer to the Chapter 15 of the TRACE GC 2000 Operating Manual.

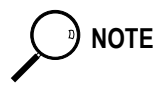

**NOTE** To verify the correct installation of the detector on your GC, perform the FPD Checkout as described in Section V of the TRACE GC 2000 Standard Operating Procedures manual PN 31709200.

# <span id="page-423-0"></span>**Parameters Setting**

1. To open FPD menu, press **LEFT DETECTOR** or **RIGHT DETECTOR** depending on the location of the detector. The following menu is displayed:

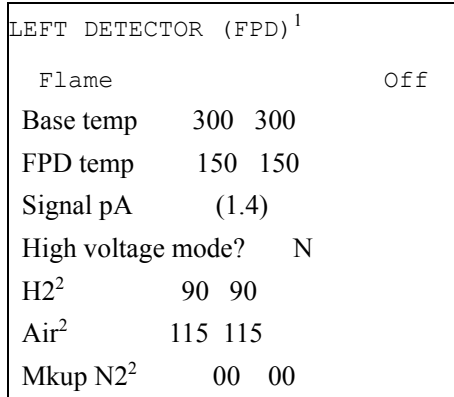

1. These settings could also be for a right detector.

2. If you have a non-DGFC module, the actual value are not displayed, and you can only turn the flows on and off.

LEFT SIGNAL  $(FPD)^{1}$  Output (1000) Offset 100 Auto zero? Y/N Range  $10^{(0.2)}$  0< Analog filter Off

2. To open FPD Signal menu, press **LEFT SIGNAL** or **RIGHT SIGNAL** according

to the location of the detector. The following menu is displayed:

1. These settings could also be for a right signal

Upgrade Kit

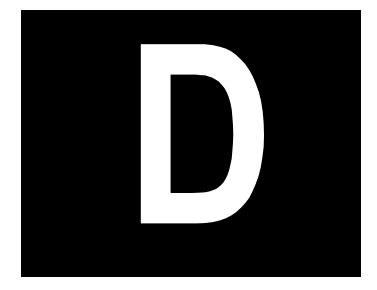

# **Photoionization Detector**

This appendix contains the manual **PID Installation Instructions** (PN M 317 09 333) the instructions to install and configure the Photoionization Detector on your TRACE GC 2000.

### *Guide at a Glance…*

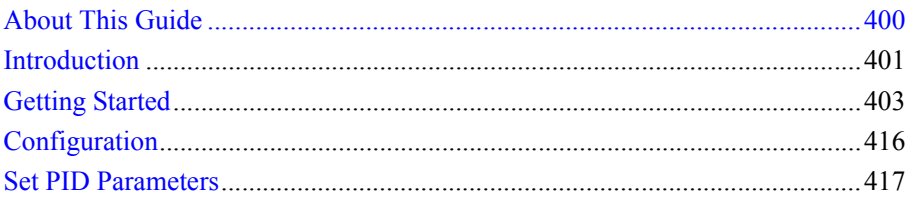

#### *Operating Procedures*

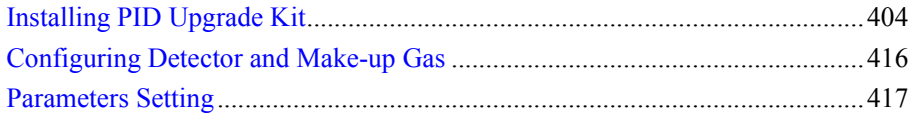

# <span id="page-427-0"></span>**About This Guide**

It provides the instructions to install and configure the Photoionization Detector on your TRACE GC™ 2000.

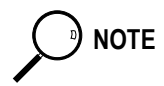

**NOTE** For Conventions, Symbols and Costumer Communications, please refer to the TRACE GC 2000 Operating Manual.

# <span id="page-428-0"></span>**Introduction**

The upgrade kit contains all the material required to install the Photoionization Detector on your TRACE GC 2000:

- PID Assembly for TRACE
- PID Control Card
- PID Standard Outfit

**CAUTION The detector gas control module and the UV lamp for PID are not parts of this kit.**

### **Who Performs the Installation of the Kit**

If, for any reason, the kit is not installed by ThermoQuest technical personnel, you must carefully adhere to the following instructions.

# **Detector Gases Requirements**

The PID requires helium or nitrogen as make-up and sheath gas.

According to the required gases, the DGFC or the Non-DGFC module may be:

- Type AB, AC or AD for the control of make-up and sheath gas.
- 1. Verify that the detector gas control module installed on your GC is compatible with the PID gas requirements.
- 2. The connections of the detector gases must be performed as described in the following table:

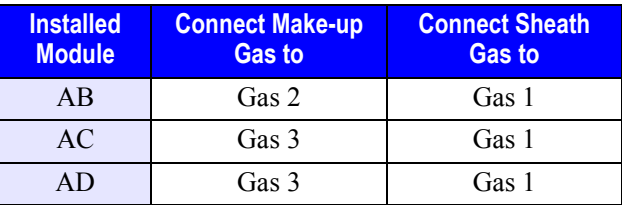

For further details, refer to *Chapters 15* and *Chapter 16* of the TRACE GC 2000 Operating Manual.

# <span id="page-430-0"></span>**Getting Started**

This paragraph contains the instruction to install the PID on your GC. To properly install the PID upgrade kit, the following sequential operations must be performed:

- Remove the top and right side panels of the GC.
- Install the detector control card into the GC electronic compartment (control unit).
- Mount the PID on the GC.
- Connect the capillary column and the exit line
- Remount GC panels.
- Restart the GC.
- Configure the detector.

Before starting, the following preliminary operations must be carried out:

- 1. Cool the oven and detector base body to room temperature.
- 2. Make sure that the detector base body is leak free.
- 3. Close the gas supplies.
- 4. Turn off the main power on the rear panel of the GC.
- 5. Disconnect the main power cable from the rear of the GC.

# <span id="page-431-0"></span>**Installing PID Upgrade Kit**

Follow this instruction to properly install the PID Upgrade Kit.

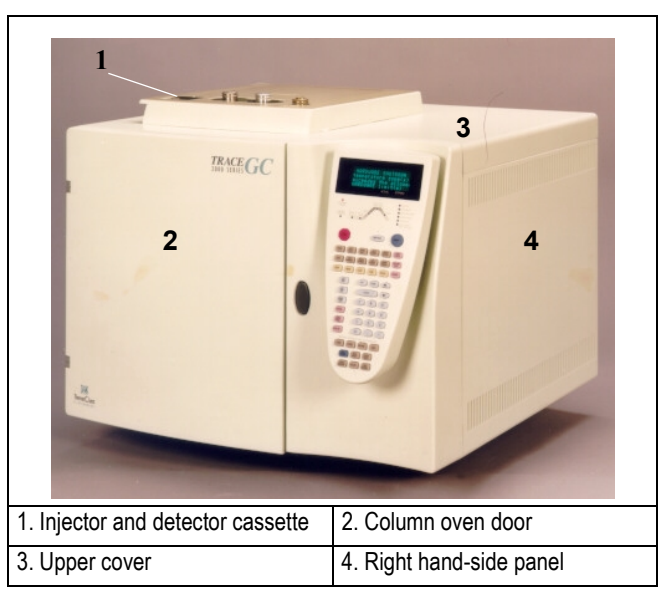

**Figure D-1.** TRACE GC 2000

### **Removing the GC Panels**

This operation allows to access the GC upper parts and the electronic compartment.

#### **Materials needed:**

- 2-mm Allen wrench
- 3-mm Allen wrench

#### **Remove the GC Top Cover**

- 1. Lift the detector cover off the GC top cover.
- 2. Open the oven door and unscrew the two top cover fastening screws.
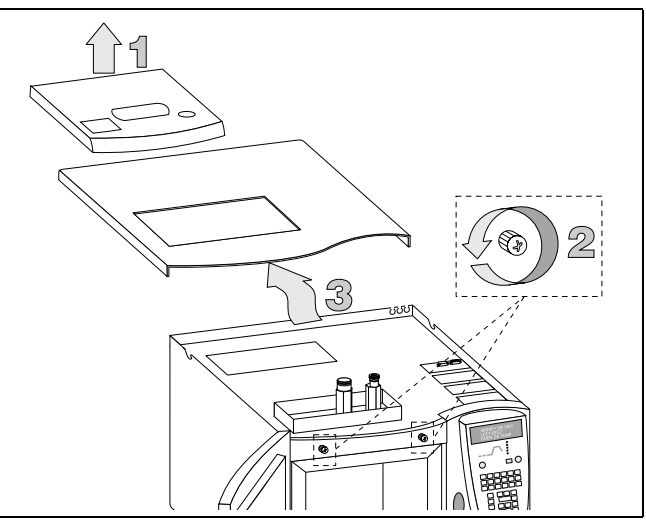

3. Push the cover back about 1 cm and lift it up and off the GC.

**Figure D-2.** TRACE GC 2000 Top Cover

#### **Remove the GC Right Side Panel**

- 1. Loosen and remove the screw **1** that secures the right side panel to the right upper rear corner of the GC by using the 3-mm Allen wrench. Refer to Figure [D-3.](#page-433-0)
- 2. Slide the side panel towards the back of the GC and then tilt the top of the side panel outwards. Continue to slide the panel towards the rear of the GC.
- 3. Hold the side panel parallel to the GC, and pull the lower edge of the panel away from the GC.

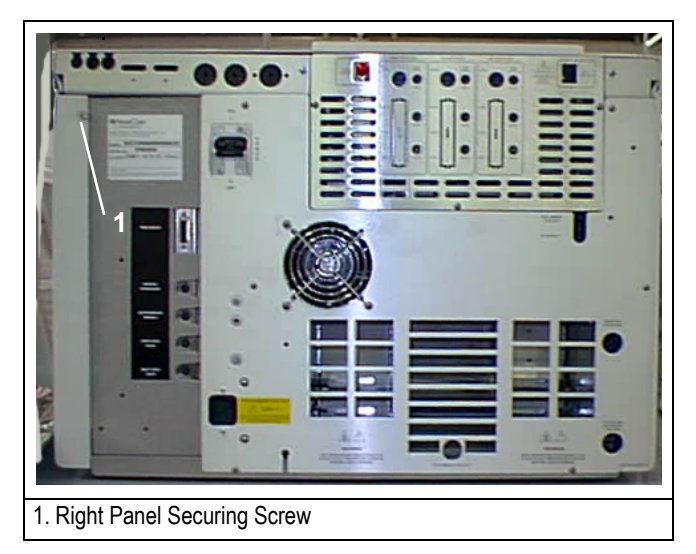

**Figure D-3.** TRACE GC 2000 Rear Panel

# **Installing the PID Control Card**

The PID control card must be installed into the proper expansion slot marked A, B or C located on the left part of the GC mother board in the electronic compartment.

<span id="page-433-0"></span>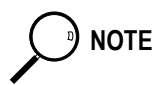

NOTE In the case all the expansion slots are occupied, it is necessary to remove one of the three detector control card currently installed and replace it with the PID control card.

#### **Materials needed:**

• 3-mm Allen wrench

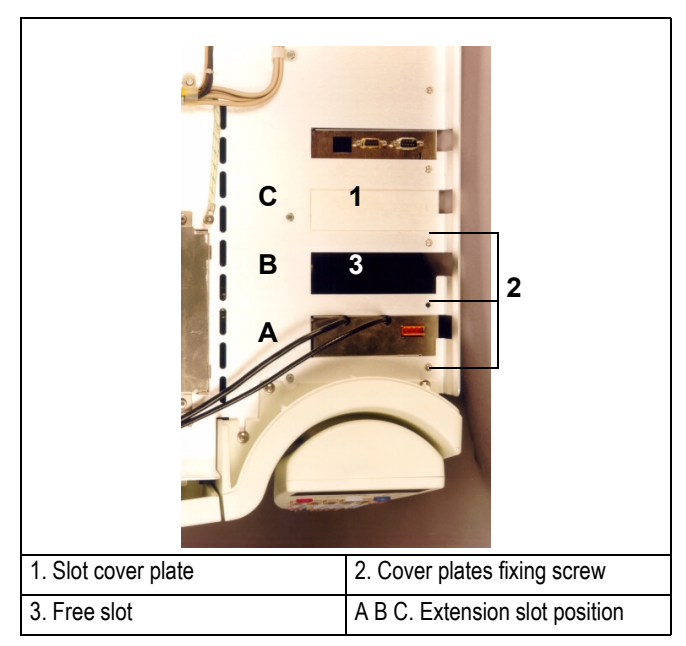

**Figure D-4.** Extension Slots Top View

1. Loosen the fixing screw of the slot cover plate that corresponds to the selected A, B or C expansion slot on the mother board.

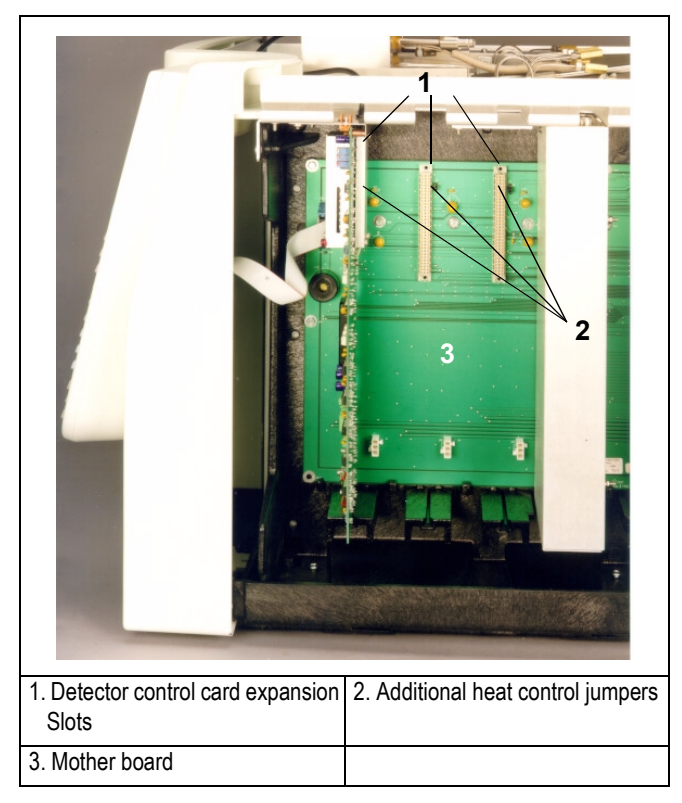

**Figure D-5.** Detector Control Card Expansion Slots

2. Verify that the jumper (marked *J6, J7,* or *J8*) adjacent to the defined detector control card connector on the mother board, is positioned between the pins 2 and 3. Refer to the following table.

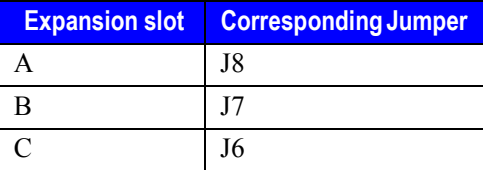

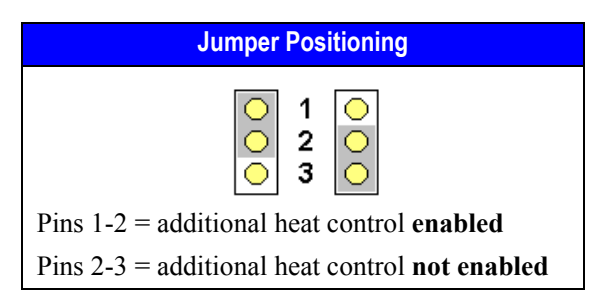

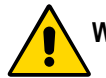

**WARNING! The jumper (marked J6, J7, J8) must be positioned between the pins 2 and 3.**

- 3. Plug the detector control card into the selected expansion slot on the mother board.
- 4. Fix the control card by using the same screw previously removed at point 1.

### **Mounting the PID on the GC**

This operation allows the correct installation of the PID on your TRACE GC 2000.

#### **Materials needed:**

- UV Lamp
- Fixing Tool

The PID consists of four main sub units. Refer to Figures [D-6](#page-437-0) and [D-7](#page-438-0) to identify the parts constituiting the PID.

• *Cell Block*

It includes the detector cell assembly, the stainless steel bell and the insulation jacket.

• *Lamp Housing*

It includes the detector cell assembly, the stainless steel bell and the insulation jacket.

• *Lamp Holder* It contains the UV lamp with the electrical cable for lamp ignition and operation.

#### • Heat Sink

It dissipates the heat of the detector base body.

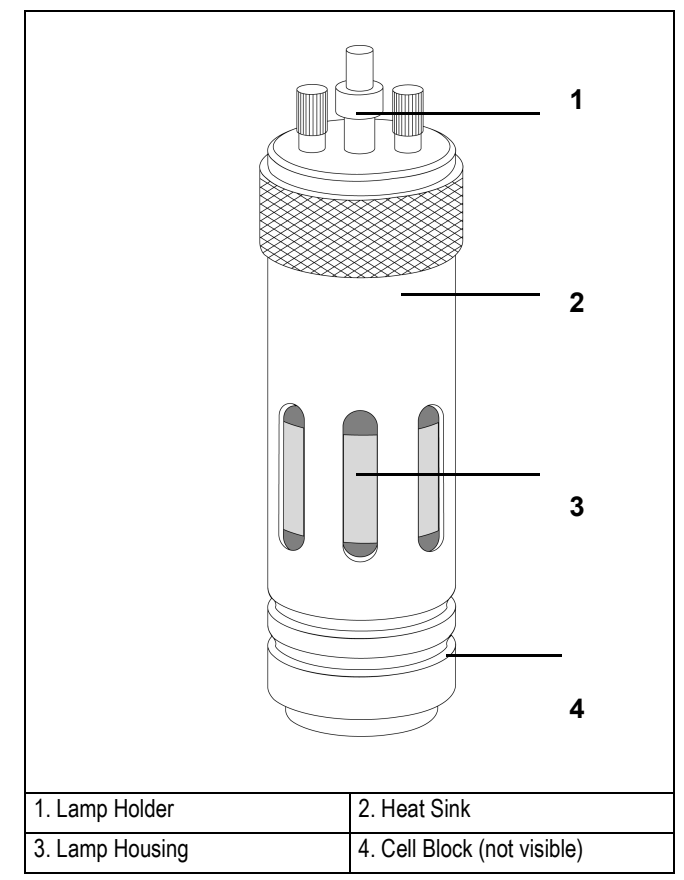

<span id="page-437-0"></span>**Figure D-6.** PID General View

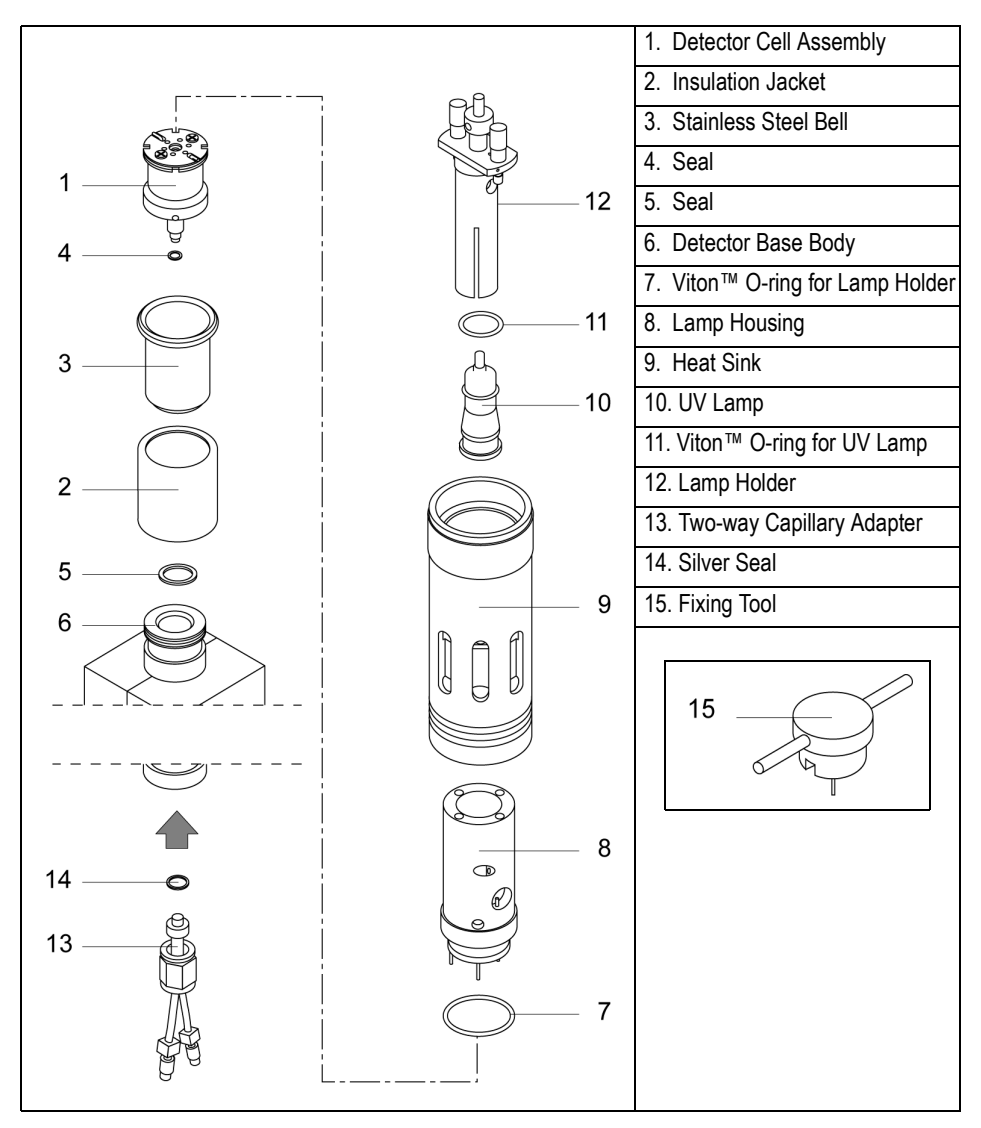

<span id="page-438-0"></span>**Figure D-7.** Explose of the PID Components

To install the PID on the GC detector base body, follow the instruction below: Refer to Figure [D-7](#page-438-0) to identify the parts.

- 1. Place the insulation jacket (**2**) on the stainless steel bell (**3**).
- 2. Put the detector cell assembly (**1**) into the stainless steel bell (**3**) passing the lower threaded section of the cell assembly through the bottom hole of the bell.
- 3. Install the seal (**5**) on the detector base body surface (**6**) and the seal (**4**) on the threaded section of the cell that goes out from the hole of the bell.
- 4. Screw the cell block (detector cell assembly  $+$  stainless steel bell  $+$  insulation jacket) on the detector base body, without overtighten, by using the fixing tool (**15**) provided.
- 5. Make sure that the Viton™ O-ring (**8**) is correctly positioned on the lower part of the lamp housing (**7**).
- 6. Pull the electrical cables of the lamp housing (**7**) through the heat sink (**9**) pay attention that the external knurled area of the heat sink is oriented upwards and the internal threaded section must be turned towards the detector base body.
- 7. Put the lamp housing on the cell block paying attention to the proper insertion of the two orientation pins into the corresponding slots of the cell block.
- 8. Mount the heat sink (**9**) on the lamp housing (**7**), then screw manually the heat sink on the stainless steel bell.
- 9. Install the UV lamp (**10**), with the Viton ™ O-ring (**11**) on its flange, into the lamp holder (**12**).

#### **WARNING! Never install the UV lamp without the o-ring.**

10. Install the lamp assembly (UV lamp + lamp holder) into the lamp housing and ensure screwing the two knurled screws. Refer to *Chapter 12* of the T*RACE GC 2000 Maintenance and Troubleshooting Manual*.

11. Mount the two-way capillary adapter (**13**) to the lower part of the detector base body, inside the GC column oven, interposing the seal (**14**). The result of the operation is shown in Figure [D-8](#page-440-0).

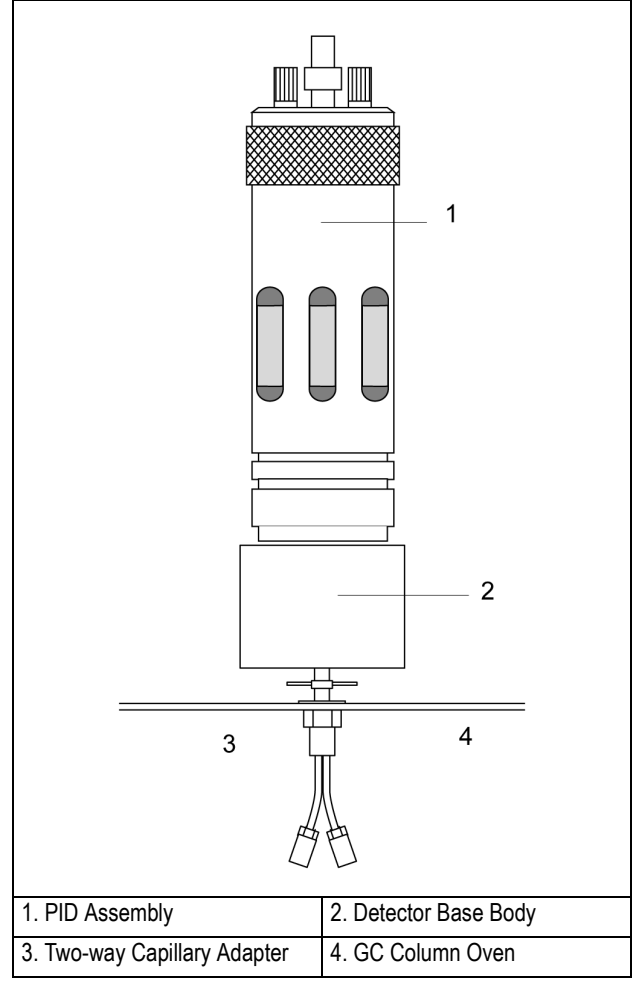

<span id="page-440-0"></span>**Figure D-8.** PID Installation Result

### **Connecting Capillary Column and Exit Line**

1. Connect capillary column and exit line to the PID as described in *Chapter 14* (on page 237) of the *TRACE GC 2000 Operating Manual*. The result of the operation is shown in Figure [D-9](#page-441-0).

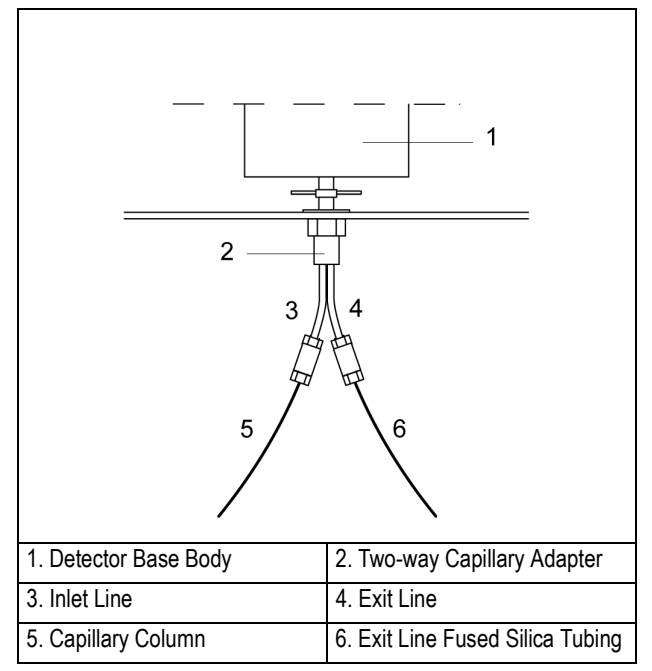

**Figure D-9.** Capillary Column and Exit Line Connections

### <span id="page-441-0"></span>**Reinstall the GC Panels**

This operation allows to reinstall the GC panels

#### **Materials needed:**

- 3-mm Allen wrench
	- 1. Reconnect the chassis ground wire to the GC rear oven terminal.

2. Reinstall all the GC panels proceeding in the reverse order of their removal (refer to *[Removing the GC Panels](#page-431-0)* on [page 404\)](#page-431-0) being sure to reconnect the rear panel cooling fan.

## **Restarting the GC**

- 1. Verify that the connections of the detector gases has been correctly performed.
- 2. Open the gas supplies.
- 3. Reconnect the main power.
- 4. Turn on main power.

# **Configuration**

This paragraph contains the instructions to configure your GC to operate with PID.

You configure the detector and make-up gas in the **CONFIGURE** menu. Refer to *Chapter 15* of the *TRACE GC 2000 Operating manual*.

# **Configuring Detector and Make-up Gas**

1. Press **CONFIG** then scroll to Left detector or Right detector depending on the location of the detector to configure. Press **ENTER** to open the detector gas menu.

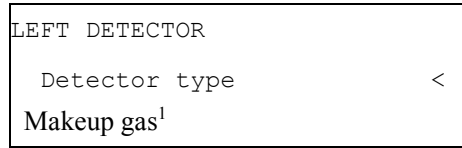

1. This line appears only if the DGFC module is present. Refer to note.

- 2. Select Detector type. This line indicates the type of detector mounted and the slot (A, B or C) of the relevant control board. Press **ENTER** to display the submenu.
- 3. To change detector type, scroll to the desired detector and press **ENTER** to confirm the selection. An asterisk appears beside the detector selected.
- 4. When the DGFC Module is present scroll to Makeup gas and press **ENTER**. The gases applicable to the detector in use are displayed in the submenu. An asterisk appears beside the currently active make-up gas is also displayed in parentheses in the title bar.
- 5. To change the make-up gas, scroll to the desired gas and press **ENTER** to confirm the selection. An asterisk appears beside the make-up gas selected.

# **Set PID Parameters**

To set PID parameters, it is necessary to open the PID menu and the PID Signal menu.

- The **DETECTOR** (PID) menu contains the detector control parameters. To set parameters, refer to the Chapter 16 of the TRACE GC 2000 Operating Manual.
- The **DETECTOR SIGNAL** menu contains the parameters that control the detector signal. To set parameters, refer to the Chapter 15 of the TRACE GC 2000 Operating Manual.

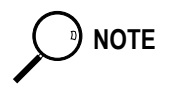

**NOTE** To verify the correct installation of the detector on your GC, perform the PID Checkout as described in Section VI of the TRACE GC 2000 Standard Operating Procedures manual PN 31709200.

# **Parameters Setting**

1. To open PID menu, press **LEFT DETECTOR** or **RIGHT DETECTOR** depending on the location of the detector. The following menu is displayed:

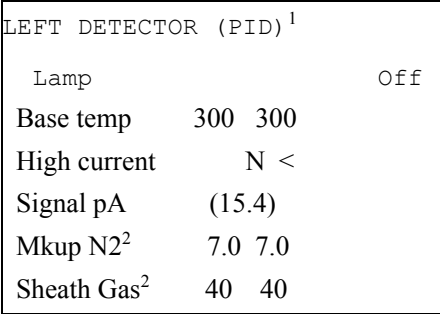

1. These settings could also be for a right detector.

2. If you have a non-DGFC module, the actual value are not displayed, and you can only turn

the flows on and off.

2. To open PID Signal menu, press **LEFT SIGNAL** or **RIGHT SIGNAL** according to the location of the detector. The following menu is displayed:

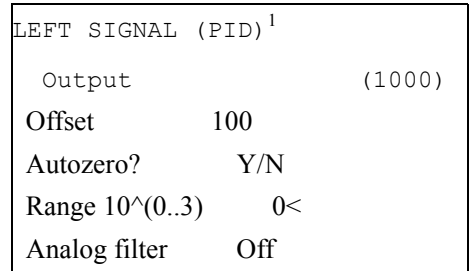

1. These settings could also be for a right signal

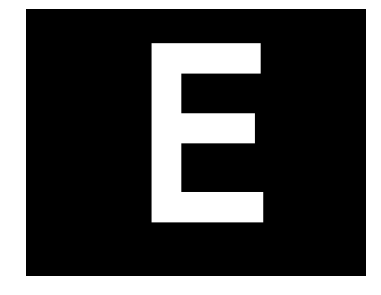

# **Electron Capture Detector**

This appendix contains the manual **ECD Installation Instructions** (PN M 317 09 335) which provides the instructions to install and configure the Electron Capture Detector on your TRACE GC 2000.

### *Guide at a Glance…*

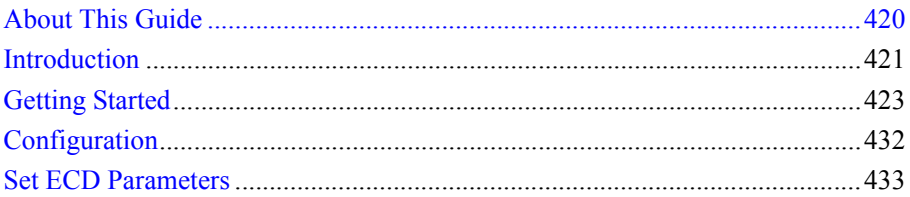

### *Operating Procedures*

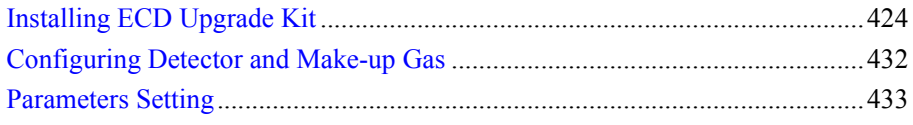

# <span id="page-447-0"></span>**About This Guide**

It provides the instructions to install and configure the Electron Capture Detector on your TRACE GC™ 2000.

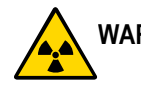

#### **WARNING! The Electron Capture Detector (ECD) contains a 63Ni beta-emitting eadioactive source of 370 MBq (10 mCi).**

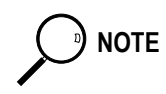

**NOTE** For Conventions, Symbols, Safety Information, Wipe Test and Costumer Communications, please refer to the TRACE GC 2000 Operating Manual.

# <span id="page-448-0"></span>**Introduction**

The upgrade kit contains all the material required to install the Electron Capture Detector on your TRACE GC 2000:

- ECD Assembly for TRACE
- ECD Control Card
- ECD Standard Outfit
- Wipe Test

**CAUTION The detector gas control module is not part of this kit.**

# **Who Performs the Installation of the Kit**

If, for any reason, the kit is not installed by ThermoQuest technical personnel, you must carefully adhere to the following instructions.

# **Detector Gases Requirements**

The ECD commonly uses nitrogen or argon/methane as make-up gas. According to the required gases, the DGFC or the Non-DGFC module may be:

- Type AA, AB, AC or AD for the control of make-up gas.
- 1. Verify that the detector gas control module installed on your GC is compatible with the ECD gas requirements.
- 2. The connections of the detector gases must be performed as described in the following table:

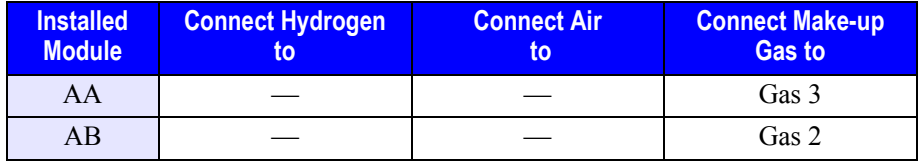

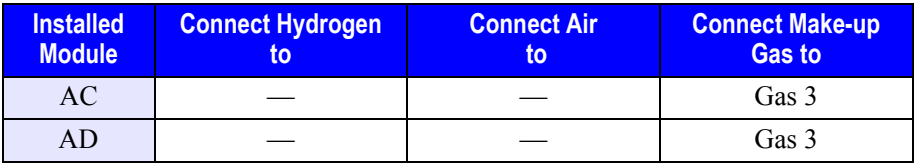

For further details, refer to *Chapters 15* and *Chapter 16* of the TRACE GC 2000 Operating Manual.

# <span id="page-450-0"></span>**Getting Started**

This paragraph contains the instruction to install the ECD on your GC. To properly install the ECD upgrade kit, the following sequential operations must be performed:

- Remove the top and right side panels of the GC.
- Install the detector control card into the GC electronic compartment (control unit).
- Mount the ECD on the GC.
- Remount GC panels.
- Restart the GC.
- Configure the detector.

Before starting, the following preliminary operations must be carried out:

- 1. Cool the oven and detector base body to room temperature.
- 2. Make sure that the detector base body is leak free.
- 3. Close the gas supplies.
- 4. Turn off the main power on the rear panel of the GC.
- 5. Disconnect the main power cable from the rear of the GC.

# <span id="page-451-0"></span>**Installing ECD Upgrade Kit**

Follow this instruction to properly install the ECD Upgrade Kit.

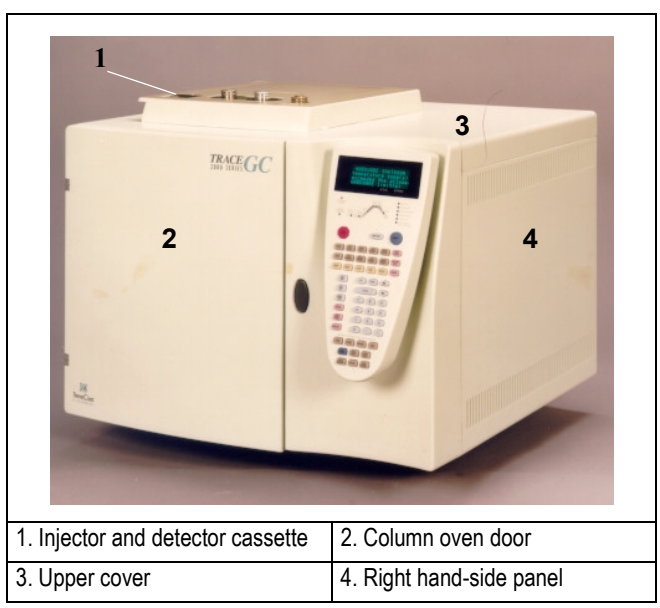

**Figure E-1.** TRACE GC 2000

## <span id="page-451-1"></span>**Removing the GC Panels**

This operation allows to access the GC upper parts and the electronic compartment.

#### **Materials needed:**

- 2-mm Allen wrench
- 3-mm Allen wrench

#### **Remove the GC Top Cover**

1. Lift the detector cover off the GC top cover.

- 2. Open the oven door and unscrew the two top cover fastening screws.
- 3. Push the cover back about 1 cm and lift it up and off the GC.

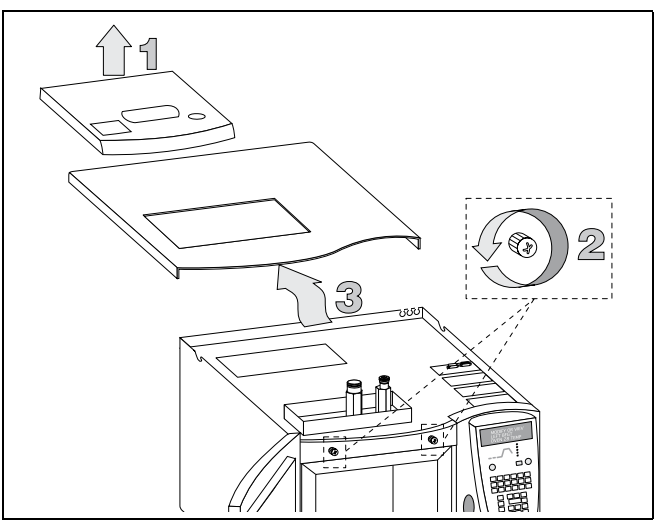

**Figure E-2.** TRACE GC 2000 Top Cover

#### **Remove the GC Right Side Panel**

- 1. Loosen and remove the screw that secures the right side panel to the right upper rear corner of the GC by using the 3-mm Allen wrench. Refer to Figur[e E-3.](#page-453-0)
- 2. Slide the side panel towards the back of the GC and then tilt the top of the side panel outwards. Continue to slide the panel towards the rear of the GC.
- 3. Hold the side panel parallel to the GC, and pull the lower edge of the panel away from the GC.

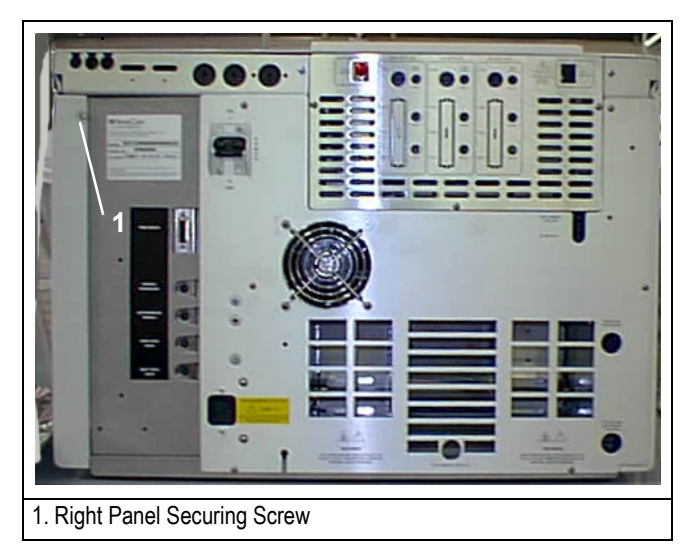

**Figure E-3.** TRACE GC 2000 Rear Panel

## **Installing the ECD Control Card**

The ECD control card must be installed into the proper expansion slot marked A, B or C located on the left part of the GC mother board in the electronic compartment. Refer to Figure[s E-4](#page-454-0) an[d E-5.](#page-455-0)

<span id="page-453-0"></span>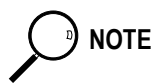

NOTE In the case all the expansion slots are occupied, it is necessary to remove one of the three detector control card currently installed and replace it with the ECD control card.

#### **Materials needed:**

• 3-mm Allen wrench

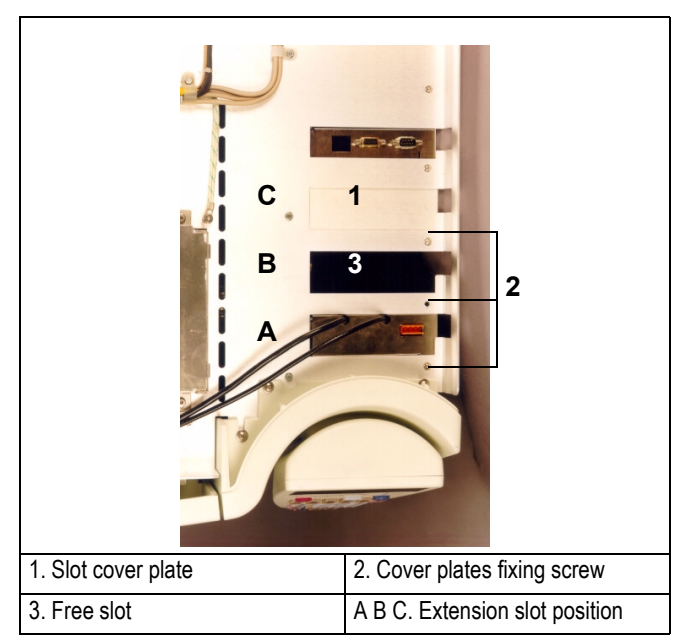

**Figure E-4.** Extension Slots Top View

<span id="page-454-0"></span>1. Loosen the fixing screw of the slot cover plate that corresponds to the selected A, B or C expansion slot on the mother board.

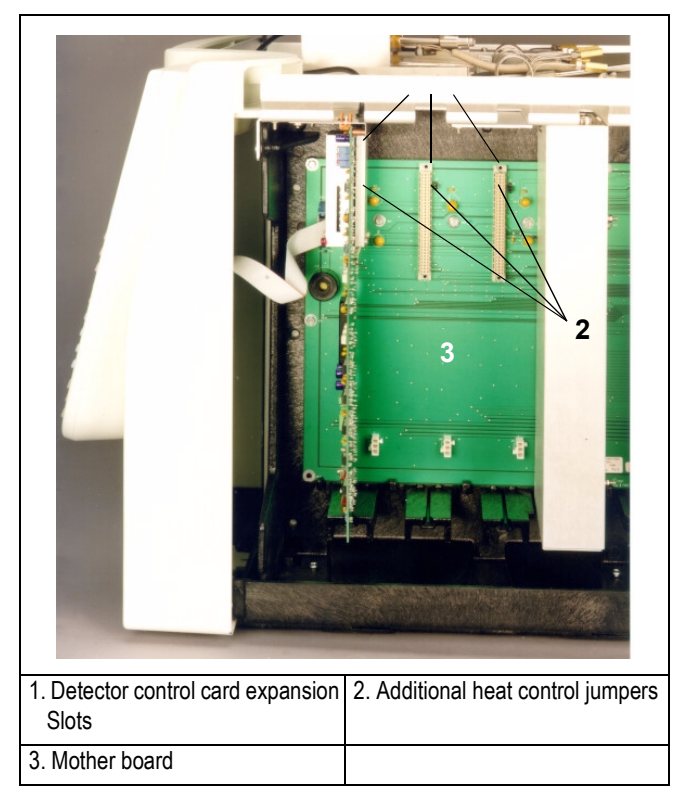

**Figure E-5.** Detector Control Card Expansion Slots

<span id="page-455-0"></span>2. Verify that the jumper (marked *J6, J7,* or *J8*) adjacent to the defined detector control card connector on the mother board, is positioned between the pins 1 and 2. Refer to the following table.

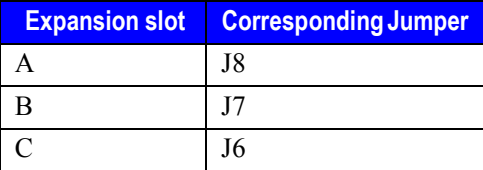

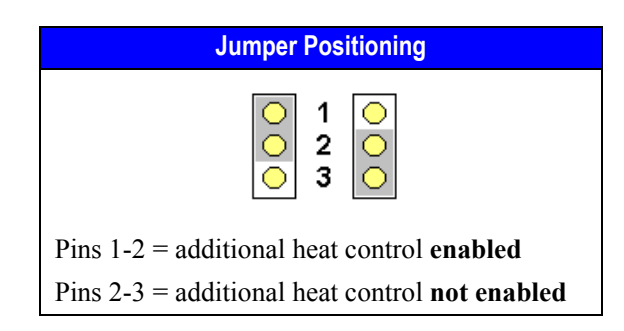

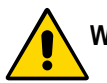

**WARNING! The jumper (marked J6, J7, J8) must be positioned between the pins 1 and 2.**

- 3. Guide through the slot mentioned at point 1 the signal and excitation cables coming from the top of the card.
- 4. Plug the detector control card into the selected expansion slot on the mother board.
- 5. Fix the control card by using the same screw previously removed at point 1.
- 6. Connect the temperature sensor/heater cable to the connector located on the top of the detector control card.

#### **Mounting the ECD on the GC**

This operation allows the correct installation of the ECD on your TRACE GC 2000. Refer to Figure [E-6](#page-457-0).

#### **Materials needed:**

**ECD Fixing Tool** 

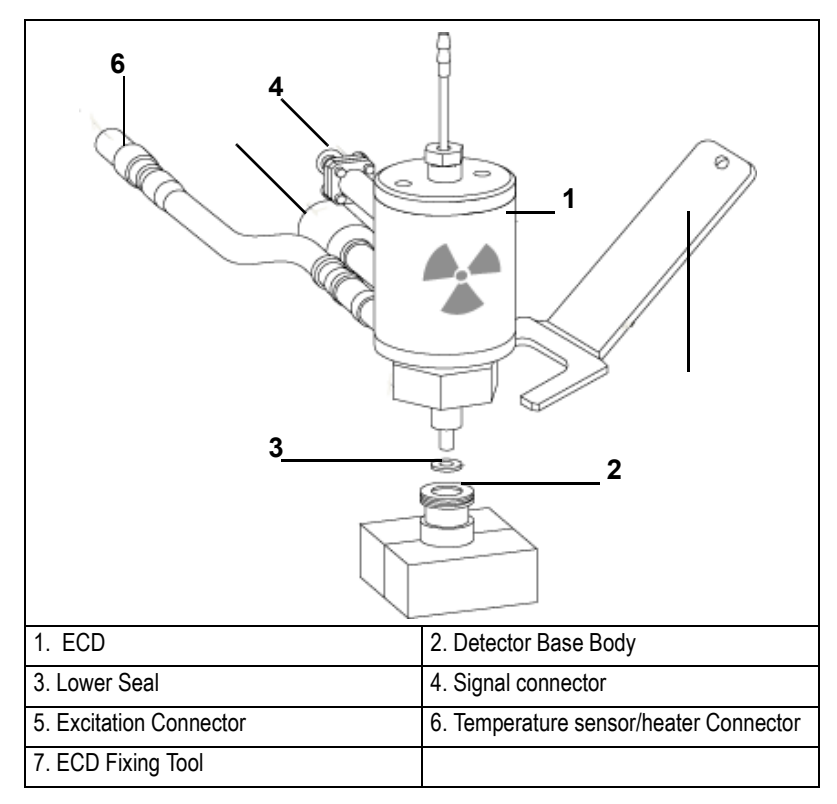

**Figure E-6.** Installation of the ECD

- <span id="page-457-0"></span>1. Install the ECD on the detector base body interposing the lower seal. Secure the detector by using the ECD fixing tool
- 2. Carefully, connect the signal, excitation and temperature sensor/heater extension cables coming from the detector control card, to the detector cell.

### **Reinstall the GC Panels**

This operation allows to reinstall the GC panels

#### **Materials needed:**

- 3-mm Allen wrench
	- 1. Reconnect the chassis ground wire to the GC rear oven terminal.
- 2. Reinstall all the GC panels proceeding in the reverse order of their removal (refer to *[Removing the GC Panels](#page-451-1)* on [page 424\)](#page-451-1) being sure to reconnect the rear panel cooling fan.

### **Restarting the GC**

- 1. Verify that the connections of the detector gases has been correctly performed.
- 2. Open the gas supplies.
- 3. Reconnect the main power.
- 4. Turn on main power.

# <span id="page-459-0"></span>**Configuration**

This paragraph contains the instructions to configure your GC to operate with ECD.

You configure the detector and make-up gas in the **CONFIGURE** menu. Refer to *Chapter 15* of the TRACE GC 2000 Operating manual.

# <span id="page-459-1"></span>**Configuring Detector and Make-up Gas**

1. Press **CONFIG** then scroll to Left detector or Right detector depending on the location of the detector to configure. Press **ENTER** to open the detector gas menu.

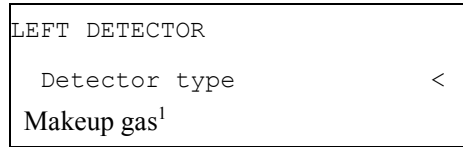

1. This line appears only if the DGFC module is present. Refer to note.

- 2. Select Detector type. This line indicates the type of detector mounted and the slot (A, B or C) of the relevant control board. Press **ENTER** to display the submenu.
- 3. To change detector type, scroll to the desired detector and press **ENTER** to confirm the selection. An asterisk appears beside the detector selected.
- 4. When the DGFC Module is present scroll to Makeup gas and press **ENTER**. The gases applicable to the detector in use are displayed in the submenu. An asterisk appears beside the currently active make-up gas is also displayed in parentheses in the title bar.
- 5. To change the make-up gas, scroll to the desired gas and press **ENTER** to confirm the selection. An asterisk appears beside the make-up gas selected.

# <span id="page-460-1"></span>**Set ECD Parameters**

To set ECD parameters, it is necessary to open the ECD menu and the ECD Signal menu.

- The **DETECTOR** (ECD) menu contains the detector control parameters. To set parameters, refer to the Chapter 16 of the TRACE GC 2000 Operating Manual.
- The **DETECTOR SIGNAL** menu contains the parameters that control the detector signal. To set parameters, refer to the Chapter 15 of the TRACE GC 2000 Operating Manual.

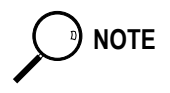

**NOTE** To verify the correct installation of the detector on your GC, perform the ECD Checkout as described in Section III of the TRACE GC 2000 Standard Operating Procedures manual PN 31709200.

# <span id="page-460-0"></span>**Parameters Setting**

1. To open ECD menu, press **LEFT DETECTOR** or **RIGHT DETECTOR** depending on the location of the detector. The following menu is displayed:

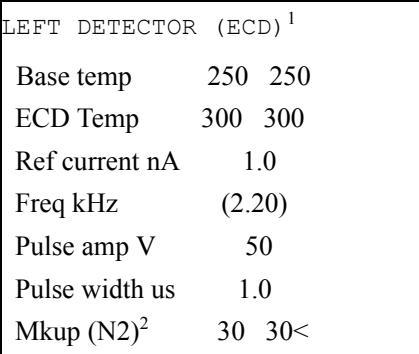

1. These settings could also be for a right detector.

2. If you have a non-DGFC module, the actual value are not displayed, and you can only turn the flows on and off.

2. To open ECD Signal menu, press **LEFT SIGNAL** or **RIGHT SIGNAL** according to the location of the detector. The following menu is displayed:

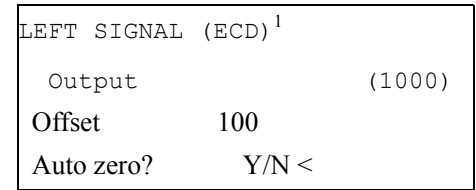

1. These settings could also be for a right signal

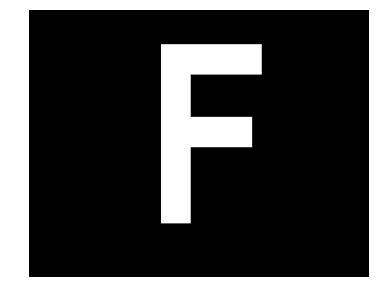

# **Transformer Installation**

This appendix contains the manual **Transformer Installation** which provides the instructions to install and configure a transformer on your TRACE ™ GC 2000.

### *Guide at a Glance…*

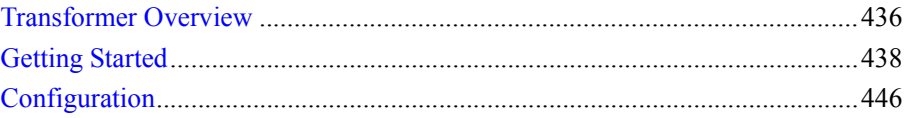

### *Operating Procedures*

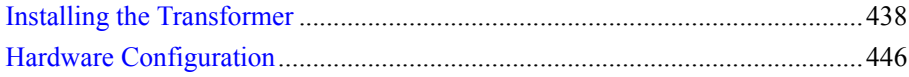

# <span id="page-463-0"></span>**Transformer Overview**

All the GC's are equipped with a proper toroidal transformer already factory installed according to the type of the detector in use. Refer to Tabl[eF-1.](#page-463-1)

<span id="page-463-1"></span>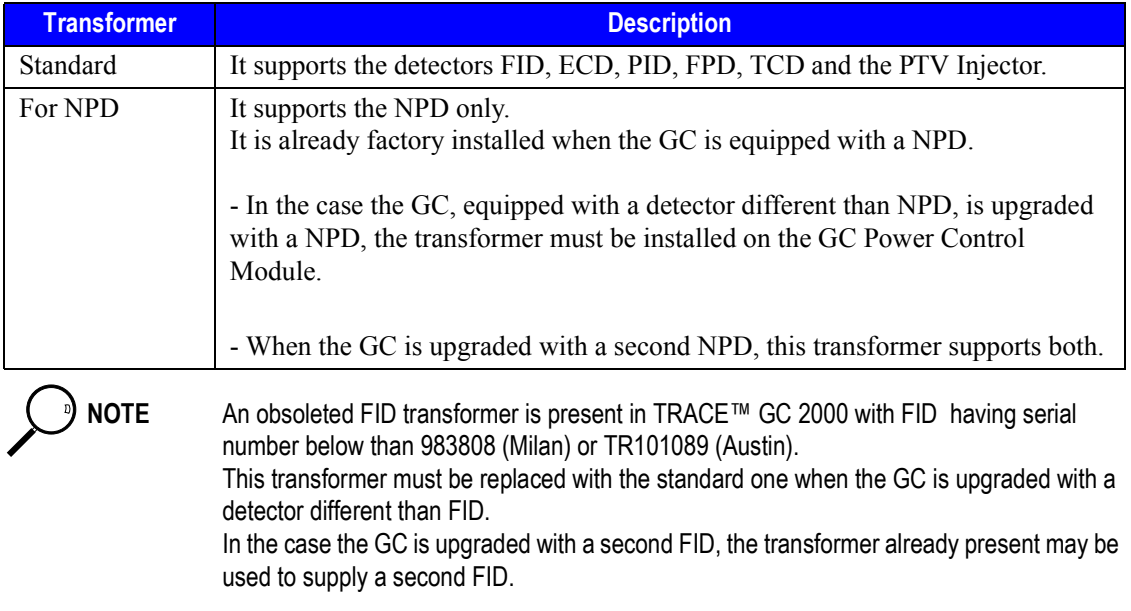

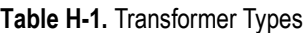

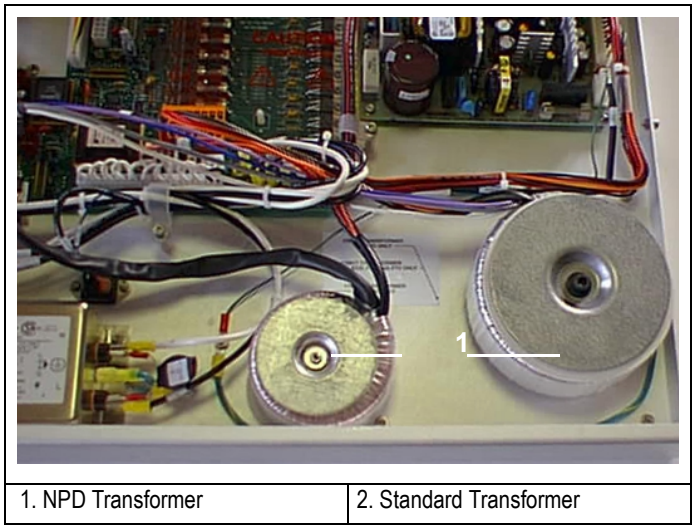

Figures [F-1](#page-464-0) shows the positions on the GC Power Control Module where the detector trasformer must be installed.

**Figure F-1.** Standard and NPD Transformers

<span id="page-464-0"></span>To install or replace the required transformer into the GC, refer to the Operating Sequence *[Installing the Transformer](#page-465-1)* on [page 438.](#page-465-1)

# <span id="page-465-0"></span>**Getting Started**

This paragraph contains the instruction to install or replace the transformer on your GC.

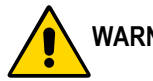

#### **WARNING! This operation must be carried out by authorized ThermoQuest technical personnel.**

To properly install or replace the transformer, the following sequential operations must be performed:

- Remove the top, right side and rear panels of the GC.
- Remove the GC Power Control Module
- Mount the transformer.
- Remount GC panels.
- Restart the GC.
- Configure the transformer.

Before starting, the following preliminary operations must be carried out:

- 1. Cool the oven and detector base body to room temperature.
- 2. Close the gas supplies.
- 3. Turn off the main power on the rear panel of the GC.

Disconnect the main power cable from the rear of the GC.

# <span id="page-465-1"></span>**Installing the Transformer**

This operation allows to install or replace the toroidal transformer.

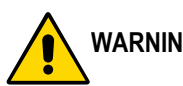

**WARNING! This operation must be carried out by authorized ThermoQuest technical personnel.**

#### **Removing the GC Panels**

This operation allows to access the GC electronic compartment.

#### **Materials needed:**

- 2-mm Allen wrench
- 3-mm Allen wrench

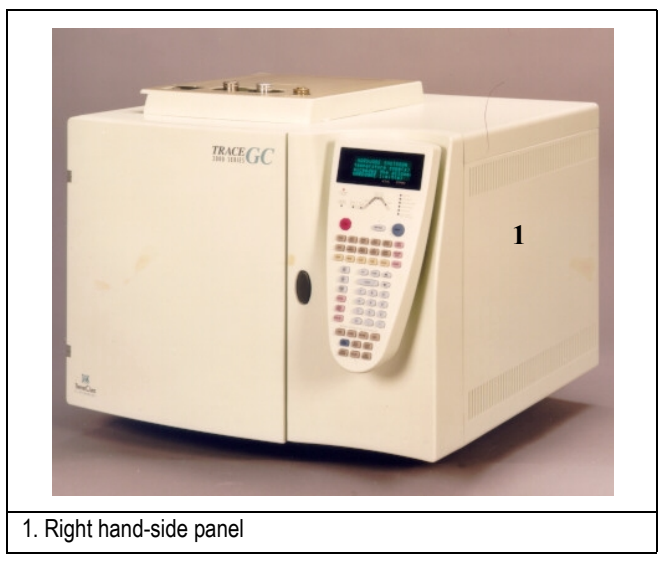

**Figure F-2.** TRACE GC 2000 View

#### **Remove the GC Right Side Panel**

- 1. Loosen and remove the screw **1** that secures the right side panel to the right upper rear corner of the GC by using the 3-mm Allen wrench.
- 2. Slide the side panel towards the back of the GC and then tilt the top of the side panel outwards. Continue to slide the panel towards the rear of the GC.
- $555 -$ **12 3** 1. Right Panel Securing Screw 2. Reap Panel Fixing Screws 3. GC Right Side Panel **Figure F-3.** TRACE GC 2000 Rear Panel
- 3. Hold the side panel parallel to the GC, and pull the lower edge of the panel away from the GC.

#### <span id="page-467-0"></span>**Remove the GC Rear Panel**

- 1. Locate the six Allen screws that secure the rear panel to the GC. Remove these screws using the 2-mm Allen wrench. See Figure F[-F-3.](#page-467-0)
- 2. Carefully remove the rear panel of the GC. Be aware that the cooling fan is attached to the rear panel.

Pay attention to the positioning of the cooling fan plug, so it can be reconnected in the same way it was removed.

### **Remove the Power Control Module**

#### **Materials needed:**

Phillips screwdriver
<span id="page-468-1"></span>Six screws fix the Power Control Module. Two large Phillips screws are located in the rear of the right hand-side of the GC, while the remaining four screws are located just behind the front panel of the GC.

1. Remove the six screws. Refer to Figure H-[F-4](#page-468-0).

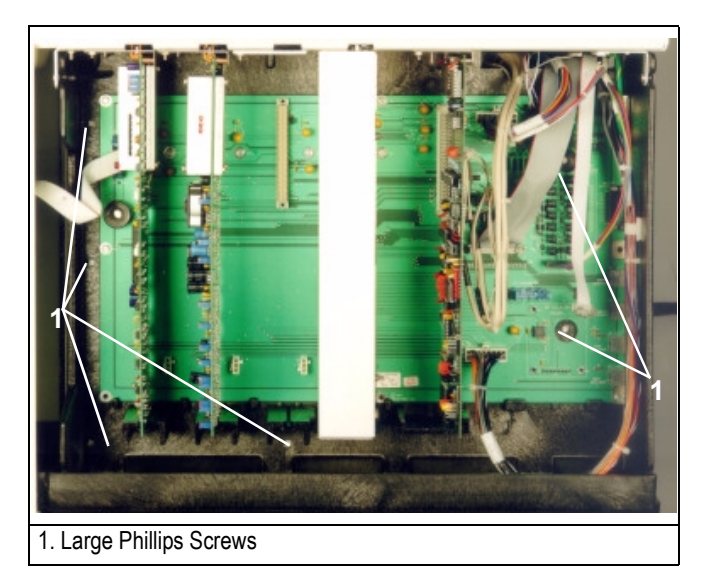

**Figure F-4.** TRACE GC 2000 Right Side View

2. Slide the Power Control Module very slowly and gently outward towards the rear of the GC.

<span id="page-468-0"></span>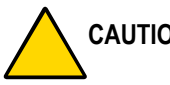

**CAUTION This operation requires particular attention because several cables are connected to the Power Control Module. It must be removed gradually paying attention to disconnect step by step all the cables available until the power control module is completely free. Be very careful not to damage any wire during this operation.**

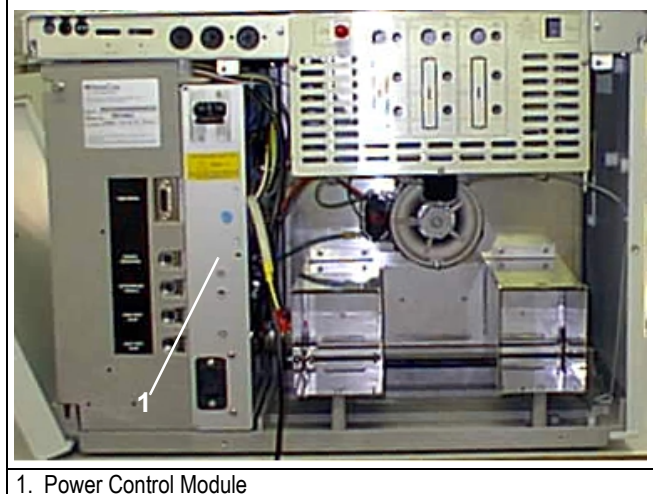

<span id="page-469-0"></span>**Figure F-5.** TRACE GC 2000 Rear View

- 3. As the Power Control Module is being removed, disconnection of the parts must be carried out in the following order:
- J1, 16-pin white connector.
- J8, 2-pin connector.
- J11, 16-pin white connector located in the upper rear quadrant of the chassis.
- J13, ribbon cable.
- Oven heater wire connected to the oven heater triac.
- TB1 and TB2, orange terminal strips for the heater wire connections.
- J17, oven blower motor.
- J8, second oven heater wire.
- Chassis ground wire from the GC rear oven terminal.
- 4. Place the Power Control Module on a free working table.

#### **Install the Transformer for Detector**

Figure [F-6](#page-470-0) shows the positions on the GC Power Control Module where the detector trasformer must be installed.

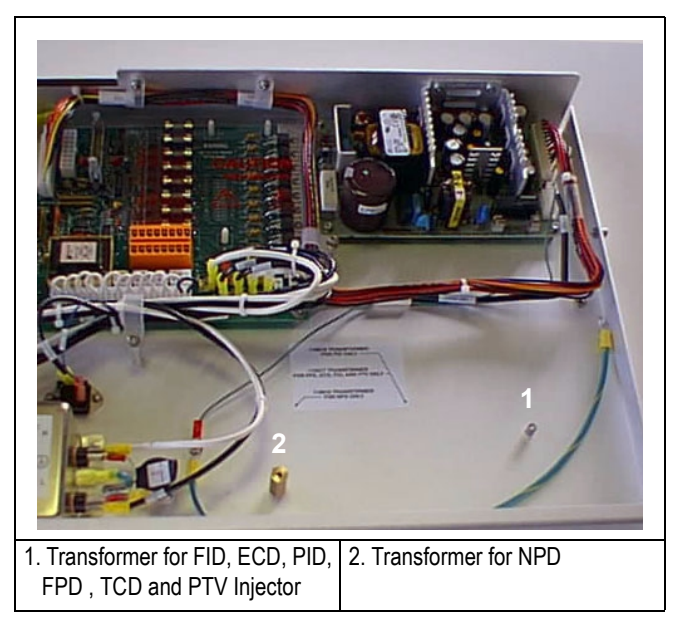

**Figure F-6.** Transformer Installation

<span id="page-470-1"></span><span id="page-470-0"></span>Install the transformer proceeding as follows. Refer to Figure [F-7.](#page-471-0)

- 1. Screw the spacer on the threaded pin.
- 2. Insert the first protection disk on the spacer.
- 3. Place the transformer over the protection disk.
- 4. Place the second protection disk over the transformer.
- 5. Place the metal plate over the assembly.
- 6. Insert the fixing screw in the spacer passing through the metal plate.

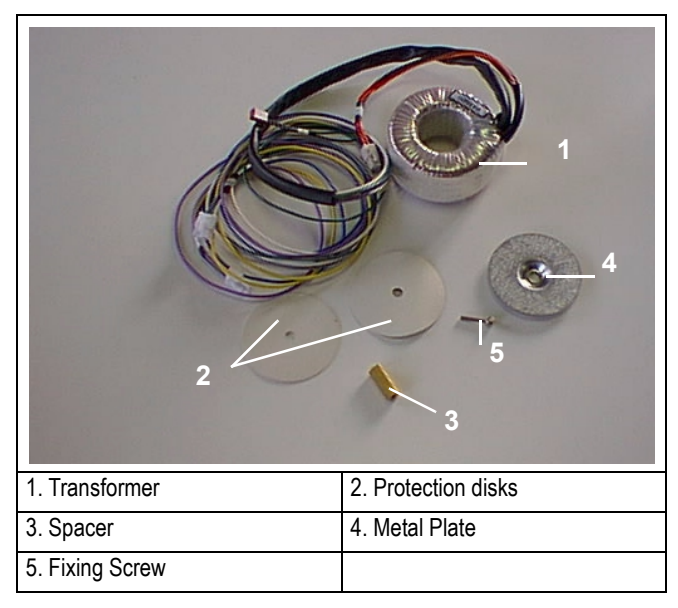

7. Screw until the transformer assembly is blocked.

<span id="page-471-1"></span>**Figure F-7.** Transformer Assembly Identification Parts

<span id="page-471-0"></span>The transformer has three cables and three female connectors marked "**Px**"<sup>1</sup> . Connect the female connectors to the corresponding male connectors on the power control module PCB marked "**Jx**"1 .

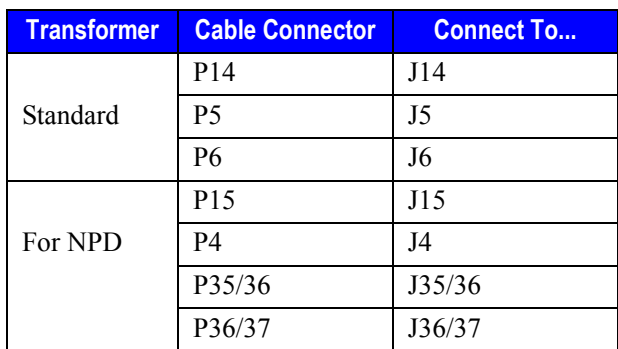

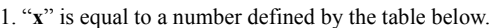

### **Reinstall the Power Control Module**

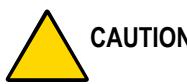

**CAUTION This operation requires particular attention because several cables must be reconnected to the Power Control Module. It must be gradually reinserted paying attention to reconnect step by step all the cables until the power control module is completely reinstalled into the GC.**

- <span id="page-472-0"></span>1. Reconnect the previous disconnected connections in the reverse order of their removal.
- 2. Secure the six Phillips screws that fix the Power Control Module in place.
- 3. Reconnect the chassis ground wire to the GC rear oven terminal.

#### **Reinstall the GC Panels**

This operation allows to reinstall the GC panels

#### **Materials needed:**

- 3-mm Allen wrench
	- 1. Reconnect the chassis ground wire to the GC rear oven terminal.
	- 2. Reinstall all the GC panels proceeding in the reverse order of their removal (refer to *[Removing the GC Panels](#page-465-0)* on [page 438\)](#page-465-0) being sure to reconnect the rear panel cooling fan.

### **Restarting the GC**

- 1. Verify that the connections of the detector gases has been correctly performed.
- 2. Open the gas supplies.
- 3. Reconnect the main power.
- 4. Turn on main power.

## <span id="page-473-0"></span>**Configuration**

This paragraph contains the instructions to configure your GC to operate with the new transformer.

### <span id="page-473-1"></span>**Hardware Configuration**

This operation must be performed to verify if the GC has recognized the presence of the transformer previously installed.

- 1. Press **INFO/DIAG** twice to open **Diagnostics** menu.
- 2. Scroll to Hardware Config and press **ENTER**.
- 3. Address the hardware configuration menu. Scroll down until the type of transformer installed in the system is displayed.
- 4. If not, verify the transformer connections.

# **Reagent Safety Information**

Material Safety Data Sheets for the chemicals mentioned in the procedures contained in this manual should be requested from the respective manufacturers, in compliance with the relevant legislation in the country of use.

Chemical safety information is also available from the Internet. For example, International Chemical Safety Cards can be found at [http://www.cdc.gov/niosh/ipcs/](http://www.cdc.gov/niosh/ipcs/ipcsname.html) [ipcsname.html](http://www.cdc.gov/niosh/ipcs/ipcsname.html).

The following are the chemical references for the solvents mentioned in this manual.

#### **ACETONE**

ACETONE 2-Propanone Dimethyl ketone  $C_3H_6O/CH_3$ -CO-CH<sub>3</sub>

Molecular mass: 58.1

 $CAS \# 67-64-1$ RTECS # AL3150000 ICSC # 0087 UN # 1090 EC # 606-001-00-8

#### **METHANOL**

**METHANOL** Methyl alcohol Carbinol Wood alcohol CH<sub>4</sub>O/CH<sub>3</sub>OH

Molecular mass: 32.0

 $CAS \# 67-56-1$ RTECS # PC1400000 ICSC # 0057 UN # 1230 EC # 603-001-00-X

#### **TOLUENE**

TOLUENE Methylbenzene Toluol  $C_6H_5CH_3/C_7H_8$ 

Molecular mass: 92.1

CAS # 108-88-3 RTECS # XS5250000 ICSC # 0078 UN # 1294 EC # 601-021-00-3

# **Customer Communication**

This appendix contains contact information for ThermoQuest offices worldwide. This appendix also contains a one-page *[Reader Survey](#page-479-0)*. Use this survey to give us feedback on this manual and help us improve the quality of our documentation.

## **How To Contact Us and Order Spare Parts**

ThermoQuest provides comprehensive technical assistance worldwide and is dedicated to the quality of our customer relationships and services. Use this list to contact your local ThermoQuest office or affiliate. Please fax any spare parts orders to the fax number corresponding to your country of residence.

#### **AUSTRALIA**

ThermoQuest Australia PO Box 239, Unit 20, 38-46 South Street Rydalmere, NSW 2116 Tel: 2 898 1244 Fax: 2 684 4244

#### **AUSTRIA**

Neolab

entrance 2, no. 16 101000 Moscow, center Tel: 095 9264148 Fax: 095 9285378

ThermoQuest Austria GmbH Wehlistrasse 27 b, A-1200, Wien Tel: 1 33350340 Fax: 1 333503426 Also serving **BULGARIA**, **CROATIA**, **CZECH REPUBLIC**, **HUNGARY**, **POLAND**, Fax: 847 310 1681 **SLOVAKIA**, **SLOVENIA**

#### **BELGIUM**

Interscience SPRL Scientific Parc Einstein – Avenue Jean-Etienne Lenoir 2 B-1348 Louvain-la-Neuve Tel: 10 450025 Fax: 10 453080

#### **CANADA**

ThermoQuest/APG 1355 Remington Road, Suite M Schaumburg, IL 60173-4814 USA Tel: 847 310 0140

**CIS and formerly USSR Republics** Sretenskii Boulevar, dom 6/1, **ITALY** ThermoQuest Italia S.p.A. Strada Rivoltana 20090 Rodano (Milan) Tel: 02 95059355 Fax: 02 95059388

#### **FINLAND**

Odior Oy Analytical Louhelantie 10 – PO Box 86 FIN - 01601 Vantaa Tel: 9 530 8000

#### **FRANCE**

ThermoQuest France SA Hightec Sud 12 Avenue des Tropiques – Z.A. de Courtaboeuf BP 141 - 91944 Les Ulis Cedex Tel: 1 6918 8810 Fax: 1 6929 9382

#### **GERMANY**

ThermoQuest APG Gmbh Boschring 12, 63329 Egelsbach Tel: 6103 408 0 Fax: 6103 408 290

#### **INDIA**

Nulab Equipment Co. Pvt. Ltd. Labhouse Plot No. F-13 Opp. SEEPZ, Marol M.I.D.C. Andheri (East) Mumbay 400 093 Tel: 22 8376701 Fax: 22 8368275

#### **PEOPLES REPUBLIC OF CHINA**

Finnigan MAT China Rm. 315 Hui Zhi Building No. 68 Xue-yuan-nan-Lu, Haidian Dist., Beijing 100081 Tel: 10 62172241, 10 62186342, 10 62186341 Fax: 10 62172240

#### **SINGAPORE**

CE Instruments Enterprise c/o Sintech Scientific S.E.A. Pte Ltd. No. 196 Pandan Loop #02-18 Pantech Industrial Complex Singapore 128384 Tel: 779 0007 Fax: 872 2392 Also serving **INDONESIA**, **MALAYSIA**, **THAILAND**, **PHILIPPINES**

#### **JAPAN**

ThermoQuest K.K. Nishi-Shinjuku, Toyokuni Building 2-5-8 Hatsudai, Shibuya-ku, Tokyo 151 Tel: 3 3372 3001 Fax: 3 3372 7051

#### **KOREA**

InSung Hi-Tech Co., Ltd. InSung Bldg 89-111, Shinjung 2-dong Yangcheon-Ku – Seoul Tel: 2 644 19997 Fax: 2 643 4911

#### **NETHERLANDS**

Interscience B.V. Tinstraat 16, Postbus 2148, 4823 CC Breda Tel: 76 5411800 Fax: 76 5420088

#### **NORWAY**

IT Instrument Teknikk Skandinavia A/S – PO Box 14 Østerndalen 9-11 – N-1345 Østerås Tel: 67 149303 Fax: 67 149302

#### **SWITZERLAND**

Brechbühler AG Steinviesenstrasse 3, 8952 Schlieren Tel: 1 732 3131 Fax: 1 730 6141

#### **TURKEY**

Dolunay Teknik Cihazlar Ltd. Ali Sami Yen Sokak Orman Apt. No. 3/B Daire: 23 80290 Gayrettepe, Istanbul Tel: 212 281154 Fax: 212 2885427

#### **SOUTH AFRICA**

SMM Instruments (Pty) Ltd. SMM House Kyalami Boulevard Kyalami Park Midrand PO Box 11400 Vorna Valley 1686 Tel: 11 466 2200 Fax: 11 466 2220

#### **SPAIN**

ThermoQuest – ThermoInstruments S.A. Avenida Valdelaparra 27 Edifico Alcor – Planta 2 28108 Alcobendas – Madrid Tel: 1 6574930 Fax: 1 6574937

#### **SWEDEN**

Finnigan MAT AB Pyramidbacken 3 S-141 75 Huddinge Tel: 8 680 0101 Fax: 8 680 0315

#### **UNITED KINGDOM**

ThermoQuest Limited PO Box 45 Wythenshawe, Manchester M23 9TQ Tel: 161 374 4380 Fax: 161 374 4399

#### **USA and LATIN AMERICA**

ThermoQuest Austin 2215 Grand Avenue Parkway Austin, TX 78728-3812 Tel: 512 251 1445 800 766 9761 (US only) Fax: 512 251 1578

### **Technical Support**

For Canada, the USA, and Latin America:

ThermoQuest Corporation 3661 Interstate Park Road North Riviera Beach, Florida 33404 USA (800) 685 9535

For technical support in other areas, contact your local ThermoQuest office or affiliate.

### <span id="page-479-0"></span>**Reader Survey**

Product: TRACE GC 2000<br>Manual: Service Manual Service Manual Part No.: M 317 09 270, Rev. B

#### **Please help us improve the quality of our documentation by completing and returning this survey.**

**Circle one number for each of the statements below.**

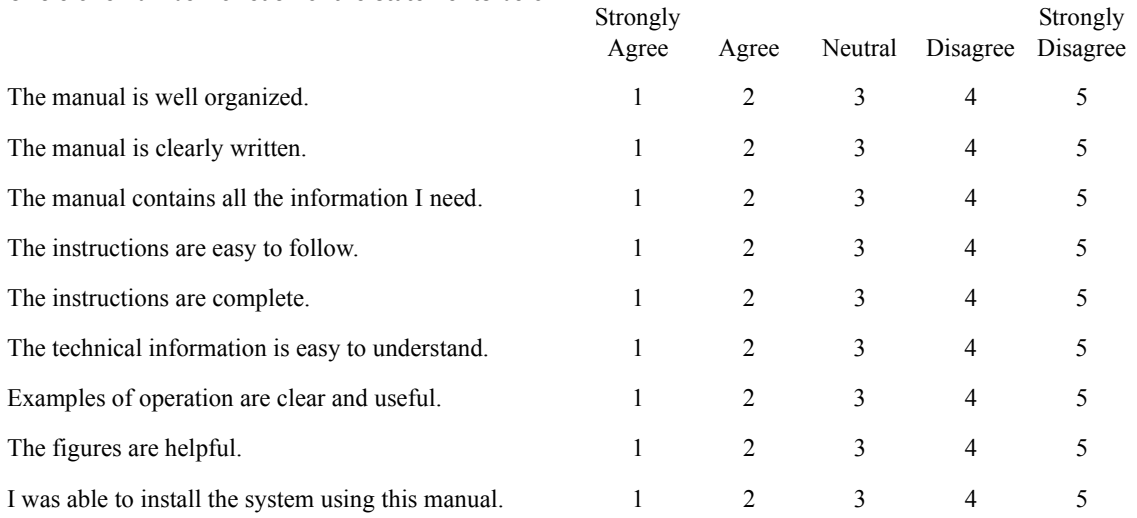

**If you would like to make additional comments, please do. (Attach additional sheets if necessary.)**

 $\mathcal{L}_\mathcal{L} = \{ \mathcal{L}_\mathcal{L} = \{ \mathcal{L}_\mathcal{L} = \{ \mathcal{L}_\mathcal{L} = \{ \mathcal{L}_\mathcal{L} = \{ \mathcal{L}_\mathcal{L} = \{ \mathcal{L}_\mathcal{L} = \{ \mathcal{L}_\mathcal{L} = \{ \mathcal{L}_\mathcal{L} = \{ \mathcal{L}_\mathcal{L} = \{ \mathcal{L}_\mathcal{L} = \{ \mathcal{L}_\mathcal{L} = \{ \mathcal{L}_\mathcal{L} = \{ \mathcal{L}_\mathcal{L} = \{ \mathcal{L}_\mathcal{$  $\mathcal{L}_\mathcal{L} = \{ \mathcal{L}_\mathcal{L} = \{ \mathcal{L}_\mathcal{L} = \{ \mathcal{L}_\mathcal{L} = \{ \mathcal{L}_\mathcal{L} = \{ \mathcal{L}_\mathcal{L} = \{ \mathcal{L}_\mathcal{L} = \{ \mathcal{L}_\mathcal{L} = \{ \mathcal{L}_\mathcal{L} = \{ \mathcal{L}_\mathcal{L} = \{ \mathcal{L}_\mathcal{L} = \{ \mathcal{L}_\mathcal{L} = \{ \mathcal{L}_\mathcal{L} = \{ \mathcal{L}_\mathcal{L} = \{ \mathcal{L}_\mathcal{$ 

Fax or mail this form to: **ThermoQuest Italia S.p.A. Strada Rivoltana km 4 20090 Rodano (MI) ITALY Fax: 39 02 95059388**

This section contains an alphabetical list and descriptions of terms used in this guide and the help diskette. This also includes abbreviations, acronyms, metric prefixes, and symbols.

<span id="page-480-0"></span>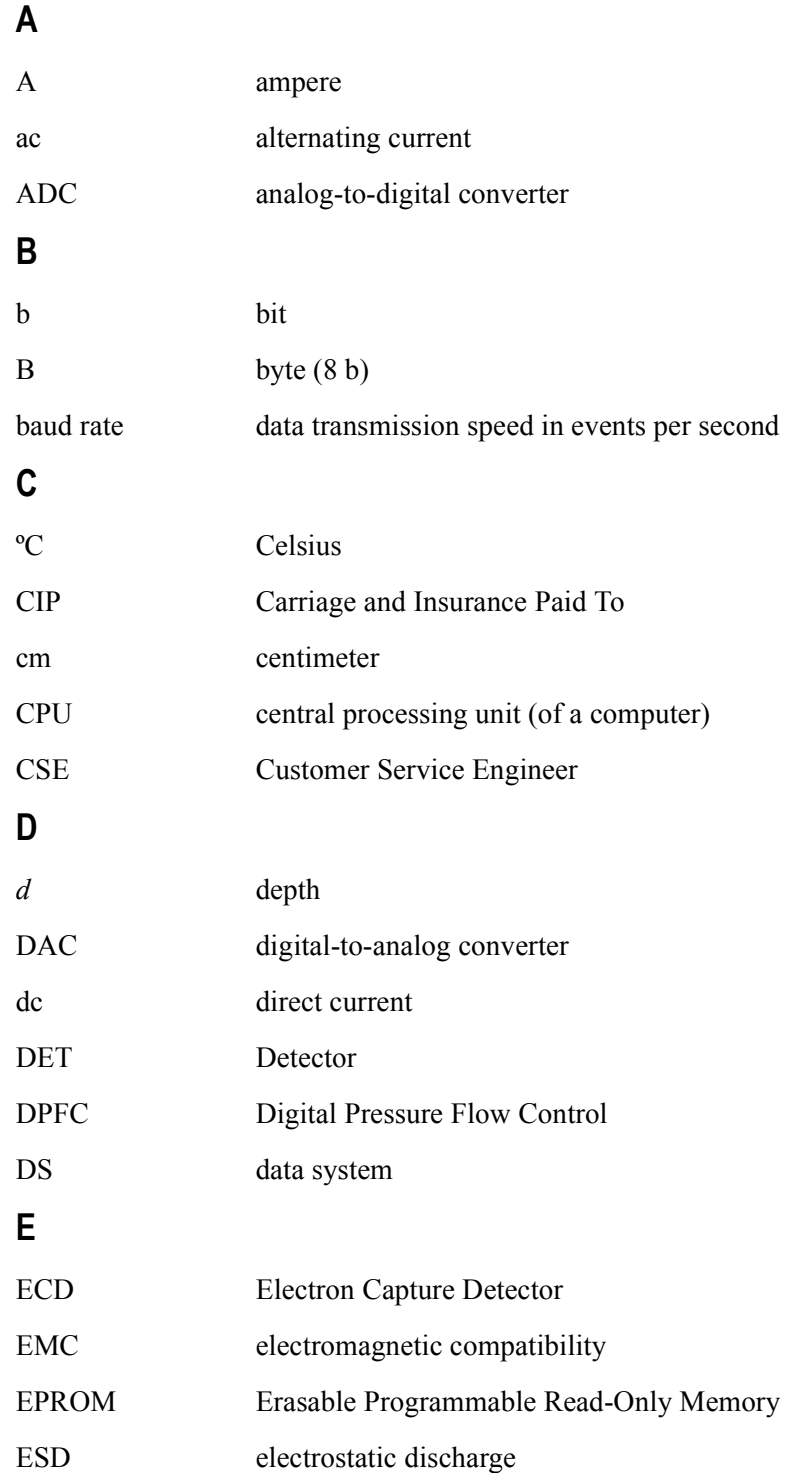

#### **Glossary**

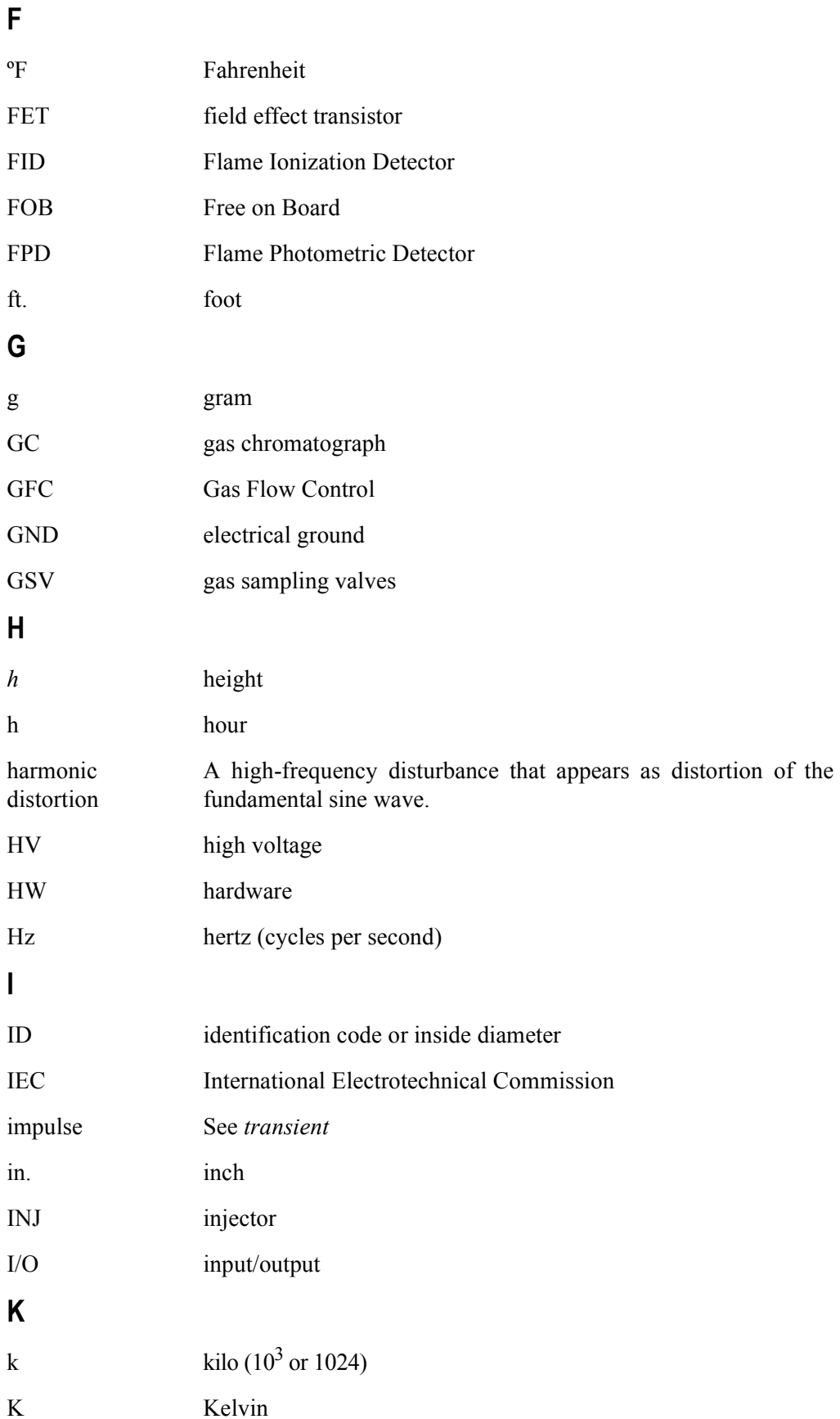

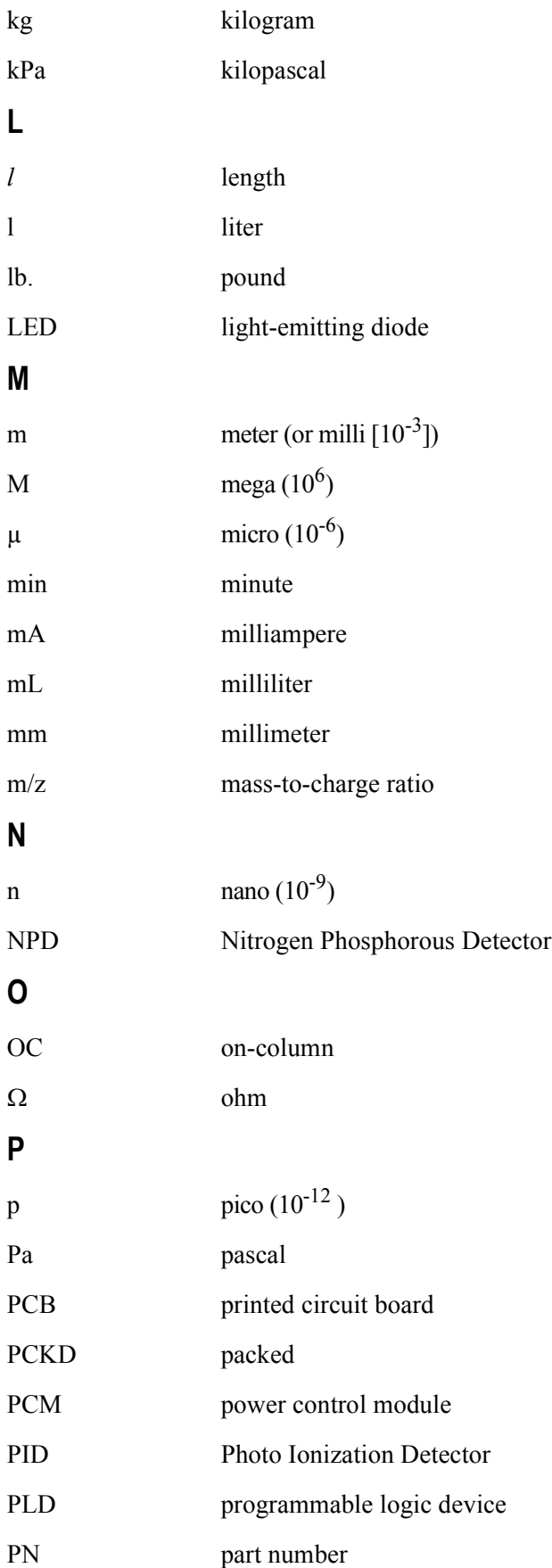

#### **Glossary**

<span id="page-483-1"></span><span id="page-483-0"></span>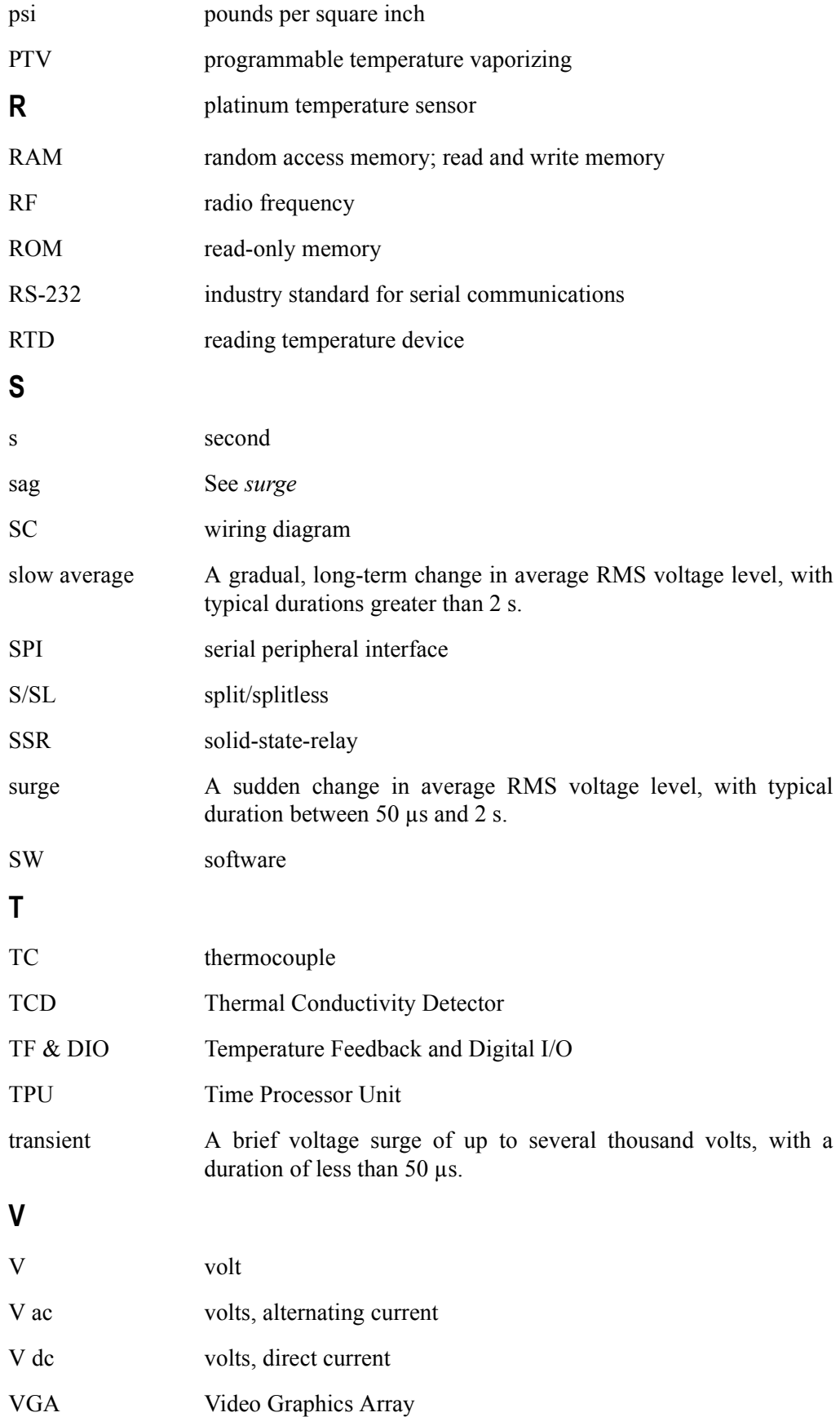

### **W**

*w* width

W Watt

WB wide-bore

## **Index**

#### **A**

About This Manual [xvii](#page-18-0) Additional heat control jumpers [349,](#page-376-0) [367,](#page-394-0) [390,](#page-417-0) [408,](#page-435-0) [428](#page-455-0) Additional Technical Information [335](#page-362-0) Analog Pneumatics [8](#page-35-0) Analytical Unit [4,](#page-31-0) [157,](#page-184-0) [160](#page-187-0) ange 10^ parameter [355](#page-382-0)

#### **B**

Blower Motor Removal [106](#page-133-0)

#### **C**

Carrier Gas Control [8](#page-35-1) Central Processing Unit [183](#page-210-0) Adjustment Procedures [186](#page-213-0) Component Layout [187](#page-214-0) Schematics [187](#page-214-1) Theory of Operations [184](#page-211-0) CLEAR TRACE key [341](#page-368-0) Column Evaluation [9](#page-36-0) Column oven door [346,](#page-373-0) [362,](#page-389-0) [386,](#page-413-0) [404,](#page-431-0) [424](#page-451-0) [Column Oven.](#page-52-0) *See* Oven. Config Right Inlet Menu [340](#page-367-0) Config Right Inlet Type Menu [341](#page-368-1) CONFIGURE menu [353,](#page-380-0) [377,](#page-404-0) [395,](#page-422-0) [416,](#page-443-0) [432](#page-459-0) Configure Menu [337,](#page-364-0) [338,](#page-365-0) [339](#page-366-0) Control Card [345,](#page-372-0) [359,](#page-386-0) [383,](#page-410-0) [401,](#page-428-0) [421](#page-448-0) control card [348,](#page-375-0) [365,](#page-392-0) [388,](#page-415-0) [406,](#page-433-0) [426](#page-453-0) Control Unit [161](#page-188-0) Conventions Used in This Manual [xxi](#page-22-0) cooling fan [364,](#page-391-0) [440](#page-467-0) Cover plates fixing screw [349,](#page-376-1) [366,](#page-393-0) [389,](#page-416-0) [407,](#page-434-0) [427](#page-454-0) **CPU** Reinstallation [127](#page-154-0) Removal [125,](#page-152-0) [127](#page-154-1) Introduction [125](#page-152-1) Operating Procedure [126](#page-153-0) Required Parts [125](#page-152-2) Required Tools [125](#page-152-3)

#### **D**

Description of Electronic Boards [153](#page-180-0) Detection Systems [19](#page-46-0)

DETECTOR (FID) menu [354,](#page-381-0) [379,](#page-406-0) [396,](#page-423-0) [417,](#page-444-0) [433](#page-460-0) Detector Base Bodies [21](#page-48-0) Detector base body [351,](#page-378-0) [374](#page-401-0) detector base body [351,](#page-378-1) [374,](#page-401-1) [392](#page-419-0) Detector control card expansion Slots [349,](#page-376-2) [367,](#page-394-1) [390,](#page-417-1)  [408,](#page-435-1) [428](#page-455-1) Detector Gas Control [13](#page-40-0) Detector Gas Flow Control [137,](#page-164-0) [145](#page-172-0) Detector Gas Connections [143](#page-170-0) Modules [138](#page-165-0) Hardware Configuration AA [138](#page-165-1) Hardware Configuration AB [139](#page-166-0) Hardware Configuration AC [140](#page-167-0) Hardware Configuration AD [141](#page-168-0) Hardware Configuration AE [142](#page-169-0) DETECTOR SIGNAL menu [354,](#page-381-1) [379,](#page-406-1) [396,](#page-423-1) [417,](#page-444-1) [433](#page-460-1) Detectors [20,](#page-47-0) [63](#page-90-0) DGFC Module [353,](#page-380-1) [378,](#page-405-0) [395,](#page-422-1) [416,](#page-443-1) [432](#page-459-1) DGFC module [345,](#page-372-1) [359,](#page-386-1) [383,](#page-410-1) [401,](#page-428-1) [421](#page-448-1) Diagnostic Messages [90](#page-117-0) Digital Flowmeter [320](#page-347-0) Digital Pneumatics [8](#page-35-2) Digital Pressure Flow Control [129,](#page-156-0) [227](#page-254-0) Adjustment Procedures [229](#page-256-0) Component Layout [229](#page-256-1) Maintenance [134](#page-161-0) Calibration [134](#page-161-1) Modules [130](#page-157-0) On-Column Carrier [132](#page-159-0) Packed Carrier [131](#page-158-0) Purged Packed Carrier [130](#page-157-1) S/SL and PTV Carrier [133](#page-160-0) Schematics [229](#page-256-2) Theory of Operations [228](#page-255-0) Circuit Function [228](#page-255-1) Troubleshooting [135](#page-162-0) Digital Voltmeter [320](#page-347-1) Display Panel [5,](#page-32-0) [235](#page-262-0)

#### **E**

Electron Capture Detector [20,](#page-47-1) [419](#page-446-0) Base Frequency [73](#page-100-0) Configuration [432](#page-459-2) Configuring Detector and Make-up Gas [432](#page-459-3) Constant Current Mode [72](#page-99-0)

Gases [70](#page-97-0) Getting Started [423](#page-450-0) Installing ECD Upgrade Kit [424](#page-451-1) Introduction [421](#page-448-2) Menu [74](#page-101-0) Operating Principle [71](#page-98-0) Overview [69](#page-96-0) Response [71](#page-98-1) Set ECD Parameters [433](#page-460-2) Who Performs the Installation of the Kit [421](#page-448-3) Wipe Test [70](#page-97-1) Electron Capture Detector Controller [255,](#page-282-0) [260](#page-287-0) Adjustment Procedures [258](#page-285-0) Component Layout [258](#page-285-1) Schematics [258](#page-285-2) Theory of Operations [256](#page-283-0) Circuit Function [256](#page-283-1) Output Specifications [258](#page-285-3) Electronic Compartment [5](#page-32-1) electronic compartment [347,](#page-374-0) [362,](#page-389-1) [386,](#page-413-1) [404,](#page-431-1) [424,](#page-451-2) [438](#page-465-1) ENTER TRACE key [342](#page-369-0) Error Messages [86](#page-113-0) expansion slot [348,](#page-375-1) [349,](#page-376-3) [365,](#page-392-1) [366,](#page-393-1) [388,](#page-415-1) [389,](#page-416-1) [406,](#page-433-1) [407,](#page-434-1)  [426,](#page-453-1) [427](#page-454-1) Extension slot position [349,](#page-376-4) [366,](#page-393-2) [389,](#page-416-2) [407,](#page-434-2) [427](#page-454-2)

#### **F**

Flame [275](#page-302-0) Flame Ionization Detector [20,](#page-47-2) [343](#page-370-0) Configuration [353](#page-380-2) Detector Gases Requirements [345](#page-372-2) Flame Out Conditions [68](#page-95-0) Gases [65](#page-92-0) Installing FID Upgrade Kit [346](#page-373-1) Introduction [345](#page-372-3) Jet [64](#page-91-0) Menu [67](#page-94-0) Overview [64](#page-91-1) Selectivity [64](#page-91-2) Set FID Parameters [354](#page-381-2) Temperature [64](#page-91-3) Transformer for FID [345](#page-372-4) Who Performs the Installation of the Kit [345](#page-372-5) Flame Ionization Detector Controller [241](#page-268-0)

Adjustment Procedures [243](#page-270-0) Calibration Adjustments [243](#page-270-1) Special Notes [243](#page-270-2) Component Layout [244](#page-271-0) Schematics [244](#page-271-1) Theory of Operations [242](#page-269-0) Circuit Function [242](#page-269-1) Output Specifications [243](#page-270-3) Flame Photometric Detector [275,](#page-302-0) [381](#page-408-0) Adjustment Procedure [277](#page-304-0) Configuration [395](#page-422-2) Configuring Detector and Make-up Gas [395](#page-422-3) Detector Gases Requirements [383](#page-410-2) Getting Started [385](#page-412-0) Installing FPD Upgrade Kit [386](#page-413-2) Introduction [383](#page-410-3) Parameters Setting [396](#page-423-2) Protection Circuits [277](#page-304-1) Schematics and Component Layout [278](#page-305-0) Set FPD Parameters [396](#page-423-3) Special Notes [277](#page-304-2) Theory of Operations [275](#page-302-1) Circuit Functions [275](#page-302-2) Output Specifications [277](#page-304-3) Who Performs the Installation of the Kit [383](#page-410-4) Flapper Motor Electrical Plug, Disconnect [117](#page-144-0) Reassembly [118](#page-145-0) Removal [118](#page-145-1) Replacement [116,](#page-143-0) [118](#page-145-1) Introduction [116](#page-143-1) Operating Procedure [117](#page-144-1) Required Parts [116](#page-143-2) Required Tools [116](#page-143-3) Free slot [349,](#page-376-5) [366,](#page-393-3) [389,](#page-416-3) [407,](#page-434-3) [427](#page-454-3) fuel gases [345,](#page-372-6) [359,](#page-386-2) [383](#page-410-5) Functional Tests [79](#page-106-0)

#### **G**

Gas Saver Function [13](#page-40-1) Gases Carrier [129](#page-156-0) Connections [143](#page-170-0) Control [8,](#page-35-1) [13](#page-40-0) Detector [137,](#page-164-0) [145](#page-172-0)

ECD [70](#page-97-0) FID [65](#page-92-0) NPD [76](#page-103-0) GC Base Unit [3,](#page-30-0) [99](#page-126-0) GC Rear Panel Removal [120](#page-147-0) GC Right Side Panel Removal [110,](#page-137-0) [121,](#page-148-0) [126](#page-153-1) Glossary [453](#page-480-0) gnition polarization cable [351,](#page-378-2) [375,](#page-402-0) [393,](#page-420-0) [430](#page-457-0)

#### **H**

Handshake Cables [145](#page-172-1) Hidden Configuration Menu [338,](#page-365-1) [340](#page-367-1) HOT OC Injector Menu [52](#page-79-0) Optional Devices [50](#page-77-0) Auxilliary Purge Line [50](#page-77-1) Solvent Vapor Exit Valve [51](#page-78-0) Overview [50](#page-77-2) Hydrogen Sensor [xxiv](#page-25-0)

#### **I**

Info Messages [82](#page-109-0) Injection Systems [15](#page-42-0) HOT Cold On-Column Injector [16](#page-43-0) Large Volume On-Column Injector [17](#page-44-0) On-Column Injector [16](#page-43-1) Overview [16](#page-43-2) Packed Column Injector [17](#page-44-1) Purged Packed Column Injector [17](#page-44-2) Split/Splitless Injector [16](#page-43-3) Injector and detector cassette [346,](#page-373-2) [362,](#page-389-2) [386,](#page-413-3) [404,](#page-431-2) [424](#page-451-3) Injectors [35](#page-62-0) Instrument Markings and Symbols [xxii](#page-23-0) Introduction [1](#page-28-0)

#### **J**

Jet [351,](#page-378-3) [374,](#page-401-2) [392](#page-419-1) jet [351,](#page-378-4) [374,](#page-401-3) [392](#page-419-2)

#### **K**

Keypad [5,](#page-32-0) [235](#page-262-0) Keypad and Display Panel [5,](#page-32-0) [235](#page-262-0) Adjustment Procedures [236](#page-263-0) Component Layout [236](#page-263-1)

Schematics [236](#page-263-2) Theory of Operations [236](#page-263-3)

#### **L**

Large Volume On-Column Injector Auxilliary Purge Line [54](#page-81-0) Menu [55](#page-82-0) Overview [53](#page-80-0) Leak Check [9](#page-36-1) Leak Test Meter [320](#page-347-2) Left Carrier Col Flow Rates Menu [342](#page-369-1) Left Inlet Menu [341](#page-368-2) Left Valves Menu [342](#page-369-2) LVOCI Inlet Parameters [341](#page-368-3)

#### **M**

Maintenance & Troubleshooting [97](#page-124-0) Makeup gas [353,](#page-380-3) [378,](#page-405-1) [395,](#page-422-4) [416,](#page-443-2) [432](#page-459-4) Menu ECD [74](#page-101-0) FID [67](#page-94-0) HOT OC [52](#page-79-0) LVOCI [55](#page-82-0) NPD [77](#page-104-0) OCI [49](#page-76-0) Oven [31](#page-58-0) PKD [58](#page-85-0) PPKD [61](#page-88-0) Mixed Pneumatics [8](#page-35-3) Mother board [349,](#page-376-6) [367,](#page-394-2) [390,](#page-417-2) [408,](#page-435-2) [428](#page-455-2) mother board [349,](#page-376-7) [366,](#page-393-4) [389,](#page-416-4) [407,](#page-434-4) [427](#page-454-4) Motherboard [167](#page-194-0) Adjustment Procedure [173](#page-200-0) Component Layout [173](#page-200-1) Schematics [173](#page-200-2) Theory of Operations [168](#page-195-0) Multidetector System [21](#page-48-1)

#### **N**

Nitrogen Phosphorous Detector [20](#page-47-3) Gases [76](#page-103-0) Menu [77](#page-104-0) Overview [75](#page-102-0) Thermionic Source Lifetime [75](#page-102-1) Nitrogen Phosphorous Detector Controller [265,](#page-292-0) [270](#page-297-0) Adjustm[ent Procedures](#page-172-0) [267](#page-294-0)

Component Layout [268](#page-295-0) Schematics [268](#page-295-1) Theory of Operations [266](#page-293-0) Circuit Function [266](#page-293-1) Output Specifications [267](#page-294-1) Nitrogen Phosphorus Detector [357](#page-384-0) Configuration [377](#page-404-1) Configuring Hardware, Detector and Make-up Gas [377](#page-404-2) Detector Gases Requirements [359](#page-386-3) Getting Started [361](#page-388-0) Installing NPD Upgrade Kit [362](#page-389-3) Introduction [359](#page-386-4) Set NPD Parameters [379](#page-406-2) Transformer for NPD [360](#page-387-0) Who Performs the Installation of the Kit [359](#page-386-5) Non-DGFC module [345,](#page-372-7) [359,](#page-386-6) [383,](#page-410-6) [401,](#page-428-2) [421](#page-448-4)

#### **O**

On-Column Injector Menu [49](#page-76-0) Optional Devices [48](#page-75-0) Automatic Actuator [48](#page-75-1) Auxilliary Purge Line [48](#page-75-2) HOT OC Device [48](#page-75-3) LVOCI [48](#page-75-4) Primary Cooling System [46](#page-73-0) Secondary Cooling System [47](#page-74-0) On-Column Semiautomatic Actuator [311](#page-338-0) Adjustment Procedures [312](#page-339-0) Component Layout [312](#page-339-1) Schematics [312](#page-339-2) Theory of Operations [312](#page-339-3) Oscilloscope [320](#page-347-3) Oven Configuration [29,](#page-56-0) [30](#page-57-0) Menu [31](#page-58-0) Multiple Ramp Program [33](#page-60-0) Overview [26](#page-53-0) Safety [28](#page-55-0) Single Ramp Program [33](#page-60-1) Oven Fan Removal [104](#page-131-0) Oven Heater Replacement [114](#page-141-0)

Oven Heater Baffle Reassembly [115](#page-142-0) Removal [104,](#page-131-0) [113](#page-140-0) Replacement [108](#page-135-0) Introduction [108](#page-135-1) Operating Procedure [109](#page-136-0) Required Parts [108](#page-135-2) Required Tools [108](#page-135-3) Oven Motor Assembly [106](#page-133-1) Replacement [101](#page-128-0) Introduction [101](#page-128-1) Operating Procedure [102](#page-129-0) Required Parts [101](#page-128-2) Required Tools [101](#page-128-3)

#### **P**

Packed Column Injecter Overview [56](#page-83-0) Packed Column Injector Adapters [57](#page-84-0) Liners [57](#page-84-1) Menu [58](#page-85-0) Septa [56](#page-83-1) Parts List [329](#page-356-0) PCB Replacement [320](#page-347-4) Photoionization Detector [399](#page-426-0) Configuration [416](#page-443-3) Configuring Detector and Make-up Gas [416](#page-443-4) Detector Gases Requirements [401](#page-428-3) Getting Started [403](#page-430-0) Installing PID Upgrade Kit [404](#page-431-3) Introduction [401](#page-428-4) Parameters Setting [417](#page-444-2) Set PID Parameters [417](#page-444-3) Who Performs the Installation of the Kit [401](#page-428-5) Photoionization Detector Controller [285](#page-312-0) Adjustment Procedures [287](#page-314-0) Protection Circuits [287](#page-314-1) Schematics and Component Layout [288](#page-315-0) Special Notes [287](#page-314-2) Theory of Operations [285](#page-312-1) Circuit Function [285](#page-312-2) Output Specifications [287](#page-314-3) Pneumatic Compartment [4](#page-31-1)

Pneumatic Flow Module Removal [103](#page-130-0) Power Control Module [217,](#page-244-0) [368,](#page-395-0) [370,](#page-397-0) [373,](#page-400-0) [441,](#page-468-1) [442,](#page-469-0)  [445](#page-472-0) Adjustment Procedures [219](#page-246-0) Component Layout [219](#page-246-1) Reinstallation [124](#page-151-0) Removal [111,](#page-138-0) [119,](#page-146-0) [122](#page-149-0) Introduction [119](#page-146-1) Operating Procedure [120](#page-147-1) Required Parts [119](#page-146-2) Required Tools [119](#page-146-3) Schematics [219](#page-246-2) Theory of Operations [218](#page-245-0) Power Supply Chassis Removal Required Parts [125](#page-152-4) Required Tools [125](#page-152-5) Purged Packed Column Injector Liners [60](#page-87-0) Menu [61](#page-88-0) Overview [59](#page-86-0) Septa [60](#page-87-1)

#### **R**

Ramps [33](#page-60-2) Rear panel [365,](#page-392-2) [372,](#page-399-0) [444](#page-471-1) Recommended Test Equipment [319](#page-346-0) Right hand-side panel [346,](#page-373-3) [362,](#page-389-4) [386,](#page-413-4) [404,](#page-431-4) [424,](#page-451-4) [437,](#page-464-0) [439](#page-466-0) Right panel [348,](#page-375-2) [364,](#page-391-1) [388,](#page-415-2) [406,](#page-433-2) [426](#page-453-2) right side panel [347,](#page-374-1) [363,](#page-390-0) [387,](#page-414-0) [405,](#page-432-0) [425,](#page-452-0) [439](#page-466-1)

#### **S**

Service Equipment [317](#page-344-0) Service Information [331](#page-358-0) Service Kit [323](#page-350-0) AS 2000 Left/Right [328](#page-355-0) Detector Assemblies [326](#page-353-0) Detector Consumables [327](#page-354-0) Electronics [324](#page-351-0) Fans [327](#page-354-1) HS 2000 [328](#page-355-1) Injector Assemblies [325](#page-352-0) Injector Consumables [325](#page-352-1) Introduction [324](#page-351-1) Large Volume Injections [326](#page-353-1)

Oven [325](#page-352-2) Pneumatics [328](#page-355-2) Tools [328](#page-355-3) Service Notes [333](#page-360-0) Signal cable [351,](#page-378-5) [375,](#page-402-1) [393,](#page-420-1) [430](#page-457-1) Slot cover plate [349,](#page-376-8) [366,](#page-393-5) [389,](#page-416-5) [407,](#page-434-5) [427](#page-454-5) slot cover plate [349,](#page-376-9) [366,](#page-393-6) [389,](#page-416-6) [407,](#page-434-6) [427](#page-454-6) Software Update [336](#page-363-0) Split/Splitless Injector Liners [40](#page-67-0) Overview [36](#page-63-0) Packed Columns [41](#page-68-0) Septum [39](#page-66-0) Summary of Specifications [23](#page-50-0) System Components [4](#page-31-2)

#### **T**

Temperature Programs [33](#page-60-3) Temperature Feedback and Digital I/O [197](#page-224-0) Adjustment Procedures [201](#page-228-0) Component Layout [201](#page-228-1) Reinstallation [127](#page-154-2) Removal [125,](#page-152-0) [127](#page-154-3) Introduction [125](#page-152-1) Operating Procedure [126](#page-153-0) Required Parts [125](#page-152-2) Required Tools [125](#page-152-3) Schematics [201](#page-228-2) Theory of Operations [198](#page-225-0) Temperature Sensor Removal [112](#page-139-0) Thermal Conductivity Detector [295](#page-322-0) Adjustment Procedures [297](#page-324-0) Protection Circuits [297](#page-324-1) Schematics and Component Information [298](#page-325-0) Special Notes [297](#page-324-2) Theory of Operations [295](#page-322-1) Circuit Functions [295](#page-322-2) Output Specifications [297](#page-324-3) Thermocouple Preamplifiers [305](#page-332-0) Adjustment Procedures [306](#page-333-0) Component Layout [307](#page-334-0) Schematics [307](#page-334-1) Theory of Operati[ons](#page-31-1) [306](#page-333-1)

Tool for jet [351,](#page-378-6) [374,](#page-401-4) [392](#page-419-3) transformer [371,](#page-398-0) [443](#page-470-1) Transformer Installation [435](#page-462-0) Configuration [446](#page-473-0) Getting Started [438](#page-465-2) Hardware Configuration [446](#page-473-1) Installing the Transformer [438](#page-465-3) Transformer Overview [436](#page-463-0)

#### **U**

Updating Software [336](#page-363-0) Upper cover [346,](#page-373-4) [362,](#page-389-5) [386,](#page-413-5) [404,](#page-431-5) [424](#page-451-5) Using Hydrogen [xxiv](#page-25-1) Using the Configure Menu [337](#page-364-1) Using the Hidden Configuration Menu [338](#page-365-2)

#### **V**

Valves Menu [342](#page-369-3)